#### aludu cisco.

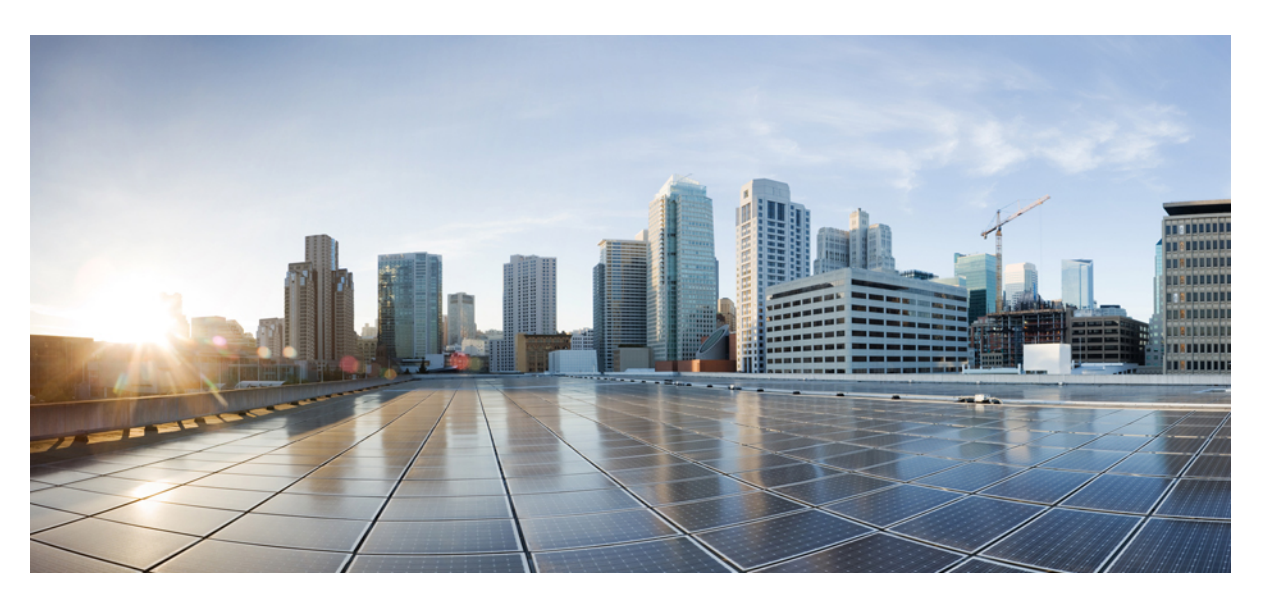

#### **Cisco Unified Communications Manager için Cisco IP Telefonu 8800 Serisi Yönetim K**ı**lavuzu**

İ**lk Yay**ı**mlama Tarihi:** 13-7-2015 **Son De**ğ**i**ş**tirme Tarihi:** 16-6-2023

#### **Americas Headquarters**

Cisco Systems, Inc. 170 West Tasman Drive San Jose, CA 95134-1706 USA http://www.cisco.com Tel: 408 526-4000 800 553-NETS (6387) Fax: 408 527-0883

BU KILAVUZDAKİ ÜRÜNLERLE İLGİLİ TEKNİK ÖZELLİKLER VE BİLGİLER HABER VERİLMEDEN DEĞİŞTİRİLEBİLİR. BU KILAVUZDAKİ TÜM BEYAN, BİLGİ VE ÖNERİLERİN HATASIZ OLDUĞUNA İNANILMAKLA BİRLİKTE, BUNLAR AÇIK VEYA ÖRTÜK HİÇBİR GARANTİ OLMAKSIZIN SUNULMAKTADIR. KULLANICILARIN HERHANGİ BİR ÜRÜNÜ KULLANIMA YÖNELİK UYGULAMALARININ TÜM SORUMLULUĞU KENDİLERİNE AİTTİR.

BİRLİKTE GELEN ÜRÜNE İLİŞKİN YAZILIM LİSANSI VE SINIRLI GARANTİ ÜRÜNLE BİRLİKTE GELEN BİLGİ PAKETİNDE BELİRTİLMİŞTİR VE BU GÖNDERMEYLE BURAYA DA EKLENMİŞTİR. YAZILIM LİSANSINI VEYA SINIRLI GARANTİYİ BULAMIYORSANIZ, CISCO TEMSİLCİNİZE BAŞVURARAK BİR KOPYASINI İSTEYİN.

Aşağıdaki bilgiler, Sınıf A cihazların FCC uyumluluğuna yöneliktir: Bu ekipman, test edilmiş ve FCC kurallarının 15. kısmı uyarınca Sınıf A dijital cihaz için sınırlarla uyumlu olduğu saptanmıştır. Bu sınırlar, ekipman ticari ortamda çalıştırıldığında zararlı parazite karşı makul ölçüde koruma sağlayacak şekilde tasarlanmıştır. Bu ekipman, radyo frekansı enerjisi üretir, kullanır ve yayabilir ve talimat kılavuzuna uygun olarak kurulup kullanılmazsa, radyo iletişimlerinde zararlı parazite neden olabilir. Bu ekipmanın ikamet edilen bir bölgede çalıştırılması, büyük olasılıkla zararlı parazite neden olur. Bu da kullanıcıların bu paraziti masraflar kendilerine ait olacak şekilde düzeltmelerini gerektirir.

Aşağıdaki bilgiler, Sınıf B cihazların FCC uyumluluğuna yöneliktir: Bu ekipman test edilmiş ve FCC kurallarının 15. kısmı uyarınca Sınıf B dijital cihaz için sınırlarla uyumlu olduğu saptanmıştır. Bu sınırlamalar, ikamet edilen bölge kurulumlarında zararlı girişime karşı makul ölçüde koruma sağlayacak şekilde tasarlanmıştır. Bu ekipman, radyo frekansı enerjisi üretir, kullanır ve yayabilir ve talimatlara uygun olarak kurulup kullanılmazsa, radyo iletişimlerinde zararlı parazite neden olabilir. Ancak, belirli bir kurulumda bu girişimin gerçekleşmeyeceği kesin değildir. Ekipman, radyo veya televizyon sinyal alımında parazite neden olursa (ekipmanı kapatıp açarak saptanabilir), kullanıcıların aşağıda belirtilen önlemlerden biri veya daha fazlası ile paraziti düzeltmeyi denemesi önerilir:

- Alıcı antenin yönünü veya konumunu değiştirme.
- Ekipman ve alıcı arasındaki uzaklığı artırma.
- Ekipmanı, alıcının bağlı olduğu devreden farklı bir devredeki bir çıkışa bağlama.
- Yardım için satıcıya veya deneyimli bir radyo/TV teknisyenine başvurma.

Bu üründe Cisco tarafından onaylanmayan modifikasyonlar yapılması, FCC onayını geçersiz kılabilir ve bu cihazı çalıştırma yetkinizi hükümsüz kılabilir.

TCP üstbilgisi sıkıştırmanın Cisco uygulaması, Berkeley'deki Kaliforniya Üniversitesi (UCB) tarafından UCB'nin UNIX işletim sisteminin genel kullanıma açık sürümünün bir parçası olarak geliştirilen bir programdan uyarlanmıştır. Tüm hakları saklıdır. Telif hakkı © 1981, Kaliforniya Üniversitesi Yönetim Kurulu Üyeleri.

BURADAKİ DİĞER TÜM GARANTİLERE KARŞIN, BU TEDARİKÇİLERİN TÜM BELGE DOSYALARI VE YAZILIMLARI TÜM HATALARIYLA BİRLİKTE "OLDUĞU GİBİ" SAĞLANMAKTADIR. CISCO VE YUKARIDA ADI GECEN TEDARİKCİLER, TİCARETE ELVERİSLİLİK, BELİRLİ BİR AMACA UYGUNLUK VE HAKLARIN İHLAL EDİLMEMESİ VEYA TİCARİ İŞLEMLER, KULLANIM VEYA TİCARİ UYGULAMA SIRASINDA OLUŞANLAR dâhil OLMAK ANCAK BUNLARLA SINIRLI KALMAMAK ÜZERE DOĞRUDAN VEYA DOLAYLI HERHANGİ BİR GARANTİYİ KABUL ETMEMEKTEDİR.

CISCO VEYA TEDARİKÇİLERİ HİÇBİR DURUMDA DOLAYLI, ÖZEL, BAĞLANTILI VEYA ARIZİ ZARARLARDAN SORUMLU TUTULAMAZ; KAZANÇ KAYBI VEYA BU KILAVUZUN KULLANIMINA VEYA YETERSİZLİĞİNE BAĞLI OLARAK ORTAYA ÇIKAN VERİ HASARI YA DA KAYIPLARI, CISCO VEYA TEDARİKÇİLERİ BU ZARARLARIN OLASILIĞI HAKKINDA BİLGİLENDİRİLMİŞ OLSA BİLE SINIRSIZ OLARAK BUNA dâhilDİR.

Bu belgede kullanılan İnternet Protokolü (IP) adresleri ve telefon numaralarının gerçek adresler ve telefon numaraları olması amaçlanmamıştır. Bu belgede bulunan örnekler, komut ekranı çıktısı, ağ altyapısı şemaları ve diğer şekiller, yalnızca tasvir etme amacıyla kullanılmaktadır. Tasvir edici içerikte gerçek IP adresleri veya telefon numaraları varsa, bunlar kasıtlı değildir ve tamamen rastlantısaldır.

Bu belgenin tüm basılı kopyaları ve yedek elektronik kopyaları denetim dışı kabul edilmektedir. En son sürüm için geçerli çevrimiçi sürüme bakın.

Cisco'nun dünya çapında 200'den fazla ofisi bulunmaktadır. Adresler ve telefon numaraları www.cisco.com/go/offices adresindeki Cisco web sitesinde verilmiştir.

Bu ürün için hazırlanan belgelerde, ön yargısız bir dil kullanılmaya çalışılmaktadır. Bu belge grubunun amaçları doğrultusunda, ön yargısız ifadesi yaş, engellilik durumu, cinsiyet, ırksal kimlik, etnik kimlik, cinsel yönelim, sosyoekonomik durum ve kesişimselliğe dayalı ayrımcılık imalarında bulunmayan dil olarak tanımlanmaktadır. Ürün yazılımının kullanıcı arabirimlerinde sabit kodlanmış dil, standart belgelerine göre kullanılan dil veya başvurulan üçüncü taraf ürünü tarafından kullanılan dil nedeniyle belgelerde özel durumlar söz konusu olabilir.

Cisco ve Cisco Logosu, Cisco ve/veya bağlı kuruluşlarının ABD ve diğer ülkelerdeki ticari markaları veya tescilli ticari markalarıdır. Cisco ticari markalarının listesini görüntülemek için şu URL'ye gidin: [https://www.cisco.com/c/en/us/about/legal/trademarks.html.](https://www.cisco.com/c/en/us/about/legal/trademarks.html) Adı geçen üçüncü taraf ticari markalar, ilgili sahiplerinin mülkiyetindedir. "Ortak" sözcüğünün kullanılması, Cisco ile herhangi diğer bir şirket arasında ortaklık ilişkisi olduğu anlamına gelmez. (1721R)

© 2015–2023 Cisco Systems, Inc. Tüm hakları saklıdır.

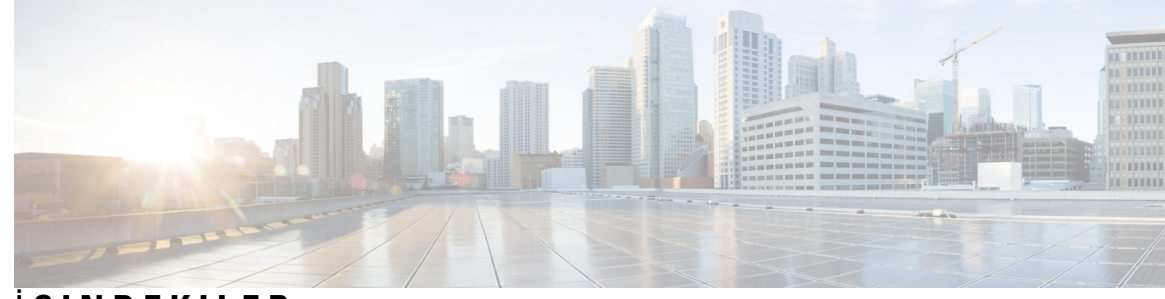

### İ **ÇINDEKILER**

#### **ÖNSÖZ: [Önsöz](#page-12-0) xiii**

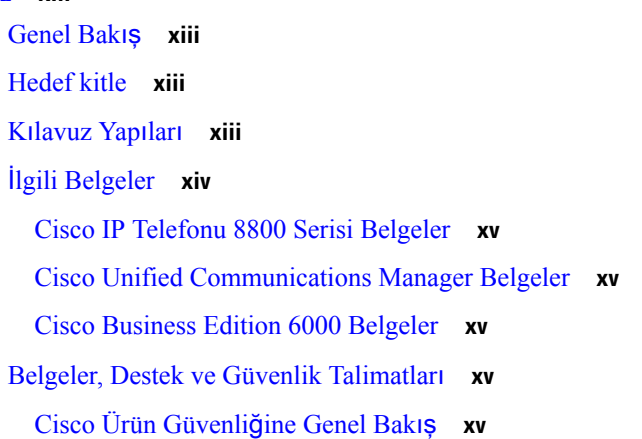

#### **BÖLÜM 1 Yeni ve De**ğ**i**ş**tirilmi**ş **[Bilgiler](#page-16-0) 1**

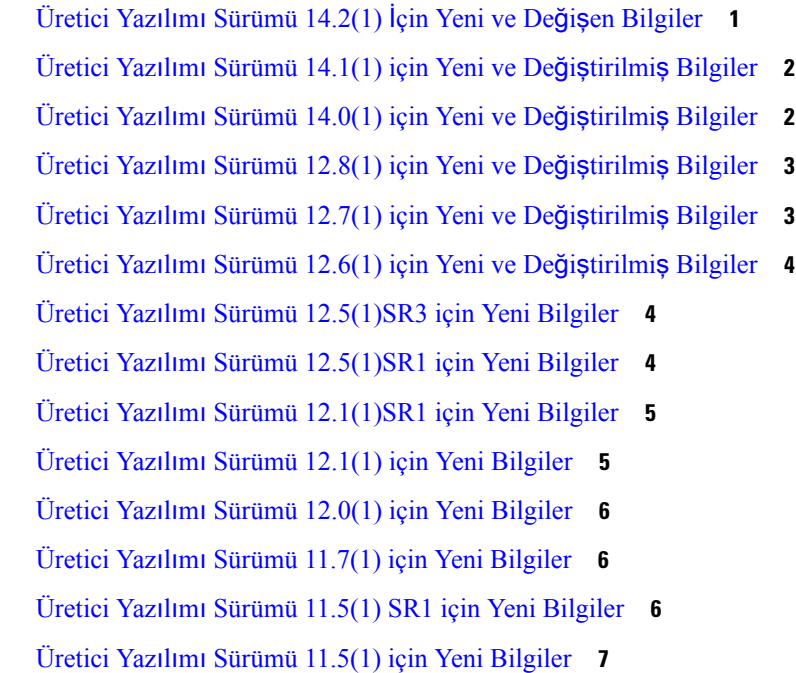

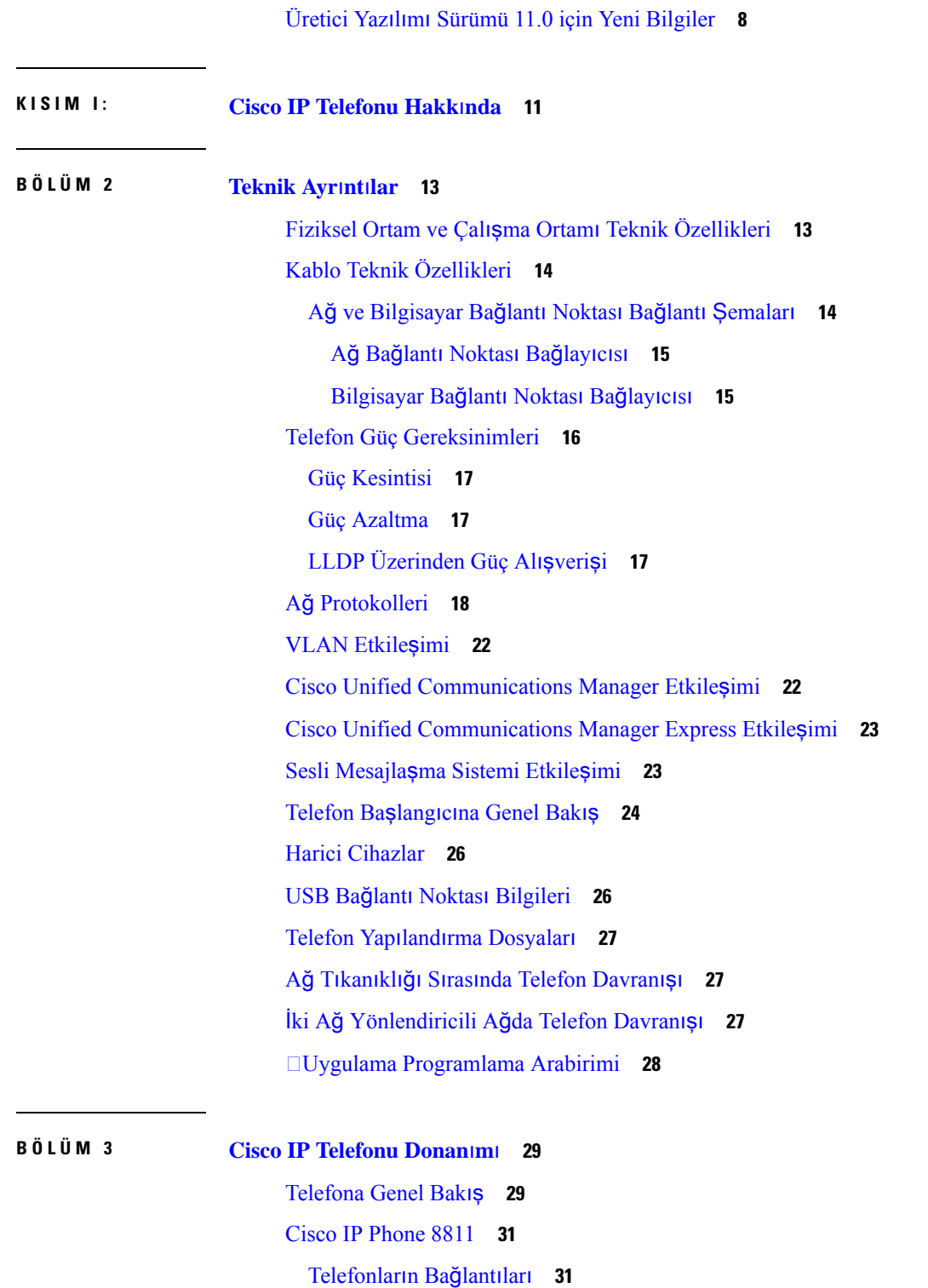

 $\blacksquare$ 

I

Cisco IP [Telefonu](#page-47-0) 8841 ve 8845 **32**

[Telefon](#page-47-1) Bağlantıları **32**

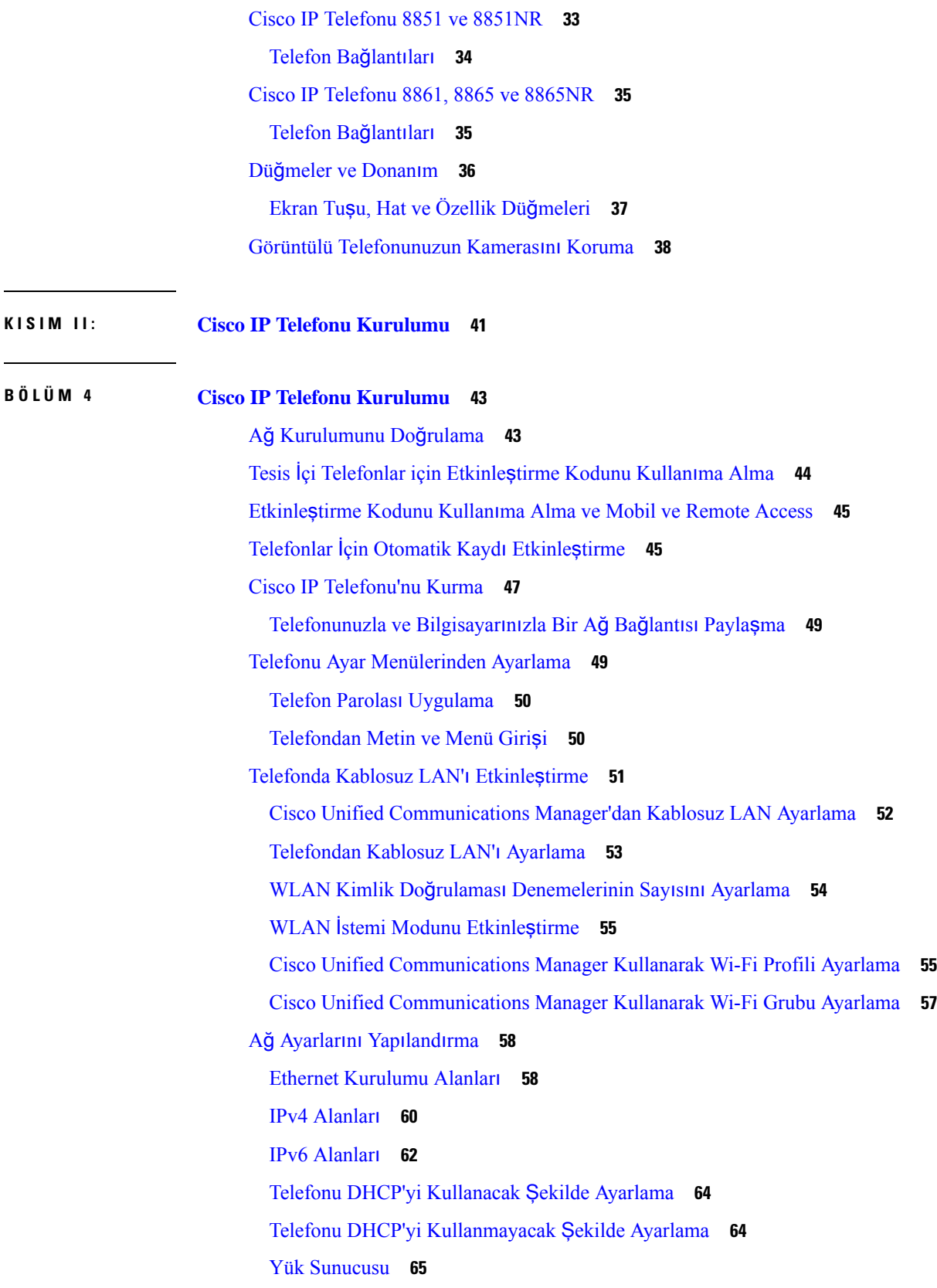

 $\blacksquare$ 

 $\mathbf{l}$ 

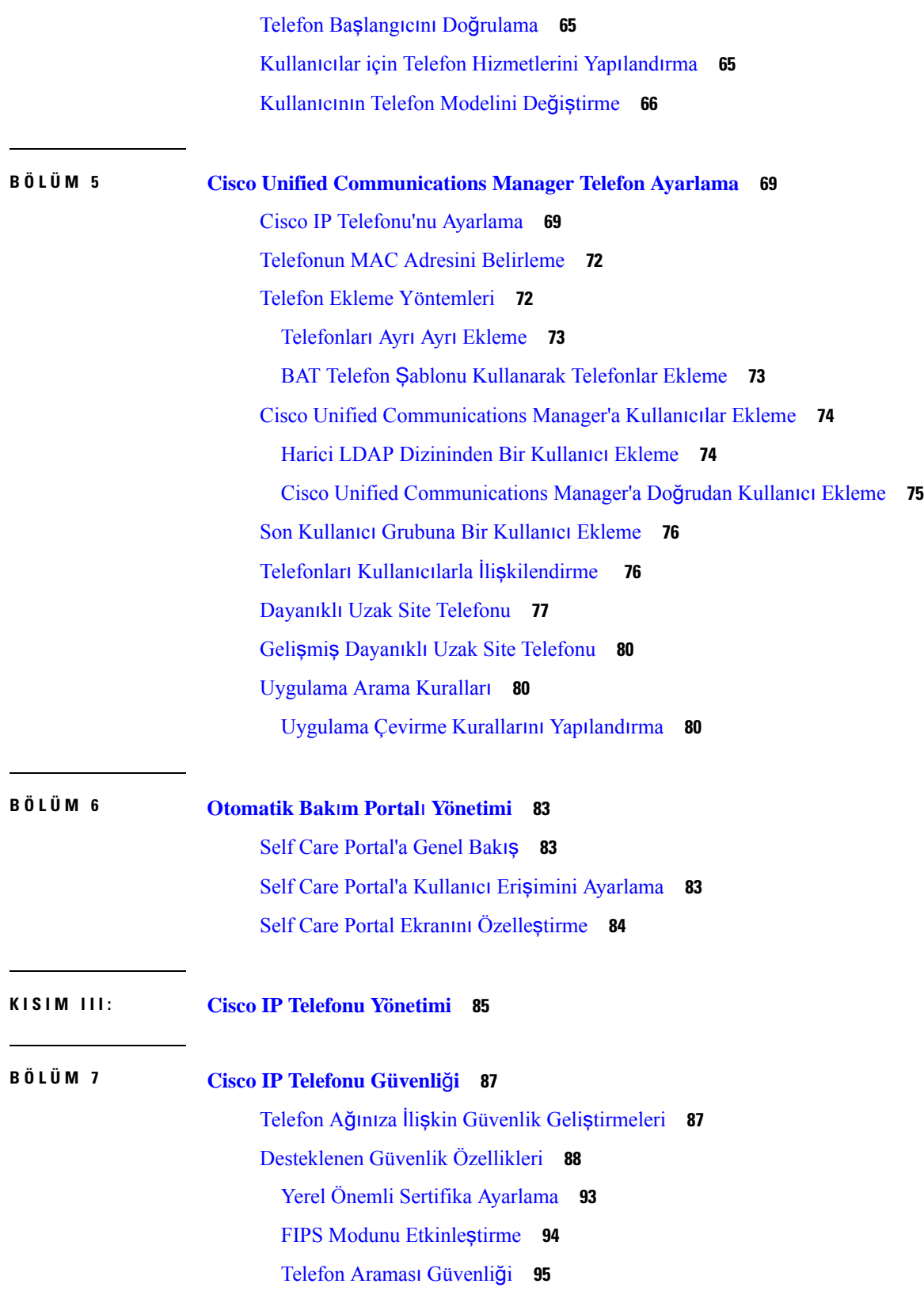

 $\mathbf I$ 

**Cisco Unified Communications Manager için Cisco IP Telefonu 8800 Serisi Yönetim K**ı**lavuzu**

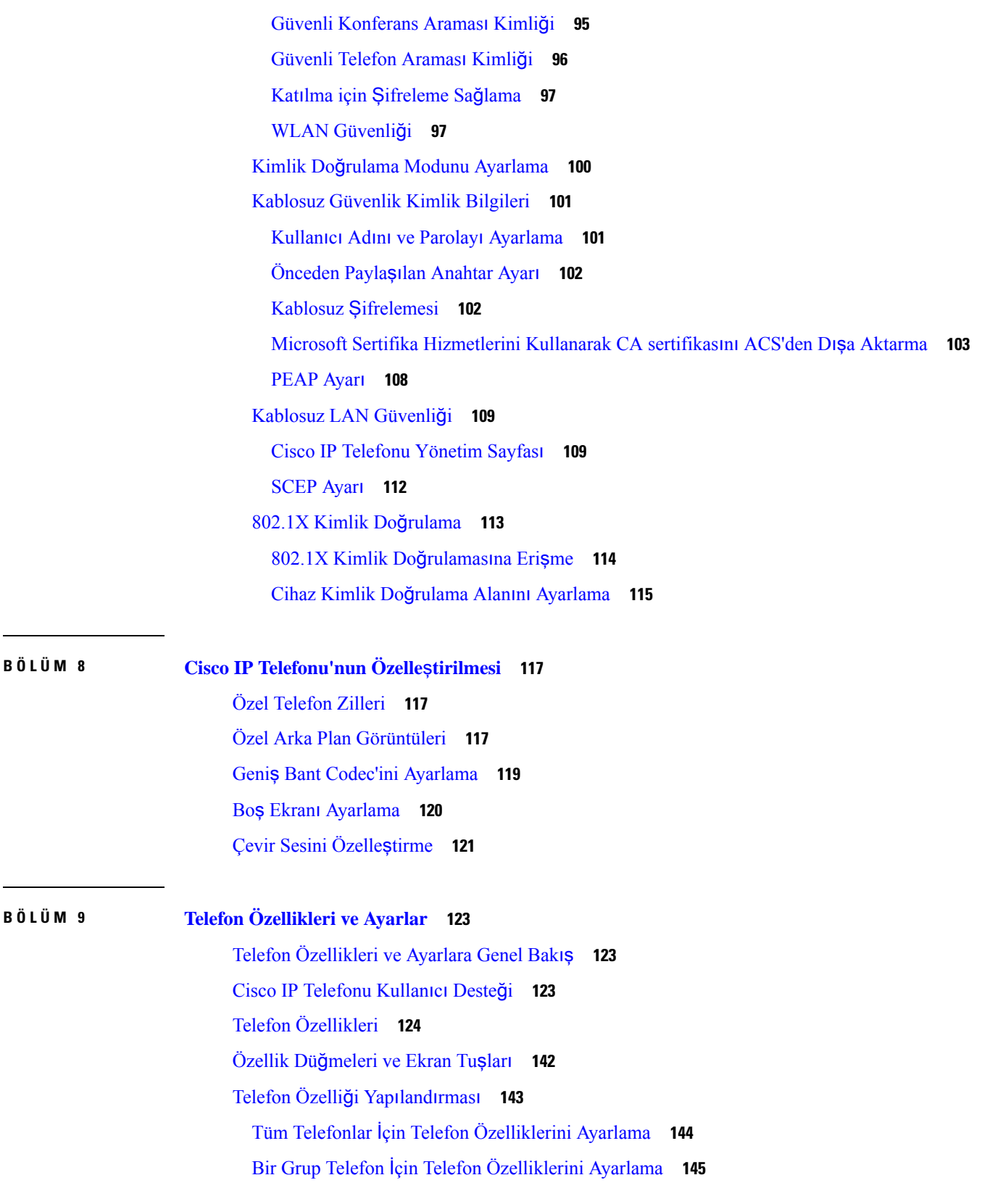

 $\blacksquare$ 

 $\mathbf I$ 

Tek Bir Telefon İçin Telefon [Özelliklerini](#page-160-1) Ayarlama **145** [Ürüne](#page-160-2) Özel Yapılandırma **145** Özellik Yapılandırmasında En İyi [Yöntemler](#page-181-0) **166** Yüksek Arama Sesi Seviyeli [Ortamlar](#page-181-1) **166** Çok Hatlı [Ortamlar](#page-181-2) **166** [Oturum](#page-182-0) Hat Modu Ortamı **167** Alan: Daima [Birincil](#page-182-1) Hattı Kullan **167** Taşıma Katmanı [Güvenlik](#page-182-2) Şifrelerini Devre Dışı Bırakma **167** Paylaşımlı Hat için Arama Geçmişini [Etkinle](#page-183-0)ştirme **168** Cisco IP Telefonu için Güç [Tasarrufunu](#page-183-1) Zamanlama **168** Cisco IP [Telefonu'nda](#page-185-0) EnergyWise'ı Zamanlama **170** Rahatsız Etmeyin Özelliğini [Ayarlama](#page-189-0) **174** [Temsilci](#page-189-1) Karşılamasını Etkinleştirme **174** İzleme ve [Kaydetmeyi](#page-190-0) Ayarlama **175** Arama [Yönlendirme](#page-191-0) Bildirimini Ayarlama **176** Arama [Listeleri](#page-192-0) için BLF'yi Etkinleştirme **177** Anahtar ve [Bilgisayar](#page-192-1) Bağlantı Noktası için Enerji Tasarruflu Etherneti Kurma **177** [RTP/sRTP](#page-193-0) Bağlantı Noktası Aralığını Ayarlama **178** [Expressway](#page-194-0) Aracılığıyla Mobil ve Remote Access **179** Kurulum [Senaryolar](#page-195-0)ı **180** Ortam Yolları ve Etkileşimli Bağlantı [Kurulumu](#page-196-0) **181** Şunlarla Kullanılabilen Telefon Özellikleri: [Expressway](#page-196-1) Aracılığıyla Mobil ve Remote Access **181** [Expressway'de](#page-199-0) Oturum Açmak için Kullanıcı Kimlik Bilgilerini Sürdürülecek Şekilde Yapı[land](#page-199-0)ırma **184** [MRA'da](#page-199-1) Oturum Açmak için bir QR Kodu Oluşturma **184** Sorun [Bildirme](#page-199-2) Aracı **184** Müşteri Destek [Yükleme](#page-200-0) URL'si Yapılandırma **185** Bir Hat için Etiket [Ayarlama](#page-201-0) **186** İkili Yığın [Bilgilerini](#page-201-1) Ayarlama **186** [Bekletme](#page-202-0) İzleme **187** Bekletme İzleme [Zamanlay](#page-202-1)ıcılarını Ayarlama **187** Dizin Numaraları için Bekletme İzleme [Parametrelerini](#page-203-0) Ayarlama **188** Yanıtlama Listeleri için Bekletme İzlemeyi [Ayarlama](#page-204-0) **189** Ses ve Video Bağlantı Noktası Aralığını [Ayarlama](#page-204-1) **189**

Cisco IP Yönetici Yardımcısı [Kurulumu](#page-206-0) **191** Görsel Sesli Postayı [Ayarlama](#page-208-0) **193** Belirli Bir Kullanıcı için Görsel Sesli Postayı [Ayarlama](#page-209-0) **194** Bir Kullanıcı Grubu için Görsel Sesli Posta [Kurulumu](#page-210-0) **195** Garantili [Hizmetler](#page-210-1) SIP **195** Telefonunuzu Doğrudan [Multiplatform](#page-211-0) Telefona Geçirme **196** Çoklu [Seviyeli](#page-211-1) Öncelik ve Arama Üstünlüğü **196** Ekran Tuşu Şablonunu [Ayarlama](#page-211-2) **196** Telefon Düğmesi Ş[ablonlar](#page-213-0)ı **198** Telefon Düğmesi Ş[ablonunu](#page-214-0) Değiştirme **199** Tüm Çağrılar için [Telefon](#page-214-1) Düğmesi Şablonu Atama **199** PAB veya Hızlı Aramayı bir IP Telefonu Hizmeti Olarak [Ayarlama](#page-215-0) **200** PAB veya Hızlı Arama için Telefon Düğmesi Ş[ablonunu](#page-216-0) Değiştirme **201** [VPN](#page-217-0) Yapılandırma **202** Ek Hat Tuşlarını [Ayarlama](#page-218-0) **203** Gelişmiş Hat Modunda Kullanılabilir [Özellikler](#page-218-1) **203** TLS Sürdürme [Zamanlay](#page-221-0)ıcısını Ayarlama **206** Intelligent [Proximity'yi](#page-222-0) Etkinleştirme **207** Video İletim [Çözünürlü](#page-222-1)ğü Kurulumu **207** Cisco Unified [Communications](#page-223-0) Manager'ın Eski Sürümlerinde Kulaklık Yönetimi **208** Varsayılan Kulaklık Yapılandırma [Dosyas](#page-224-0)ını İndirme **209** Varsayılan Kulaklık Yapılandırma [Dosyas](#page-224-1)ında Değişiklik Yapma **209** Cisco Unified [Communications](#page-227-0) Manager'a Varsayılan Yapılandırma Dosyasını Kurma **212** Cisco TFTP [Sunucusunu](#page-227-1) Yeniden Başlatma **212**

#### **BÖLÜM 1 0 [Kurumsal](#page-228-0) ve Ki**ş**isel Dizin 213**

[Kurumsal](#page-228-1) Dizini Ayarlama **213** Kişisel Dizini [Ayarlama](#page-228-2) **213** Kullanıcı Kişisel Dizin Girişlerini [Ayarlama](#page-229-0) **214** Cisco IP Telefonu Adres Defteri Eş[itleyicisini](#page-229-1) İndirme **214** Cisco IP [Telefonu](#page-230-0) Adres Defteri Eşitleyicisi Dağıtımı **215** Eşitleyiciyi [Yükleme](#page-230-1) **215** Eşitleyiciyi [Ayarlama](#page-230-2) **215**

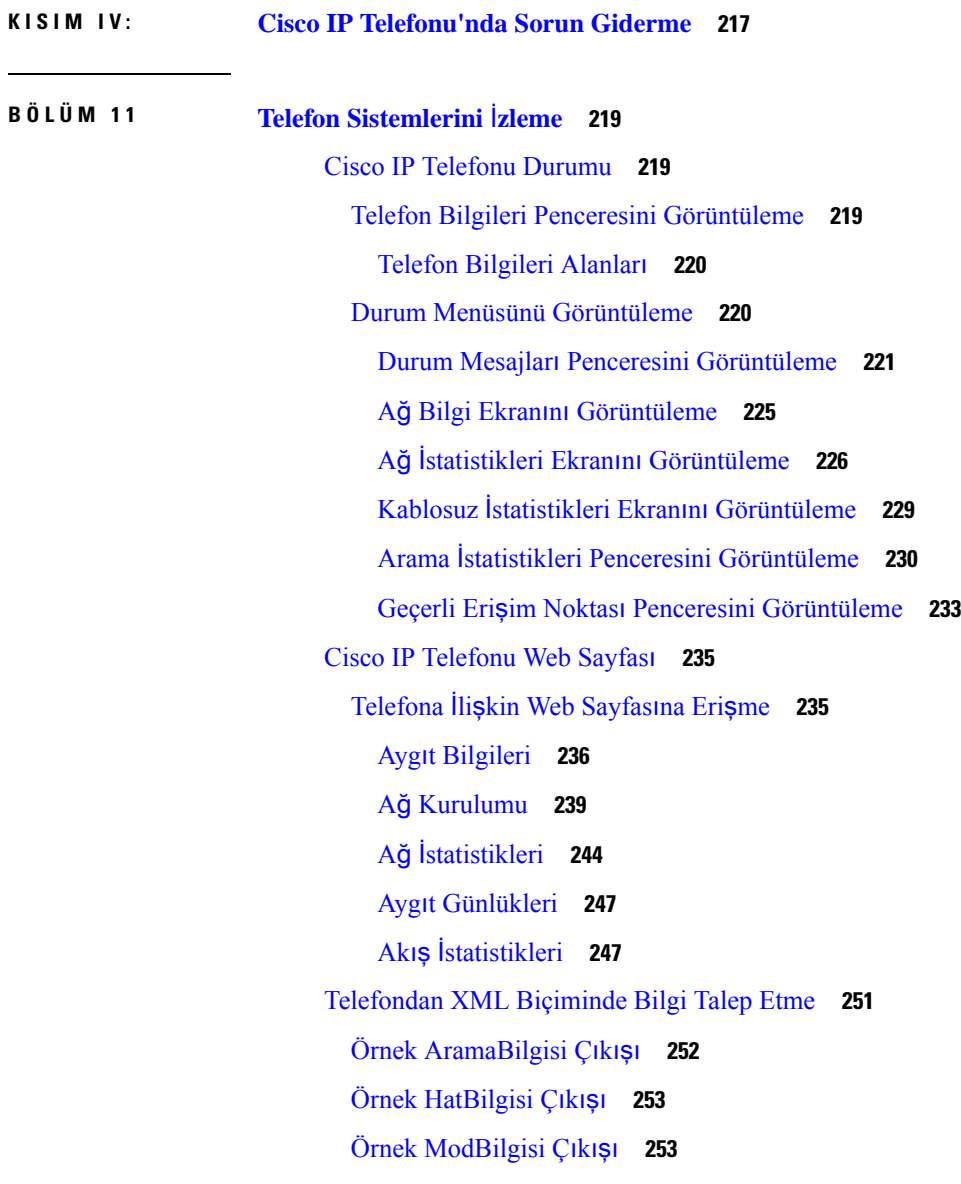

#### **BÖLÜM 1 2 Sorun [Giderme](#page-270-0) 255**

Genel Sorun [Giderme](#page-270-1) Bilgileri **255**

Başlama [Sorunlar](#page-271-0)ı **256**

Cisco IP Telefonu Normal Başlangıç [Sürecinden](#page-272-0) Geçmiyor **257**

Cisco IP Telefonu, Cisco Unified [Communications](#page-273-0) Manager'a Kayıt Olmuyor **258**

Telefon Hata Mesajları [Gösteriyor](#page-273-1) **258**

Telefon, TFTP Sunucusuna veya Cisco Unified [Communications](#page-273-2) Manager'a Bağlanamıyor **258**

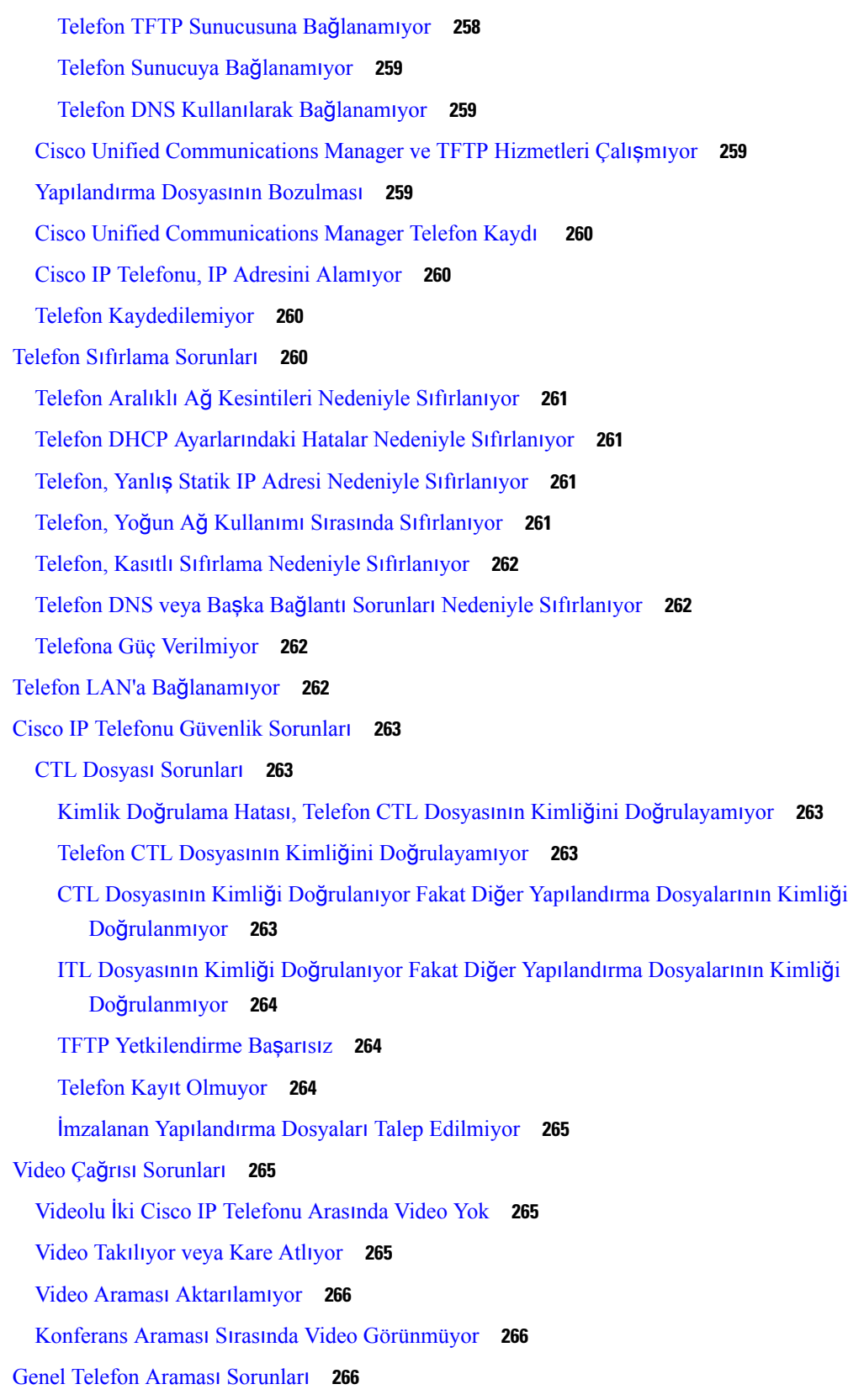

 $\blacksquare$ 

 $\mathbf{l}$ 

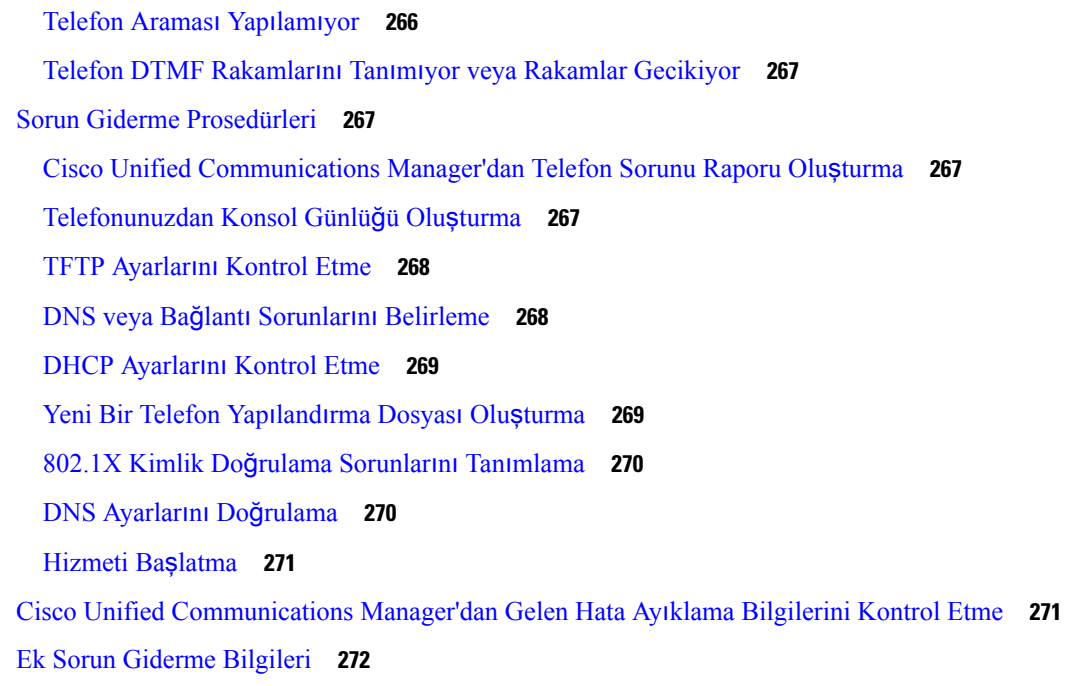

Г

 $\mathbf I$ 

**BÖLÜM 1 3 [Bak](#page-288-0)**ı**m 273**

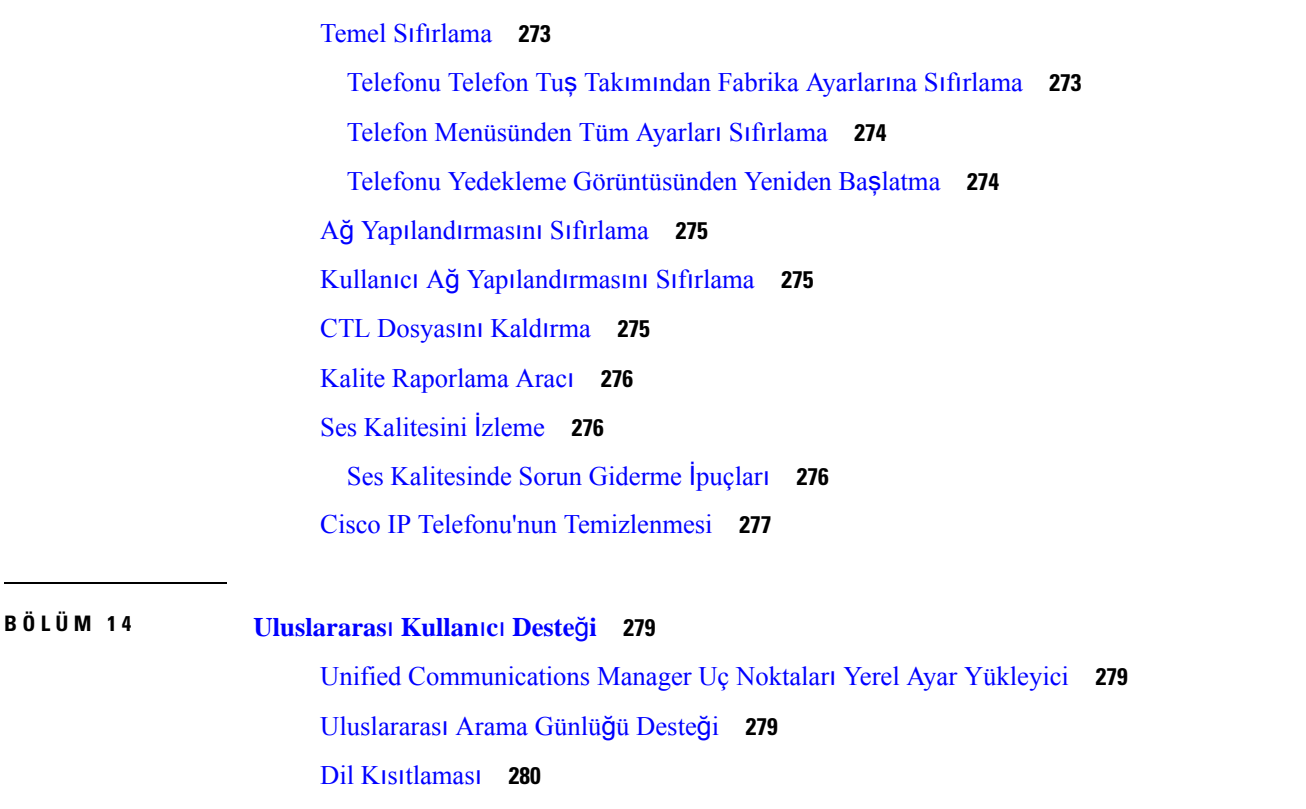

ı

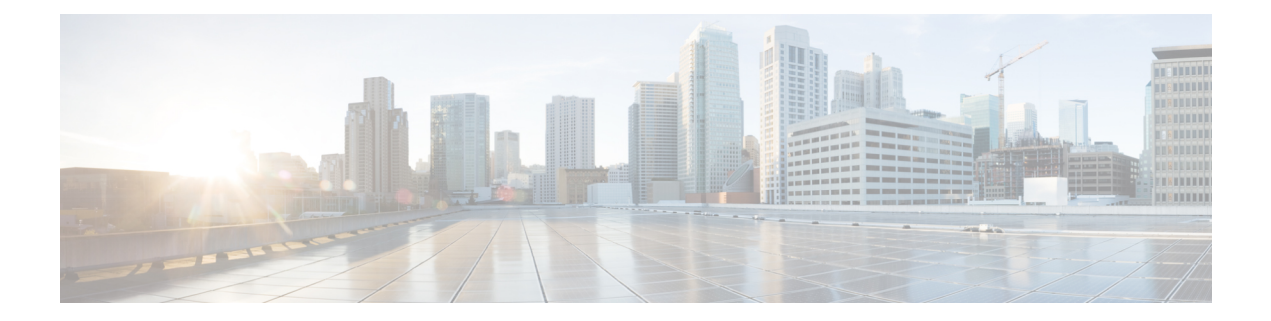

# <span id="page-12-0"></span>**Önsöz**

- [Genel](#page-12-1) Bakış, sayfa xiii
- [Hedef](#page-12-2) kitle, sayfa xiii
- Kı[lavuz](#page-12-3) Yapıları, sayfa xiii
- İlgili [Belgeler,](#page-13-0) sayfa xiv
- Belgeler, Destek ve Güvenlik [Talimatlar](#page-14-3)ı, sayfa xv

### <span id="page-12-1"></span>**Genel Bak**ış

*Cisco Unified Communications Manageriçin Cisco IP Telefonu 8800 SerisiYönetim K*ı*lavuzu* bir VoIPağında bulunan telefonları anlamanız, kurmanız, yapılandırmanız, yönetmeniz ve bunlarda sorun gidermeniz için ihtiyacınız olan bilgileri sağlar.

IPtelefon ağının karmaşık olmasından dolayı, bu kılavuz Cisco Unified Communications Manager veya diğer ağ cihazlarında uygulamanız gereken prosedürlere ilişkin eksiksiz ve ayrıntılı bilgiler vermez.

### <span id="page-12-3"></span><span id="page-12-2"></span>**Hedef kitle**

Ağ mühendisleri, sistem yöneticileri ve telekom mühendisleri, Cisco IP Telefonlarıı ayarlamak için gerekli adımları öğrenmek için bu kılavuzu gözden geçirmelidir. Bu belgede anlatılan görevler arasında, telefon kullanıcıları için amaçlanmayan ağayarlarını yapılandırmak da bulunur. Bu kılavuzdaki görevler Cisco Unified Communications Manager öğesine aşina olmayı gerektirir.

### **K**ı**lavuz Yap**ı**lar**ı

Bu belgede aşağıdaki yapılar kullanılmıştır:

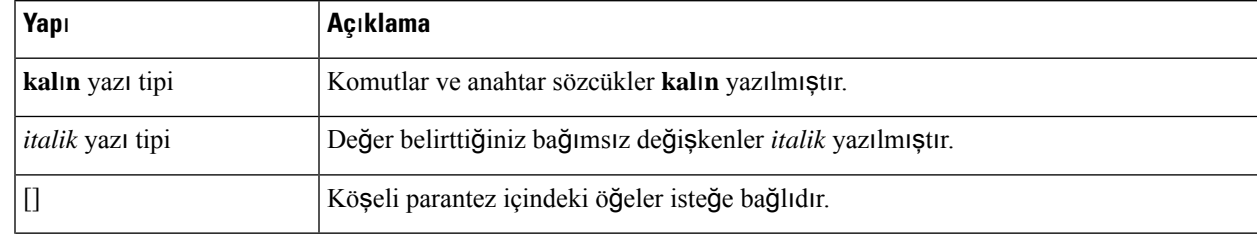

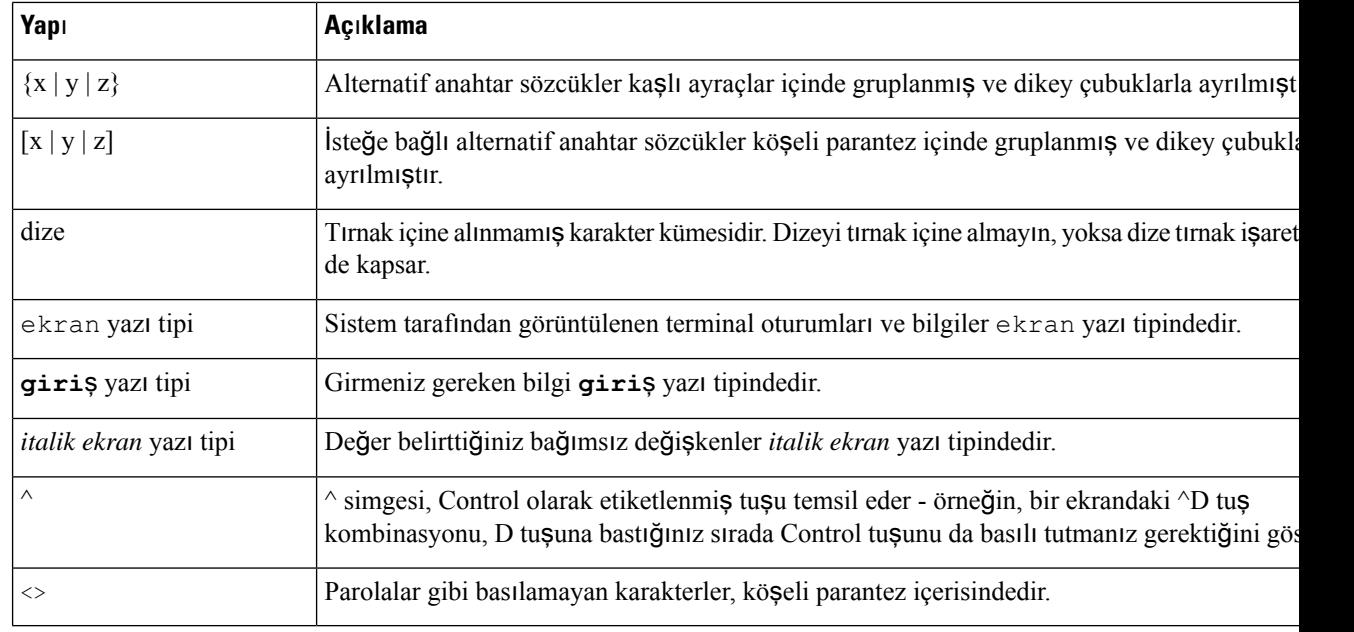

*Okuyucu not als*ı*n* anlamındadır. Notlar, söz konusu yayında yer almayan malzemeyle ilgili yararlı öneriler ve referanslar içerir. **Not**

#### $\sqrt{N}$

*Okuyan*ı*n dikkatli olmas*ı *gerekti*ğ*i* anlamına gelir. Bu durumda, ekipman arızasına veya veri kaybına yol açabilecek bir şey yapabilirsiniz. **Dikkat**

Uyarılarda aşağıdaki yapı kullanılır:

#### $\triangle$

#### ÖNEMLİ GÜVENLİK TALİMATLARI **Dikkat**

Bu uyarı simgesi tehlike anlamına gelir. Bedensel yaralanmayla sonuçlanabilecek bir durumdasınızdır. Herhangi bir ekipmanın üzerinde çalışmaya başlamadan önce, elektrik devreleriyle ilgili tehlikelerin farkında olun ve kazaların önlenmesi için standart uygulamalara aşina olun. Her bir uyarının çevirisini bu cihazla birlikte gelen çevrilen güvenlik uyarılarında bulmak için her uyarının sonundaki bildirim numarasını bulun. Bildirim 1071

BU TALİMATLARI SAKLAYIN

### <span id="page-13-0"></span>İ**lgili Belgeler**

İlgili bilgileri edinmek için aşağıdaki bölümleri kullanın.

Ш

#### <span id="page-14-0"></span>**Cisco IP Telefonu 8800 Serisi Belgeler**

Cisco IP Telefonu 7800 Serisi'nin ürün [deste](https://www.cisco.com/c/en/us/products/collaboration-endpoints/unified-ip-phone-8800-series/index.html)ği sayfasında dilinize, telefon modelinize ve çağrı kontrolü sisteminize özel belgeleri bulabilirsiniz.

Dağıtım Kılavuzu aşağıdaki URL'de yer alır:

[https://www.cisco.com/c/en/us/support/collaboration-endpoints/unified-ip-phone-8800-series/](https://www.cisco.com/c/en/us/support/collaboration-endpoints/unified-ip-phone-8800-series/products-implementation-design-guides-list.html) [products-implementation-design-guides-list.html](https://www.cisco.com/c/en/us/support/collaboration-endpoints/unified-ip-phone-8800-series/products-implementation-design-guides-list.html)

#### <span id="page-14-1"></span>**Cisco Unified Communications Manager Belgeler**

Cisco Unified Communications Manager sürümünüze özel *Cisco Unified Communications Manager Belge K*ı*lavuzu* ve diğer yayınlara bakın. Aşağıdaki belge URL'sinden gidin:

[https://www.cisco.com/c/en/us/support/unified-communications/unified-communications-manager-callmanager/](https://www.cisco.com/c/en/us/support/unified-communications/unified-communications-manager-callmanager/tsd-products-support-series-home.html) [tsd-products-support-series-home.html](https://www.cisco.com/c/en/us/support/unified-communications/unified-communications-manager-callmanager/tsd-products-support-series-home.html)

### <span id="page-14-2"></span>**Cisco Business Edition 6000 Belgeler**

Cisco Business Edition 6000 sürümünüze özel *Cisco Business Edition 6000 Belge K*ı*lavuzu* ve diğer yayınlara başvurun. Aşağıdaki URL'den gidin:

[https://www.cisco.com/c/en/us/support/unified-communications/business-edition-6000/](https://www.cisco.com/c/en/us/support/unified-communications/business-edition-6000/tsd-products-support-series-home.html) [tsd-products-support-series-home.html](https://www.cisco.com/c/en/us/support/unified-communications/business-edition-6000/tsd-products-support-series-home.html)

### <span id="page-14-3"></span>**Belgeler, Destek ve Güvenlik Talimatlar**ı

Belge edinmek, destek almak, belgelere geri bildirim sağlamak, güvenlik talimatlarını gözden geçirmek ve ayrıca önerilen diğer adlar ve genel Cisco belgeleri ile ilgili bilgiler için, aşağıdaki adresten aylık olarak yayımlanan ve ek olarak, yeni ve revize edilmiş Cisco teknik belgelerinin tümünü listeleyen *Cisco Ürün Belgelerindeki Yenilikler* bölümüne göz atın:

<http://www.cisco.com/c/en/us/td/docs/general/whatsnew/whatsnew.html>

*Cisco Ürün Belgelerindeki Yenilikler* bölümüne Çok Basit Besleme (RSS) olarak abone olun ve bir okuyucu uygulaması kullanarak içeriği doğrudan masaüstünüze gönderilecek şekilde ayarlayın. RSS bildirimleri ücretsiz bir hizmettir ve Cisco şu anda RSS Sürüm 2.0'ı desteklemektedir.

### <span id="page-14-4"></span>**Cisco Ürün Güvenli**ğ**ine Genel Bak**ış

Bu ürün şifreli özellikler içermektedir ve ithalat, ihracat, transfer ve kullanım hususlarını düzenleyen ABD yasaları ile yerel ülke yasalarına tabidir. Cisco şifreleme ürünlerinin teslim edilmesi, üçüncü taraflara şifreleme konusunda ithalat, ihracat, dağıtma veya kullanma yetkisi vermemektedir. İthalatçılar, ihracatçılar, dağıtıcılar ve kullanıcılar ABD yasaları ile yerel ülke yasalarına uymaktan sorumludur. Bu ürünü kullanmakla, ilgili yasa ve düzenlemelere uymayı kabul etmiş sayılırsınız. ABD yasalarına ve yerel yasalara uyamayacaksanız bu ürünü derhal iade edin.

<https://www.bis.doc.gov/policiesandregulations/ear/index.htm> adresinde ABD ihracat mevzuatı hakkında daha fazla bilgi bulunabilir.

I

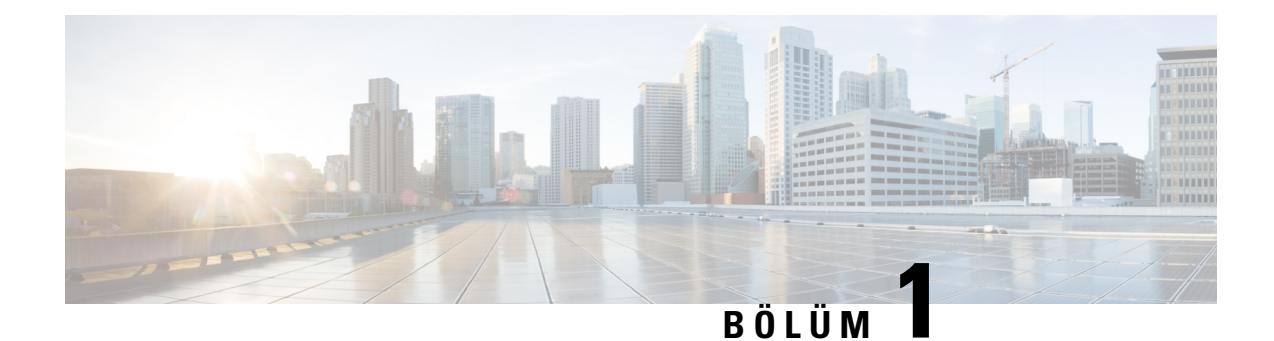

# <span id="page-16-0"></span>**Yeni ve De**ğ**i**ş**tirilmi**ş **Bilgiler**

- Üretici Yazılımı Sürümü 14.2(1) İçin Yeni ve Değişen [Bilgiler,](#page-16-1) sayfa 1
- Üretici Yazılımı Sürümü 14.1(1) için Yeni ve Değiştirilmiş [Bilgiler,](#page-17-0) sayfa 2
- Üretici Yazılımı Sürümü 14.0(1) için Yeni ve Değiştirilmiş [Bilgiler,](#page-17-1) sayfa 2
- Üretici Yazılımı Sürümü 12.8(1) için Yeni ve Değiştirilmiş [Bilgiler,](#page-18-0) sayfa 3
- Üretici Yazılımı Sürümü 12.7(1) için Yeni ve Değiştirilmiş [Bilgiler,](#page-18-1) sayfa 3
- Üretici Yazılımı Sürümü 12.6(1) için Yeni ve Değiştirilmiş [Bilgiler,](#page-19-0) sayfa 4
- Üretici Yazılımı Sürümü [12.5\(1\)SR3](#page-19-1) için Yeni Bilgiler, sayfa 4
- Üretici Yazılımı Sürümü [12.5\(1\)SR1](#page-19-2) için Yeni Bilgiler, sayfa 4
- Üretici Yazılımı Sürümü [12.1\(1\)SR1](#page-20-0) için Yeni Bilgiler, sayfa 5
- Üretici Yazılımı Sürümü 12.1(1) için Yeni [Bilgiler,](#page-20-1) sayfa 5
- Üretici Yazılımı Sürümü 12.0(1) için Yeni [Bilgiler,](#page-21-0) sayfa 6
- Üretici Yazılımı Sürümü 11.7(1) için Yeni [Bilgiler,](#page-21-1) sayfa 6
- Üretici Yazılımı Sürümü 11.5(1) SR1 için Yeni [Bilgiler,](#page-21-2) sayfa 6
- Üretici Yazılımı Sürümü 11.5(1) için Yeni [Bilgiler,](#page-22-0) sayfa 7
- Üretici Yazılımı Sürümü 11.0 için Yeni [Bilgiler,](#page-23-0) sayfa 8

## <span id="page-16-1"></span>**Üretici Yaz**ı**l**ı**m**ı **Sürümü 14.2(1)** İ**çin Yeni ve De**ğ**i**ş**en Bilgiler**

Üretici Yazılımı Sürümü 14.2(1) için aşağıdaki bilgiler yenidir veya değiştirilmiştir.

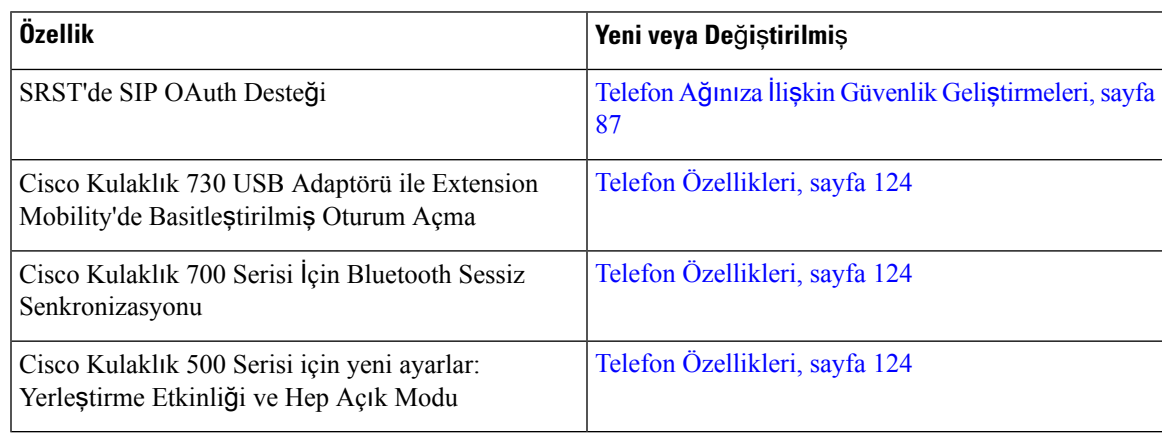

# <span id="page-17-0"></span>**Üretici Yaz**ı**l**ı**m**ı **Sürümü 14.1(1) için Yeni veDe**ğ**i**ş**tirilmi**ş**Bilgiler**

Üretici Yazılımı Sürümü 14.1(1) için aşağıdaki bilgiler yenidir veya değiştirilmiştir.

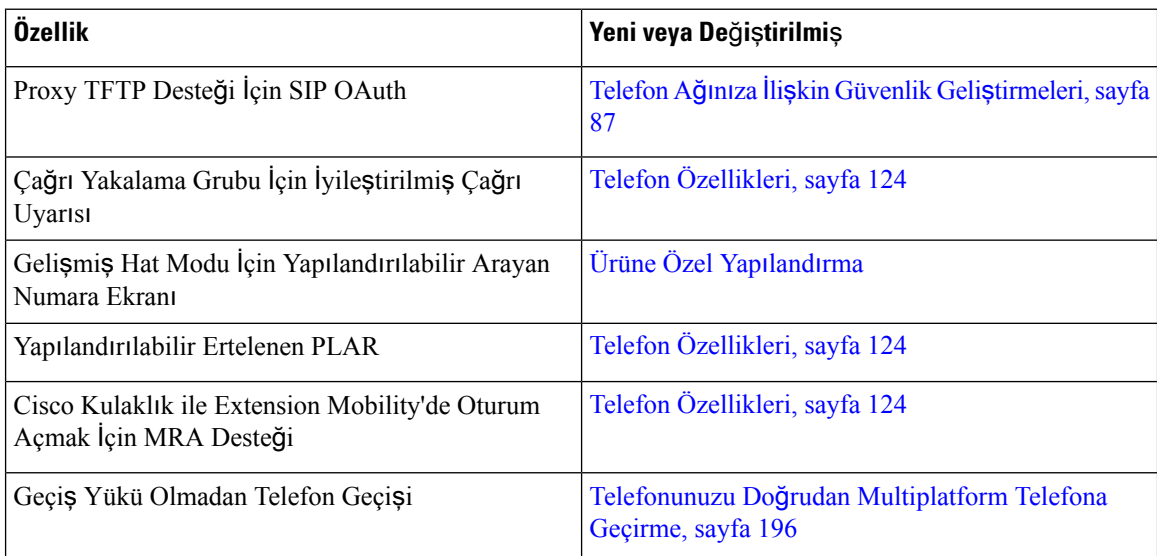

# <span id="page-17-1"></span>**Üretici Yaz**ı**l**ı**m**ı **Sürümü 14.0(1) için Yeni veDe**ğ**i**ş**tirilmi**ş**Bilgiler**

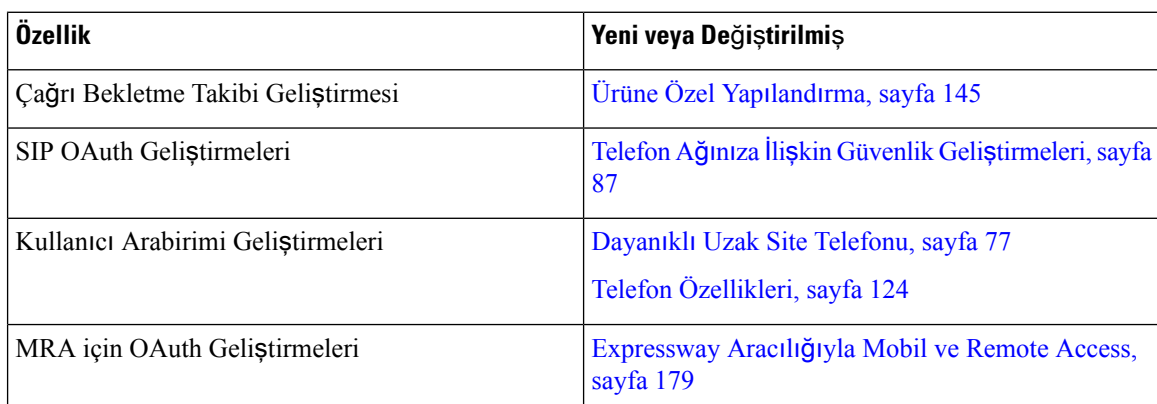

#### **Çizelge 1: Yeni ve De**ğ**i**ş**en Bilgiler**

Üretici Yazılımı Sürümü 14.0 itibariyle, telefonlar DTLS 1.2'yi destekler. DTLS 1.2, Cisco Uyarlanabilir Güvenlik Cihazı (ASA) Sürüm 9.10 veya üstünü gerektirir. ASA'da bir VPN bağlantısı için en düşük DTLS sürümünü yapılandırırsınız. Daha fazla bilgi için [https://www.cisco.com/c/en/us/support/security/](https://www.cisco.com/c/en/us/support/security/asa-5500-series-next-generation-firewalls/products-installation-and-configuration-guides-list.html) [asa-5500-series-next-generation-firewalls/products-installation-and-configuration-guides-list.html](https://www.cisco.com/c/en/us/support/security/asa-5500-series-next-generation-firewalls/products-installation-and-configuration-guides-list.html) adresindeki *ASDM Kitap 3: Cisco ASA Serisi VPN ASDM Yap*ı*land*ı*rma K*ı*lavuzu* öğesine bakın.

# <span id="page-18-0"></span>**Üretici Yaz**ı**l**ı**m**ı **Sürümü 12.8(1) için Yeni veDe**ğ**i**ş**tirilmi**ş**Bilgiler**

Üretici Yazılımı Sürümü 12.8(1) için aşağıdaki bilgiler yenidir veya değiştirilmiştir.

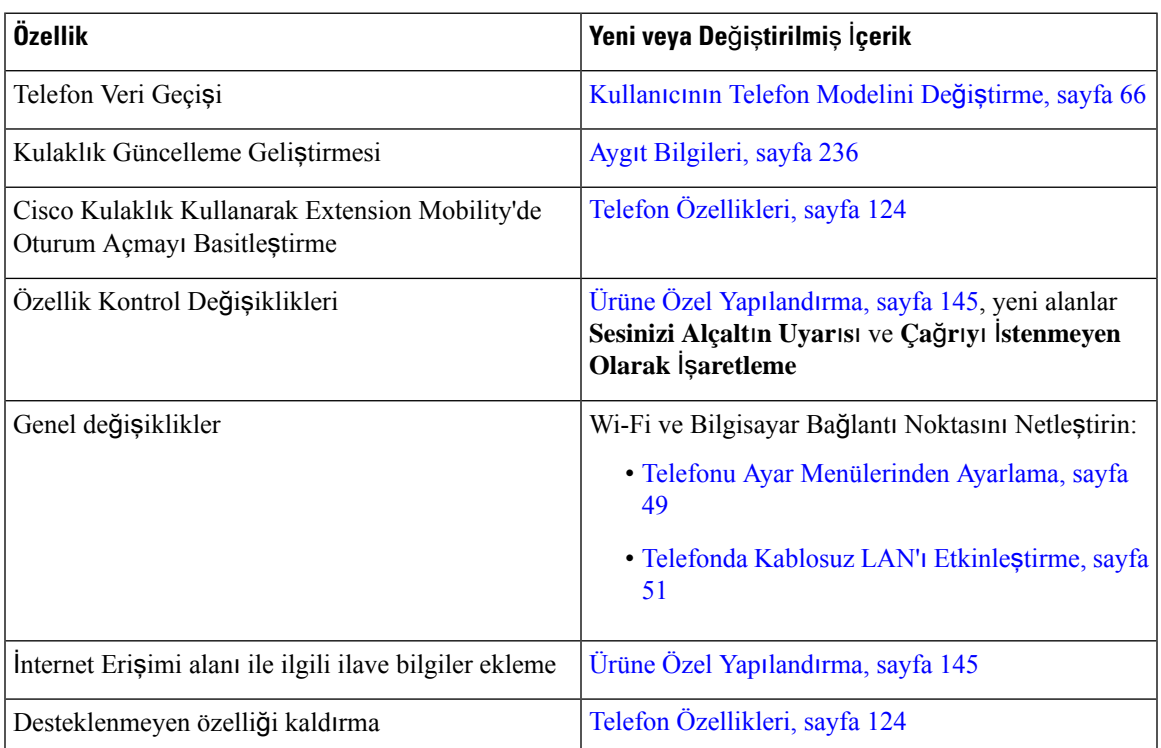

# <span id="page-18-1"></span>**Üretici Yaz**ı**l**ı**m**ı **Sürümü 12.7(1) için Yeni veDe**ğ**i**ş**tirilmi**ş**Bilgiler**

**Çizelge 2: Üretici Yaz**ı**l**ı**m**ı **Sürümü 12.7(1) için Cisco IP Telefonu <sup>8800</sup> Yönetim <sup>K</sup>**ı**lavuzu Revizyonlar**ı

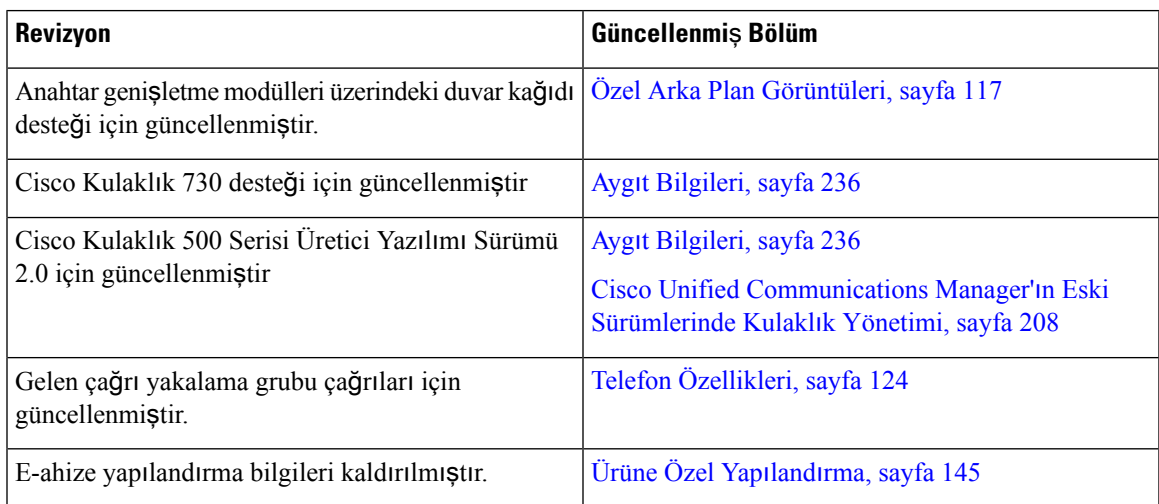

# <span id="page-19-0"></span>**Üretici Yaz**ı**l**ı**m**ı **Sürümü 12.6(1) için Yeni veDe**ğ**i**ş**tirilmi**ş**Bilgiler**

Cisco Unified Communications Manager belgelerinin içerisindeki referansların hepsi, tüm Cisco Unified Communications Manager sürümlerini destekleyecek şekilde güncellenmiştir.

**Çizelge 3: Üretici Yaz**ı**l**ı**m**ı **Sürümü 12.6(1) için Cisco IP Telefonu <sup>8800</sup> Yönetim <sup>K</sup>**ı**lavuzu Revizyonlar**ı

| <b>Revizyon</b>                                | <b>Güncellenmis Bölüm</b>          |
|------------------------------------------------|------------------------------------|
| Oturum hattı modunda Birincil Hatta Geri Dönme | Ürüne Özel Yapılandırma, sayfa 145 |
| için güncellendi.                              | Oturum Hat Modu Ortami, sayfa 167  |

# <span id="page-19-1"></span>**Üretici Yaz**ı**l**ı**m**ı **Sürümü 12.5(1)SR3 için Yeni Bilgiler**

Cisco Unified Communications Manager belgelerinin içerisindeki referansların hepsi, tüm Cisco Unified Communications Manager sürümlerini destekleyecek şekilde güncellenmiştir.

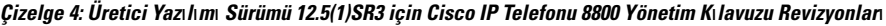

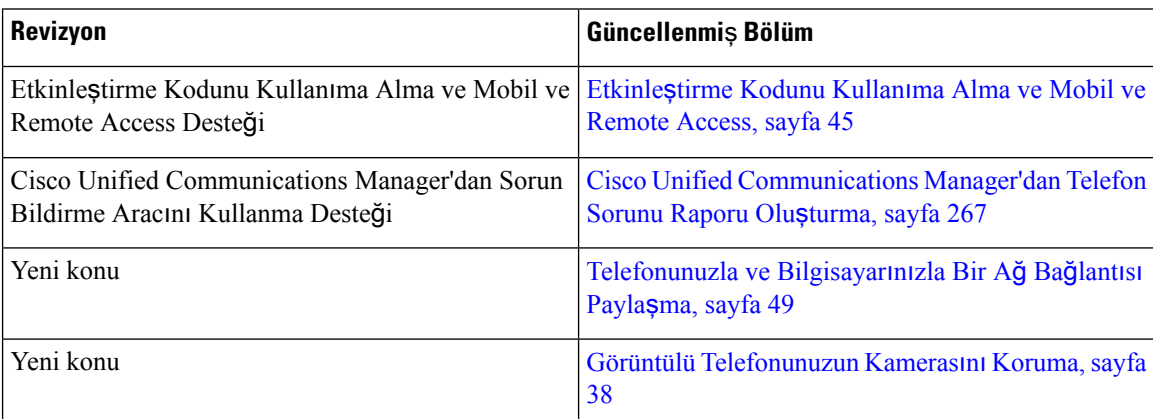

## <span id="page-19-2"></span>**Üretici Yaz**ı**l**ı**m**ı **Sürümü 12.5(1)SR1 için Yeni Bilgiler**

Çizelge 5: Üretici Yazılımı Sürümü 12.5(1) SR1 için Cisco IP Telefonu 8800 Yönetim Kılavuzu Revizyonları

| Revizyon               | <b>Güncellenmis Bölüm</b>                                                                                       |
|------------------------|----------------------------------------------------------------------------------------------------|
| Eliptik Eğri Desteği   | Desteklenen Güvenlik Özellikleri, sayfa 88                                                                      |
| geliştirmeleri Desteği | Çevirme hatlı Gelişmiş hat modu için Arama Geçmişi Gelişmiş Hat Modunda Kullanılabilir Özellikler, sayfa<br>203 |

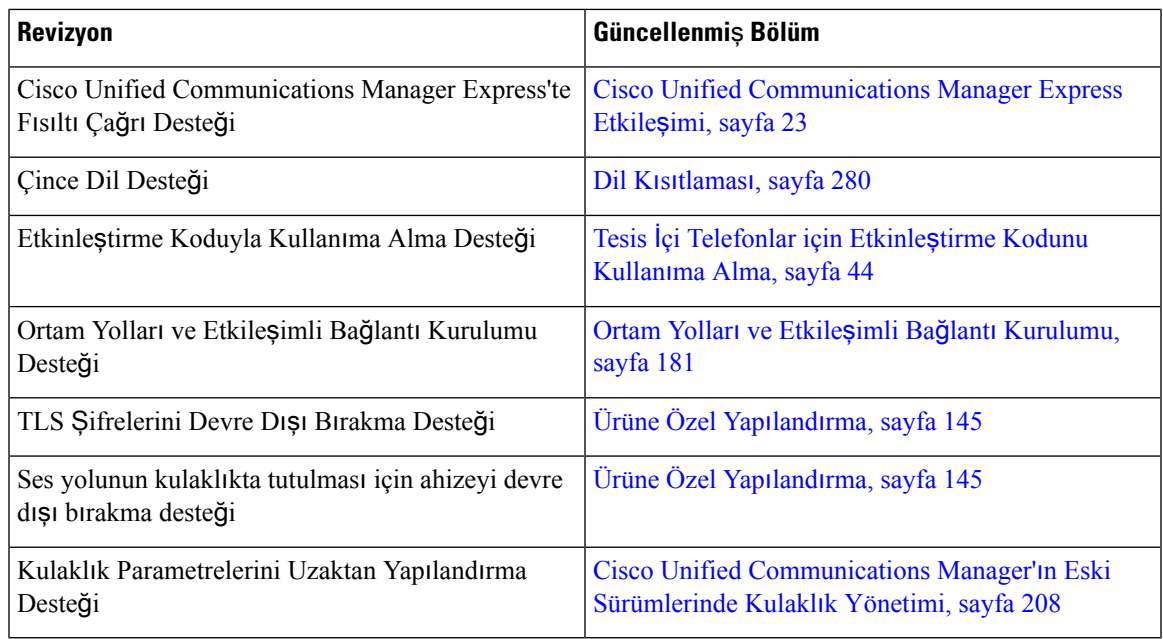

# <span id="page-20-0"></span>**Üretici Yaz**ı**l**ı**m**ı **Sürümü 12.1(1)SR1 için Yeni Bilgiler**

Cisco Unified Communications Manager belgelerinin içerisindeki referansların hepsi, tüm Cisco Unified Communications Manager sürümlerini destekleyecek şekilde güncellenmiştir.

**Çizelge 6: Üretici Yaz**ı**l**ı**m**ı **Sürümü 12.1(1)SR1 için Cisco IP Telefonu <sup>8800</sup> Yönetim <sup>K</sup>**ı**lavuzu Revizyonlar**ı

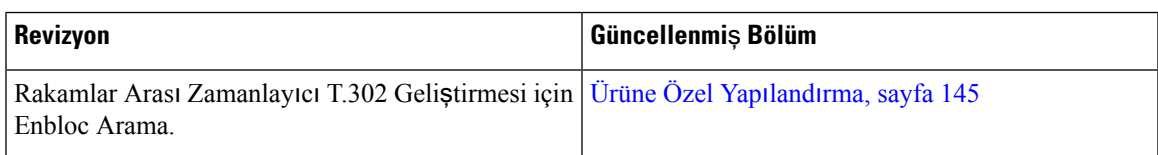

# <span id="page-20-1"></span>**Üretici Yaz**ı**l**ı**m**ı **Sürümü 12.1(1) için Yeni Bilgiler**

| <b>Revizyon</b>                                                                                    | <b>Güncellenmis Bölüm</b>                                                                                    |  |
|----------------------------------------------------------------------------------------------------|----------------------------------------------------------------------------------------------------|--|
| Expressway Aracılığıyla Mobil ve Remote Access,<br>artık Gelişmiş hat modunu destekliyor.          | Şunlarla Kullanılabilen Telefon Özellikleri:<br>Expressway Aracılığıyla Mobil ve Remote Access,<br>sayfa 181 |  |
|                                                                                                    | Expressway Aracılığıyla Mobil ve Remote Access,<br>sayfa 179                                                 |  |
|                                                                                                    | Gelişmiş Hat Modunda Kullanılabilir Özellikler,<br>sayfa 203                                                 |  |
| Web sunucusu erişimi için TLS 1.2'yi etkinleştirme<br>veya devre dışı bırakma artık destekleniyor. | Ürüne Özel Yapılandırma, sayfa 145                                                                           |  |
| G722.2 AMR-WB ses codec'i artik desteklenmektedir. Telefona Genel Bakış, sayfa 29                  |                                                                                                    |  |
|                                                                                                    | Arama Istatistikleri Alanları, sayfa 231                                                                     |  |

**Çizelge 7: Üretici Yaz**ı**l**ı**m**ı **Sürümü 12.1(1) için Cisco IP Telefonu <sup>8800</sup> Yönetim <sup>K</sup>**ı**lavuzu Revizyonlar**ı

## <span id="page-21-0"></span>**Üretici Yaz**ı**l**ı**m**ı **Sürümü 12.0(1) için Yeni Bilgiler**

Tüm yeni özellikler Telefon [Özellikleri,](#page-139-0) sayfa 124'ya eklendi.

Cisco Unified Communications Manager belgelerinin içerisindeki referansların hepsi, tüm Cisco Unified Communications Manager sürümlerini destekleyecek şekilde güncellenmiştir.

**Çizelge 8: Üretici Yaz**ı**l**ı**m**ı **Sürümü 12.0(1) için Cisco IP Telefonu <sup>8800</sup> Yönetim <sup>K</sup>**ı**lavuzu Revizyonlar**ı

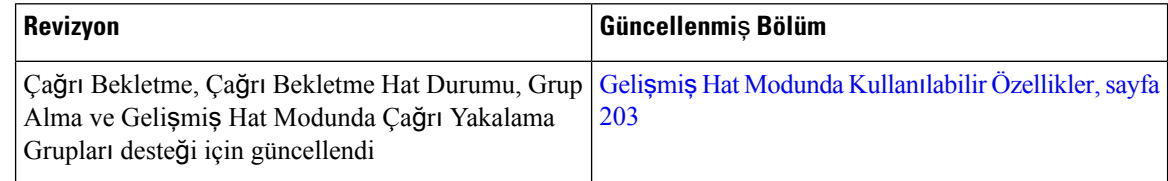

# <span id="page-21-2"></span><span id="page-21-1"></span>**Üretici Yaz**ı**l**ı**m**ı **Sürümü 11.7(1) için Yeni Bilgiler**

Üretici yazılımı sürümü 11.7(1) için hiçbir yönetim güncellemesi gerekli değildir.

# **Üretici Yaz**ı**l**ı**m**ı **Sürümü 11.5(1) SR1 için Yeni Bilgiler**

Tüm yeni özellikler Telefon [Özellikleri,](#page-139-0) sayfa 124'ya eklendi.

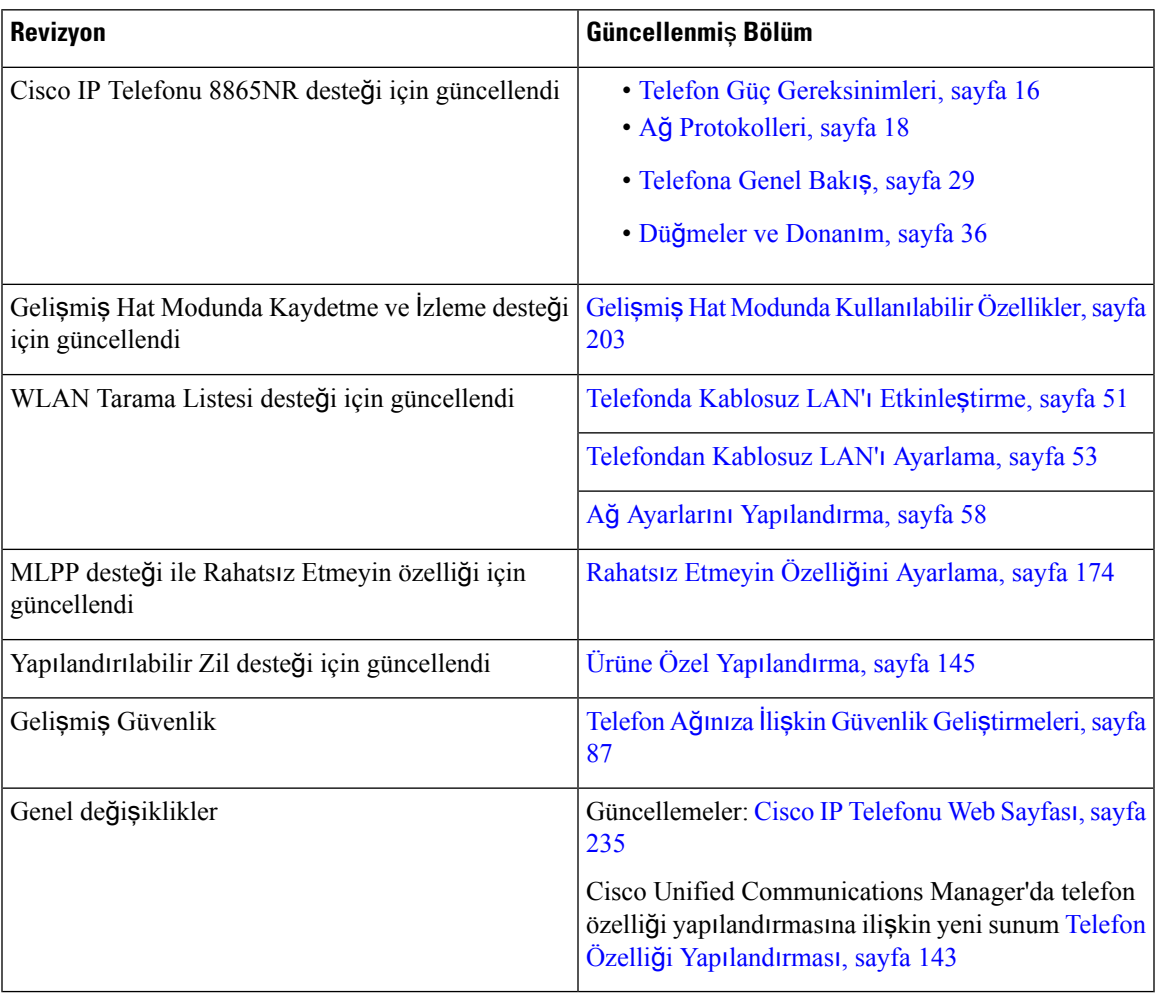

Çizelge 9: Üretici Yazılımı Sürümü 11.5(1) SR1 için Cisco IP Telefonu 8800 Yönetim Kılavuzu Revizyonları

# <span id="page-22-0"></span>**Üretici Yaz**ı**l**ı**m**ı **Sürümü 11.5(1) için Yeni Bilgiler**

Çizelge 10: Üretici Yazılımı Sürümü 11.5(1) için Cisco IP Telefonu 8800 Yönetim Kılavuzu revizyonlan.

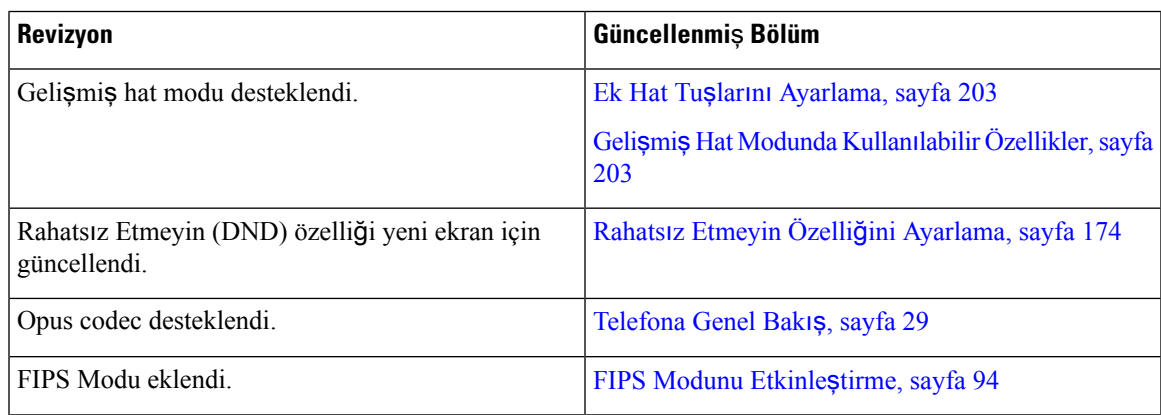

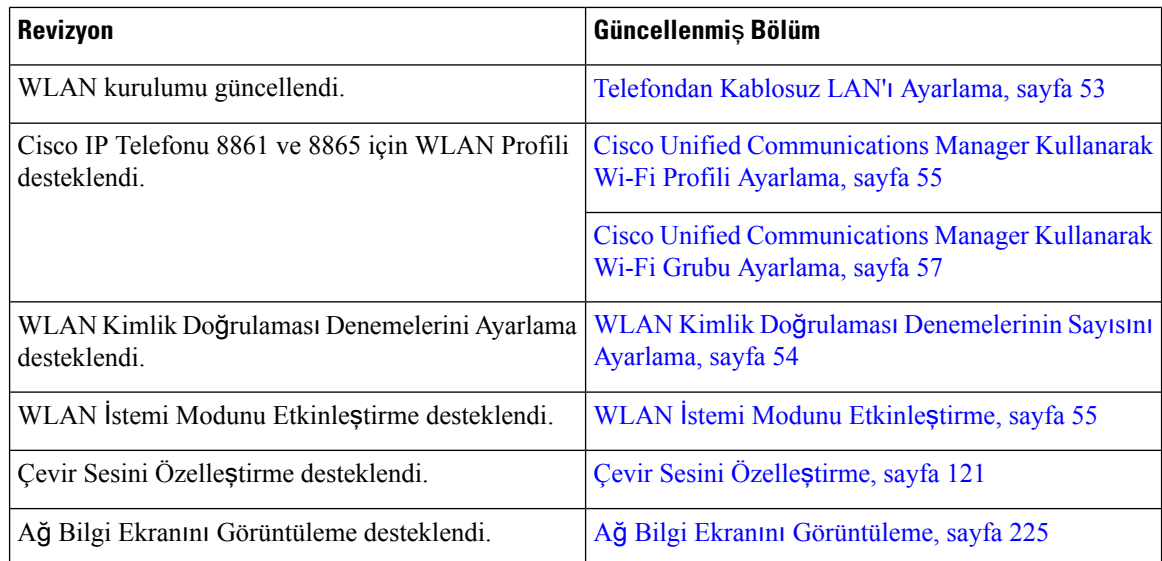

# <span id="page-23-0"></span>**Üretici Yaz**ı**l**ı**m**ı **Sürümü 11.0 için Yeni Bilgiler**

Tüm yeni özellikler Telefon [Özellikleri,](#page-139-0) sayfa 124'ya eklendi.

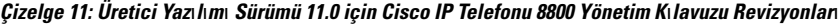

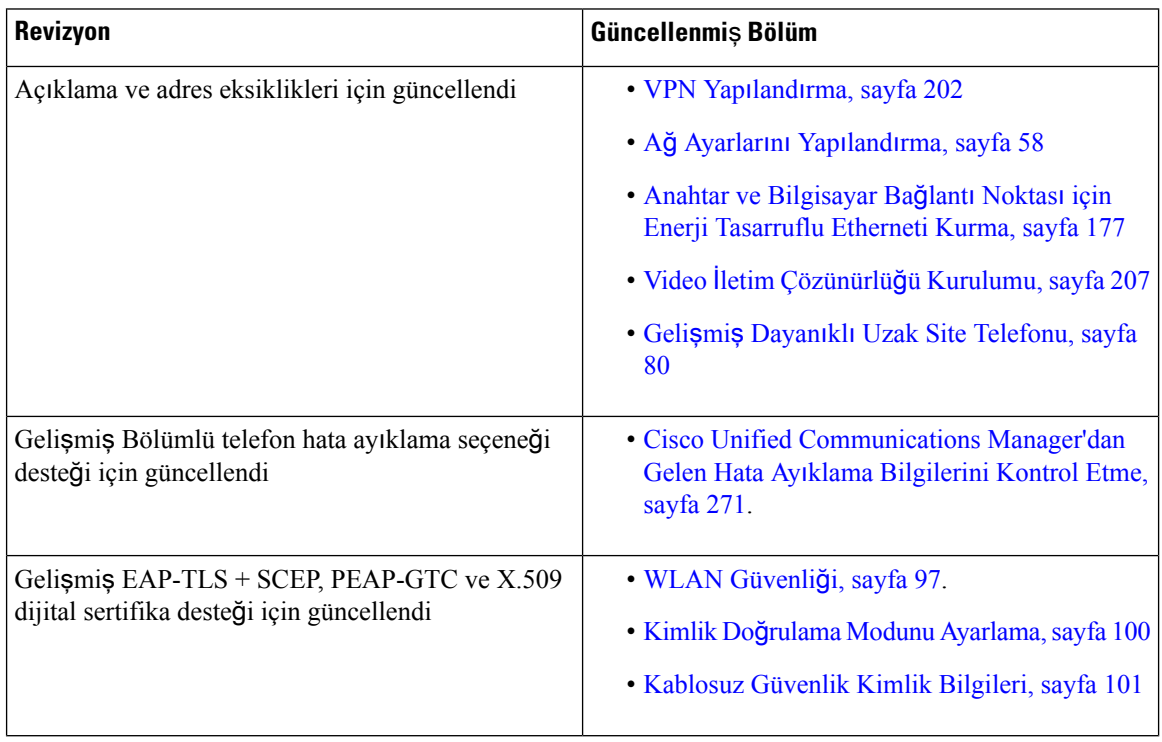

 $\mathbf I$ 

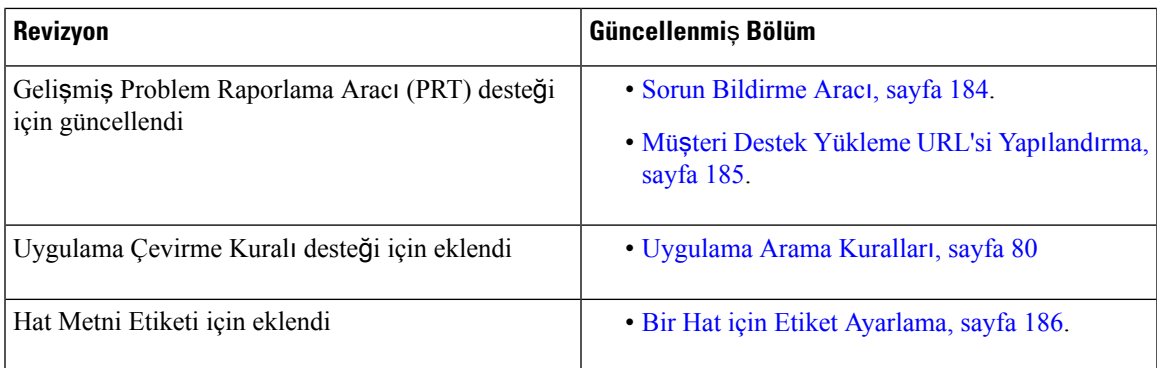

I

ı

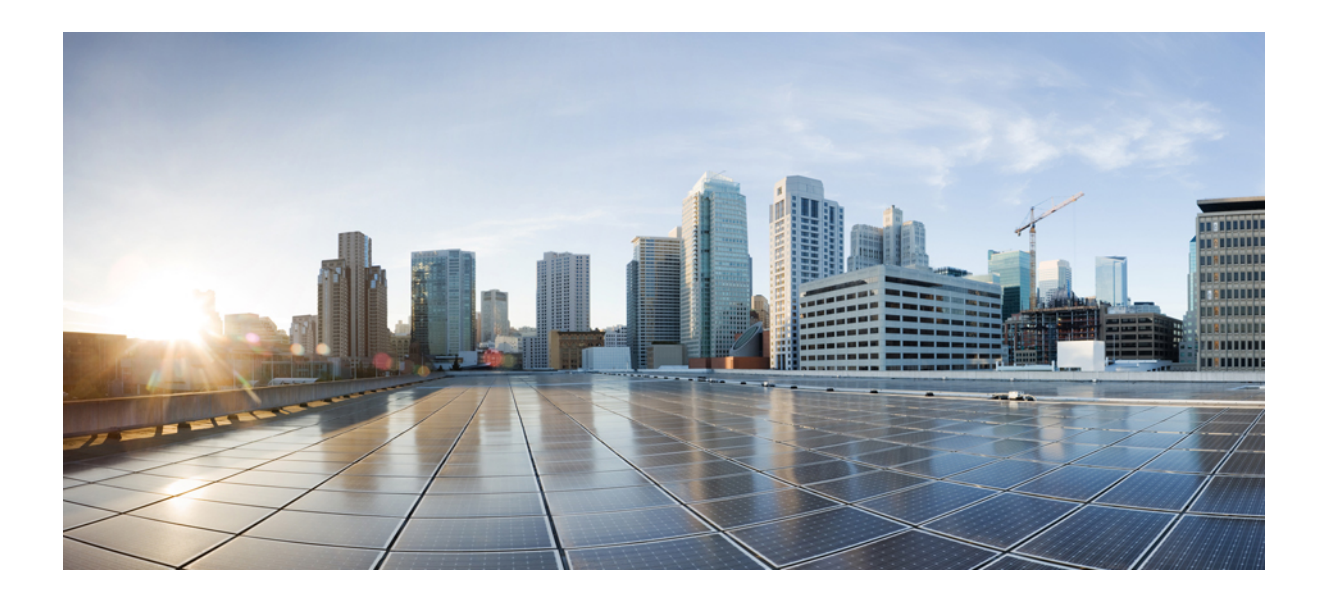

# <span id="page-26-0"></span>**KISIM I**

# **Cisco IP Telefonu Hakk**ı**nda**

- [Teknik](#page-28-2) Ayrıntılar, sayfa 13
- Cisco IP [Telefonu](#page-44-2) Donanımı, sayfa 29

<span id="page-28-2"></span>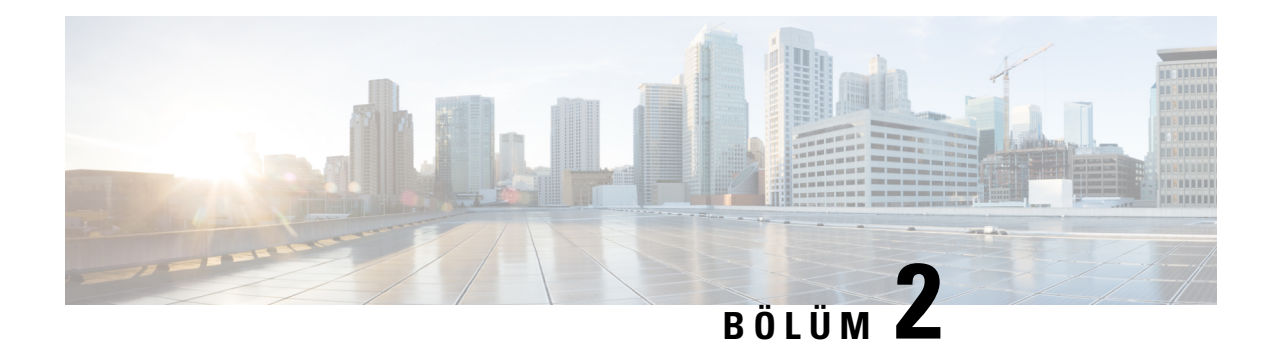

# <span id="page-28-0"></span>**Teknik Ayr**ı**nt**ı**lar**

- Fiziksel Ortam ve Çalışma Ortamı Teknik [Özellikleri,](#page-28-1) sayfa 13
- Kablo Teknik [Özellikleri,](#page-29-0) sayfa 14
- Telefon Güç [Gereksinimleri,](#page-31-0) sayfa 16
- Ağ [Protokolleri,](#page-33-0) sayfa 18
- [VLAN](#page-37-0) Etkileşimi, sayfa 22
- Cisco Unified [Communications](#page-37-1) Manager Etkileşimi, sayfa 22
- Cisco Unified [Communications](#page-38-0) Manager Express Etkileşimi, sayfa 23
- Sesli [Mesajla](#page-38-1)şma Sistemi Etkileşimi, sayfa 23
- [Telefon](#page-39-0) Başlangıcına Genel Bakış, sayfa 24
- Harici [Cihazlar,](#page-41-0) sayfa 26
- USB Bağlantı Noktası [Bilgileri,](#page-41-1) sayfa 26
- Telefon Yapılandırma [Dosyalar](#page-42-0)ı, sayfa 27
- Ağ Tıkanıklığı Sırasında [Telefon](#page-42-1) Davranışı, sayfa 27
- İki Ağ [Yönlendiricili](#page-42-2) Ağda Telefon Davranışı, sayfa 27
- Uygulama [Programlama](#page-43-0) Arabirimi, sayfa 28

# <span id="page-28-1"></span>**Fiziksel Ortam ve Çal**ış**ma Ortam**ı **Teknik Özellikleri**

Aşağıdaki tabloda, Cisco IP Telefonu 8800Serisi'ne ilişkin fiziksel ortam ve çalışma ortamı teknik özellikleri gösterilmektedir.

#### **Çizelge 12: Fiziksel ve Çal**ış**ma Teknik Özellikleri**

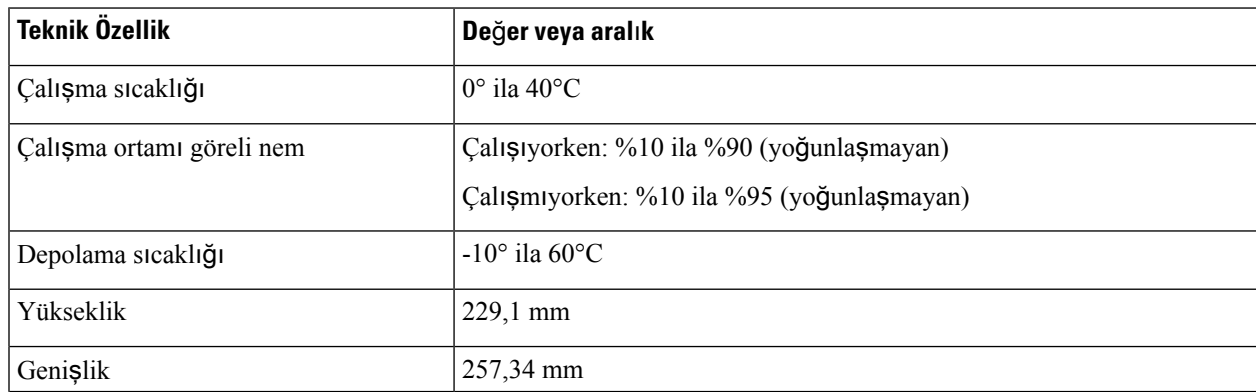

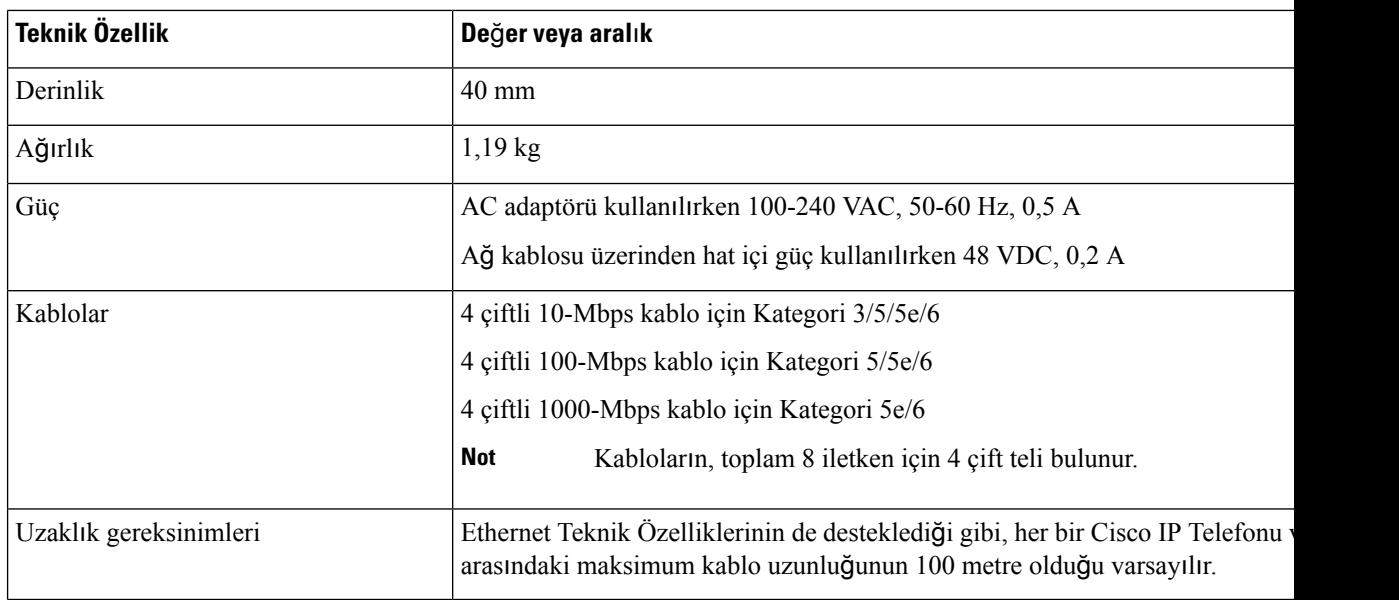

# <span id="page-29-0"></span>**Kablo Teknik Özellikleri**

Aşağıdaki bilgiler kablo teknik özelliklerini listelemektedir:

- Ahize ve kulaklık bağlantısı için RJ-9 jak (4 iletkenli)
- LAN 10/100/1000BaseT bağlantısı (Telefonda 10/100/1000 Ağ bağlantı noktası) için RJ-45 jak
- İkinci bir 10/100/1000BaseT uyumlu bağlantı (Telefonda 10/100/1000 Bilgisayar bağlantı noktası) için RJ-45 jak
- Hoparlör bağlantısı için 3,5 mm jak (yalnızca Cisco IP Telefonu 8861)
- 48 voltluk güç bağlayıcısı
- USB bağlantı noktaları/bağlayıcısı: Cisco IP Telefonu 8851 için bir USB bağlantı noktası ve Cisco IP Telefonu 8861 için iki USB bağlantı noktası
- Cisco IP Telefonu 8851 ve 8861 için USB bağlayıcısı olarak da kabul edilen 3 anahtar genişletme modülü bağlayıcısı

#### <span id="page-29-1"></span>**A**ğ **ve Bilgisayar Ba**ğ**lant**ı **Noktas**ı **Ba**ğ**lant**ı Ş**emalar**ı

Ağbağlantısı için hem ağhem de bilgisayar (erişim) bağlantı noktaları kullanılsa da, bunların farklı amaçları ve farklı bağlantı noktası bağlantı şemaları vardır.

- Ağ bağlantı noktası, Cisco IP Telefonunda 10/100/1000 SW bağlantı noktasıdır.
- Bilgisayar (erişim) bağlantı noktası, Cisco IP Telefonunda 10/100/1000 Bilgisayar bağlantı noktasıdır.

#### <span id="page-30-0"></span>**A**ğ **Ba**ğ**lant**ı **Noktas**ı **Ba**ğ**lay**ı**c**ı**s**ı

Aşağıdaki tabloda, ağ bağlantı noktası bağlayıcısı bağlantı şemaları açıklanmaktadır.

**Çizelge 13: A**ğ **Ba**ğ**lant**ı **Noktas**ı **Ba**ğ**lay**ı**c**ı**s**ı **Ba**ğ**lant**ı Ş**emalar**ı

| <b>Pin Numarası</b>                                                                                                    | İşlev  |
|----------------------------------------------------------------------------------------------------|--------|
|                                                                                                    | BI DA+ |
| $\overline{2}$                                                                                                    | BI DA- |
| 3                                                                                                    | BI DB+ |
| $\overline{4}$                                                                                                    | BI DC+ |
| 5                                                                                                    | BI DC- |
| 6                                                                                                    | BI DB- |
| 7                                                                                                    | BI DD+ |
| 8                                                                                                    | BI DD- |
| <b>Not</b><br>BI, çift yönlü anlamına gelirken DA, DB, DC ve DD sırasıyla Veri A, Veri B, Veri<br>C ve Veri D'yi temsil etmektedir. |        |

#### <span id="page-30-1"></span>**Bilgisayar Ba**ğ**lant**ı **Noktas**ı **Ba**ğ**lay**ı**c**ı**s**ı

Aşağıdaki tabloda, bilgisayar bağlantı noktası bağlayıcısı bağlantı şemalarını açıklamaktadır.

**Çizelge 14: Bilgisayar (Eri**ş**im) Ba**ğ**lant**ı **Noktas**ı **Ba**ğ**lay**ı**c**ı**s**ı **Ba**ğ**lant**ı Ş**emalar**ı

| <b>Pin Numarası</b>                                                                                                    | İşlev  |
|----------------------------------------------------------------------------------------------------|--------|
| 1                                                                                                    | BI DB+ |
| $\overline{2}$                                                                                                    | BI DB- |
| 3                                                                                                    | BI DA+ |
| $\overline{4}$                                                                                                    | BI DD+ |
| 5                                                                                                    | BI DD- |
| 6                                                                                                    | BI DA- |
| 7                                                                                                    | BI DC+ |
| 8                                                                                                    | BI DC- |
| <b>Not</b><br>BI, çift yönlü anlamına gelirken DA, DB, DC ve DD sırasıyla Veri A, Veri B, Veri C<br>ve Veri D'yi temsil etmektedir. |        |

### <span id="page-31-0"></span>**Telefon Güç Gereksinimleri**

Cisco IP Telefonuna harici bir güç veya Ethernet Üzerinden Güç (PoE) ile güç verilebilir. Ayrı bir güç kaynağı, harici güç sağlar. Anahtar, telefonun Ethernet kablosu aracılığı ile PoE sağlayabilir.

Cisco IP Telefonu 8861 ve 8865, PoE Sınıf 4 cihazlardır ve ekstra özellikleri desteklemeleri için Sınıf 4 kabiliyetleri bulunan bir anahtar veya hat kartı gerekir.

Telefonunuzun güç gereksinimleri ile ilgili daha fazla bilgi için, telefonunuzun veri sayfasına başvurun.

Harici bir güç ile güç verilen bir telefonu takarken, telefona Ethernet kablosunu bağlamadan önce güç kaynağını bağlayın. Harici bir güç ile güç verilen bir telefonu çıkarırken, güç kaynağının bağlantısını kesmeden önce Ethernet kablosunu telefondan ayırın.

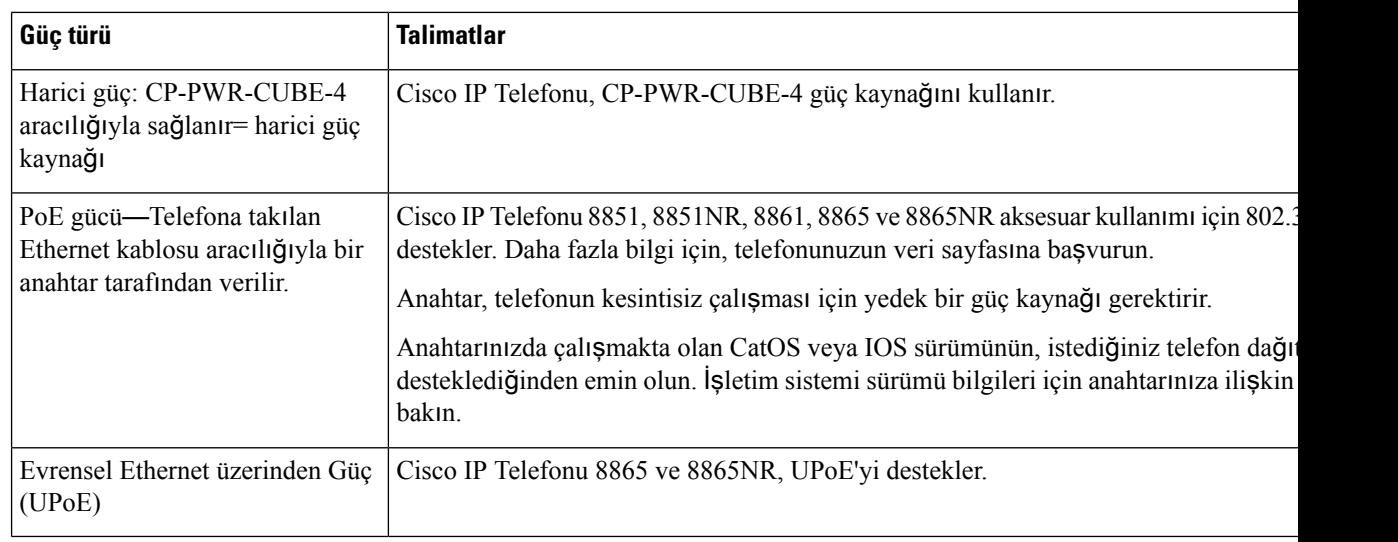

#### **Çizelge 15: Cisco IP Telefonu Gücüne** İ**li**ş**kin Talimatlar**

Aşağıdaki tabloda bulunan belgeler, aşağıdaki konular ile ilgili daha fazla bilgi sağlar:

- Cisco IP Telefonları ile birlikte çalışan Cisco anahtarları
- Çift yönlü güç alışverişini destekleyen Cisco IOS sürümleri
- Güç ile ilgili diğer gereksinimler ve kısıtlamalar

#### **Çizelge 16: Ek Bilgi**

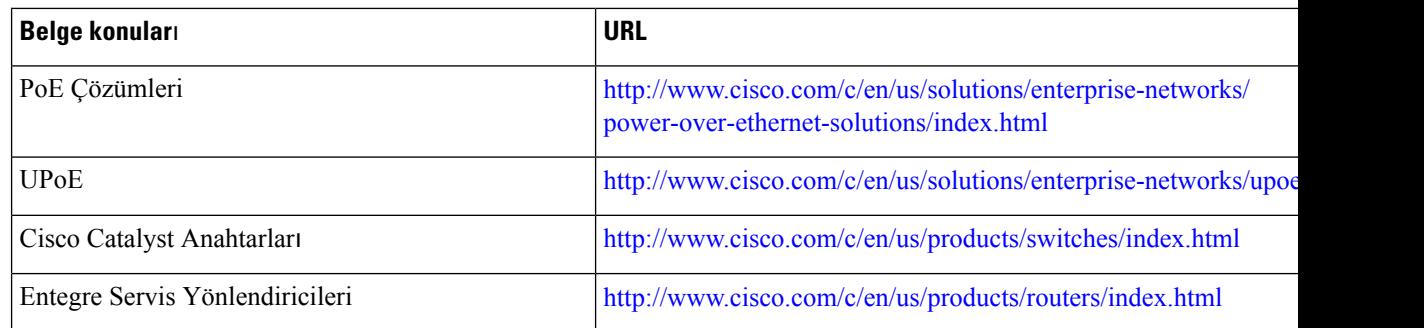

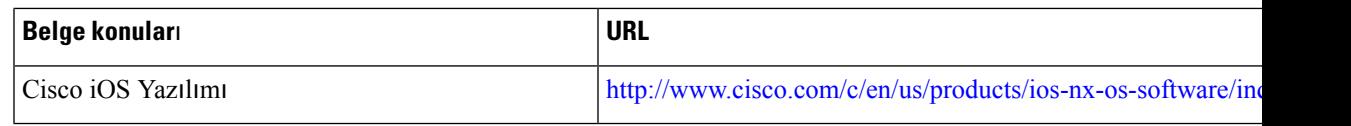

#### <span id="page-32-0"></span>**Güç Kesintisi**

Telefon aracılığıyla acil durum hizmetine erişebilmeniz için telefonunuza güç gitmesi gerekir. Güç kesintisi meydana gelirse güç geri gelene kadar hizmet ve acil çağrı servisi işlevi kullanılamaz. Güç kesintisi veya güçle ilgili bir aksaklık yaşanması halinde, hizmet veya acil çağrıservisini kullanabilmek için cihazısıfırlamanız ya da yeniden yapılandırmanız gerekebilir.

#### <span id="page-32-1"></span>**Güç Azaltma**

Cisco IP Telefonu'nun tükettiği enerji miktarını, Güç Tasarrufu veya EnergyWise (DahaFazla Güç Tasarrufu) modunu kullanarak azaltabilirsiniz.

#### **Güç Tasarrufu**

Güç Tasarrufu modunda, ekrandaki arka ışık telefon kullanımda değilken yanmaz. Kullanıcı ahizeyi kaldırana veya herhangi bir düğmeye basana dek, telefon belirlenen süre için Güç Tasarrufu modunda kalır.

#### **Daha Fazla Güç Tasarrufu (EnergyWise)**

Cisco IP Telefonu, Cisco EnergyWise (Daha Fazla Güç Tasarrufu) modunu destekler. Ağınızda bir EnergyWise (EW) denetleyicisi bulunduğunda (örneğin, EnergyWise özelliği etkinleştirilmiş bir Cisco anahtarı), güç tüketimini daha da azaltmak için bu telefonları bir zaman çizelgesine göre uyutulacak (güç kapatma) ve uyandırılacak (güç verme) şekilde yapılandırabilirsiniz.

Her bir telefonu, EnergyWise ayarlarını etkinleştirecek veya devre dışı bırakacak şekilde ayarlayın. EnergyWise etkinleştirilmişse, diğer parametrelerle birlikte bir uyutma ve uyandırma zamanı yapılandırın. Bu parametreler, telefon yapılandırması XML dosyasının bir parçası olarak telefona gönderilir.

### <span id="page-32-2"></span>**LLDP Üzerinden Güç Al**ış**veri**ş**i**

Telefon ve anahtar, telefonun kullandığı gücü alır ve verir. Cisco IP Telefonu birden çok güç ayarında çalışır, bu da daha az güç mevcutken güç tüketimini azaltır.

Bir telefona tekrar yüklendikten sonra anahtar güç alışverişi için bir protokole (CDP veya LLDP) kilitlenir. Anahtar, telefonun ilettiği ilk protokole (bir güç Eşik Sınır Değeri [TLV] içeren) kilitlenir. Sistem yöneticisi telefonda bu protokolü devre dışı bırakırsa, anahtar diğer protokoldeki güç taleplerine yanıt vermediği için telefon hiçbir aksesuara güç veremez.

Cisco, Güç Alışverişinin güç alışverişini destekleyen bir anahtara bağlanıldığı durumlarda daima etkin (varsayılan) olmasını önerir.

Güç Alışverişi devre dışı bırakılırsa, anahtar telefona gelen gücü kesebilir. Anahtar güç alışverişini desteklemiyorsa, aksesuarlara PoE üzerinden güç vermeden önce Güç Alışverişi özelliğini devre dışı bırakın. Güç Alışverişi özelliği devre dışı bırakıldığında, telefon aksesuarlara en fazla IEEE 802.3af-2003 standardının izin verdiği değere kadar güç verebilir.

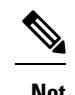

**Not** • CDP ve Güç Alışverişi devre dışı bırakıldığında, telefon aksesuarlara 15,4 Watt'a kadar güç verebilir.

### <span id="page-33-0"></span>**A**ğ **Protokolleri**

Cisco IP Telefonu 8800 Serisi, sesli iletişim için gerekli çeşitli endüstri standardı ve Cisco ağ protokolünü desteklemektedir. Aşağıdaki tabloda, telefonların desteklediği ağprotokollerine genel bir bakış sunulmaktadır.

**Çizelge 17: Cisco IP Telefonu 8800 Serisinde Desteklenen A**ğ **Protokolleri**

| Ağ protokolü                                                                                                    | Amaç                                                                                                    | Kullanım notları                                                                                                    |
|----------------------------------------------------------------------------------------------------|----------------------------------------------------------------------------------------------------|----------------------------------------------------------------------------------------------------|
| Bluetooth<br>Bluetooth, cihazların kısa mesafelerde nasıl<br>iletişimde bulunduğunu belirten bir kablosuz kişisel<br>alan ağ (WPAN) protokolüdür. | Cisco IP Telefonu 8845, 8865 ve 8851, Bluetooth<br>4.1'i destekler.                                                                                                    |                                                                                                    |
|                                                                                                    |                                                                                                    | Cisco IP Telefonu 8861, Bluetooth 4.0'l destekler.                                                                                                    |
|                                                                                                    |                                                                                                    | Cisco IP Telefonu 8811, 8841, 8851NR ve 8865NR<br>Bluetooth'u desteklemez.                                                                                                    |
| Önyükleme Protokolü<br>(BootP)                                                                                                    | BootP, Cisco IP Telefonu gibi bir ağ cihazının IP<br>adresi gibi belirli başlangıç bilgilerini keşfetmesine<br>olanak verir.                                                                                                  |                                                                                                    |
| Cisco Ses Oturumu<br>Tüneli (CAST)                                                                                                    | CAST protokolü telefonlarınızın ve ilişkili<br>uygulamaların, sinyalleme bileşenlerinde değişiklik<br>yapılmasını gerektirmeden, uzak IP Telefonlarıyla<br>iletişime geçmesine izin verir.                                    | Cisco IP Telefonu, Cisco IP Telefonu'ndan bir SIP<br>proxy olarak yararlanacak şekilde CAST'ı CUVA<br>ve Cisco Unified Communications Manager arasında<br>bir arabirim olarak kullanır.                                                        |
| Cisco Keşif Protokolü<br>(CDP)                                                                                                    | CDP, Cisco tarafından üretilen tüm ekipmanlarda<br>çalışan bir cihaz keşif protokolüdür.<br>Bir cihaz, CDP kullanarak mevcut olduğunu diğer<br>cihazlara bildirebilir ve ağdaki diğer cihazlarla ilgili<br>bilgiler alabilir. | Cisco IP Telefonları, yardımcı VLAN kimliği,<br>bağlantı noktalarının her biri için güç yönetimi<br>ayrıntıları gibi bilgiler ile Hizmet Kalitesi (QoS)<br>yapılandırma bilgilerini Cisco Catalyst anahtarına<br>iletmek için CDP'yi kullanır. |
| Cisco Eşler Arası<br>Dağıtım Protokolü<br>(CPPDP)                                                                                                 | CPPDP, cihazların eşler arası hiyerarşisini<br>oluşturmak için kullanılan Cisco'ya özel bir<br>protokoldür. Bu hiyerarşi, eş cihazlardan komşu<br>cihazlara üretici yazılımı dosyaları dağıtmak için<br>kullanılır.           | CPPDP, Eş Üretici Yazılımı Paylaşımı özelliği<br>tarafından kullanılır.                                                                                                    |

 $\mathbf{l}$ 

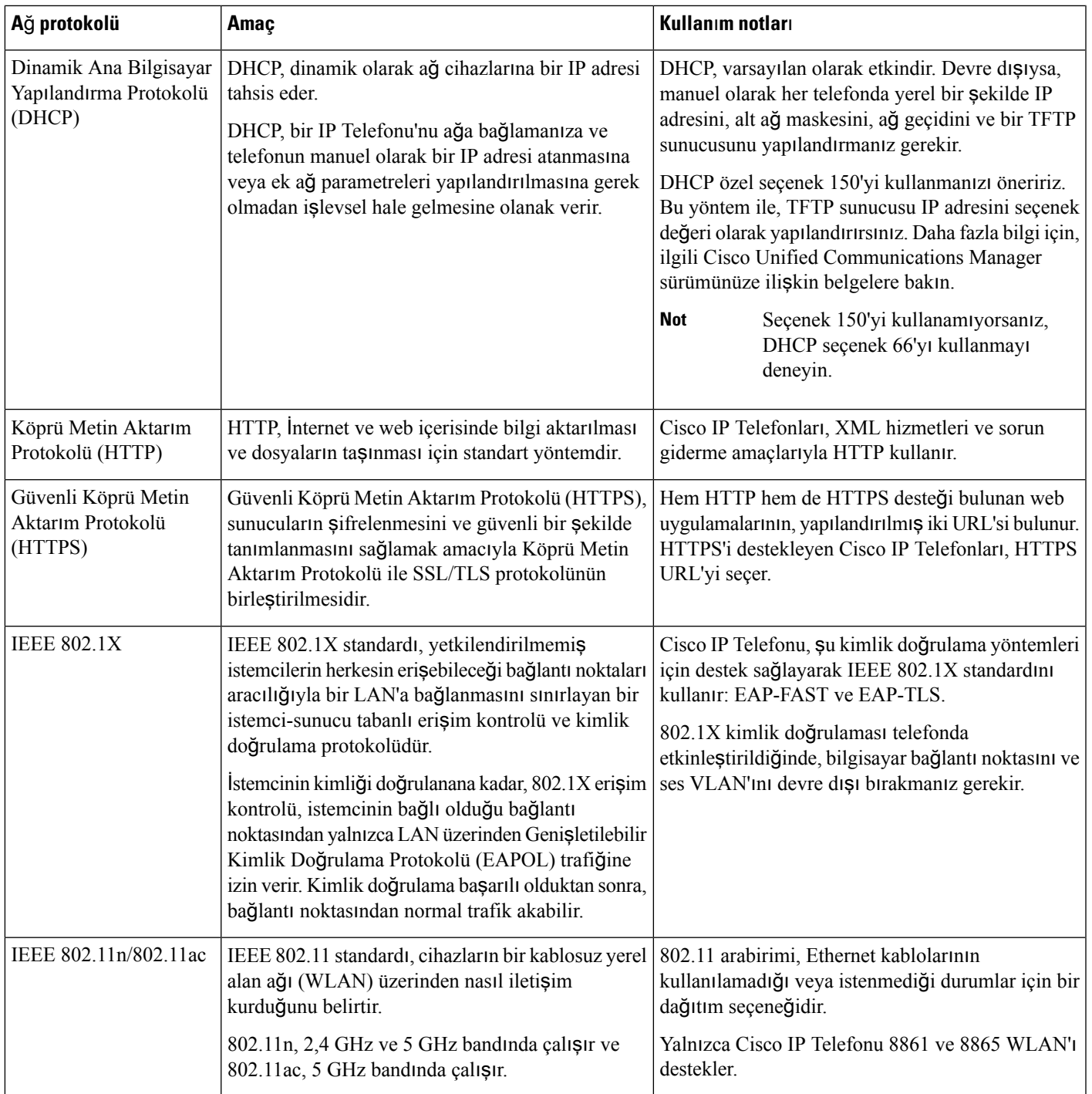

 $\mathbf I$ 

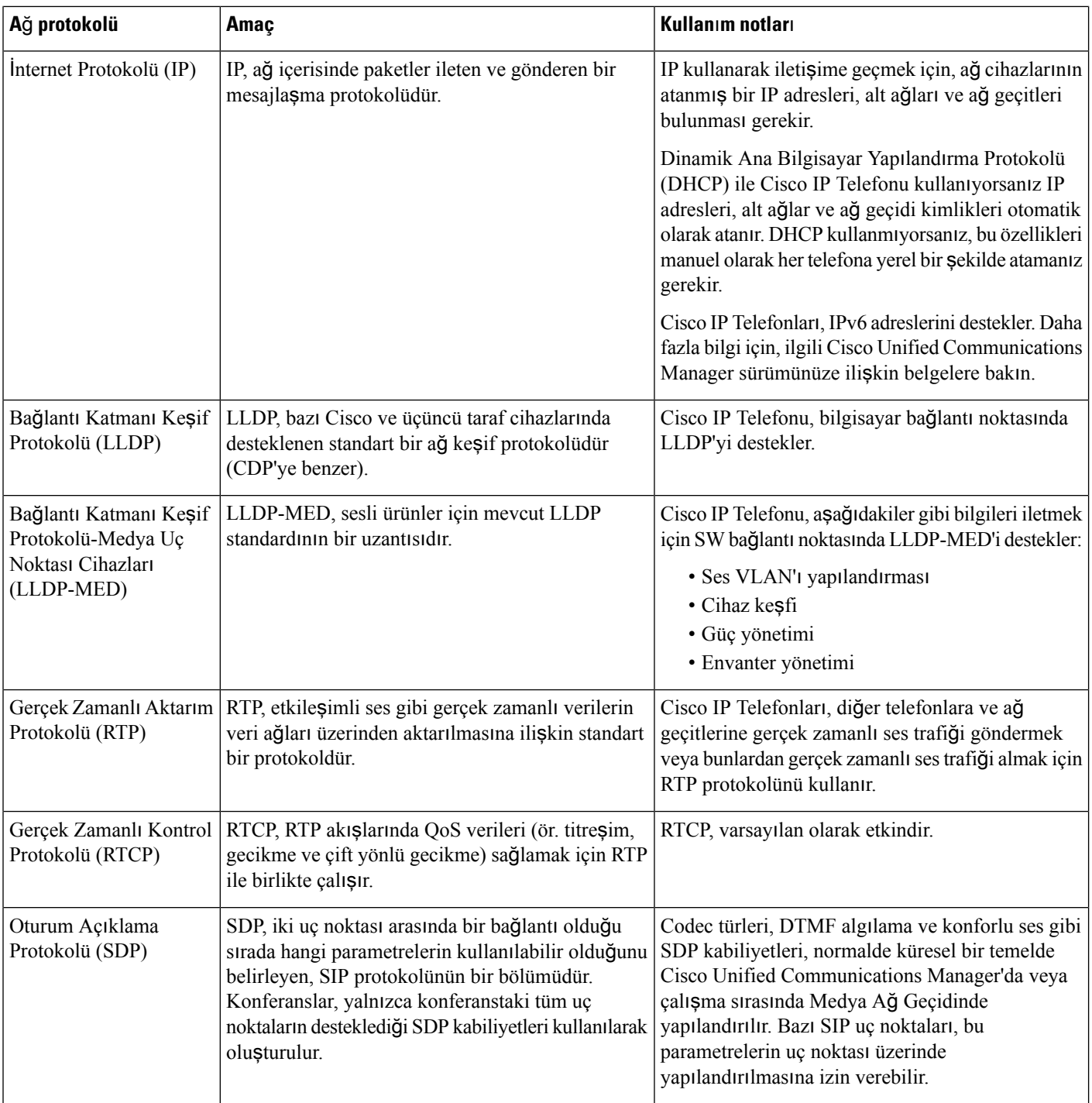
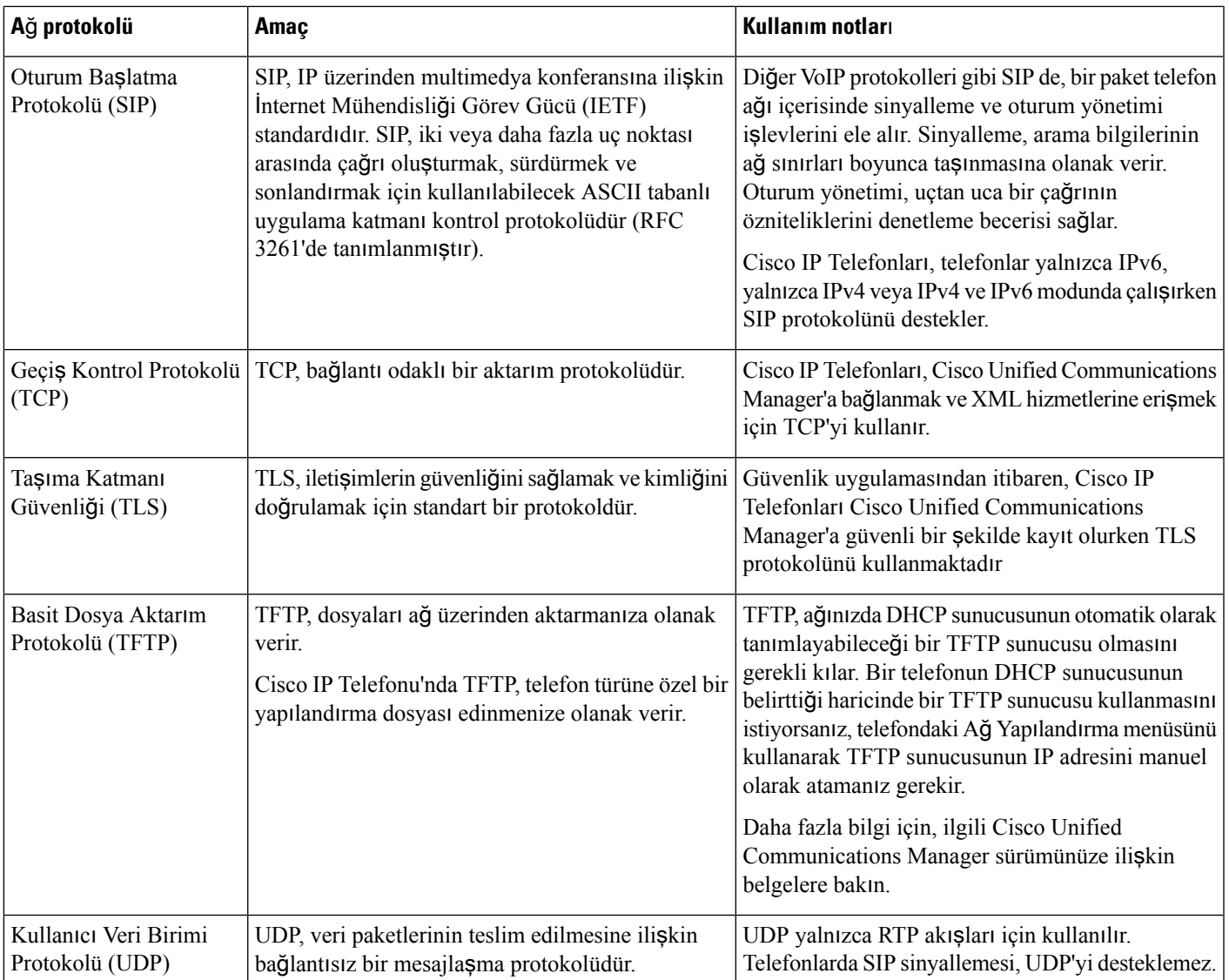

LLDP-MED desteği ile ilgili daha fazla bilgi almak için, LLDP-MED ve Cisco Keşif Protokolü tanıtım yazısına bakın:

[http://www.cisco.com/en/US/tech/tk652/tk701/technologies\\_white\\_paper0900aecd804cd46d.shtml](http://www.cisco.com/en/US/tech/tk652/tk701/technologies_white_paper0900aecd804cd46d.shtml)

#### İ**lgili Konular**

[802.1X](#page-128-0) Kimlik Doğrulama, sayfa 113 Ağ Ayarlarını Yapılandırma [Telefon](#page-80-0) Başlangıcını Doğrulama, sayfa 65 [VLAN](#page-37-0) Etkileşimi, sayfa 22 Cisco Unified [Communications](#page-37-1) Manager Etkileşimi, sayfa 22 Cisco Unified [Communications](#page-38-0) Manager Express Etkileşimi, sayfa 23 Ses ve Video Bağlantı Noktası Aralığını [Ayarlama,](#page-204-0) sayfa 189 Cisco Unified [Communications](#page-14-0) Manager Belgeler, sayfa xv

# <span id="page-37-0"></span>**VLAN Etkile**ş**imi**

Cisco IP Telefonu bir dahili Ethernet anahtarı içerir, böylece telefona ve telefonun arkasında bulunan bilgisayar (erişim) bağlantı noktası ile ağ bağlantı noktasına paketlerin yönlendirilmesine olanak verir.

Bir bilgisayar, bilgisayar (erişim) bağlantı noktasına bağlanmışsa, bilgisayar ve telefon anahtara aynı fiziksel bağlantıyı ve anahtar üzerinde aynı bağlantı noktasını paylaşır. Bu paylaşılan fiziksel bağlantı, ağüzerindeki VLAN yapılandırmasına ilişkin aşağıdaki sonuçları doğurur:

- Geçerli VLAN'lar, bir IPalt ağtemelinde yapılandırılmış olabilir.Fakat, telefonu aynı bağlantı noktasına bağlanan diğer cihazlarla aynı alt ağa atamak için ek IP adresleri mevcut olmayabilir.
- VLAN'ı destekleyen telefonlarda mevcut olan veri trafiği, VoIP trafiğinin kalitesini düşürebilir.
- Ağ güvenliği, VLAN ses trafiğinin VLAN veri trafiğinden ayrı tutulması gerektiğini gösterebilir.

Bu sorunları, ses trafiğini ayrı bir VLAN'da tutarak çözebilirsiniz. Telefonun bağlandığı anahtar bağlantı noktası, ayrı VLAN'lar için aşağıdakileri taşıyacak şekilde yapılandırılır:

- IP telefonuna ve IP telefonundan ses trafiği (örneğin, Cisco Catalyst 6000 serisindeki yardımcı VLAN)
- IP telefonunun bilgisayar (erişim) bağlantı noktası aracılığıyla anahtara bağlanan bilgisayardan veya bu bilgisayara veri trafiği (yerel VLAN)

Telefonların ayrı, yardımcı bir VLAN'da tutulması, ses trafiğinin kalitesini arttırır ve her bir telefon için yeterli IP adresine sahip olmayan mevcut bir ağa çok sayıda telefon eklenebilmesine olanak verir.

Daha fazla bilgi için, Cisco anahtarı ile birlikte verilen belgelere bakın. Anahtar bilgilerine ayrıca, şu URL'den erisebilirsiniz:

<http://cisco.com/en/US/products/hw/switches/index.html>

# <span id="page-37-1"></span>**Cisco Unified Communications Manager Etkile**ş**imi**

Cisco Unified Communications Manager; açık, endüstri standardında bir arama işleme sistemidir. Cisco Unified Communications Manager yazılımı, geleneksel PBX işlevselliğini kurumsal IP ağıyla birleştirerek telefonlar arasında aramalar yapar ve sonlandırır. Cisco Unified Communications Manager, telefon sisteminin telefon ve erişim ağgeçitleri gibi ve özellikler için gerekli konferans araması ve yönlendirme planlaması türü kaynaklar gibi bileşenlerini yönetir. Cisco Unified Communications Manager ayrıca şunları sağlar:

- Telefonlar için üretici yazılımı
- TFTP ve HTTP hizmetlerini kullanan Sertifika Güven Listesi (CTL) ve Kimlik Güven Listesi (ITL) dosyaları
- Telefon kaydı
- Bir medya oturumunun, birincil Communications Manager ve bir telefon arasındakisinyalleme kaybedilse dahi devam etmesini sağlayan arama koruması

Cisco Unified Communications Manager'ı bu bölümde anlatılan telefonlar ile çalışacak şekilde yapılandırmaya ilişkin bilgiler için, ilgili Cisco Unified Communications Manager sürümünüze ilişkin belgelere bakın.

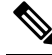

Yapılandırmak istediğiniz telefon modeli Cisco Unified Communications Manager Administration'daki Telefon Türü açılır listesinde görüntülenmezse, Cisco.com adresinden Cisco Unified Communications Manager sürümünüze ilişkin en güncel cihaz paketini yükleyin. **Not**

#### İ**lgili Konular**

Cisco Unified [Communications](#page-14-0) Manager Belgeler, sayfa xv

# <span id="page-38-0"></span>**Cisco Unified Communications Manager Express Etkile**ş**imi**

Telefonunuz Cisco Unified Communications Manager Express(Unified CME) ile birlikte çalışırken, telefonun CME moduna girmesi gerekir.

Bir kullanıcı konferans özelliğini çalıştırdığında, etiket telefonun yerel veya bir ağ donanımı konferans köprüsü kullanmasına olanak verir.

Telefonlar, aşağıdaki eylemleri desteklemez:

- Aktar—Yalnızca bağlı çağrı aktarımı senaryosunda desteklenir.
- Konferans—Yalnızca bağlı çağrı aktarımı senaryosunda desteklenir.
- Katıl—Konferans düğmesi veya çatalaltı (hookflash) erişimi kullanılırken desteklenir.
- Beklet—Beklet düğmesi kullanılırken desteklenir.
- Katıl ve Birleştir—Desteklenmez.
- Doğrudan Aktar—Desteklenmez.
- Seç—Desteklenmez.

Kullanıcılar, farklı hatlarda konferans oluşturamaz ve aramaları aktaramaz.

Unified CME, fısıltı çağrıları olarak da bilinen interkom çağrılarını destekler. Ancak fısıltı çağrıları, bir çağrı sırasında telefon tarafından reddedilir.

CME modunda hem Oturum hattı modu hem de Gelişmiş hat modu desteklenir.

# **Sesli Mesajla**ş**ma Sistemi Etkile**ş**imi**

Cisco Unified Communications Manager, Cisco Unity Connection sesli mesajlaşma sistemi de dahil olmak üzere farklı sesli mesajlaşma sistemleri ile entegrasyon kurmanıza olanak verir. Çeşitli sistemlerle entegre edebildiğiniz için, özel sisteminizi nasıl kullanacakları ile ilgili bilgileri kullanıcılara sağlamanız gerekir.

Bir kullanıcının sesli postaya aktarma özelliğini etkinleştirmek için bir \* xxxxx arama kalıbı ayarlayın ve Tüm Aramaları Sesli Postaya Yönlendir olarak yapılandırın. Daha fazla bilgi için, Cisco Unified Communications Manager belgelerine bakın.

Her kullanıcıya aşağıdaki bilgileri sağlayın:

• Sesli mesajlaşma sistemi hesabına nasıl erişileceği.

Cisco IP Telefonu'ndaki Mesajlar düğmesini yapılandırmak için Cisco Unified Communications Manager'ı kullandığınızdan emin olun.

• Sesli mesajlaşma sistemine erişmek için başlangıç parolası.

Tüm kullanıcılar için varsayılan bir sesli mesajlaşma sistemi parolası yapılandırın.

• Telefonun sesli mesajların beklediğini nasıl gösterdiği.

Bekleyen mesaj göstergesi (MWI) yöntemi ayarlamak için Cisco Unified Communications Manager'ı kullanın.

# **Telefon Ba**ş**lang**ı**c**ı**na Genel Bak**ış

Cisco IP Telefonları, VoIP ağına bağlanırken standart başlangıç sürecinden geçer. Özel ağ yapılandırmanıza bağlı olarak, Cisco IP Phone'unuzda bu adımların yalnızca bazıları görünebilir.

- **1.** Anahtardan güç alın. Bir telefon harici bir güç kullanmıyorsa, anahtar telefona takılan Ethernet kablosu üzerinden hat içi güç sağlar.
- **2.** (Yalnızca kablosuz LAN'da bulunan Cisco IP Telefonu 8861 ve 8865 için) Bir erişim noktası tarayın. Cisco IP Telefonu 8861 ve 8865, radyo ile RF kapsama alanını tarar. Telefon ağ profillerini arar ve eşleşen bir SSID'ye ve kimlik doğrulama türüne sahip erişim noktalarını tarar. Telefon, ağ profili ile eşleşen erişim noktaları arasından en yüksek RSSI'ye sahip olanla ilişkilendirilir.
- **3.** (Yalnızca kablosuz LAN'da bulunan Cisco IP Telefonu 8861 ve 8865 için) Erişim noktası ile kimlik doğrulama gerçekleştirin. Cisco IP Telefonu kimlik doğrulama işlemini başlatır. Aşağıdaki tabloda, kimlik doğrulama süreci gösterilmektedir:

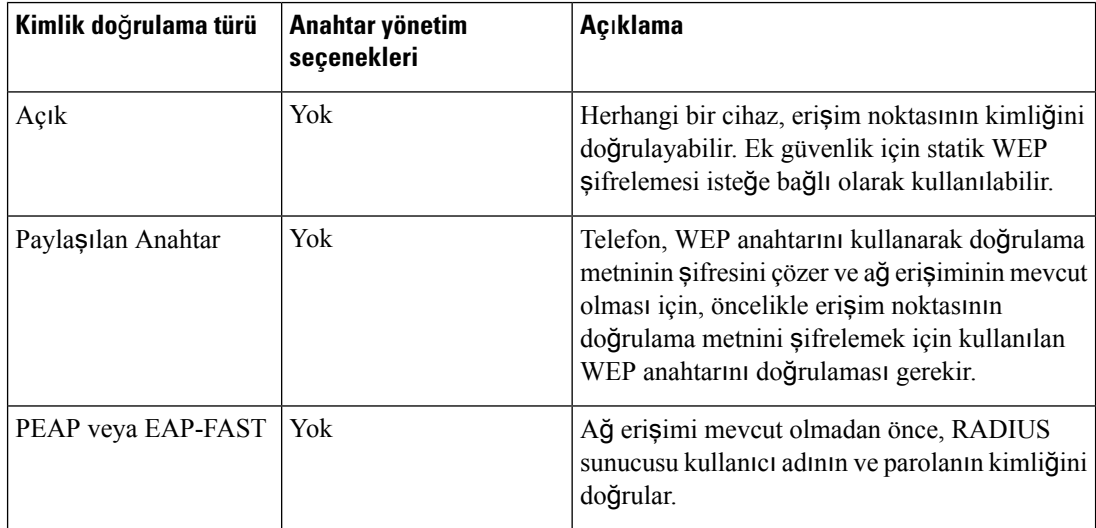

- **4.** Saklanan telefon görüntüsünü yükleyin. Başlangıçta, telefon flaş bellekte saklanan bir telefon üretici yazılımı görüntüsünü yükleyen bir önyükleme yükleyicisi çalıştırır. Telefon bu görüntüyü kullanarak yazılımı ve donanımı başlatır.
- **5.** VLAN'ı yapılandırın. Cisco IP Telefonu bir Cisco Catalyst anahtarına bağlıysa, anahtar sonrasında telefonu anahtarda tanımlanmış sesli VLAN ile ilgili bilgilendirir. Telefonun Dinamik Ana Bilgisayar

Yapılandırma Protokolünden (DHCP) bir IP adresi talep etme işlemine devam etmesi için, öncelikle VLAN üyeliğini bilmesi gerekir.

- **6.** Bir IP adresi edinin. Cisco IP Telefonu, bir IP adresi almak için DHCP kullanıyorsa, telefon DHCP sunucusunu bir adres elde etmek için sorgular. Ağınızda DHCP kullanmıyorsanız, her telefona yerel olarak statik IP adresleri atamanız gerekir.
- **7.** CTL dosyasını isteyin. TFTP sunucusu CTL dosyasını saklar. Bu dosya, telefon ve Cisco Unified Communications Manager arasında güvenli bir bağlantı oluşturmak için gerekli sertifikaları içerir.

Daha fazla bilgi için, ilgili Cisco Unified Communications Managersürümünüze ilişkin belgelere bakın.

- **8.** ITL dosyasını isteyin. Telefon CTL dosyası istedikten sonra ITL dosyasını ister. ITL dosyası, telefonun güvenebileceği varlıkların sertifikalarını içerir. Sertifikalar, sunucular ile oluşturulan güvenli bir bağlantının kimliğini doğrulamak veya sunucuların imzaladığı dijital bir imzanın kimliğini doğrulamak için kullanılır. Cisco Unified Communications Manager 8.5 ve sonrakisürümleri, ITL dosyasını destekler.
- **9.** Bir TFTP sunucusuna erişin. DHCP sunucusu, bir IP adresi atamaya ek olarak, Cisco IP Telefonu'nu bir TFTP Sunucusuna yönlendirir. Telefonun statik olarak tanımlanmış bir IP adresi varsa, TFTP sunucusunu telefonda yerel olarak yapılandırmanız gerekir; telefon daha sonra TFTP sunucusuyla doğrudan iletişim kurar.

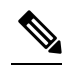

**Not** Ayrıca DHCP'nin atadığını kullanmak yerine alternatif bir TFTP sunucusu atayabilirsiniz.

- **10.** Yapılandırma dosyasını isteyin. TFTP sunucusunda, Cisco Unified Communications Manager'a bağlanmaya ilişkin parametreleri ve telefona ilişkin diğer bilgileri tanımlayan yapılandırma dosyaları bulunur.
- **11.** Cisco Unified Communications Manager ile iletişime geçin. Yapılandırma dosyası, Cisco IP Telefonu'nun Cisco Unified Communications Manager ile nasıl iletişim kurduğunu tanımlar yük kimliğine sahip bir telefon sağlar. Telefon, dosyayı TFTP sunucusundan aldıktan sonra listedeki en yüksek öncelikli Cisco Unified Communications Manager ile iletişim kurma girişiminde bulunur.

Telefonun güvenlik profili güvenlisinyalleme (şifreli veya kimliği doğrulanmış) için yapılandırılmışsa ve Cisco Unified Communications Manager güvenli moda ayarlanmışsa, telefon bir TLS bağlantısı oluşturur. Aksi takdirde, telefon güvenli olmayan bir TCP bağlantısı oluşturur.

Telefon veritabanına manuel olarak eklendiyse, Cisco Unified Communications Manager telefonu tanımlar. Telefonu veritabanına manuel olarak eklenmemişse ve Cisco Unified Communications Manager'da otomatik kayıt etkinleştirilmişse, telefon kendini otomatik olarak Cisco Unified Communications Manager veritabanına kaydetme girişiminde bulunur.

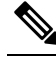

CTL istemcisini yapılandırdığınızda, otomatik kayıt devre dışı bırakılır. Bu durumda, telefonu manuel olarak Cisco Unified Communications Manager veritabanına eklemeniz gerekir. **Not**

#### İ**lgili Konular**

Cisco Unified [Communications](#page-14-0) Manager Belgeler, sayfa xv

# <span id="page-41-0"></span>**Harici Cihazlar**

İstenmeyen radyo frekansı (RF) ve ses frekansı (AF) sinyallerine karşı koruması olan kaliteli harici cihazları kullanmanızı öneririz. Harici cihazlara kulaklıklar, kablolar ve bağlayıcılar dâhildir.

Bu cihazların kalitesine ve diğer cihazlara (örneğin, cep telefonları veya iki yönlü telsizler) yakınlık durumuna bağlı olarak, yine de bazı ses girişimleri ortaya çıkabilir. Bu durumlarda, aşağıdaki eylemlerden birini veya birkaçını gerçekleştirmenizi öneririz:

- Harici cihazı RF veya AF sinyallerinin kaynağından uzaklaştırın.
- Harici cihaz kablolarını RF veya AF sinyallerinin kaynağının uzağından geçirin.
- Harici cihaz için korumalı kablolar kullanın veya daha iyi bir koruması ve bağlayıcısı olan kablolar kullanın.
- Harici cihaz kablosunu kısaltın.
- Harici cihazın kablolarının üzerine ferrit çekirdek veya buna benzer başka bir cihaz uygulayın.

Cisco, harici cihazların, kabloların ve bağlayıcıların performansı hakkında herhangi bir garanti veremez.

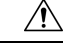

**Dikkat**

Avrupa Birliği ülkelerinde, yalnızca, EMC Yönergesi [89/336/EC] ile tamamen uyumlu olan harici hoparlörleri, mikrofonları ve kulaklıkları kullanın.

# **USB Ba**ğ**lant**ı **Noktas**ı **Bilgileri**

Cisco IP Telefonu 8851, 8851NR, 8861, 8865 ve 8865NR her USB bağlantı noktasına bağlanan en fazla beş cihazı destekler. Telefona bağlanan her cihaz maksimum cihaz sayısına dahil edilir. Örneğin, telefonunuz yan bağlantı noktasında beş USB cihazını ve arka bağlantı noktasında beş tane daha standart USB cihazını destekleyebilir. Birçok üçüncü taraf USB ürünü birden fazla USB cihazı olarak sayılır; örneğin, bir USB hub ve kulaklık içeren bir cihaz iki USB cihazı olarak sayılabilir. Daha fazla bilgi için USB cihazı belgelerine bakın.

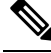

**Not**

• Güç verilmeyen hub'lar desteklenmez ve dörtten fazla bağlantı noktasına sahip, güç verilen hub'lar desteklenmez.

• Telefona bir USB hub aracılığıyla bağlanan USB kulaklıklar desteklenmez.

Telefona bağlanan her bir anahtar genişletme modülü, bir USB cihazı sayılır. Telefona bağlı 3 adet anahtar genişletme modülü varsa, bunlar üç USB cihazı sayılır.

# **Telefon Yap**ı**land**ı**rma Dosyalar**ı

Bir telefona ilişkin yapılandırma dosyaları TFTP sunucusunda depolanır ve bu dosyalar, Cisco Unified Communications Manager öğesine bağlanmak için parametreleri tanımlar. Genellikle, Cisco Unified Communications Manager öğesinde yapılan ve telefonun sıfırlanmasını gerektiren her değişiklikte, telefon yapılandırma dosyasında da otomatik olarak bir değişiklik yapılır.

Yapılandırma dosyaları ayrıca, telefonun çalıştırması gereken görüntü yükü ile ilgili bilgiler içerir. Bu görüntü yükü telefonda o an yüklü olandan farklıysa, telefon gerekli yük dosyalarını istemek için TFTP sunucusu ile iletişime geçer.

Cisco Unified Communications Manager Yönetimi öğesinde güvenlikle ilgili ayarlar yapılandırılırsa telefon yapılandırma dosyası hassas bilgiler içerecektir. Bir yapılandırma dosyasının gizliliğinisağlamak için, dosyayı şifreleme için yapılandırmanız gerekir. Daha fazla bilgi için, ilgili Cisco Unified Communications Manager sürümünüze ilişkin belgelere bakın. Bir telefon, sıfırlandığında ve Cisco Unified Communications Manager öğesine kayıt olduğunda bir yapılandırma dosyası ister.

Bir telefon, aşağıdaki koşullar mevcut olduğunda TFTP sunucusundan XmlDefault.cnf.xml adında bir varsayılan yapılandırma dosyasına erişir:

- Şu öğede otomatik kaydı etkinleştirdiniz: Cisco Unified Communications Manager
- Telefon Cisco Unified Communications Manager veritabanına eklenmemiş.
- Telefon ilk defa kaydediliyor

#### İ**lgili Konular**

Cisco Unified [Communications](#page-14-0) Manager Belgeler, sayfa xv

# **A**ğ **T**ı**kan**ı**kl**ığı **S**ı**ras**ı**nda Telefon Davran**ışı

Ağ performansını azaltan herhangi bir durum, telefonun ses ve görüntü kalitesini etkileyebilir ve kimi durumlarda bir çağrının kesilmesine neden olabilir. Ağ bozulmasının kaynakları aşağıdaki etkinlikleri içerir ancak bunlarla sınırlı değildir:

- Dâhili bağlantı noktası taraması veya güvenlik taraması gibi yönetimle ilgili görevler.
- Ağınızda oluşabilecek saldırılar (örneğin, Hizmet Engelleme saldırısı).

# İ**ki A**ğ **Yönlendiricili A**ğ**da Telefon Davran**ışı

Cisco IP Telefonu 8800 Serisi, bağlantıyı izinsiz izleme saldırısı gibi siber ihlallere karşı koruma sağlamak için bir güvenlik duvarı kullanır. Bu güvenlik duvarı devre dışı bırakılamaz. Ancak, ağınızı aynı alt ağda iki ağ yönlendiricisi ve IP yeniden yönlendirmesi ile yapılandırırsanız telefondaki trafiği durdurabilir.

Telefon güvenlik duvarının trafiği durdurma nedeni, bu ağ kurulumunun bağlantıyı izinsiz izleme saldırısına benzer olmasıdır. Telefon, farklı bir alt ağda bulunan farklı hedef IP'ler için yeniden yönlendirme paketleri alır. Telefon, birden fazla yönlendiricili bir ağdadır ve varsayılan yönlendirici trafiği ikinci bir yönlendiriciye gönderir.

Güvenlik duvarının trafiği durdurduğundan şüpheleniyorsanız telefon günlüklerine bakın. İşletim sisteminden bir bağlantı oluşturmaya çalıştığında gelen bir hata kodu 1 bildirimi arayın. İmzalardan biri şudur:

sip\_tcp\_create\_connection: socket connect failed cpr\_errno: 1.

Aynı alt ağda iki ağ yönlendiricili ve IP yeniden yönlendirmeli bir ağ, yaygın bir yapılandırma değildir. Bu ağ kurulumu kullanıyorsanız, bir alt ağda yalnızca bir yönlendirici kullanmayı deneyin. Ancak aynı alt ağda iki ağ yönlendirici bulunması gerekiyorsa, yönlendiricide IP Yeniden Yönlendirmeyi devre dışı bırakın ve telefonu tekrar yükleyin.

# **Uygulama Programlama Arabirimi**

Cisco, üçüncü taraf uygulama geliştiricisi tarafından Cisco üzerinden test edilmiş ve sertifikalandırılmış olan 3. taraf uygulamalarının telefon API'sini kullanmasını destekler. Sertifikasız uygulama etkileşimiyle ilgili telefon sorunlarının üçüncü taraflarca giderilmesi gerekir ve bunlar Cisco tarafından giderilmez.

Cisco'dan sertifika almış üçüncü taraf uygulamaları/çözümlerine yönelik destek modeli ile ilgili ayrıntılar için lütfen Cisco Çözüm İş Ortağı [Program](https://developer.cisco.com/ecosystem/spp/)ı web sitesine bakın.

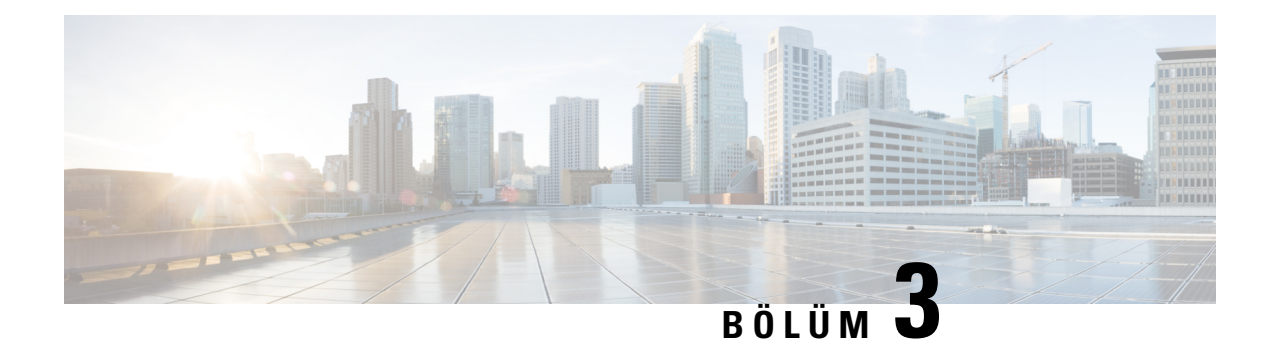

# **Cisco IP Telefonu Donan**ı**m**ı

- [Telefona](#page-44-0) Genel Bakış, sayfa 29
- Cisco IP [Phone](#page-46-0) 8811, sayfa 31
- Cisco IP [Telefonu](#page-47-0) 8841 ve 8845, sayfa 32
- Cisco IP Telefonu 8851 ve [8851NR,](#page-48-0) sayfa 33
- Cisco IP Telefonu 8861, 8865 ve [8865NR,](#page-50-0) sayfa 35
- Düğmeler ve [Donan](#page-51-0)ım, sayfa 36
- Görüntülü [Telefonunuzun](#page-53-0) Kamerasını Koruma, sayfa 38

# <span id="page-44-0"></span>**Telefona Genel Bak**ış

Cisco IP Telefonu 8800 Serisi, bir İnternet Protokolü (IP) ağı üzerinden sesli iletişim sağlar. Cisco IP Telefonu, dijital bir iş telefonu gibi işlev göstererek telefon aramaları yapmanızı sağlar ve sessiz, beklet, aktar gibi birçok özelliğe erişmenize olanak verir. Buna ek olarak, telefon veri ağınıza bağlandığı için, ağ bilgileri ve hizmetlerine erişim ve özelleştirebilir özellikler ve hizmetler de dahil olmak üzere geliştirilmiş IP telefon özellikleri sunar.

Cisco IP Telefonu 8811, gri bir LCD ekrana sahiptir. Cisco IP Telefonu 8841, 8845, 8851, 8851NR, 8861, 8865 ve 8865NR, 24 bit renkli LCD ekrana sahiptir.

Telefon hattı tuşlarına özellikler eklerken kullanılabilir hat tuşu sayısı ile sınırlı olursunuz. Telefonunuzdaki hat tuşları sayısından daha fazla özellik ekleyemezsiniz.

Cisco IP Telefonuları aşağıdaki özelliklere sahiptir:

- Programlanabilir özellik düğmeleri, Oturum Hattı Modunda en fazla 5 hattı ve Gelişmiş Hat Modunda en fazla 10 hattı destekler
- Tam video kabiliyeti (yalnızca Cisco IP Telefonu 8845, 8865 ve 8865NR)
- Gigabit Ethernet bağlantısı
- Kablosuz kulaklıklar için Bluetooth desteği (yalnızca Cisco IP Telefonu 8845, 8851, 8861 ve 8865. Bu özellik Cisco IP Telefonu 8811, 8841, 8851NR ve 8865NR'de desteklenmez.)
- Harici bir mikrofon ve hoparlör desteği (yalnızca Cisco IP Telefonu 8861, 8865 ve 8865NR)
- Wi-Fi ile ağ bağlantısı (yalnızca Cisco IP Telefonu 8861 ve 8865. Wi-Fi Cisco IP Telefonu 8865NR'de desteklenmez.)
- USB bağlantı noktaları:
	- Cisco IP Telefonu 8851 ve 8851NR için bir USB bağlantı noktası
	- Cisco IP Telefonu 8861, 8865 ve 8865NR için iki USB bağlantı noktası

Cisco IP Telefonu 8845, 8865 ve 8865NR dahili bir video kamera ile videolu aramaları destekler. Arkadaşlarınızla ve iş arkadaşlarınızla birlikte çalışmak veya telefonunuz aracılığıyla yüz yüze toplantılar düzenlemek için bu özelliği kullanın.

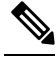

Cisco IP Telefonu 8845, 8865 ve 8865NR'nin kutusunu ve ambalajını saklamanız önerilir. Bu telefonlardaki kameralar kırılgandır. Telefonu taşıyacak olursanız, kamerayı korumak için telefonu orijinal kutusuna koyarak paketmenizi öneririz. Daha fazla bilgi için Bkz. Görüntülü [Telefonunuzun](#page-53-0) Kamerasını Koruma, sayfa 38. **Not**

Videolu aramalar aşağıdaki özellikleri içerir:

- PIP Şu dört konumundan birini seçin: Sağ alt, Sağ üst, Sol üst ve Sol alt. PIP özelliğini kapatmak da mümkündür.
- Değiştir PIP görünümündeki görüntüleri değiştirir. PIP kapalıyken Değiştir ekran tuşu devre dışı bırakılır.
- Kendi Görüntüm Videosu Kendi görüntünüzü videoda göründüğü gibi görüntülemek için Kendi Görüntüm Videosu'nu seçin.
- Video UI ve Konferans/Aktarım Başlatma Bir konferans başlatmak için seçin.

Video çağrıları ile ilgili daha fazla bilgi için *Cisco Unified Communications Manager için Cisco IP Telefonu 8800 Serisi Kullan*ı*c*ı *K*ı*lavuzu*'na ve ilgili Cisco Unified Communications Manager sürümünüze ilişkin belgelere bakın.

Diğer cihazlar gibi, Cisco IP Telefonu da yapılandırılmalı ve yönetilmelidir. Bu telefonlar, aşağıdaki codec'leri şifreler ve şifrelerini çözer:

- G.711 a-law
- G.711 mu-law
- G.722
- G722.2 AMR-WB
- G.729a/G.729ab
- G.726
- iLBC
- Opus
- iSAC

∕N

Bir cep telefonu veya GSM telefonun ya da iki yönlü radyonun Cisco IP Telefonu'na yakın bir şekilde kullanılması, parazite neden olabilir. Daha fazla bilgi için kesintiye neden olan cihaza ilişkin üretici belgelerine bakın. **Dikkat**

Cisco IP Telefonları, çağrı yönlendirme ve aktarma, yeniden arama, hızlı arama, konferans çağrısı ve sesli mesajlaşma sistemi erişimi gibi tüm geleneksel telefon işlevselliklerini sağlar. Cisco IP Telefonları ayrıca, başka bir dizi özellik de sunar.

Diğer ağ cihazlarında olduğu gibi, Cisco IP Telefonlarıı da Cisco Unified Communications Manager'a ve IP ağının geri kalanına erişime hazırlamak için yapılandırmanız gerekir. DHCP kullandığınızda, bir telefonda yapılandırılacak ayarların sayısını azaltmış olursunuz. Fakat ağınız bunu gerektirirse, IP adresi, TFTP sunucusu ve alt ağ bilgileri gibi bilgileri manuel olarak yapılandırabilirsiniz.

Cisco IP Telefonları, geliştirilmiş işlevsellik sağlamak için IP ağınızdaki diğer hizmetler ve cihazlarla etkileşimde bulunabilir. Örneğin, kullanıcıların doğrudan kendi IP Telefonlarıında iş arkadaşlarının irtibat bilgilerini aramalarına olanak vermek için Cisco Unified Communications Manager'ı kurumsal Basit Dizin Erişim Protokolü 3 (LADP3) standart dizini ile birleştirebilirsiniz. Ayrıca, kullanıcıların hava, hisse senetleri, günün sözü ve diğer web tabanlı bilgiler gibi bilgilere erişmesine olanak vermek için XML de kullanabilirsiniz.

Son olarak, Cisco IP Telefonu bir ağ cihazı olduğu için buradan doğrudan ayrıntılı durum bilgileri edinebilirsiniz. Bu bilgiler, kullanıcıların IP Telefonlarını kullandıkları sırada yaşayabilecekleri herhangi bir sorunu gidermekte size yardımcı olabilir. Ayrıca, etkin bir çağrı veya telefondaki üretici yazılımı sürümleri ile ilgili istatistikler de alabilirsiniz.

Cisco IP Telefonu'nun IP telefon ağında işlev gösterebilmesi için bir Cisco Catalyst anahtarı gibi bir ağ cihazına bağlı olması gerekir. Ayrıca, arama yapmadan veya almadan önce Cisco IP Telefonu'nu bir Cisco Unified Communications Manager sistemine kaydetmeniz gerekir.

#### İ**lgili Konular**

Cisco Unified [Communications](#page-14-0) Manager Belgeler, sayfa xv

# <span id="page-46-0"></span>**Cisco IP Phone 8811**

Aşağıdaki bölümde Cisco IP Phone 8811 öznitelikleri anlatılmaktadır.

### **Telefonlar**ı**n Ba**ğ**lant**ı**lar**ı

Telefonunuzu, aşağıdaki şemada gösterildiği gibi kuruluşunuzun IP telefon ağına bağlayın.

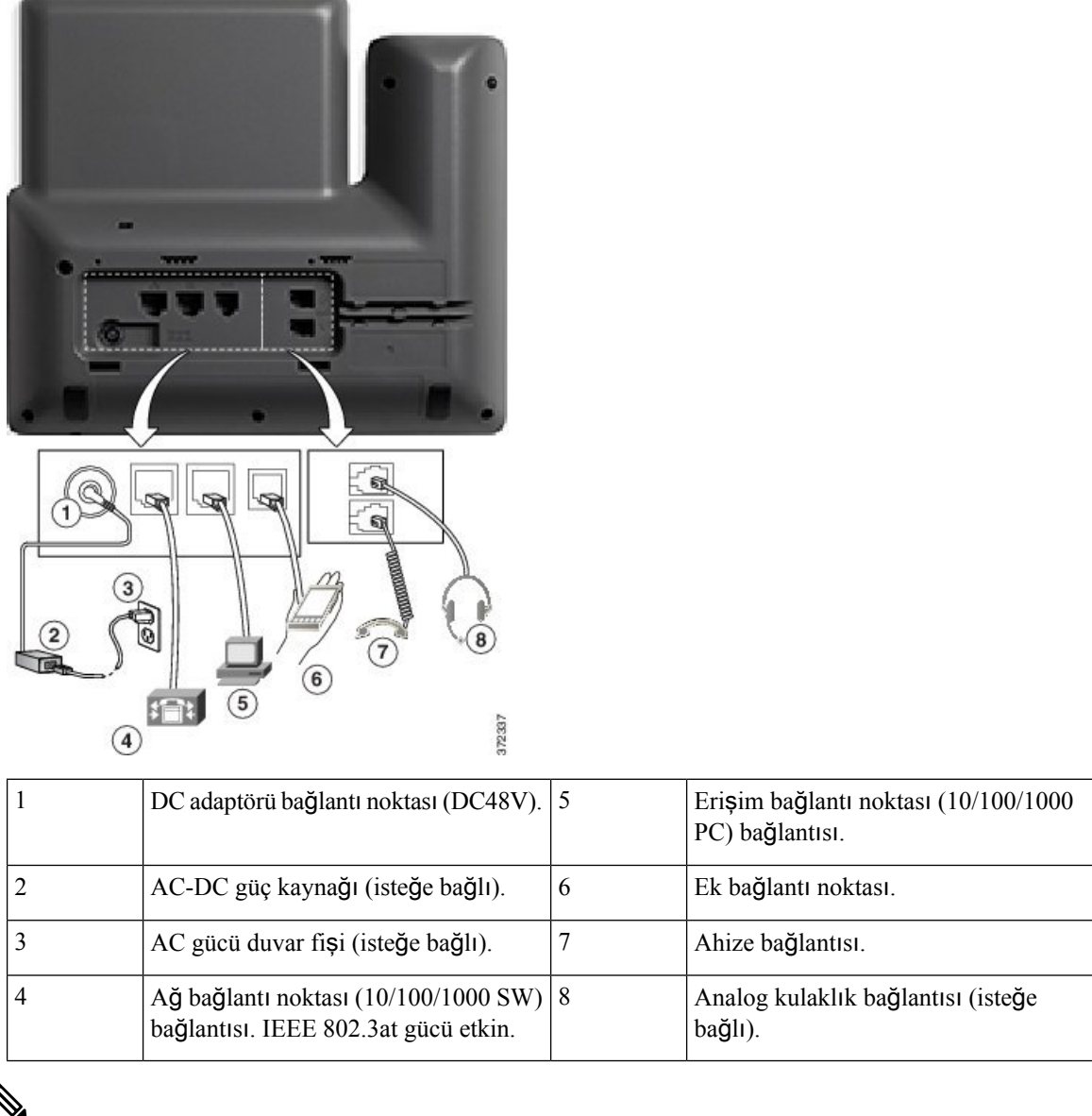

♦

**Not** Cisco IP Phone 8811, bir anahtar genişletme modülünü desteklemez.

# <span id="page-47-0"></span>**Cisco IP Telefonu 8841 ve 8845**

Aşağıdaki bölümde Cisco IP Telefonu 8841 ve 8845'in öznitelikleri anlatılmaktadır.

# **Telefon Ba**ğ**lant**ı**lar**ı

Telefonunuzu kurumsal IP telefonu ağına bağlamak için aşağıdaki şemayı kullanın.

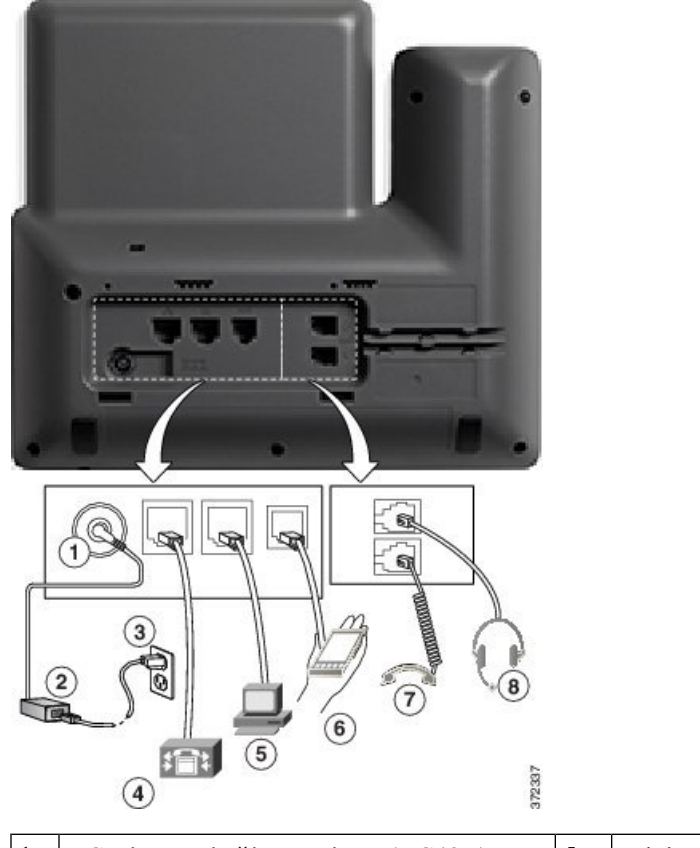

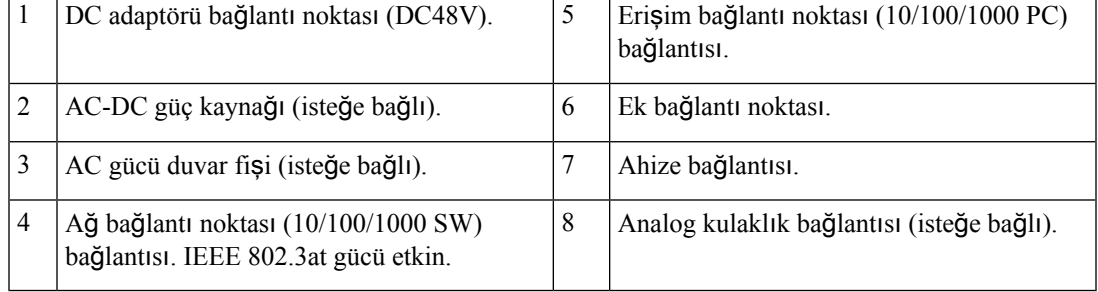

**Not** Cisco IP Telefonu 8841 ve 8845, anahtar genişletme modülünü desteklemez.

# <span id="page-48-0"></span>**Cisco IP Telefonu 8851 ve 8851NR**

Aşağıdaki bölümde Cisco IP Telefonu 8851 ve 8851NR'nin öznitelikleri anlatılmaktadır.

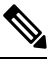

Cisco IP Telefonu 8851NR, Bluetooth'u desteklemez. Aksi takdirde, Cisco IP Telefonu 8851 ve Cisco IP Telefonu 8851NR aynı özellikleri destekler. **Not**

### **Telefon Ba**ğ**lant**ı**lar**ı

 $\circ$  $\mathbb{R}$ 颐  $\overline{3}$  $\bf{8}$  $\widehat{\mathcal{L}}$  $\circled{6}$  $\overline{5}$ 372340  $\circled{4}$ 

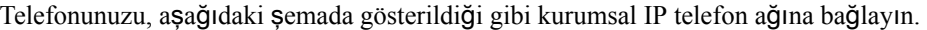

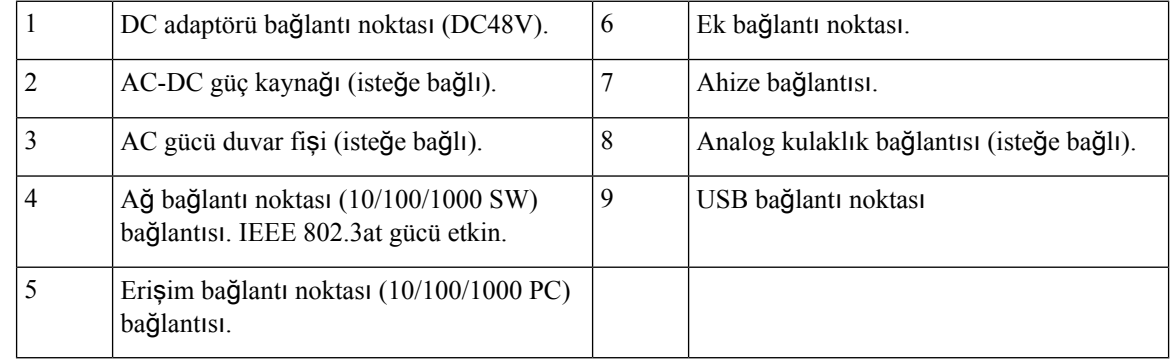

 $\mathscr{D}_{\mathbb{Z}}$ 

Her bir USB bağlantı noktası beş adede kadar desteklenen ve desteklenmeyen cihazın bağlanmasını destekler. Telefona bağlanan her cihaz maksimum cihaz sayısına dahil edilir. Mesela, telefonunuz yandaki bağlantı noktasında beş USB cihazını (örneğin, iki anahtar genişletme modülü, bir kulaklık, bir hub ve diğer bir standart USB cihazı) destekleyebilir. Birçok üçüncü taraf USB ürünü birden fazla USB cihazı olarak sayılır. Örneğin, USB hub ve kulaklık içeren bir cihaz iki USB cihazı olarak sayılabilir. Daha fazla bilgi için USB cihazı belgelerine bakın. **Not**

# <span id="page-50-0"></span>**Cisco IP Telefonu 8861, 8865 ve 8865NR**

Aşağıdaki bölümde Cisco IP Telefonu 8861, 8865 ve 8865NR'nin öznitelikleri anlatılmaktadır.

### **Telefon Ba**ğ**lant**ı**lar**ı

Telefonunuzu, aşağıdaki şemada gösterildiği gibi kurumsal IP telefon ağına bağlayın.

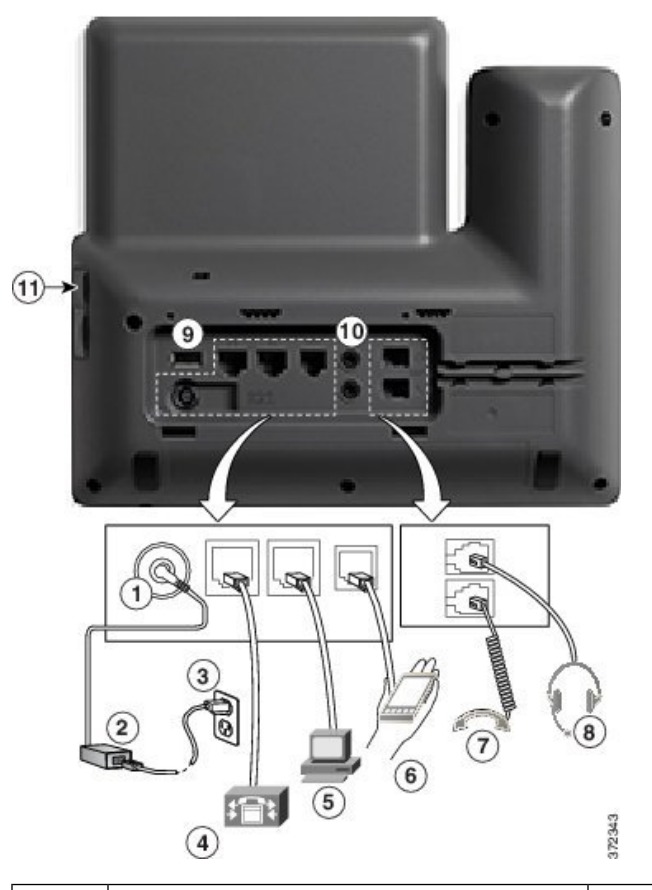

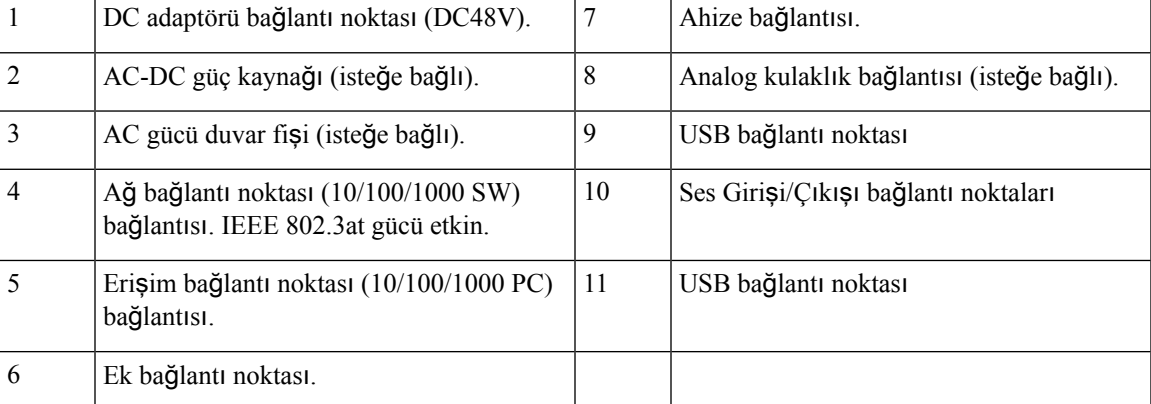

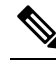

**Not**

Her bir USB bağlantı noktası beş adede kadar desteklenen ve desteklenmeyen cihazın bağlanmasını destekler. Telefona bağlanan her cihaz maksimum cihaz sayısına dahil edilir. Örneğin, telefonunuz yandaki bağlantı noktasında beş USB cihazını (örneğin, üç anahtar genişletme modülü, bir hub ve başka bir standart USB cihazı) ve arkadaki bağlantı noktasında da beş tane daha standart USB cihazını destekleyebilir. Birçok üçüncü taraf USB ürünü birden fazla USB cihazı olarak sayılır. Örneğin, USB hub ve kulaklık içeren bir cihaz iki USB cihazı olarak sayılabilir. Daha fazla bilgi için USB cihazı belgelerine bakın.

# <span id="page-51-0"></span>**Dü**ğ**meler ve Donan**ı**m**

Cisco IP Telefonu 8800 Serisi, iki farklı donanım türüne sahiptir:

- Cisco IP Telefonu 8811, 8841, 8851, 8851NR ve 8861 cihazların kamerası yoktur.
- Cisco IP Telefonu 8845, 8865 ve 8865NR—dahili kamera bulunur.

Aşağıdaki şekilde Cisco IP Telefonu 8845 gösterilmektedir.

Ş**ekil 1: Cisco IP Telefonu 8845 Dü**ğ**meleri ve Donan**ı**m**ı

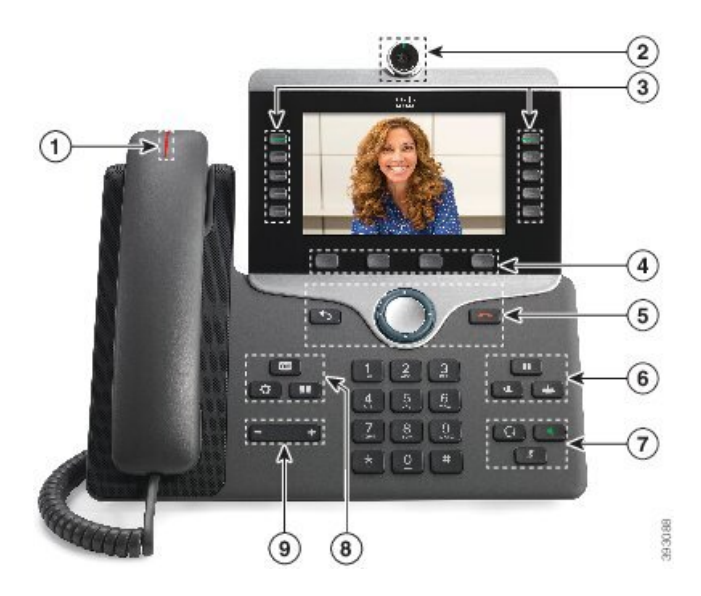

Aşağıdaki tablo, Cisco IP Telefonu 8800 Serisi Düğmelerini açıklar.

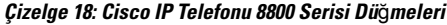

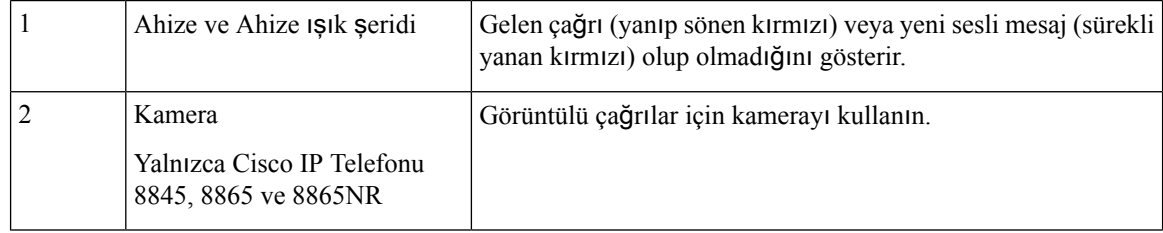

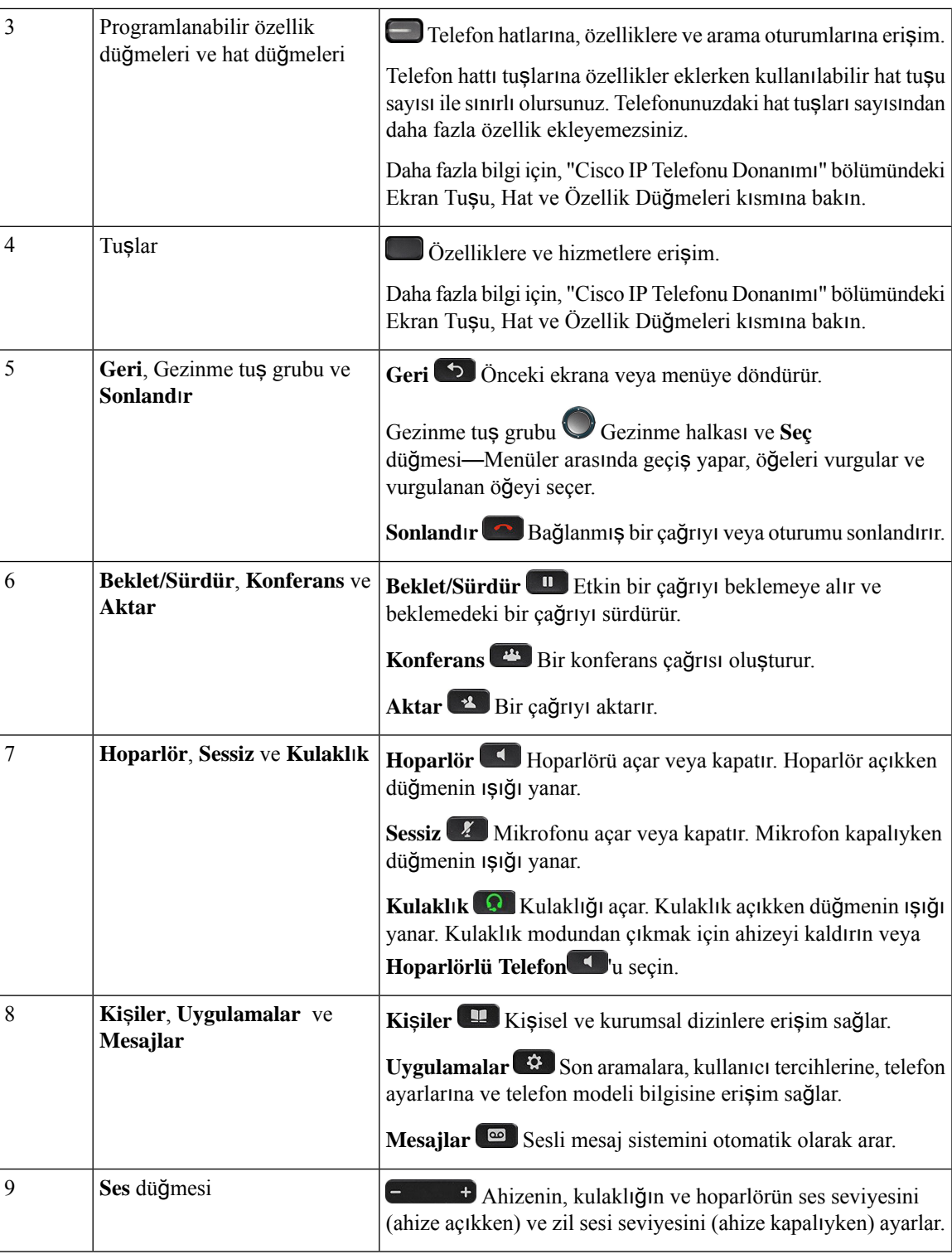

# **Ekran Tu**ş**u, Hat ve Özellik Dü**ğ**meleri**

Telefonunuzdaki özelliklerle birçok şekilde etkileşim kurabilirsiniz:

- Ekranın altında bulunan ekran tuşları, size ekran tuşunun üzerinde bulunan ekranda gösterilen işlev için erişim sağlar. Ekran tuşları o anda yaptığınız işleme bağlı olarak değişir. **Di**ğ**er ...** ekran tuşu, daha fazla işlevin kullanılabilir olduğunu gösterir.
- Ekranın her iki kenarında yer alan özellik ve hat düğmeleri telefon özelliklerine ve telefon hatlarına erişmenize izin verir.
	- Özellik düğmeleri—**H**ı**zl**ı **Arama** ya da **Ça**ğ**r**ı **Alma** gibi özellikler ve başka bir hattaki durumunuzu görüntülemek için kullanılır.
	- Hat düğmeleri Bir çağrıyı yanıtlamak veya bekleme durumundaki bir çağrıyı sürdürmek için kullanılır. Etkin bir çağrı için kullanılmadığı zaman, yanıtsız çağrıların kontrol edilmesi gibi telefon işlevlerini başlatmak için kullanılır.

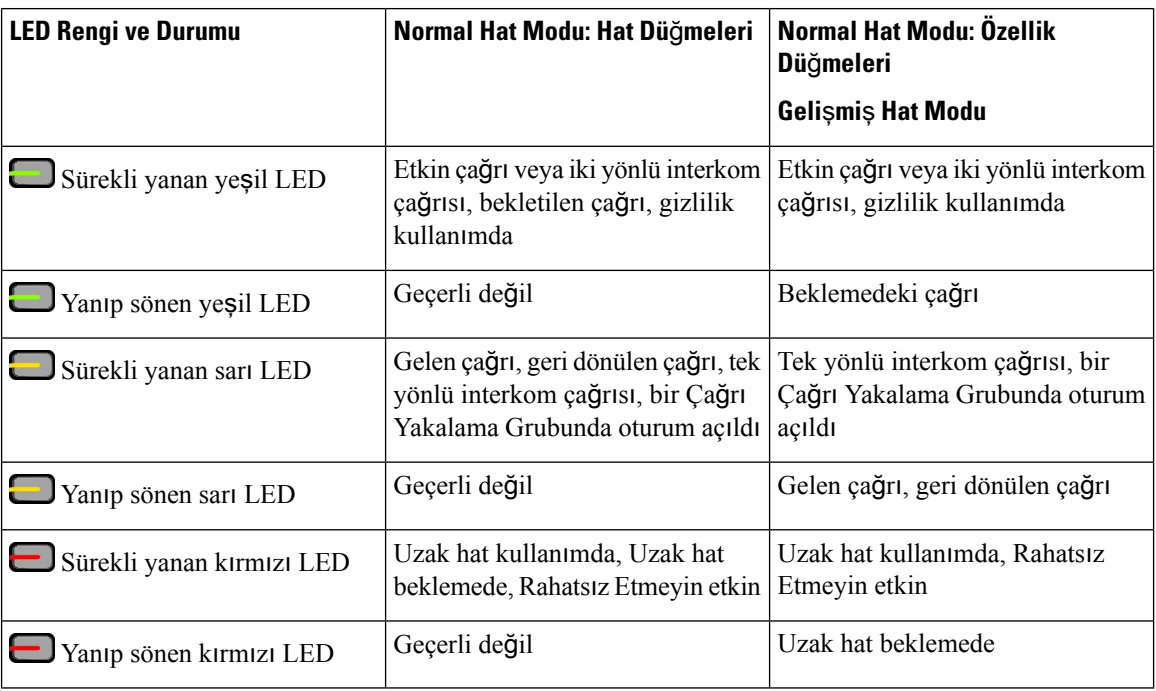

Özellik ve hat düğmelerinin ışıkları, durumu göstermek için yanar.

Yöneticiniz, bazı işlevleri ekran tuşları veya özellik düğmeleri olarak ayarlayabilir. Aynı zamanda, bazı işlevlere, ekran tuşlarıyla veya bu tuşlarla ilişkilendirilmiş sabit düğmeyle erişebilirsiniz.

# <span id="page-53-0"></span>**Görüntülü Telefonunuzun Kameras**ı**n**ı **Koruma**

Görüntülü telefonunuzdaki kamera kırılgandır ve telefonun nakliyesi sırasında kırılabilir.

#### **Ba**ş**lamadan önce**

Şunlardan birine ihtiyacınız vardır:

- Orijinal telefon kutusu ve ambalaj malzemesi
- Ambalaj malzemesi (örneğin, köpük veya baloncuklu paket malzemesi)

 $\mathbf{l}$ 

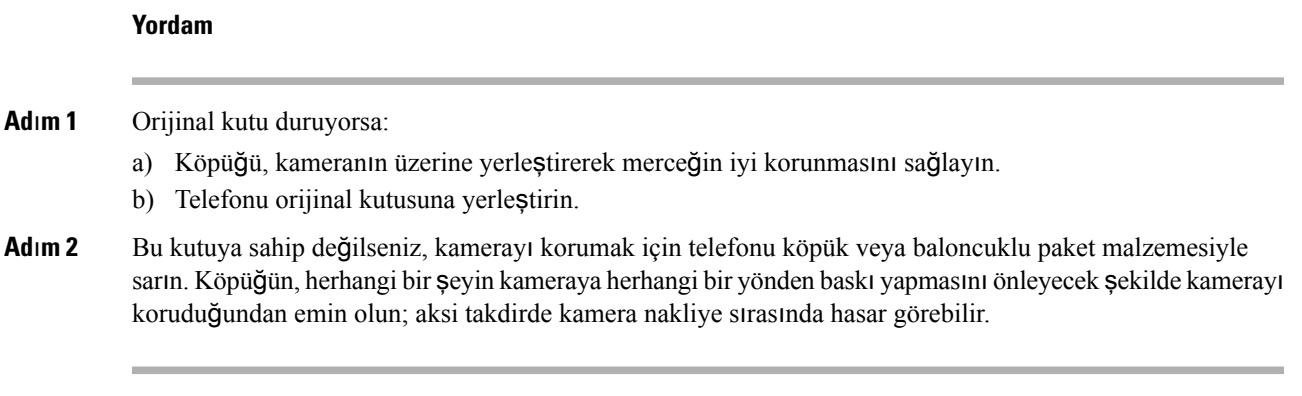

#### **Cisco Unified Communications Manager için Cisco IP Telefonu 8800 Serisi Yönetim K**ı**lavuzu**

 $\mathbf I$ 

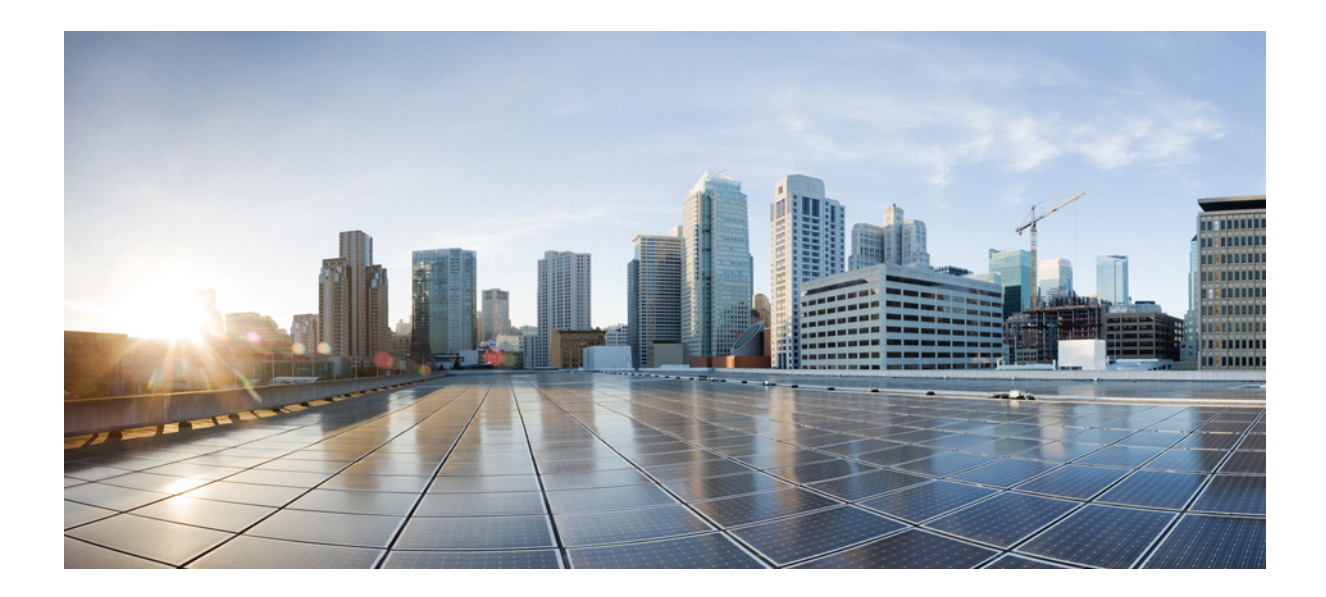

# **KISIM II**

# **Cisco IP Telefonu Kurulumu**

- Cisco IP Telefonu [Kurulumu,](#page-58-0) sayfa 43
- Cisco Unified [Communications](#page-84-0) Manager Telefon Ayarlama, sayfa 69
- Otomatik Bakım Portalı [Yönetimi,](#page-98-0) sayfa 83

<span id="page-58-0"></span>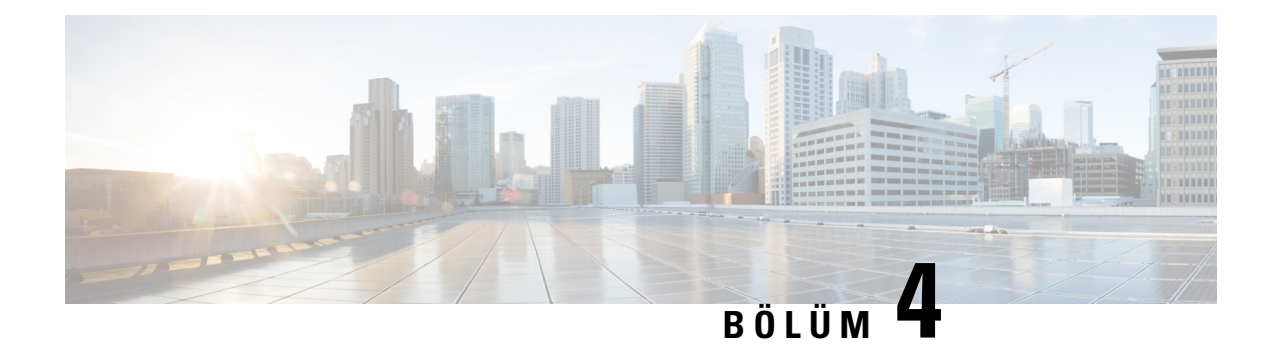

# **Cisco IP Telefonu Kurulumu**

- Ağ [Kurulumunu](#page-58-1) Doğrulama, sayfa 43
- Tesis İçi [Telefonlar](#page-59-0) için Etkinleştirme Kodunu Kullanıma Alma, sayfa 44
- Etkinleştirme [Kodunu](#page-60-0) Kullanıma Alma ve Mobil ve Remote Access, sayfa 45
- [Telefonlar](#page-60-1) İçin Otomatik Kaydı Etkinleştirme, sayfa 45
- Cisco IP [Telefonu'nu](#page-62-0) Kurma, sayfa 47
- Telefonu Ayar [Menülerinden](#page-64-0) Ayarlama, sayfa 49
- [Telefonda](#page-66-0) Kablosuz LAN'ı Etkinleştirme, sayfa 51
- Ağ [Ayarlar](#page-73-0)ını Yapılandırma, sayfa 58
- Telefon Başlangıcını Doğ[rulama,](#page-80-0) sayfa 65
- Kullanıcılar için Telefon [Hizmetlerini](#page-80-1) Yapılandırma, sayfa 65
- Kullanıcının Telefon [Modelini](#page-81-0) Değiştirme, sayfa 66

# <span id="page-58-1"></span>**A**ğ **Kurulumunu Do**ğ**rulama**

Yeni bir IP telefon sistemi dağıtırken, sistem yöneticilerinin ve ağ yöneticilerinin ağı IP telefon hizmetine hazırlamak için çeşitli başlangıç yapılandırma görevlerini tamamlaması gerekmektedir. Bir Cisco IP telefon ağını ayarlamaya ve yapılandırmaya ilişkin bilgiler ve bir denetim listesi için ilgili Cisco Unified Communications Manager sürümünüze ilişkin belgelere bakın.

Telefonun ağınızda bir uç noktası olarak başarılı bir şekilde işlev gösterebilmesi için ağınızın belirli gereksinimleri karşılaması gerekir. Gerekliliklerden biri uygun bant genişliğidir. Telefonlar, Cisco Unified Communications Manager'a kayıt olunduğunda önerilen 32 kbps değerinden daha yüksek bir bant genişliği gerektirir. QoS bant genişliğinizi yapılandırırken daha yüksek olan bu bant genişliği gereksinimini dikkate alın. Daha fazla bilgi için, *Cisco Collaboration Systems 12.x Çözüm Ba*ş*vurusu A*ğ *Tasar*ı*m*ı *(SRND)* veya sonrasına ( https://www.cisco.com/c/en/us/td/docs/voice ip\_comm/cucm/srnd/collab12/collab12.html ) başvurun.

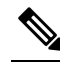

Telefon, Cisco Unified Communications Manager'dan tarihi ve saati gösterir. Telefonda gösterilen saat, Cisco Unified Communications Manager'daki saatten 10 saniyeye kadar bir farklılık gösterebilir. **Not**

#### **Yordam**

**Ad**ı**m 1** Aşağıdaki gereksinimleri karşılamak için bir VoIP Ağı yapılandırın:

- VoIP, yönlendiricilerinizde ve ağ geçitlerinizde yapılandırılır.
- Cisco Unified Communications Manager, ağınıza yüklenir ve aramaları işleyebilmek için yapılandırılır.
- **Ad**ı**m 2** Ağı, aşağıdakilerden birini destekleyecek şekilde ayarlayın:
	- DHCP desteği
	- IP adresinin, ağ geçidinin ve alt ağ maskesinin manuel olarak atanması

#### İ**lgili Konular**

Cisco Unified [Communications](#page-14-0) Manager Belgeler, sayfa xv

# <span id="page-59-0"></span>**Tesis** İ**çi Telefonlar için Etkinle**ş**tirme Kodunu Kullan**ı**ma Alma**

Yeni telefonları otomatik kayıt olmadan hızlı bir şekilde kurmak için Etkinleştirme Koduyla Kullanıma Almayı kullanabilirsiniz. Bu yaklaşımda, telefonun kullanıma alınma süreci aşağıdakilerden biri kullanılarak kumanda edilir:

- Cisco Unified Communications Toplu Yönetim Aracı (BAT)
- Cisco Unified Communications Manager Administration Arabirimi
- Yönetim XML Web hizmeti (AXL)

Bu özelliği, Telefon Yapılandırmasısayfasının **Cihaz Bilgileri** bölümünden etkinleştirebilirsiniz. Bu özelliğin tek bir tesistelefonuna uygulanmasını istiyorsanız **Kullan**ı**ma Alma için Etkinle**ş**tirme Kodu**İ**ste** seçeneğini belirleyin.

Kullanıcıların, telefonları kaydedilmeden önce bir etkinleştirme kodu girmesi gerekir. Etkinleştirme Koduyla Kullanıma Alma; ayrı telefonlara, bir telefon grubuna ve tüm ağa uygulanabilir.

Bu, kullanıcıların telefonlarını kullanıma almaları için kolay bir yoldur çünkü sadece 16 haneli bir etkinleştirme kodu girmeleri gerekir. Kodlar manuel olarak veya, telefonda kamera bulunuyorsa, bir QR koduyla girilir. Kullanıcılara bu bilgiyi vermek için güvenli bir yöntem kullanmanızı öneririz. Ancak bir kullanıcı bir telefona atanmışsa bu bilgi Otomatik Bakım Portalı'da da bulunabilir. Denetim günlüğü, kullanıcının portaldan koda ne zaman eriştiğini kaydeder.

Etkinleştirme kodları yalnızca bir kez kullanılabilir ve varsayılan olarak 1 hafta sonra süreleri dolar. Kodun süresi dolduğunda kullanıcıya yeni bir tane verilmesi gerekir.

Bu yaklaşım, ağınızı güvende tutmak için kolay bir yoldur. Çünkü bir telefon, Fabrikada Montaj Sertifikası (MIC) ve etkinleştirme kodu doğrulanmadan kaydedilemez. Bu yöntem ayrıca telefonları toplu olarak kullanıma almak için ideal bir yoldur çünkü Otomatik Kayıtlı Telefon Desteği Aracını (TAPS) veya otomatik kaydı kullanmaz. Kullanıma alma hızı, saniyede bir telefon veya saatte yaklaşık 3600 telefondur. Telefonlar; Cisco Unified Communications Manager Yönetim, Yönetim XML Web Hizmeti (AXL) veya BAT ile eklenebilir.

Mevcut telefonlar, Etkinleştirme Koduyla Kullanıma Alma için yapılandırıldıktan sonra sıfırlanır. Etkinleştirme kodu girilene ve telefon MIC'si doğrulanana kadar kaydedilmezler. Mevcut kullanıcılara, uygulamaya geçirmeden önce Etkinleştirme Koduyla Kullanıma Almaya doğru yöneldiğinizi bildirin.

Daha fazla bilgi için bkz. *Cisco Unified Communications Manager ve IM ve* İ*leti*ş*im Durumu Hizmeti, sürüm 12.0(1) veya üstü için Yönetim K*ı*lavuzu*.

# <span id="page-60-0"></span>**Etkinle**ş**tirme Kodunu Kullan**ı**ma Alma ve Mobil ve Remote Access**

Uzak kullanıcılar için Cisco IP Telefonu dağıtımı yaptığınız sırada, Mobil ve Remote Accessile Etkinleştirme Kodunu Kullanıma Alma özelliğini kullanabilirsiniz. Bu özellik, otomatik kayıt gerekli olmadığında tesis dışı telefonları dağıtmak için güvenli bir yoldur. Ancak, bir telefonu tesis içinde otomatik kaydolacak ve tesis dışında etkinleştirme kodu kullanacak şekilde yapılandırabilirsiniz. Bu özellik, tesis içi telefonlar için Etkinleştirme Kodunu Kullanıma Alma özelliğine benzer, ancak bununla beraber tesis dışı telefonlar için de etkinleştirme kodunu kullanılabilir kılar.

Mobil ve Remote Accessiçin Etkinleştirme Kodunu Kullanıma Alma, Cisco Unified Communications Manager 12.5(1)SU1 veya daha üst bir sürümünü ve Cisco Expressway X12.5 veya daha üst bir sürümünü gerektirir. Akıllı Lisanslama da etkinleştirilmelidir.

Bu özellik Cisco Unified Communications Manager Administration'dan etkinleştirilir, ancak aşağıdaki hususlara dikkat edilmesi önerilir:

- Bu özelliği, Telefon Yapılandırması sayfasının **Cihaz Bilgileri** bölümünden etkinleştirebilirsiniz.
- Bu özelliğin yalnızca tek bir tesis içi telefona uygulanmasını istiyorsanız **Kullan**ı**ma Alma için Etkinle**ş**tirme Kodu** İ**ste** seçeneğini işaretleyin.
- Etkinleştirme Kodunu Kullanıma Alma özelliğini tek bir tesis içi telefon için kullanmak istiyorsanız, **MRA Üzerinden Etkinle**ş**tirme Koduna** İ**zin Ver** ve **Kullan**ı**ma Alma için Etkinle**ş**tirme Kodu** İ**ste** öğelerini seçin. Telefon tesis içi ise, Mobil ve Remote Access moduna geçer ve Expressway kullanır. Telefon Expressway'e erişemezse, tesis dışına geçene kadar kaydolmaz.

Daha fazla bilgi için aşağıdaki belgelere bakın:

- *Cisco Unified Communications Manager ve IM ve* İ*leti*ş*im Durumu Hizmeti, Sürüm 12.0(1) Yönetim K*ı*lavuzu*
- Cisco Expressway X12.5 veya daha üst sürümler için *Cisco Expressway Arac*ı*l*ığı*yla Mobil ve Remote Access*

# <span id="page-60-1"></span>**Telefonlar** İ**çin Otomatik Kayd**ı **Etkinle**ş**tirme**

Cisco IP Telefonu, arama işleyebilmek için Cisco Unified Communications Manager'a ihtiyaç duyar. İlgili Cisco Unified Communications Manager sürümünüze ilişkin belgelere veya Cisco Unified Communications Manager Administration'daki bağlama duyarlı yardım bölümüne bakarak, Cisco Unified Communications Manager'ın telefonu yönetecek ve aramaları düzgün bir şekilde yönlendirip işleyecek şekilde ayarlandığından emin olun.

Cisco IP Telefonu'nu yüklemeden önce, Cisco Unified Communications Manager veritabanına telefon eklemek için bir yöntem seçmeniz gerekir.

Telefonları yüklemeden önce otomatik kaydı etkinleştirerek şunları yapabilirsiniz:

- İlk olarak telefonların MAC adreslerini toplamadan telefonlar eklemek.
- Telefonu fiziksel olarak IP telefon ağınıza bağladığınızda, Cisco Unified Communications Manager veritabanına otomatik olarak bir Cisco IP Telefonu eklemek. Otomatik kayıt sırasında, Cisco Unified Communications Manager telefona bir sonraki kullanılabilir ardışık dizin numarasını atar.
- Cisco Unified Communications Manager veritabanına hızlıca telefon eklemek ve dizin numaraları gibi herhangi bir ayarı Cisco Unified Communications Manager'dan değiştirmek.
- Otomatik kaydedilen telefonları yeni konumlara taşımak ve bunları, dizin numaralarını etkilemeden farklı cihaz havuzlarına atamak.

Otomatik kayıt, varsayılan olarak devre dışıdır. Örneğin, telefona belirli bir dizin numarası atamak veya Cisco Unified Communications Manager ile güvenli bir bağlantı kullanmak istediğiniz durumlar gibi bazı durumlarda, otomatik kayıt özelliğini kullanmak istemeyebilirsiniz. Otomatik kayıt özelliğini etkinleştirmeye ilişkin bilgiler için, ilgili Cisco Unified Communications Managersürümünüze ilişkin belgelere bakın. Kümeyi Cisco CTL istemcisi aracılığıyla karışık mod için yapılandırdığınızda, otomatik kayıt otomatik olarak devre dışı bırakılır. Ancak bu özelliği etkinleştirebilirsiniz. Kümeyi Cisco CTL istemcisi aracılığıyla güvenli olmayan mod için yapılandırdığınızda, otomatik kayıt otomatik olarak etkinleştirilmez.

İlk olarak telefonlardan MAC adresleri toplamadan, otomatik kayıt ve TAPS (Otomatik Kaydedilen Telefon Desteği Aracı) ile telefonlar ekleyebilirsiniz.

TAPS, Cisco Unified Communications Manager veritabanına boş MAC adresleri ile eklenmiş olan bir grup telefonu güncellemek için Toplu Yönetim Aracı (BAT) ile çalışır. MAC adreslerini güncellemek ve telefonlar için önceden belirlenmiş yapılandırmaları indirmek için TAPS kullanın.

Cisco, ağınıza 100 adetten daha az telefon eklemek için otomatik kayıt ve TAPSkullanmanızı önerir. Ağınıza 100'den fazla telefon eklemek için, Toplu Yönetim Aracı'nı (BAT) kullanın.

TAPS'ı uygulamak için,siz veya son kullanıcı bir TAPSdizin numarası girersiniz ve sesli komutları izlersiniz. İşlem tamamlandığında telefon, dizin numarasını ve diğer ayarları içeriyor olur ve Cisco Unified Communications Manager Administration'da doğru MAC adresi ile güncellenir.

Ağınıza herhangi bir Cisco IP Telefonu bağlamadan önce, otomatik kayıt özelliğinin Cisco Unified Communications Manager Administration'da etkinleştirildiğinden ve düzgün yapılandırıldığından emin olun. Otomatik kayıt özelliğini etkinleştirmeye ve yapılandırmaya ilişkin bilgiler için, ilgili Cisco Unified Communications Manager sürümünüze ilişkin belgelere bakın.

TAPS'in işlevsel olması için, otomatik kaydın Cisco Unified Communications Manager Administration'da etkinleştirilmiş olması gerekir.

#### **Yordam**

- **Ad**ı**m 1** Cisco Unified Communications Manager Administration'da,**Sistem** > **Cisco Unified CM** seçeneğini işaretleyin
- **Ad**ı**m 2 Bul** seçeneğine tıklayın ve gerekli sunucuyu seçin.
- **Ad**ı**m 3 Otomatik Kay**ı**t Bilgileri** içerisinde bu alanları yapılandırın.
	- **Evrensel Ayg**ı**t** Ş**ablonu**
- **Evrensel Hat** Ş**ablonu**
- **Ba**ş**lang**ı**ç Dizin Numaras**ı
- **Biti**ş **Dizin Numaras**ı
- **Ad**ı**m 4 Bu Cisco Unified Communications Manager'da Otomatik Kay**ı**t Devre D**ışı onay kutusunun işaretini kaldırın.
- **Ad**ı**m 5 Kaydet**'e tıklayın.
- **Ad**ı**m 6 Yap**ı**land**ı**rmay**ı **Uygula**'ya tıklayın.

# <span id="page-62-0"></span>**Cisco IP Telefonu'nu Kurma**

Telefon ağa bağlandıktan sonra, telefon başlangıç süreci başlar ve telefon Cisco Unified Communications Manager'a kaydolur. Telefonun kurulumunu tamamlamak için, telefondaki ağ ayarlarını DHCP hizmetini etkinleştirip etkinleştirmediğinize bağlı olarak yapılandırın.

Otomatik kayıt kullandıysanız, telefona ilişkin, telefonu bir kullanıcı ile ilişkilendirme, düğme tablosunu değiştirme veya dizin numarası gibi belirli yapılandırma bilgilerini güncellemeniz gerekir.

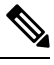

**Not** Harici cihazlar kullanmadan önce, Harici [Cihazlar,](#page-41-0) sayfa 26 öğesini okuyun.

Aksesuarları yüklemekle ilgili bilgi için, bkz. *Cisco Unified Communications Manageriçin Cisco IP Telefonu 7800 ve 8800 Serisi Aksesuar K*ı*lavuzu*.

Masanızda yalnızca bir LAN kablosu varsa, telefonu SW bağlantı noktası ile LAN'a bağlayabilir ve daha sonra bilgisayarınızı Bilgisayar bağlantı noktasına bağlayabilirsiniz. Daha fazla bilgi için Bkz. [Telefonunuzla](#page-64-1) ve [Bilgisayar](#page-64-1)ınızla Bir Ağ Bağlantısı Paylaşma, sayfa 49.

Ayrıca, iki telefonu zincirleme dizimde bağlayabilirsiniz. İlk telefonun bilgisayar bağlantı noktasını, ikinci telefonun SW bağlantı noktasına bağlayın.

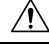

**Dikkat** SW ve bilgisayar bağlantı noktalarını LAN'a bağlamayın.

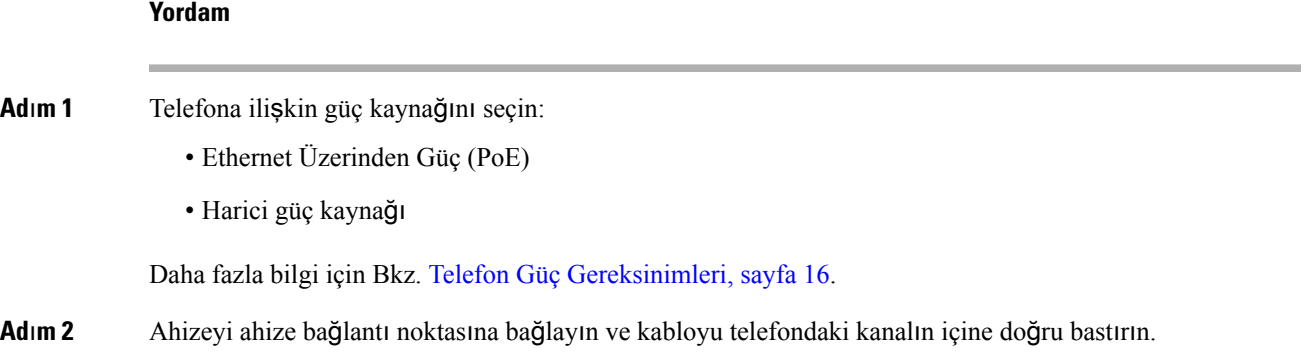

Geniş bant özellikli ahize, özellikle Cisco IP Telefonu ile kullanım için tasarlanmıştır. Ahizede, gelen çağrıları ve bekleyen sesli mesajları gösteren bir ışık şeridi bulunur. Kablonun telefondaki kanalın içine doğru bastırılmaması, basılı devre kartında hasara yol açabilir. Kablo kanalı bağlayıcıdaki ve basılı devre kartındaki gerginliği azaltır. **Dikkat Ad**ı**m 3** Bir kulaklık veya kablosuz bir kulaklık bağlayın. Kulaklığı şu an bağlamasanız dahi, daha sonra ekleyebilirsiniz. Kabloyu kablo kanalına doğru bastırın. Kablonun telefondaki kanala oturmaması telefon içerisindeki basılı devre kartında hasara yol açabilir. Kablo kanalı bağlayıcıdaki ve basılı devre kartındaki gerginliği azaltır. **Dikkat Ad**ı**m 4** Anahtardan düz bir Ethernet kablosunu Cisco IP Telefonu üzerinde 10/100/1000 SW olarak etiketlenmiş ağ bağlantı noktasına bağlayın. Her Cisco IP Telefonu, kutuda bir adet Ethernet kablosu ile temin edilir. 10 Mbps bağlantılar için Kategori 3, 5, 5e veya 6 kablolama; 100 Mbps bağlantılar için Kategori 5, 5e veya 6 kablolama ve 1000 Mbps bağlantılar için Kategori 5e veya 6 kablolama kullanın. Daha fazla bilgi almak istiyorsanız, talimatlar için Ağ ve [Bilgisayar](#page-29-0) Bağlantı Noktası Bağlantı Şemaları, sayfa 14 kısmına bakın. **Ad**ı**m 5** Düz bir Ethernet kablosunu, bir masaüstü bilgisayar gibi başka bir ağ cihazından Cisco IP Telefonundaki bilgisayar bağlantı noktasına bağlayın. Şu an başka bir ağ cihazı bağlamazsanız, daha sonra da bağlayabilirsiniz. 10 Mbps bağlantılar için Kategori 3, 5, 5e veya 6 kablolama; 100 Mbps bağlantılar için Kategori 5, 5e veya 6 kablolama ve 1000 Mbps bağlantılar için Kategori 5e veya 6 kablolama kullanın. Daha fazla bilgi almak istiyorsanız, talimatlar için Ağ ve [Bilgisayar](#page-29-0) Bağlantı Noktası Bağlantı Şemaları, sayfa 14 kısmına bakın. **Ad**ı**m 6** Telefon bir masanın üzerindeyse, ayak standını ayarlayın. Duvara monte bir telefonla, alıcının yuvadan kaymaması için ahize tutucuyu ayarlamanız gerekebilir. **Ad**ı**m 7** Telefon başlangıç sürecini izleyin. Bu adım, birincil ve ikincil dizin numaralarını ve dizin numaraları ile ilişkili özellikleri telefona ekler ve telefonun düzgün yapılandırıldığını doğrular. **Ad**ı**m 8** Telefondaki ağ ayarlarını yapılandırıyorsanız, DHCP kullanarak veya manuel olarak bir IP adresi girerek telefona ilişkin bir IP adresi ayarlayabilirsiniz. Bkz. Ağ [Ayarlar](#page-73-0)ını Yapılandırma, sayfa 58 ve Ağ [Kurulumu,](#page-254-0) sayfa 239. **Ad**ı**m 9** Telefonu, geçerli üretici yazılımı görüntüsüne yükseltin. WLAN arabirimi üzerinden üretici yazılımı yükseltmeleri, kablosuz bağlantının kalitesine ve bant genişliğine bağlı olarak kablolu arabirim üzerinden yapılan yükseltmelere kıyasla daha uzun sürebilir. Bazı yükseltmeler, bir saatten fazla bir süre alabilir. **Ad**ı**m 10** Telefonun ve özelliklerin düzgün çalıştığını doğrulamak için Cisco IP Telefonu ile çağrılar yapın. *Cisco IP Phone 8800 Serisi Kullan*ı*c*ı *K*ı*lavuzu*na bakın. **Ad**ı**m 11** Son kullanıcılara, telefonları nasıl kullanacakları ve telefon seçeneklerini nasıl yapılandıracakları ile ilgili bilgiler verin. Bu adım, kullanıcıların Cisco IP Telefonlarını başarılı bir şekilde kullanmak için yeterli bilgiye sahip olmalarını sağlar.

### <span id="page-64-1"></span>**Telefonunuzla ve Bilgisayar**ı**n**ı**zla Bir A**ğ **Ba**ğ**lant**ı**s**ı **Payla**ş**ma**

Çalışması için, hem telefonunuzun hem de bilgisayarınızın ağınıza bağlanması gereklidir. Yalnızca bir adet Ethernet bağlantı noktanız varsa, cihazlarınız ağ bağlantısını paylaşabilir.

#### **Ba**ş**lamadan önce**

Cisco Unified Communications Manager'daki PC bağlantı noktasını kullanabilmeniz için, yöneticinizin önce onu etkinleştirmesi gerekir.

#### **Yordam**

**Ad**ı**m 1** Telefon SW bağlantı noktasını Ethernet kablosu ile LAN'a bağlayın.

**Ad**ı**m 2** Bilgisayarınızı Ethernet kablosu ile telefon PC bağlantı noktasına bağlayın.

# <span id="page-64-0"></span>**Telefonu Ayar Menülerinden Ayarlama**

Cisco IP Telefonu aşağıdaki yapılandırma menülerini içerir:

- Ağ Kurulumu: Yalnızca IPv4, yalnızca IPv6, WLAN ve Ethernet gibi ağ ayarlarını görüntülemek ve yapılandırmak için seçenekler sunar.
- Ethernet Ayarı: Bu alt menüdeki menü öğeleri Cisco IP Telefonu'nu bir ethernet ağı üzerinden yapılandırmak için yapılandırma seçenekleri sağlar.
- Wi-Fi İstemcisi Kurulumu: Bu alt menüdeki menü öğeleri Cisco IP Telefonu'nu kablosuz yerel alan ağı (WLAN) ile yapılandırmak için yapılandırma seçenekleri sağlar. Wi-Fi yalnızca Cisco IP Telefonu 8861 ve 8865'te desteklenmektedir.

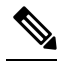

- Wi-Fi telefonunuzda etkinleştirildiğinde, telefonun bilgisayar bağlantı noktası devre dışı bırakılır. **Not**
- IPv4 Ayarı ve IPv6 Kurulumu: Ethernet Kurulum menüsünün ve Wi-Fi İstemcisi Kurulum menüsünün bu alt menüleri, ek ağ seçenekleri sağlar.
- Güvenlik Kurulumu: Güvenlik modu, güven listesi ve 802.1X kimlik doğrulaması gibi güvenlik ayarlarını görüntülemek ve yapılandırmak için seçenekler sağlar.

Ağ Kurulumu menüsündeki seçenek ayarlarını değiştirmeniz için, öncelikle seçeneklerin düzenlenmesi amacıyla kilitlerini açmanız gerekir.

**Not**

Cisco Unified Communications Manager Yönetimi Telefon Yapılandırma penceresinde bulunan Ayarlara Erişim alanını kullanarak bir telefonun Ayarlar menüsüne veya bu menüdeki seçeneklere erişimi olup olmayacağını kontrol edebilirsiniz. Ayarlara Erişim alanı, aşağıdaki değerleri kabul eder:

- Etkin: Ayarlar menüsüne erişim sağlar.
- Devre Dışı: Ayarlar menüsüne erişimi önler.
- Kısıtlı: Kullanıcı Tercihleri menüsüne erişim sağlar ve ses seviyesindeki değişikliklerin kaydedilmesine olanak verir. Ayarlar menüsündeki diğer seçeneklere erişimi önler.

Yönetici Ayarları menüsünde bulunan bir seçeneğe erişemiyorsanız, Ayarlara Erişim alanını kontrol edin.

#### **Yordam**

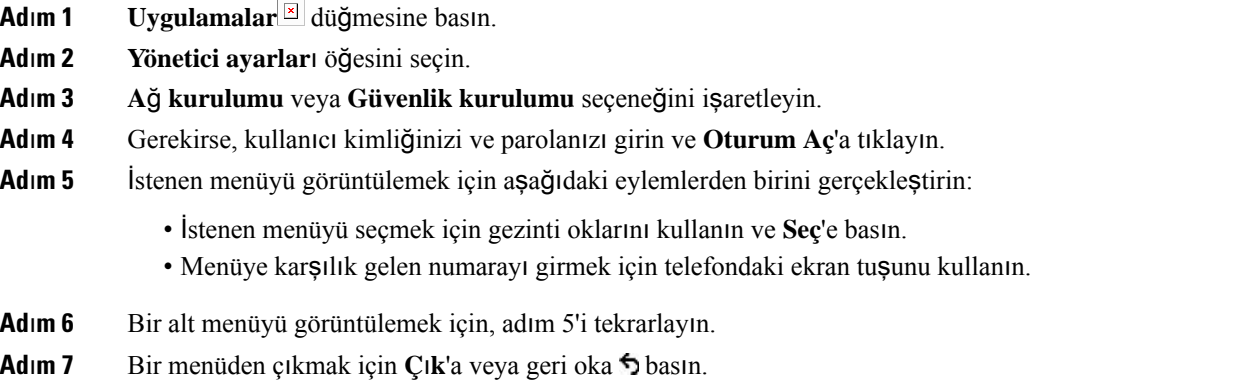

### <span id="page-65-0"></span>**Telefon Parolas**ı **Uygulama**

Telefona bir parola uygulayabilirsiniz. Bunu yapmanız durumunda, Yönetici Ayarları telefon ekranında parola girişi yapılmadan telefondaki yönetim seçeneklerinde hiçbir değişiklik yapılamaz.

#### **Yordam**

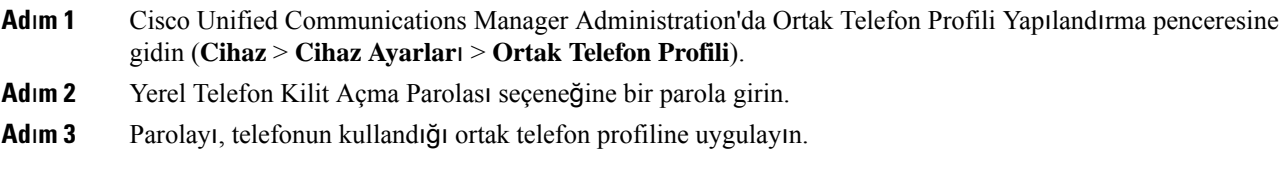

### **Telefondan Metin ve Menü Giri**ş**i**

Bir seçenek ayarının değerini düzenlerken, aşağıdaki talimatları izleyin:

- Düzenlemek istediğiniz alanı vurgulamak için gezinti kumandasındaki okları kullanın, ardından alanı etkinleştirmek için gezinti kumandasındaki **Seç** öğesine basın. Alan etkinleştirildikten sonra, değerleri girebilirsiniz.
- Numaraları ve harfleri girmek için tuş takımı üzerindeki tuşları kullanın.
- Harfleri tuş takımını kullanarak girmek için karşılık gelen bir numara tuşu kullanın. Belirli bir harfi görüntülemek için tuşa bir defa veya daha fazla basın. Örneğin, "a" için **2** tuşuna bir kez, "b" için hızlıca iki kez ve "c" için hızlıca üç kez basın. Durakladıktan sonra, imleç otomatik olarak ilerleyerek bir sonraki harfi girmenize izin verir.
- Bir hata yapmanız durumunda,  $\epsilon$  ok ekran tuşuna basın. Bu ekran tuşu, imlecin solundaki karakteri siler.
- Yaptığınız tüm değişiklikleri iptal etmek için **Kaydet**'e basmadan önce İ**ptal**'e basın.
- Bir IP adresi girmek için, değerleri sizin için zaten bölünmüş dört parçaya girin. İlk noktadan önceki, en solda yer alan sayıları girmeyi bitirdiğinizde, sonraki parçaya gitmek için sağ ok tuşunu kullanın. Soldaki sayılardan sonra gelen nokta, otomatik olarak eklenir.
- Bir IPv6 adresinde iki nokta üst üste işareti girmek için tuş takımında **\*** karakterine basın.

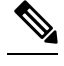

Cisco IP Telefonu, gerektiği durumlarda seçenek ayarlarınısıfırlamak veya geri yüklemek için çeşitli yöntemler sunar. **Not**

#### İ**lgili Konular**

[Temel](#page-288-0) Sıfırlama, sayfa 273 Telefon Parolası [Uygulama](#page-65-0), sayfa 50

# <span id="page-66-0"></span>**Telefonda Kablosuz LAN'**ı **Etkinle**ş**tirme**

Bir kablosuz LAN ayarlamadan önce, telefonunuzun kablosuz kullanımı desteklediğini kontrol edin. Cisco IP Telefonu 8861 ve 8865 bir kablosuz LAN dağıtımını destekler. Cisco IP Telefonu 8865NR kablosuz LAN'ı desteklemez.

Kablosuz LAN'ın dağıtıldığı konumdaki Wi-Fi kapsamının ses paketlerini iletmek için uygun olduğundan emin olun.

Ses için Wi-Fi bağlantısını etkinleştirdiyseniz ve EAP-FAST veya PEAP güvenlik modunu kullanıyorsanız, WLAN Oturum Açma uygulaması ile Wi-Fi ağının kimliğini doğrulayın. WEP,PSK ve açık güvenlik modları Wi-Fi ağı üzerinde kimlik doğrulaması yapar.

Wi-Fi kullanıcılarınız için hızlı, güvenli dolaşım yöntemi önerilir.

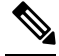

**Not** Wi-Fi telefonunuzda etkinleştirildiğinde, telefonun bilgisayar bağlantı noktası devre dışı bırakılır.

Eksiksiz yapılandırma bilgileri için, aşağıdaki konumda yer alan *Cisco IP Telefonu 8800 Kablosuz LAN Da*ğı*t*ı*m K*ı*lavuzu*'na bakın:

[http://www.cisco.com/c/en/us/support/collaboration-endpoints/unified-ip-phone-8800-series/](http://www.cisco.com/c/en/us/support/collaboration-endpoints/unified-ip-phone-8800-series/products-implementation-design-guides-list.html) [products-implementation-design-guides-list.html](http://www.cisco.com/c/en/us/support/collaboration-endpoints/unified-ip-phone-8800-series/products-implementation-design-guides-list.html)

*Cisco IP Telefonu 8800 Kablosuz LAN Da*ğı*t*ı*m K*ı*lavuzu* aşağıdaki yapılandırma bilgilerini içerir:

- Kablosuz ağ yapılandırması
- Cisco Unified Communications Manager Administration'da kablosuz ağ yapılandırması
- Cisco IP Telefonu'nda kablosuz ağ yapılandırması

#### **Ba**ş**lamadan önce**

Wi-Fi'ın telefonda etkin olduğundan ve Ethernet kablosu bağlantısının söküldüğünden emin olun.

#### **Yordam**

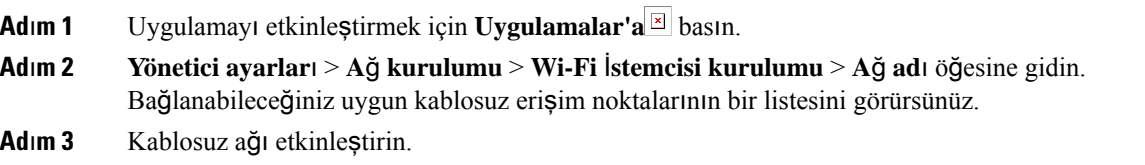

### **Cisco Unified Communications Manager'dan Kablosuz LAN Ayarlama**

Cisco Unified Communications Manager Yönetiminde, kablosuz Cisco IP Telefonu için "Wi-Fi" adlı bir parametreyi etkinleştirmeniz gerekir.

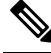

Cisco Unified Communications Manager Administration'daki Telefon Yapılandırma penceresinde (**Cihaz** > **Telefon**), MAC adresi yapılandırırken kablolu hat MAC adresini kullanın. Cisco Unified Communications Manager kaydı kablosuz MAC adresini kullanmaz. **Not**

Cisco Unified Communications Manager Administration'da, aşağıdaki prosedürü gerçekleştirin.

#### **Yordam**

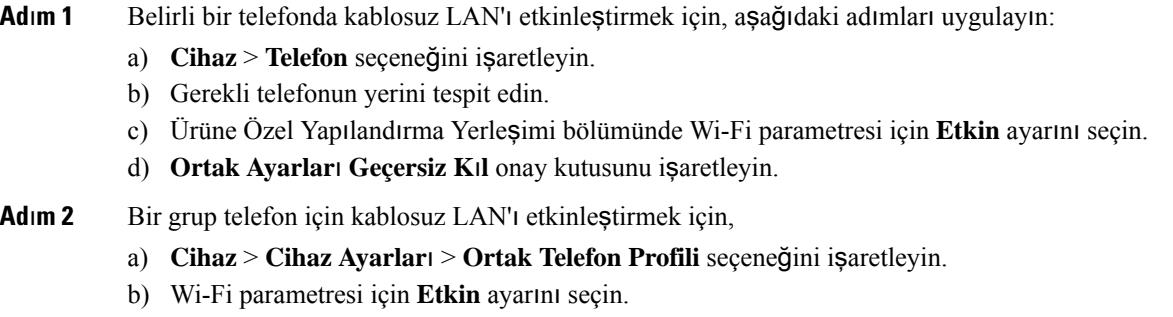

- Bu adımdaki yapılandırmanın çalıştığından emin olmak için, Adım 1d'de bahsedilen **Ortak Ayarlar**ı **Geçersiz K**ı**l** onay kutusunun işaretini kaldırın. **Not**
	- c) **Ortak Ayarlar**ı **Geçersiz K**ı**l** onay kutusunu işaretleyin.
	- d) **Cihaz** > **Telefon** öğesini kullanarak telefonları ilgili ortak telefon profiliyle ilişkilendirin.
- **Ad**ı**m 3** Kablosuz LAN'ı ağınızdaki WLAN özellikli tüm telefonlar için etkinleştirmek için,

a) **Sistem** > **Kurumsal Telefon Yap**ı**land**ı**rmas**ı seçeneğini işaretleyin.

- b) Wi-Fi parametresi için **Etkin** ayarını seçin.
	- Bu adımdaki yapılandırmanın çalıştığından emin olmak için, Adım 1d ve Adım 2c'de bahsedilen **Ortak Ayarlar**ı **Geçersiz K**ı**l** onay kutusunun işaretini kaldırın. **Not**
- c) **Ortak Ayarlar**ı **Geçersiz K**ı**l** onay kutusunu işaretleyin.

# **Telefondan Kablosuz LAN'**ı **Ayarlama**

Cisco IP Telefonu'nun WLAN'a bağlanabilmesi için, öncelikle telefona ilişkin ağ profilini uygun WLAN ayarlarıyla yapılandırmanız gerekir. **Wi-Fi istemcisi kurulumu** alt menüsüne erişmek için telefondaki **A**ğ **kurulumu** menüsünü kullanabilir ve WLAN yapılandırmasını ayarlayabilirsiniz.

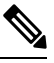

**Not** Wi-Fi telefonunuzda etkinleştirildiğinde, telefonun bilgisayar bağlantı noktası devre dışı bırakılır.

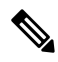

**Wi-Fiistemcisikurulumu**seçeneği, Cisco Unified Communications Manager'da Wi-Fi devre dışı olduğunda **A**ğ **kurulumu** menüsünde görüntülenmez. **Not**

Daha fazla bilgi için şu adreste yer alan *Cisco IP Telefonu 8800 Serisi WLAN Da*ğı*t*ı*m Rehberine* bakın: [http://www.cisco.com/c/en/us/support/collaboration-endpoints/unified-ip-phone-8800-series/](http://www.cisco.com/c/en/us/support/collaboration-endpoints/unified-ip-phone-8800-series/products-implementation-design-guides-list.html) [products-implementation-design-guides-list.html.](http://www.cisco.com/c/en/us/support/collaboration-endpoints/unified-ip-phone-8800-series/products-implementation-design-guides-list.html)

Kablosuz LAN profilindeki **Kullan**ı**c**ı **Taraf**ı**ndan De**ğ**i**ş**tirilebilir** alanı, kullanıcının telefondaki güvenlik modlarını yapılandırabilme becerisini kontrol eder. Bir kullanıcı bazı alanları değiştiremezse alanlar gri renkte görüntülenir.

#### **Ba**ş**lamadan önce**

Cisco Unified Communications Manager'dan kablosuz LAN'ı yapılandırın.

#### **Yordam**

- $Ad<sup>1</sup>$  **Uygulamalar** düğmesine basın.
- **Ad**ı**m 2 Yönetici ayarlar**ı > **A**ğ **kurulumu** > **Wi-Fi istemcisi kurulumu** seçeneğini işaretleyin.
- **Ad**ı**m 3** Kablosuz yapılandırmasını aşağıdaki tabloda açıklanan şekilde ayarlayın.

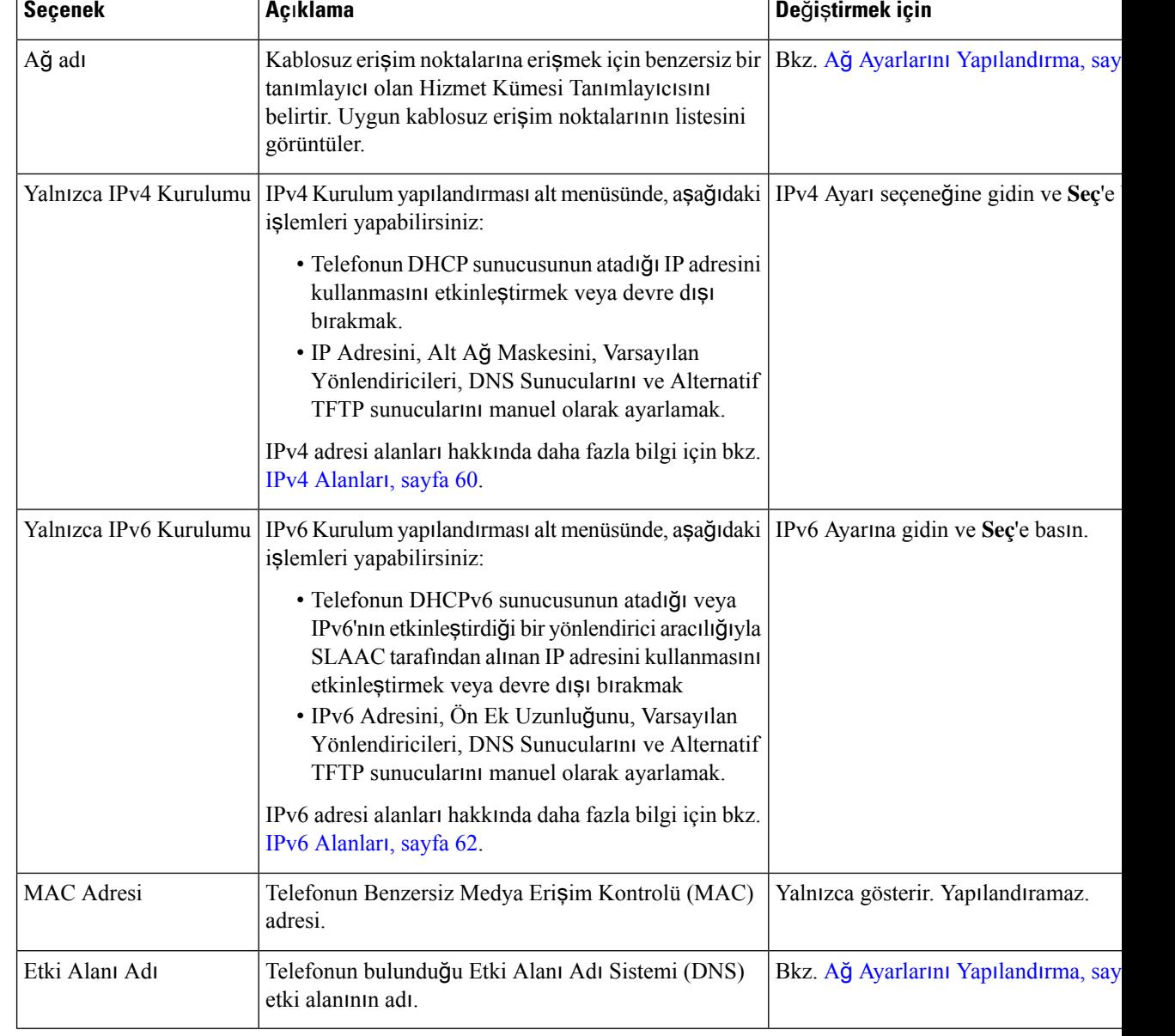

#### **Çizelge 19: Wi-Fi** İ**stemcisi Kurulum Menüsü Seçenekleri**

**Ad**ı**m 4** Değişiklik yapmak için **Kaydet**'e veya bağlantıdan vazgeçmek için **Geri Dön**'e basın.

### **WLAN Kimlik Do**ğ**rulamas**ı **Denemelerinin Say**ı**s**ı**n**ı **Ayarlama**

Kimlik doğrulama isteği, kullanıcının oturum açma kimlik bilgilerinin onaylanma işlemidir. Zaten bir Wi-Fi ağına katılmış olan bir telefon, Wi-Fi sunucusuna bağlanmayı denediğinde meydana gelir. Örnekler arasında bir Wi-Fi oturumunun zaman aşımına uğraması veya Wi-Fi bağlantısının kesilip tekrar alınması sayılabilir.

Ш

Bir Wi-Fi telefonunun Wi-Fisunucusuna kaç defa kimlik doğrulama isteği gönderdiğini yapılandırabilirsiniz. Varsayılan deneme sayısı 2'dir ancak bu parametreyi 1 ile 3 arasında ayarlayabilirsiniz. Bir telefon kimlik doğrulamasında başarısız olursa kullanıcının yeniden oturum açması istenir.

WLAN kimlik doğrulaması denemelerini bireysel telefonlara, bir telefon havuzuna veya ağınızdaki tüm Wi-Fi telefonlarına uygulayabilirsiniz.

#### **Yordam**

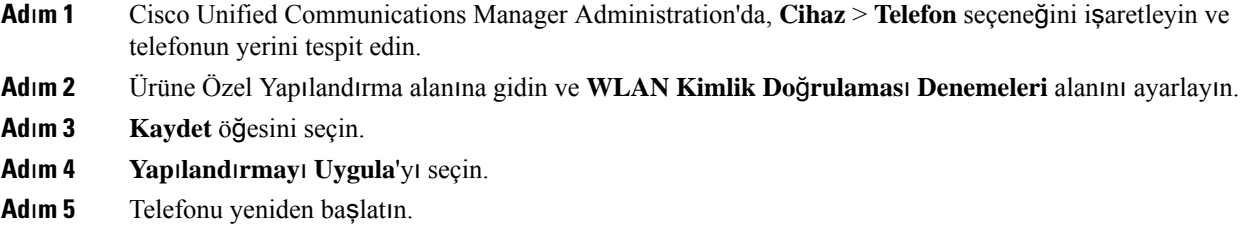

### **WLAN** İ**stemi Modunu Etkinle**ş**tirme**

Bir kullanıcının telefonuna güç verildiğinde veya telefonu sıfırlandığında Wi-Fi ağında oturum açmasını istiyorsanız, WLAN Profili 1 İstemi Modunu etkinleştirin.

#### **Yordam**

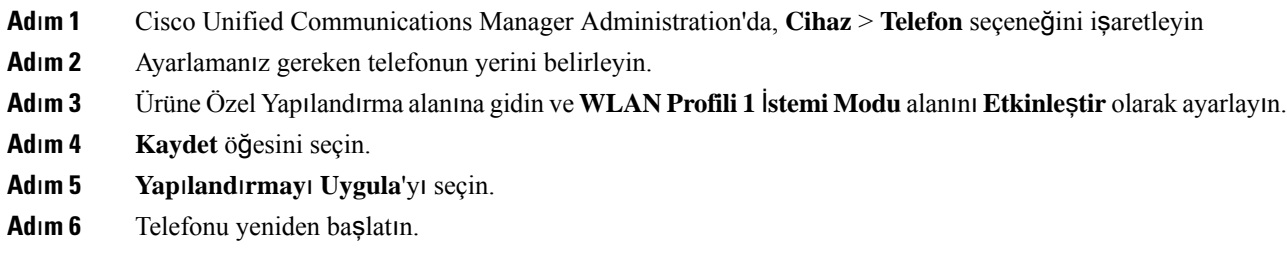

### **Cisco Unified Communications Manager Kullanarak Wi-Fi Profili Ayarlama**

Bir Wi-Fi profili yapılandırabilir ve profili Wi-Fi destekleyen telefonlara atayabilirsiniz. Profil, telefonların Wi-Fi ile Cisco Unified Communications Manager'a bağlanması için gerekli parametreleri içerir. Wi-Fi profili oluşturduğunuzda ve kullandığınızda, sizin veya kullanıcılarınızın kablosuz ağı bireysel telefonlar için yapılandırması gerekmez.

Wi-Fi profilleri, Cisco Unified Communications Manager 10.5(2) Sürümü veya daha üst sürümlerde desteklenir. EAP-FAST, PEAP-GTC ve PEAP-MSCHAPv2, Cisco Unified Communications Manager 10.0 Sürümü ve sonraki sürümlerde desteklenir. EAP-TLS, Cisco Unified Communications Manager 11.0 Sürümü ve sonraki sürümlerde desteklenir.

Wi-Fi profili, kullanıcının telefondaki Wi-Fi yapılandırmasında değişiklik yapmasını engellemenize veya bu değişiklikleri sınırlamanıza olanak verir.

Bir Wi-Fi profili kullandığınız sırada tuşları ve parolaları koruyabilmeniz için, TFTP şifrelemesinin etkinleştirildiği güvenli bir profil kullanmanızı öneririz.

Telefonları EAP-FAST, PEAP-MSCHAPv2 veya PEAP-GTC kimlik doğrulaması kullanacak şekilde ayarladığınızda, kullanıcılarınızın telefonda oturum açmak için bireysel kullanıcı kimliklerine ve parolalara ihtiyacı olur.

Telefonlar, ya SCEP ile ya da manuel yükleme yöntemiyle yüklenebilen yalnızca bir sunucu sertifikasını destekler (her iki yöntemle yüklenenleri desteklemez). Telefonlar, TFTP yöntemiyle sertifika yüklemeyi desteklemez.

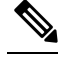

Cisco Unified Communications Manager'a bağlanmak için Expressway üzerinden Mobil ve Remote Access kullanan telefonlar Wi-Fi profili kullanamaz. Kullanıcının telefonunun SSID, kimlik doğrulama modu ve oturum açma kimlik bilgilerine sahip olmadığınız için, bu telefon için bir kablosuz LAN profili yapılandıramazsınız. **Not**

#### **Yordam**

- **Ad**ı**m 1** Cisco Unified Communications Yönetimi'nde, **Cihaz** > **Cihaz Ayarlar**ı > **Kablosuz LAN Profili** seçeneğini işaretleyin.
- **Ad**ı**m 2 Yeni Ekle**'ye tıklayın.
- **Ad**ı**m 3 Kablosuz LAN Profili Bilgileri** bölümünde, parametreleri ayarlayın:
	- **Ad**—Wi-Fi profili için benzersiz bir ad girin. Bu ad, telefonda görüntülenir.
	- **Aç**ı**klama**—Bu profili diğer Wi-Fi profillerinden ayırmanıza yardımcı olması için, Wi-Fi profiline ilişkin bir açıklama girin.
	- **Kullan**ı**c**ı **Taraf**ı**ndan De**ğ**i**ş**tirilebilir**—Bir seçenek belirleyin:
		- İ**zin veriliyor**—Kullanıcının, telefonundan Wi-Fi ayarlarında değişiklik yapabileceğini gösterir. Bu seçenek varsayılan olarak işaretlenir.
		- İ**zin verilmiyor**—Kullanıcının, telefonundan Wi-Fi ayarlarında hiçbir değişiklik yapamayacağını gösterir.
		- **K**ı**s**ı**tl**ı—Kullanıcının, telefonundan Wi-Fi kullanıcı adında ve parolasında değişiklik yapabileceğini gösterir. Ancak kullanıcılar, telefonlarından diğer Wi-Fi ayarlarında değişiklik yapamaz.

**Ad**ı**m 4 Kablosuz Ayarlar**ı bölümünde, parametreleri ayarlayın:

- **SSID (A**ğ **Ad**ı**)**—Kullanıcı ortamında mevcut olan ve telefonun bağlanabileceği ağ adını girin. Bu ad, telefondaki uygun ağlar listesinde görüntülenir ve telefon bu kablosuz ağa bağlanabilir.
- **Frekans Band**ı— Uygun seçenekler Otomatik, 2,4 GHz ve 5 GHz şeklindedir. Bu alan, kablosuz bağlantının kullandığı frekans bandını belirler. Otomatik seçeneğini işaretlerseniz, telefon öncelikle 5 GHz bandı kullanmaya çalışır ve 2,4 GHz bandı yalnızca 5 GHz kullanılamadığında kullanır.
**Ad**ı**m 5 Kimlik Do**ğ**rulama Ayarlar**ı bölümünde, **Kimlik Do**ğ**rulama Yöntemi**'ni şu kimlik doğrulama yöntemlerinden birine ayarlayın: EAP-FAST, EAP-TLS, PEAP-MSCHAPv2, PEAP-GTC, PSK, WEP ve Yok.

Bu alanı ayarladıktan sonra, ayarlamanız gereken ekstra alanları görebilirsiniz.

- **Kullan**ı**c**ı**sertifikas**ı—EAP-TLSkimlik doğrulaması için gereklidir. **Fabrikada montaj** veya **Kullan**ı**c**ı **taraf**ı**ndan yüklenir** seçeneğini işaretleyin. Telefon, otomatik olarak SCEP'ten veya manuel olarak telefondaki yönetim sayfasından yüklenecek bir sertifika gerektirir.
- **PSK parolas**ı—PSK kimlik doğrulaması için gereklidir. 8- 63 karakter ASCII veya 64 HEX karakter parolayı girin.
- **WEP Anahtar**ı—WEPkimlik doğrulaması için gereklidir. 40/102 veya 64/128 ASCII ya da HEX WEP anahtarını girin.
	- 40/104 ASCII 5 karakterdir.
	- 64/128 ASCII 13 karakterdir.
	- 40/104 HEX 10 karakterdir.
	- 64/128 HEX 26 karakterdir.
- **Payla**şı**lan Kimlik BilgileriSa**ğ**la**: EAP-FAST,PEAP-MSCHAPv2 vePEAP-GTC kimlik doğrulaması için gereklidir.
	- Kullanıcı, kullanıcı adını ve parolayı yönetiyorsa, **Kullan**ı**c**ı **Ad**ı ve **Parola** alanlarını boş bırakın.
	- Tüm kullanıcılarınız aynı kullanıcı adı ve parolayı paylaşıyorsa, bilgileri **Kullan**ı**c**ı **Ad**ı ve **Parola** alanlarına girebilirsiniz.
	- **Parola Aç**ı**klamas**ı alanına bir açıklama girin.
- Her kullanıcıya benzersiz bir kullanıcı adı ve parola atamanız gerekiyorsa, her kullanıcı için bir profil oluşturmanız gerekir. **Not**
- **Not A**ğ **Eri**ş**im Profili** alanı, Cisco IP Telefonu 8861 ve 8865 tarafından desteklenmez.
- **Ad**ı**m 6 Kaydet**'e tıklayın.

#### **Sonraki ad**ı**m**

WLAN Profili Grubunu, bir cihaz havuzuna (**Sistem** > **Cihaz Havuzu**) veya doğrudan telefona (**Cihaz** > **Telefon**) uygulayın.

### **Cisco Unified Communications Manager Kullanarak Wi-Fi Grubu Ayarlama**

Bir kablosuz LAN profil grubu oluşturabilir ve bu gruba herhangi bir kablosuz LAN profili ekleyebilirsiniz. Profil grubu, bu noktadan sonra telefonu ayarladığınız sırada telefona atanabilir.

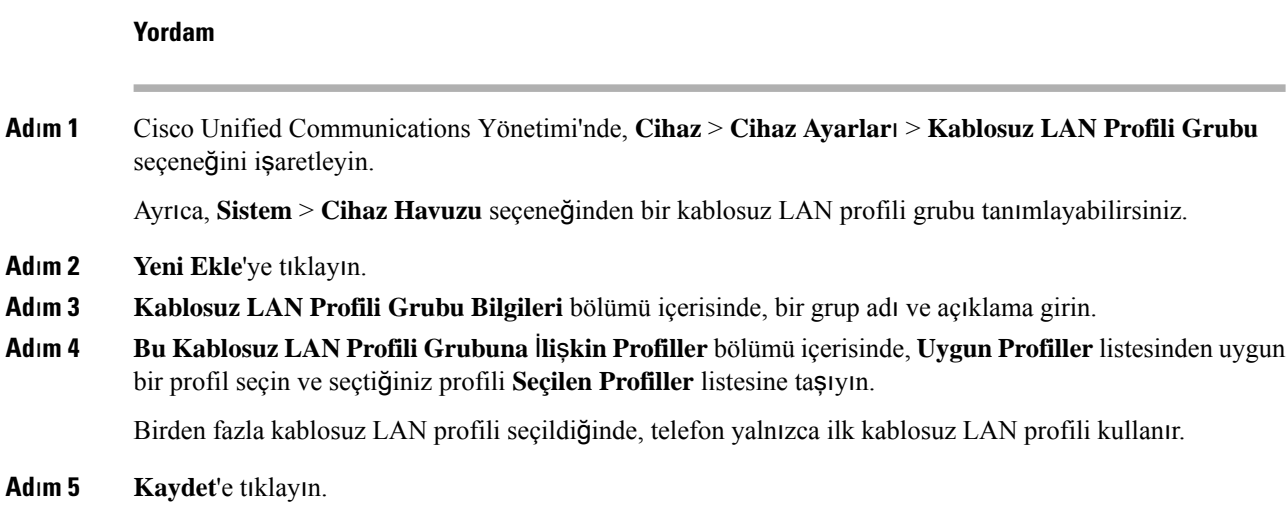

# **A**ğ **Ayarlar**ı**n**ı **Yap**ı**land**ı**rma**

#### **Yordam**

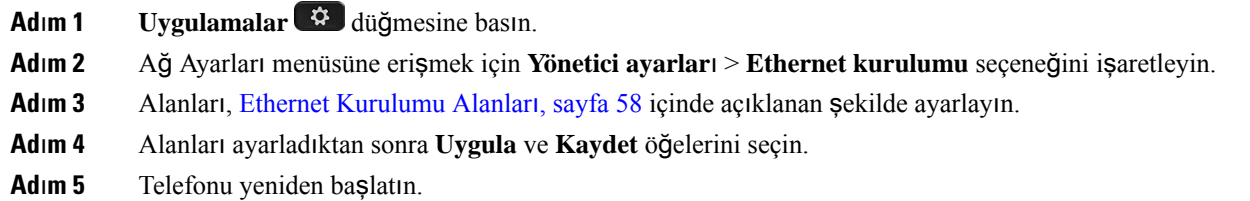

### <span id="page-73-0"></span>**Ethernet Kurulumu Alanlar**ı

Ağ Kurulumu menüsü, IPv4 ve IPv6 için alanlar ve alt menüler içerir. Alanlardan bazılarını değiştirmek için önce DHCP'yi devre dışı bırakın.

Bir VPN bağlantısı oluşturmak Ethernet veri alanlarının üzerine yazar.

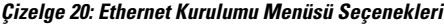

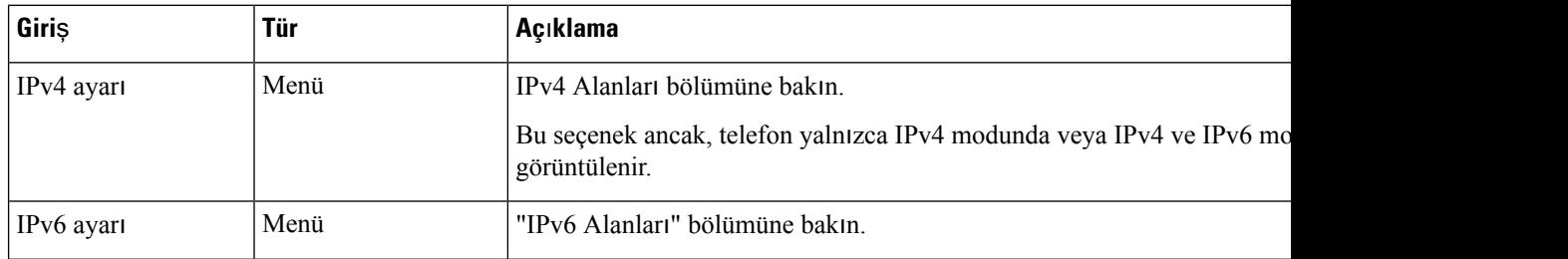

 $\mathbf l$ 

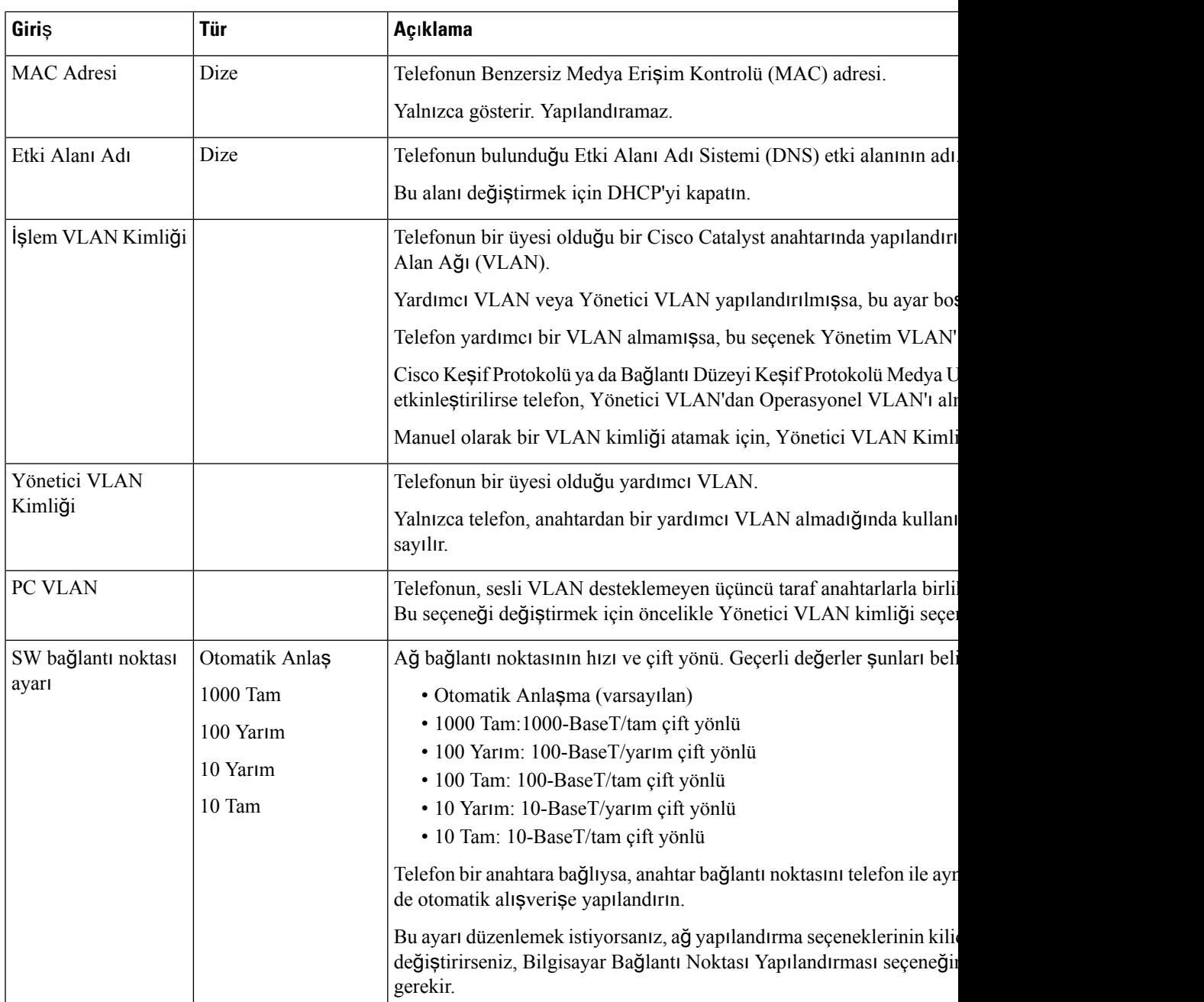

I

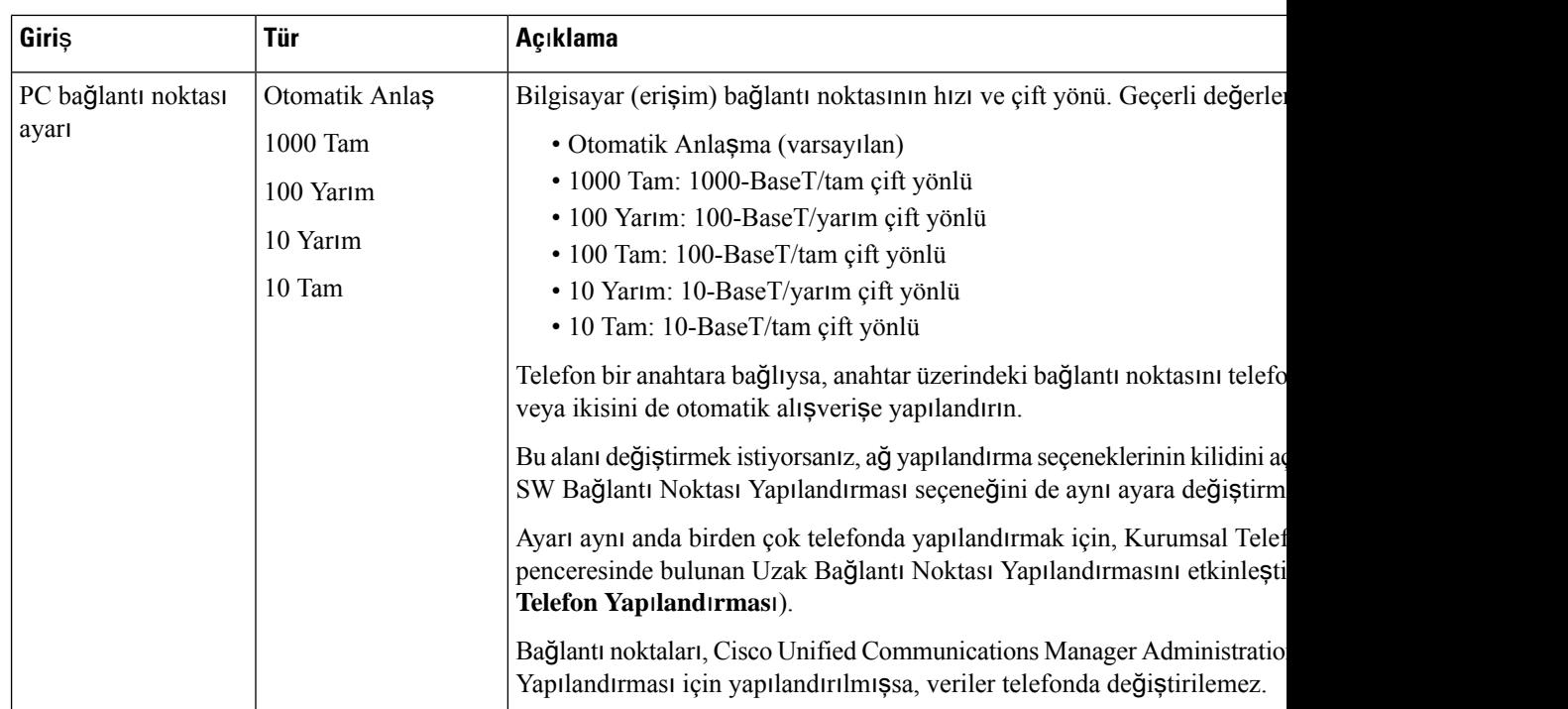

## **IPv4 Alanlar**ı

#### **Çizelge 21: IPv6 Ayar Menüsü Seçenekleri**

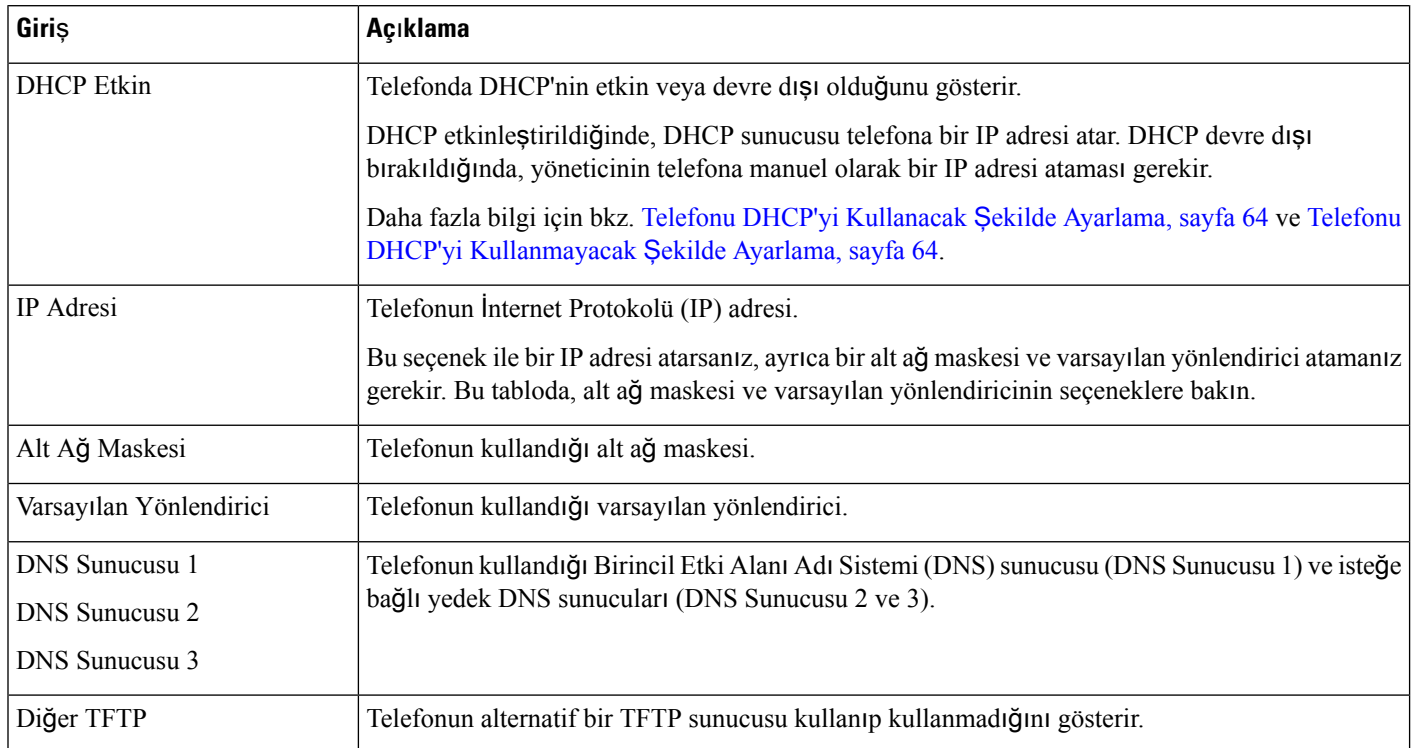

 $\mathbf{l}$ 

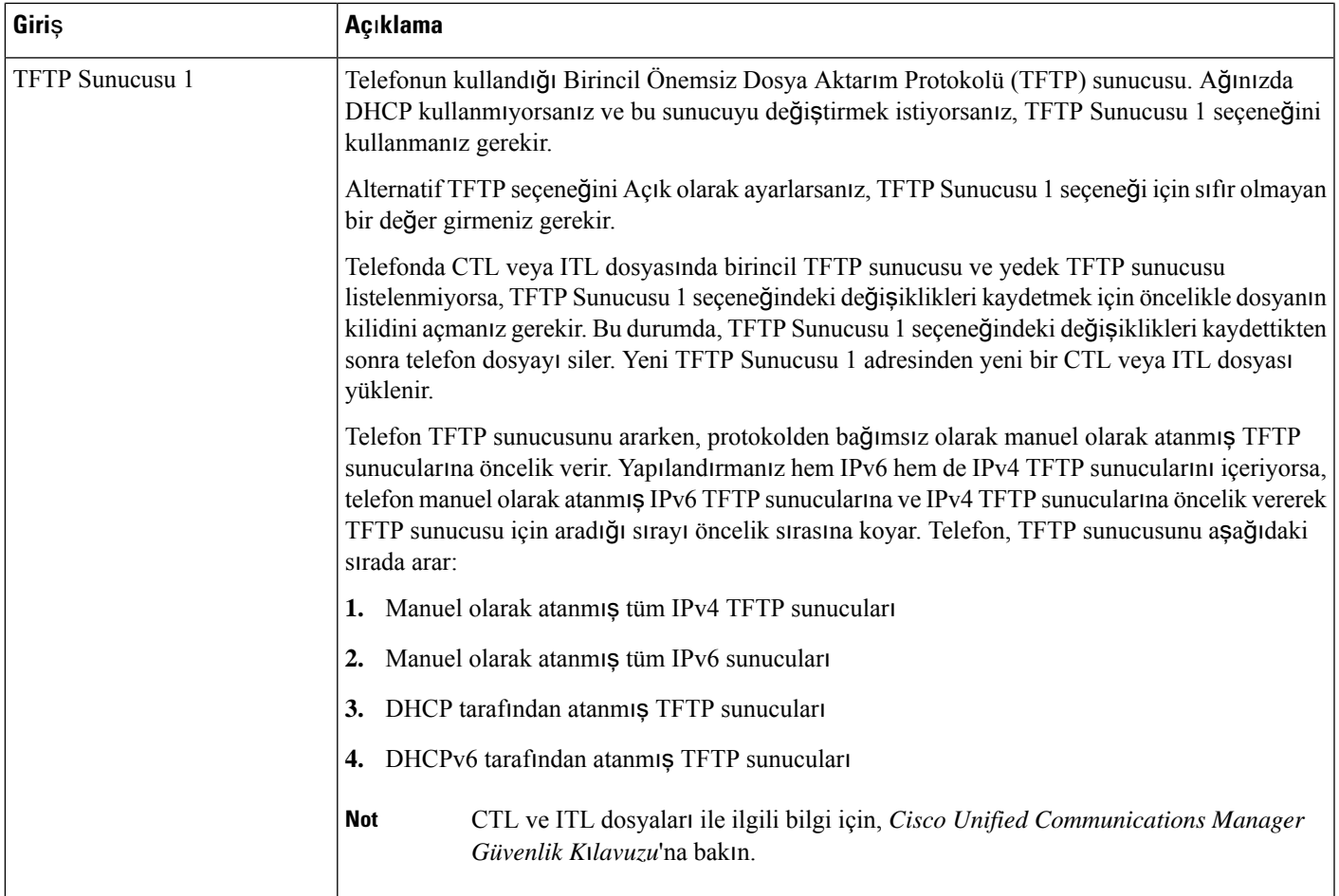

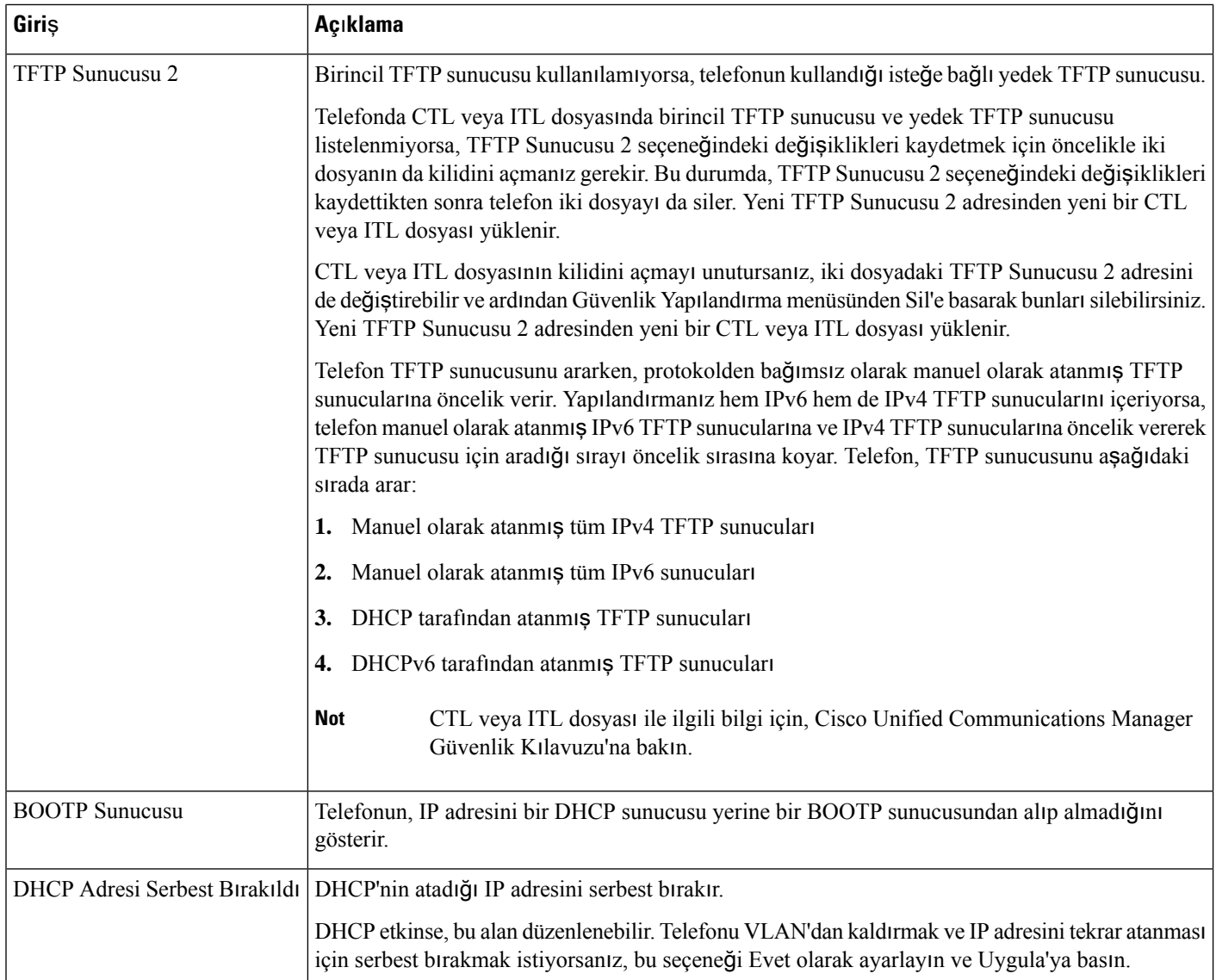

### **IPv6 Alanlar**ı

IPv6 ayarseçeneklerinin cihazınızda yapılandırılabilmesi için, öncelikle IPv6'nın Cisco Unified Communications Yönetimi'nde etkinleştirilmiş ve yapılandırılmış olması gerekir. Aşağıdaki cihaz yapılandırma alanları, IPv6 yapılandırması için geçerlidir:

- IP Adresleme Modu
- Sinyalleme için IP Adresleme Modu Tercihi

IPv6 Unified kümesinde etkinleştirilmişse, IP adresleme modu için varsayılan ayar IPv4 ve IPv6'dır. Bu adresleme modunda, telefon bir IPv4 adresi ve bir IPv6 adresi alır ve kullanır. IPv4 ve IPv6 adreslerini, medya için gerektiğinde kullanabilir. Telefon, çağrı kontrolü sinyallemesi için IPv4 veya IPv6 adresini kullanır.

IPv6 dağıtımı hakkında daha fazla ayrıntı için Cisco [Collaboration](https://www.cisco.com/c/en/us/support/unified-communications/unified-communications-system/products-implementation-design-guides-list.html) Systems 12.0 Sürümü için IPv6 Dağıtım Kı[lavuzu'na](https://www.cisco.com/c/en/us/support/unified-communications/unified-communications-system/products-implementation-design-guides-list.html) bakın.

IPv6'yı aşağıdaki menülerden birinden ayarlayabilirsiniz:

- Wi-Fi devre dışı bırakıldığında: **Ethernet Kurulumu** > **IPv6 ayar**ı
- Wi-Fi etkinleştirildiğinde: **Wi-Fi** İ**stemci Ayar**ı > **IPv6 ayar**ı

Bir IPv6 adresi girmek veya düzenlemek için telefonun tuş takımını kullanın. İki nokta üst üste girmek için, tuş takımında (\*) işaretine basın. a, b ve c onaltılık hanelerini girmek için, tuş takımında 2'ye basın, gerekli haneyi seçmek için gezinin ve **Gir**'e basın. d, e ve f onaltılık hanelerini girmek için, tuş takımında 3'e basın, gerekli haneyi seçmek için gezinin ve **Gir**'e basın.

Aşağıdaki tabloda, IPv6 menüsünde bulunan IPv6 ile ilgili bilgiler açıklanmaktadır.

#### **Çizelge 22: IPv6 Ayar Menüsü Seçenekleri**

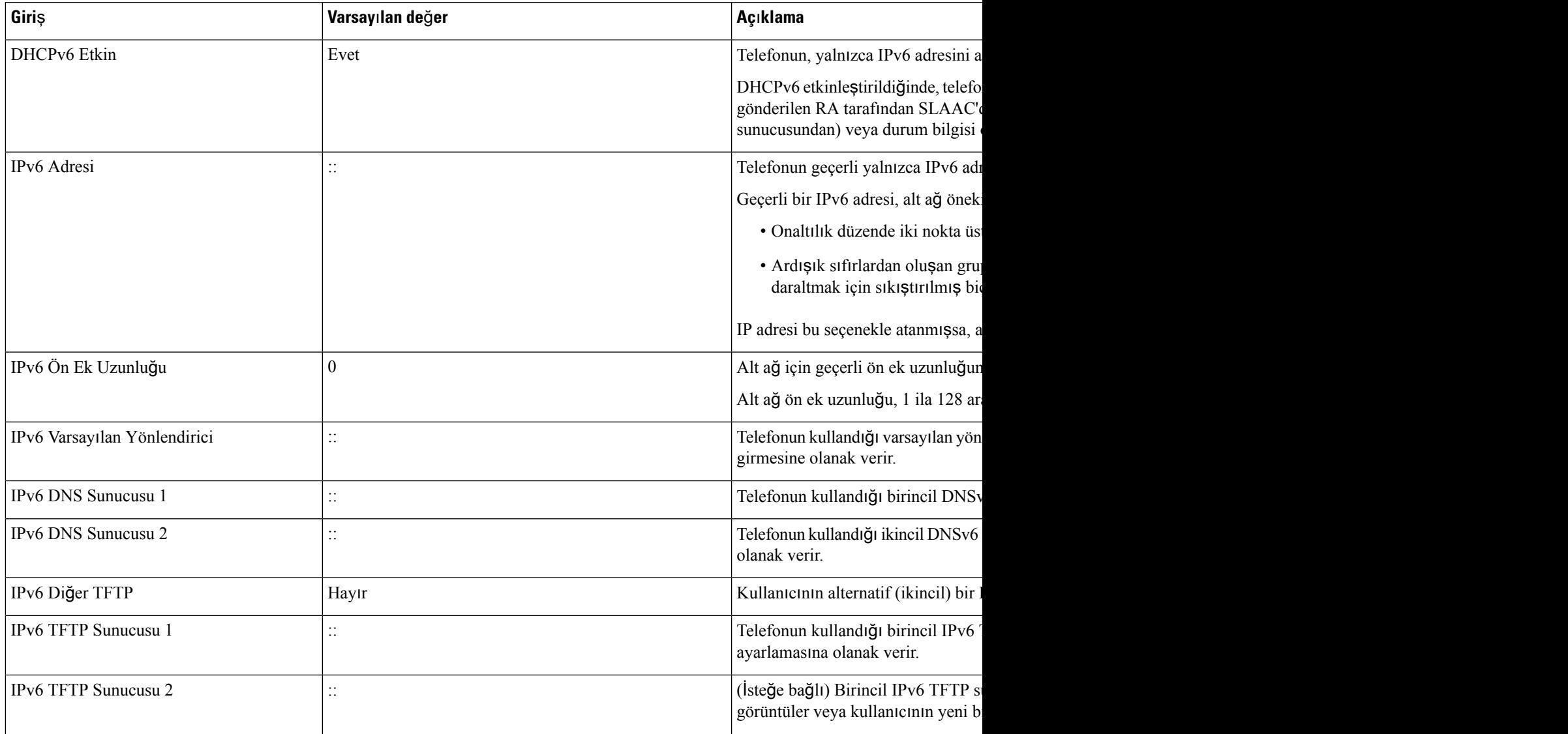

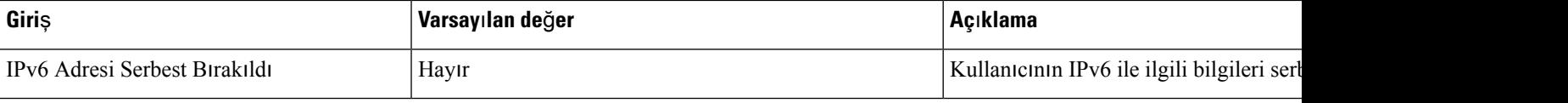

### <span id="page-79-0"></span>**Telefonu DHCP'yi Kullanacak** Ş**ekilde Ayarlama**

DHCP'yi etkinleştirmek ve DHCP sunucusunun Cisco IP Telefonu'na otomatik olarak bir IP adresi atamasına ve telefonu bir TFTP sunucusuna yönlendirmesine olanak vermek için aşağıdaki adımları uygulayın:

#### **Yordam**

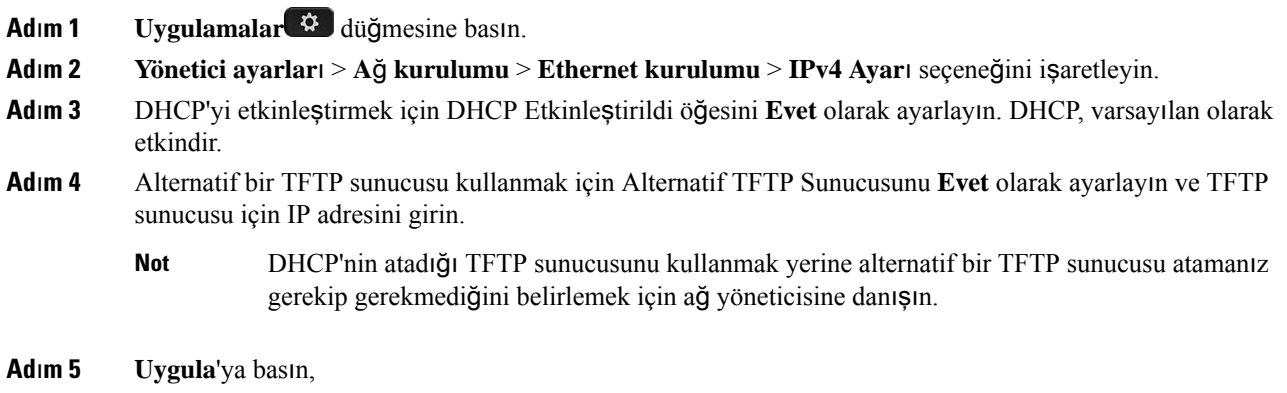

### <span id="page-79-1"></span>**Telefonu DHCP'yi Kullanmayacak** Ş**ekilde Ayarlama**

DHCP'yi kullanmıyorken IP adresini, alt ağ maskesini, TFTP sunucusunu ve varsayılan yönlendiriciyi telefonda yerel olarak yapılandırmanız gerekir.

#### **Yordam**

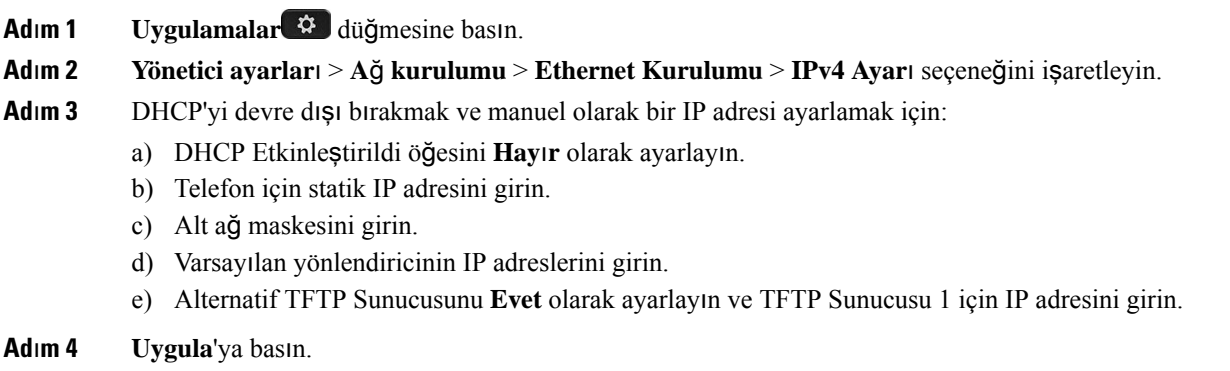

### **Yük Sunucusu**

Yük Sunucusu, görüntüleri yerel olarak depolayıp, her telefonun yükseltmesi için WAN bağlantısına geçiş yapma ihtiyacını ortadan kaldırarak telefon üretici yazılımı yükseltmeleri için kurulum süresini optimize etmek ve WAN'ın yükünü almak için kullanılır.

Yük Sunucusunu, telefon yükseltmeleri için telefon üretim yazılımının alınabileceği başka bir TFTP sunucusu IP adresine veya adına (TFTP Sunucusu 1 ve TFTP Sunucusu 2 dışında) ayarlayabilirsiniz. Yük Sunucusu seçeneği ayarlandığında, telefon üretici yazılımı yükseltmesi için belirlenen sunucuyla iletişime geçer.

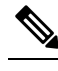

Yük Sunucusu seçeneği, yalnızca telefon yükseltmeleri için bir alternatif TFTP sunucusu belirtmenize olanak sağlar. Telefon yapılandırma dosyalarını edinmek için TFTP Sunucusu 1 veya TFTP Sunucusu 2'yi kullanmaya devam eder. YükSunucusu seçeneği, işlemin veya dosyaların yönetilmesinisağlamaz (örneğin dosya aktarımı, sıkıştırma veya silme). **Not**

YükSunucusu, Kurumsal Telefon Yapılandırması penceresinden yapılandırılır. Cisco Unified Communications Manager Administration'da, **Cihaz** > **Telefon** > **Kurumsal Telefon Yap**ı**land**ı**rmas**ı seçeneğini işaretleyin.

### **Telefon Ba**ş**lang**ı**c**ı**n**ı **Do**ğ**rulama**

Cisco IP Telefonu'na güç bağlandıktan sonra, telefon aşağıdaki adımlar arasında döngüye girerek başlangıç teşhis işlemine başlar:

- **1.** Özellik ve Oturum düğmeleri, telefon donanımı kontrol ederken başlatma sürecinin çeşitli aşamaları boyunca, sırayla turuncu ve ardından yeşil yanar.
- **2.** Ana ekranda Cisco Unified Communications Manager'a Kayıt Olunuyor metni görüntülenir.

Telefon bu aşamaları başarıyla tamamlarsa, düzgün başlatılmıştır ve **Seç** düğmesi seçilene kadar yanar.

### **Kullan**ı**c**ı**lar için Telefon Hizmetlerini Yap**ı**land**ı**rma**

Kullanıcılara, IP telefonunda Cisco IP Telefonu Hizmetleri'ne erişim verebilirsiniz. Ayrıca, farklı telefon hizmetleri için bir düğme atayabilirsiniz. Bu hizmetler, telefonda metin ve grafikle birlikte etkileşimli içeriklerin görüntülenmesini sağlayan XML uygulamalarını ve Cisco imzalı Java midlet uygulamalarını riske atar. IP telefonu, her hizmeti ayrı bir uygulama şeklinde yönetir. Hizmetlere örnek olarak yerel sinema saatleri, hisse senedi fiyatları ve hava durumu verilebilir.

Bir kullanıcının, herhangi bir hizmete erişebilmesi için, öncelikle:

- Varsayılan olarak mevcut olmayan hizmetlerin yapılandırılması için Cisco Unified Communications Manager Yönetimi kullanılmalıdır.
- Kullanıcı, Cisco Unified Communications Self Care Portal kullanarak hizmetlere abone olmalıdır. Bu web tabanlı uygulama, IP telefon uygulamalarının sınırlı son kullanıcı yapılandırmasına ilişkin bir grafik kullanıcı arabirimi (GUI) sağlar. Fakat, kullanıcı bir kuruluş aboneliği olarak yapılandırdığınız hiçbir hizmete abone olamaz.

Daha fazla bilgi için, ilgili Cisco Unified Communications Manager sürümünüze ilişkin belgelere bakın.

Hizmetleri ayarlamadan önce, ayarlamak istediğiniz sitelere ilişkin URL'leri toplayın ve kullanıcıların kuruluşunuzun IP telefon ağından bu sitelere erişebildiğini doğrulayın. Bu etkinlik, Cisco'nun sunduğu varsayılan hizmetler için geçerli değildir.

#### **Yordam**

- **Ad**ı**m 1** Cisco Unified Communications Manager Yönetimi öğesinde **Cihaz** > **Cihaz Ayarlar**ı > **Telefon Hizmetleri**'ni seçin.
- **Ad**ı**m 2** Kullanıcılarınızın, yapılandırılmış hizmetleri seçebilecekleri ve bunlara abone olabilecekleri Cisco Unified Communications Self Care Portal öğesine erişebildiklerini doğrulayın.

Son kullanıcılara temin etmeniz gereken bilgilerin bir özeti için Otomatik Bakım Portalı [Yönetimi,](#page-98-0) sayfa 83 kısmına bakın.

#### İ**lgili Konular**

Cisco Unified [Communications](#page-14-0) Manager Belgeler, sayfa xv

### **Kullan**ı**c**ı**n**ı**n Telefon Modelini De**ğ**i**ş**tirme**

Kullanıcının telefon modeli, siz veya kullanıcı tarafından değiştirilebilir. Değişiklik çeşitli nedenlerle gerekli olabilir, örneğin:

- Cisco Unified Communications Manager (Unified CM) ürününüzü, telefon modelini desteklemeyen bir yazılım sürümüne güncellediniz.
- Kullanıcı mevcut modelden farklı bir telefon modeli istiyor.
- Telefonun onarılması veya değiştirilmesi gerekiyor.

Unified CM eski telefonu tespit eder ve eski telefon yapılandırmasını tespit etmek için eski telefonun MAC adresini kullanır. Unified CM, eski telefon yapılandırmasını yeni telefon için olan girdiye kopyalar. Böylece, yeni telefon eski telefonla aynı yapılandırmaya sahip olur.

SCCP üretici yazılımı bulunan eski bir telefonu Cisco IP Telefonu 8800 Serisi öğesindeki bir model ile değiştirirseniz, yeni telefon, Oturum Hattı Modu için yapılandırılır.

Eski telefonda yapılandırılmış bir temel genişletme modülü varsa, Unified CM aynı zamanda genişletme modülü bilgilerini yeni telefona kopyalar. Kullanıcı uyumlu bir temel genişletme modülünü yeni telefona bağladığında, yeni genişletme modülü, taşınan genişletme modülünün bilgilerini alır.

Eski telefonda yapılandırılmış bir temel genişletme modülü varsa ve yeni telefon genişletme modülünü desteklemiyorsa, Unified CM, genişletme modülü bilgilerini kopyalamaz.

**S**ı**n**ı**rlama**: Eski telefonda yeni telefondan daha fazla hat veya hat düğmesi olması durumunda, ek hatlar veya hat düğmeleri yeni telefonda yapılandırılmış olarak bulunmaz.

Yapılandırma tamamlandığında telefon yeniden başlatılır.

#### **Ba**ş**lamadan önce**

Cisco Unified Communications Manager ürününüzü, *Cisco Unified Communications Manager için Özellik Yap*ı*land*ı*rma K*ı*lavuzu'ndaki* talimatlara göre ayarlayın.

Üretici Yazılımı Sürümü 12.8(1) veya daha sonraki bir sürümün önceden yüklenmiş olduğu yeni, kullanılmamış bir telefona ihtiyacınız vardır.

#### **Yordam**

- **Ad**ı**m 1** Eski telefonu kapatın.
- **Ad**ı**m 2** Yeni telefonu açın.
- **Ad**ı**m 3** Yeni telefonda, **Mevcut bir telefonu de**ğ**i**ş**tir** seçeneğini seçin.
- **Ad**ı**m 4** Eski telefonun birincil dahili hat numarasını girin.
- **Ad**ı**m 5** Eski telefonda bir PIN atanmışsa PIN'i girin.
- **Ad**ı**m 6 Gönder**'e basın.
- **Ad**ı**m 7** Kullanıcı için birden fazla cihaz varsa, değiştirilecek cihazı seçin ve **Devam** düğmesine basın.

I

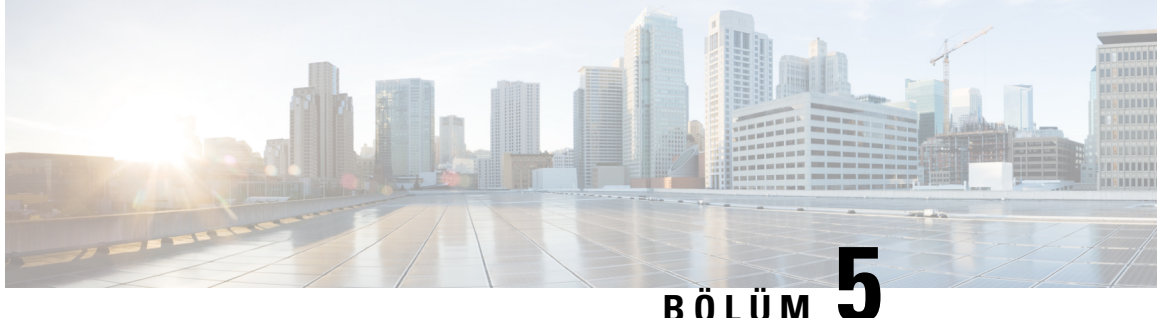

# **Cisco Unified Communications Manager Telefon Ayarlama**

- Cisco IP [Telefonu'nu](#page-84-0) Ayarlama, sayfa 69
- Telefonun MAC Adresini [Belirleme,](#page-87-0) sayfa 72
- Telefon Ekleme [Yöntemleri,](#page-87-1) sayfa 72
- Cisco Unified [Communications](#page-89-0) Manager'a Kullanıcılar Ekleme, sayfa 74
- Son Kullanıcı [Grubuna](#page-91-0) Bir Kullanıcı Ekleme, sayfa 76
- Telefonları Kullanıcılarla İliş[kilendirme](#page-91-1) , sayfa 76
- Dayanıklı Uzak Site [Telefonu,](#page-92-0) sayfa 77
- Gelişmiş Dayanıklı Uzak Site [Telefonu,](#page-95-0) sayfa 80
- [Uygulama](#page-95-1) Arama Kuralları, sayfa 80

# <span id="page-84-0"></span>**Cisco IP Telefonu'nu Ayarlama**

Otomatik kayıt etkinleştirilmemişse ve telefon Cisco Unified Communications Manager veritabanında mevcut değilse, Cisco IP Telefonu'nu Cisco Unified Communications Manager'da manuel olarak yapılandırmanız gerekir. Bu prosedürdeki bazı görevler, sisteminizin ve kullanıcılarınızın ihtiyaçlarına göre isteğe bağlıdır.

Cisco Unified Communications Manager Administration ile ilgili daha fazla bilgi için, ilgili Cisco Unified Communications Manager sürümünüze ilişkin belgelere bakın.

Cisco Unified Communications Manager Administration'ı kullanarak aşağıdaki prosedürde bulunan yapılandırma adımlarını uygulayın.

#### **Yordam**

**Ad**ı**m 1** Telefon ile ilgili aşağıdaki bilgileri toplayın:

- Telefon modeli
- MAC adresi
- Telefonun fiziksel konumu
- Telefon kullanıcısının adı veya kullanıcı kimliği
- Cihaz havuzu
- Bölüm, arayan arama alanı ve konum bilgileri
- Telefona atacak hatların ve ilişkili dizin numaralarının (DN'ler) sayısı
- Telefonla ilişkilendirilecek Cisco Unified Communications Manager kullanıcısı
- Telefon düğmesi şablonunu, telefon özelliklerini, IP Telefonu hizmetlerini veya telefon uygulamalarını etkileyen telefon kullanımı bilgileri

Bilgiler, telefonları ayarlamak için yapılandırma gereksinimlerinin bir listesini sağlar ve bireysel telefonları yapılandırmadan önce gerçekleştirmeniz gereken ön yapılandırmaları (örneğin telefon düğmesi şablonları) tanımlar.

- **Ad**ı**m 2** Telefonunuz için yeterli birim lisansına sahip olduğunuzu doğrulayın.
- **Ad**ı**m 3** Hat düğmelerinin, hızlı arama düğmelerinin veya hizmet URL'si düğmelerinin sayısını değiştirerek telefon düğmesi şablonlarını özelleştirin (gerekliyse). Şablonlar oluşturmak ve bunları güncellemek için **Cihaz** > **Cihaz Ayarlar**ı > **Telefon Dü**ğ**mesi** Ş**ablonu** seçeneğini işaretleyin.

Kullanıcının ihtiyaçlarını karşılayabilmek amacıyla bir Gizlilik, Tüm Aramalar veya Mobilite düğmesi ekleyebilirsiniz.

Daha fazla bilgi için Bkz. Telefon Düğmesi Ş[ablonlar](#page-213-0)ı, sayfa 198.

**Ad**ı**m 4** Cihaz Havuzlarını tanımlayın. **Sistem** > **Cihaz Havuzu** seçeneğini işaretleyin.

Cihaz Havuzları, cihazlara ilişkin bölge, tarih/saat grubu, ekran tuşu şablonu ve MLPP bilgileri gibi yaygın özellikleri tanımlar.

**Ad**ı**m 5** Ortak Telefon Profilini tanımlayın. **Cihaz** > **Cihaz Ayarlar**ı > **Ortak Telefon Profili** seçeneğini işaretleyin.

Ortak telefon profilleri, Cisco TFTP sunucusunun gerektirdiği verilerin yanında Rahatsız Etmeyin özelliği ile özellik kontrol seçenekleri gibi genel telefon ayarları ile ilgili veriler sağlar.

**Ad**ı**m 6** Bir Arayan Arama Alanı tanımlayın. Cisco Unified Communications Manager Administration'da, **Arama Yönlendirme** > **Denetim S**ı**n**ı**f**ı > **Arayan Arama Alan**ı seçeneğine tıklayın.

> Bir Arayan Arama Alanı, çevrilen bir numaranın nasıl yönlendirildiğini belirlemek için aranan bölümlerden oluşan bir koleksiyondur. Cihaza ilişkin arayan arama alanı ve dizin numarasına ilişkin arayan arama alanı birlikte kullanılır. Dizin numarası CSS'si, cihaz CSS'sinden daha önceliklidir.

- **Ad**ı**m 7** Cihaz türü ve protokol için bir güvenlik protokolü yapılandırın. **Sistem** > **Güvenlik** > **Telefon Güvenlik Profili** seçeneğini işaretleyin.
- **Ad**ı**m 8** Telefon Yapılandırma penceresindeki zorunlu alanları doldurarak telefonu ekleyin ve yapılandırın. Alan adının yanında bir yıldız (\*) olması, bunun gerekli bir alan olduğunu gösterir; örneğin, MAC adresi ve cihaz havuzu.

Bu adım, cihazı varsayılan ayarları ile birlikte Cisco Unified Communications Manager veritabanına ekler.

Ürüne özel yapılandırma alanları ile ilgili bilgi edinmek için "?" öğesine bakın. Telefon Yapılandırma penceresindeki Düğme Yardımı.

Telefonu ve kullanıcıyı aynı anda Cisco Unified Communications Manager veritabanına eklemek istiyorsanız, ilgili Cisco Unified Communications Manager sürümünüze ilişkin belgelere bakın. **Not**

**Ad**ı**m 9** Dizin Numarası Yapılandırma penceresindeki zorunlu alanları doldurarak telefona dizin numaraları (hatlar) ekleyin ve bunları yapılandırın. Alan adının yanında bir yıldız (\*) olması, bunun gerekli bir alan olduğunu gösterir; örneğin, dizin numarası ve iletişim durumu grubu.

Bu adım, birincil ve ikincil dizin numaralarını ve dizin numaraları ile ilişkili özellikleri telefona ekler.

- **Not** Birincil dizin numarasını yapılandırmazsanız, kullanıcı telefonda Sağlanmadı mesajını görür.
- **Ad**ı**m 10** Hızlı arama düğmelerini yapılandırın ve hızlı arama numaraları atayın.

Kullanıcılar, Cisco Unified Communications Otomatik Bakım Portalı'ı kullanarak telefonlarındaki hızlı arama ayarlarını değiştirebilir.

**Ad**ı**m 11** Cisco Unified IP Telefonu hizmetlerini yapılandırın ve IP Telefonu hizmetleri sağlamak için hizmetler atayın (isteğe bağlı).

> Kullanıcılar, Cisco Unified Communications Otomatik Bakım Portalı'ı kullanarak telefonlarına hizmetler ekleyebilir veya hizmetleri değiştirebilir.

- Kullanıcılar IP Telefonu hizmetine yalnızca IP Telefonu hizmeti ilk olarak Cisco Unified Communications Manager Administration'da yapılandırıldığında Kurumsal Abonelik onay kutusu işaretlenmemişse abone olabilir. **Not**
- Cisco tarafından sağlanan varsayılan hizmetlerden bazıları kurumsal abonelik olarak sınıflandırılmıştır, bu nedenle kullanıcı bunları Otomatik Bakım Portalı aracılığıyla ekleyemez. Bu tür hizmetler varsayılan olarak telefonda mevcuttur ve yalnızca bunları Cisco Unified Communications Manager Administration'da devre dışı bıraktığınız takdirde kaldırılabilir. **Not**
- **Ad**ı**m 12** Bir IP Telefonu hizmetine veya URL'ye erişim sağlamak için programlanabilir düğmelere hizmetler atayın (isteğe bağlı).
- **Ad**ı**m 13** Gerekli alanları yapılandırarak kullanıcı bilgilerini ekleyin. Alan adının yanındaki yıldız işareti (\*), örneğin kullanıcı kimliği veya soyadı gibi gerekli bir alanı gösterir. Bu adım, Cisco Unified Communications Manager için genel dizine kullanıcı bilgileri ekler.
	- Bir parola (Otomatik Bakım Portalı için) ve PIN (Cisco Extension Mobility ve Kişisel Dizin için) atayın. **Not**
	- Şirketiniz, kullanıcılarla ilgili bilgileri depolamak için bir Basit Dizin Erişim Protokolü (LDAP) dizini kullanıyorsa, geçerli LDAP dizininizi kullanmak için Cisco Unified Communications'ı yükleyebilir ve yapılandırabilirsiniz. **Not**
	- Telefonu ve kullanıcıyı aynı anda Cisco Unified Communications Manager veritabanına eklemek istiyorsanız, ilgili Cisco Unified Communications Manager sürümünüze ilişkin belgelere bakın. **Not**
- **Ad**ı**m 14** Bir kullanıcıyı bir kullanıcı grubu ile ilişkilendirin. Bu adım, kullanıcılara bir kullanıcı grubundaki tüm kullanıcılar için geçerli bir genel rol ve izin listesi atar. Yöneticiler, sistem kullanıcılarının erişim düzeylerini (ve güvenlik düzeylerini) kontrol etmek amacıyla kullanıcı gruplarını, rolleri ve izinleri yönetebilir. Örneğin, kullanıcıların Cisco Unified Communications Manager Otomatik Bakım Portalı'na erişebilmesi için, standart Cisco CCM Son Kullanıcı grubuna kullanıcılar eklemeniz gerekir.
- **Ad**ı**m 15** Bir kullanıcıyı bir telefon ile ilişkilendirin (isteğe bağlı). Bu adım kullanıcılara, telefonları üzerinde kontrol sağlar (aramaları yönlendirme veya hızlı arama numaraları ya da hizmetler ekleme becerileri gibi).

Konferans odalarında bulunan telefonlar gibi bazı telefonlar, kendileriyle ilişkilendirilmiş bir kullanıcıya sahip değildir. **Ad**ı**m 16** HalaSon Kullanıcı Yapılandırma penceresinde değilseniz, birtakım son yapılandırma görevleri gerçekleştirmek için **Kullan**ı**c**ı **Yönetimi** > **Son Kullan**ı**c**ı seçeneğini işaretleyin. Kullanıcının yerini belirlemek için Arama alanlarını ve **Bul** öğesini kullanın (örneğin, John Doe) ve ardından kullanıcıya ilişkin Son Kullanıcı Yapılandırma penceresine gitmek için kullanıcı kimliğine tıklayın. **Ad**ı**m 17** Ekranın Dizin Numarası İlişkilendirmeleri alanında, açılan listeden birincil uzantıyı ayarlayın. **Ad**ı**m 18** Mobilite Bilgileri alanında, Mobiliteyi Etkinleştir kutusunu işaretleyin. **Ad**ı**m 19** Bu kullanıcıyı herhangi bir kullanıcı grubuna eklemek için, İzin Bilgileri alanında Kullanıcı Grubu düğmelerini kullanın. Örneğin, kullanıcıyı bir Standart CCM Son Kullanıcı Grubu olarak tanımlanmış bir gruba eklemek isteyebilirsiniz. **Ad**ı**m 20** Yapılandırılmış tüm kullanıcı gruplarını görüntülemek için **Kullan**ı**c**ı **Yönetimi** > **Kullan**ı**c**ı **Grubu**seçeneğini işaretleyin. **Ad**ı**m 21** Kullanıcıya Extension Mobility Geçiş Kümesi hizmeti için izin veriliyorsa, Extension Mobility alanında Extension Mobility Geçiş Kümesini Etkinleştir kutusunu işaretleyin. **Ad**ı**m 22 Kaydet** öğesini seçin.

#### İ**lgili Konular**

Cisco Unified [Communications](#page-14-0) Manager Belgeler, sayfa xv

# <span id="page-87-0"></span>**Telefonun MAC Adresini Belirleme**

Cisco Unified Communications Manager'a telefonlar eklemek için, telefonun MAC adresini belirlemeniz gerekir.

#### **Yordam**

Aşağıdaki eylemlerden birini gerçekleştirin:

- Telefonda Uygulamalar  $\bullet$  düğmesine basın, Telefon Bilgileri'ni seçin ve MAC Adresi alanına bakın.
- Telefonun arkasındaki MAC etiketine bakın.
- Telefona ilişkin web sayfasını görüntüleyin ve **Cihaz Bilgileri**'ne tıklayın.

### <span id="page-87-1"></span>**Telefon Ekleme Yöntemleri**

Cisco IP Telefonu'nu yükledikten sonra, Cisco Unified Communications Manager veritabanına telefon eklemek için aşağıdaki seçeneklerden birini belirleyebilirsiniz.

• Cisco Unified Communications Manager Administration ile telefonları bireysel olarak eklemek

- Toplu Yönetim Aracı (BAT) ile birden çok telefon eklemek
- Otomatik kayıt
- BAT ve Otomatik Kayıtlı Telefonlar İçin Destek Aracı (TAPS)

Bireysel olarak veya BAT ile telefonlar eklemeden önce, telefonun MAC adresini edinmeniz gerekir. Daha fazla bilgi için Bkz. Telefonun MAC Adresini [Belirleme,](#page-87-0) sayfa 72.

Toplu Yönetim Aracıyla ilgili daha fazla bilgi için, ilgili Cisco Unified Communications Managersürümünüze ilişkin belgelere bakın.

### **Telefonlar**ı **Ayr**ı **Ayr**ı **Ekleme**

Cisco Unified Communications Manager'a ekleyeceğiniz telefonun MAC adresini ve telefon bilgilerini toplayın.

#### **Yordam**

- **Ad**ı**m 1** Cisco Unified Communications Manager Administration'da, **Cihaz** > **Telefon** seçeneğini işaretleyin.
- **Ad**ı**m 2 Yeni Ekle**'ye tıklayın.
- **Ad**ı**m 3** Telefon türünü seçin.
- **Ad**ı**m 4** İ**leri**'yi seçin.
- **Ad**ı**m 5** Telefonla ilgili, MAC Adresinin de bulunduğu bilgileri tamamlayın.

Bu özellikler, Cisco Unified Communications Manager ile ilgili eksiksiz talimatlar ve kavramsal bilgiler için, ilgili Cisco Unified Communications Manager sürümünüze ilişkin belgelere bakın.

**Ad**ı**m 6 Kaydet** öğesini seçin.

#### İ**lgili Konular**

Cisco Unified [Communications](#page-14-0) Manager Belgeler, sayfa xv

### **BAT Telefon** Ş**ablonu Kullanarak Telefonlar Ekleme**

Cisco Unified Communications Toplu Yönetim Aracı (BAT), birden çok telefonu kaydetmek de dahil olmak üzere toplu işlemler gerçekleştirmenize olanak verir.

Telefonları yalnızca BAT kullanarak (TAPS ile birlikte kullanılmadan) eklemek için, her bir telefona ilişkin uygun MAC adresini edinmeniz gerekir.

BAT'ı kullanmaya ilişkin daha fazla bilgi için, ilgili Cisco Unified Communications Manager sürümünüze ilişkin belgelere bakın.

#### **Yordam**

**Ad**ı**m 1** Cisco Unified Communications Manager Administration'da, **Toplu Yönetim** > **Telefonlar** > **Telefon** Ş**ablonu** seçeneğini işaretleyin.

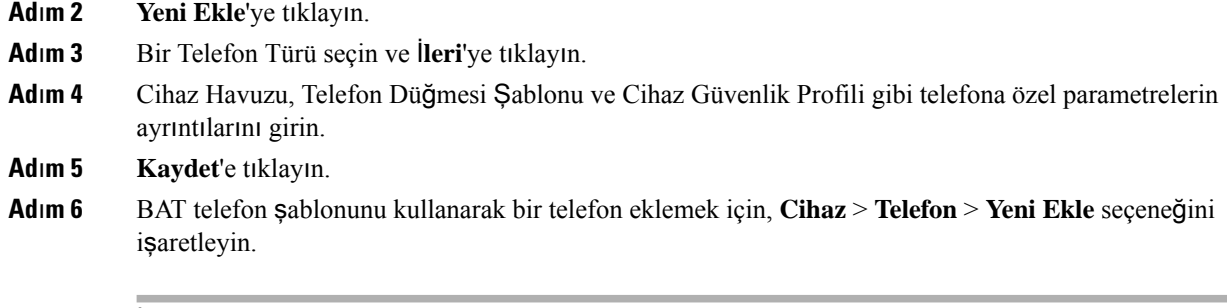

#### İ**lgili Konular**

Cisco Unified [Communications](#page-14-0) Manager Belgeler, sayfa xv

### <span id="page-89-0"></span>**Cisco Unified Communications Manager'a Kullan**ı**c**ı**lar Ekleme**

Cisco Unified Communications Manager'a kayıtlı kullanıcılara ilişkin bilgileri görüntüleyebilir ve saklayabilirsiniz. Cisco Unified Communications Manager ayrıca, her bir kullanıcının aşağıdaki görevleri gerçekleştirmesine olanak verir:

- Bir Cisco IP Telefonu'ndan kurumsal dizine ve diğer özelleştirilmiş dizinlere erişmek.
- Kişisel bir dizin oluşturmak.
- Hızlı arama ve arama yönlendirme numaralarını ayarlamak.
- Bir Cisco IP Telefonu'ndan erişilebilen hizmetlere abone olmak.

#### **Yordam**

- **Ad**ı**m 1** Kullanıcıları ayrı ayrı eklemek için, bkz. Cisco Unified [Communications](#page-90-0) Manager'a Doğrudan Kullanıcı [Ekleme,](#page-90-0) sayfa 75.
- **Ad**ı**m 2** Kullanıcıları gruplar halinde eklemek için, Toplu Yönetim Aracını kullanın. Bu yöntem ayrıca, tüm kullanıcılar için aynı bir varsayılan parola ayarlamanıza olanak verir.

Daha fazla bilgi için, ilgili Cisco Unified Communications Manager sürümünüze ilişkin belgelere bakın.

#### İ**lgili Konular**

Cisco Unified [Communications](#page-14-0) Manager Belgeler, sayfa xv

### **Harici LDAP Dizininden Bir Kullan**ı**c**ı **Ekleme**

Bir LDAP Dizinine (Cisco Unified Communications Sunucusu dışındaki bir dizin) bir kullanıcı eklediyseniz, LDAPdizinini derhal kullanıcıyı ve kullanıcı telefonunu eklediğiniz Cisco Unified Communications Manager ile eşitleyebilirsiniz.

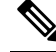

LDAP Dizinini derhal Cisco Unified Communications Manager ile eşitlemezseniz, LDAP Dizini penceresinde bulunan LDAP Dizini Eşitleme Zamanlaması bir sonraki otomatik eşitlemenin ne zaman olacağını belirler. Bir cihazı yeni bir kullanıcı ile ilişkilendirebilmeniz için eşitleme yapılmış olmalıdır. **Not**

#### **Yordam**

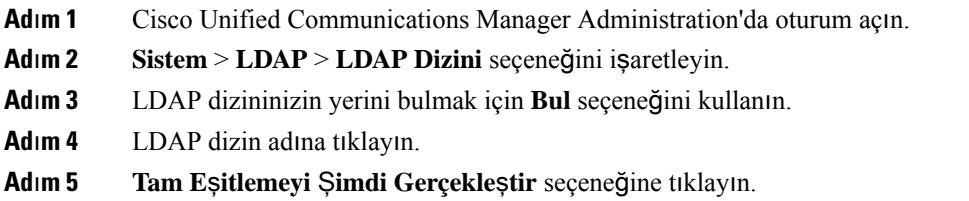

### <span id="page-90-0"></span>**Cisco Unified Communications Manager'a Do**ğ**rudan Kullan**ı**c**ı **Ekleme**

Bir Basit Dizin Erişim Protokolü (LDAP) dizini kullanmıyorsanız, aşağıdaki adımları uygulayarak bir kullanıcıyı doğrudan Cisco Unified Communications Manager Administration ile ekleyebilirsiniz.

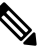

**Not** LDAP eşitlenmişse, Cisco Unified Communications Manager Administration ile kullanıcı ekleyemezsiniz.

#### **Yordam**

**Ad**ı**m 1** Cisco Unified Communications Manager Administration'da, **Kullan**ı**c**ı **Yönetimi** > **Son Kullan**ı**c**ıseçeneğini işaretleyin

#### **Ad**ı**m 2 Yeni Ekle**'ye tıklayın.

- **Ad**ı**m 3** Kullanıcı Bilgileri bölmesinde, şunları girin:
	- Kullanıcı Kimliği: Son kullanıcının kimlik adını girin. Cisco Unified Communications Manager, oluşturulduktan sonra kullanıcı kimliği değişimine izin vermez. =, +, <, >, #,;, \,, "" özel karakterlerini ve boşlukları kullanabilirsiniz. **Örnek**: johndoe
	- Parola ve Parolayı Doğrulama: Son kullanıcı parolası için beş veya daha fazla alfasayısal veya özel karakter girin. =, +, <, >, #, ;, \, , "" özel karakterlerini ve boşlukları kullanabilirsiniz.
	- Soyadı: Son kullanıcının soyadını girin. =, +, <, >, #, ;, \, , "" özel karakterlerini ve boşlukları kullanabilirsiniz. **Örnek**: doe
	- Telefon Numarası: Son kullanıcı için birincil dizin numarasını girin. Son kullanıcılar, telefonlarında birden çok hatta sahip olabilir. **Örnek**: 26640 (John Doe'nun şirket içi telefon numarası)

**Ad**ı**m 4 Kaydet**'e tıklayın.

### <span id="page-91-0"></span>**Son Kullan**ı**c**ı **Grubuna Bir Kullan**ı**c**ı **Ekleme**

Cisco Unified Communications Manager Standart Son Kullanıcı grubuna bir kullanıcı eklemek için, aşağıdaki adımları uygulayın:

**Yordam Ad**ı**m 1** Cisco Unified Communications Manager Administration'da, **Kullan**ı**c**ı **Yönetimi** > **Kullan**ı**c**ı **Ayarlar**ı > **Eri**ş**im Kontrol Grubu** seçeneğini işaretleyin Kullanıcıları Bul ve Listele penceresi görüntülenir. **Ad**ı**m 2** Uygun arama kriterini girin ve **Bul**'a tıklayın. **Ad**ı**m 3 Standart CCM Son Kullan**ı**c**ı**lar**ı bağlantısını seçin. Standart CCM Son Kullanıcılarına ilişkin Kullanıcı Grubu Yapılandırma penceresi belirir. **Ad**ı**m 4 Gruba Son Kullan**ı**c**ı**lar Ekle** seçeneğini işaretleyin. Kullanıcıları Bul ve Listele penceresi belirir. **Ad**ı**m 5** Kullanıcı Bul açılan liste kutularını kullanarak eklemek istediğiniz kullanıcıları bulun ve **Bul**'a tıklayın. Arama kriterinizle eşleşen kullanıcıların bir listesi belirir. **Ad**ı**m 6** Beliren kayıt listesinde, bu kullanıcı grubuna eklemek istediğiniz kullanıcıların yanındaki onay kutusunu işaretleyin. Liste uzunsa, daha fazla sonuç görüntülemek için en altta bulunan bağlantıları kullanın. **Not** Arama sonuçları listesinde, zaten kullanıcı grubuna ait olan kullanıcılar görüntülenmez. **Ad**ı**m 7 Seçileni Ekle**'yi seçin.

# <span id="page-91-1"></span>**Telefonlar**ı **Kullan**ı**c**ı**larla** İ**li**ş**kilendirme**

Cisco Unified Communications Manager Son Kullanıcı penceresinden telefonları kullanıcılarla ilişkilendirebilirsiniz.

#### **Yordam**

- **Ad**ı**m 1** Cisco Unified Communications Manager Administration'da, **Kullan**ı**c**ı **Yönetimi** > **Son Kullan**ı**c**ıseçeneğini işaretleyin. Kullanıcıları Bul ve Listele penceresi belirir. **Ad**ı**m 2** Uygun arama kriterini girin ve **Bul**'a tıklayın.
- **Ad**ı**m 3** Beliren kayıt listesinde, kullanıcıya ilişkin bağlantıyı seçin.

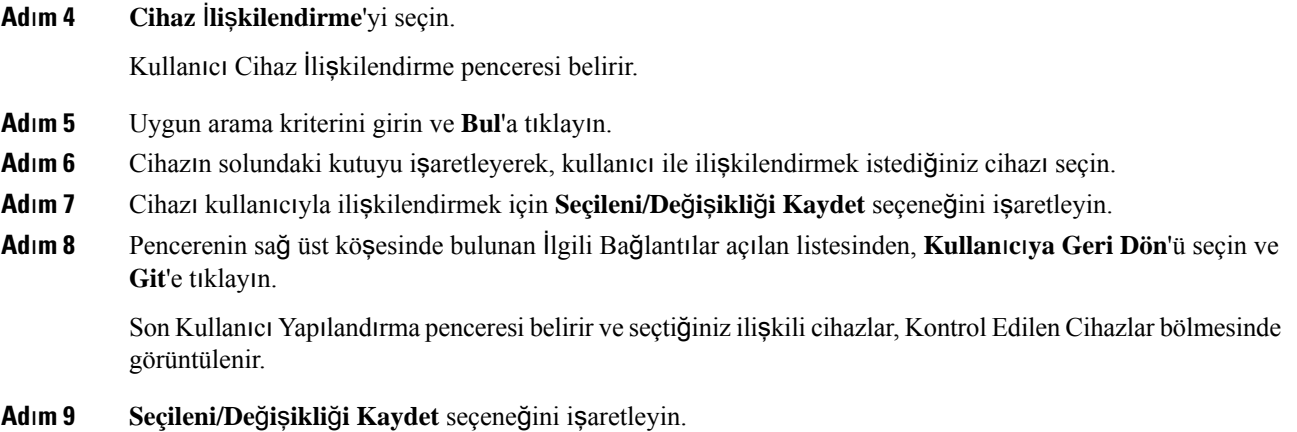

# <span id="page-92-0"></span>**Dayan**ı**kl**ı **Uzak Site Telefonu**

Dayanıklı Uzak Site Telefonu (SRST), WAN bağlantısı kesildiğinde temel telefon özelliklerinin erişilebilir kalmasını sağlar. Bu senaryoda, telefon devam eden bir aramayı etkin şekilde muhafaza edebilmekte ve kullanıcı mevcut özelliklerin bir alt kümesine erişebilmektedir. Yük devretme oluştuğunda, kullanıcı telefonda bir uyarı mesajı alır.

Desteklenen üretici yazılımı ve Dayanıklı Uzak Site Telefonu ile ilgili daha fazla bilgi için, Cisco.com'da *Cisco Unified Dayan*ı*kl*ı *Uzak Site Telefonu Uyumluluk Bilgileri* sayfasına bakın [\(http://www.cisco.com/c/en/us/support/unified-communications/unified-survivable-remote-site-telephony/products-device-support-tables-list.html](http://www.cisco.com/c/en/us/support/unified-communications/unified-survivable-remote-site-telephony/products-device-support-tables-list.html)).

Aşağıdaki tabloda, yük devretme sırasında özelliklerin kullanılabilirliği anlatılmaktadır:

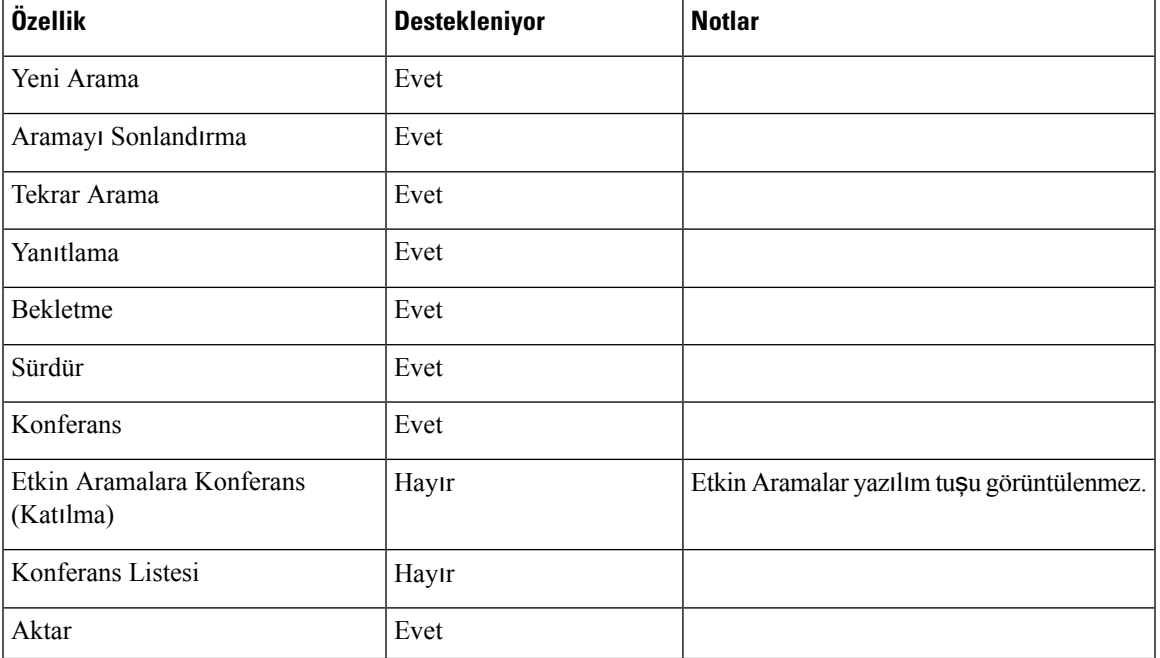

#### **Çizelge 23: SRST özellik deste**ğ**i**

 $\mathbf I$ 

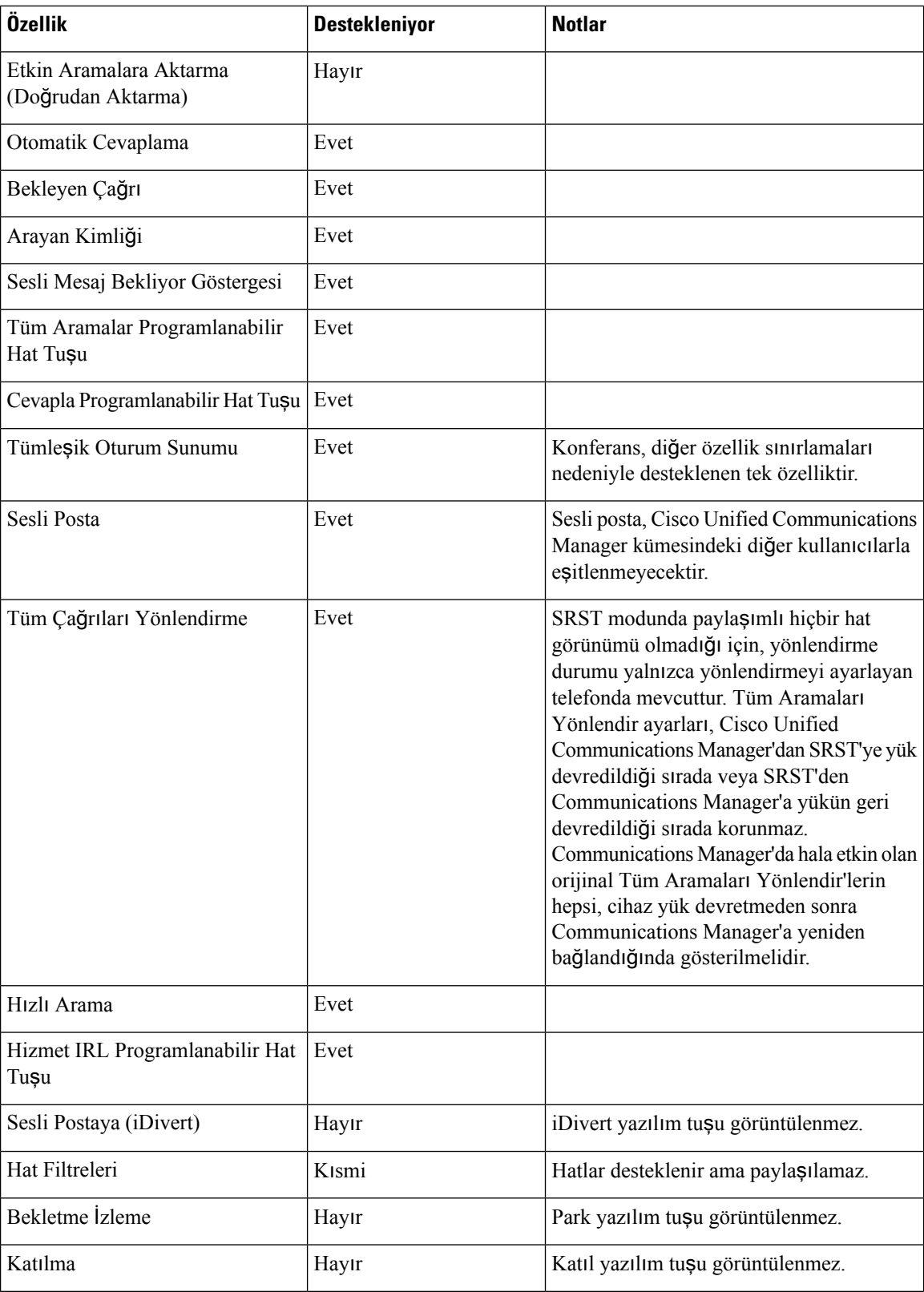

I

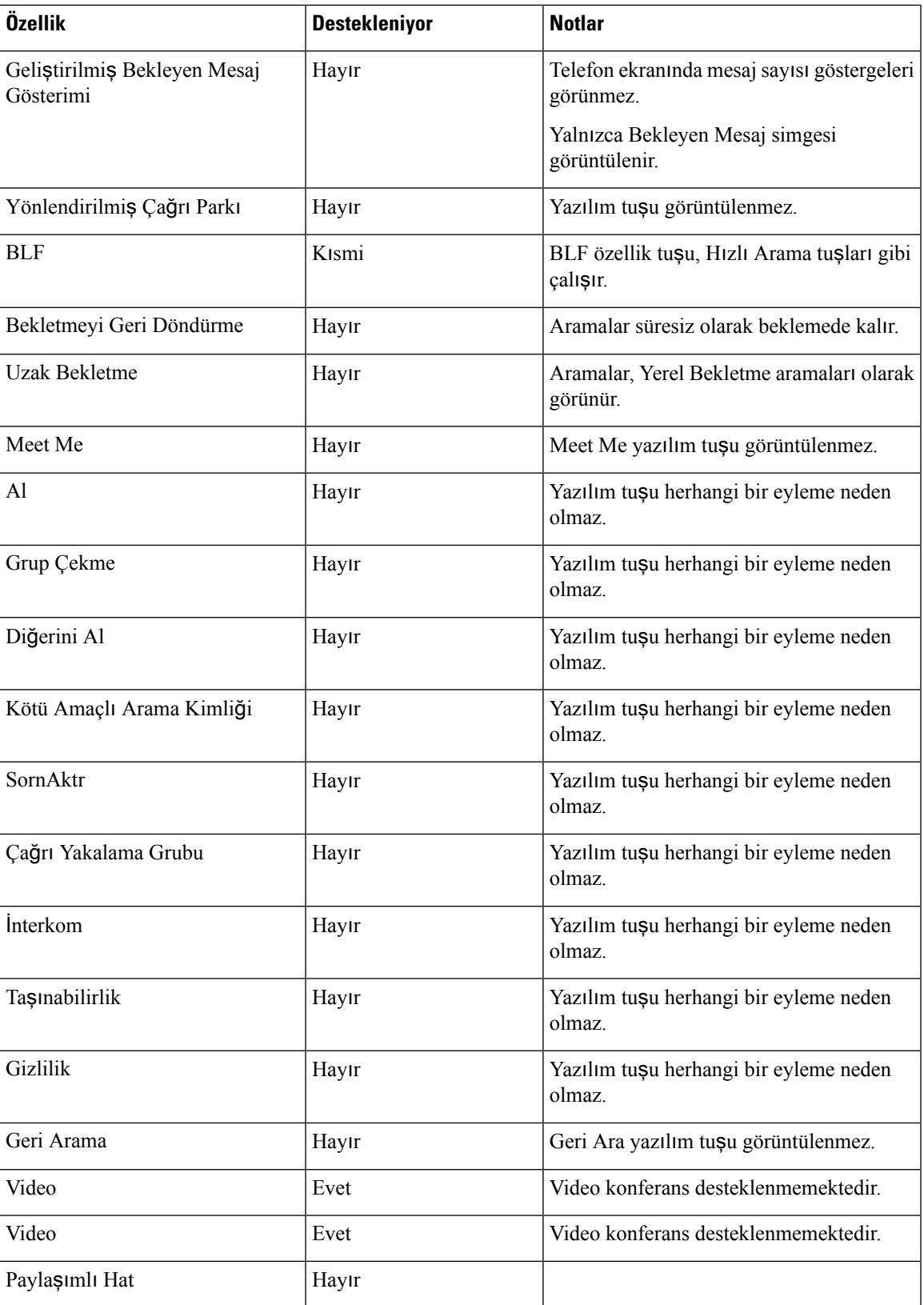

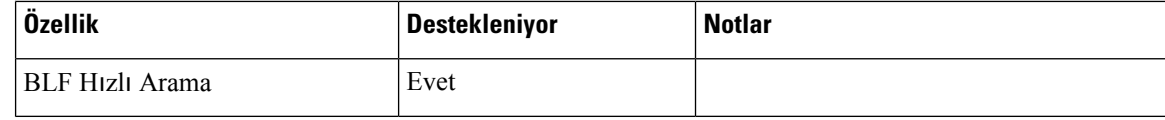

### <span id="page-95-0"></span>**Geli**ş**mi**ş **Dayan**ı**kl**ı **Uzak Site Telefonu**

Gelişmiş Dayanıklı Uzak Site Telefonu (E-SRST), WAN bağlantısı kesildiğinde erişilebilir kalmayı sağlayan ek telefon özelliklerinin mevcut olmasına olanak verir. Dayanıklı Uzak Site Telefonu (SRST) tarafından desteklenen özelliklere ek olarak, E-SRST aşağıdakileri destekler:

- Paylaşımlı Hat
- Meşgul Lambası Alanı (BLF)
- Videolu Aramalar

Desteklenen üretici yazılımı ve Dayanıklı Uzak Site Telefonu ile ilgili daha fazla bilgi için, Cisco.com'da *Cisco Unified Dayan*ı*kl*ı *Uzak Site Telefonu Uyumluluk Bilgileri* sayfasına bakın [\(http://www.cisco.com/c/en/us/support/unified-communications/unified-survivable-remote-site-telephony/products-device-support-tables-list.html](http://www.cisco.com/c/en/us/support/unified-communications/unified-survivable-remote-site-telephony/products-device-support-tables-list.html)).

### <span id="page-95-1"></span>**Uygulama Arama Kurallar**ı

Uygulama Çevirme Kuralları, paylaşılan mobil kişilere ilişkin numaraları ağda çevrilebilir numaralara dönüştürmek için kullanılır. Uygulama Çevirme Kuralları, kullanıcı numarayı manuel olarak çevirdiğinde veya numara kullanıcı aramayı yapmadan önce düzenlendiğinde geçerli olmaz.

Uygulama Çevirme Kuralları Cisco Unified Communications Manager öğesinde ayarlanır.

Çevirme kuralları ile ilgili daha fazla bilgi için bkz. *Cisco Unified Communications Manager için Sistem Yap*ı*land*ı*rma K*ı*lavuzu*, "Çevirme Kurallarını Yapılandırma" bölümü.

### **Uygulama Çevirme Kurallar**ı**n**ı **Yap**ı**land**ı**rma**

#### **Yordam**

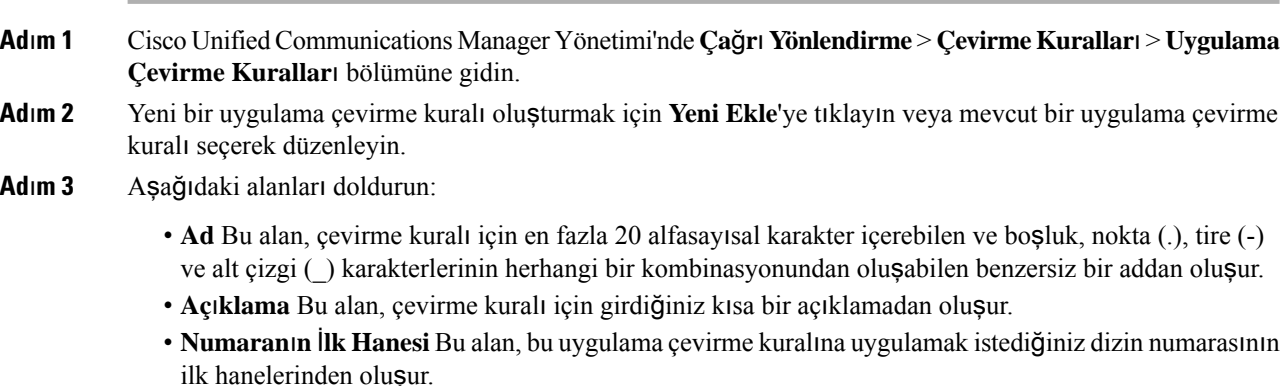

- **Hane Say**ı**s**ı Bu gerekli alan, bu uygulama çevirme kuralına uygulamak istediğiniz dizin numarasının ilk hanelerinden oluşur.
- **Kald**ı**r**ı**lacak Toplam Hane** Bu gerekli alan, Cisco Unified Communications Manager'ın bu çevirme kuralına uygulanan dizin numaralarından kaldırmasını istediğiniz hanelerin sayısından oluşur.
- **Kal**ı**pl**ı **Ön Ek** Bu gerekli alan, bu uygulama çevirme kuralına uygulanan dizin numaralarının başına getirilecek kalıptan oluşur.
- **Uygulama Çevirme Kural**ı **Önceli**ğ**i** Bu alan, Kalıplı Ön Ek bilgilerini girdiğinizde görüntülenir. Bu alan, uygulama çevirme kurallarının öncelik sırasını ayarlamanıza olanak verir.
- **Ad**ı**m 4** Cisco Unified Communications Manager öğesini yeniden başlatın.

 $\mathbf I$ 

<span id="page-98-0"></span>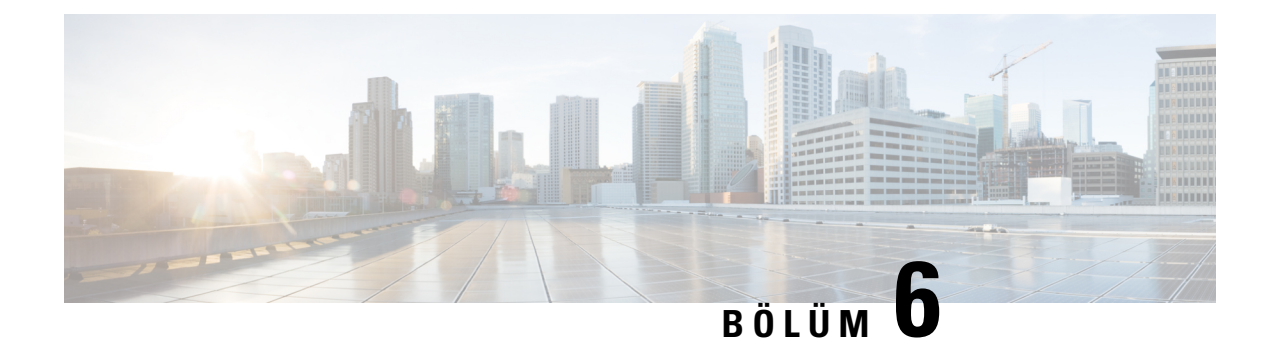

# **Otomatik Bak**ı**m Portal**ı **Yönetimi**

- Self Care [Portal'a](#page-98-1) Genel Bakış, sayfa 83
- Self Care Portal'a Kullanıcı Erişimini [Ayarlama,](#page-98-2) sayfa 83
- Self Care Portal Ekranını [Özelle](#page-99-0)ştirme, sayfa 84

### <span id="page-98-1"></span>**Self Care Portal'a Genel Bak**ış

Kullanıcılar, Cisco Unified Communications Self Care Portal'dan telefon özelliklerini ve ayarlarını özelleştirebilir ve kontrol edebilir.

Self Care Portal'a erişimi, yönetici olarak siz kontrol edersiniz. Ayrıca, kullanıcılarınıza Self Care Portal'a erişebilmelerine ilişkin bilgiler sağlamanız gerekir.

Bir kullanıcının Cisco Unified Communications Otomatik Bakım Portalına erişebilmesi için öncelikle Cisco Unified Communications Manager Yönetimini kullanarak kullanıcıyı standart bir Cisco Unified Communications Manager Son Kullanıcı grubuna eklemeniz gerekir.

Son kullanıcılara, Self Care Portal'a ilişkin aşağıdaki bilgileri sağlamanız gerekir:

• Uygulamaya erişmek için gerekli URL. Bu URL:

**https://<server\_name:portnumber>/ucmuser/**; burada server\_name, web sunucusunun yüklendiği ana bilgisayar ve portnumber, bu ana bilgisayardaki bağlantı noktası numarasıdır.

- Uygulamaya erişmek için bir kullanıcı kimliği ve varsayılan parola.
- Kullanıcıların portalı kullanarak gerçekleştirebileceği görevlere genel bir bakış.

Bu ayarlar, kullanıcıyı Cisco Unified Communications Manager öğesine eklediğinizde girmiş olduğunuz değerlere karşılık gelir.

Daha fazla bilgi için, ilgili Cisco Unified Communications Manager sürümünüze ilişkin belgelere bakın.

#### İ**lgili Konular**

Cisco Unified [Communications](#page-14-0) Manager Belgeler, sayfa xv

### <span id="page-98-2"></span>**Self Care Portal'a Kullan**ı**c**ı **Eri**ş**imini Ayarlama**

Bir kullanıcının Self Care Portal'a erişebilmesi için, öncelikle erişimi yetkilendirmeniz gerekir.

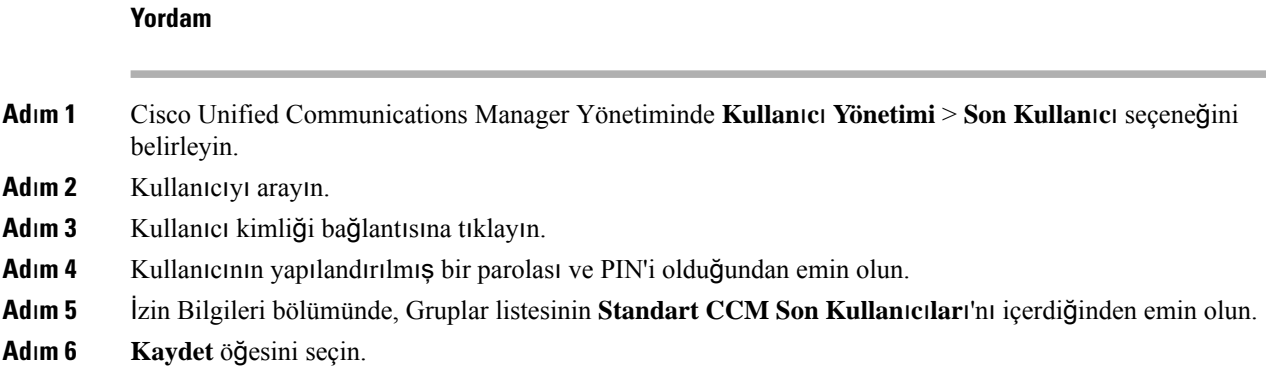

# <span id="page-99-0"></span>**Self Care Portal Ekran**ı**n**ı **Özelle**ş**tirme**

Self Care Portal'da birçok seçenek görüntülenir. Fakat, Cisco Unified Communications Manager Administration'daki Kuruluş Parametreleri Yapılandırma ayarlarını kullanarak aşağıdaki seçenekleri ayarlamanız gerekir:

- Zil Ayarlarını Göster
- Hat Etiketi Ayarlarını Göster

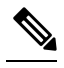

**Not** Ayarlar, sitenizdeki tüm Self Care Portal sayfalarına uygulanır.

#### **Yordam**

- **Ad**ı**m 1** Cisco Unified Communications Manager Administration'da, **Sistem** > **Kurulu**ş **Parametreleri** seçeneğini işaretleyin.
- **Ad**ı**m 2** Otomatik Bakım Portalı alanında, **Self Care Portal Varsay**ı**lan Sunucu** alanını ayarlayın.
- **Ad**ı**m 3** Kullanıcıların portalda erişebileceği parametreleri etkinleştirin veya devre dışı bırakın.
- **Ad**ı**m 4 Kaydet** öğesini seçin.

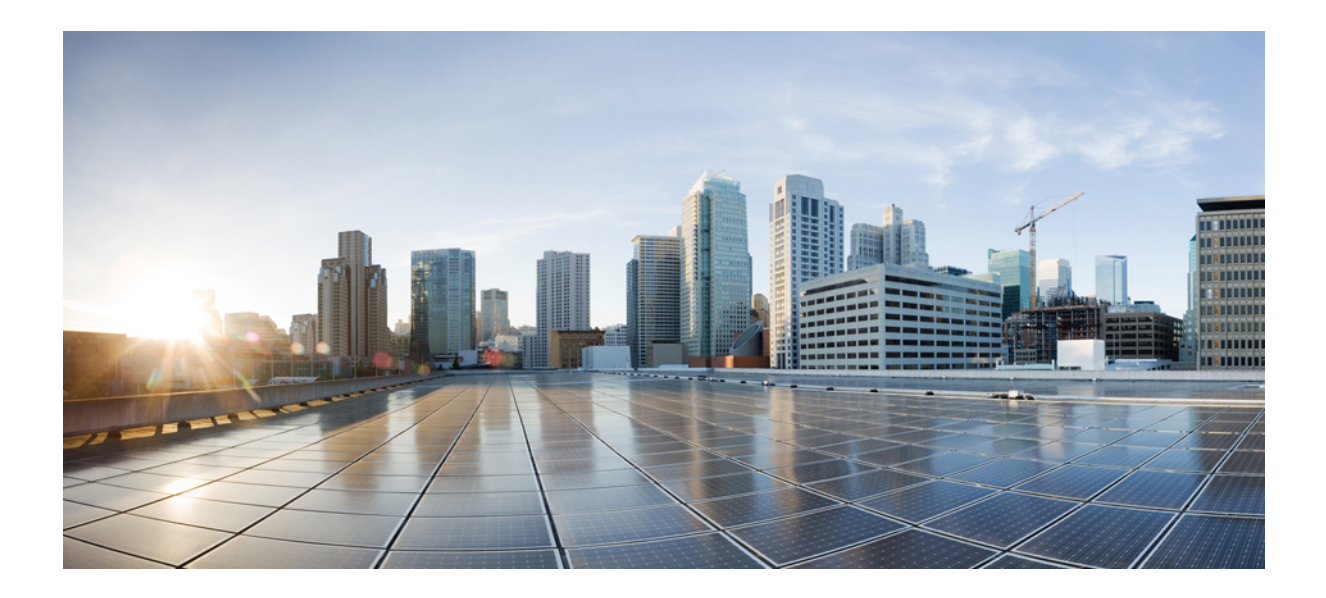

# **KISIM III**

# **Cisco IP Telefonu Yönetimi**

- Cisco IP [Telefonu](#page-102-0) Güvenliği, sayfa 87
- Cisco IP [Telefonu'nun](#page-132-0) Özelleştirilmesi, sayfa 117
- Telefon [Özellikleri](#page-138-0) ve Ayarlar, sayfa 123
- [Kurumsal](#page-228-0) ve Kişisel Dizin, sayfa 213

<span id="page-102-0"></span>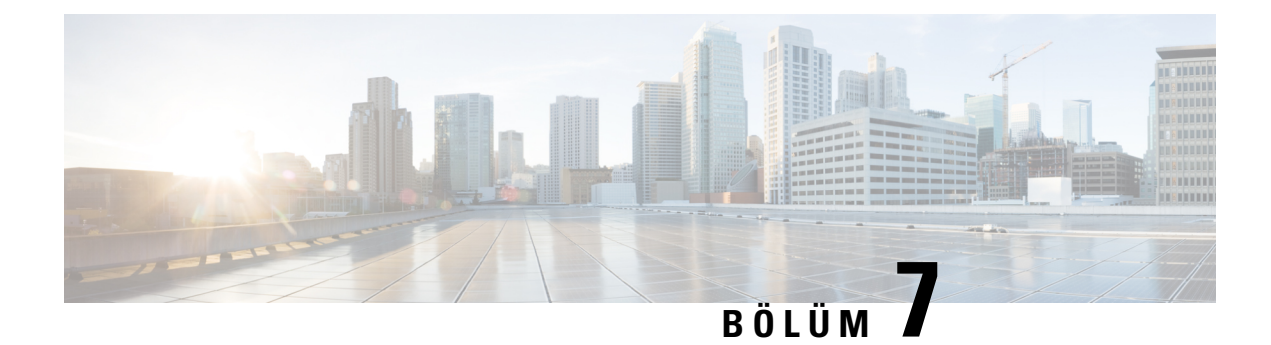

# **Cisco IP Telefonu Güvenli**ğ**i**

- Telefon Ağınıza İlişkin [Güvenlik](#page-102-1) Geliştirmeleri, sayfa 87
- [Desteklenen](#page-103-0) Güvenlik Özellikleri, sayfa 88

# <span id="page-102-1"></span>**Telefon A**ğı**n**ı**za** İ**li**ş**kin Güvenlik Geli**ş**tirmeleri**

Geliştirilmiş güvenlikli bir ortamda çalışmak için Cisco Unified Communications Manager 11.5(1) ve 12.0(1) sürümünü etkinleştirebilirsiniz. Bu geliştirmeler ile birlikte, telefon ağınız sizi ve kullanıcılarınızı korumak amacıyla bir dizi sıkı güvenlik ve risk yönetimi denetimleri altında çalışır.

Cisco Unified Communications Manager 12.5(1), gelişmiş güvenlikli ortamı desteklemez. Cisco Unified Communications Manager 12.5(1)'e yükseltmeden önce FIPS'yi devre dışı bırakın, aksi takdirde TFTP ve diğer hizmetler düzgün çalışmaz.

Gelişmiş güvenlikli ortam aşağıdaki özellikleri içerir:

- Kişi araması kimlik doğrulama.
- Uzak denetim günlüğü için TCP'nin varsayılan protokol olması.
- FIPS modu.
- Gelişmiş bir kimlik bilgisi politikası.
- Dijital imzalar için SHA-2 sağlama ailesi desteği.
- 512 ve 4096 bit RSA anahtar boyutu desteği.

Cisco Unified Communications Manager Sürüm 14.0 ve Cisco IP Telefonu Üretici Yazılımı Sürümü 14.0 ve üstünde, telefonlar SIP OAuth kimlik doğrulamasını destekler.

Cisco Unified Communications Manager 14.0(1)SU1 veya üzeri sürümler ve Cisco IP Telefonu Üretici Yazılımı 14.1(1) Sürümü'nde, Proxy Önemsiz Dosya Transferi Protokolü (TFTP) için OAuth desteklenir. Proxy TFTP ve Proxy TFTP için OAuth, Mobile Remote Access (MRA) üzerinde desteklenmez.

Güvenlik hakkında daha fazla bilgi için aşağıdakilere bakın:

• *Cisco Unified Communications Manager için Sistem Yap*ı*land*ı*rma K*ı*lavuzu*, Sürüm 14.0(1) veya üzeri [\(https://www.cisco.com/c/en/us/support/unified-communications/](https://www.cisco.com/c/en/us/support/unified-communications/unified-communications-manager-callmanager/products-installation-and-configuration-guides-list.html) [unified-communications-manager-callmanager/products-installation-and-configuration-guides-list.html](https://www.cisco.com/c/en/us/support/unified-communications/unified-communications-manager-callmanager/products-installation-and-configuration-guides-list.html)).

- *Cisco IP Telefonu 7800 ve 8800 Serisi Güvenli*ğ*ine Genel Bak*ış [\(https://www.cisco.com/c/en/us/products/](https://www.cisco.com/c/en/us/products/collaboration-endpoints/unified-ip-phone-8800-series/white-paper-listing.html) [collaboration-endpoints/unified-ip-phone-8800-series/white-paper-listing.html](https://www.cisco.com/c/en/us/products/collaboration-endpoints/unified-ip-phone-8800-series/white-paper-listing.html))
- *Cisco Unified Communications Manageriçin Güvenlik K*ı*lavuzu* [\(https://www.cisco.com/c/en/us/support/](https://www.cisco.com/c/en/us/support/unified-communications/unified-communications-manager-callmanager/products-maintenance-guides-list.html) [unified-communications/unified-communications-manager-callmanager/](https://www.cisco.com/c/en/us/support/unified-communications/unified-communications-manager-callmanager/products-maintenance-guides-list.html) [products-maintenance-guides-list.html](https://www.cisco.com/c/en/us/support/unified-communications/unified-communications-manager-callmanager/products-maintenance-guides-list.html))

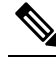

**Not**

Cisco IP Telefonunuz, yalnızca sınırlı sayıda Kimlik Güven Listesi (ITL) dosyası depolayabilir. ITL dosyaları, telefonda 64K sınırını aşamaz, bu nedenle Cisco Unified Communications Manager'ın telefona gönderdiği dosyaların sayısını sınırlayın.

# <span id="page-103-0"></span>**Desteklenen Güvenlik Özellikleri**

Güvenlik özellikleri, telefonun kimliğine ve verilere yapılan saldırılar da dahil olmak üzere çeşitli saldırılara karşı koruma sağlar. Bu özellikler, telefon ve Cisco Unified Communications Manager sunucusu arasında kimliği doğrulanmış iletişim akışları oluşturur ve bunları sürdürür ve telefonun yalnızca dijital olarak imzalanmış dosyaları kullanmasını sağlar.

Cisco Unified Communications Manager 8.5 (1) Sürümü ve daha sonraki sürümlerde, Güvenlik Varsayılan olarak bulunur; bu da Cisco IP Telefonlarıda CTL istemcisini çalıştırmadan aşağıdaki güvenlik özelliklerini sağlar:

- Telefon yapılandırma dosyalarının imzalanması
- Telefon yapılandırma dosyasının şifrelenmesi
- Tomcat'e sahip HTTPS ve diğer Web hizmetleri

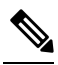

Güvenli sinyalleme ve ortam özellikleri, yine de CTL istemcisini çalıştırmanızı ve donanım elektronik belirteçlerini çalıştırmanızı gerektirir. **Not**

Cisco Unified Communications Manager sisteminde güvenlik uygulanması, telefonun ve Cisco Unified Communications Manager sunucusunun kimliğinin çalınmasını önler, veriler üzerinde oynanmasını engeller ve arama sinyali ve ortam akışı üzerinde oynanmasını önler.

Bu tehditleri bastırmak için, Cisco IP telefon ağı telefon ve sunucu arasında güvenli (şifreli) iletişim akışları oluşturur ve bunları korur, dosyaları bir telefona aktarılmadan önce dijital olarak imzalar ve Cisco IP Telefonları arasındaki ortam akışlarını ve arama sinyallerini şifreler.

Yerel Olarak Belirleyici Sertifika (LCS), Sertifika Yetkilisi Proxy İşlevi (CAPF) ile ilişkilendirilmiş gerekli görevleri yerine getirmenizi takiben telefonlara yüklenir. Bir LSC yapılandırmak için Cisco Unified Communications Manager Güvenlik Kılavuzu'nda açıklandığı gibi Cisco Unified Communications Manager Administration'ı kullanabilirsiniz. Alternatif olarak, telefondaki Güvenlik Ayarları menüsünden bir LSC'nin yüklenme işlemini başlatabilirsiniz. Bu menü, ayrıca bir LSC güncellemenize veya kaldırmanıza da olanak verir.

Bir LSC, WLAN kimlik doğrulamalı EAP-TLS için kullanıcı sertifikası olarak kullanılamaz.

Ш

Telefonlar, cihazın güvenli olup olmadığını tanımlayan telefon güvenliği profilini kullanır. Güvenlik profilini telefona uygulama ile ilgili bilgi için, ilgili Cisco Unified Communications Manager sürümünüze ilişkin belgelere bakın.

Cisco Unified Communications Manager Administration'da güvenlik ile ilgili ayarları yapılandırırsanız, telefon yapılandırma dosyası hassas bilgiler içerir. Bir yapılandırma dosyasının gizliliğini sağlamak için, dosyayı şifreleme için yapılandırmanız gerekir. Ayrıntılı bilgi için, ilgili Cisco Unified Communications Manager sürümünüze ilişkin belgelere bakın.

Cisco IP Telefonu 8800 Serisi, Federal Bilgi İşleme Standardı (FIPS) ile uyumludur. FIPS modunun düzgün çalışması için, 2048 bit veya daha büyük boyutta bir anahtar gerekir. Sertifika 2048 bit veya daha büyük değilse telefon Cisco Unified Communications Manager'a kayıt olmaz ve telefonda Telefon kaydı başarısız oldu. Sertifika anahtar boyutu FIPS uyumlu değil mesajı görüntülenir.

Telefonda bir LSC mevcutsa,FIPS'i etkinleştirmeden önce LSC anahtar boyutunu 2048 bit'e veya daha büyük bir değere güncellemeniz gerekir.

Aşağıdaki tabloda, telefonların desteklediği güvenlik özelliklerine genel bir bakış sunulmaktadır. Daha fazla bilgi için, ilgili Cisco Unified Communications Manager sürümünüze ilişkin belgelere bakın.

Telefonda Güvenlik modu, Güven listesi ve 802.1X Kimlik Doğrulaması da dahil olmak üzere geçerli güvenlik ayarlarını görüntülemek için **Uygulamalar**'a basın ve **Yönetici Ayarlar**ı > **Güvenlikkurulumu**seçeneğini işaretleyin.

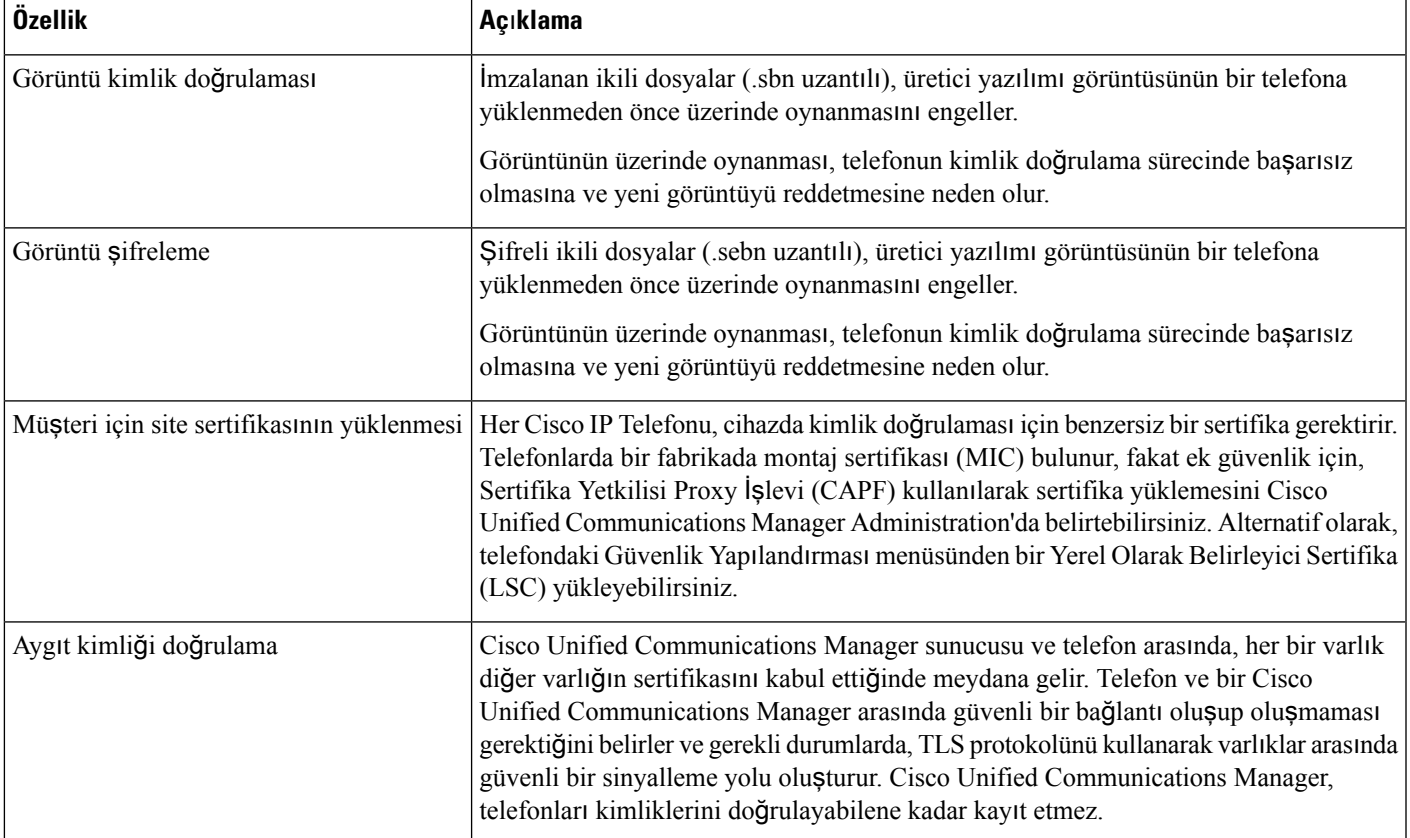

#### **Çizelge 24: Güvenlik Özelliklerine Genel Bak**ış

 $\mathbf I$ 

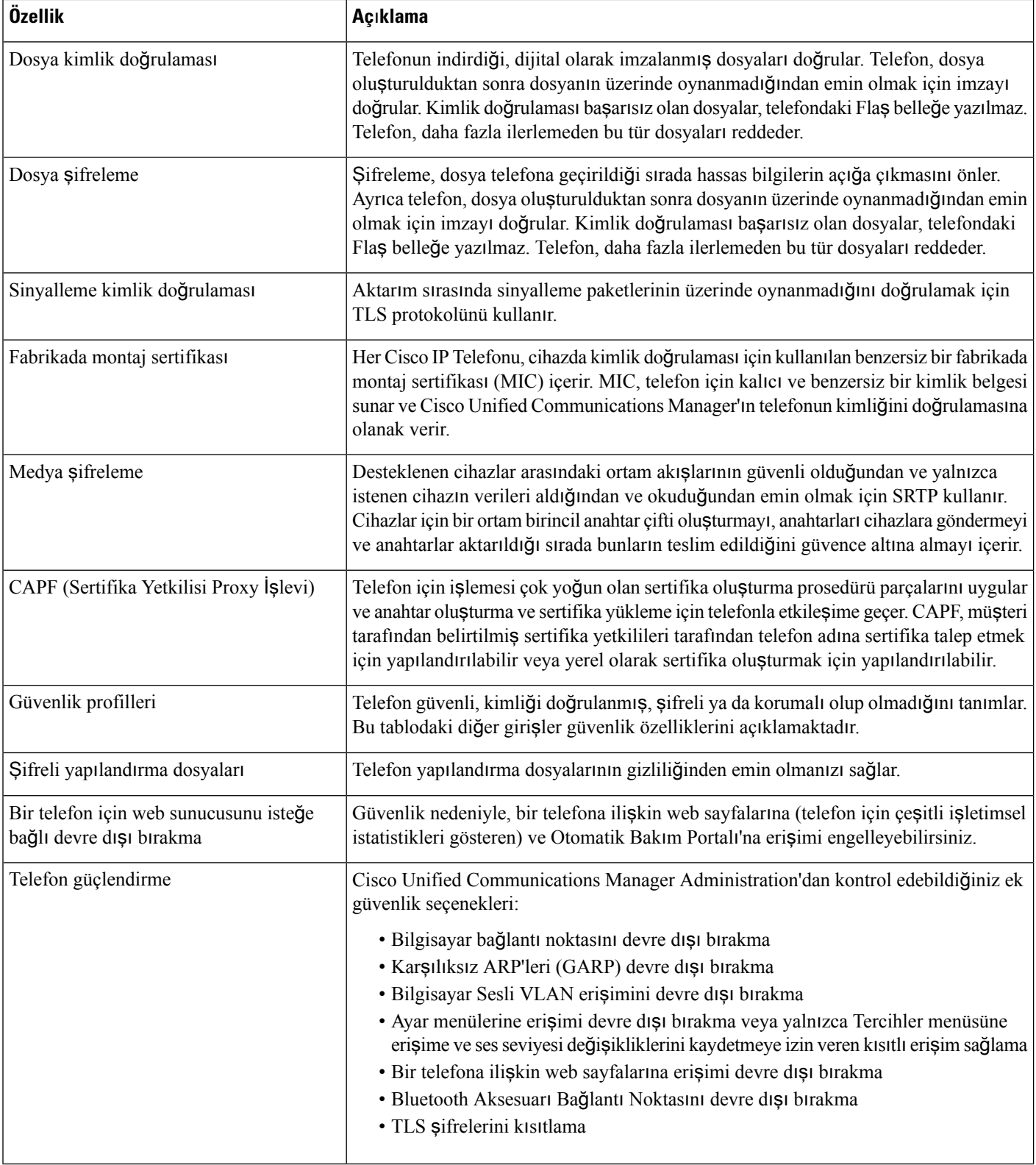

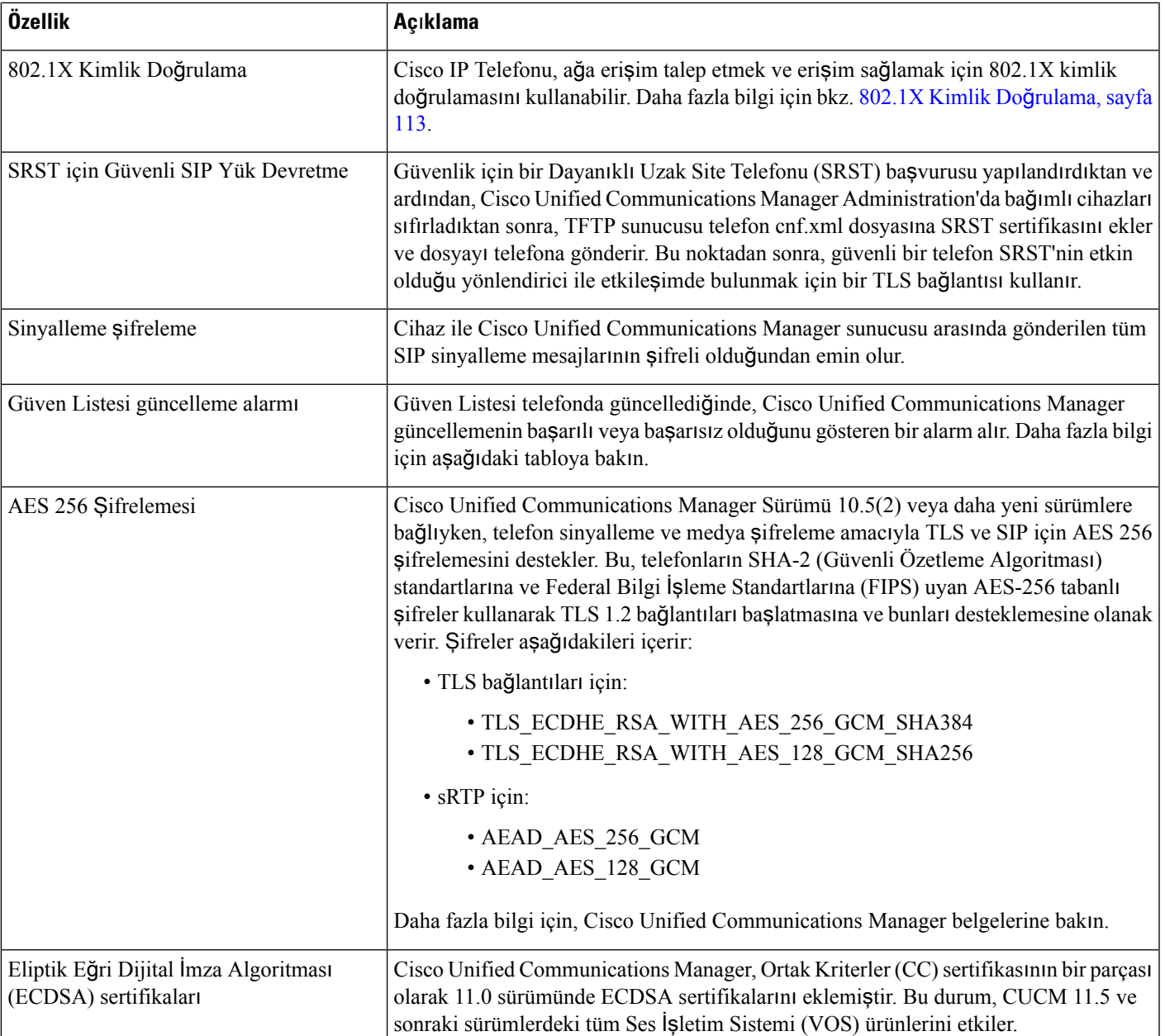

Aşağıdaki tabloda Güven Listesi güncelleme alarmı mesajları ve anlamları içerilmektedir. Daha fazla bilgi için Cisco Unified Communications Manager belgelerine bakın.

#### **Çizelge 25: Güven Listesi Güncelleme Alarm**ı **Mesajlar**ı

I

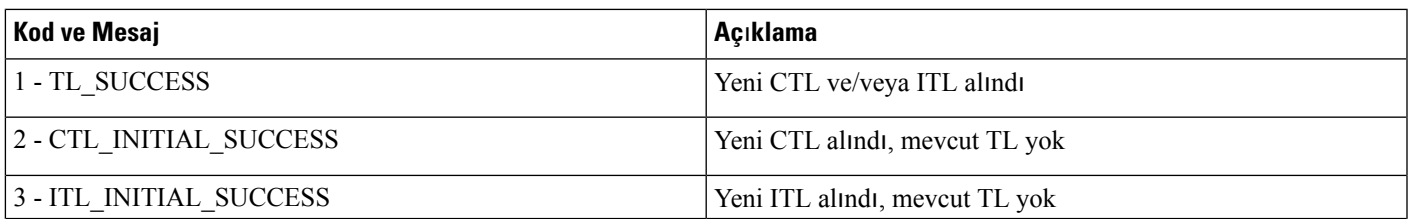

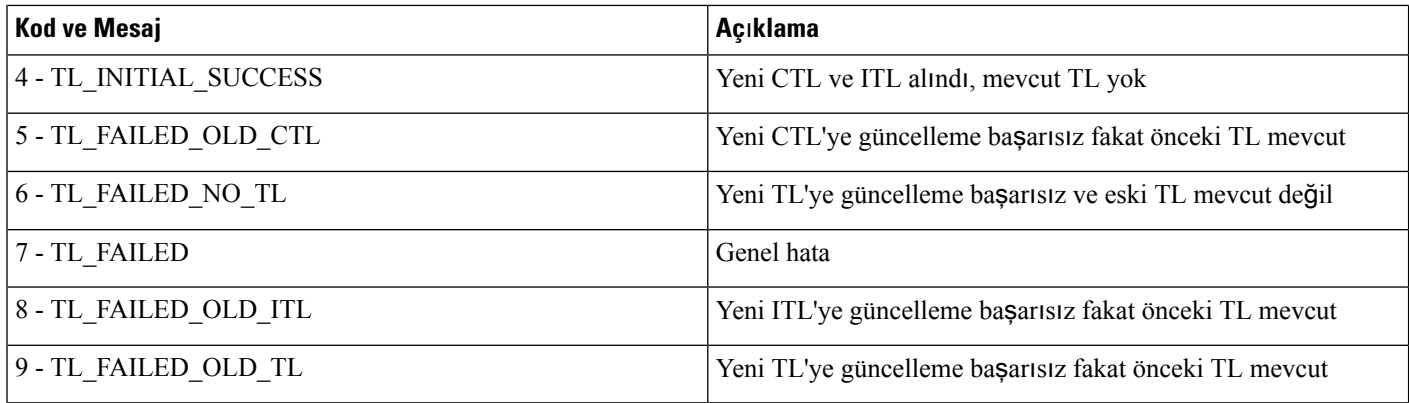

Güvenlik Kurulumu menüsü, çeşitli güvenlik ayarları ile ilgili bilgi sağlar. Menü ayrıca Güven Listesi menüsüne erişim sağlar ve CTL veya ITL dosyasının telefona yüklenip yüklenmediğini gösterir.

Aşağıdaki tabloda Güvenlik Kurulumu menüsündeki seçenekler açıklanmaktadır.

#### **Çizelge 26: Güvenlik Kurulumu Menüsü**

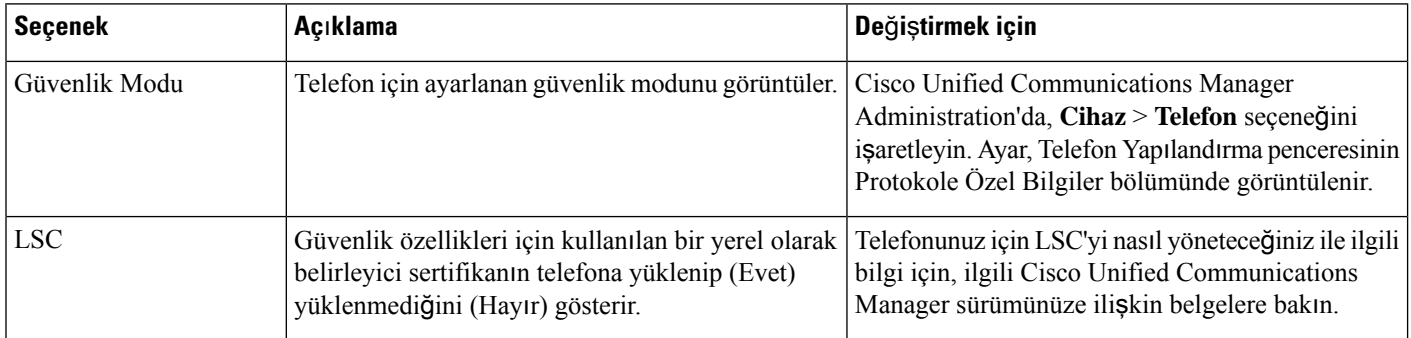
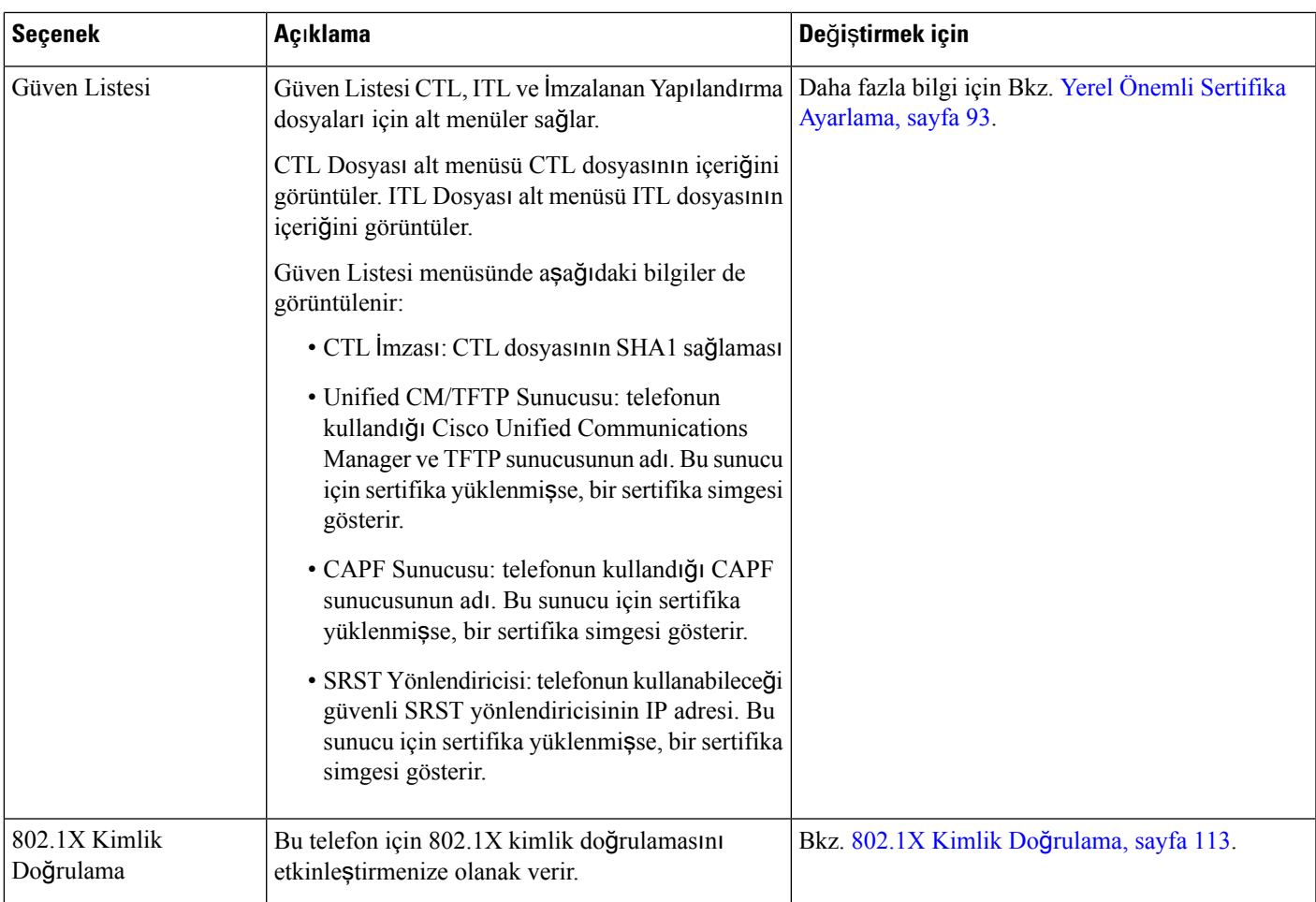

#### İ**lgili Konular**

Cisco Unified [Communications](#page-14-0) Manager Belgeler, sayfa xv

### <span id="page-108-0"></span>**Yerel Önemli Sertifika Ayarlama**

Bu görev, kimlik doğrulama dizesi yöntemiyle bir LSC kurarken de geçerlidir.

#### **Ba**ş**lamadan önce**

Uygun Cisco Unified Communications Manager ve Sertifika Yetkilisi Proxy İşlevi (CAPF) güvenlik yapılandırmalarının tamamlanmış olduğundan emin olun:

- CTL veya ITL dosyasında bir CAPF sertifikası bulunur.
- Cisco Unified Communications İşletim Sistemi Yönetimi'nde, CAPS sertifikasının yüklenmiş olduğunu doğrulayın.
- CAPF çalışıyor ve yapılandırılmış.

Bu ayarlarla ilgili daha fazla bilgi için, ilgili Cisco Unified Communications Manager sürümünüze ilişkin belgelere bakın.

**Yordam Ad**ı**m 1** CAPF yapılandırıldığında ayarlanan CAPF kimlik doğrulama kodunu edinin. **Ad**ı**m 2** Telefonda **Uygulamalar** düğmesine basın. **Ad**ı**m 3 Yönetici Ayarlar**ı > **Güvenlik Kurulumu** seçeneğini işaretleyin. Cisco Unified Communications Manager Administration Telefon Yapılandırma penceresinde bulunan Ayarlara Erişim alanını kullanarak Ayarlar menüsüne erişimi kontrol edebilirsiniz. **Not Ad**ı**m 4 LSC** öğesini seçin ve **Seç** veya **Güncelle** seçeneklerinden birine basın. Telefon, bir kimlik doğrulama dizesi ister. **Ad**ı**m 5** Kimlik doğrulama kodunu girin ve **Gönder**'e basın. Telefon, CAPF'ın nasıl yapılandırıldığına bağlı olarak LSC'yi yüklemeye, güncellemeye veya kaldırmaya başlar.Prosedürsırasında, ilerlemeyi izleyebilmeniz için Güvenlik Yapılandırması menüsündeki LSC seçeneği alanında bir dizi mesaj görüntülenir. Prosedür tamamlandığında, telefonda Yüklendi veya Yüklenmedi yazısı görüntülenir. LSC yükleme, güncelleme veya kaldırma işleminin tamamlanması uzun sürebilir. Telefon yükleme prosedürü başarılı olduğunda, Yüklendi mesajı görüntülenir. Telefonda Yüklenmedi mesajı görüntülenirse, kimlik doğrulama dizesi hatalı olabilir veya telefon yükseltmesi etkinleştirilmemiş olabilir. CAPF işlemi LSC'yi silerse, telefonda işlemin başarılı olduğunu gösteren Yüklenmedi mesajı görüntülenir. CAPF sunucusu, hata mesajlarını günlüğe kaydeder. Günlüklerin yerini bulmak ve hata mesajlarının anlamlarını öğrenmek için CAPF sunucusu belgelerine bakın.

### **FIPS Modunu Etkinle**ş**tirme**

#### **Yordam**

**Ad**ı**m 1** Cisco Unified Communications Manager Administration'da, **Cihaz** > **Telefon** seçeneğini işaretleyin ve telefonun yerini tespit edin.

- **Ad**ı**m 2** Ürüne Özel Yapılandırma alanına gidin.
- **Ad**ı**m 3 FIPS Modu** alanını Etkin olarak ayarlayın.
- **Ad**ı**m 4 Yap**ı**land**ı**rmay**ı **Uygula**'yı seçin.
- **Ad**ı**m 5 Kaydet** öğesini seçin.
- **Ad**ı**m 6** Telefonu yeniden başlatın.

### **Telefon Aramas**ı **Güvenli**ğ**i**

Bir telefon için güvenlik uygulandığında, telefon ekranındaki simgeler sayesinde güvenli telefon aramalarını tanımlayabilirsiniz. Ayrıca, aramanın başında bir güvenlik sesi çıkıp çıkmamasına bağlı olarak, bağlanan telefonun güvenli ve korumalı olup olmadığını belirleyebilirsiniz.

Güvenli bir aramada, tüm arama sinyallemeleri ve medya akışları şifrelidir. Güvenli bir arama, yüksek düzeyde güvenlik sunarak aramanın bütünlüğünü ve gizliliğini sağlar. Devam eden bir aramanın şifreli olması durumunda, telefon ekranında bulunan çağrı süresi zamanlayıcısının sağındaki çağrı durumu simgesi şu

simgeye değişir:

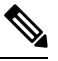

Arama, örneğin PSTN gibi IP dışı çağrı bacakları aracılığıyla yönlendirilirse, IP ağı içerisinde şifreli olsa ve ilişkili bir kilitleme simgesine sahip olsa dahi güvenli olmayabilir. **Not**

Güvenli bir aramada, bağlı olan diğer telefonun da güvenli ses aldığının ve ilettiğinin gösterilmesi için aramanın başında bir güvenlik sesi duyulur. Aramanız güvenli olmayan bir telefona bağlanırsa, güvenlik sesi duyulmaz.

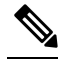

**Not**

Güvenli arama, yalnızca iki telefon arasındaki bağlantılarda desteklenir. Konferans araması ve paylaşımlı hatlar gibi bazı özellikler, güvenli arama yapılandırıldığında kullanılamaz.

Bir telefon Cisco Unified Communications Manager'da güvenli (şifreli ve güvenilir) olarak yapılandırıldığında, kendisine "korumalı" durumu verilebilir. Bu noktadan sonra, istenildiği takdirde, korumalı telefon bir aramanın başlangıcında bir bildirim sesi çıkaracak şekilde yapılandırılabilir:

- Korumalı Cihaz: Güvenli bir telefonun durumunu korumalı olarak değiştirmek için, Cisco Unified Communications Manager Administration'daki Telefon Yapılandırma penceresinde bulunan Korumalı Cihaz onay kutusunu işaretleyin (**Cihaz** > **Telefon**).
- Güvenli Bildirim Sesini Çalma: Korumalı telefonun güvenli veya güvenli değil bildirim sesini çalmasına olanak vermek için, Güvenli Bildirim Sesini Çalma ayarını True olarak ayarlayın. Güvenli Bildirim Sesini Çalma, varsayılan olarak False değerine ayarlanır. Bu seçeneği Cisco Unified Communications Manager Administration'dan ayarlarsınız (**Sistem** > **Hizmet Parametreleri**). Sunucuyu ve ardından Unified Communications Manager hizmetini seçin. Hizmet Parametresi Yapılandırma penceresinde, Özellik - Güvenli Sesi alanındaki seçeneği işaretleyin. Varsayılan False'tur.

#### **Güvenli Konferans Aramas**ı **Kimli**ğ**i**

Güvenli bir konferans araması başlatabilir ve katılımcıların güvenlik düzeyini izleyebilirsiniz. Güvenli bir konferans araması, aşağıdaki süreç kullanılarak oluşturulur:

- **1.** Bir kullanıcı, güvenli bir telefondan konferansı başlatır.
- **2.** Cisco Unified Communications Manager, aramaya güvenli bir konferans köprüsü atar.
- **3.** Katılımcılar eklendikçe, Cisco Unified Communications Manager her bir telefonun güvenlik modunu doğrular ve konferansa ilişkin güvenlik düzeyini muhafaza eder.

**4.** Telefon, konferans aramasının güvenlik düzeyini gösterir. Güvenli bir konferans, telefon ekranında

**Konferans** yazısının sağında bir güvenli simgesi gösterir.

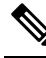

Güvenli arama, iki telefon arasında desteklenir. Korumalı telefonlar için, konferans araması, paylaşımlı hatlar ve Extension Mobility gibi bazı özellikler güvenli arama yapılandırıldığında kullanılamaz. **Not**

Aşağıdaki tabloda, başlatıcının telefon güvenliği düzeyine, katılımcıların güvenlik düzeylerine ve güvenli konferans köprülerinin kullanılabilirliğine bağlı olarak konferans güvenlik düzeylerindeki değişikliklere ilişkin bilgiler verilmektedir.

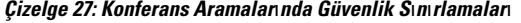

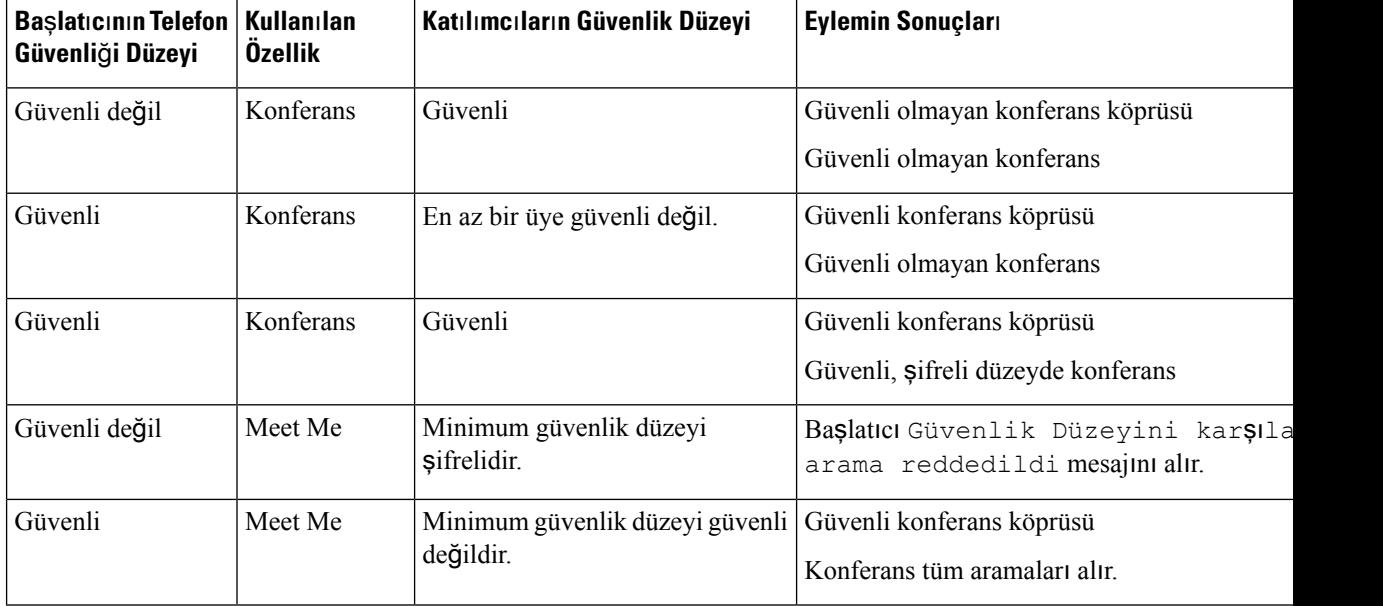

### **Güvenli Telefon Aramas**ı **Kimli**ğ**i**

Güvenli arama, telefonunuz ve diğer uçtaki telefon güvenli arama için yapılandırıldığı takdirde oluşur. Diğer telefon, aynı Cisco IPağında veya IPağının dışındaki bir ağda olabilir. Güvenli aramalar, yalnızca iki telefon arasında yapılabilir. Konferans aramaları, güvenli konferans köprüsünün ayarlanması sonrasında güvenli aramayı destekler.

Güvenli arama, aşağıdaki süreç kullanılarak oluşturulur:

- **1.** Bir kullanıcı, güvenli bir telefondan aramayı başlatır (güvenli güvenlik modu).
- 2. Telefon ekranında güvenli simgesi görüntülenir. Bu simge, telefonun güvenli aramalar için yapılandırıldığını gösterir; fakat bu, bağlanan diğer telefonun da güvenli olduğu anlamına gelmez.
- **3.** Arama başka bir güvenli telefona bağlanırsa kullanıcı, konuşmanın iki ucunun da şifreli ve güvenli olduğu anlamına gelen bir güvenlik sesi duyar. Arama, güvenli olmayan bir telefona bağlanırsa, kullanıcı güvenlik sesini duymaz.

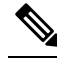

Güvenli arama, iki telefon arasında desteklenir. Korumalı telefonlar için, konferans araması, paylaşımlı hatlar ve Extension Mobility gibi bazı özellikler güvenli arama yapılandırıldığında kullanılamaz. **Not**

Yalnızca korumalı telefonlar, bu güvenli veya güvenli değil seslerini çıkarır. Korumalı olmayan telefonlar asla bu sesleri çıkarmaz. Arama sırasında tüm aramanın durumu değişirse, bildirim sesi değişir ve korumalı telefon uygun sesi çıkarır.

Korumalı bir telefonun bir ses çıkarıp çıkarmaması aşağıdaki koşullara bağlıdır:

- Güvenli Bildirim Sesi Çıkar seçeneği etkinleştirilmişse:
	- Uçtan uca güvenli medya kurulmuş ve arama durumu güvenliyse, telefon güvenlik bildirim sesini çıkarır (duraksamalarla birlikte üç adet uzun bip sesi).
	- Uçtan uca güvenli medya kurulmuşsa ve arama durumu güvenli değilse, telefon güvenli değil bildirim sesini çıkarır (kısa duraksamalarla birlikte altı adet kısa bip sesi).

Güvenli Bildirim Sesi Çıkar seçeneği devre dışı bırakılmışsa, hiçbir ses çıkmaz.

#### **Kat**ı**lma için** Ş**ifreleme Sa**ğ**lama**

Cisco Unified Communications Manager, konferanslar oluşturulduğunda telefon güvenlik durumunu denetler ve konferansa ilişkin güvenlik göstergesini değiştirir veya çağrının sistemdeki bütünlüğünü ve güvenliğini korumak için çağrının tamamlanmasını engeller.

Bir kullanıcı, katılmak için kullanılan telefon şifrelenme için yapılandırılmamışsa şifreli bir çağrıya katılamaz. Katılma özelliği bu durumda başarısız olursa telefonda katılmanın başlatıldığını haber veren bir yeniden düzenleme (hızlı meşgul) sesi çalar.

Başlatıcı telefon şifreleme için yapılandırılmışsa, katılmayı başlatan taraf şifreli bir telefondan güvenli olmayan bir çağrıya katılabilir. Katılma gerçekleştikten sonra, Cisco Unified Communications Manager aramayı güvenli değil olarak sınıflandırır.

Baslatıcı telefon sifreleme için yapılandırılmışsa, katılmayı başlatan taraf şifreli bir aramaya katılabilir ve telefon aramanın şifreli olduğunu gösterir.

#### <span id="page-112-0"></span>**WLAN Güvenli**ğ**i**

Kapsam dahilindeki tüm WLAN cihazları diğer WLAN trafiğinin hepsini alabildiği için, sesli iletişimlerin güvenliği sağlamak WLAN'lar için önemlidir. Davetsiz misafirlerin ses trafiğini manipüle etmediğinden veya durdurmadığından emin olmak için, Cisco SAFE Güvenlik mimarisi Cisco IP Telefonu ve Ciscp Aironet AP'leri destekler. Ağlarda güvenlikle ilgili daha fazla bilgi için, bkz.

[http://www.cisco.com/en/US/netsol/ns744/networking\\_solutions\\_program\\_home.html.](http://www.cisco.com/en/US/netsol/ns744/networking_solutions_program_home.html)

Cisco Kablosuz IP telefonu çözümü, kablosuz Cisco IP Telefonu'nun desteklediği aşağıdaki kimlik doğrulama yöntemlerini kullanarak yetkilendirilmemiş oturum açma işlemlerini ve tehlikeye atılmış iletişimleri engelleyen kablosuz ağ güvenliği sağlar:

• Açık Kimlik Doğrulama: Herhangi bir kablosuz cihaz, açık bir sistemde kimlik doğrulama isteyebilir. İsteği alan AP, istemde bulunan herkese veya istemde bulunan ve bir kullanıcı listesinde yer alan kişilere kimlik doğrulama verebilir. Kablosuz cihaz ve AParasındaki iletişim şifrelenmemiş olabilir veya cihazlar güvenliğini sağlamak için Kablolu Eşdeğeri Gizlilik (WEP) anahtarları kullanabilir. WEP kullanan cihazlar yalnızca WEP kullanan bir AP ile kimlik doğrulaması girişiminde bulunabilir.

• Güvenli Tünel (EAP-FAST) aracılığıyla Genişletilebilir Kimlik Doğrulama Protokolü Esnek Kimlik Doğrulama: Bu istemci sunucusu güvenlik mimarisi, EAP işlemlerini AP ile RADIUS sunucusu arasında, Cisco Erişim Kontrolü Sunucusu (ACS) gibi bir Taşıma Katmanı Güvenliği (TLS) tüneli içerisinde şifreler.

TLS tüneli, istemci (telefon) ve RADIUS sunucusu arasındaki kimlik doğrulama işlemi için Korumalı Erişim Kimlik Bilgileri (PAC'ler) kullanır. Sunucu istemciye (telefon) bir Yetki Kimliği gönderir de istemci de uygun PAC'i seçer. İstemci (telefon) RADIUS sunucusuna Genel Olmayan bir PAC döndürür. Sunucu, birincil anahtar ile PAC şifrelemesini çözer. İki uç noktasının da artık PAC anahtarı bulunur ve bir TLS tüneli oluşturulur. EAP-FAST, otomatik PAC sağlamasını destekler ancak bunu RADIUS sunucusunda etkinleştirmeniz gerekir.

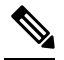

- Cisco ACS'de varsayılan olarak, PAC bir hafta içerisinde sona erer. Telefonda süresi dolmuş bir PAC varsa, telefon yeni bir PAC alırken RADIUS sunucusu ile kimlik doğrulama daha uzun sürer. PAC sağlamasında gecikmeleri önlemek için, ACS veya RADIUS sunucusunda PAC'ın sona erme süresini 90 gün veya daha fazla olarak ayarlayın. **Not**
- Genişletilebilir Kimlik Doğrulama Protokolü Taşıma Katmanı Güvenliği (EAP-TLS) Kimlik Doğrulama: EAP-TLS, kimlik doğrulama ve ağ erişimi için istemci sertifikası gerektirir. Kablolu EAP-TLS için, istemci sertifikası telefonun MIC'si veya bir LSC olabilir. LSC, kablolu EAP-TLS için önerilen istemci kimlik doğrulama sertifikasıdır.
- Korumalı Genişletilebilir Kimlik Doğrulama Protokolü (PEAP): İstemci (telefon) ve bir RADIUS sunucusu arasında, Cisco'ya özel, parola tabanlı karşılıklı kimlik doğrulama düzeni. Cisco IP Telefonu, kablosuz ağ ile kimlik doğrulama için PEAP kullanabilir. Hem PEAP-MSCHAPV2 hem de PEAP-GTC kimlik doğrulama yöntemleri desteklenir.

Aşağıdaki kimlik doğrulama düzenleri, kimlik doğrulama anahtarlarını yönetmek için RADIUS sunucusunu kullanır:

- WPA/WPA2: Kimlik doğrulama için benzersiz anahtarlar oluşturmak amacıyla RADIUS sunucusu bilgilerini kullanır. Bu anahtarlar merkezi RADIUS sunucusunda oluşturulduğu için, WPA/WPA2 AP ve telefonda depolanan WPA önceden paylaşılan anahtarlardan daha fazla güvenlik sağlar.
- Hızlı Güvenli Dolaşım: Anahtarları yönetmek ve kimliklerini doğrulamak için RADIUS sunucusu ve bir kablosuz etki alanı sunucusu (WDS) bilgilerini kullanır. WDS, hızlı ve güvenli yeniden kimlik doğrulama işlemi için CCKM'nin etkinleştirildiği istemci cihazları için güvenlik kimlik bilgilerinin bir önbelleğini oluşturur. Cisco IP Telefonu 8800 Serisi 802.11r'yi (FT) destekler. Hızlı güvenli dolaşıma olanak tanımak için hem 11r (FT) hem de CCKM desteklenmektedir. Ancak Cisco, 802.11r (FT) hava üzerinden yönteminin kullanılmasını şiddetle tavsiye eder.

WPA/WPA2 ve CCKM ile, şifreleme anahtarları telefona girilmez fakat AP ve telefon arasında otomatik olarak türetilir. Ancak kimlik doğrulama için kullanılan EAPkullanıcı adı ve parolası, her telefona girilmelidir.

Cisco IP Telefonu, ses trafiğinin güvenli olmasını sağlamak amacıyla şifreleme için WEP, TKIP ve Gelişmiş Şifreleme Standartları (AES) kullanır. Bu mekanizmalar şifreleme için kullanıldığında, sinyalleme SIP

paketleri ve Ses Gerçek Zamanlı Aktarım Protokolü (RTP) paketleri AP ve Cisco IP Telefonu arasında şifrelenir.

#### **WEP**

Kablosuz ağda WEPkullanılması ile, kimlik doğrulama açık veya paylaşılan anahtar kimlik doğrulaması kullanılarak AP'de gerçekleşir. Telefona kurulu WEP anahtarı, başarılı bağlantılar için AP'de yapılandırılmış WEP anahtarı ile eşleşmelidir. Cisco IP Telefonu, 40 bitlik şifreleme veya 128 bit şifreleme kullanan ve telefon ile AP'de durağan kalan WEP anahtarlarını destekler.

EAP ve CCKM kimlik doğrulaması, şifreleme için WEP anahtarlarını kullanabilir. RADIUS sunucusu, WEP anahtarını yönetir ve tüm ses paketlerinin şifrelenmesi için kimlik doğrulamadan sonra AP'ye benzersiz bir anahtar iletir; bu nedenle, bu WEP anahtarları her kimlik doğrulama ile değişebilir.

#### **TKIP**

WPA ve CCKM, WEP'e kıyasla çeşitli geliştirmelere sahip olan TKIP şifrelemesini kullanır. TKIP, paket başına anahtar şifreleme ve şifrelemeyi güçlendiren daha uzun başlatma vektörleri (IV'ler) sağlar. Buna ek olarak, mesaj bütünlük kontrolü (MIC) şifreli paketlerin değiştirilmediğinden emin olur. TKIP, davetsiz misafirlerin WEP anahtarının şifresini çözmesine yardım olan WEP öngörülebilirliğini azaltır.

#### **AES**

WPA2 kimlik doğrulaması için kullanılan bir şifreleme yöntemi. Şifreleme için mevcut bu ulusalstandart, şifreleme ve şifre çözme için aynı anahtara sahip olan simetrik bir algoritma kullanır. AES, 128, 192 ve 256 bitlik anahtar boyutlarını destekleyen ve minimum boyutu 128 bit olan Şifre Bloğu Zincirleme (CBC) şifrelemesi kullanır. Cisco IP Telefonu, 256 bitlik anahtar boyutunu destekler.

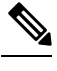

**Not** Cisco IP Telefonu, CMIC bulunan Cisco Anahtar Bütünlük Protokolünü (CKIP) desteklemez.

Kimlik doğrulama ve şifreleme düzenleri, kablosuz LAN içerisinde ayarlanır. VLAN'lar ağda ve AP'lerde yapılandırılır ve kimlik doğrulama ile şifrelemenin farklı kombinasyonlarını belirtir. Bir SSID bir VLAN ile ve özel kimlik doğrulama ile şifreleme düzeniyle ilişkilendirilir. Kablosuz istemci cihazlarının kimliklerinin başarıyla doğrulanması için, AP'lerde ve Cisco IP Telefonu'nda aynı SSID'leri kimlik doğrulama ve şifreleme düzenleri ile birlikte yapılandırmanız gerekir.

Bazı kimlik doğrulama düzenleri, özel türlerde şifrelemeler gerektirir. Açık kimlik doğrulaması ile, ek güvenlik amacıyla şifreleme için statik WEP kullanabilirsiniz. Ancak Paylaşılan Anahtar kimlik doğrulaması kullanıyorsanız, şifreleme için statik WEP ayarlamanız ve telefonda bir WEP anahtarı yapılandırmanız gerekir.

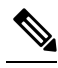

**Not**

- Önceden paylaşılan WPA anahtarı veya önceden paylaşılan WPA2 anahtarı kullandığınızda, önceden paylaşılan anahtarın telefonda statik olarak ayarlanması gerekir. Bu anahtarlar, APüzerindeki anahtarlarla eşleşmelidir.
- Cisco IP Telefonu otomatik EAP alışverişini desteklemez; EAP-FAST modunu kullanmak için bunu belirtmeniz gerekir.

Aşağıdaki tabloda, Cisco IP Telefonu'nun desteklediği Cisco Aironet AP'leri üzerinde yapılandırılan kimlik doğrulama ve şifreleme düzenlerinin bir listesi sunulmaktadır. Tablo, telefon için AP yapılandırmasına karşılık gelen ağ yapılandırması seçeneğini göstermektedir.

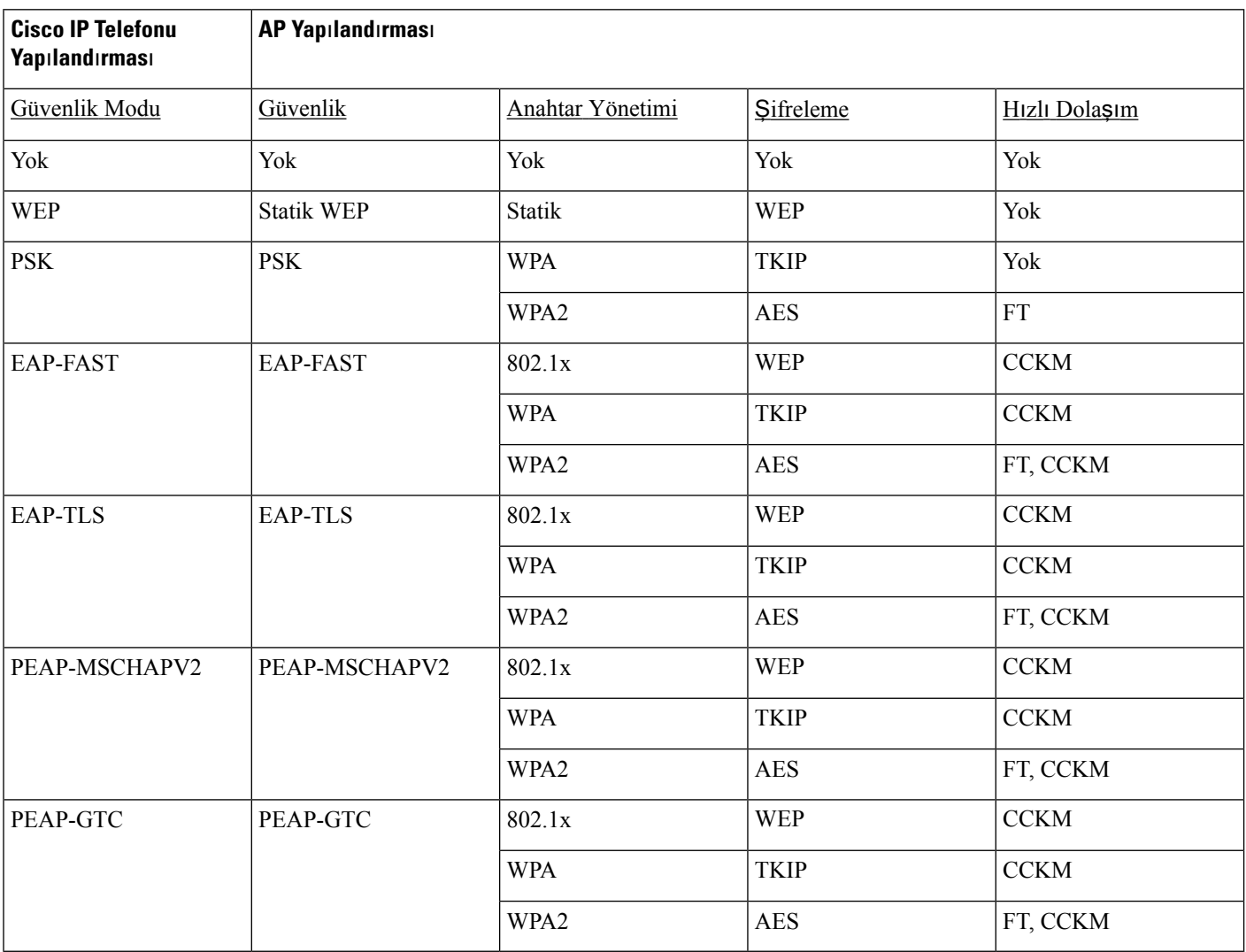

#### **Çizelge 28: Kimlik Do**ğ**rulama ve** Ş**ifreleme Düzenleri**

AP'ler üzerinde kimlik doğrulama ve şifreleme düzenlerini yapılandırmakla ilgili daha fazla bilgi için, aşağıdaki URL'de modelinize ve sürümünüze ilişkin *Cisco Aironet Yap*ı*land*ı*rma K*ı*lavuzu*'na bakın.

<http://www.cisco.com/cisco/web/psa/configure.html?mode=prod&level0=278875243>

### **Kimlik Do**ğ**rulama Modunu Ayarlama**

Bu profile ilişkin Kimlik Doğrulama Modunu seçmek için aşağıdaki adımları izleyin:

**Yordam**

- **Ad**ı**m 1** Yapılandırmak istediğiniz ağ profilini seçin.
- **Ad**ı**m 2** Kimlik doğrulama modunu seçin.
- Seçtiğiniz öğeye bağlı olarak, Kablosuz Güvenlik veya Kablosuz Şifrelemesi içerisinde ek seçenekler yapılandırmanız gerekir. Daha fazla bilgi için bkz. WLAN [Güvenli](#page-112-0)ği, sayfa 97. **Not**
- **Ad**ı**m 3** Değişikliği uygulamak için **Kaydet**'e tıklayın.

### **Kablosuz Güvenlik Kimlik Bilgileri**

Ağınızın kullanıcı kimlik doğrulaması için EAP-FAST ve PEAP kullanması durumunda, Remote Authentication Dial-In User Service (RADIUS) ve telefonda gerekiyorsa hem kullanıcı adını hem de şifreyi yapılandırmanız gerekir.

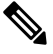

Ağınızda etki alanları kullanıyorsanız, kullanıcı adını etki alanı adı ile birlikte şu biçimde girmeniz gerekir: *etki alan*ı*\kullan*ı*c*ı *ad*ı. **Not**

Aşağıdaki eylemler mevcut Wi-Fi parolasının temizlenmesine neden olabilir:

- Geçersiz bir kullanıcı kimliği ve parola girmek
- EAP türü PEAP-MSCHAPV2 veya PEAP-GTC olarak ayarlanmışken geçersiz ya da süresi dolmuş bir Kök CA yüklemek
- Telefonu yeni EAP türüne değiştirmeden önce telefonun kullandığı RADIUS sunucusunda EAP türünü devre dışı bırakmak

EAP türlerini değiştirmek için aşağıdakileri belirtilen sırayla gerçekleştirin:

- Yeni EAP türlerini RADIUS'ta etkinleştirin.
- Bir telefondaki EAP türünü yeni EAP türüyle değiştirin.

Telefonda yapılandırılmış geçerli EAP türünü, yeni EAP türü RADIUS sunucusunda etkinleştirilene kadar saklayın. Yeni EAP türü RADIUS sunucusunda etkinleştirildikten sonra telefonun EAP türünü değiştirebilirsiniz. Tüm telefonlar yeni EAP türüne değiştirildikten sonra, istiyorsanız önceki EAP türünü devre dışı bırakabilirsiniz.

#### **Kullan**ı**c**ı **Ad**ı**n**ı **ve Parolay**ı **Ayarlama**

Ağ profili için kullanıcı adını veya parolayı girmek veya değiştirmek istiyorsanız, RADIUS sunucusunda yapılandırılan kullanıcı adının ve parola dizesinin aynılarını kullanmanız gerekir. Kullanıcı adı veya parola girişi için maksimum uzunluk 64 karakterdir.

Kablosuz Güvenlik Kimlik Bilgilerinde kullanıcı adı ve parolayı ayarlamak için aşağıdaki adımları izleyin:

#### **Yordam**

**Ad**ı**m 1** Ağ profilini seçin.

**Ad**ı**m 2** Kullanıcı Adı alanına, bu profile ilişkin ağ kullanıcı adını girin.

**Ad**ı**m 3** Parola alanına, bu profile ilişkin ağ parola dizesini girin.

**Ad**ı**m 4** Değişikliği uygulamak için **Kaydet**'e tıklayın.

### **Önceden Payla**şı**lan Anahtar Ayar**ı

Önceden paylaştırılan anahtarları kurarken size rehberlik etmesi için aşağıdaki bölümleri kullanın.

#### **Önceden Payla**şı**lan Anahtar Biçimleri**

Cisco IP Telefonu ASCII ve onaltılık biçimleri destekler. Önceden paylaşılan WPA tuşu ayarlarken aşağıdaki biçimlerden birini kullanmanız gerekir:

#### **Onalt**ı**l**ı**k**

Onaltılık tuşlar için, onaltılık düzende 64 adet sayı girersiniz (0-9 ve A-F); örneğin, AB123456789CD01234567890EFAB123456789CD01234567890EF3456789C

#### **ASCII**

ASCII tuşları için, simgeler de dahil olmak üzere 0-9, A-Z (büyük ve küçük harf), kullanan ve uzunluğu 8 ila 63 karakter arasında olan bir karakter dizesi girersiniz; örneğin, GREG12356789ZXYW

#### **PSK'yi Ayarlama**

Kablosuz Kimlik Bilgileri alanında bir PSK ayarlamak için aşağıdaki adımları izleyin:

#### **Yordam**

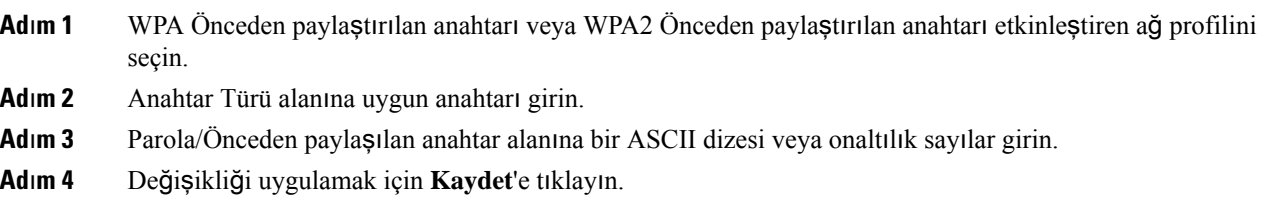

#### <span id="page-117-0"></span>**Kablosuz** Ş**ifrelemesi**

Kablosuz ağınız WEP şifrelemesi kullanıyorsa ve Kimlik Doğrulama Modunu Açık + WEP şeklinde ayarlarsanız, bir ASCII veya onaltılık WEP Anahtarı girmeniz gerekir.

Telefona ilişkin WEP Anahtarları, erişim noktasına atanan WEP Anahtarlarıyla eşleşmelidir. Cisco IP Telefonu ve Cisco Aironet Erişim Noktaları hem 40 bitlik hem de 128 bitlik şifreleme anahtarlarını destekler.

#### **WEP Anahtar**ı **Biçimleri**

Bir WEP anahtarı ayarlarken aşağıdaki biçimlerden birini kullanmanız gerekir:

#### **Onalt**ı**l**ı**k**

Onaltılık anahtarlar için aşağıdaki anahtar boyutlarından birini kullanın:

Ш

#### **40-bit**

Onaltılık düzende sayılar kullanan 10 haneli şifreleme anahtarı girersiniz (0-9 ve A-F); örneğin, ABCD123456.

#### **128-bit**

Onaltılık düzende sayılar kullanan 26 haneli şifreleme anahtarı girersiniz (0-9 ve A-F); örneğin, AB123456789CD01234567890EF.

#### **ASCII**

ASCII anahtarları için 0-9, A-Z (büyük ve küçük harfler) ve tüm sembolleri kullanan ve aşağıdaki anahtar boyutlarından birine sahip bir karakter dizesi girersiniz:

#### **40-bit**

5 karakterden oluşan bir dize girersiniz; örneğin, GREG5.

#### **128-bit**

13 karakterden oluşan bir dize girersiniz; örneğin, GREGSSECRET13.

#### **WEP Anahtarlar**ı**n**ı **Ayarlama**

WEP anahtarları ayarlamak için aşağıdaki adımları izleyin:

#### **Yordam**

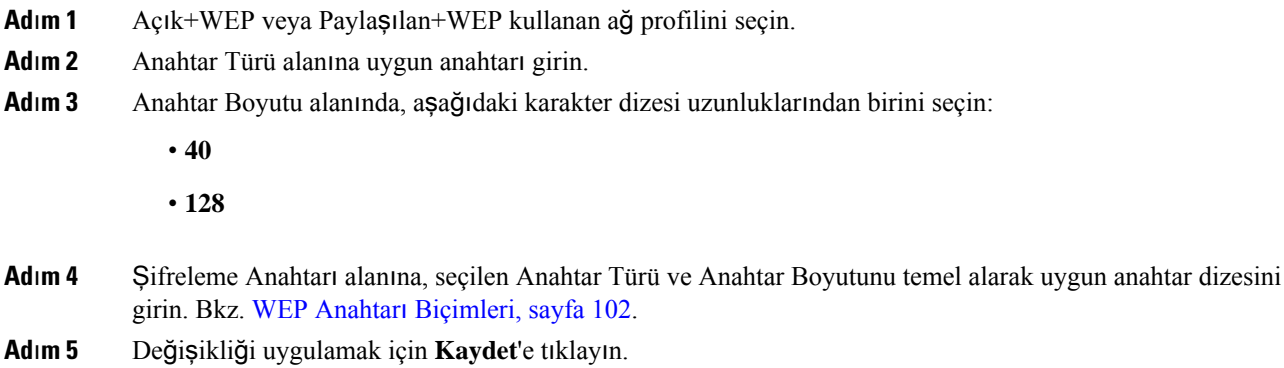

#### **Microsoft Sertifika Hizmetlerini Kullanarak CA sertifikas**ı**n**ı **ACS'den D**ış**a Aktarma**

Kök CA sertifikasını ACS'den dışa aktarın. Daha fazla bilgi için CA veya RADIUS belgelerine bakın.

#### **Fabrikada Montaj Sertifikas**ı

Cisco, fabrikada telefona Fabrikada Montaj Sertifikası (MIC) eklemiştir.

EAP-TLSkimlik doğrulamasısırasında, ACSsunucusunun telefonun güvenilirliğini doğrulaması ve telefonun ACS sunucusunun güvenilirliğini doğrulaması gerekir.

MIC'i doğrulamak için, Üretim Kök Sertifikası ve Üretim Sertifika Yetkilisi (CA) Sertifikasının bir Cisco IP Telefonu'ndan dışa aktarılması ve Cisco ACS sunucusuna yüklenmesi gerekir. Bu iki sertifika, Cisco ACS sunucusunun MIC'i doğrulamak için kullandığı güvenilir sertifika zincirinin bir parçasıdır.

Cisco ACS sertifikasını doğrulamak için, Cisco ACS sunucusunda güvenilir bir alt sertifika (varsa) ve kök sertifika (CA'dan oluşturulan) dışa aktarılmalı ve telefona yüklenmelidir. Bu sertifikalar, ACS sunucusundaki sertifikanın güvenilirliğini doğrulamak için kullanılan güvenilir sertifika zincirinin bir parçasıdır.

#### **Kullan**ı**c**ı **Taraf**ı**ndan Yüklenen Sertifika**

Kullanıcı tarafından yüklenen bir sertifika kullanmak için, bir Sertifika İmzalama İsteği (CSR) oluşturulur, onay için CA'ya gönderilir. Kullanıcı sertifikası ayrıca CA tarafından CSR olmadan oluşturulabilir.

EAP-TLS kimlik doğrulaması sırasında, ACS sunucusu telefonun güvenilirliğini doğrular ve telefon ACS sunucusunun güvenilirliğini doğrular.

Kullanıcı tarafından yüklenen sertifikanın güvenilirliğini doğrulamak için, Cisco ACS sunucusuna güvenilir bir alt sertifika (varsa) ve kullanıcı sertifikasını onaylayan CA'dan bir kök sertifika yüklemeniz gerekir. Bu sertifikalar, kullanıcı tarafından yüklenen sertifikanın güvenilirliğini doğrulamak için kullanılan güvenilir sertifika zincirinin bir parçasıdır.

Cisco ACS sertifikasını doğrulamak için, Cisco ACS sunucusunda güvenilir bir alt sertifikayı (varsa) ve kök sertifikayı (CA'dan oluşturulan) dışa aktarırsınız ve dışa aktarılan sertifikalar telefona yüklenir. Bu sertifikalar, ACS sunucusundaki sertifikanın güvenilirliğini doğrulamak için kullanılan güvenilir sertifika zincirinin bir parçasıdır.

#### **EAP-TLS Kimlik Do**ğ**rulama Sertifikalar**ı**n**ı **Yükleme**

EAP-TLS kimlik doğrulama sertifikalarını yüklemek için aşağıdaki adımları uygulayın.

#### **Yordam**

- **Ad**ı**m 1** Telefon web sayfasından, telefondaki Cisco Unified Communications Manager tarihini ve saatini ayarlayın.
- **Ad**ı**m 2** Fabrikada Montaj Sertifikası (MIC) kullanılıyorsa:
	- a) Telefon web sayfasından, CA kök sertifikasını ve üretim CA sertifikasını dışa aktarın.
	- b) Internet Explorer'dan sertifikaları Cisco ACS sunucusuna yükleyin ve güven listesini düzenleyin.
	- c) Kök CA'yı telefona aktarın.

Daha fazla bilgi için bkz:

- ACS'de [Sertifikalar](#page-120-0)ı İçe ve Dışa Aktarma, sayfa 105
- Microsoft Sertifika [Hizmetlerini](#page-121-0) Kullanarak CA sertifikasını ISE'den Dışa Aktarma, sayfa 106

**Ad**ı**m 3** ACS yapılandırma aracını kullanarak kullanıcı hesabını ayarlayın.

Daha fazla bilgi için, bkz:

• ACS Kullanıcı Hesabını Ayarlama ve [Sertifikay](#page-122-0)ı Yükleme, sayfa 107

Ш

• *Windows için Cisco Güvenli ACS Kullan*ı*c*ı *K*ı*lavuzu*([http://www.cisco.com/c/en/us/support/security/](http://www.cisco.com/c/en/us/support/security/secure-access-control-system/products-user-guide-list.html) [secure-access-control-system/products-user-guide-list.html\)](http://www.cisco.com/c/en/us/support/security/secure-access-control-system/products-user-guide-list.html)

#### **Tarihi ve Saati Ayarlama**

EAP-TLS, Cisco IP Telefonu'nun dahili saatinin düzgün ayarlanması için gerekli sertifika tabanlı kimlik doğrulaması kullanır. Telefondaki tarih ve saat, Cisco Unified Communications Manager'a kaydedildiğinde değişebilir.

Yeni bir sunucu kimlik doğrulama sertifikası isteniyorsa ve yerel saat Greenwich Ortalama Saati'nden (GMT) gerideyse, kimlik doğrulama sertifikasının doğrulaması başarısız olabilir. Cisco, yerel tarihi ve saati GMT'den daha ileride olacak şekilde ayarlamanızı önerir. **Not**

Telefonu doğru yerel tarih ve saate ayarlamak için aşağıdaki adımları izleyin.

#### **Yordam**

- **Ad**ı**m 1** Sol gezinti bölmesinden **Tarih ve Saat** öğesini seçin.
- **Ad**ı**m 2** Geçerli Telefon Tarih ve Saat alanındaki ayar Yerel Tarih ve Saat alanından farklı ise, **Telefonu Yerel Tarihe ve Saate Ayarla** öğesine tıklayın.
- **Ad**ı**m 3 Telefonu Yeniden Ba**ş**lat**'a ve ardından **Tamam**'a tıklayın.

#### <span id="page-120-0"></span>**ACS'de Sertifikalar**ı İ**çe ve D**ış**a Aktarma**

MIC'i kullanmak için, Üretim Kök Sertifikasını ve Üretim CA Sertifikasını dışa aktarın ve Cisco ACS sunucusuna yükleyin.

Üretim kök sertifikasını ve üretim CA sertifikasını ACS sunucusuna dışa aktarmak için aşağıdaki adımları uygulayın.

#### **Yordam**

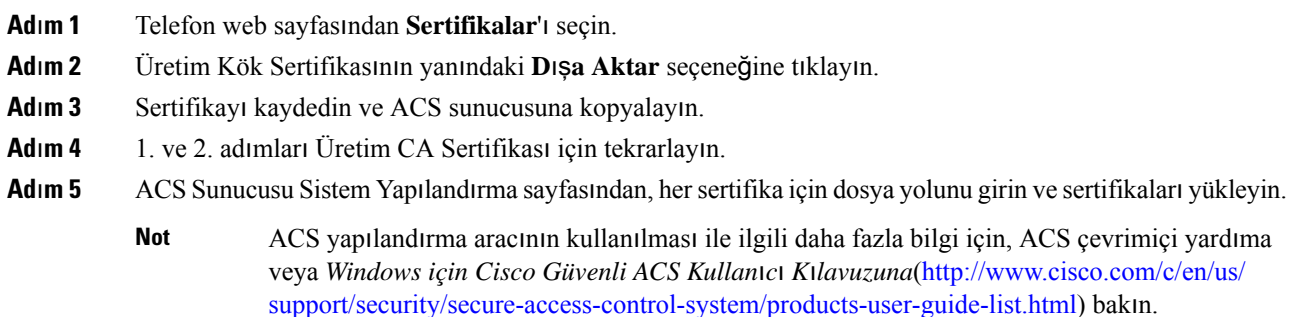

**Ad**ı**m 6** ACS'nin güveneceği sertifikalar eklemek için Sertifika Güven Listesini (CTL) Düzenle sayfasını kullanın.

#### <span id="page-121-2"></span>**ACS Sertifika D**ış**a Aktarma Yöntemleri**

ACS'den dışa aktardığınız sertifikanın türüne bağlı olarak aşağıdaki yöntemlerden birini kullanın:

- Kullanıcı tarafından yüklenen sertifikayı veya ACS sertifikasını imzalayan ACS sunucundan CA sertifikasını dışa aktarmak için bkz. Microsoft Sertifika Hizmetlerini Kullanarak CA sertifikasını ISE'den Dışa [Aktarma,](#page-121-0) sayfa 106.
- Kendinden imzalısertifika kullanan ACSsunucusundan CA sertifikasını dışa aktarmak için, bkz. [Internet](#page-121-1) Explorer [Kullanarak](#page-121-1) CA Sertifikasını ACS'den Dışa Aktarma, sayfa 106.

#### <span id="page-121-0"></span>**Microsoft Sertifika Hizmetlerini Kullanarak CA sertifikas**ı**n**ı **ISE'den D**ış**a Aktarma**

Kullanıcı tarafından yüklenen sertifikayı veya ISE sertifikasını imzalayan ISE sunucusundan CA sertifikasını dışa aktarmak için bu yöntemi kullanın.

MicrosoftSertifika Hizmetleri web sayfasını kullanarak CA sertifikasını dışa aktarmak için aşağıdaki adımları izleyin.

#### **Yordam**

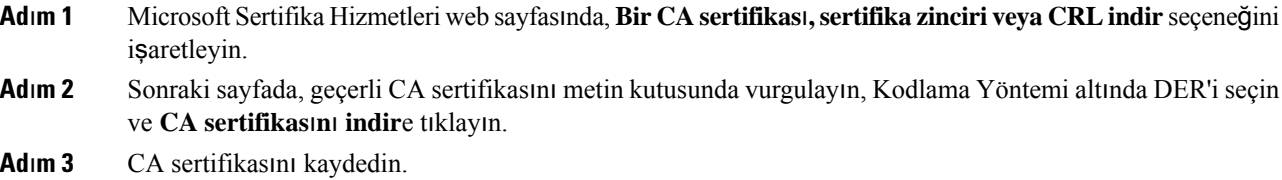

#### <span id="page-121-1"></span>**Internet Explorer Kullanarak CA Sertifikas**ı**n**ı **ACS'den D**ış**a Aktarma**

Kendinden imzalı sertifika kullanan ACS sunucusundan CA sertifikasını dışa aktarmak için bu yöntemi kullanın.

Internet Explorer kullanarak ACS sunucusundan sertifikaları dışa aktarmak için aşağıdaki adımları izleyin.

#### **Yordam**

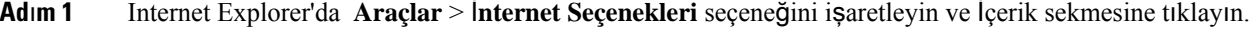

- **Ad**ı**m 2** Sertifikalar'ın altında **Sertifikalar**'ı tıklayın ve ardından Güvenilir Kök Sertifikasyon Yetkilisi sekmesine tıklayın.
- **Ad**ı**m 3** Kök sertifikasını vurgulayın ve **D**ış**a Aktar**'a tıklayın. Sertifika Dışa Aktarma Sihirbazı görüntülenir.
- **Ad**ı**m 4** İ**leri**'ye tıklayın.
- **Ad**ı**m 5** Bir sonraki pencerede, işaretleyin **DER kodlanm**ış **ikili X.509 (. CER)** seçeneğini işaretleyin ve İ**leri**'ye tıklayın.
- **Ad**ı**m 6** Sertifika için bir ad belirtin ve İ**leri**'ye tıklayın.

**Ad**ı**m 7** Telefona yüklenecek CA sertifikasını kaydedin.

#### <span id="page-122-1"></span>**Kullan**ı**c**ı **Taraf**ı**ndan Yüklenen Sertifikay**ı **Talep Etme ve** İ**çe Aktarma**

Sertifikayı talep etmek ve telefona yüklemek için aşağıdaki adımları izleyin.

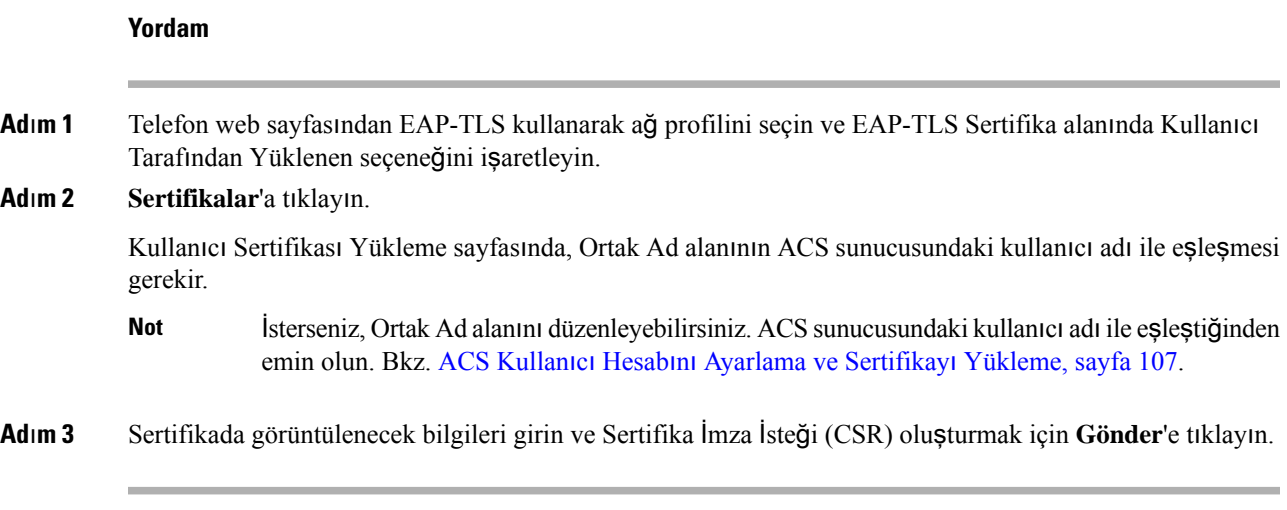

#### **Kimlik Do**ğ**rulama Sunucusu Kök Sertifikas**ı**n**ı **Yükleme**

Kimlik Doğrulama Sunucusu Kök Sertifikasını telefona yüklemek için aşağıdaki adımları izleyin.

#### **Yordam**

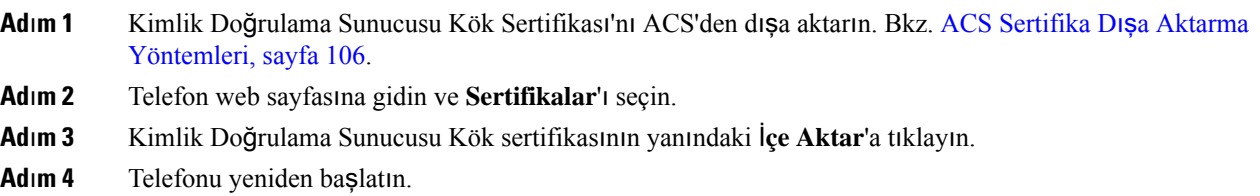

#### <span id="page-122-0"></span>**ACS Kullan**ı**c**ı **Hesab**ı**n**ı **Ayarlama ve Sertifikay**ı **Yükleme**

Kullanıcı hesabının adını ayarlamak ve ACS üzerinde telefona ilişkin MIC kök sertifikasını yüklemek için aşağıdaki adımları izleyin.

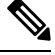

ACS yapılandırma aracının kullanılması ile ilgili daha fazla bilgi için, ACS çevrimiçi yardıma veya *Windows için Cisco Güvenli ACS Kullan*ı*c*ı *K*ı*lavuzu*na bakın. **Not**

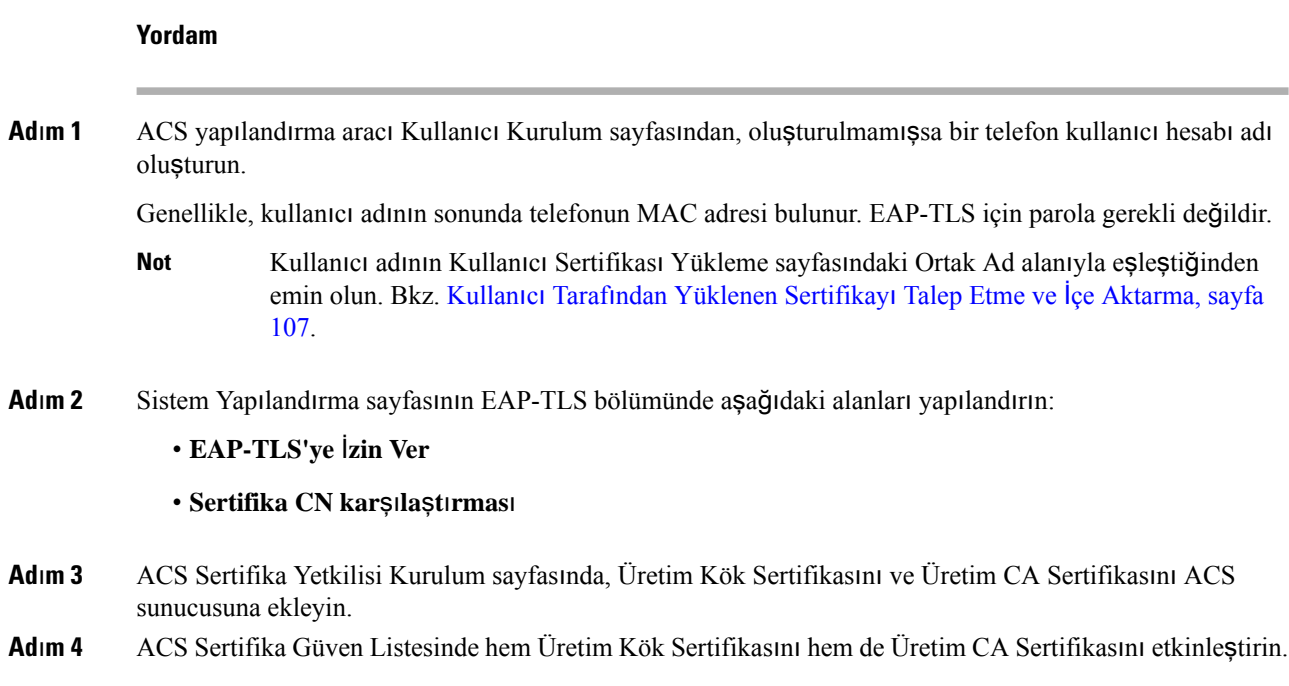

#### **PEAP Ayar**ı

Korumalı Genişletilebilir Kimlik Doğrulama Protokolü (PEAP), istemci ve kimlik doğrulama sunucusu arasında şifreli bir SSL/TLS tüneli oluşturarak istemcilerin kimliğini doğrulamak için sunucu tarafı genel anahtar sertifikaları kullanır.

Cisco IP Telefonu 8865,SCEPile veya manuel yükleme yöntemi aracılığıyla yüklenebilen yalnızca birsunucu sertifikasını destekler (her iki yöntemle yüklenenleri desteklemez). Telefon, sertifika yüklemenin TFTP yöntemini desteklemez.

 $\mathscr{D}_{\mathbf{z}}$ 

Kimlik doğrulama sunucusu doğrulaması, kimlik doğrulama sunucusu sertifikasını içe aktararak etkinleştirilebilir. **Not**

#### **Ba**ş**lamadan Önce**

Telefon için PEAP kimlik doğrulamasını yapılandırmadan önce, aşağıdaki Cisco Güvenli ACS gereksinimlerinin karşılandığından emin olun:

- ACS kök sertifikası yüklü olmalıdır.
- Bir sertifika ayrıca, PEAP için Sunucu Doğrulamayı etkinleştirmek amacıyla yüklenebilir. Fakat bir sunucu sertifikası yüklenmişse sunucu doğrulaması etkinleştirilmiştir.
- EAP-MSCHAPv2'ye İzin Ver ayarı etkinleştirilmiş olmalıdır.
- Kullanıcı hesabı ve parola yapılandırılmış olmalıdır.
- Parola kimlik doğrulaması için, yerel ACS veritabanını veya harici bir öğeyi kullanabilirsiniz (örneğin, Windows veya LDAP).

#### **PEAP Kimlik Do**ğ**rulamas**ı**n**ı **Etkinle**ş**tirme**

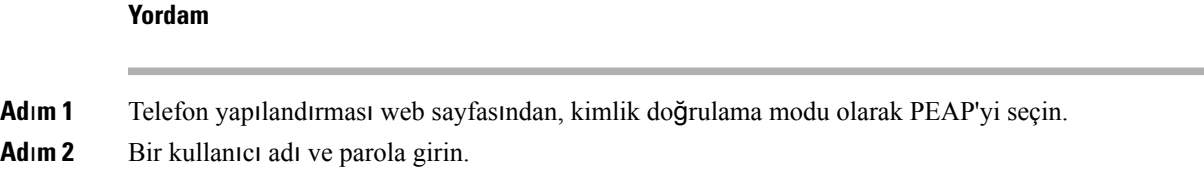

### **Kablosuz LAN Güvenli**ğ**i**

Wi-Fi destekleyen Cisco telefonların daha fazla güvenlik gereksinimleri vardır ve ek yapılandırma gerektirir. Bu ek adımlarda, telefonlarda ve Cisco Unified Communications Manager'da sertifikalar yüklemek ve güvenliği ayarlamak bulunur.

Daha fazla bilgi için, *Cisco Unified Communications Manager'a* İ*li*ş*kin Güvenlik K*ı*lavuzu*'na bakın.

#### **Cisco IP Telefonu Yönetim Sayfas**ı

Wi-Fi destekleyen Cisco telefonları, diğer telefonların sayfalarından farklı özel web sayfalarına sahiptir. Basit Sertifika Kayıt Protokolü (SCEP) kullanılabilir olmadığında telefon güvenliği yapılandırması için bu özel web sayfalarını kullanabilirsiniz. Bir telefona manuel olarak güvenlik sertifikası yüklemek, güvenlik sertifikası indirmek veya telefon tarih ve saatini manuel olarak yapılandırmak için bu sayfaları kullanın.

Bu web sayfaları cihaz bilgileri, ağ kurulumu, günlükler ve istatistiksel bilgiler de dahil olmak üzere diğer telefon web sayfalarında gördüğünüz aynı bilgileri de gösterir.

#### İ**lgili Konular**

Cisco IP [Telefonu](#page-250-0) Web Sayfası, sayfa 235

#### **Telefon için Yönetim Sayfas**ı**n**ı **Yap**ı**land**ı**rma**

Telefon fabrikadan sevk edildiğinde yönetim web sayfası etkinleştirilir ve parola Cisco olarak ayarlanır. Ancak bir telefon Cisco Unified Communications Manager'a kaydedilirse, yönetim web sayfasının etkinleştirilmiş olması ve yeni bir parolanın yapılandırılması gerekir.

Telefon kaydolduktan sonra web sayfasını ilk kez kullanmadan önce, bu web sayfasını etkinleştirin ve oturum açma kimlik bilgilerini ayarlayın.

Yönetim web sayfası, etkinleştirildikten sonra HTTPS bağlantı noktası 8443'ten erişilebilir olacaktır (**https://x.x.x.x:8443**, burada x.x.x.x telefon IP adresidir).

#### **Ba**ş**lamadan önce**

Yönetim web sayfasını etkinleştirmeden önce bir parolaya karar verin. Parola, harf ve sayılardan oluşan herhangi bir kombinasyon olabilir, ancak uzunluğu 8 ila 127 karakter arasında olmalıdır.

Kullanıcı adınız, kalıcı şekilde admin olarak ayarlanmıştır.

#### **Yordam**

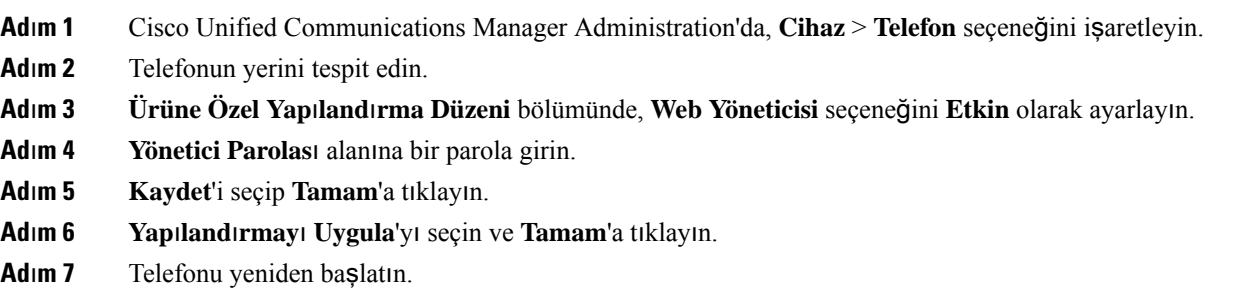

#### **Telefonun Yönetim Web Sayfas**ı**na Eri**ş**me**

Yönetim web sayfalarına erişmek istediğinizde, yönetim bağlantı noktasını belirtmeniz gerekir.

#### **Yordam**

#### **Ad**ı**m 1** Telefonun IP adresini edinin:

- Cisco Unified Communications Manager Administration'da, **Cihaz** > **Telefon** seçeneğini işaretleyin ve telefonun yerini tespit edin. Cisco Unified Communications Manager'a kayıtlı telefonlar, **Telefonlar**ı **Bul ve Listele** penceresinde ve **Telefon Yap**ı**land**ı**rma** penceresinin en üstünde IP adreslerini gösterir.
- Telefonda, **Uygulamalar**  $\ddot{\mathbf{v}}$  simgesine basın, **Telefon Bilgileri'**ni seçin ve ardından IPv4 adresi alanına gidin.
- **Ad**ı**m 2** Bir web tarayıcısı açın ve *IP\_adress* alanının Cisco IP Telefonu'nun IP adresi olduğu aşağıdaki URL'yi girin:

#### **https://<IP\_address>:8443**

- **Ad**ı**m 3** Parola alanına parolayı girin.
- **Ad**ı**m 4 Gönder**'i tıklayın.

#### **Telefon Yönetimi Web Sayfas**ı**ndan bir Kullan**ı**c**ı **Sertifikas**ı **Yükleme**

Basit Sertifika Kayıt Protokolü (SCEP) kullanılamıyorsa, telefona manuel olarak bir kullanıcı sertifikası yükleyebilirsiniz.

Önceden yüklenmiş Fabrikada Montaj Sertifikası (MIC), EAP-TLS için Kullanıcı Sertifikası olarak kullanılabilir.

Kullanıcı Sertifikası yüklendikten sonra, bunu RADIUS sunucusu güven listesine eklemeniz gerekir.

#### **Ba**ş**lamadan önce**

Bir telefon için bir Kullanıcı Sertifikası yükleyebilmeniz için, aşağıdakilere sahip olmanız gerekir:

- Bilgisayarınıza kayıtlı bir Kullanıcı Sertifikası. Sertifika, PKCS #12 biçiminde olmalıdır.
- Sertifikanın ayıklama parolası.

Ш

#### **Yordam**

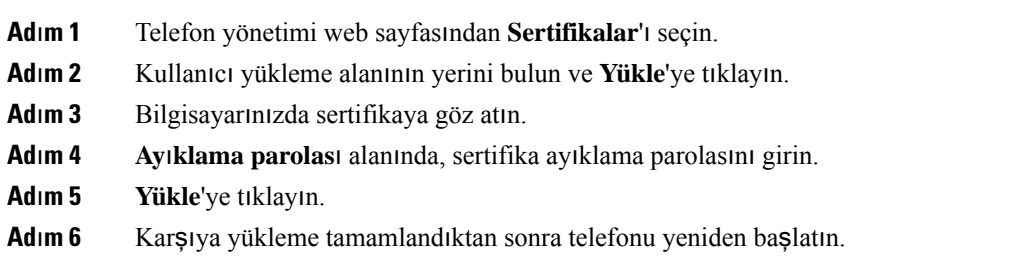

#### **Telefon Yönetimi Web Sayfas**ı**ndan Kimlik Do**ğ**rulama Sunucusu Sertifikas**ı **Yükleme**

Basit Sertifika Kayıt Protokolü (SCEP) kullanılamıyorsa, telefona manuel olarak bir Kimlik Doğrulama Sunucusu sertifikası yükleyebilirsiniz.

EAP-TLS için, RADIUS sunucusunun sertifikasını yayınlamış kök CA sertifikası yüklenmelidir.

#### **Ba**ş**lamadan önce**

Bir telefona bir sertifika yükleyebilmeniz için, öncelikle bilgisayarınızda kayıtlı bir Kimlik Doğrulama Sunucusu Sertifikası bulunmalıdır. Sertifika PEM (Base-64) veya DER biçiminde kodlanmalıdır.

#### **Yordam**

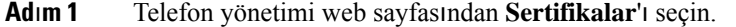

- **Ad**ı**m 2 Kimlik Do**ğ**rulama sunucusu CA (Yönetim web sayfas**ı**)** alanını bulun ve **Kurulum**'a tıklayın.
- **Ad**ı**m 3** Bilgisayarınızda sertifikaya göz atın.
- **Ad**ı**m 4 Yükle**'ye tıklayın.
- **Ad**ı**m 5** Karşıya yükleme tamamlandıktan sonra telefonu yeniden başlatın.

Birden fazla sertifika yüklüyorsanız, telefonu yeniden başlatmadan önce tüm sertifikaları yükleyin.

#### **Telefon Yönetimi Web Sayfas**ı**ndan Manuel Olarak Bir Güvenlik Sertifikas**ı **Kald**ı**rma**

Basit Sertifika Kayıt Protokolü (SCEP) kullanılamıyorsa, bir telefondan manuel olarak bir güvenlik sertifikasını kaldırabilirsiniz.

#### **Yordam**

- **Ad**ı**m 1** Telefon yönetimi web sayfasından **Sertifikalar**'ı seçin.
- **Ad**ı**m 2 Sertifikalar** sayfasında sertifikanın yerini tespit edin.
- **Ad**ı**m 3 Sil**'e tıklayın.

**Ad**ı**m 4** Silme işlemini tamamladıktan sonra telefonu yeniden başlatın.

#### **Telefonun Tarih ve Saatini Manuel Olarak Ayarlama**

Sertifika tabanlı kimlik doğrulaması ile, telefon doğru tarihi ve saati gösterir. Bir kimlik doğrulama sunucusu, telefonun tarih ve saatini sertifikanın bitiş tarihi ile karşılaştırır. Telefon ve sunucunun tarihi ve saati eşleşmezse, telefon çalışmayı durdurur.

Telefon ağınız üzerinden doğru bilgileri almıyorsa, telefonda tarihi ve saati manuel olarak ayarlamak için bu prosedürü kullanın.

#### **Yordam**

- **Ad**ı**m 1** Telefon yönetimi web sayfasından **Tarih ve Saat** öğesine gidin.
- **Ad**ı**m 2** Aşağıdaki seçeneklerden birini gerçekleştirin:
	- Telefonu yerel bir sunucuyla eşitlemek için **Telefonu Yerel Tarihe ve Saate Ayarla** öğesine tıklayın.
	- **Tarihi veSaati Belirtin**alanlarında menüleri kullanarak ayı, günü, yılı, saati, dakikayı ve saniyeyi seçin ve **Telefonu Belirli Tarihe ve Saate Ayarla** öğesine tıklayın.

#### **SCEP Ayar**ı

Basit Sertifika Kayıt Protokolü (SCEP), sertifikaların otomatik olarak sağlanması ve yenilenmesine yönelik bir standarttır. Bu, telefonlarınızda sertifikaların manuel olarak yüklenmesini önler.

#### **SCEP Ürüne Özel Yap**ı**land**ı**rma Parametrelerini Yap**ı**land**ı**rma**

Aşağıdaki SCEP parametrelerini telefonunuzun web sayfasında yapılandırmanız gerekir

- RA IP adresi
- SCEP sunucusu için kök CA sertifikasının SHA-1 veya SHA-256 parmak izi

Cisco IOS Kayıt Yetkilisi (RA) SCEP sunucusu için bir proxy işlevi görür. Telefondaki SCEP istemcisi Cisco Unified Communications Manager'dan indirilen parametreleri kullanır.Parametreler yapılandırıldıktan sonra, telefon RA'ya bir SCEP getcs talebi gönderir ve kök CA sertifikası tanımlanan parmak izi kullanılarak doğrulanır.

#### **Yordam**

- **Ad**ı**m 1** Cisco Unified Communications Manager Administration'da, **Cihaz** > **Telefon** seçeneğini işaretleyin.
- **Ad**ı**m 2** Telefonun yerini tespit edin.
- **Ad**ı**m 3 Ürüne Özel Yap**ı**land**ı**rma Yerle**ş**imi** alanına gidin.
- **Ad**ı**m 4** SCEP parametresini etkinleştirmek için **WLAN SCEP Sunucusu** onay kutusunu işaretleyin.

**Ad**ı**m 5** SCEP QED parametresini etkinleştirmek için **WLAN Kök CA Parmak** İ**zi (SHA256 veya SHA1)** onay kutusunu işaretleyin.

#### **Basit Sertifika Kay**ı**t Protokolü Sunucusu Deste**ğ**i**

Basit Sertifika Kayıt Protokolü (SCEP) sunucusu kullanıyorsanız, sunucu otomatik olarak kullanıcı ve sunucu sertifikalarınızı koruyabilir. SCEP sunucusunda, SCEP Kayıt Temsilcisini (RA) aşağıdaki şekillerde yapılandırın:

- Bir PKI güven noktası işlevi gösterecek şekilde
- Bir PKI RA işlevi gösterecek şekilde
- Bir RADIUS sunucusu kullanarak cihaz kimlik doğrulamasını gerçekleştirecek şekilde

Daha fazla bilgi için SCEP sunucunuza ilişkin belgelere bakın.

### <span id="page-128-0"></span>**802.1X Kimlik Do**ğ**rulama**

Cisco IP Telefonları, 802.1X Kimlik Doğrulamasını destekler.

Cisco IP Telefonları ve Cisco Catalyst anahtarları, birbirlerini tanımlamak ve VLAN tahsisi ve hat içi güç gereksinimleri gibi parametreleri belirlemek için geleneksel olarak Cisco Keşif Protokolü'nü (CDP) kullanır. CDP, yerel olarak bağlanan iş istasyonları tanımlamaz. Cisco IP Telefonları, bir EAPOL düz geçiş mekanizması sağlar. Bu mekanizma, Cisco IP Telefonuna bağlanmış bir iş istasyonunun EAPOL mesajlarını, LAN anahtarındaki 802.1X kimlik doğrulayıcısına geçirmesine olanak verir. Düz geçiş mekanizması, IP Telefonunun ağa erişmeden önce bir veri uç noktasının kimliğini doğrulamak için LAN anahtarı işlevini görmediğini garantiye alır.

Cisco IP Telefonları, ayrıca bir proxy EAPOL Oturum Kapatma mekanizması sağlar. Yerel olarak bağlı bilgisayarın IP Telefonu ile bağlantısının kesilmesi durumunda, LAN anahtarı, kendisi ile IP Telefonu arasındaki bağlantı sürdürüldüğü için fiziksel bağlantının başarısız olduğunu görmez. Ağ bütünlüğünün tehlikeye atılmasını önlemek için, IP Telefonu aşağı akış bilgisayarı adına anahtara bir EAPOL-Oturum Kapatma mesajı göndererek LAN anahtarının aşağı akış bilgisayarına ilişkin kimlik doğrulama girişini temizlemesini tetikler.

802.1X kimlik doğrulaması desteği, çeşitli bileşenler gerektirir:

- Cisco IP Telefonu: Telefon, ağa erişme talebini başlatır. Cisco IP Telefonları, bir 802.1 talepçisi içerir. Bu talepçi, ağ yöneticilerinin IP Telefonların LAN anahtar bağlantı noktaları ile arasındaki bağlantıyı kontrol etmelerine olanak verir. Telefon 802.1X talepçisinin geçerli sürümü, ağ kimlik doğrulaması için EAP-FAST ve EAP-TLS seçeneklerini kullanır.
- Cisco Güvenli Erişim Kontrolü Sunucusu (ACS) (veya başka bir üçüncü taraf kimlik doğrulama sunucusu): Kimlik doğrulama sunucusunun ve telefonun, telefonun kimliğini doğrulayan bir paylaşılan gizlilik ile yapılandırılması gerekir.
- Cisco Catalyst Anahtarı (veya başka bir üçüncü taraf anahtar): Anahtarın, kimlik doğrulayıcı olarak hareket edebilmesi ve telefon ile kimlik doğrulama sunucusu arasındaki mesajları geçirebilmesi için 802.1X'i desteklemesi gerekir. Alışveriş tamamlandıktan sonra, anahtar telefonun ağa erişimini sağlar veya reddeder.

802.1X'i yapılandırmak için aşağıdaki eylemleri gerçekleştirmeniz gerekir.

- Telefonda 802.1X Kimlik Doğrulamasını etkinleştirmeden önce diğer bileşenleri yapılandırın.
- Bilgisayar Bağlantı Noktasını Yapılandırın: 802.1X standardı, VLAN'ları hesaba katmaz ve bu nedenle yalnızca tek bir cihazın belirli bir anahtar bağlantı noktasında kimliğinin doğrulanmasını önerir. Fakat, bazı anahtarlar (Cisco Catalyst anahtarlar da dahil) çok etki alanlı kimlik doğrulamasını destekler. Anahtar yapılandırması, bir bilgisayarı telefonun bilgisayar bağlantı noktasına bağlayıp bağlayamayacağınızı belirler.
	- Etkin: Çok etki alanlı kimlik doğrulamasını destekleyen bir anahtar kullanıyorsanız, bilgisayar bağlantı noktasını etkinleştirebilir ve buraya bir bilgisayar bağlayabilirsiniz. Bu durumda, Cisco IP Telefonları anahtar ve bağlı bilgisayar arasındaki kimlik doğrulama alışverişlerini izlemek için proxy EAPOL- Oturum Kapatma özelliğini destekler. Cisco Catalyst anahtarlarda IEEE 802.1X desteği ile ilgili daha fazla bilgi için, aşağıdaki adresten Cisco Catalyst anahtar yapılandırmasına bakın:

[http://www.cisco.com/en/US/products/hw/switches/ps708/tsd\\_products\\_support\\_series\\_home.html](http://www.cisco.com/en/US/products/hw/switches/ps708/tsd_products_support_series_home.html)

- Devre Dışı: Anahtar aynı bağlantı noktasında birden çok 802.1X uyumlu cihazı desteklemiyorsa, 802.1X kimlik doğrulaması etkinleştirildiğinde Bilgisayar Bağlantı Noktasını devre dışı bırakmanız gerekir. Bu bağlantı noktasını devre dışı bırakmaz ve hemen ardından buraya bir bilgisayar bağlamaya çalışırsanız, anahtar hem telefonun hem de bilgisayarın ağa erişimini reddeder.
- Ses VLAN'ını yapılandırın: 802.1X standardı VLAN'ları hesaba katmadığı için, bu ayarı anahtar desteğini temel alarak yapılandırmanız gerekir.
	- Etkin: Çok etki alanlı kimlik doğrulamasını destekleyen bir anahtar kullanıyorsanız, ses VLAN'ını kullanmaya devam edebilirsiniz.
	- Devre Dışı: Anahtar çok etki alanlı kimlik doğrulamasını desteklemiyorsa, Ses VLAN'ını devre dışı bırakın ve bağlantı noktasını yerel VLAN'a atayın.

#### **802.1X Kimlik Do**ğ**rulamas**ı**na Eri**ş**me**

Aşağıdaki adımları izleyerek 802.1X kimlik doğrulaması ayarlarına erişebilirsiniz:

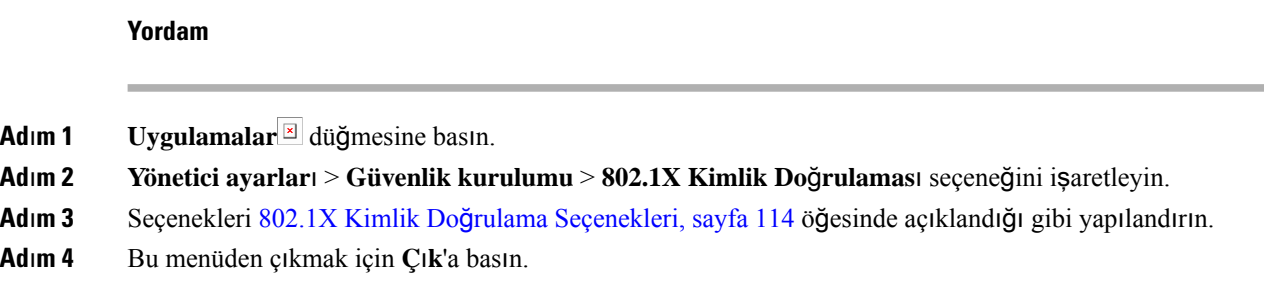

#### <span id="page-129-0"></span>**802.1X Kimlik Do**ğ**rulama Seçenekleri**

Aşağıdaki tabloda, 802.1X kimlik doğrulama seçenekleri gösterilmektedir.

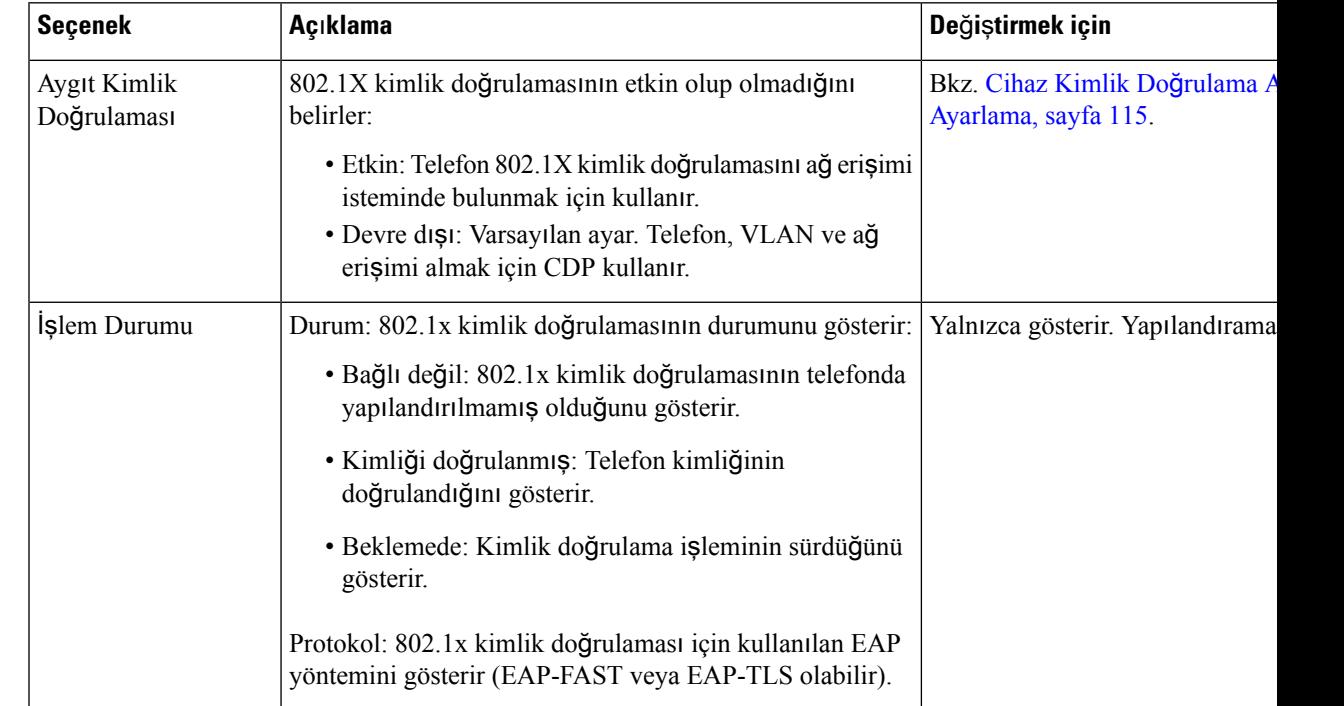

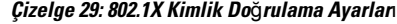

### <span id="page-130-0"></span>**Cihaz Kimlik Do**ğ**rulama Alan**ı**n**ı **Ayarlama**

#### **Yordam**

I

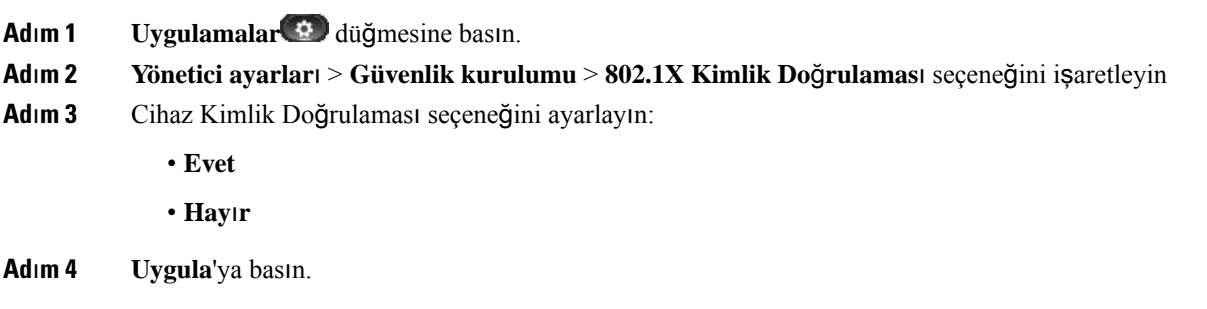

 $\mathbf I$ 

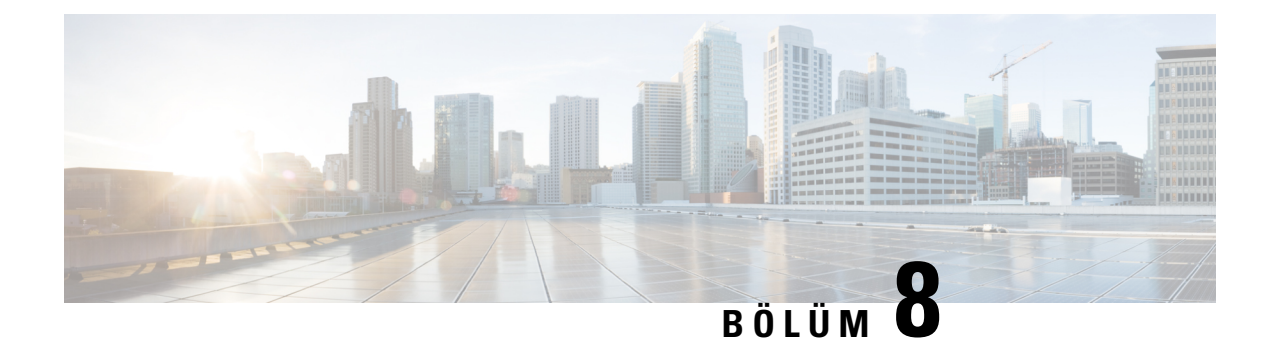

# **Cisco IP Telefonu'nun Özelle**ş**tirilmesi**

- Özel [Telefon](#page-132-0) Zilleri, sayfa 117
- Özel Arka Plan [Görüntüleri,](#page-132-1) sayfa 117
- Geniş Bant Codec'ini [Ayarlama,](#page-134-0) sayfa 119
- Boş Ekranı [Ayarlama,](#page-135-0) sayfa 120
- Çevir Sesini [Özelle](#page-136-0)ştirme, sayfa 121

# <span id="page-132-0"></span>**Özel Telefon Zilleri**

Telefon donanımda uygulanan üç zil tonu ile birlikte gelir: Sunshine, Chirp, Chirp1.

Cisco Unified Communications Manager ayrıca, Darbe Kod Modülasyonu (PCM) dosyaları olarak yazılıma uygulanan, varsayılan bir dizi ek telefon zilisesi de sunar.PCM dosyaları,sitenizde mevcut olan zilsesi listesi seçeneklerini anlatan bir XML dosyasıyla (Ringlist-wb.xml adında) birlikte her bir Cisco Unified Communications Manager sunucusundaki TFTP dizininde bulunur.

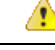

**Dikkat**

Tüm dosya adları büyük-küçük harfe duyarlıdır. Dosya adı için Ringlist-wb.xml kullanırsanız, telefon değişikliklerinizi uygulamaz.

Daha fazla bilgi için, bkz. "Özel Telefon Zil Sesleri ve Arka Planları" bölümü, Cisco Unified Communications Managersürüm 12.0(1) veya üstü için Cisco Unified [Communications](https://www.cisco.com/c/en/us/support/unified-communications/unified-communications-manager-callmanager/products-installation-and-configuration-guides-list.html) Manager'a İlişkin Özellik Yapılandırma Kı[lavuzu.](https://www.cisco.com/c/en/us/support/unified-communications/unified-communications-manager-callmanager/products-installation-and-configuration-guides-list.html)

# <span id="page-132-1"></span>**Özel Arka Plan Görüntüleri**

Bir Cisco IP telefonunu, arka plan resmi veya duvar kağıdı ile özelleştirebilirsiniz: Özelleştirilmiş duvar kağıtları, şirket logolarını veya resimlerini görüntülemenin popüler bir yoludur ve birçok kurum tarafından telefonlarını ön plana çıkarmak için kullanılır.

Üretici Yazılımı Sürümü 12.7(1) itibarıyla, hem telefonlarınızda hem de anahtar genişletme modüllerinizde duvar kağıdınızı özelleştirebilirsiniz. Ancak, telefon için bir görüntü ve genişletme modülü için başka bir görüntü gereklidir.

Telefon, duvar kağıdı renklerini analiz ederek yazı tipinizin renklerini ve simgeleri değiştirerek okunabilir olmalarını sağlar. Duvar kağıdınız koyu renk ise, telefon yazı tiplerini ve simgeleri beyaza dönüştürür. Duvar kağıdınız açık renk ise, telefon yazı tiplerini ve simgeleri siyah olarak görüntüler.

Arka planınız için düz bir renk veya desen gibi basit bir görüntü seçmeniz en iyisidir. Yüksek kontrastlı görüntülerden kaçının.

Özelleştirilmiş duvar kağıdını iki yoldan biriyle ekleyebilirsiniz:

- Liste dosyasını kullanarak
- Bir Ortak Telefon Profili kullanarak

Kullanıcının resminizi mevcut olan çeşitli duvar kağıtlarından seçebilmesini istemeniz durumunda Liste dosyasını değiştirin. Ancak, resmi telefona göndermek istemeniz durumunda bir Ortak Telefon Profili oluşturun veya mevcut olanı değiştirin.

Yaklaşımınıza bakılmaksızın şunlara dikkat edin:

- Resimleriniz PNG biçiminde olmalı ve tam boyutlu resim aşağıdaki boyutlar dahilinde olmalıdır:
	- Küçük resim görüntüleri 139 piksele (genişlik) 109 piksel (yükseklik)
	- Cisco IP Telefonu 8800 Serisi 800 piksele 480 piksel
	- Cisco IP Telefonu 8851 ve 8861 çift LCD ekranlı Anahtar Genişletme Modülü 320 piksele 480 piksel
	- Cisco IP Telefonu 8865 çift LCD ekranlı Anahtar Genişletme Modülü 320 piksele 480 piksel
	- Cisco IP Telefonu 8800 tek LCD ekranlı Anahtar Genişletme Modülü 272 piksele 480 piksel
- Resimleri, küçük resimleri ve Liste dosyasını TFTP sunucunuza yükleyin. Dizin:
	- Cisco IP Telefonu 8800 Serisi—Desktops/800x480x24
	- Cisco IP Telefonu 8851 ve 8861 çift LCD ekranlı Anahtar Genişletme Modülü—Masaüstü/320x480x24
	- Cisco IP Telefonu 8865 çift LCD ekranlı Anahtar Genişletme Modülü—Desktops/320x480x24
	- Cisco IP Telefonu 8800 tek LCD ekranlı Anahtar Genişletme Modülü—Desktops/272x480x24

Karşıya yükleme tamamlandıktan sonra, TFTP sunucusunu yeniden başlatın.

• Kullanıcının kendi duvar kağıdını seçmesini istememeniz durumunda **Telefon Arka Plan Görüntüsü Ayar**ı**na Son Kullan**ı**c**ı **Eri**ş**imine** İ**zin Ver** seçeneğini devre dışı bırakın. Telefon profilini kaydedin ve uygulayın. Değişikliklerinizin etkin olması için telefonlarınızı yeniden başlatın.

**Ortak Telefon Profili** ile telefon arka plan görüntülerini toplu olarak da uygulayabilirsiniz. Ancak toplu yapılandırmada,**Son Kullan**ı**c**ı**n**ı**n Telefon Arka Plan Görüntüsü Ayar**ı**na Eri**ş**imini Etkinle**ş**tir** ayarını devre dışı bırakmanız gerekir. Arka plan görüntülerini toplu olarak yapılandırma hakkında daha fazla bilgi için Özelleştirilmiş Duvar Kağıtları ile İlgili En İyi [Yöntemler](https://www.cisco.com/c/dam/en/us/products/collateral/collaboration-endpoints/unified-ip-phone-8800-series/white-paper-c11-740036.pdf) - Cisco IP [Telefonu](https://www.cisco.com/c/dam/en/us/products/collateral/collaboration-endpoints/unified-ip-phone-8800-series/white-paper-c11-740036.pdf) 8800 Serisi başlıklı makalenin "Ortak Telefon Profilini Yapılandırma" bölümüne bakın. **Not**

Duvar kağıdını özelleştirme hakkında daha fazla bilgi için aşağıdaki belgelere bakın:

- Özelleştirilmiş Duvar Kağıtları ile İlgili En İyi [Yöntemler](https://www.cisco.com/c/dam/en/us/products/collateral/collaboration-endpoints/unified-ip-phone-8800-series/white-paper-c11-740036.pdf) Cisco IP Telefonu 8800 Serisi.
- "Özel Telefon Zil Sesleri ve Arka Planları" bölümü, Cisco Unified Communications Manager sürüm 12.0(1) veya üstü için Cisco Unified [Communications](https://www.cisco.com/c/en/us/support/unified-communications/unified-communications-manager-callmanager/products-installation-and-configuration-guides-list.html) Manager'a İlişkin Özellik Yapılandırma Kılavuzu.
- *Cisco IP Telefonu 8800 Serisi Kullan*ı*c*ı *K*ı*lavuzu'ndaki* "Ayarlar" bölümüne bakın.

### <span id="page-134-0"></span>**Geni**ş **Bant Codec'ini Ayarlama**

G.722 codec, varsayılan olarak Cisco IP Telefonu için etkinleştirilmiştir. Cisco Unified Communications Manager G.722 kullanmak için yapılandırıldıysa ve uzak uç noktası G.722'yi destekliyorsa, arama G.711 yerine G.722 codec'ini kullanarak bağlanır.

Bu durum, kullanıcının bir geniş bant kulaklık veya geniş bant ahize etkinleştirip etkinleştirmemesinden bağımsız olarak meydana gelir, fakat kulaklık veya ahizeden biri etkinleştirilmişse, kullanıcı arama sırasında daha yüksek bir ses hassasiyeti fark edebilir. Daha yüksek hassasiyet, daha gelişmiş ses netliğini sağlarken uzak uç noktasının kağıt hışırdaması veya yakındaki konuşmalar gibi arka plan seslerini daha fazla duymasına da neden olur. Bir geniş bant kulaklık veya ahize olmadığı durumlarda dahi, bazı kullanıcılar G.722'nin daha yüksek hassasiyetini rahatsız edici bulabilmektedir. Diğer kullanıcılar, G.722'nin daha yüksek hassasiyetini tercih edebilir.

G.722 ve iSAC Codec'lerini Tanıt hizmet parametresi, parametrenin yapılandırıldığı Cisco Unified Communications Manager Administration penceresine bağlı olarak, geniş bandın bu Cisco Unified Communications Manager sunucusuna kayıtlı tüm cihazlar için mi, yoksa belirli bir telefon için mi mevcut olduğunu etkiler.

#### **Yordam**

**Ad**ı**m 1** Geniş bant desteğini tüm cihazlar için yapılandırmak amacıyla:

- a) Cisco Unified Communications Manager Administration'da,**Sistem** > **Kurulu**ş **Parametreleri**seçeneğini işaretleyin.
- b) G.722 ve iSAC Codec'lerini Tanıt alanını ayarlayın

Bu kuruluş parametresinin varsayılan değeri **True**'dur; başka bir deyişle, bu Cisco Unified Communications Manager'a kayıtlı tüm Cisco IP Telefonu Modelleri Cisco Unified Communications Manager'a G.722'yi tanıtır. Yapılmaya çalışılan aramanın her bir uç noktası, ayarlanan kabiliyetlerde G.722'yi destekliyorsa, Cisco Unified Communications Manager mümkün olan her durumda arama için bu codec'i seçer.

**Ad**ı**m 2** Geniş bant desteğini belirli bir cihaz için yapılandırmak amacıyla:

- a) Cisco Unified Communications Manager Administration'da, **Cihaz** > **Telefon** seçeneğini işaretleyin.
- b) Ürüne Özel Yapılandırma alanında G.722 ve iSAC Codec'lerini Tanıt parametresini ayarlayın.

Bu ürüne özel parametrenin varsayılan değeri, kuruluş parametresinde belirten değeri kullanacaktır. Bunu hat başına temelinde geçersiz kılmak için **Etkin** veya **Devre D**ışı seçeneğini işaretleyin

## <span id="page-135-0"></span>**Bo**ş **Ekran**ı **Ayarlama**

Telefon ekranında belirmesi için bir boş ekran belirtebilirsiniz (yalnızca metin; metin dosyası boyutu 1 Megabaytı aşmamalıdır). Boş ekran, telefon belirli birsüre boyunca boşta olduğunda (kullanımda olmadığında) ve hiçbir özellik menüsü açık olmadığında telefonun çalıştırdığı bir XML hizmetidir.

Bir boş ekran oluşturmaya ve görüntülemeye ilişkin ayrıntılı talimatlar için, aşağıdaki URL'de bulunan *Cisco IP Telefonu'nda Bo*ş *URL Grafikleri Olu*ş*turulmas*ı bölümüne bakın:

[http://www.cisco.com/en/US/products/sw/voicesw/ps556/products\\_tech\\_note09186a00801c0764.shtml](http://www.cisco.com/en/US/products/sw/voicesw/ps556/products_tech_note09186a00801c0764.shtml)

Ek olarak, aşağıdaki bilgiler için ilgili Cisco Unified Communications Managersürümünüze ilişkin belgelere bakın:

- Boş ekran XML hizmetinin URL'sinin belirtilmesi:
	- Tek bir telefon için: Cisco Unified Communications Manager Administration'daki Telefon Yapılandırma penceresinde bulunan boş alan.
	- Aynı anda birden çok telefon için: Kuruluş Parametre Yapılandırması penceresinde bulunan URL Boş alanı veya Toplu Yönetim Aracı'nda (BAT) bulunan Boş alanı.
- Boş ekran XML hizmeti çalıştırılmadan önce telefonun kullanılmadığı süre miktarının belirtilmesi:
	- Tek bir telefon için: Cisco Unified Communications Manager Administration'daki Telefon yapılandırma penceresinde bulunan Boş Zamanlayıcı alanı.
	- Aynı anda birden çok telefon için: Kuruluş Parametre Yapılandırması penceresinde bulunan URL Boş Süre alanı veya Toplu Yönetim Aracı'nda (BAT) bulunan Boş Zamanlayıcı alanı.

#### **Yordam**

- **Ad**ı**m 1** Cisco Unified Communications Manager Administration'da, **Cihaz** > **Telefon** seçeneğini işaretleyin
- **Ad**ı**m 2** Boş alanında, boş ekran XML Hizmeti'ne giden URL'yi girin.
- **Ad**ı**m 3** Boş Zamanlayıcı alanında, telefonun boş ekran XML hizmetini görüntülemeden önce beklediği süreyi girin.
- **Ad**ı**m 4 Kaydet** öğesini seçin.

# <span id="page-136-0"></span>**Çevir Sesini Özelle**ş**tirme**

Kullanıcıların dahili ve harici aramalar için farklı çevirsesleri duyabilmesi için, telefonlarınızı ayarlayabilirsiniz. İhtiyaçlarınıza bağlı olarak, üç çevir sesi seçeneğinden birini seçebilirsiniz:

- Varsayılan: İç ve dış aramalar için farklı çevir sesleri.
- İç: Tüm aramalar için kullanılan iç çevir sesi.
- Dış: Tüm aramalar için kullanılan dış çevir sesi.

Daima Çevir Sesi Kullan, Cisco Unified Communications Manager'da gerekli bir alandır.

#### **Yordam**

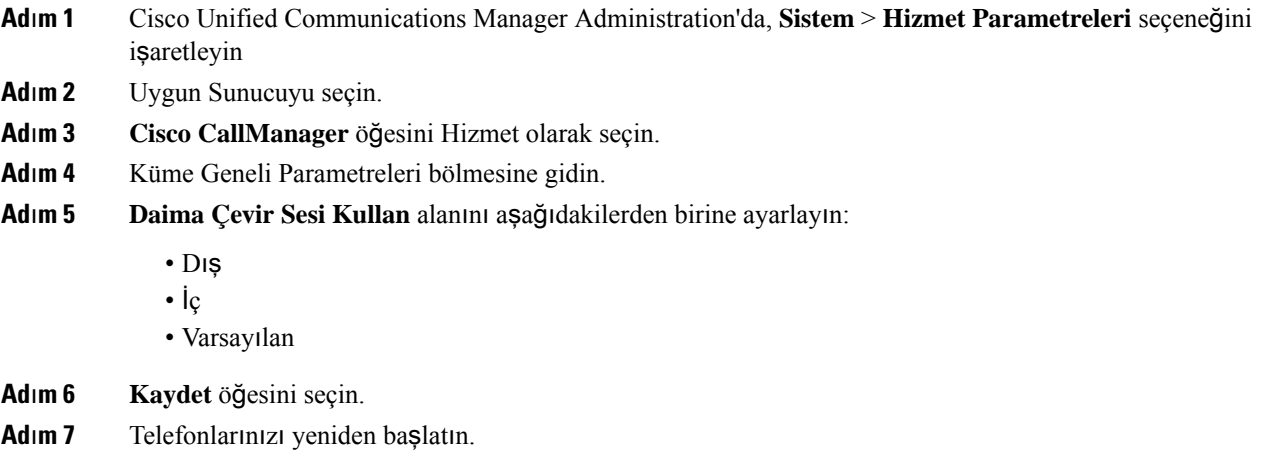

 $\mathbf I$ 

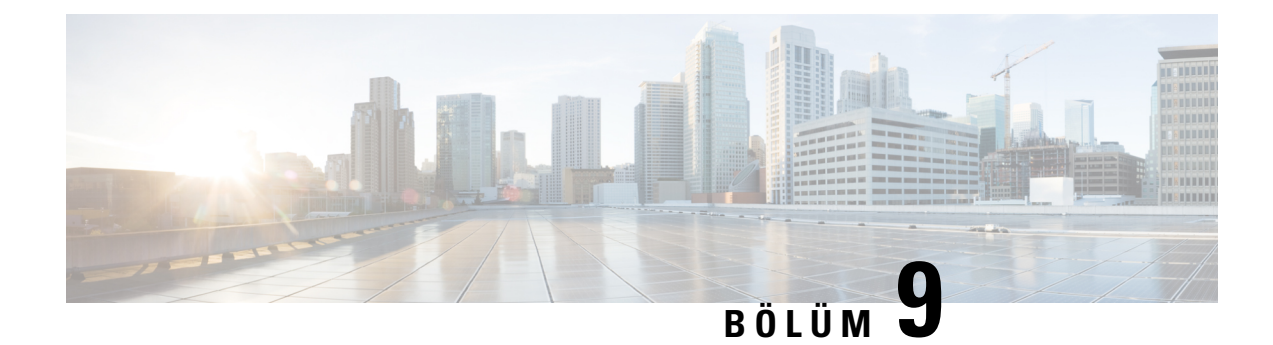

# **Telefon Özellikleri ve Ayarlar**

- Telefon [Özellikleri](#page-138-0) ve Ayarlara Genel Bakış, sayfa 123
- Cisco IP [Telefonu](#page-138-1) Kullanıcı Desteği, sayfa 123
- Telefon [Özellikleri,](#page-139-0) sayfa 124
- [Özellik](#page-157-0) Düğmeleri ve Ekran Tuşları, sayfa 142
- [Telefon](#page-158-0) Özelliği Yapılandırması, sayfa 143
- Ekran Tuşu Şablonunu [Ayarlama,](#page-211-0) sayfa 196
- Telefon Düğmesi Ş[ablonlar](#page-213-0)ı, sayfa 198
- VPN Yapılandırma, [sayfa](#page-217-0) 202
- Ek Hat Tuşlarını [Ayarlama,](#page-218-0) sayfa 203
- TLS Sürdürme Zamanlayıcısını [Ayarlama,](#page-221-0) sayfa 206
- Intelligent [Proximity'yi](#page-222-0) Etkinleştirme, sayfa 207
- Video İletim Çözünürlüğü [Kurulumu,](#page-222-1) sayfa 207
- Cisco Unified [Communications](#page-223-0) Manager'ın Eski Sürümlerinde Kulaklık Yönetimi, sayfa 208

# <span id="page-138-0"></span>**Telefon Özellikleri ve Ayarlara Genel Bak**ış

Cisco IP Telefonlarıı ağınıza kurduktan sonra, ağ ayarlarını yapılandırın ve Cisco Unified Communications Manager'a ekleyin. Telefon özelliklerini yapılandırmak ve isteğe bağlı olarak telefon şablonlarını değiştirmek, hizmetleri ayarlamak ve kullanıcılar atamak için Cisco Unified Communications Manager Administration uygulamasını kullanmanız gerekir.

Cisco Unified Communications Manager Administration'dan Cisco IP Telefonu'na ilişkin ek ayarları değiştirebilirsiniz. Diğer tüm görevlere ek olarak telefonun kaydedilme kriterlerini ve çağrı arama alanlarını ayarlamak, kurumsal adres defterlerini ve hizmetleri yapılandırmak ve telefon düğmesi şablonlarını değiştirmek için web tabanlı bu uygulamayı kullanın.

Telefon hattı tuşlarına özellikler eklerken kullanılabilir hat tuşu sayısı ile sınırlı olursunuz. Telefonunuzdaki hat tuşları sayısından daha fazla özellik ekleyemezsiniz.

# <span id="page-138-1"></span>**Cisco IP Telefonu Kullan**ı**c**ı **Deste**ğ**i**

Bir sistem yöneticisiyseniz, ağınızdaki veya şirketinizdeki Cisco IP Telefonu kullanıcıları için birincil bilgi kaynağı büyük olasılıkla sizsinizdir. Son kullanıcılara güncel ve kapsamlı bilgiler vermeniz önemlidir.

Cisco IP Telefonu'ndaki özelliklerden bazılarını (örneğin Hizmetler ve sesli mesajsistemiseçenekleri) başarılı bir şekilde kullanmak için kullanıcıların sizden veya ağ ekibinizden bilgi edinmeleri veya destek için sizinle irtibata geçebilmeleri gerekir. Kullanıcılara, destek için irtibata geçebilecekleri kişilerin adlarını ve bu kişilerle irtibata geçmeye ilişkin talimatları sağladığınızdan emin olun.

Dahili destek sitenizde, son kullanıcılara Cisco IP Telefonları ile ilgili önemli bilgiler sağlayan bir web sayfası oluşturmanızı öneririz.

Bu sitede aşağıdaki türde bilgiler eklemeniz iyi olacaktır:

- Desteklediğiniz tüm Cisco IP Telefonu modelleri için kullanıcı kılavuzları
- Cisco Unified Communications Self Care Portal'a nasıl erişileceğine ilişkin bilgiler
- Desteklenen özelliklerin listesi
- Sesli mesaj sisteminize ilişkin kullanıcı kılavuzu veya hızlı başvuru

# <span id="page-139-0"></span>**Telefon Özellikleri**

Cisco IP Telefonlarıı Cisco Unified Communications Manager'a ekledikten sonra, telefonlara işlevsellikler ekleyebilirsiniz. Aşağıdaki tabloda, birçoğunu Cisco Unified Communications Manager Administration'ı kullanarak yapılandırabileceğiniz desteklenen telefon özelliklerinin bir listesi bulunmaktadır.

Telefonda bu özelliklerin çoğunu kullanmakla ilgili bilgi edinmek için, *Cisco IP Telefonu 8800 Serisi Kullan*ı*c*ı *K*ı*lavuzu*'na bakın. Programlanabilir düğmeler ve özel ekran tuşları ile özellik düğmeleri olarak yapılandırılabilecek özelliklerin bir listesi için, [Özellik](#page-157-0) Düğmeleri ve Ekran Tuşları, sayfa 142 kısmına bakın.

**Not**

Cisco Unified Communications Manager Administration, ayrıca çeşitli telefon işlevlerini yapılandırmak için kullanabileceğiniz birtakım hizmet parametreleri sunar. Hizmet parametrelerine erişmek ve bunları yapılandırmak ile ilgili daha fazla bilgi için, ilgili Cisco Unified Communications Managersürümünüze ilişkin belgelere bakın.

Bir hizmetin işlevlerine ilişkin daha fazla bilgi edinmek için, [Ürüne](#page-160-0) Özel Yapılandırma penceresinde parametrenin adını veya **soru i**ş**areti (?) yard**ı**m** düğmesini seçin.

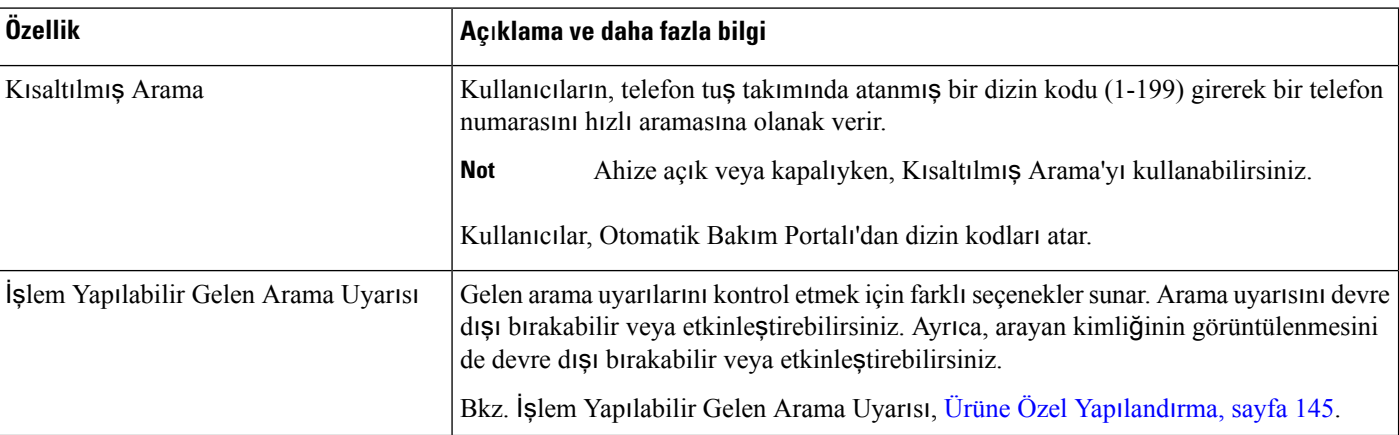

Daha fazla bilgi için, ilgili Cisco Unified Communications Manager sürümünüze ilişkin belgelere bakın.

 $\mathbf{l}$ 

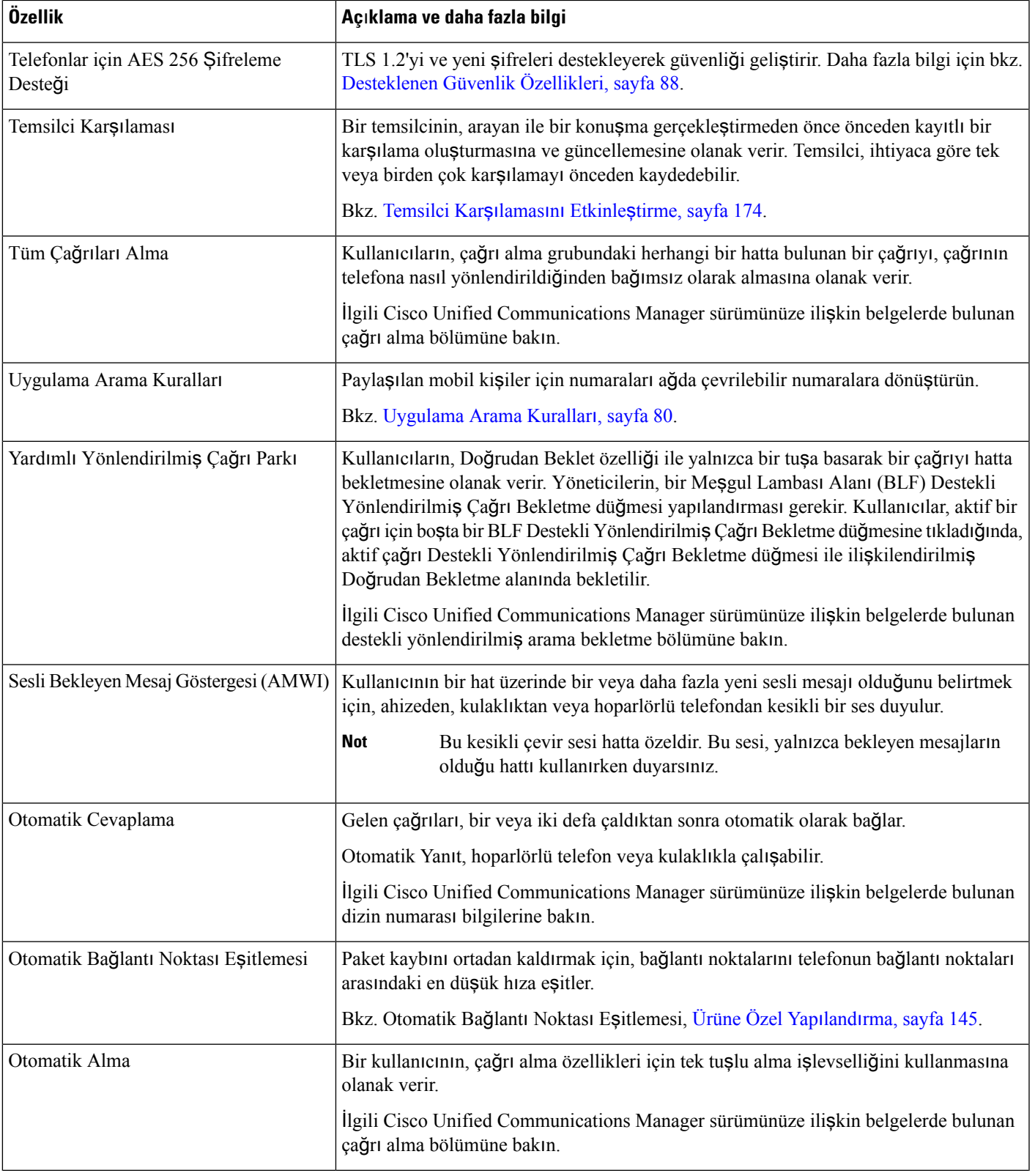

 $\mathbf I$ 

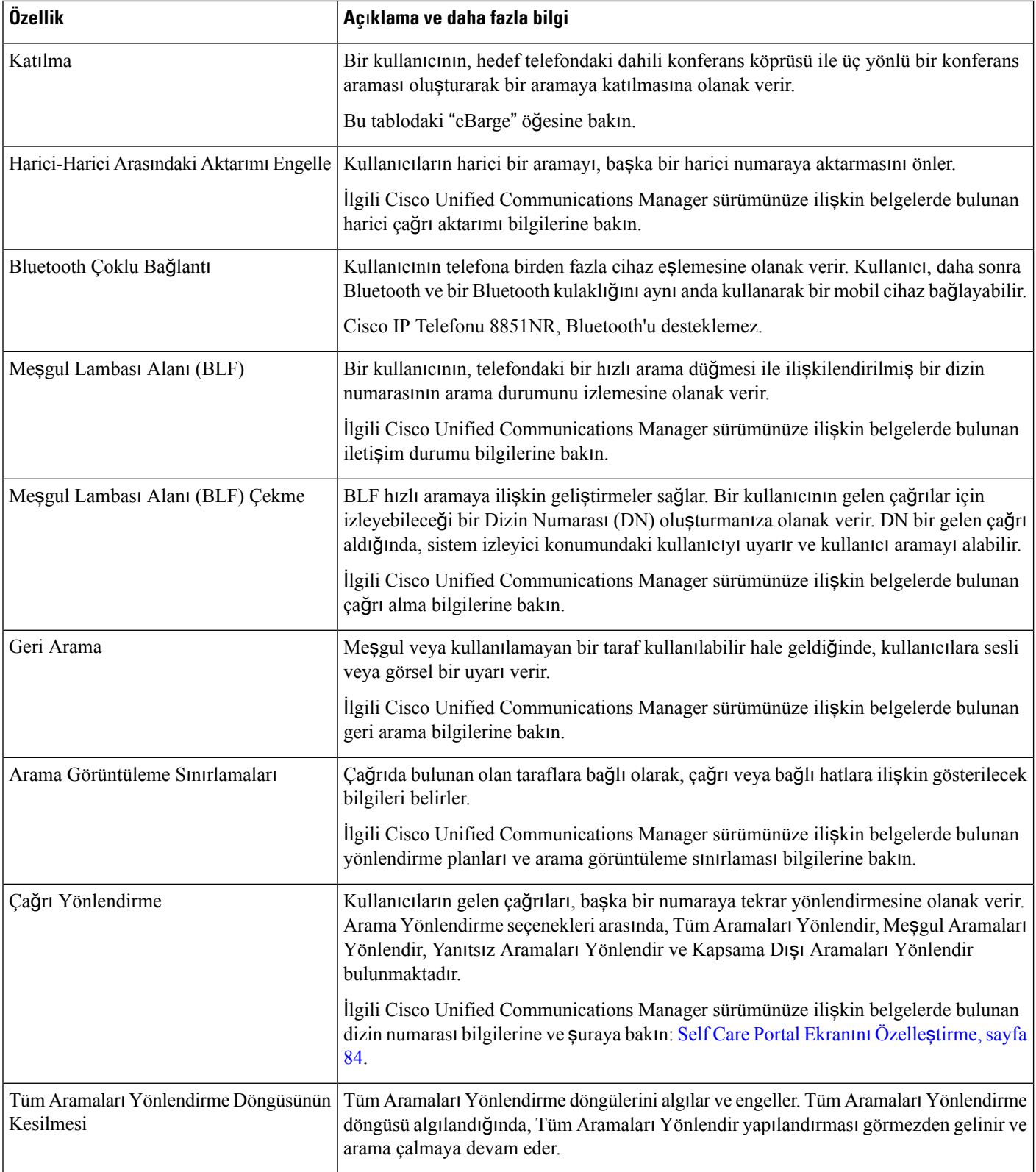

 $\mathbf{l}$ 

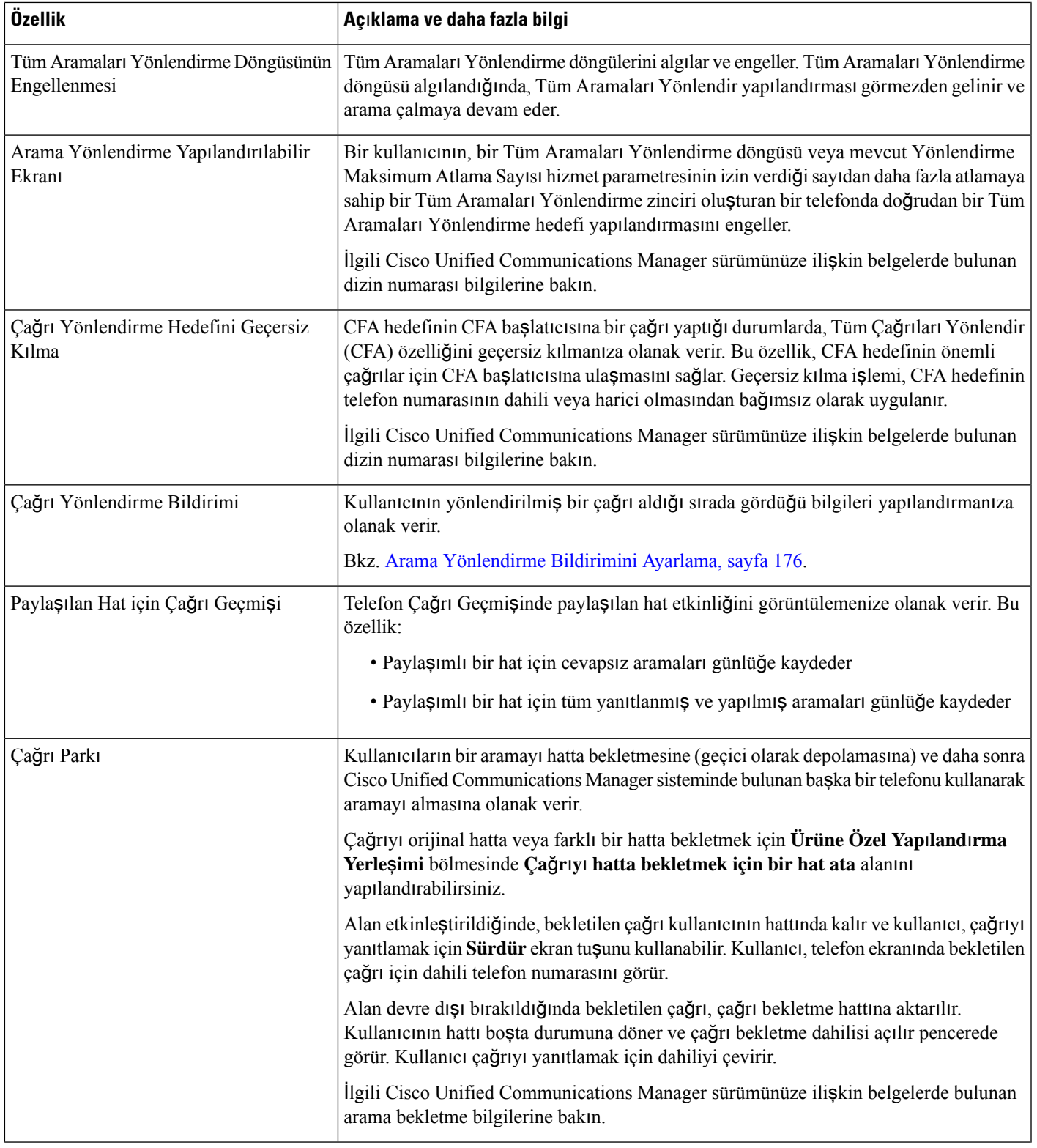

 $\mathbf I$ 

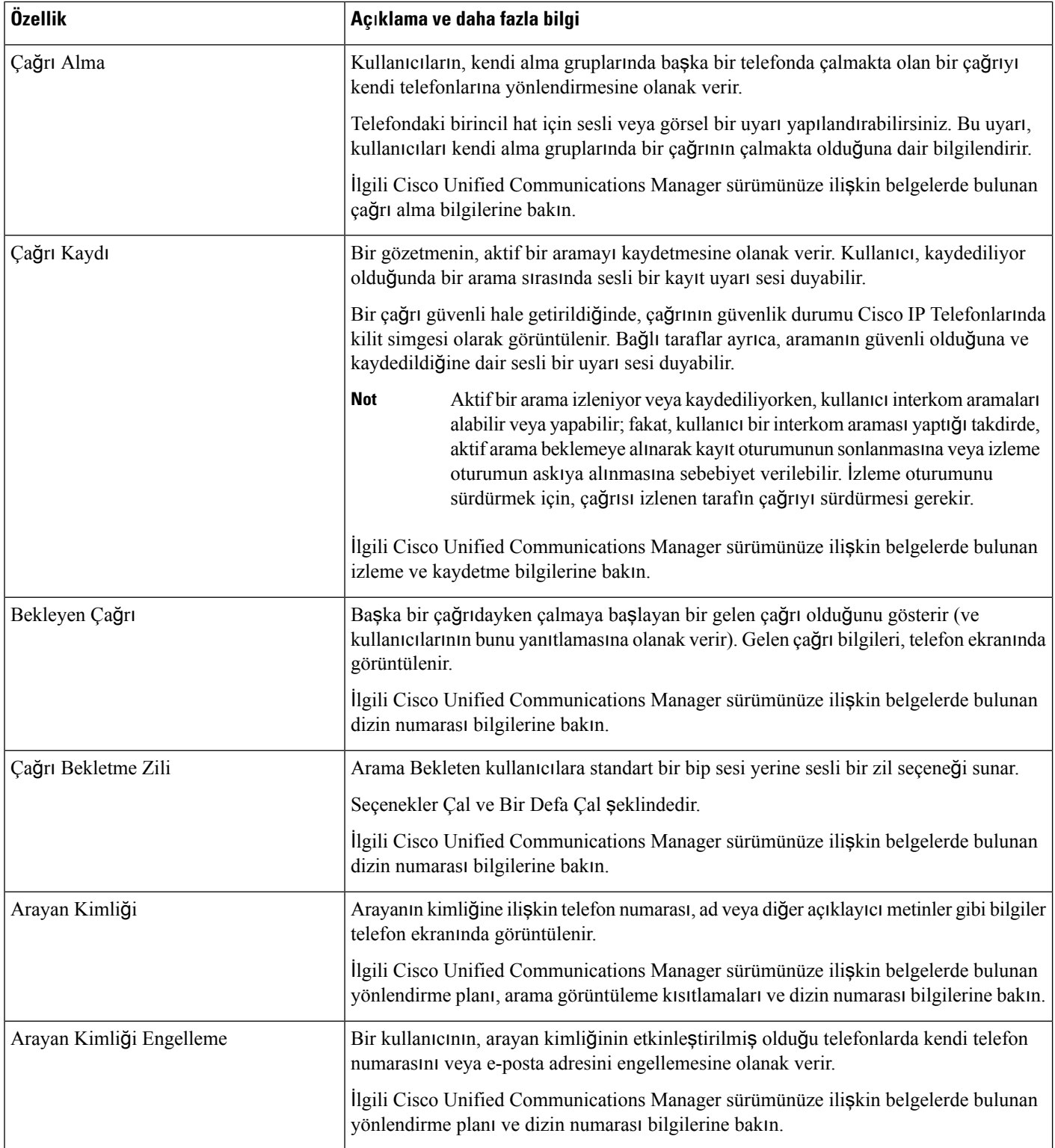
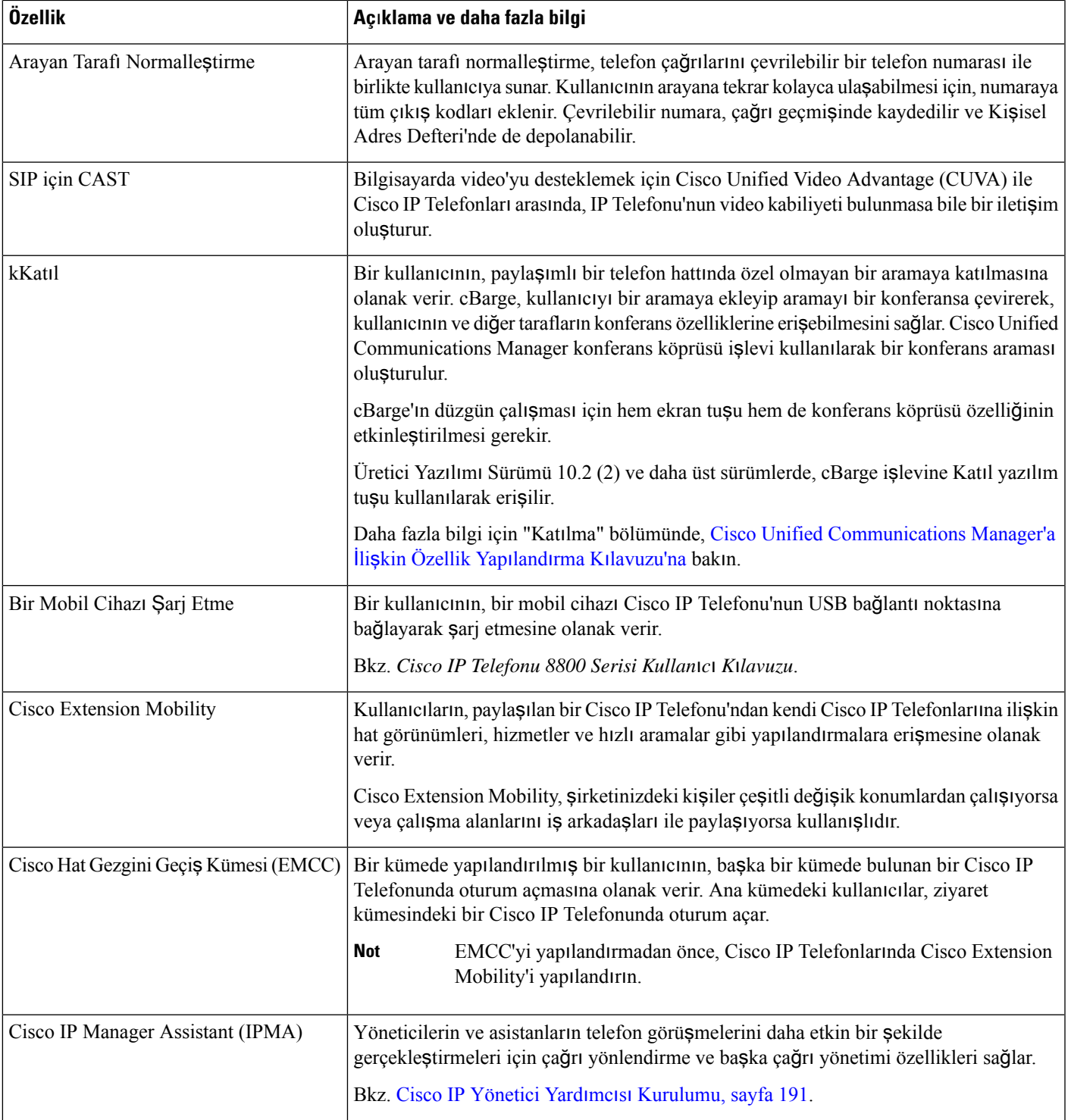

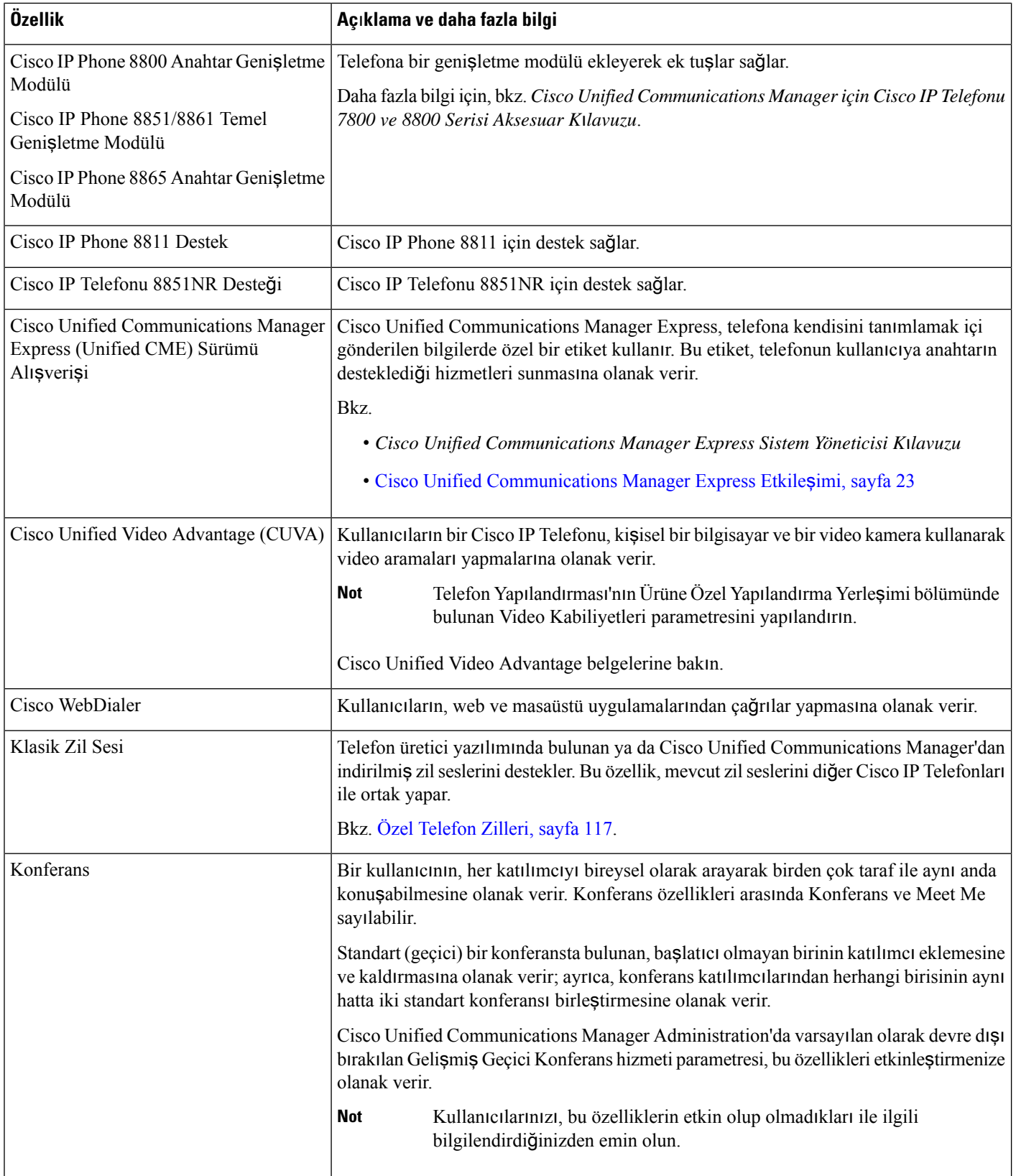

 $\mathbf{l}$ 

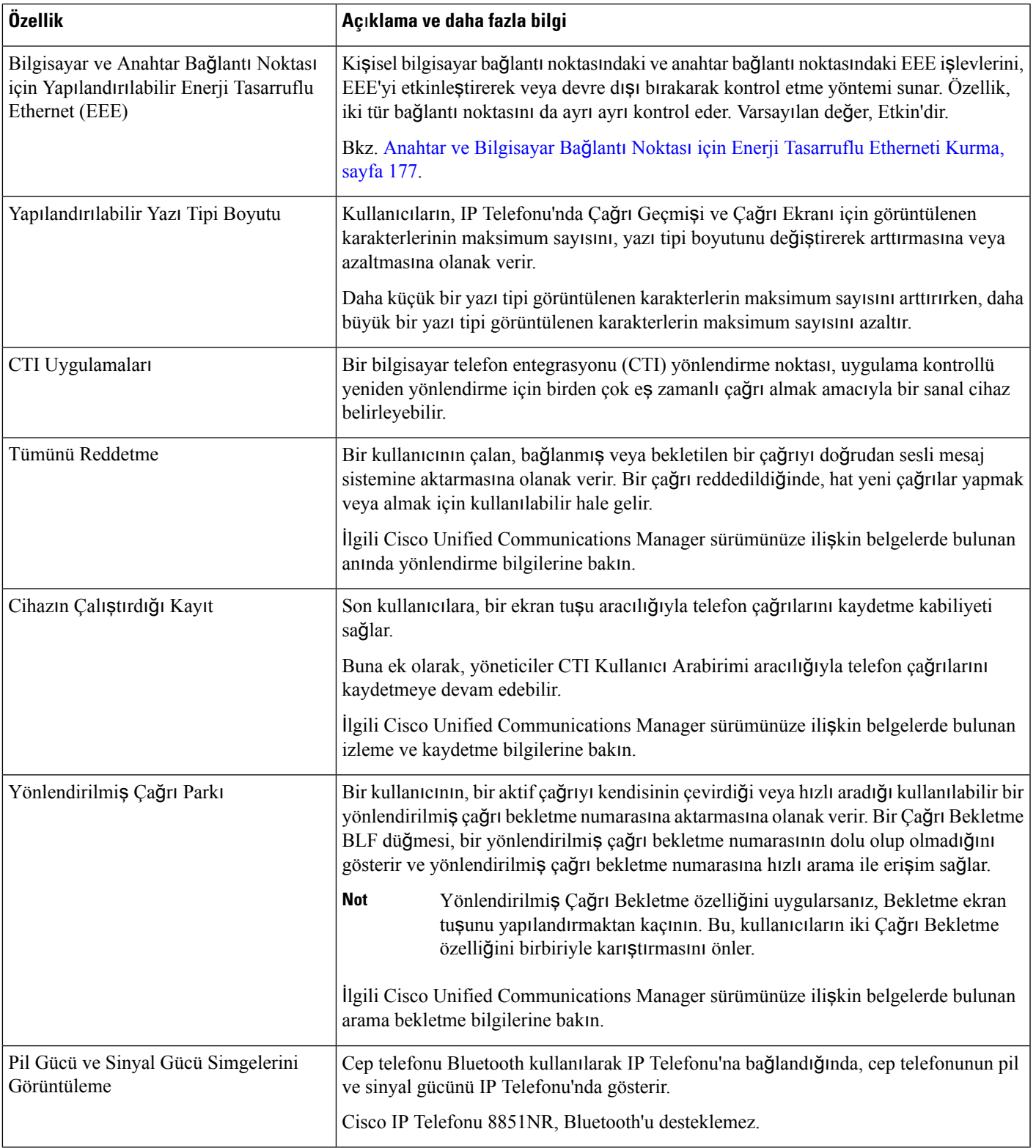

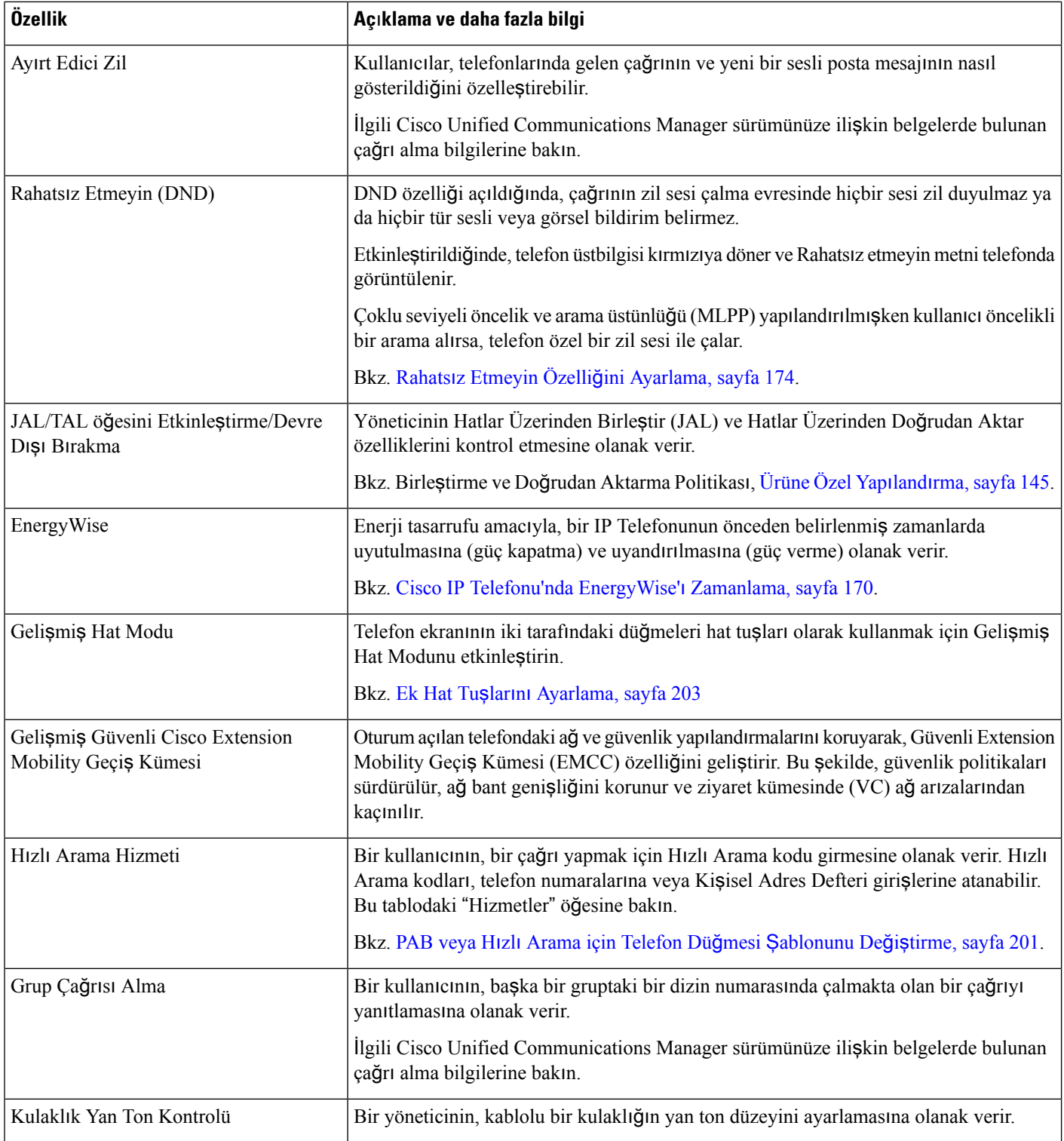

 $\mathbf{l}$ 

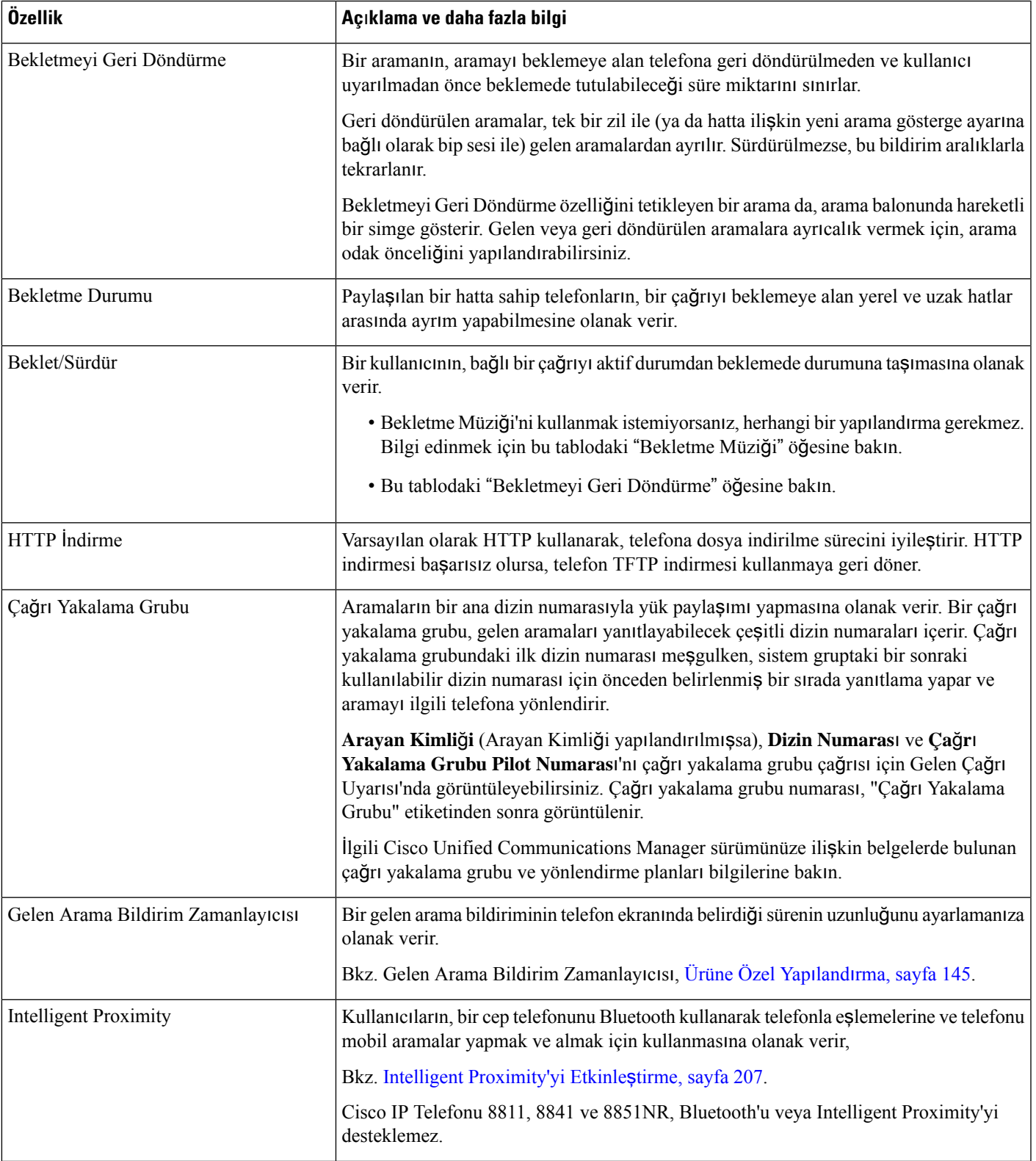

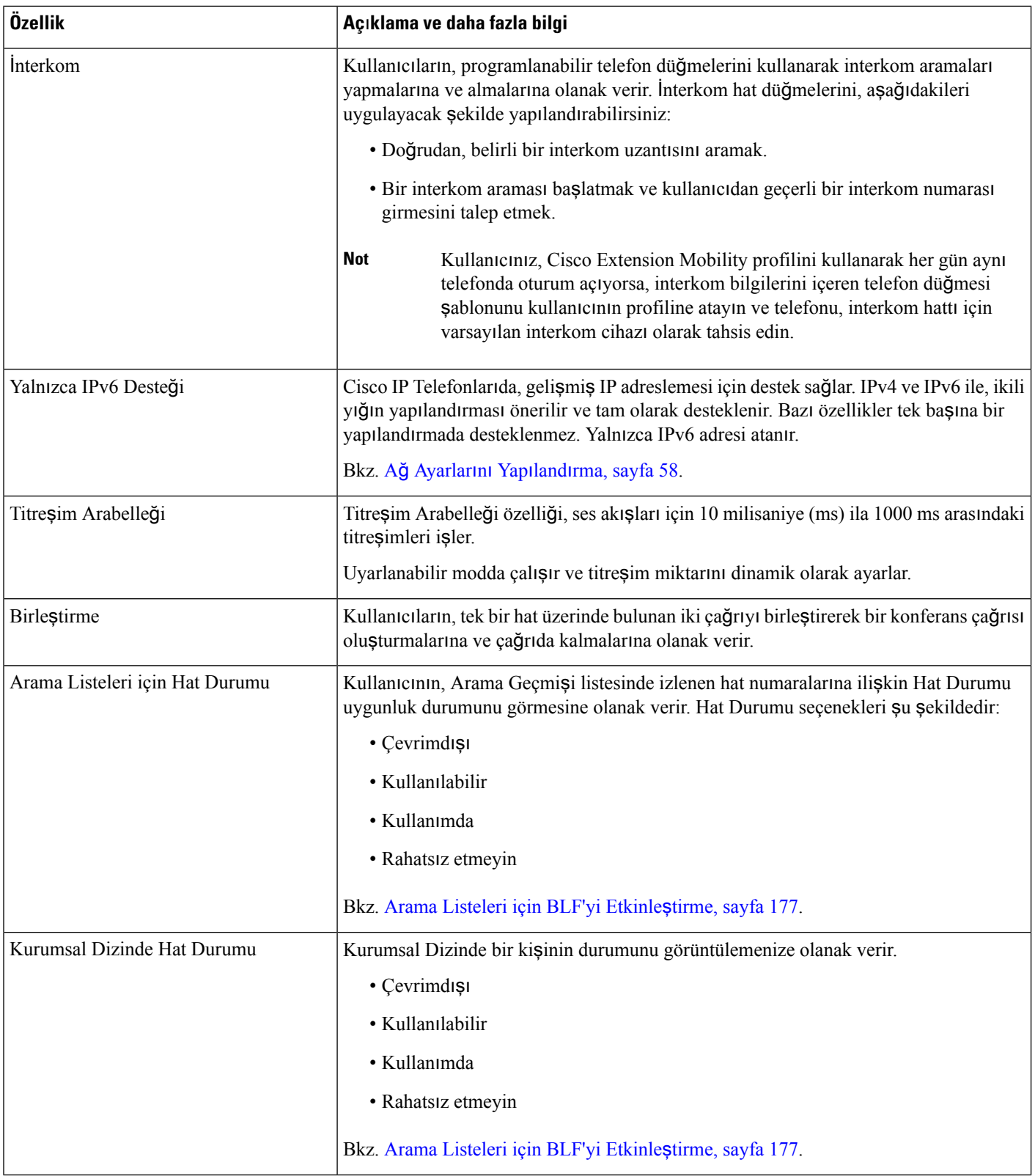

i.

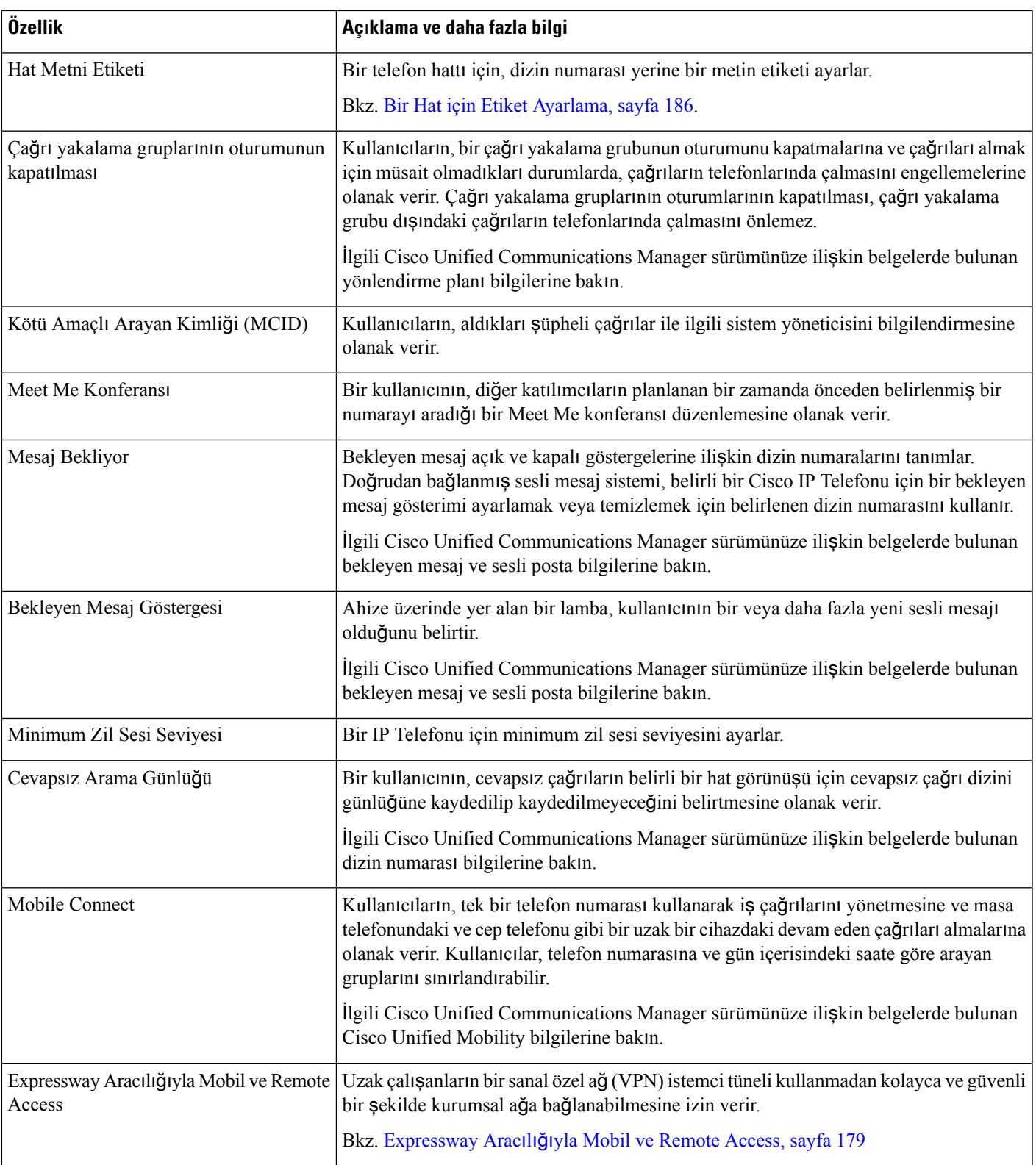

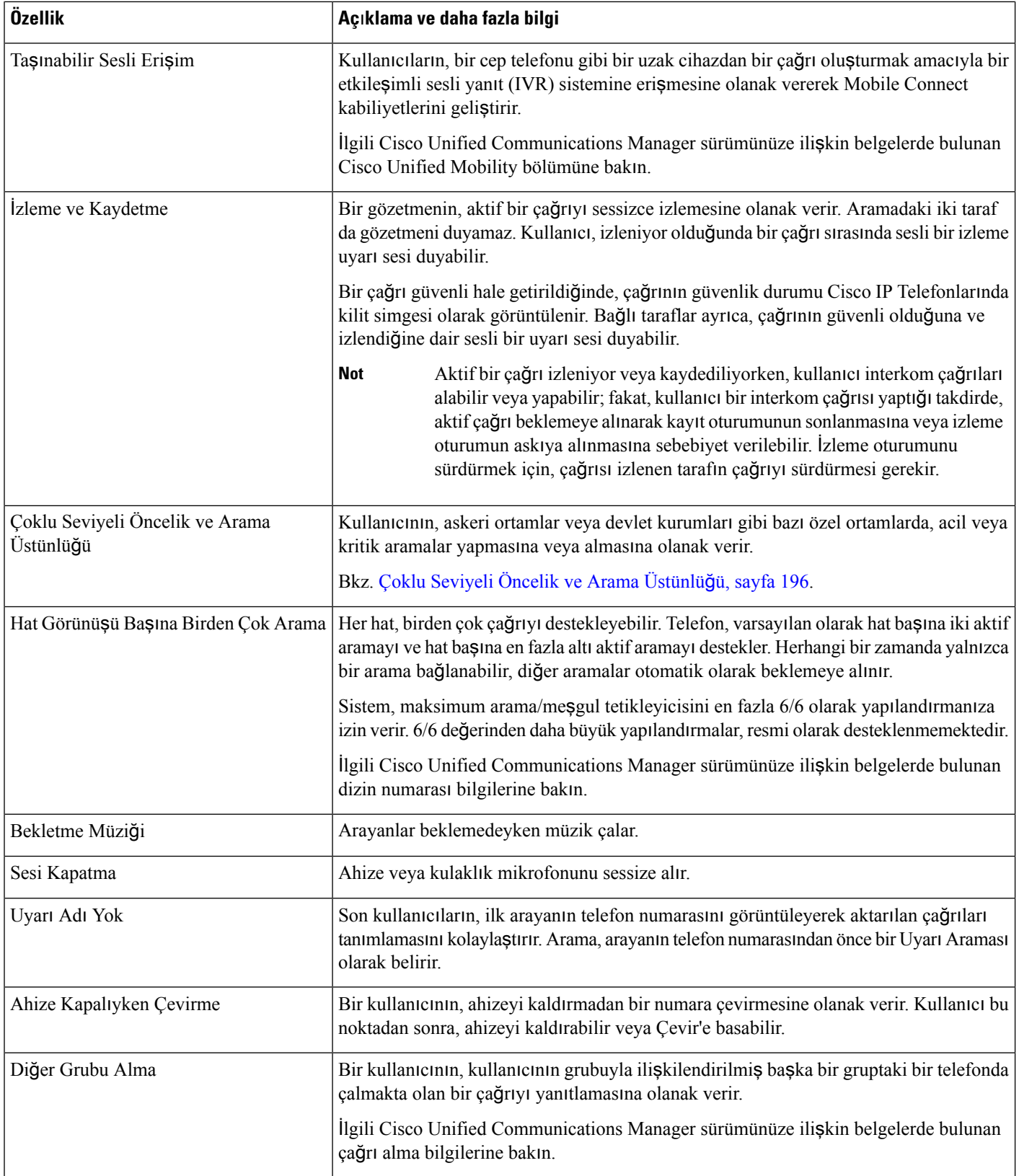

 $\mathbf{l}$ 

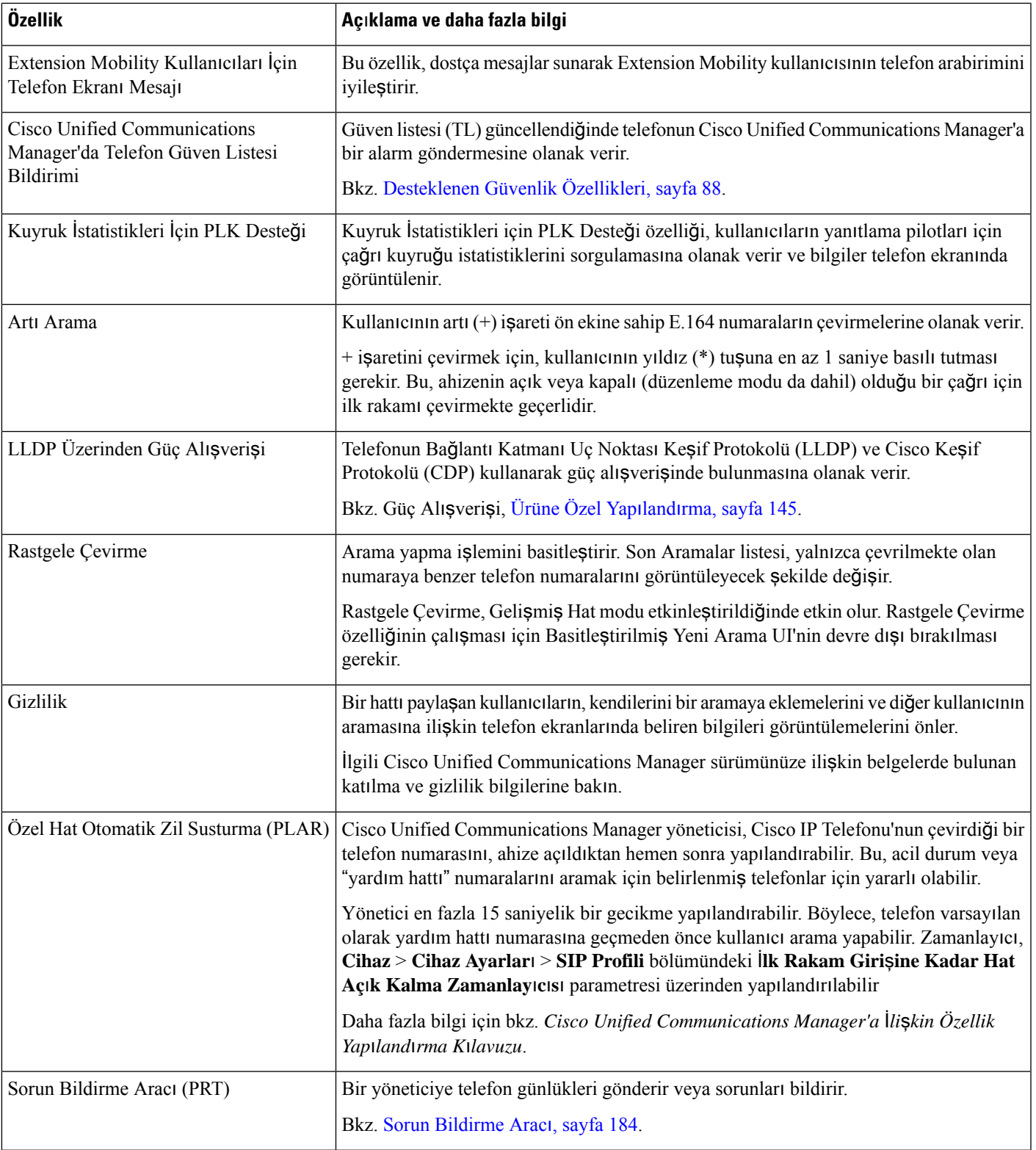

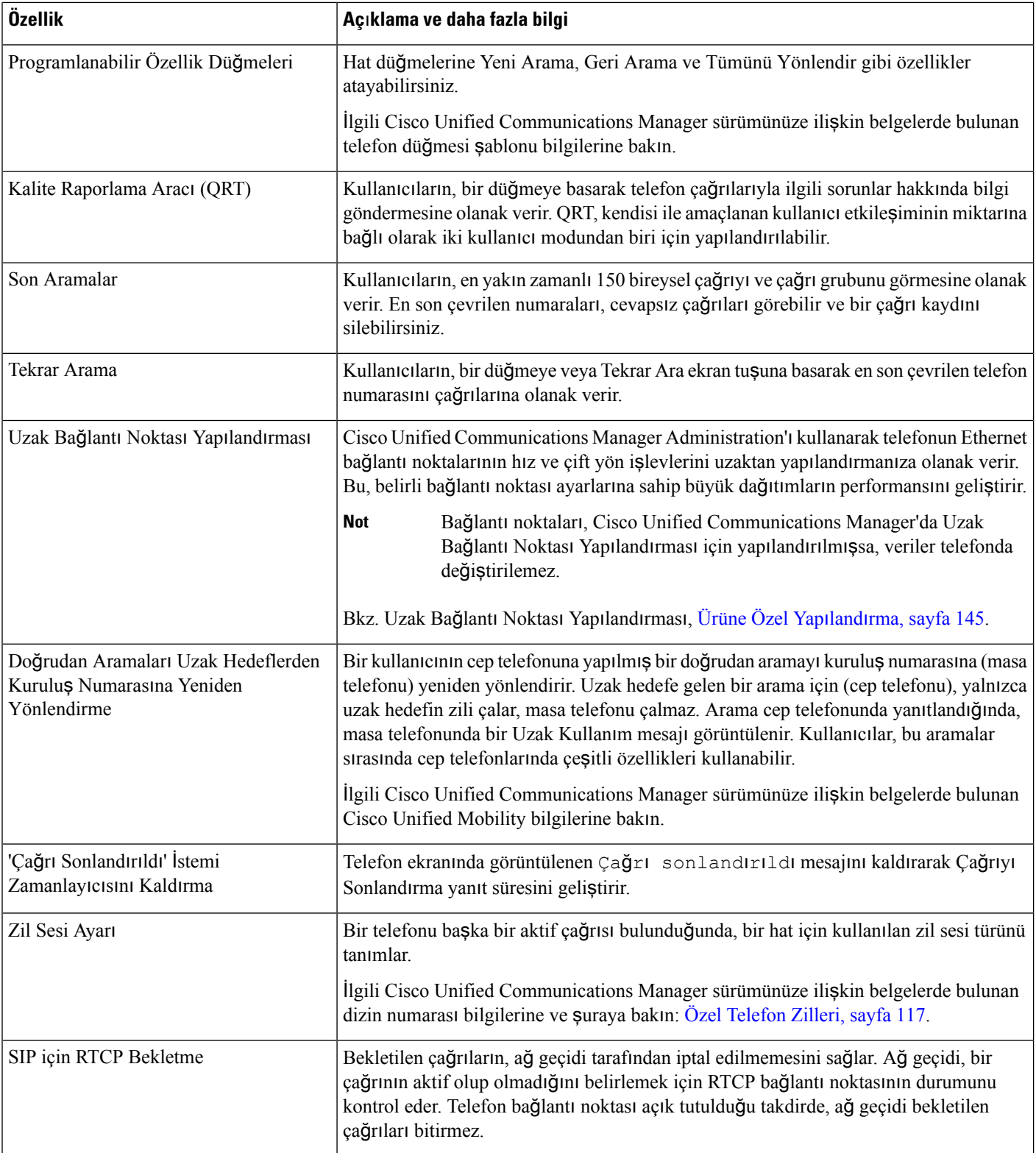

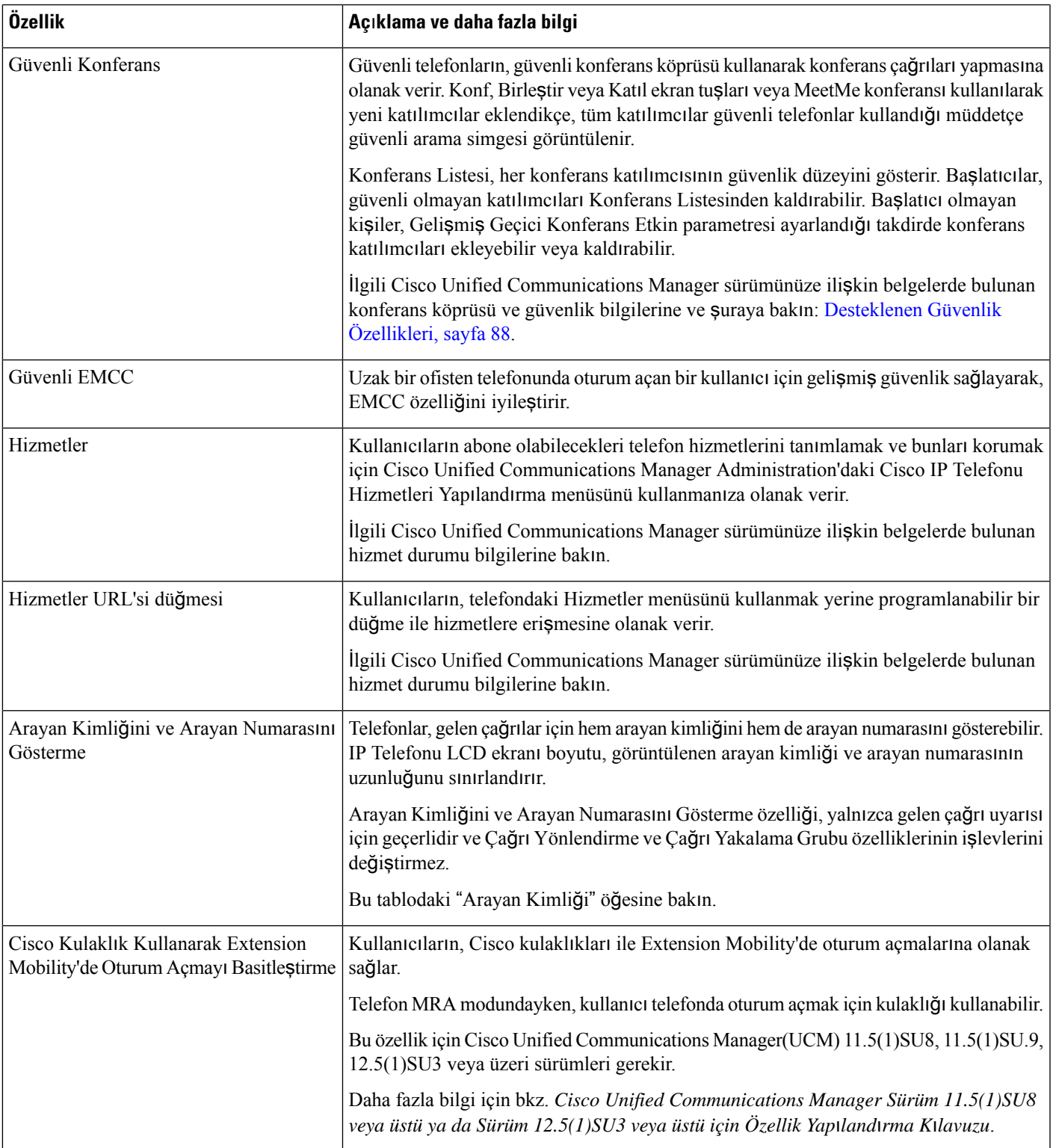

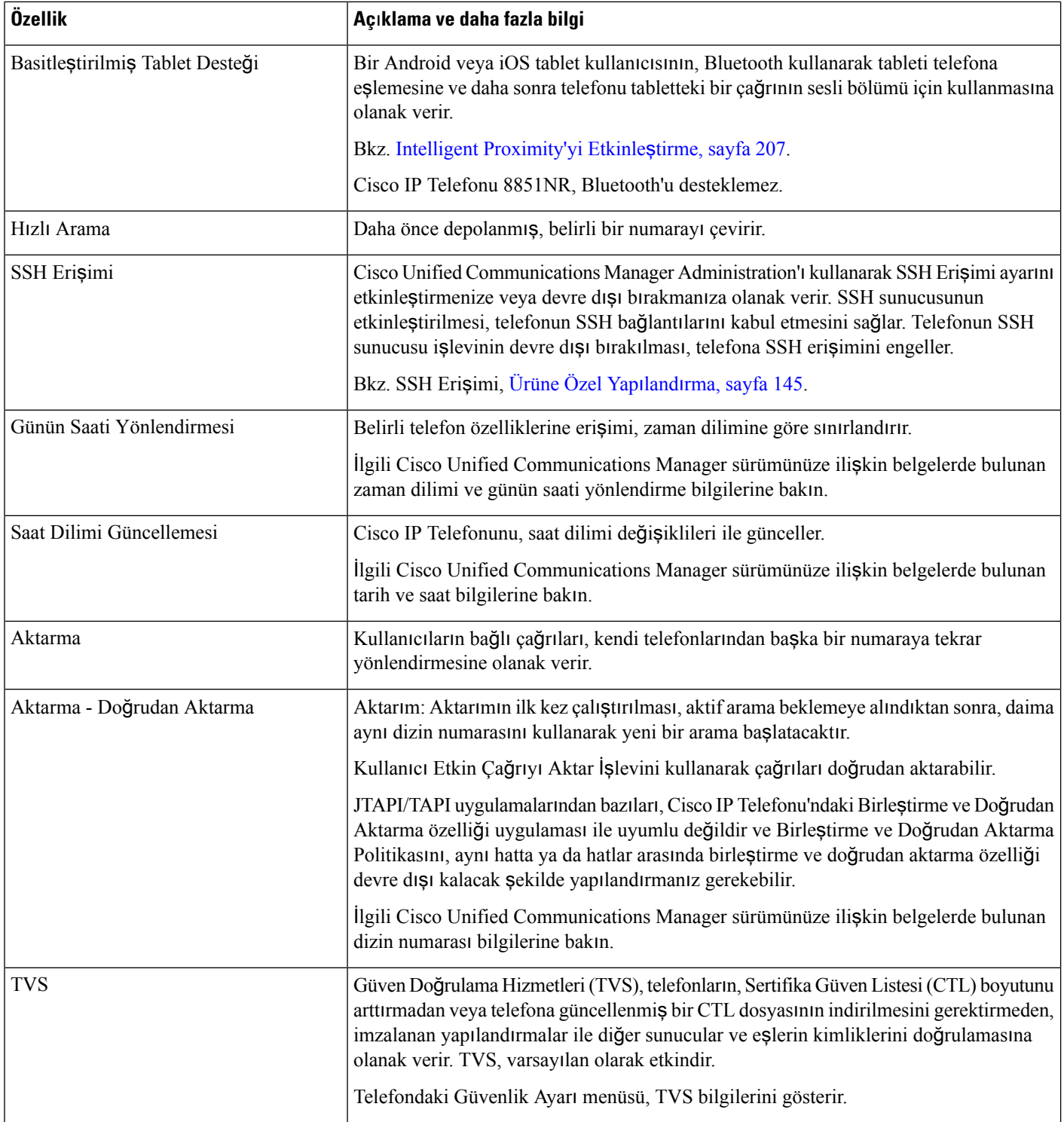

I

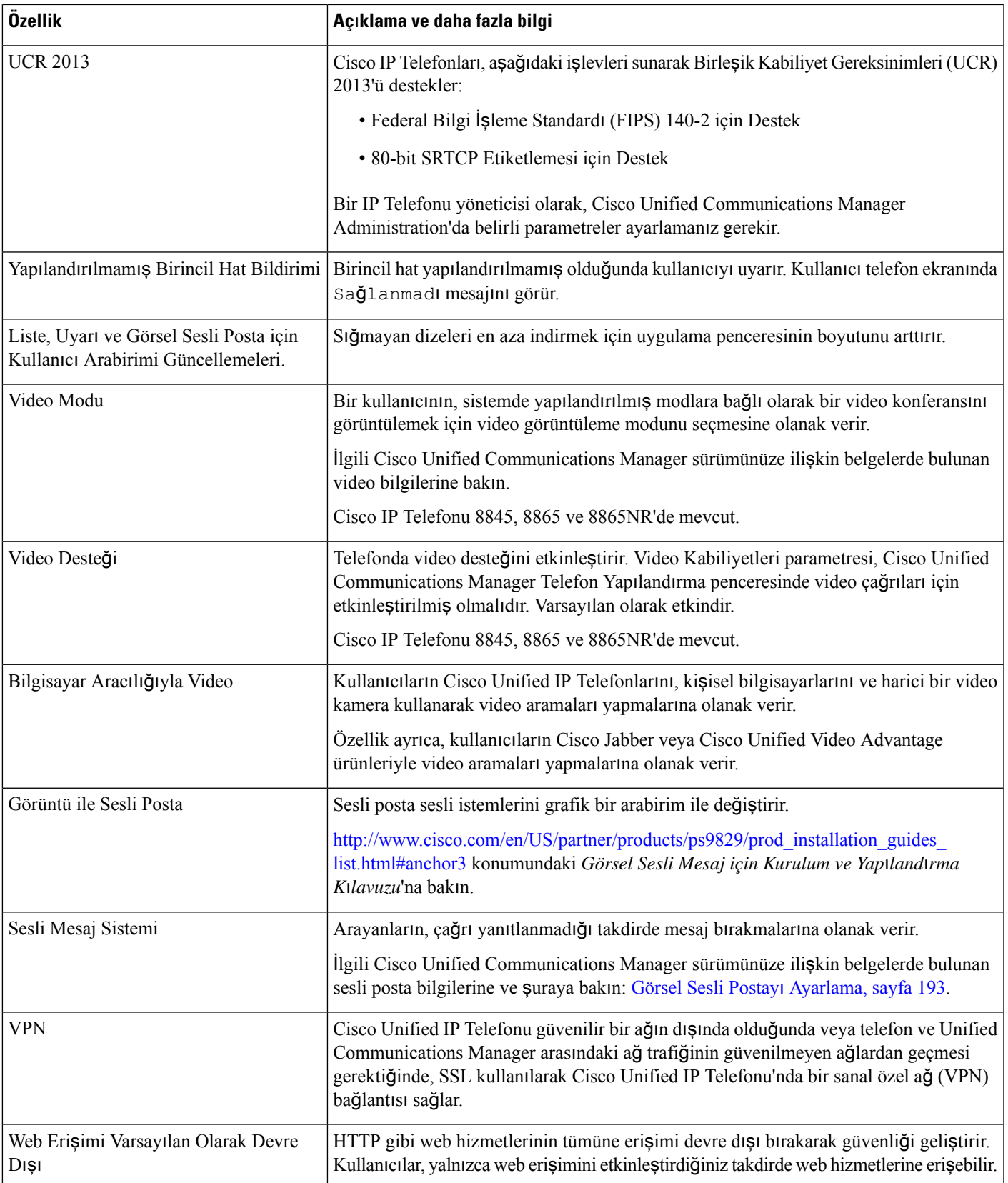

İ**lgili Konular**

Cisco Unified [Communications](#page-14-0) Manager Belgeler, sayfa xv

# **Özellik Dü**ğ**meleri ve Ekran Tu**ş**lar**ı

Aşağıdaki tabloda, ekran tuşlarında mevcut olan özellikler, ayrılmış özellik düğmelerinde mevcut olan özellikler ve programlanabilir özellik düğmeleri olarak yapılandırmanız gereken özellikler ile ilgili bilgiler bulunmaktadır. Tablodaki "Desteklenen" bir giriş, özelliğin ilgili düğme türü veya ekran tuşu için desteklendiğini göstermektedir. İki düğme türü ve ekran tuşları arasından, yalnızca programlanabilir özellik düğmeleri Cisco IP Telefonu yönetiminde yapılandırma gerektirir.

Programlanabilir özellik düğmelerini yapılandırmakla ilgili bilgi edinmek için, Telefon Düğmesi Ş[ablonlar](#page-213-0)ı, [sayfa](#page-213-0) 198 kısmına bakın.

| Özellik adı                  | Ayrılmış özellik<br>düğmesi | Programlanabilir özellik<br>düğmesi | <b>Ekran Tusu</b> |
|------------------------------|-----------------------------|-------------------------------------|-------------------|
| Uyarı Aramaları              | Desteklenmiyor              | Destekleniyor                       | Desteklenmiyor    |
| Tüm Çağrılar                 | Desteklenmiyor              | Destekleniyor                       | Desteklenmiyor    |
| Yanıtlama                    | Desteklenmiyor              | Destekleniyor                       | Destekleniyor     |
| kKatıl                       | Desteklenmiyor              | Desteklenmiyor                      | Destekleniyor     |
| Geri Arama                   | Desteklenmiyor              | Destekleniyor                       | Destekleniyor     |
| Tüm Çağrıları<br>Yönlendirme | Desteklenmiyor              | Desteklenmiyor                      | Destekleniyor     |
| Çağrı Parkı                  | Desteklenmiyor              | Destekleniyor                       | Destekleniyor     |
| Çağrı Parkı Hat<br>Durumu    | Desteklenmiyor              | Destekleniyor                       | Desteklenmiyor    |
| Çağrı Çekme (Çekme)          | Desteklenmiyor              | Destekleniyor                       | Destekleniyor     |
| Çağrı Çekme Hat<br>Durumu    | Desteklenmiyor              | Destekleniyor                       | Desteklenmiyor    |
| Konferans                    | Destekleniyor               | Desteklenmiyor                      | Destekleniyor     |
| Yönlendirme                  | Desteklenmiyor              | Desteklenmiyor                      | Destekleniyor     |
| Rahatsız Etmeyin             | Desteklenmiyor              | Destekleniyor                       | Destekleniyor     |
| Çağrı Çekme (Grup<br>Çekme)  | Desteklenmiyor              | Destekleniyor                       | Destekleniyor     |
| <b>Bekletme</b>              | Destekleniyor               | Desteklenmiyor                      | Destekleniyor     |

**Çizelge 30: Özellikler ve** İ**lgili Dü**ğ**meler ile Ekran Tu**ş**lar**ı

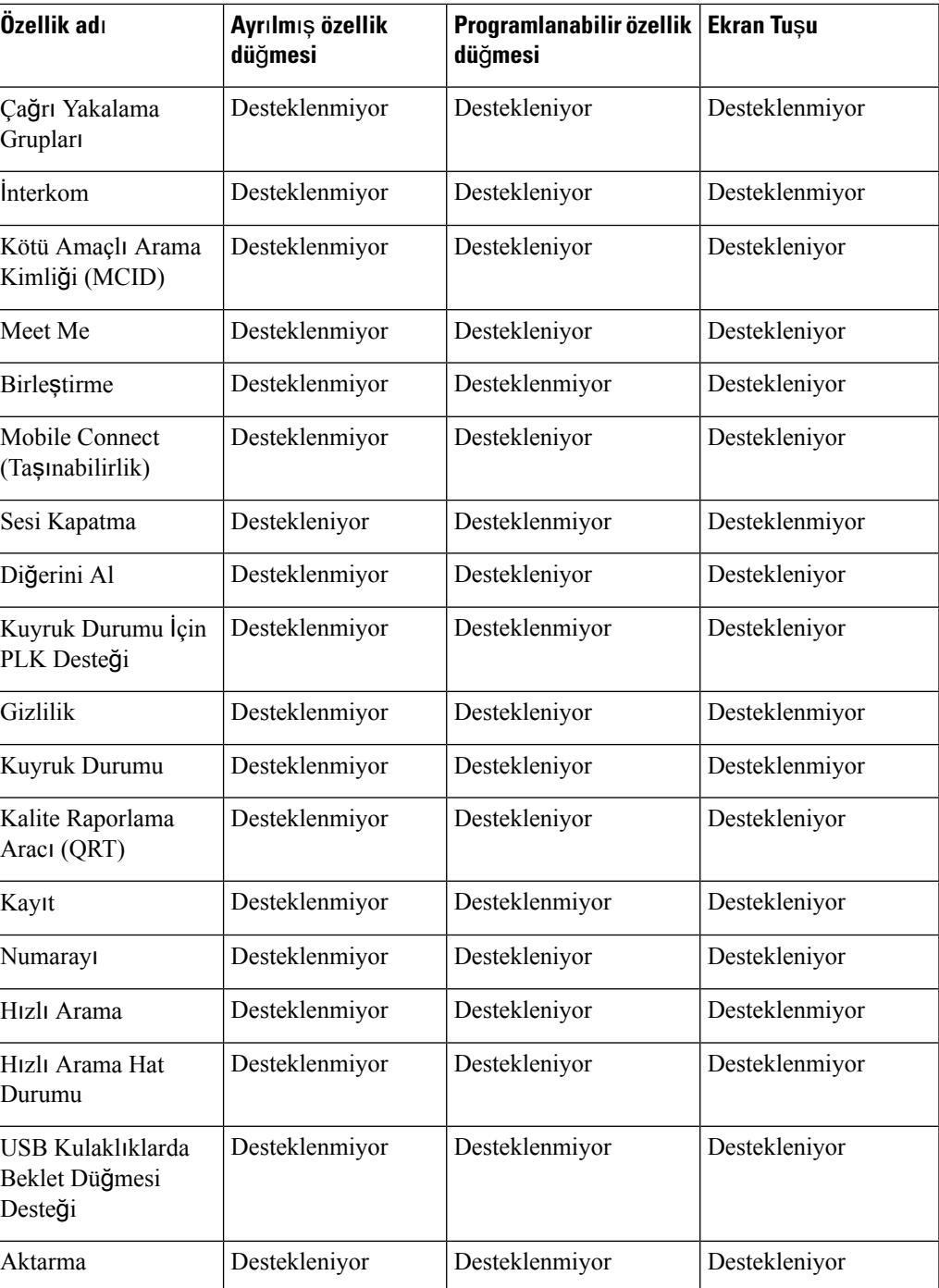

# **Telefon Özelli**ğ**i Yap**ı**land**ı**rmas**ı

Telefonlarınızı, kullanıcılarınızın ihtiyaçlarını temel alarak çeşitli özelliklere sahip olacak şekilde ayarlayabilirsiniz. Özellikleri tüm telefonlara, bir grup telefona veya bireysel telefonlara uygulayabilirsiniz.

Özellikleri ayarladığınızda, Cisco Unified Communications Manager Yönetimi penceresinde tüm telefonlar için geçerli bilgiler ile telefon modeli için geçerli bilgiler görüntülenir. Telefon modeline özel bilgiler, pencerenin Ürüne Özel Yapılandırma Yerleşimi alanında bulunur.

Tüm telefon modelleri için geçerli alanlar ile ilgili bilgiler için, Cisco Unified Communications Manager belgelerine bakın.

Bir alanı ayarladığınızda, alanı ayarladığınız pencere önem taşır; zira, pencerelerin öncelikleri bulunur. Öncelik sırası şu şekildedir:

- **1.** Bireysel telefonlar (en yüksek öncelik)
- **2.** Telefon grubu
- **3.** Tüm telefonlar (en düşük öncelik)

Örneğin, belirli bir kullanıcı grubunun telefon Web sayfalarına erişmesini istemiyor fakat kalan kullanıcıların erişebilmesini istiyorsanız, şunları yapmanız gerekir:

- **1.** Telefon web sayfalarını tüm kullanıcılar için etkinleştirin.
- **2.** Her bir bireysel kullanıcının telefon web sayfalarına erişimini devre dışı bırakın veya bir kullanıcı grubu ayarlayıp, kullanıcı gruplarının telefon web sayfalarına erişimini devre dışı bırakın.
- **3.** Kullanıcı grubunda bulunan belirli bir kullanıcının telefon web sayfalarına erişmesi gerektiğinde, erişimi bu kullanıcı için etkinleştirebilirsiniz.

### **Tüm Telefonlar** İ**çin Telefon Özelliklerini Ayarlama**

#### **Yordam**

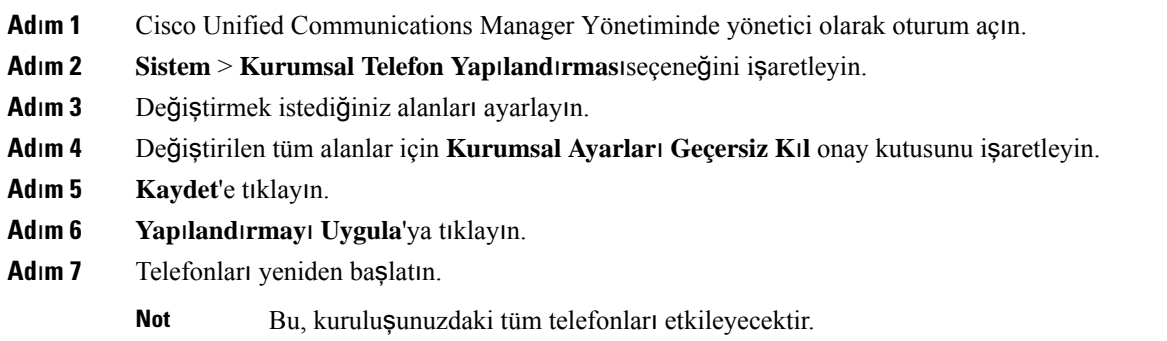

### **Bir Grup Telefon** İ**çin Telefon Özelliklerini Ayarlama**

#### **Yordam**

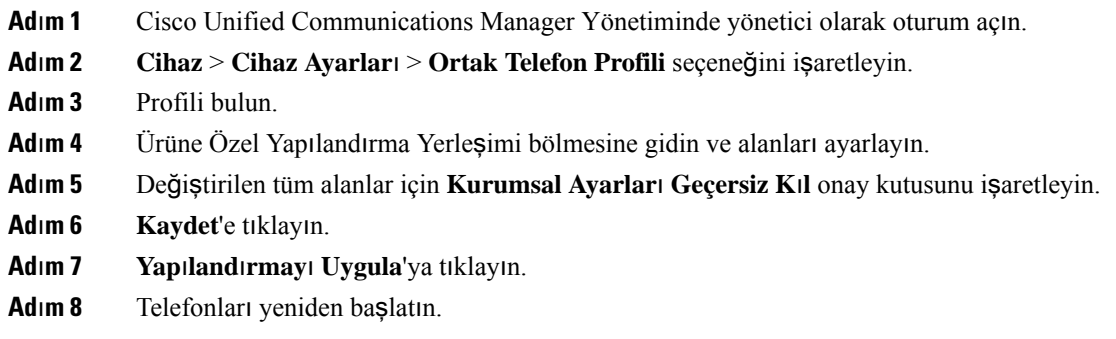

## **Tek Bir Telefon** İ**çin Telefon Özelliklerini Ayarlama**

### **Yordam**

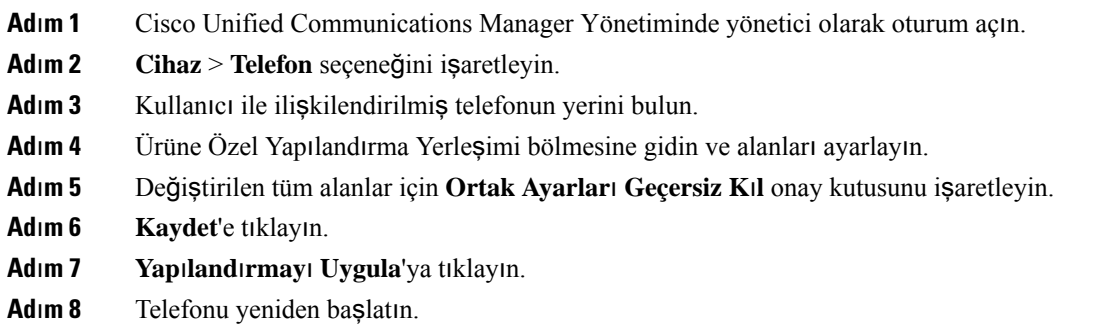

# <span id="page-160-0"></span>**Ürüne Özel Yap**ı**land**ı**rma**

Aşağıdaki tabloda, Ürüne Özel Yapılandırma Yerleşimi bölmesindeki alanlar anlatılmaktadır.

**Çizelge 31: Ürüne Özel Yap**ı**land**ı**rma Alanlar**ı

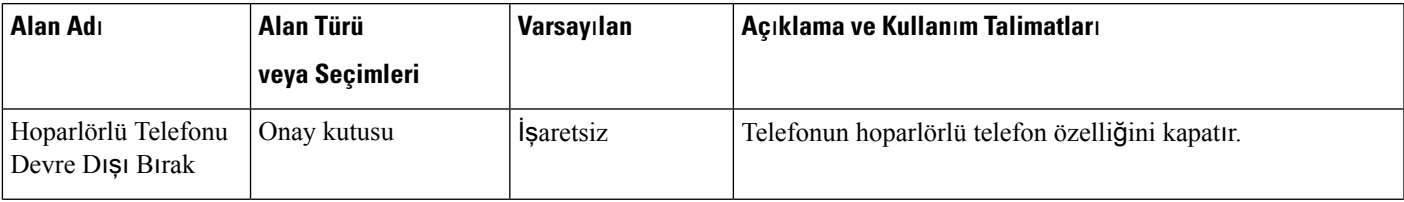

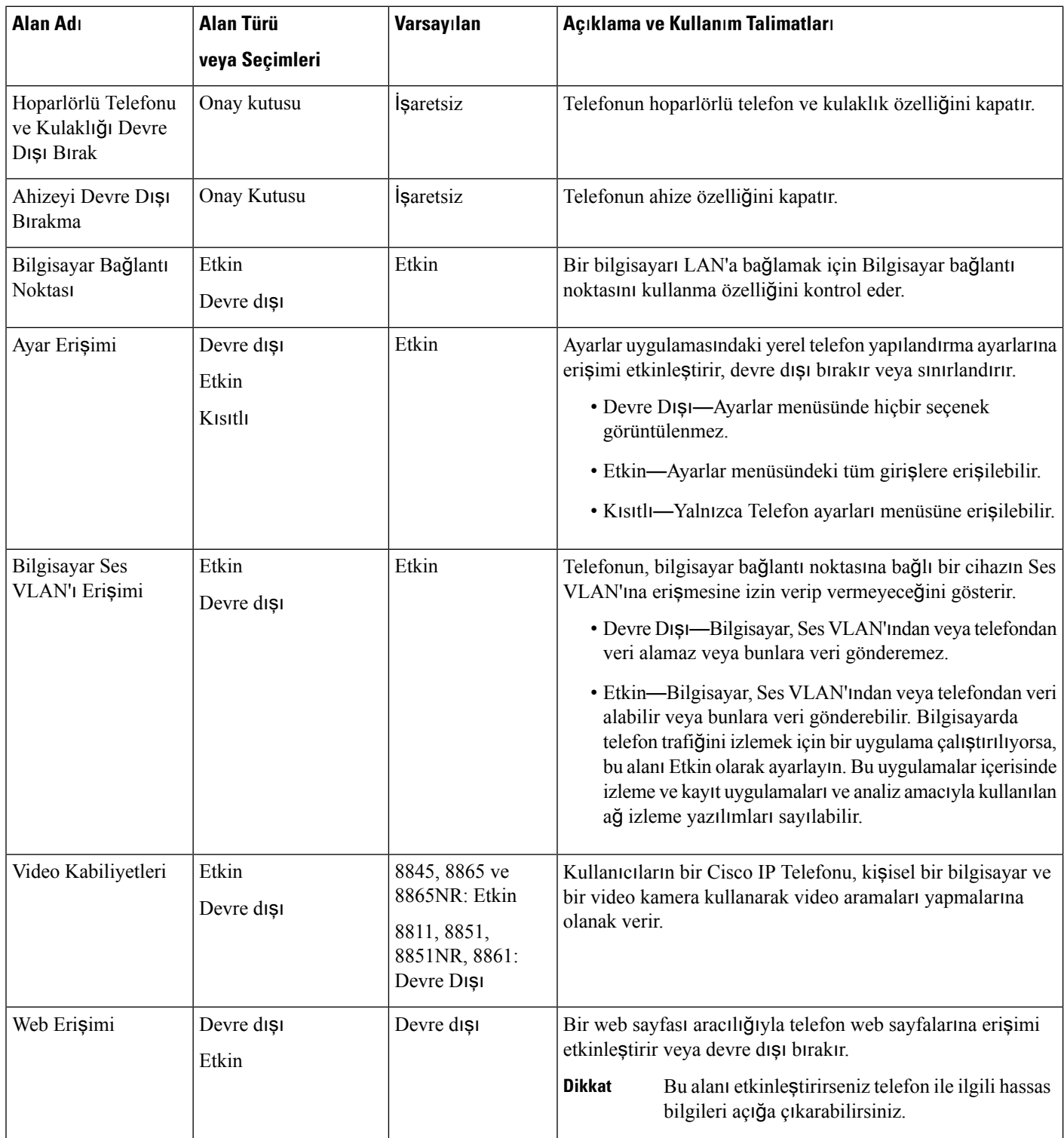

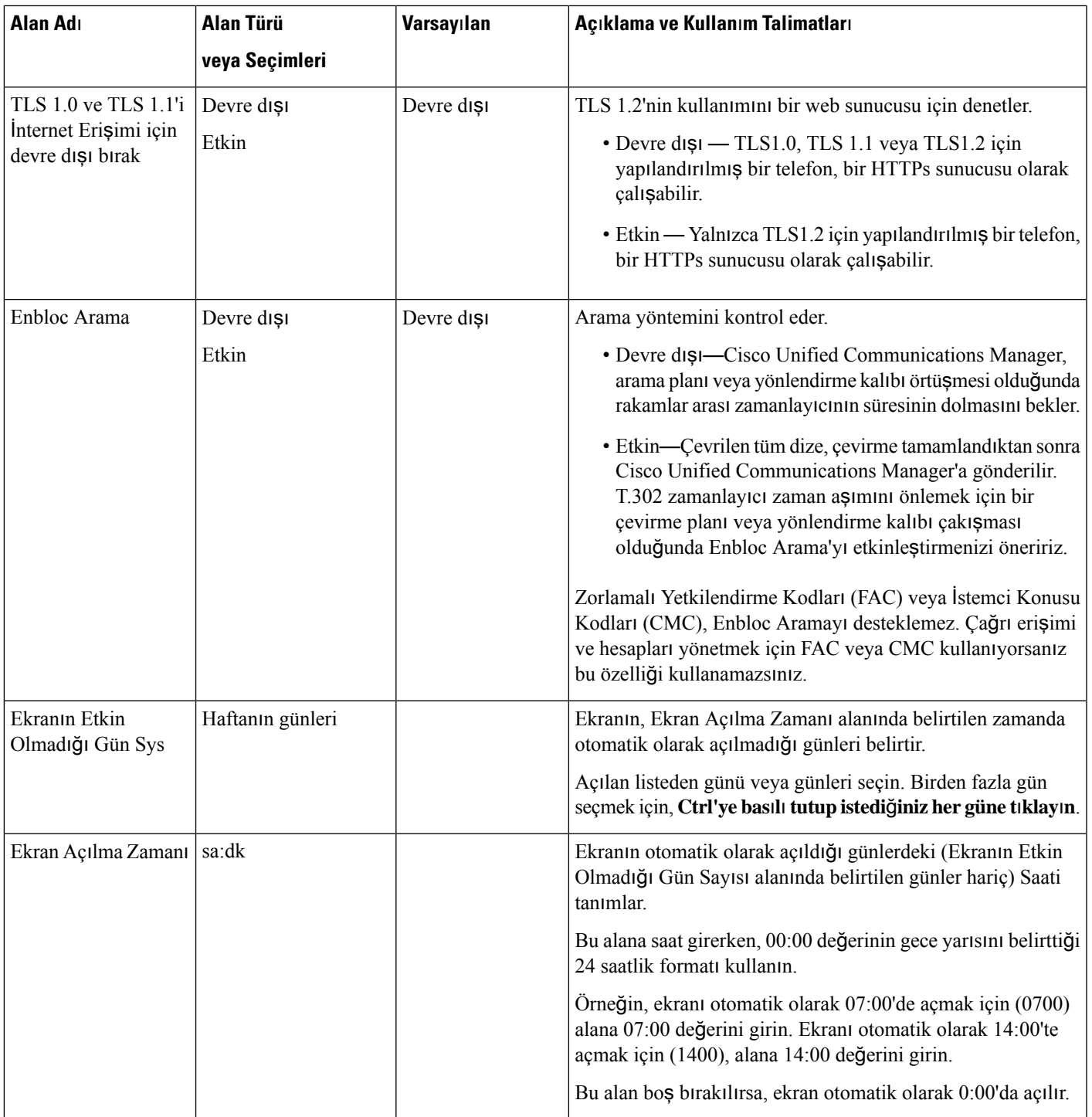

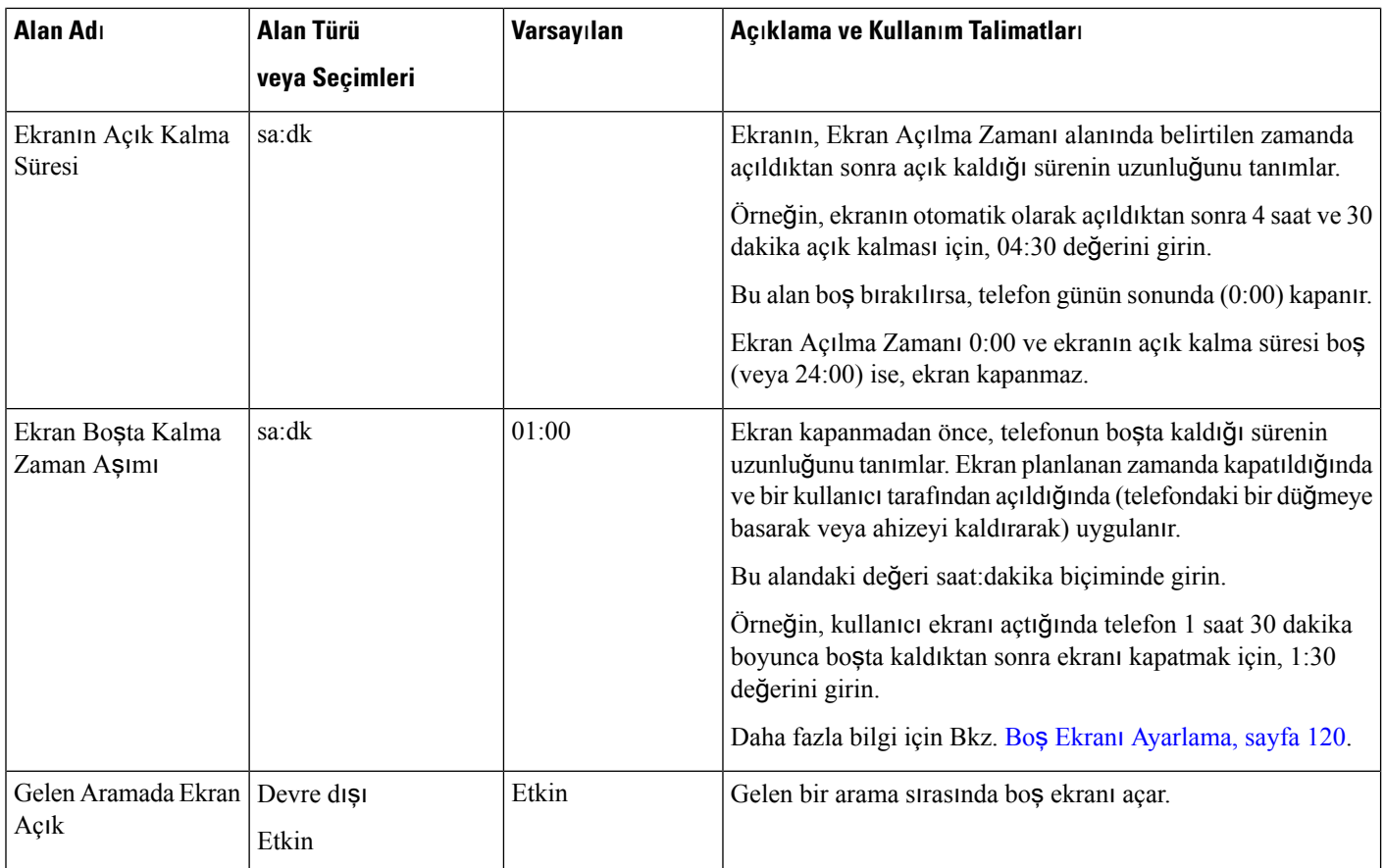

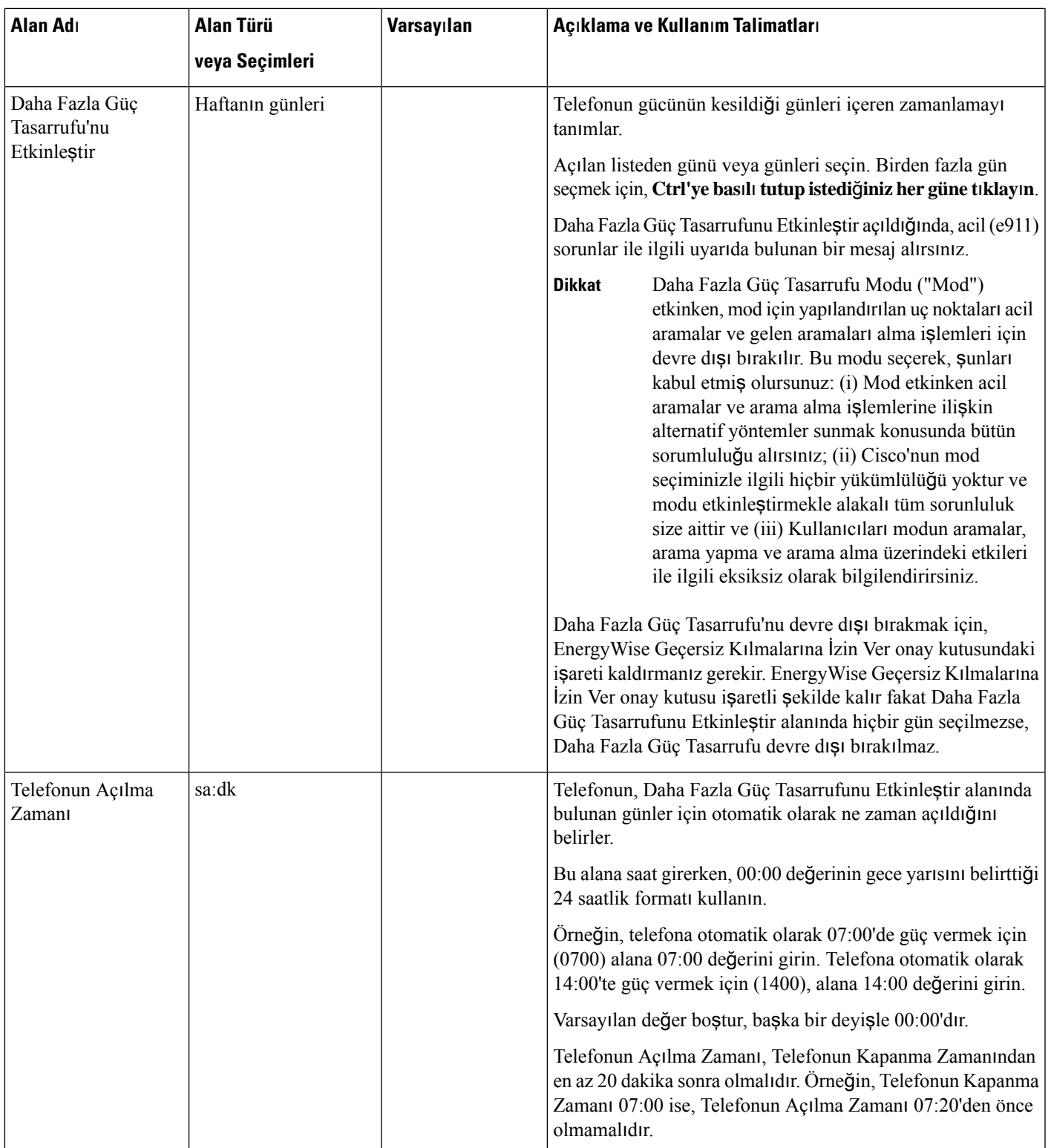

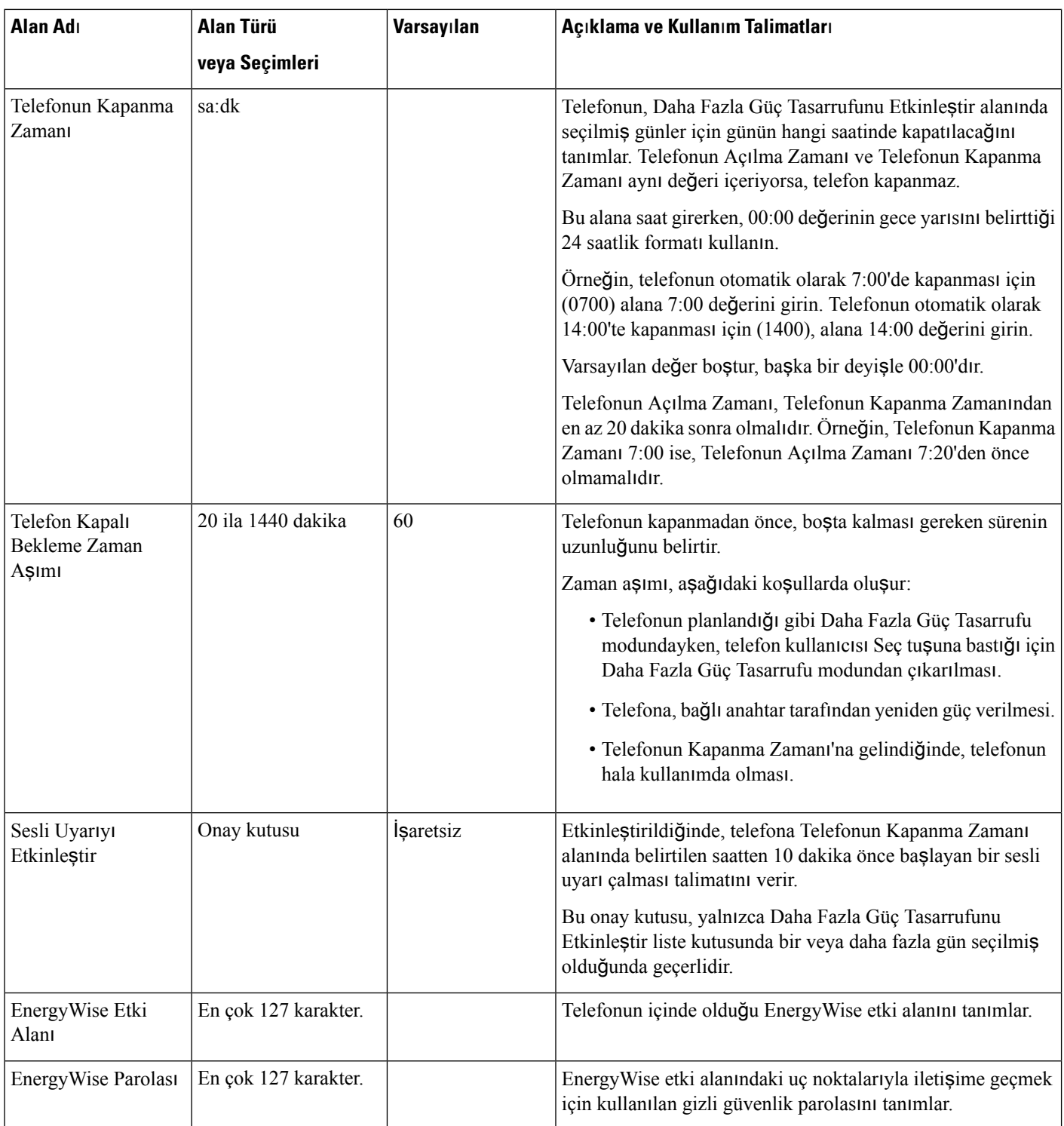

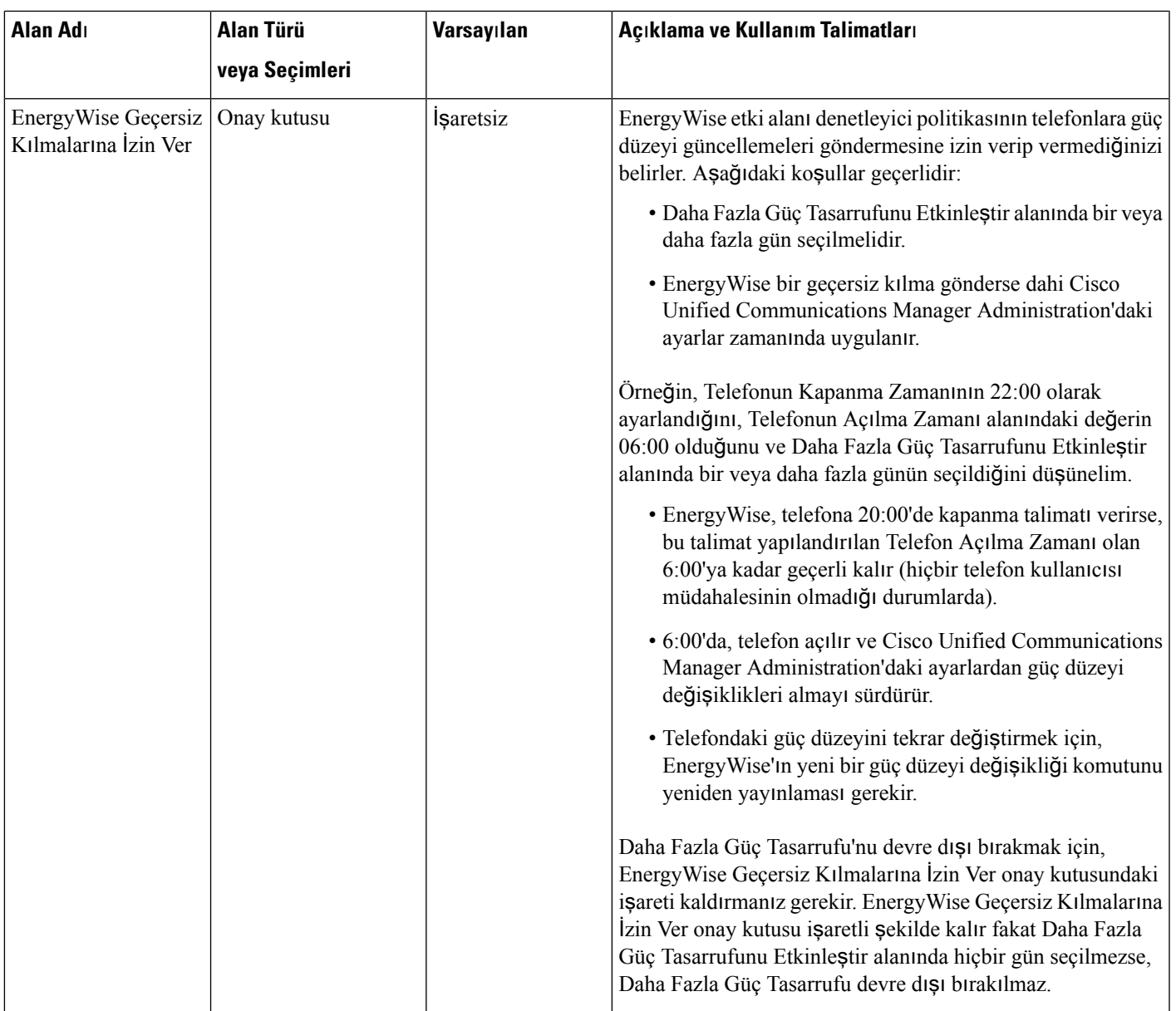

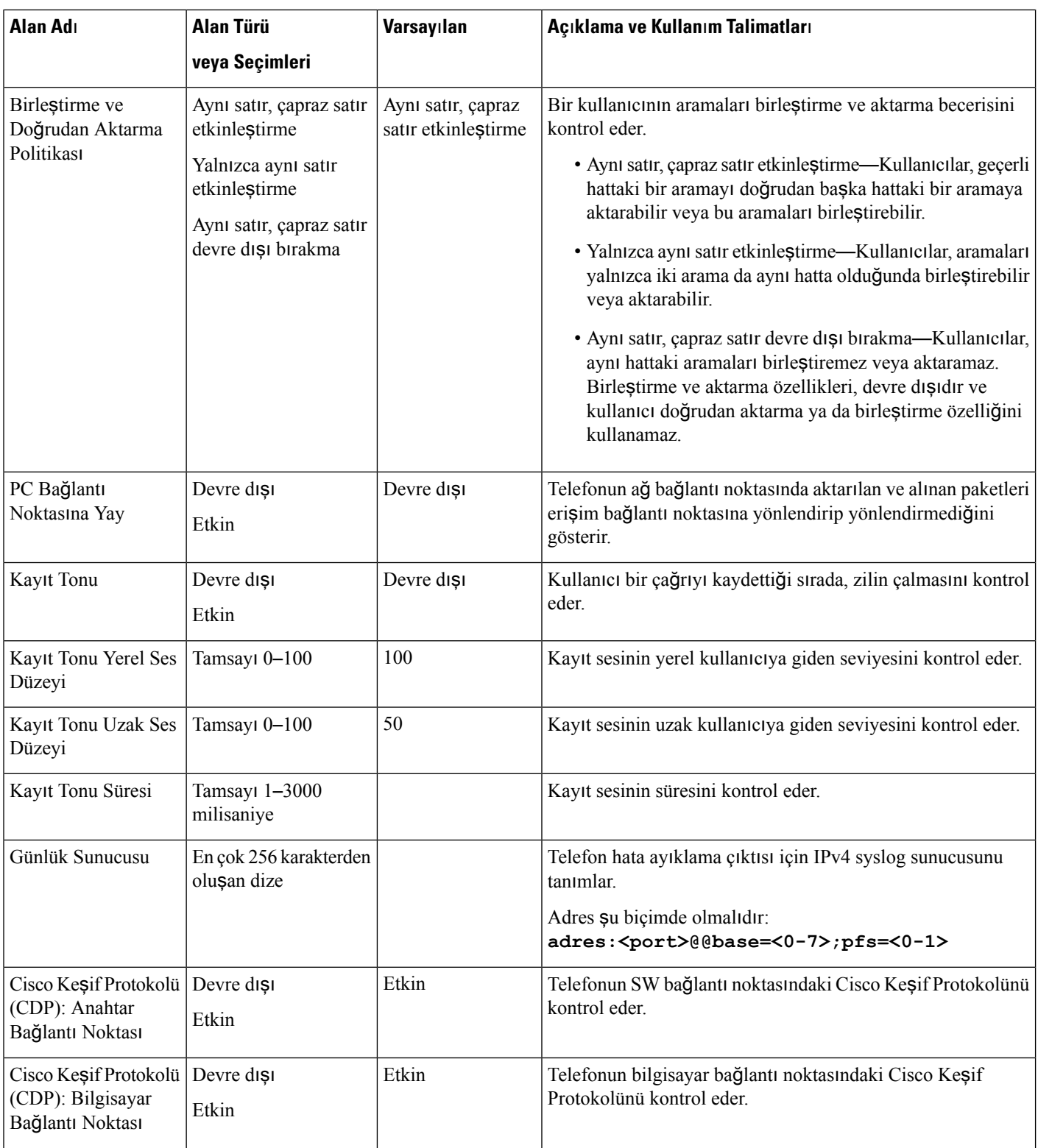

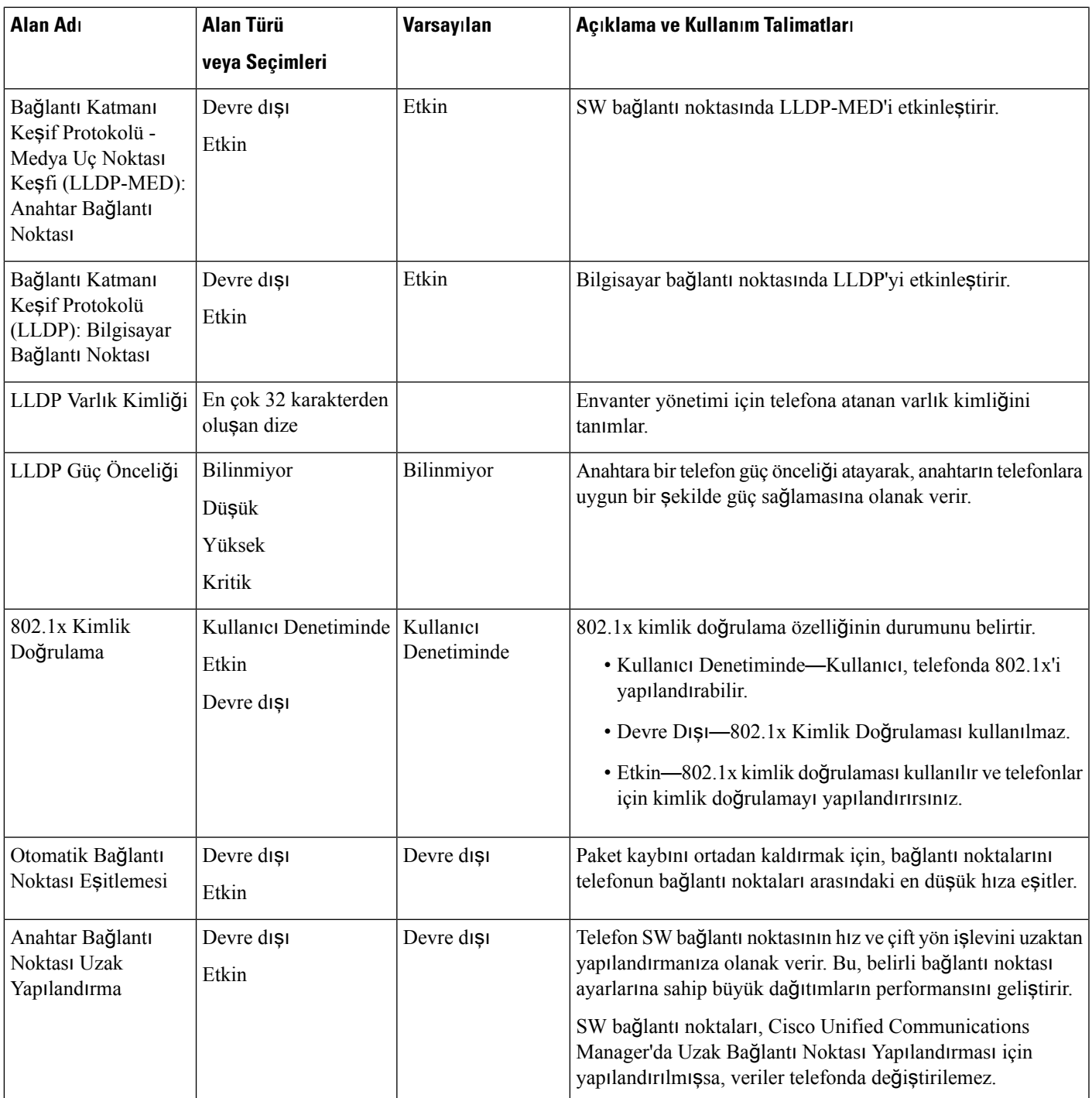

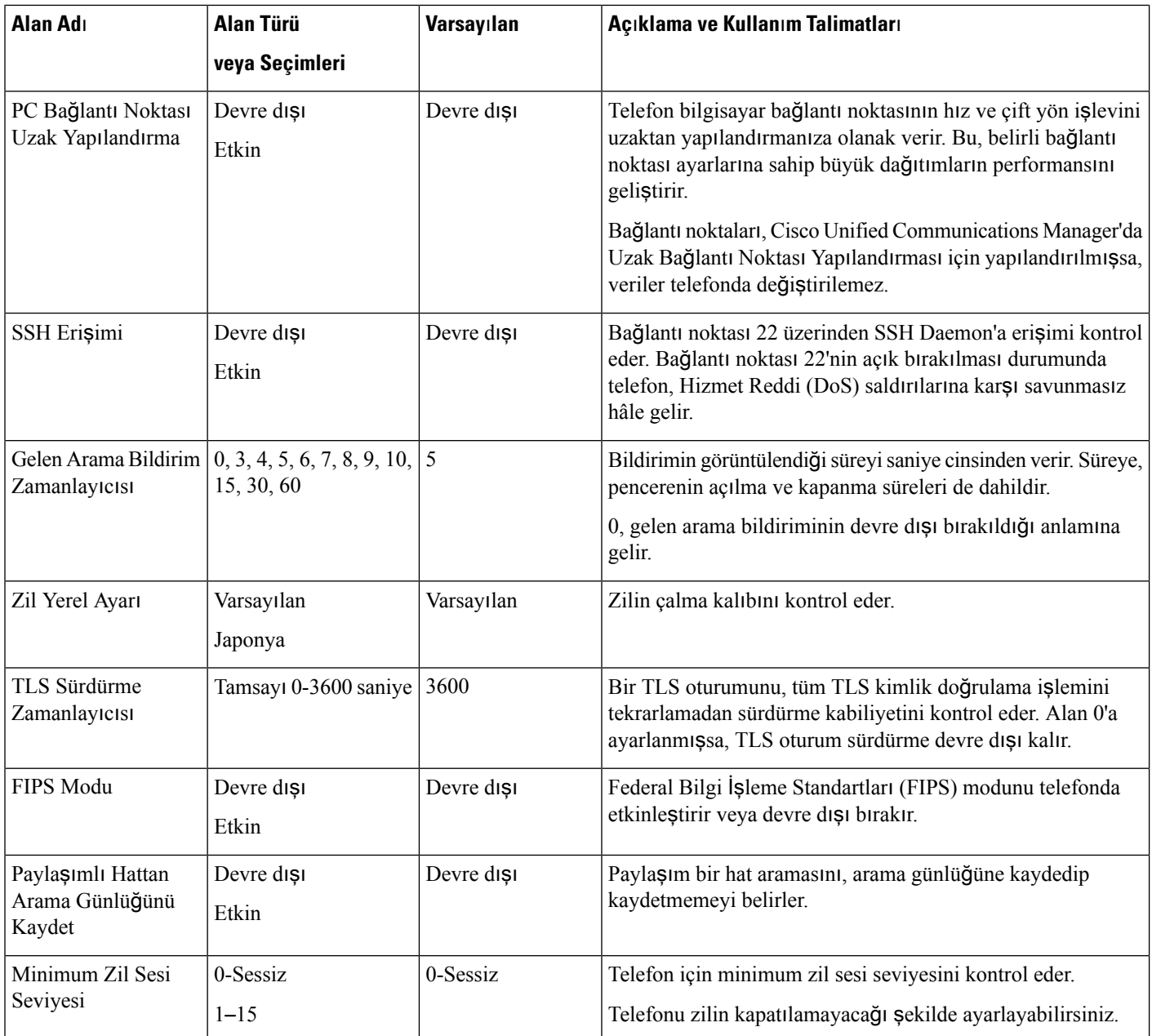

 $\mathbf{l}$ 

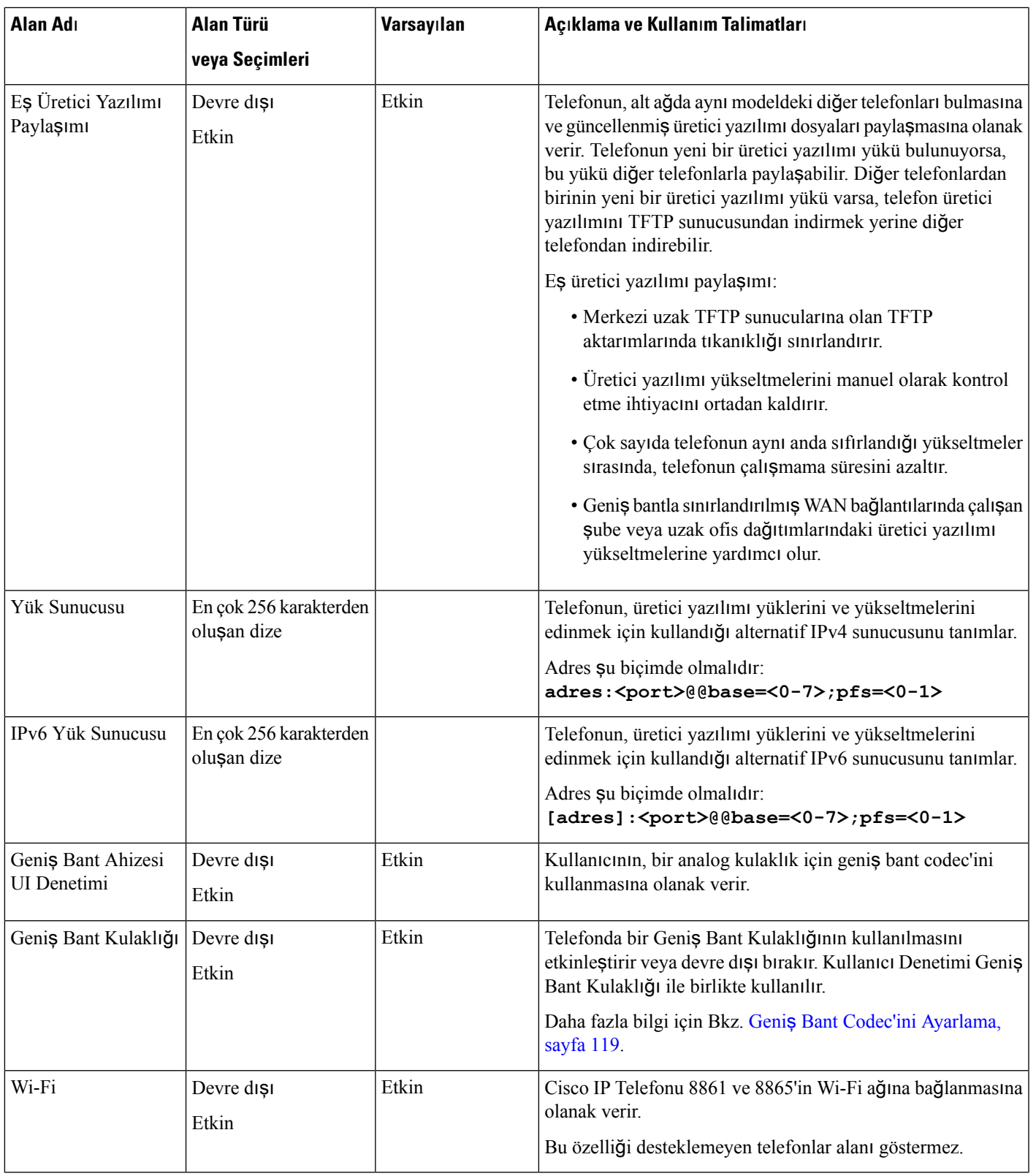

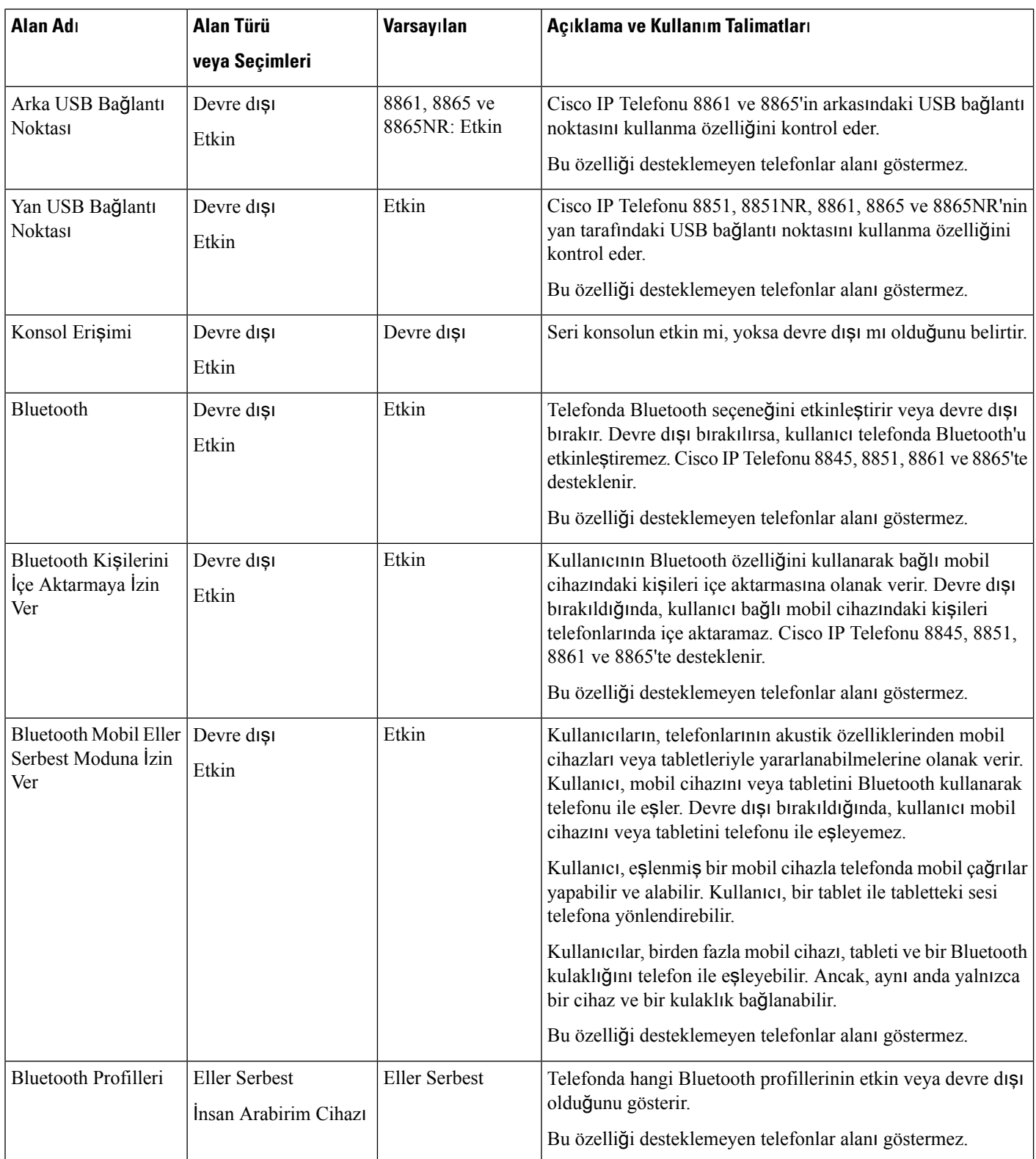

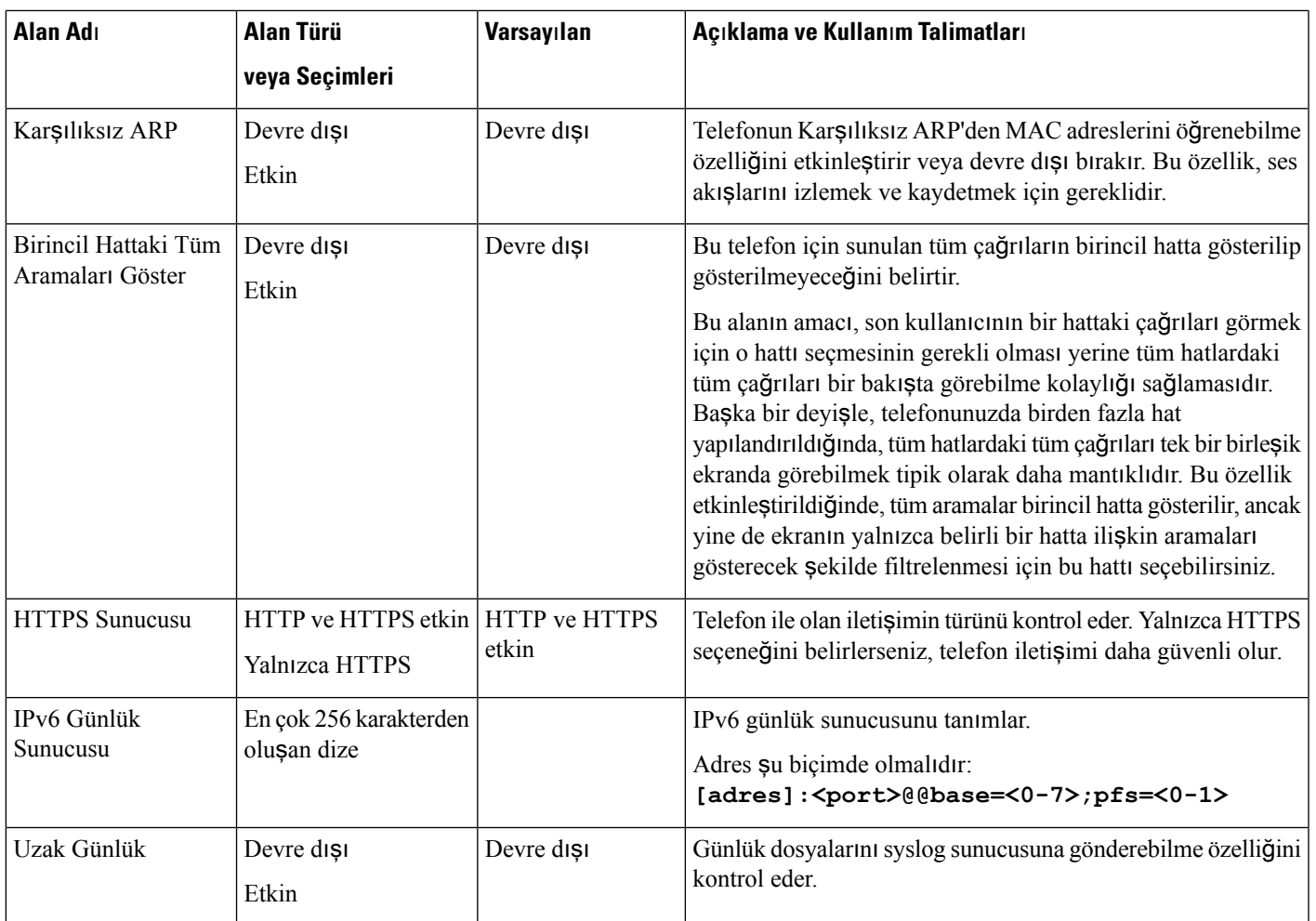

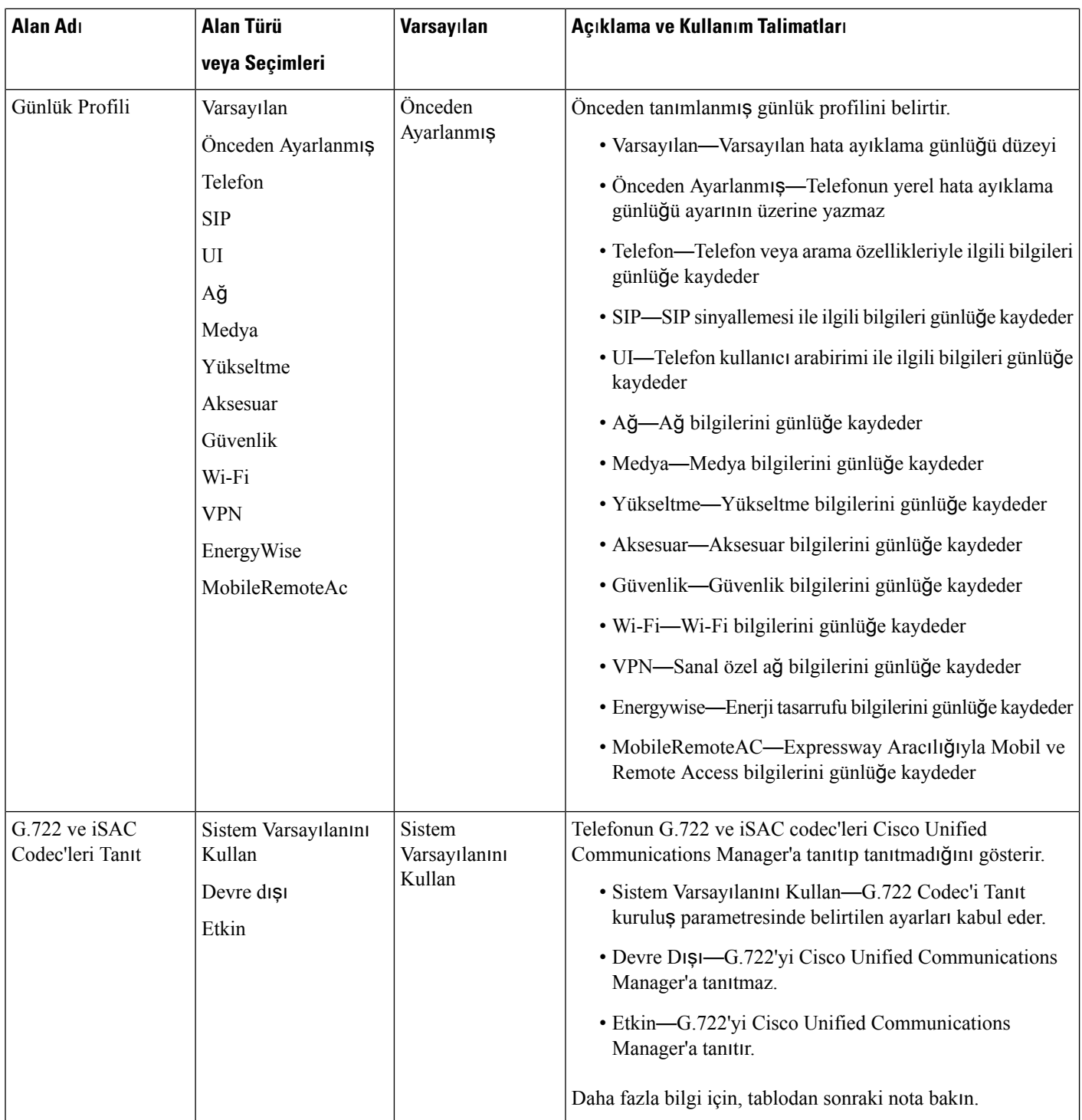

 $\mathbf{l}$ 

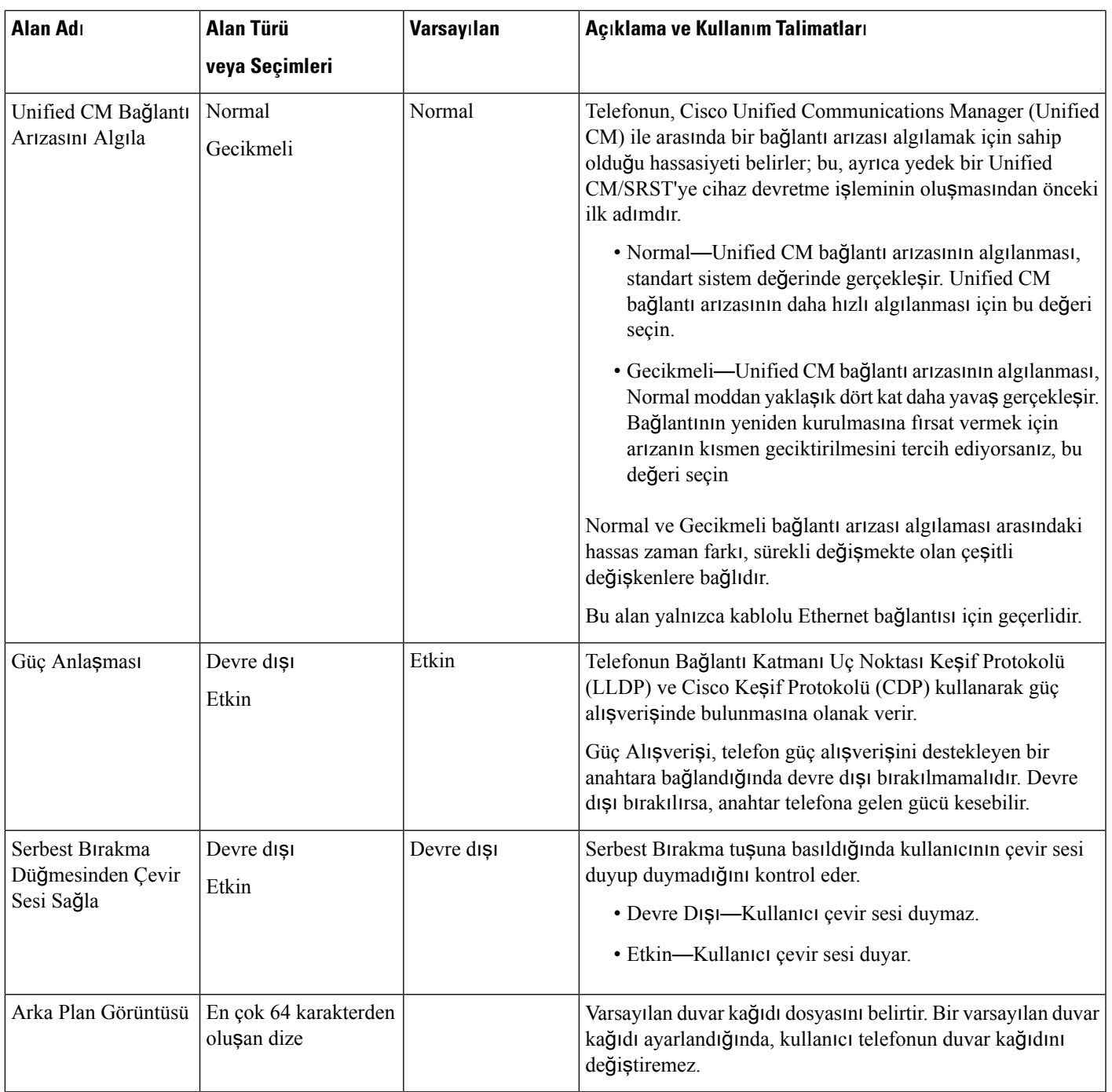

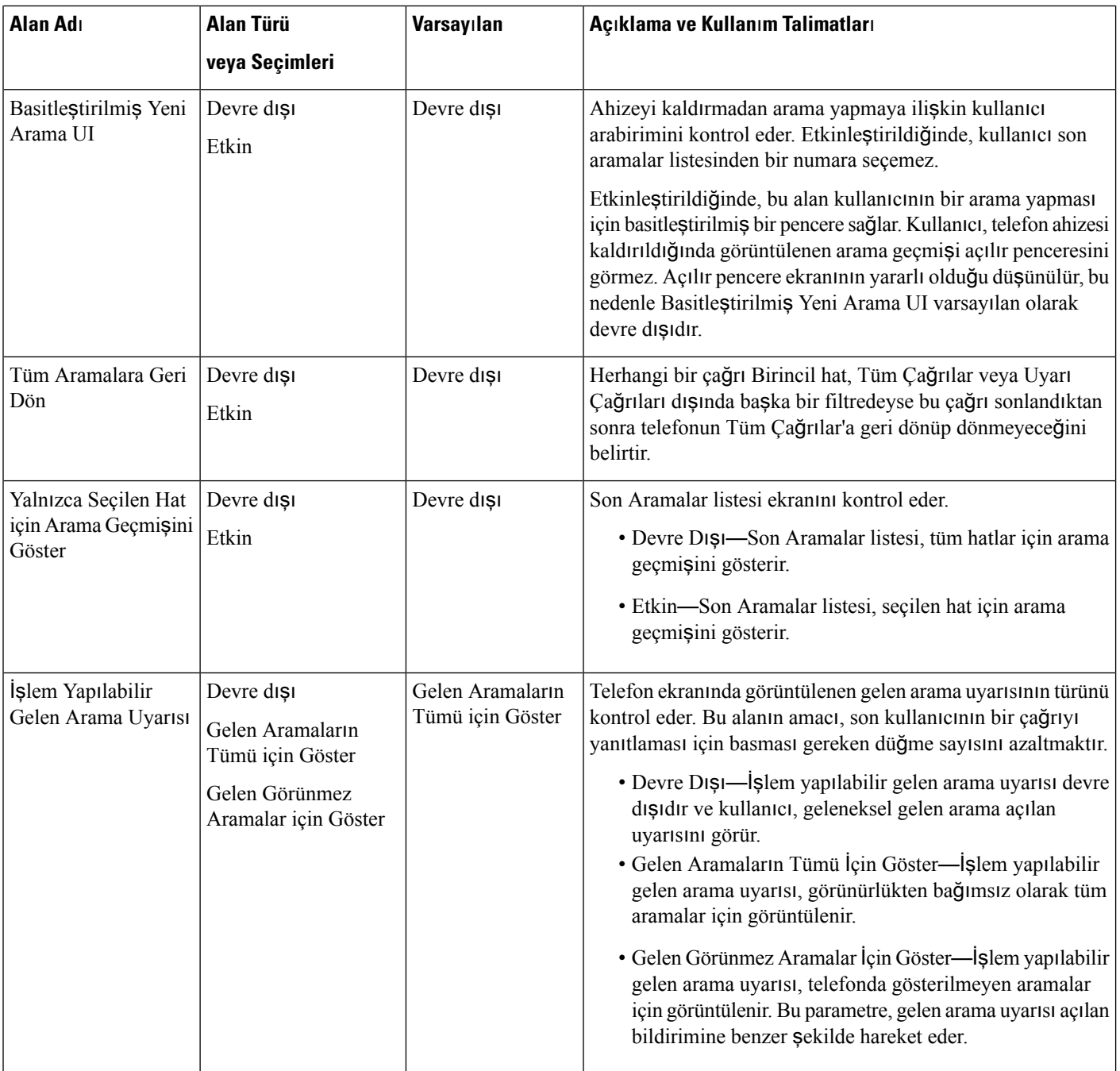

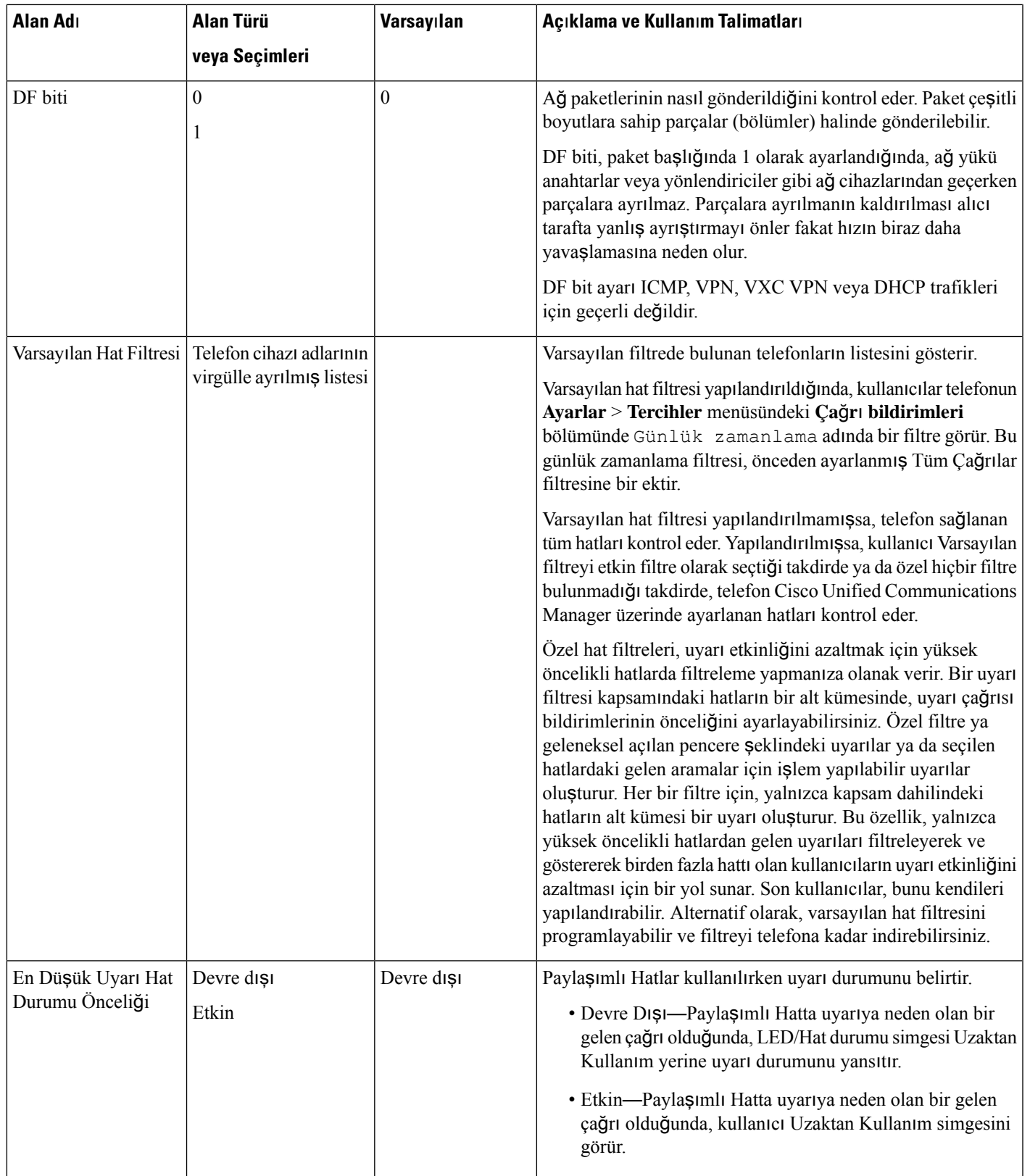

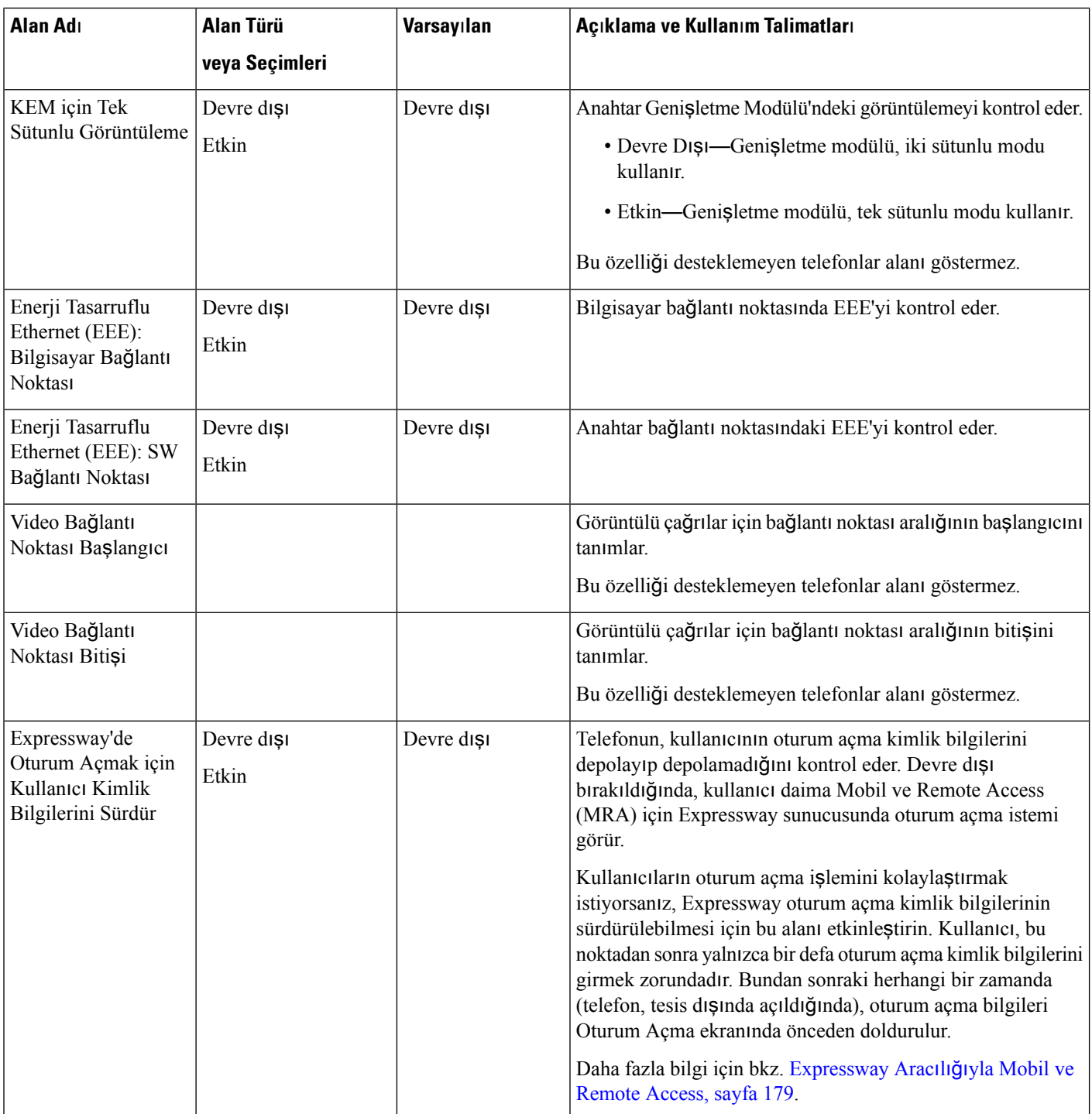

 $\mathbf{l}$ 

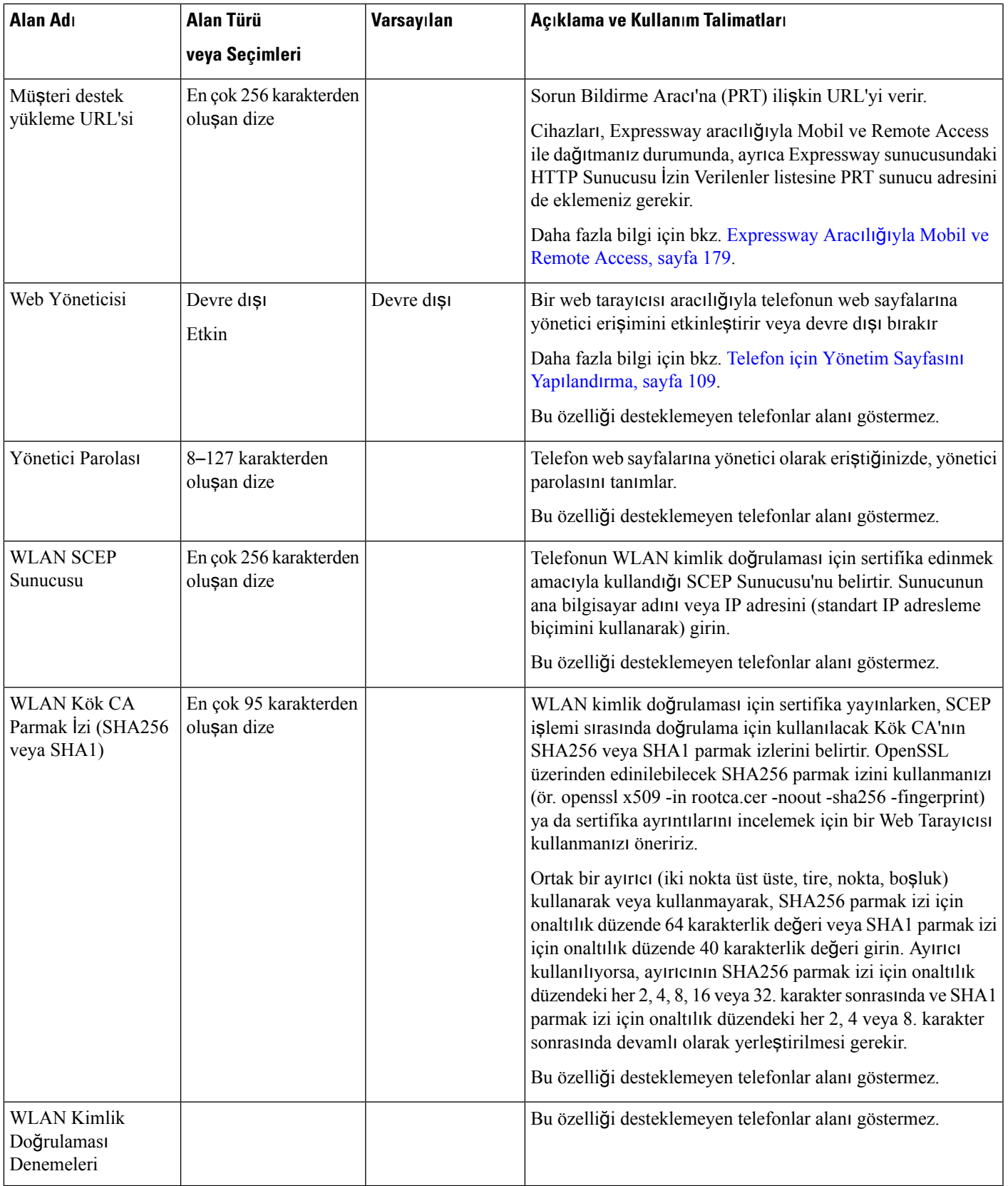

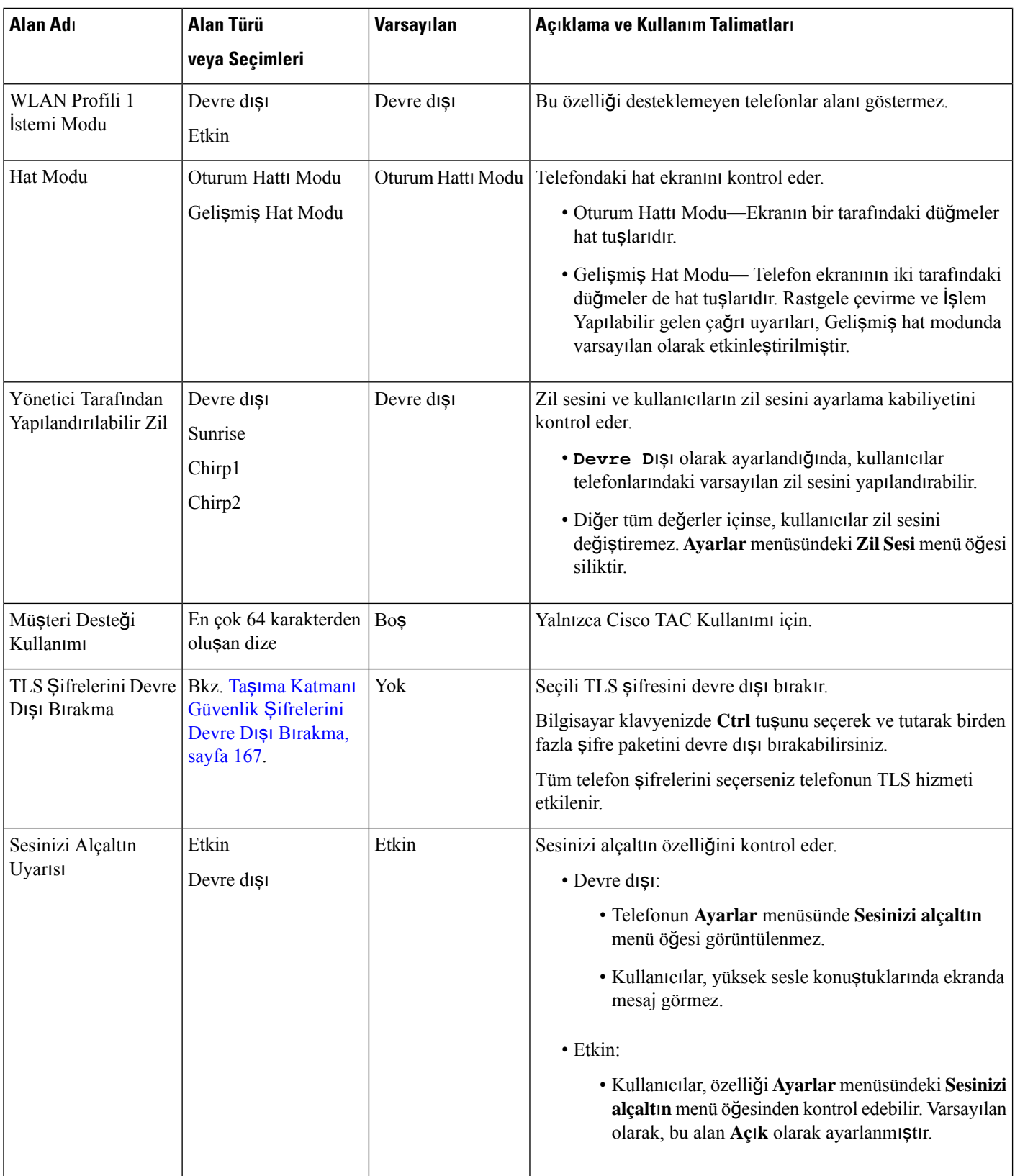
$\mathbf{l}$ 

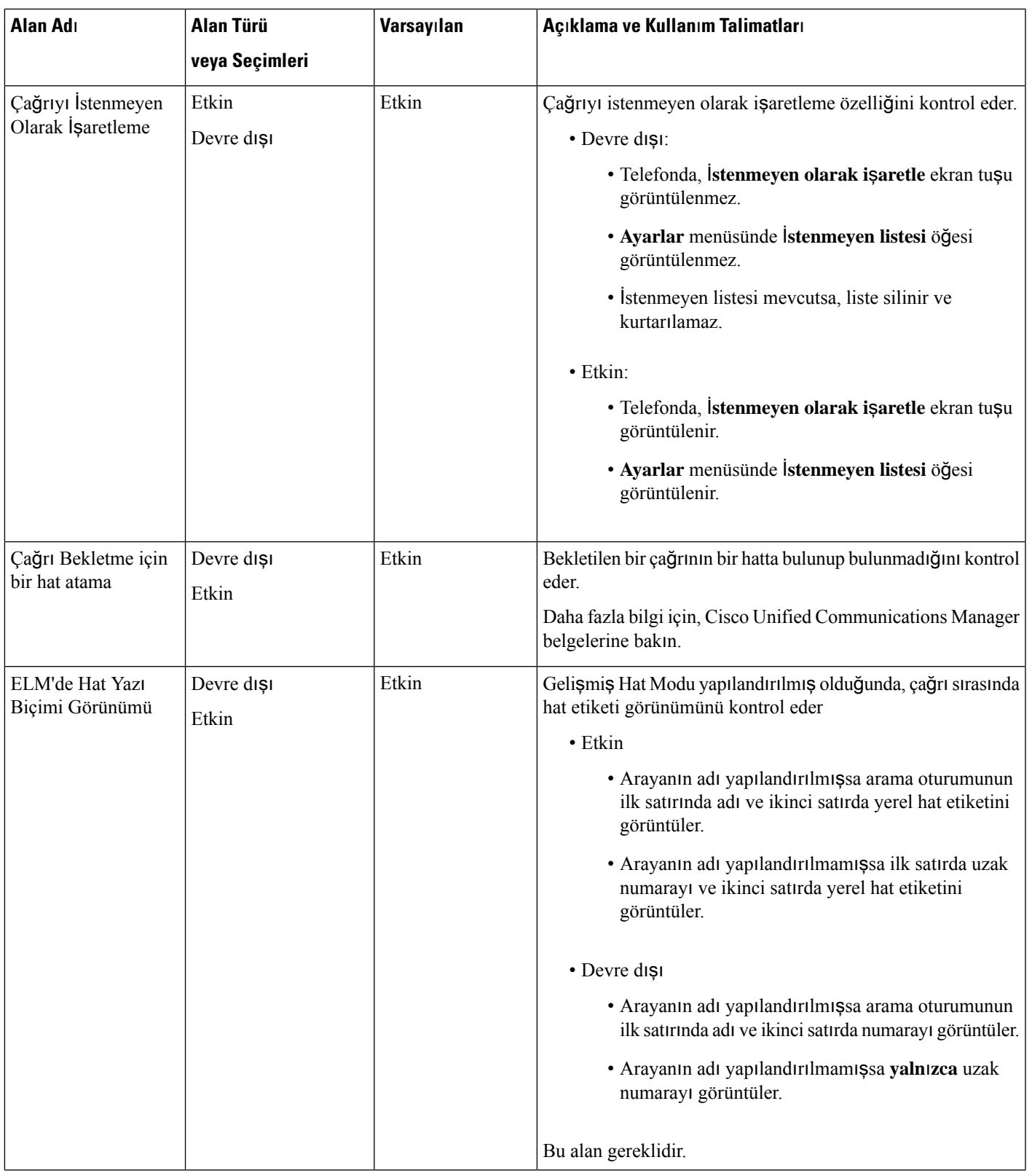

$$
\alpha
$$

Codec alışverişi, iki adımdan oluşur: **Not**

- **1.** Telefon, desteklenen codec'i Cisco Unified Communications Manager'a bildirir. Uç noktaların hepsi, aynı codec kümesini desteklemez.
- **2.** Cisco Unified Communications Manager, arama girişimi içerisinde yer alan tüm telefonlardan desteklenen codec'lerin bir listesini aldığında, bölge eş ayarı da dahil olmak üzere çeşitli faktörlere dayalı olarak, ortak desteklenen bir codec seçer.

# **Özellik Yap**ı**land**ı**rmas**ı**nda En** İ**yi Yöntemler**

Telefon özelliklerini, kullanıcıların ihtiyaçlarına uygun bir şekilde ayarlayabilirsiniz. Fakat, belirli durumlar ve dağıtımlar için size yardımcı olacağını düşündüğümüz çeşitli önerilerimiz bulunmaktadır.

### **Yüksek Arama Sesi Seviyeli Ortamlar**

Yüksek arama sesi seviyesine sahip ortamlarda, bazı özellikleri belirli bir şekilde ayarlamanızı öneririz.

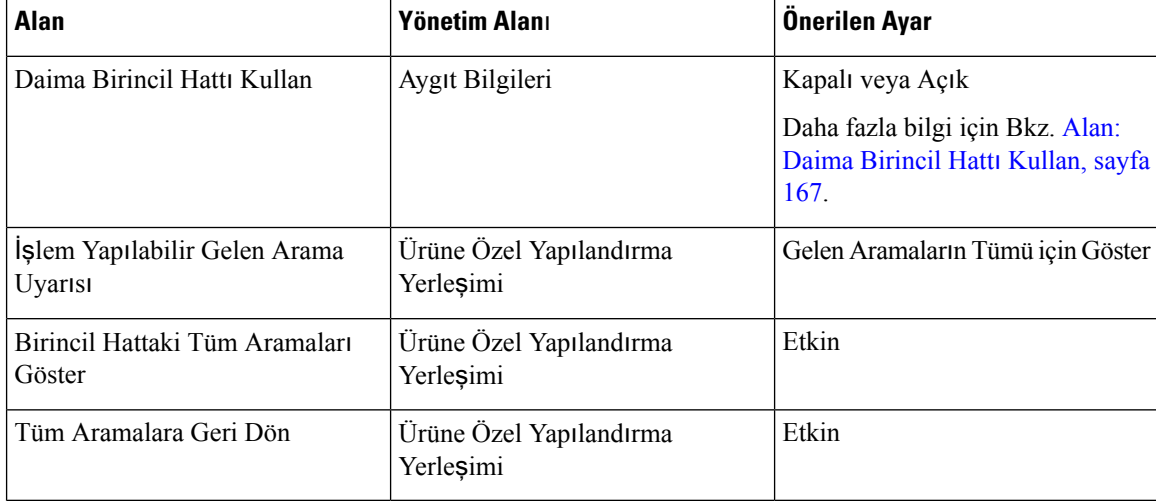

### **Çok Hatl**ı **Ortamlar**

Çok hatlı bir ortamda, bazı özellikleri belirli bir şekilde ayarlamanızı öneririz.

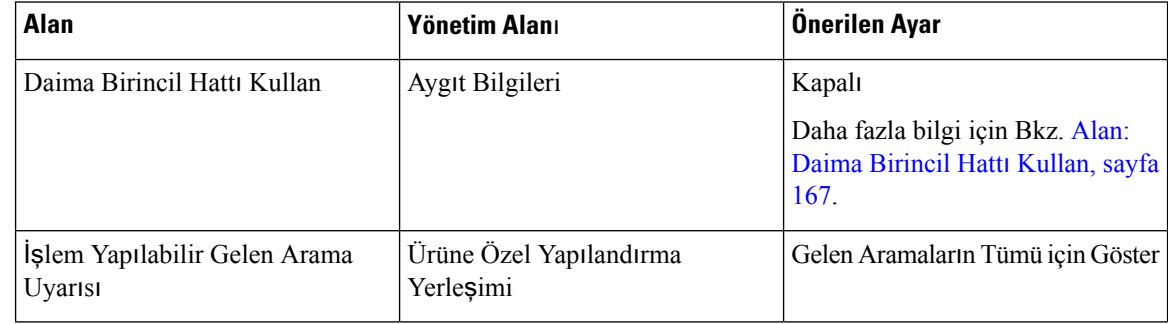

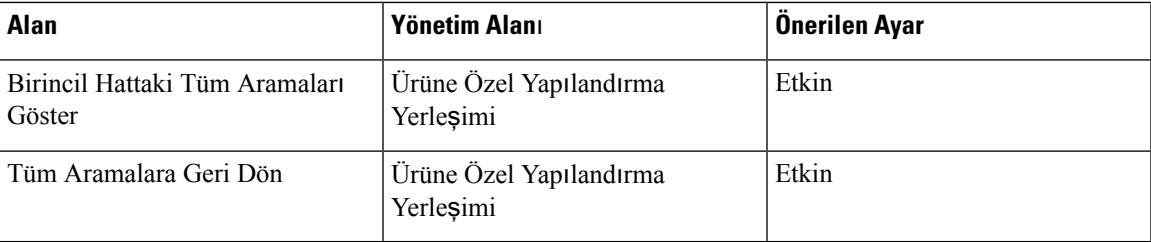

### **Oturum Hat Modu Ortam**ı

Gelişmiş Hat Modu, çoğu çağrı ortamı yönetimi için tercih edilen araçtır. Ancak, Gelişmiş Hat Modu ihtiyaçlarınıza uygun değilse, bu durumda Oturum hattı modunu kullanabilirsiniz.

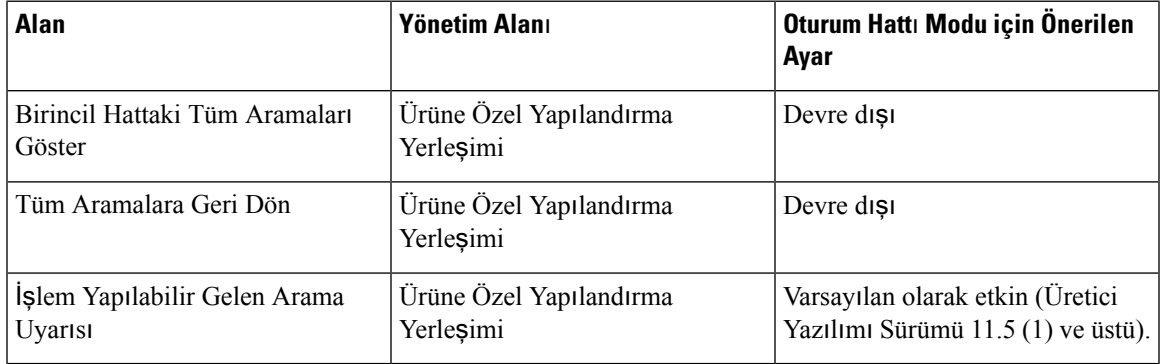

#### İ**lgili Konular**

Ek Hat Tuşlarını [Ayarlama](#page-218-0), sayfa 203 Gelişmiş Hat Modunda Kullanılabilir [Özellikler](#page-218-1), sayfa 203

### <span id="page-182-0"></span>**Alan: Daima Birincil Hatt**ı **Kullan**

Bu alan, bir IP Telefonu'nda kullanıcı ahizeyi kaldırdığında birincil hattın seçilip seçilmediğini belirtir. Bu parametre True olarak ayarlanırsa, telefon ahizesi kaldırıldığında birincil hat seçilir ve aktif hat olur. Bir arama, kullanıcının ikincil hattında çalsa dahi, telefonun ahizesi kaldırıldığında yalnızca ilk hattı aktif hale getirir. İkincil hattaki gelen aramayı yanıtlamaz. Bu durumda, kullanıcının aramayı yanıtlaması için ikincil hattı seçmesi gerekir. Varsayılan değer False olarak ayarlanmıştır.

Daima Birincil Hattı Kullan alanının amacı, Birincil Hattaki Tüm Aramaları Göster ve Tüm Aramalara Geri Dön özelliklerinin ikisi de etkin olduğunda, bu özelliklerin birleştirilmesine oldukça benzemektedir. Fakat asıl fark, Daima Birincil Hattı Kullan özelliği etkinleştirildiğinde ikincil hattaki gelen aramaların yanıtlanmamasıdır. Birincil hatta yalnızca çevir sesi duyulur. Kullanıcının istediği özelliğin bu olduğu, belirli yüksek ses seviyeli ortamlar mevcuttur. Genel olarak, bu özelliği gerektiren yüksek ses seviyeli ortamların mevcut olduğu durumlar dışında bu alanın devre dışı olarak bırakılması en iyisi olacaktır.

## **Ta**şı**ma Katman**ı **Güvenlik** Ş**ifrelerini Devre D**ışı **B**ı**rakma**

Taşıma Katmanı Güvenliği (TLS) şifrelerini **TLS** Ş**ifrelerini Devre D**ışı **B**ı**rak** parametresiyle devre dışı bırakabilirsiniz. Bu özellik, güvenliğinizi bilinen güvenlik açıklarına göre uyarlamanıza ve ağınızı şirketinizin şifre politikalarına göre ayarlamanıza olanak tanır.

Varsayılan ayar Hiçbiri'dir.

Bilgisayar klavyenizde **Ctrl** tuşunu seçerek ve tutarak birden fazla şifre paketini devre dışı bırakabilirsiniz. Tüm telefon şifrelerini seçerseniz telefonun TLS hizmeti etkilenir. Seçenekleriniz şunlardır:

- Yok
- TLS\_RSA\_WITH\_3DES\_EDE\_CBC\_SHA
- TLS\_RSA\_WITH\_AES\_128\_CBC\_SHA
- TLS\_RSA\_WITH\_AES\_256\_CBC\_SHA
- TLS\_ECDHE\_RSA\_WITH\_AES\_128\_GCM\_SHA256
- TLS\_ECDHE\_ECDSA\_WITH\_AES\_128\_GCM\_SHA256
- TLS\_ECDHE\_RSA\_WITH\_AES\_256\_GCM\_SHA384
- TLS\_ECDHE\_ECDSA\_WITH\_AES\_256\_GCM\_SHA384

Telefon güvenliği hakkında daha fazla bilgi için bkz. *Cisco IP Telefonu 7800 ve 8800 Serisi Güvenli*ğ*ine Genel Bak*ış *Teknik Doküman* [/https://www.cisco.com/c/en/us/products/collaboration-endpoints/](https://www.cisco.com/c/en/us/products/collaboration-endpoints/unified-ip-phone-8800-series/white-paper-listing.html) [unified-ip-phone-8800-series/white-paper-listing.html\)](https://www.cisco.com/c/en/us/products/collaboration-endpoints/unified-ip-phone-8800-series/white-paper-listing.html).

## **Payla**şı**ml**ı **Hat için Arama Geçmi**ş**ini Etkinle**ş**tirme**

Çağrı Geçmişinde paylaşımlı hat etkinliğini görüntülemenize olanak verir. Bu özellik:

- Paylaşılan bir hat için cevapsız çağrıları günlüğe kaydeder.
- Paylaşılan bir hat için tüm yanıtlanmış ve yapılmış çağrıları günlüğe kaydeder.

### **Ba**ş**lamadan önce**

Paylaşımlı Hat için Arama Geçmişini etkinleştirmeden önce Gizliliği devre dışı bırakın. Aksi takdirde, Arama Geçmişi diğer kullanıcıların yanıtladığı çağrıları göstermez.

### **Yordam**

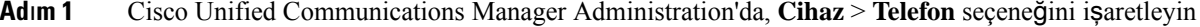

- **Ad**ı**m 2** Yapılandırılacak telefonun yerini tespit edin.
- **Ad**ı**m 3** Ürüne Özel Yapılandırma alanında Paylaşımlı Hat açılır listesinden Çağrı Günlüğünü Kaydet öğesine gidin.
- **Ad**ı**m 4** Açılır listeden **Etkin** öğesini seçin.
- **Ad**ı**m 5 Kaydet** öğesini seçin.

## **Cisco IP Telefonu için Güç Tasarrufunu Zamanlama**

Gücü muhafaza etmek ve telefon ekranının dayanıklılığını garanti altına almak için, ekranı kullanılmadığında kapanacak şekilde ayarlayabilirsiniz.

Ш

Cisco Unified Communications Manager Administration'daki ayarları, ekran bazı günlerde belirli bir zamanda ve diğer günler tüm gün kapanacak şekilde yapılandırabilirsiniz. Örneğin, ekranın hafta içi iş saatlerisonrasında ve Cumartesi ile Pazarları tüm gün kapalı olmasını seçebilirsiniz.

Ekranı kapalı olduğu herhangi bir anda açmak için aşağıdaki eylemlerden birini yapabilirsiniz:

- Telefon üzerindeki herhangi bir düğmeye basın.
- Telefon, ekranı açmaya ek olarak ilgili düğme tarafından belirlenen eylemi gerçekleştirir.
- Ahizeyi kaldırın.

Ekran açtığınızda, telefon belirli bir süre boyunca boşta kalana kadar açık konumda kalır ve daha sonra otomatik olarak kapanır.

Daha fazla bilgi için bkz. [Ürüne](#page-160-0) Özel Yapılandırma, sayfa 145

### **Yordam**

**Ad**ı**m 1** Cisco Unified Communications Manager Administration'da, **Cihaz** > **Telefon** seçeneğini işaretleyin

**Ad**ı**m 2** Ayarlamanız gereken telefonun yerini belirleyin.

- **Ad**ı**m 3** Ürüne Özel Yapılandırma alanına gidin ve aşağıdaki alanları ayarlayın:
	- Ekranın Etkin Olmadığı Gün Sys
	- Ekran Açılma Zamanı
	- Ekranın Açık Kalma Süresi
	- Ekran Boşta Kalma Zaman Aşımı

### **Çizelge 32: PowerSave Yap**ı**land**ı**rma Alanlar**ı

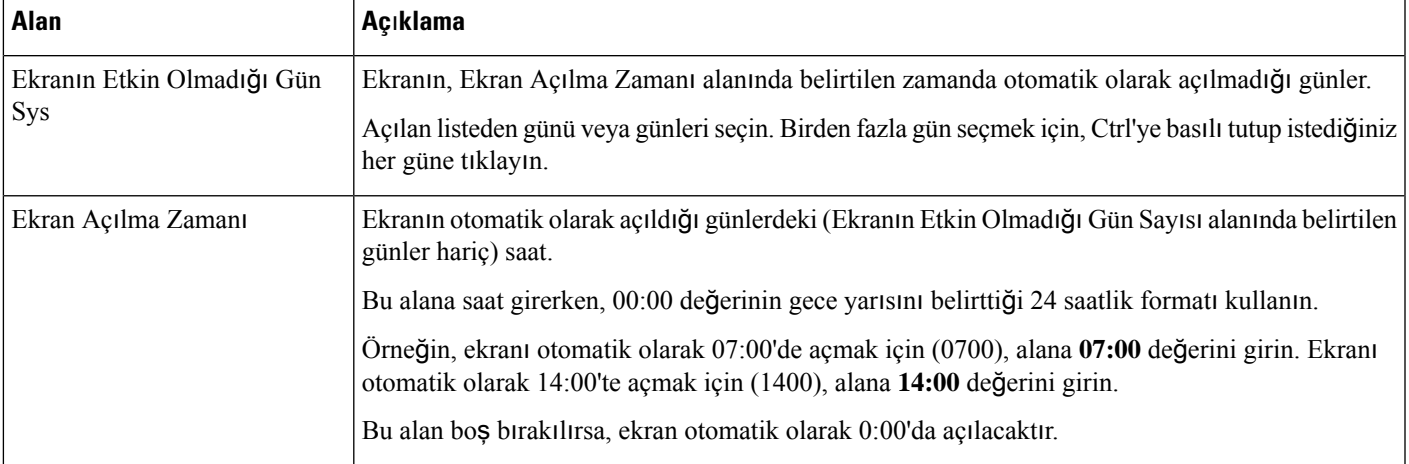

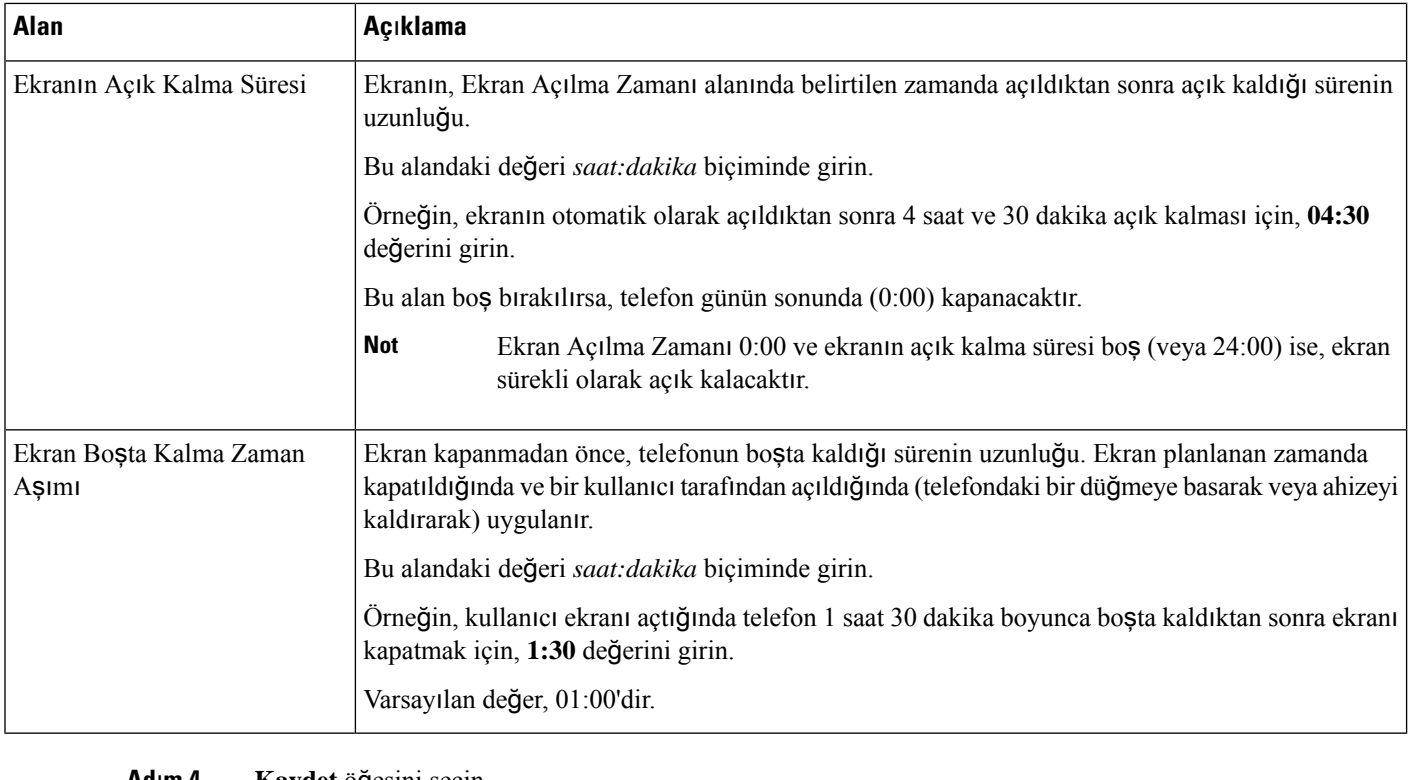

**Ad**ı**m 4 Kaydet** öğesini seçin.

**Ad**ı**m 5 Yap**ı**land**ı**rmay**ı **Uygula**'yı seçin.

**Ad**ı**m 6** Telefonu yeniden başlatın.

# **Cisco IP Telefonu'nda EnergyWise'**ı **Zamanlama**

Sisteminizde bir EnergyWise denetleyicisi bulunuyorsa, güç tüketimini azaltmak için telefonu uyutulacak (güç kapatma) ve uyandırılacak (güç verme) şekilde yapılandırabilirsiniz.

EnergyWise'ı etkinleştirmek ve uyutma ve uyandırma sürelerini yapılandırmak için gerekli ayarları Cisco Unified Communications Manager Administration'da yapılandırırsınız. Bu parametreler, telefon ekranı yapılandırma parametrelerine sıkıca bağlıdır.

EnergyWise etkinleştirilmiş ve bir uyutma zamanı ayarlanmışsa, telefon anahtara yapılandırılan zamanda kendisini uyandırması için bir talep gönderir. Anahtar, bu talebi kabul eder veya reddeder. Anahtarın talebi reddetmesi veya yanıt vermemesi durumunda, telefon kapatılmaz. Anahtar talebi kabul ederse, boşta telefon uyku moduna geçerek güç tüketimini önceden belirlenmiş bir düzeye kadar azaltır. Boşta olmayan bir telefon, bir boş zamanlayıcısı ayarlayarak, boş zamanlayıcısının süresi dolduktan sonra uykuya geçer.

Telefonu uyandırmak için Seç'e basın. Zamanlanan uyanma saatinde, sistem telefona verilen gücü yenileyerek onu uyandırır.

Daha fazla bilgi için bkz. [Ürüne](#page-160-0) Özel Yapılandırma, sayfa 145

### **Yordam**

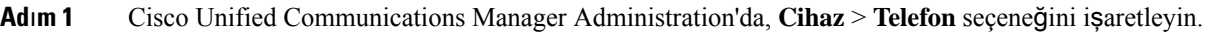

- **Ad**ı**m 2** Ayarlamanız gereken telefonun yerini belirleyin.
- **Ad**ı**m 3** Ürüne Özel Yapılandırma alanına gidin ve aşağıdaki alanları ayarlayın.
	- Daha Fazla Güç Tasarrufu'nu Etkinleştir
	- Telefonun Açılma Zamanı
	- Telefonun Kapanma Zamanı
	- Telefon Kapalı Bekleme Zaman Aşımı
	- Sesli Uyarıyı Etkinleştir
	- EnergyWise Etki Alanı
	- EnergyWise Parolası
	- EnergyWise Geçersiz Kılmalarına İzin Ver

### **Çizelge 33: EnergyWise Yap**ı**land**ı**rma Alanlar**ı

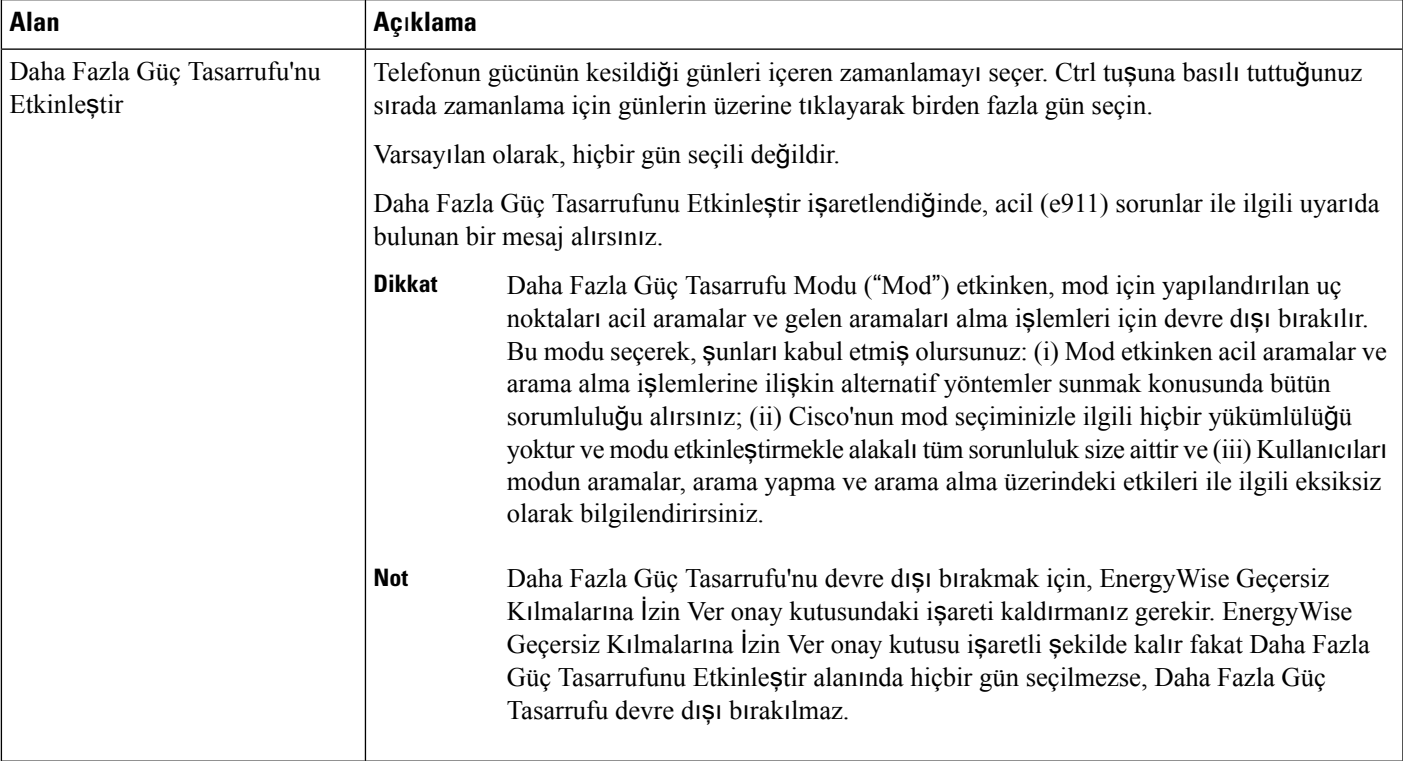

 $\mathbf I$ 

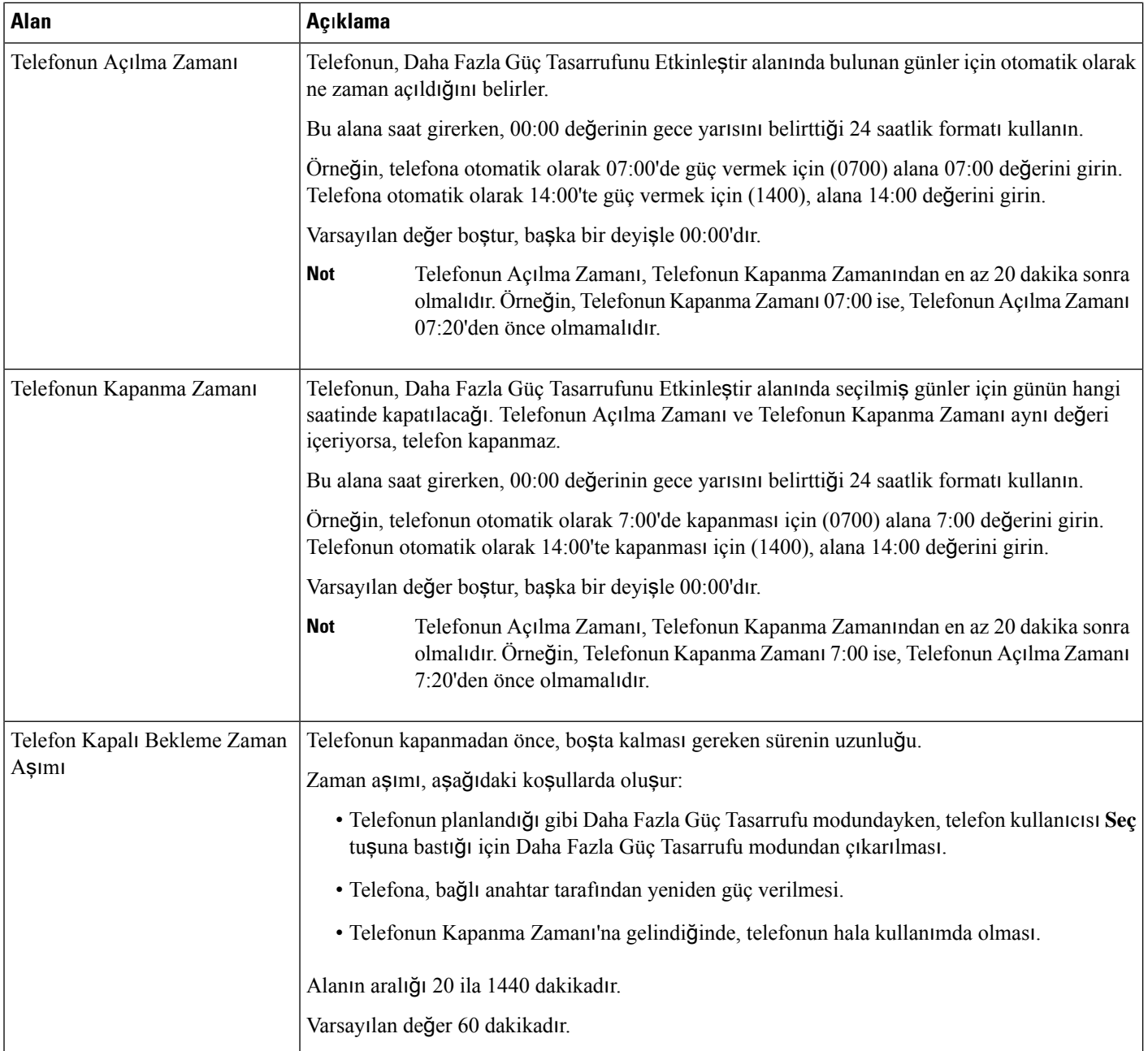

 $\mathbf l$ 

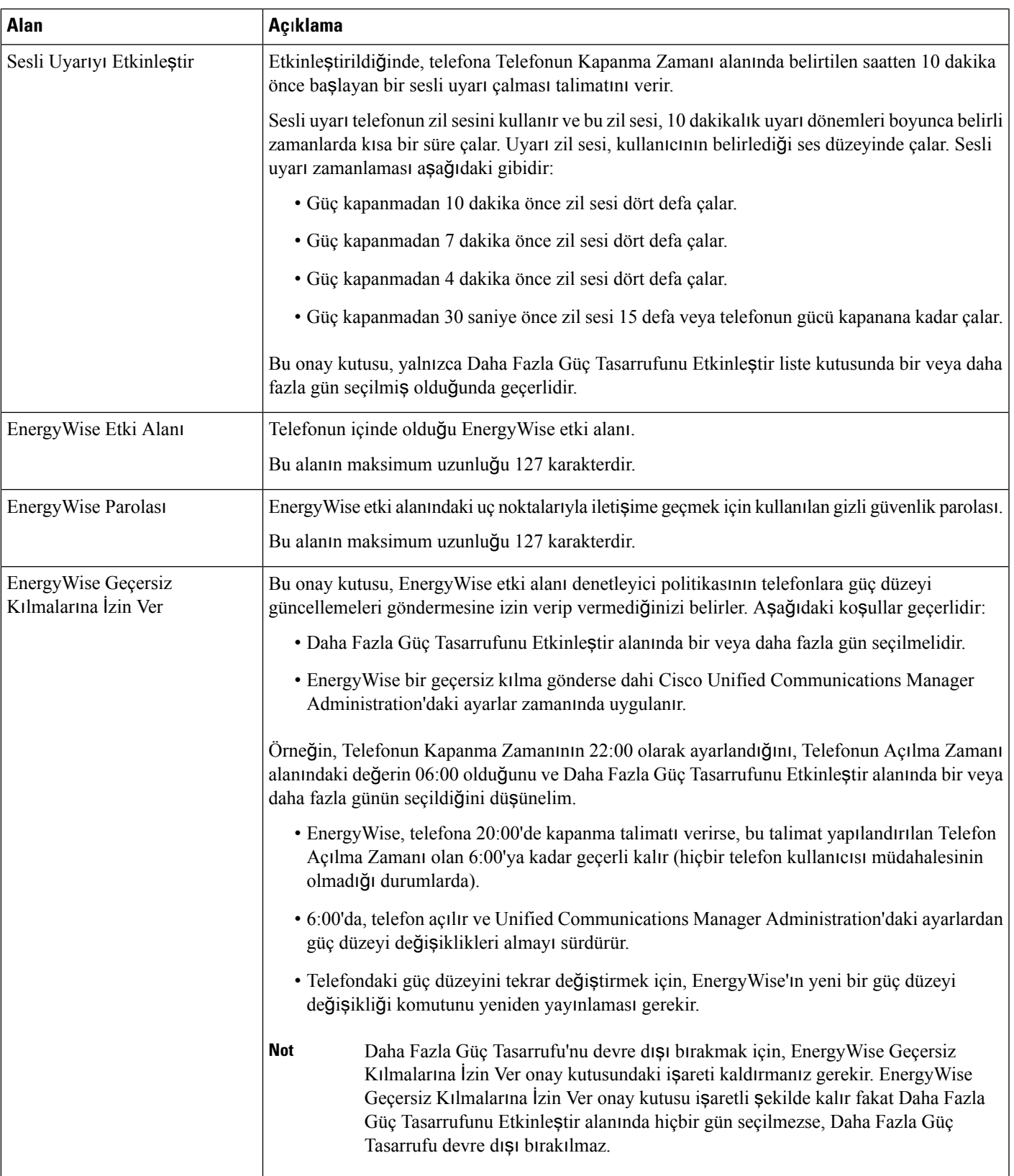

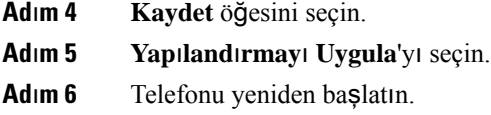

# **Rahats**ı**z Etmeyin Özelli**ğ**ini Ayarlama**

Rahatsız Etmeyin (DND) özelliği açıldığında, aramanın zil sesi çalma evresinde hiçbir sesi zil duyulmaz ya da hiçbir tür sesli veya görsel bildirim belirmez.

Rahatsız Etmeyin (DND) özelliği etkinleştirildiğinde, telefon ekranının üstbilgi bölümü renk değiştirir ve telefonda Rahatsız etmeyin yazısı görüntülenir.

Telefonu, bir telefon tuşu şablonu aracığıyla seçilen özelliklerden biri olarak DND ile yapılandırabilirsiniz.

Daha fazla bilgi için, ilgili Cisco Unified Communications Manager sürümünüze ilişkin belgelerde bulunan Rahatsız Etmeyin özelliği bilgilerine bakın.

### **Yordam**

- **Ad**ı**m 1** Cisco Unified Communications Manager Administration'da, **Cihaz** > **Telefon** seçeneğini işaretleyin
- **Ad**ı**m 2** Yapılandırılacak telefonun yerini tespit edin.
- **Ad**ı**m 3** Aşağıdaki parametreleri ayarlayın:
	- Rahatsız Etmeyin: Bu onay kutusu, telefonda DND'yi etkinleştirmenize olanak verir.
	- DND Seçeneği: Zil Kapalı, Arama Reddetme veya Ortak Telefon Profili Kullanma Ayarı.

DND etkinleştirildiğinde, öncelikli (MLPP) aramalar sırasında bu telefonda zil çalmasını istiyorsanız Arama Reddetme seçeneğini seçmeyin.

- DND Gelen Arama Uyarısı: DND etkinleştirildiğinde, gelen aramalar için telefonda çalmasını istediğiniz herhangi bir uyarı türü varsa seçin.
	- Bu parametre, Ortak Telefon Profili penceresinde ve Telefon Yapılandırma penceresinde bulunur. Telefon Yapılandırma penceresi değeri önceliklidir. **Not**

**Ad**ı**m 4 Kaydet** öğesini seçin.

### İ**lgili Konular**

Cisco Unified [Communications](#page-14-0) Manager Belgeler, sayfa xv

# **Temsilci Kar**şı**lamas**ı**n**ı **Etkinle**ş**tirme**

Temsilci Karşılaması özelliği, bir temsilcinin bir aramanın başında çalınan (örneğin bir müşteri aramasında, temsilci arayan ile bir konuşma gerçekleştirmeden önce), önceden kayıtlı bir karşılama oluşturmasına ve güncellemesine olanak verir. Temsilci, ihtiyaca göre tek veya birden çok karşılamayı önceden kaydedebilir ve karşılamalar oluşturup bunları güncelleyebilir.

Bir müşteri aradığında, temsilci ve arayan önceden kaydedilmiş karşılamayı duyabilir. Temsilci, karşılama sonlanana kadar sessizde kalabilir veya aramayı karşılama sırasında yanıtlayabilir.

Telefon için desteklenen tüm codec'ler, Temsilci Karşılama aramaları için desteklenir.

Daha fazla bilgi için, ilgili Cisco Unified Communications Manager sürümünüze ilişkin belgelerde bulunan katılım ve gizlilik bilgilerine bakın.

### **Yordam**

- **Ad**ı**m 1** Cisco Unified Communications Manager Administration'dan, **Cihaz** > **Telefon** seçeneğini işaretleyin.
- **Ad**ı**m 2** Yapılandırmak istediğiniz IP telefonun yerini belirleyin.
- **Ad**ı**m 3** Cihaz Bilgisi Yerleşim bölmesine gidin ve **Dahili Köprü** seçeneğini Açık veya Varsayılan olarak ayarlayın.
- **Ad**ı**m 4 Kaydet** öğesini seçin.
- **Ad**ı**m 5** Köprünün ayarını kontrol edin.
	- a) **Sistem** > **Hizmet Parametreleri** seçeneğini belirleyin.
	- b) Uygun Sunucuyu ve Hizmeti seçin.
	- c) Küme GeneliParametreleri (Cihaz Telefon) bölmesine gidin ve **Dahili Köprüyü Etkinle**ş**tir** seçeneğini Açık olarak ayarlayın.
	- d) **Kaydet** öğesini seçin.

#### İ**lgili Konular**

Cisco Unified [Communications](#page-14-0) Manager Belgeler, sayfa xv

## İ**zleme ve Kaydetmeyi Ayarlama**

İzleme ve Kaydetme özelliği, bir gözetmenin aktif bir aramayı sessizce izlemesine olanak verir. Aramanın hiçbir tarafı, gözetmeni duyamaz. Kullanıcı, izleniyor olduğunda arama sırasında sesli bir uyarı duyabilir.

Bir arama güvenliyken, bir kilit simgesi görüntülenir. Arayanlar da ayrıca, aramanın izlendiğine dair sesli bir uyarı duyabilir. Bağlı taraflar ayrıca, aramanın güvenli olduğuna ve izlendiğine dair sesli bir uyarı duyabilir.

Aktif bir arama izleniyor veya kaydediliyorken, kullanıcı interkom aramaları alabilir veya yapabilir; fakat, kullanıcı bir interkom araması yaptığı takdirde, aktif çağrı beklemeye alınır. Bu eylem, kayıt oturumunun sonlanmasına ve izleme oturumunun askıya alınmasına neden olur. İzleme oturumunu sürdürmek için, izlenen kişinin aramayı sürdürmesi gerekir.

Daha fazla bilgi için, ilgili Cisco Unified Communications Manager sürümünüze ilişkin belgelerde bulunan izleme ve kayıt bilgilerine bakın.

Aşağıdaki prosedür, bir kullanıcıyı standart izleme kullanıcı gruplarına ekler.

#### **Ba**ş**lamadan önce**

Cisco Unified Communications Manager, İzleme ve Kaydetmeyi desteklemek için yapılandırılmalıdır.

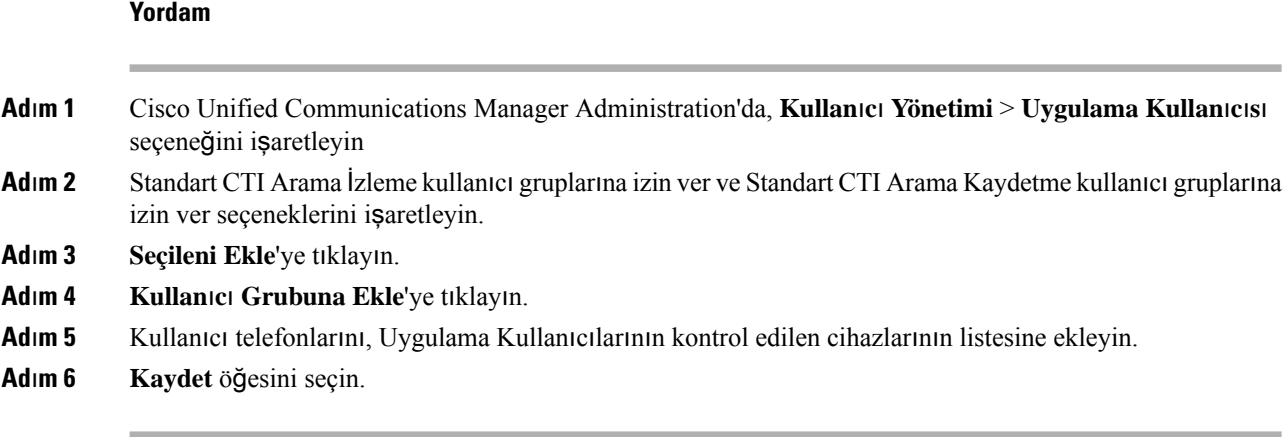

### İ**lgili Konular**

Cisco Unified [Communications](#page-14-0) Manager Belgeler, sayfa xv

# **Arama Yönlendirme Bildirimini Ayarlama**

Arama yönlendirme ayarlarını kontrol edebilirsiniz.

### **Yordam**

- **Ad**ı**m 1** Cisco Unified Communications Manager Administration'da, **Cihaz** > **Telefon** seçeneğini işaretleyin
- **Ad**ı**m 2** Ayarlanacak telefonun yerini tespit edin.
- **Ad**ı**m 3** Arama Yönlendirme Bildirimi alanlarını yapılandırın.

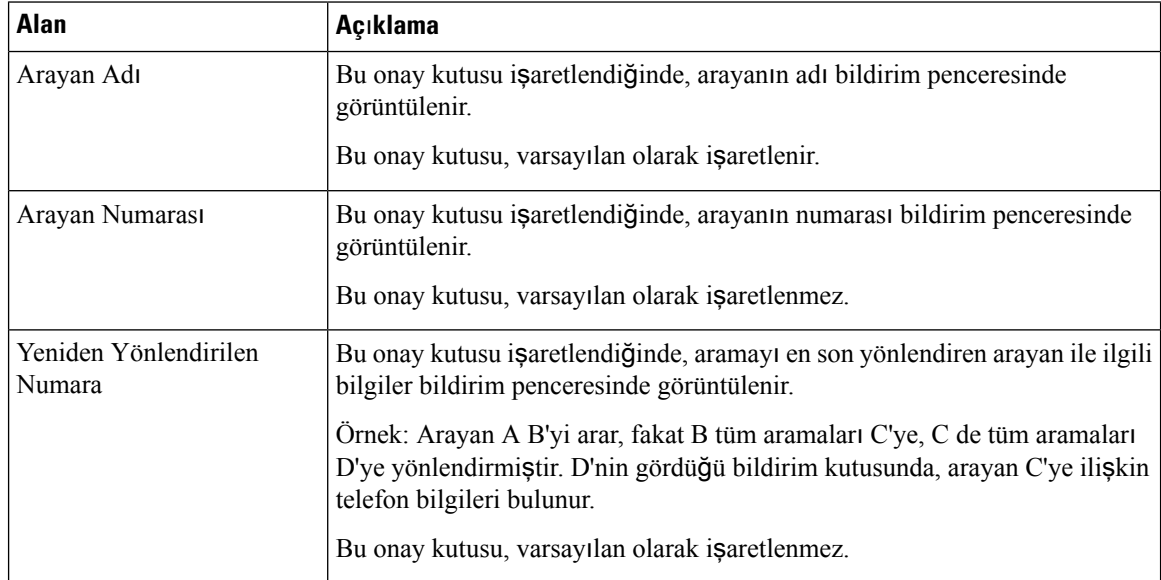

| Alan            | Açıklama                                                                                                    |
|-----------------|----------------------------------------------------------------------------------------------------|
| Cevrilen Numara | Bu onay kutusu işaretlendiğinde, aramanın ilk alıcısı ile ilgili bilgiler bildirim<br>penceresinde görüntülenir.                                                                       |
|                 | Örnek: Arayan A B'yi arar, fakat B tüm aramaları C'ye, C de tüm aramaları<br>D'ye yönlendirmiştir. D'nin gördüğü bildirim kutusunda, arayan B'ye ilişkin<br>telefon bilgileri bulunur. |
|                 | Bu onay kutusu, varsayılan olarak işaretlenir.                                                                                                    |

**Ad**ı**m 4 Kaydet** öğesini seçin.

# **Arama Listeleri için BLF'yi Etkinle**ş**tirme**

Arama Listeleri için BLF alanı, ayrıca Kurumsal Dizin için Hat Durumu özelliğini de kontrol eder.

#### **Yordam**

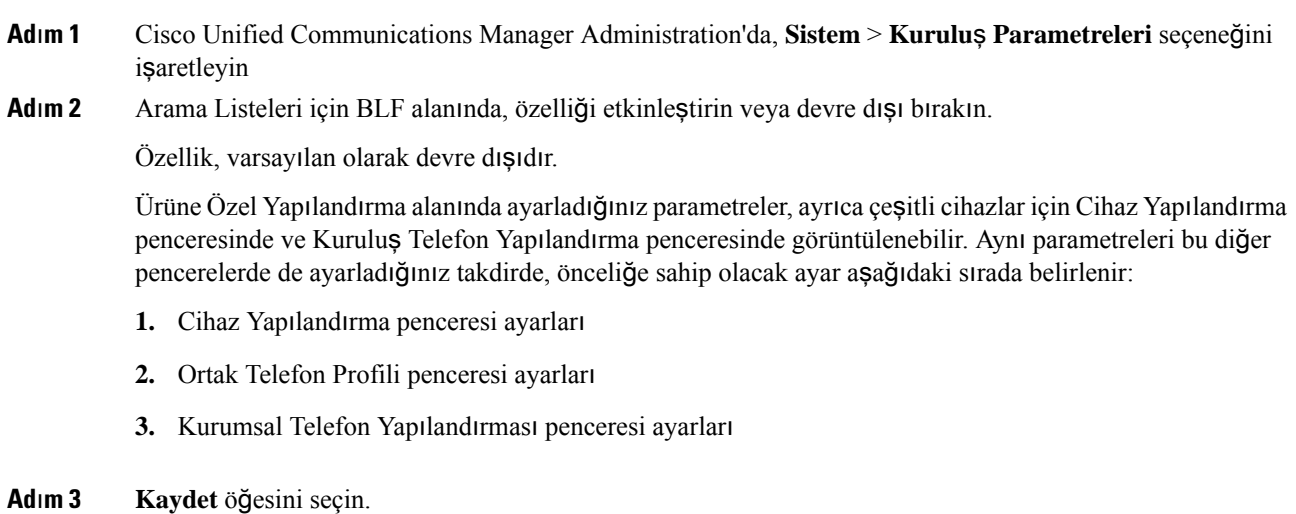

# **Anahtar ve Bilgisayar Ba**ğ**lant**ı **Noktas**ı **için Enerji Tasarruflu Etherneti Kurma**

IEEE 802.3az Enerji Tasarruflu Ethernet (EEE) IEEE 802.3 standardının bir uzantısı olup ağ arabirimlerinin temel işlevlerini azaltmadan enerji kullanımını azaltmak için bir yöntem sunar. Yapılandırılabilir EEE, yöneticinin kişisel bilgisayar bağlantı noktası ve anahtar bağlantı noktasında EEE işlevlerini kontrol etmesine olanak verir.

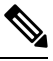

Yöneticiler ilgili tüm UCM sayfalarında Geçersiz Kıl Onay Kutusunun işaretlendiğini onaylaması gerekir, aksi takdirde EEE işlev göstermeyecektir. **Not**

Yönetici, EEE işlevlerini aşağıdaki iki parametreyle kontrol eder:

- **Enerji Tasarruflu Ethernet**: PC Bağlantı Noktası: Kişisel bilgisayarlarla kesintisiz iletişim sağlar. Yönetici, işlevi kontrol etmek için Etkin veya Devre Dışı seçeneklerini işaretleyebilir.
- **Enerji Tasarruflu Ethernet**: Anahtar Bağlantı Noktası: Kesintisiz bağlantı sağlar

Daha fazla bilgi için, bkz.[Ürüne](#page-160-0) Özel Yapılandırma, sayfa 145

#### **Yordam**

**Ad**ı**m 1** Cisco Unified Communications Manager Administration'da, aşağıdaki pencerelerden birini seçin:

- **Cihaz** > **Telefon**
- **Cihaz** > **Cihaz Ayarlar**ı > **Ortak Telefon Profili**
- **Sistem** > **Kurumsal Telefon Yap**ı**land**ı**rmalar**ı

Parametreyi birden çok pencerede yapılandırırsanız, öncelik sırası su sekilde olur:

- **1. Cihaz** > **Telefon**
- **2. Cihaz** > **Cihaz Ayarlar**ı > **Ortak Telefon Profili**
- **3. Sistem** > **Kurumsal Telefon Yap**ı**land**ı**rmalar**ı

**Ad**ı**m 2** Gerekirse, telefonun yerini tespit edin.

- **Ad**ı**m 3 Enerji Tasarruflu Ethernet: Bilgisayar Ba**ğ**lant**ı **Noktas**ı ve **Enerji Tasarruflu Ethernet: Anahtar Ba**ğ**lant**ı **Noktas**ı alanlarını ayarlayın.
	- Enerji Tasarruflu Ethernet: Bilgisayar Bağlantı Noktası
	- Enerji Tasarruflu Ethernet: Anahtar Bağlantı Noktası

**Ad**ı**m 4 Kaydet** öğesini seçin.

- **Ad**ı**m 5 Yap**ı**land**ı**rmay**ı **Uygula**'yı seçin.
- **Ad**ı**m 6** Telefonu yeniden başlatın.

## **RTP/sRTP Ba**ğ**lant**ı **Noktas**ı **Aral**ığı**n**ı **Ayarlama**

Gerçek Zamanlı Aktarım Protokolü (RTP) ve güvenli Gerçek Zamanlı Aktarım Protokolü (sRTP) bağlantı noktası değerlerini SIP profilinde yapılandırırsınız. RTP ve sRTP bağlantı noktası değerleri 2048 ile 65535 arasındadır ve varsayılan aralık 16384-32764 şeklindedir. RTP ve sRTP bağlantı noktası aralığı içerisindeki bazı bağlantı noktası değerleri, başka telefon hizmetleri için belirlenmiştir. Bu bağlantı noktalarını RTP ve sRTP için yapılandıramazsınız.

Daha fazla bilgi için, ilgili Cisco Unified Communications Manager sürümünüze ilişkin belgelerde bulunan SIP Profili bilgilerine bakın.

Ш

### **Yordam**

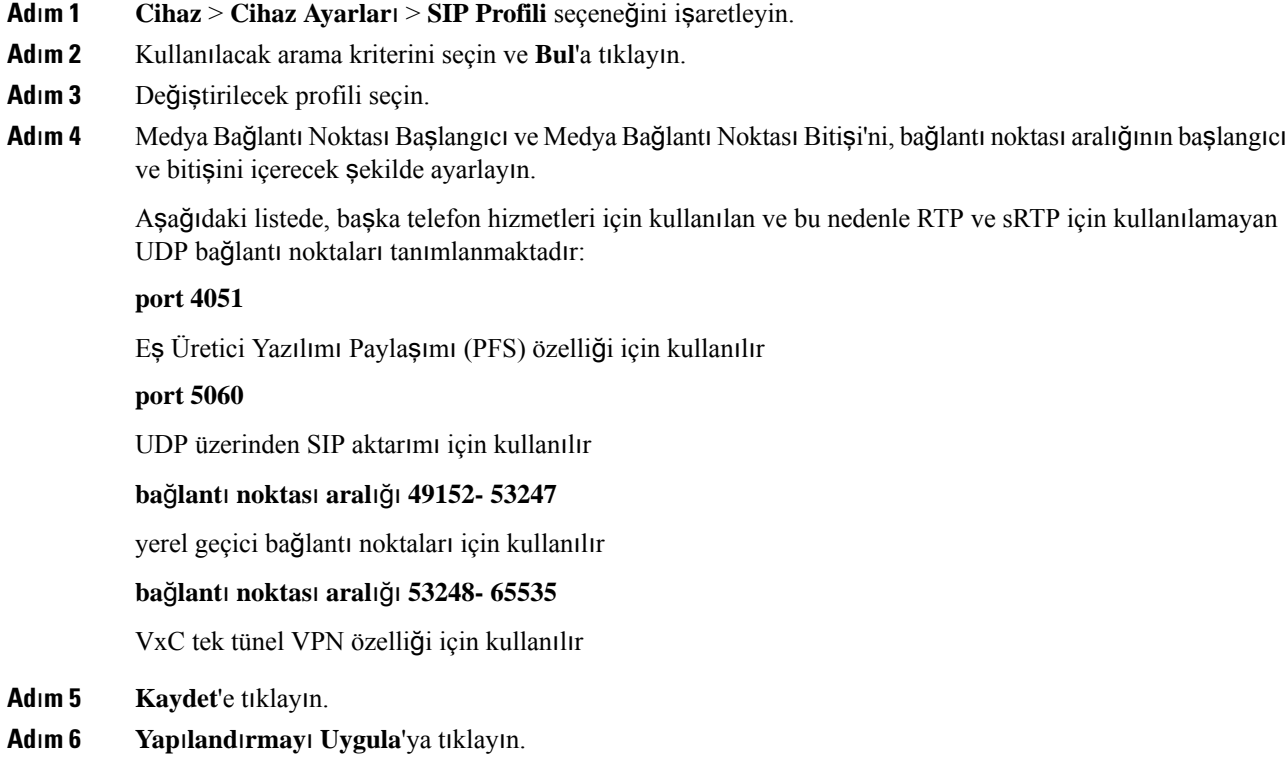

### İ**lgili Konular**

Cisco Unified [Communications](#page-14-0) Manager Belgeler, sayfa xv

## **Expressway Arac**ı**l**ığı**yla Mobil ve Remote Access**

Expressway Aracılığıyla Mobil ve Remote Access(MRA) uzak çalışanların bir sanal özel ağ (VPN) istemci tüneli kullanmadan kolayca ve güvenli bir şekilde kurumsal ağa bağlanabilmesine izin verir. Expressway, ağ trafiğinin güvenliğini sağlamak için Taşıma Katmanı Güvenliği (TLS) kullanır. Bir telefonun bir Express sertifikasının kimliğini doğrulayabilmesi ve bir TLS oturumu oluşturabilmesi için, telefon üretici yazılımın güvendiği resmi bir Sertifika Yetkilisi, Expressway sertifikasını imzalamalıdır. Bir Expressway sertifikasının kimliğinin doğrulanması için telefonlara diğer CA sertifikalarını yüklemek veya bunlara güvenmek mümkün değildir.

Telefon üretici yazılımında bulunan CA sertifikalarının listesi, şu adreste mevcuttur: [http://www.cisco.com/c/en/us/support/collaboration-endpoints/unified-ip-phone-8800-series/products-technical-reference-list.html.](http://www.cisco.com/c/en/us/support/collaboration-endpoints/unified-ip-phone-8800-series/products-technical-reference-list.html)

Expressway Aracılığıyla Mobil ve Remote Access (MRA) Cisco Expressway ile birlikte çalışır. *Cisco Expressway Yönetici K*ı*lavuzu* ve *Cisco Expressway Temel Yap*ı*land*ı*rma Da*ğı*t*ı*m K*ı*lavuzu* da dahil olmak üzere Cisco Expressway belgeleri ile ilgili bilgi sahibi olmalısınız. Cisco Expressway belgeleri şu adreste mevcuttur:

[http://www.cisco.com/c/en/us/support/unified-communications/expressway-series/tsd-products-support-series-home.html.](http://www.cisco.com/c/en/us/support/unified-communications/expressway-series/tsd-products-support-series-home.html)

Expressway Aracılığıyla Mobil ve Remote Access kullanıcıları için, yalnızca IPv4 protokolü desteklenir.

Expressway Aracılığıyla Mobil ve Remote Access ile birlikte çalışmaya ilişkin ek bilgiler için şu öğelere bakın:

- *Kurulu*ş İş *Birli*ğ*i için Cisco'nun Tercih Etti*ğ*i Mimari, Tasar*ı*ma Genel Bak*ış
- *Kurulu*ş İş *Birli*ğ*i için Cisco'nun Tercih Etti*ğ*i Mimari, CVD*
- *Cisco VCS Da*ğı*t*ı*m K*ı*lavuzu Arac*ı*l*ığı*yla Unified Communications Mobil ve Remote Access*
- *Cisco TelePresence Video Communication Server (VCS), Yap*ı*land*ı*rma K*ı*lavuzlar*ı
- *Cisco Expressway Kurulum K*ı*lavuzu Üzerinden Mobil ve Remote Access*

Telefonun kaydedilme işlemi sırasında, telefon görüntülenen tarihi ve saati Ağ Zaman Protokolü (NTP) sunucusu ile eşitler. MRA ile, DHCP seçeneği 42 etiketi, saat ve tarih eşitlemesi için belirlenen NTP sunucularının IP adreslerinin yerini bulmak için kullanılır. DHCP seçeneği 42 etiketi yapılandırma bilgilerinde bulunamazsa, telefon NTP sunucularını tanımlamak için 0.tandberg.pool.ntp.org etiketini arar.

Kayıttan sonra, Cisco Unified Communications Manager telefon yapılandırmasında bir NTP sunucusu yapılandırılmamışsa, telefon görüntülenen tarihi ve saati eşitlemek için SIP mesajından gelen bilgileri kullanır.

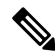

**Not**

Telefonlarınızın herhangi birine ilişkin telefon güvenlik profilinde TFTP Şifreli Yapılandırma işaretlenmişse, telefonu Mobil ve Remote Access özelliği ile kullanamazsınız. MRA çözümü, Sertifika Yetkilisi Proxy İşlevi (CAPF) ile cihaz etkileşimini desteklemez.

Expressway Aracılığıyla Mobil ve Remote Access Gelişmiş hat modunu destekler.

SIP OAuth modu MRA için desteklenir. Bu mod, güvenli ortamlarda kimlik doğrulama için OAuth erişim belirteçlerini kullanmanıza olanak sağlar.

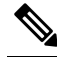

Mobil ve Remote Access (MRA) içerisinde SIP OAuth modu için, telefonu dağıtırken yalnızca Mobil ve Remote Access ile Etkinleştirme Kodunu Kullanıma Alma özelliğini kullanın. Kullanıcı adı ve parola ile etkinleştirme desteklenmez. **Not**

SIP OAuth modu için Expressway x14.0(1) ve üstü ya da Cisco Unified Communications Manager 14.0(1) ve üstü gereklidir.

SIP OAuth modu ile ilgili daha fazla bilgi için bkz. *Cisco Unified Communications Manager'a* İ*li*ş*kin Özellik Yap*ı*land*ı*rma K*ı*lavuzu*, Sürüm 14.0(1) veya üstü.

### **Kurulum Senaryolar**ı

Aşağıdaki bölümlerde Expressway Aracılığıyla Mobil ve Remote Access için çeşitli kurulum senaryoları gösterilmektedir.

### **Tesisteki Kullan**ı**c**ı **Kurumsal A**ğ**da Oturum Açar**

Expressway Aracılığıyla Mobil ve Remote Access kurulduktan sonra tesisteyken kurumsal ağda oturum açın. Telefon ağı algılar ve Cisco Unified Communications Manager'a kaydolur.

### **Tesis D**ışı**ndaki Kullan**ı**c**ı **Kurumsal A**ğ**da Oturum Açar**

Ofisten uzakta olduğunuzda telefon tesis dışı modunda olduğunu algılar. Expressway Aracılığıyla Mobil ve Remote Access Oturum Açma penceresi görüntülenir ve kurumsal ağa bağlanırsınız.

Aşağıdakileri unutmayın:

- Ağa bağlanmak için geçerli bir hizmet etki alanı, kullanıcı adı ve parolanız olması gerekir.
- Şirket ağına erişmeyi denemeden önce, Alternatif TFTP ayarını silmek için hizmet modunu sıfırlayın. Bu islem, Alternatif TFTP Sunucusu ayarını temizler, böylece telefon tesis dışı ağı algılar ve telefonun bir VPN bağlantısı oluşturmasını durdurur. Telefon ilk kez kuruluyorsa bu adımı atlayın.
- Ağ yönlendiricinizde DHCP seçenek 150 veya seçenek 66 etkinleştirilmişse, kurumsal ağda oturum açamayabilirsiniz. MRA moduna girebilmek için hizmet modlarınızı sıfırlayın.

### **Tesis D**ışı**ndaki Kullan**ı**c**ı **Kurumsal A**ğ**da VPN ile Oturum Açar**

Tesis dışında olduğunuzda Expressway Aracılığıyla Mobil ve Remote Access dağıtıldıktan sonra kurumsal ağda VPN ile oturum açın.

Telefonun hata vermesi durumunda telefon yapılandırmasını sıfırlamak için Temel Sıfırlama gerçekleştirin.

Alternatif TFTP ayarını yapılandırmanız gerekir (**Yönetici ayarlar**ı > **A**ğ **ayarlar**ı > **IPv4**, **Alternatif TFTP sunucusu 1** alanı).

#### İ**lgili Konular**

[Temel](#page-288-0) Sıfırlama, sayfa 273

### **Ortam Yollar**ı **ve Etkile**ş**imli Ba**ğ**lant**ı **Kurulumu**

Bir güvenlik duvarını veya Ağ Adresi Çevirisini (NAT) geçen Mobil ve Remote Access (MRA) çağrıların güvenilirliğini iyileştirmek için Etkileşimli Bağlantı Kurulumunu (ICE) kullanabilirsiniz. ICE, bir çağrı için en iyi ortam yolunu seçmek üzere NAT servisleri etrafındaki İletimleri Kullanan Geçiş ve Seri Tünellemeyi kullanan isteğe bağlı bir kurulumdur.

İkincil Turn Sunucu ve Turn Sunucu Yük Devretme desteklenmez.

MRA ve ICE hakkında daha fazla bilgi için bkz. *Cisco Unified Communications Manager, sürüm 12.0(1) veya üstü için Sistem Yap*ı*land*ı*rma K*ı*lavuzu*. İnternet Araştırmaları Görev Gücü (IETF) Yorum İsteği belgelerinde daha fazla bilgi bulabilirsiniz.

- *NAT etraf*ı*nda* İ*letimleri Kullanarak Geçi*ş *(TURN): NAT için Oturum Çapraz Geçi*ş *Yard*ı*mc*ı *Programlar*ı*na* İ*letim Uzant*ı*lar*ı *(STUN)*(RFC 5766)
- *Etkile*ş*imli Ba*ğ*lant*ı *Kurulumu (ICE): Teklif/Yan*ı*t Protokolleri için A*ğ *Adresi Çevirmeni (NAT) Geçi*ş*i için Protokol* (RFC 5245)

### Ş**unlarla Kullan**ı**labilen Telefon Özellikleri: Expressway Arac**ı**l**ığı**yla Mobil ve Remote Access**

Expressway Aracılığıyla Mobil ve Remote Access Cisco'nun mobil ve uzaktaki kullanıcıları için iş birliği hizmetlerine VPN'siz güvenli erişim sağlar. Ancak ağ güvenliğini sağlamak için bazı telefon özelliklerine erişimi sınırlar.

Aşağıdaki listede Expressway Aracılığıyla Mobil ve Remote Access ile kullanılabilen telefon özellikleri yer almaktadır.

I

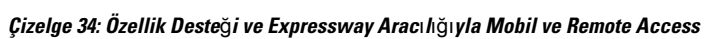

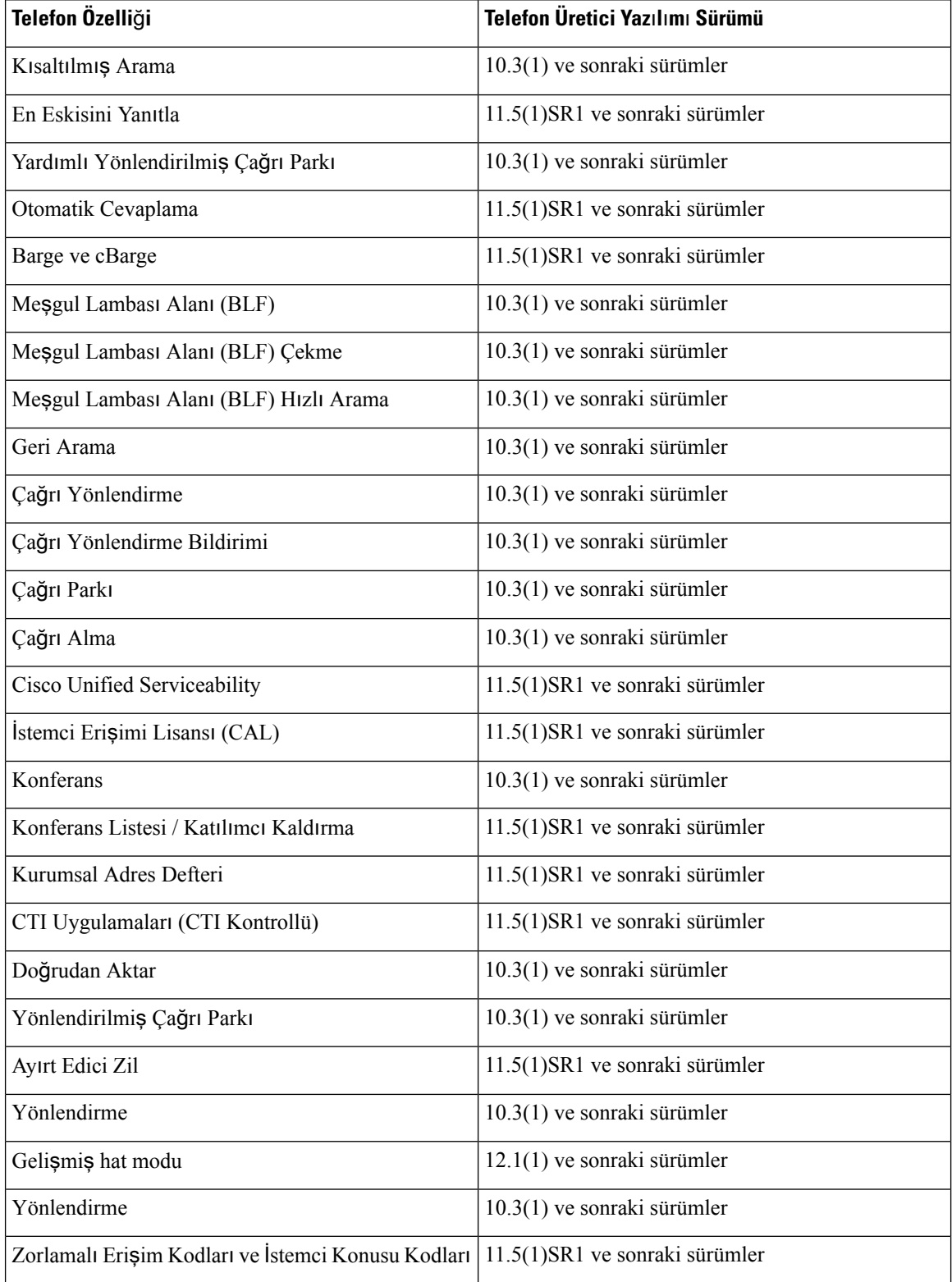

I

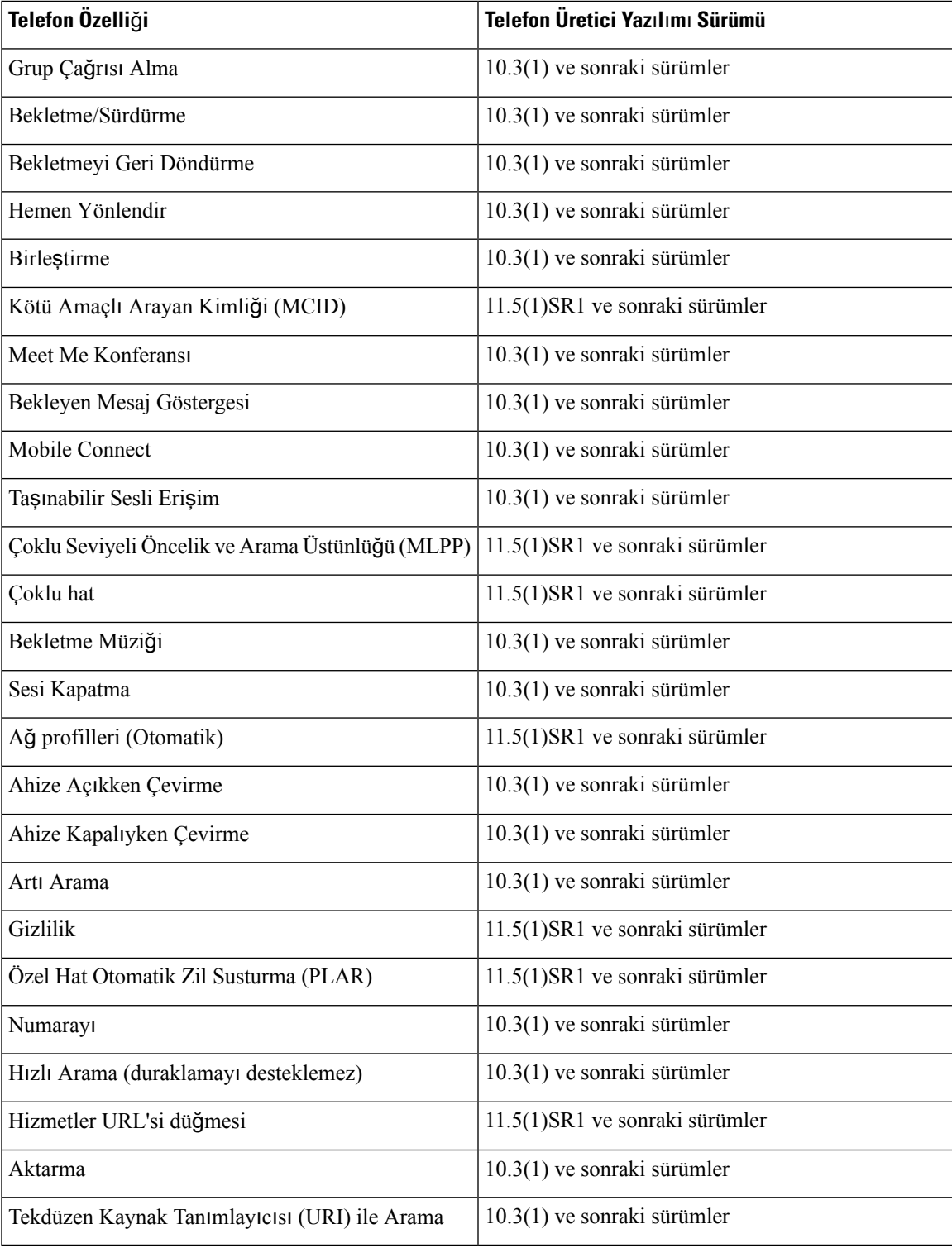

### **Expressway'deOturumAçmakiçinKullan**ı**c**ı**KimlikBilgileriniSürdürülecek**Ş**ekildeYap**ı**land**ı**rma**

Bir kullanıcı Expressway Aracılığıyla Mobil ve Remote Access ile ağda oturum açarken, kullanıcının bir hizmet etki alanı, kullanıcı adı ve parola girmesi istenir. Expressway'de Oturum Açmak için Kullanıcı Kimlik Bilgilerini Sürdür parametresini etkinleştirirseniz, kullanıcı oturum açma kimlik bilgileri saklanır; böylece kullanıcıların bu bilgileri tekrar girmeleri gerekmez. Bu parametre, varsayılan olarak devre dışıdır.

Kimlik bilgilerini tek bir telefon, bir grup telefon veya tüm telefonlar için sürdürülecek şekilde ayarlayabilirsiniz.

### İ**lgili Konular**

[Telefon](#page-158-0) Özelliği Yapılandırması, sayfa 143 [Ürüne](#page-160-0) Özel Yapılandırma, sayfa 145

### **MRA'da Oturum Açmak için bir QR Kodu Olu**ş**turma**

Kameralı bir telefona sahip kullanıcılar, MRA'da oturum açmak için manuel olarak hizmet etki alanını ve kullanıcı adlarını girmek yerine bir QR kodu tarayabilir.

### **Yordam**

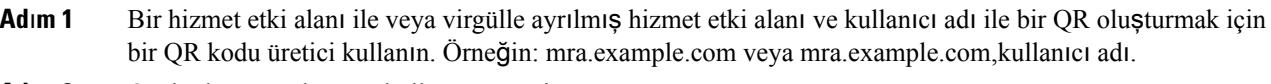

**Ad**ı**m 2** QR kodunu yazdırın ve kullanıcıya verin.

## **Sorun Bildirme Arac**ı

Kullanıcılar, Sorun Bildirme Aracı ile size sorun raporları gönderir.

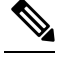

Sorun Bildirme Aracı günlükleri, sorun giderme işlemleri sırasında Cisco TAC tarafından zorunlu kılınır. Telefonu yeniden başlatırsanız günlükler temizlenir. Telefonları yeniden başlatmadan önce günlükleri toplayın. **Not**

Kullanıcılar, bir sorun raporu yayınlamak için Sorun Bildirme Aracına erişir ve sorunun ortaya çıktığı tarih ve saat ile sorunun bir açıklamasını temin eder.

PRT yükleme işleminin başarısız olması durumunda telefonun PRT dosyasına **http://<phone-ip-address>/FS/<prt-file-name>** URL'sinden erişebilirsiniz. URL, aşağıdaki durumlarda telefonda görüntülenir:

- Telefon fabrika varsayılan durumundaysa. URL, 1 saat etkin olur. 1 saat sonra, kullanıcı telefon günlüklerini tekrar göndermeyi denemelidir.
- Telefon bir yapılandırma dosyası indirmişse ve arama denetim sistemi, telefona web erişimine izin veriyorsa.

Cisco Unified Communications Manager'da **Mü**ş**teri Destek Yükleme URL'si** alanına bir sunucu adresi eklemeniz gerekir.

Cihazları, Expressway aracılığıyla Mobil ve Remote Access ile dağıtıyor olmanız durumunda, ayrıca Expressway sunucusundaki HTTP Sunucusu İzin Verilenler listesine PRT sunucu adresini de eklemeniz gerekir.

### **Mü**ş**teri Destek Yükleme URL'si Yap**ı**land**ı**rma**

PRT dosyalarını almak için, yükleme komut dosyasına sahip bir sunucu kullanmanız gerekir. PRT, aşağıdaki parametreleri de yüklemeye dahil ederek (çok parçalı MIME şifrelemesi kullanarak) bir HTTP POST mekanizması kullanır:

- devicename (örnek: "SEP001122334455")
- serialno (örnek: "FCH12345ABC")
- kullanıcı adı (Cisco Unified Communications Manager'da yapılandırılan kullanıcı adı, cihaz sahibi)
- prt file (örnek: "probrep-20141021-162840.tar.gz")

Örnek bir komut dosyası aşağıda gösterilmektedir. Bu komut dosyası, yalnızca başvuru amacıyla verilmiştir. Cisco, bir kullanıcının sunucusuna kurulan yükleme komut dosyası için destek sağlamaz.

<?php

```
// NOTE: you may need to edit your php.ini file to allow larger
// size file uploads to work.
// Modify the setting for upload_max_filesize
// I used: upload_max_filesize = 20M
// Retrieve the name of the uploaded file
$filename = basename($_FILES['prt_file']['name']);
// Get rid of quotes around the device name, serial number and username if they exist
$devicename = $_POST['devicename'];
$devicename = trim($devicename, "'\"");
$serialno = $_POST['serialno'];
$serialno = trim($serialno, "'\"");
$username = $_POST['username'];
$username = trim($username, "'\"");
// where to put the file
$fullfilename = "/var/prtuploads/".$filename;
// If the file upload is unsuccessful, return a 500 error and
// inform the user to try again
if(!move_uploaded_file($_FILES['prt_file']['tmp_name'], $fullfilename)) {
        header("HTTP/1.0 500 Internal Server Error");
        die("Error: You must select a file to upload.");
}
?>
```
**Not** Telefonlar yalnızca HTTP URL'lerini destekler.

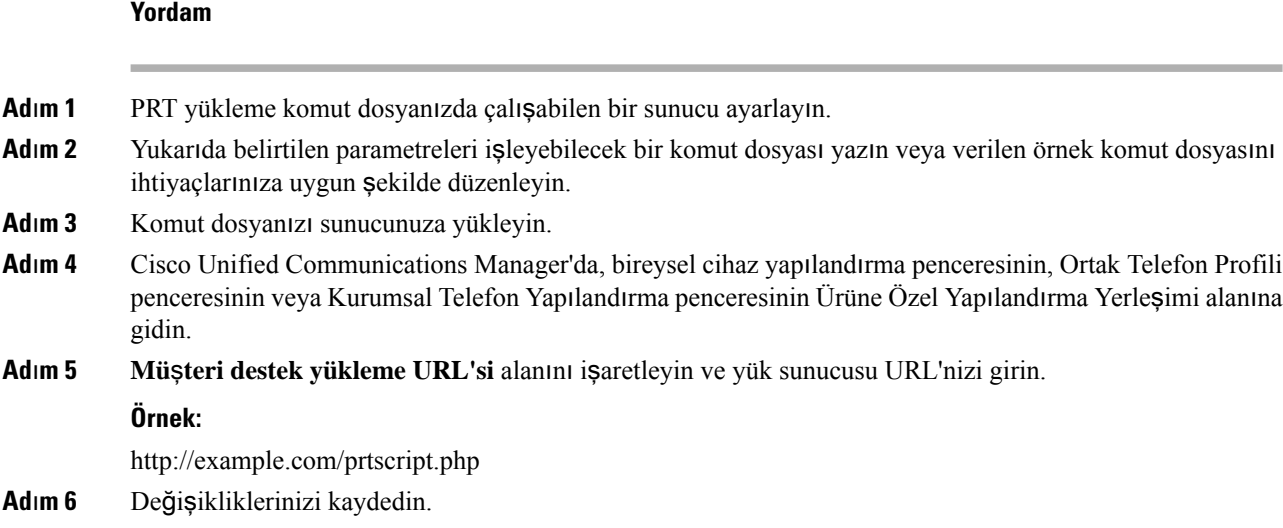

# **Bir Hat için Etiket Ayarlama**

Bir telefonu, dizin numarası yerine bir metin etiketi gösterecek şekilde ayarlayabilirsiniz. Hattı ada veya işleve göre tanımlamak için bu etiketi kullanın. Örneğin, kullanıcınız telefonda hat paylaşıyorsa, hat paylaşan kişinin adıyla ilgili hattı tanımlayabilirsiniz.

Bir anahtar genişletme modülüne bir etiket eklerken, bir hatta yalnızca ilk 25 karakter görüntülenir.

### **Yordam**

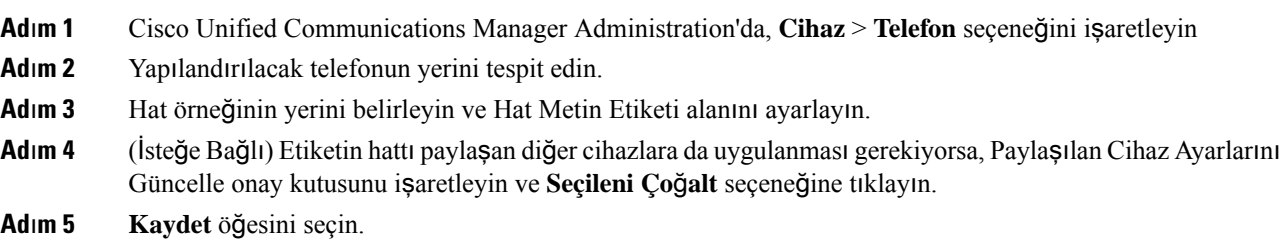

# İ**kili Y**ığı**n Bilgilerini Ayarlama**

İkili Yığın Bilgilerini ayarlamak için aşağıdaki adımları izleyin:

### **Yordam**

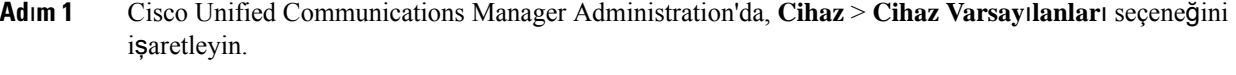

**Ad**ı**m 2** Etkin Olmayan Yük Bilgileri alanında yük bilgilerini kontrol edin.

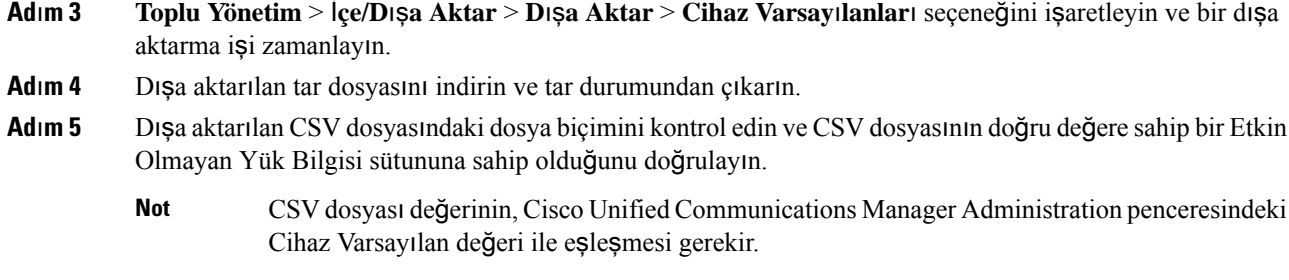

# **Bekletme** İ**zleme**

Bekletme izleme, yalnızca bir Cisco IP Telefonu bir çağrıyı beklettiğinde desteklenir. Bekletme izleme daha sonra bekletmeye alınmış bir çağrının durumunu izler. Bekletme izleme çağrı balonu, bekletmeye alınmış çağrı alınana veya bekletmeye alınmış çağrı tarafından terk edilene kadar temizlenmez. Bekletmeye alınmış bu çağrı, telefon üzerinde çağrıyı bekletmeye alan çağrı balonu kullanılarak alınabilir.

### **Bekletme** İ**zleme Zamanlay**ı**c**ı**lar**ı**n**ı **Ayarlama**

Cisco Unified Communications Manager Administration, bekletme izleme için üç adet küme genelinde hizmet zamanlayıcısı parametresi sağlar: Bekletme İzlemeyi Geri Döndürme Zamanlayıcısı, Bekletme İzlemeyi Periyodik Geri Döndürme Zamanlayıcısı ve Bekletme İzleme İletme Alma Yok Zamanlayıcısı. Her hizmet parametresi bir varsayılan yapılandırma içerir ve özel yapılandırma gerektirmez. Bu zamanlayıcı parametreleri yalnızca bekletme izleme içindir; Çağrı Bekletme Görüntüleme Zamanlayıcısı ve Çağrı Bekletme Geri Döndürme Zamanlayıcısı bekletme izleme özelliği için kullanılmaz. Bu parametrelerin açıklamaları için aşağıdaki tabloya bakın.

Cisco Unified Communications Manager Hizmet Parametreleri sayfasında zamanlayıcıları yapılandırın.

### **Yordam**

- **Ad**ı**m 1** Cisco Unified Communications Manager Administration'da, **Sistem** > **Hizmet Parametreleri** seçeneğini işaretleyin.
- **Adım 2** Bekletme İzlemeyi Geri Döndürme Zamanlayıcısı, Bekletme İzlemeyi Periyodik Geri Döndürme Zamanlayıcısı ve Bekletme İzleme İletme Alma Yok Zamanlayıcısı alanlarını Küme Geneli Parametreler (Özellik-Genel) bölümünde güncelleyin.

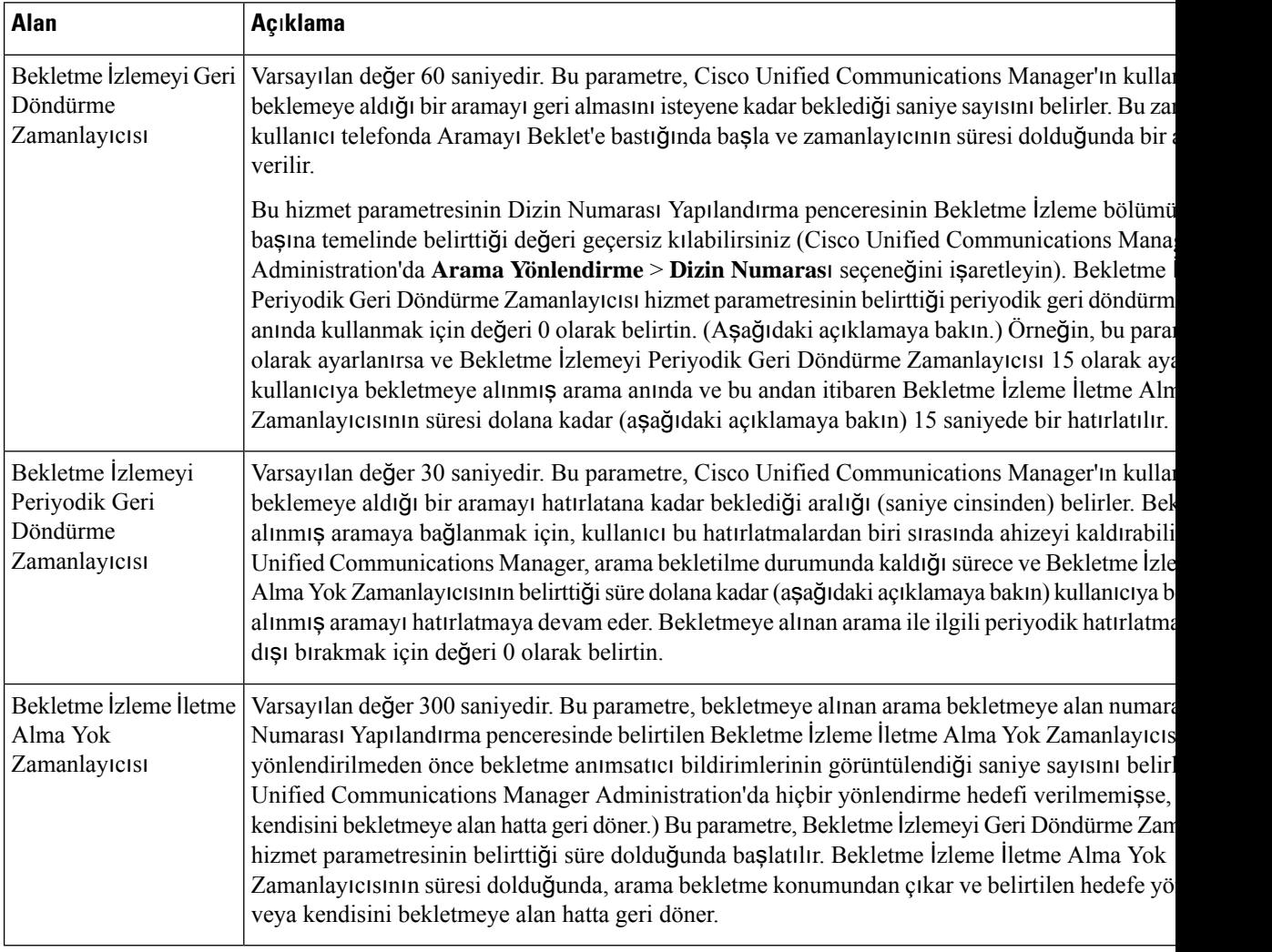

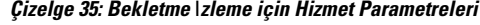

## **Dizin Numaralar**ı **için Bekletme** İ**zleme Parametrelerini Ayarlama**

Dizin Numarası Yapılandırma penceresinde, üç parametre yapılandırabileceğiniz bir Bekletme İzleme alanı bulunur.

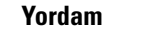

**Ad**ı**m 1** Cisco Unified Communications Manager Administration'da, **Ça**ğ**r**ı **Yönlendirme** > **Dizin Numaras**ıseçeneğini işaretleyin.

**Ad**ı**m 2** Bekletme izleme alanlarını aşağıdaki tabloda gösterildiği gibi ayarlayın.

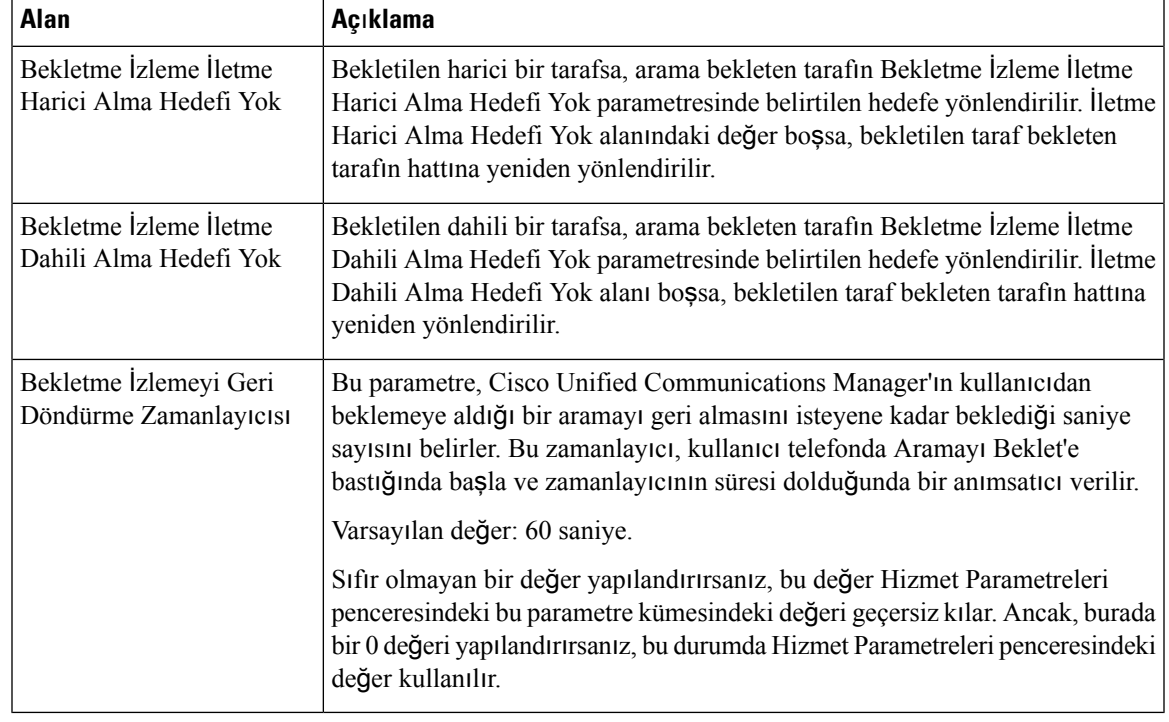

#### **Çizelge 36: Bekletme** İ**zleme Parametreleri**

## **Yan**ı**tlama Listeleri için Bekletme** İ**zlemeyi Ayarlama**

Yanıtlama listesi aracılığıyla yönlendirilen bir arama bekletmeye alındığında, Bekletme İzleme İletme Alma Yok Zamanlayıcısının süresi dolduğu takdirde Yanıtlama Pilotu Bekletme İzleme İletme Alınacak Hedef Yok parametresi değeri kullanılır (boş bırakılmamışsa).

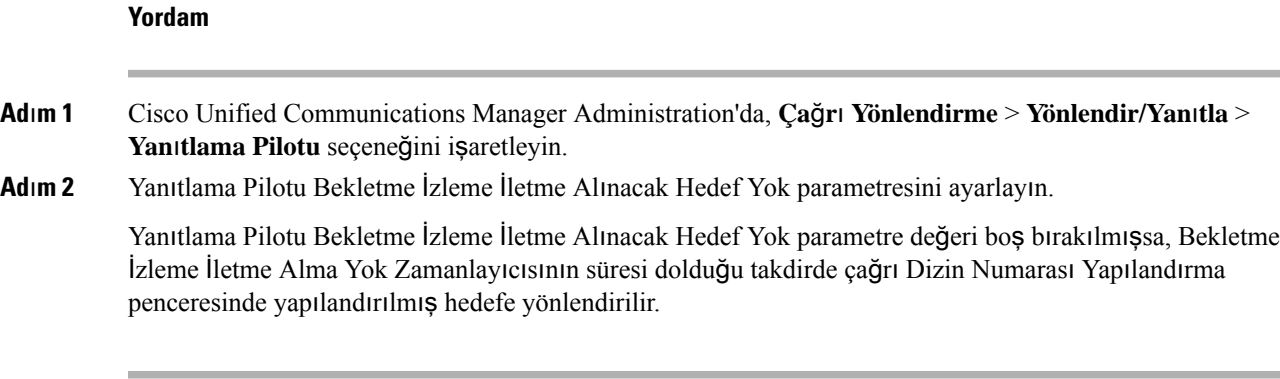

# **Ses ve Video Ba**ğ**lant**ı **Noktas**ı **Aral**ığı**n**ı **Ayarlama**

Ses ve video trafiği, Hizmet Kalitesini (QoS) arttırmak için farklı RTP bağlantı noktası aralıklarına gönderilebilir.

Aşağıdaki alanlar, Cisco Unified Communications Manager Administration'da bağlantı noktası aralıklarını kontrol eder:

- Ses bağlantı noktaları
	- Medya Bağlantı Noktası Başlangıcı (varsayılan: 16384)
	- Medya Bağlantı Noktası Bitişi (varsayılan: 32766)
- Video portları
	- Video Başlatma (Bu, videonun başlangıç bağlantı noktasını ayarlamak içindir).
		- Minimum: 2048
		- Maksimum: 65535
	- Video Bitirme (Bu, videonun bitiş bağlantı noktasını ayarlamak içindir)
		- Minimum: 2048
		- Maksimum: 65535

Video bağlantı noktası alanları yapılandırılırken aşağıdaki kurallar geçerlidir:

Video RTP Bağlantı Noktası Başlangıcı ve Video RTP Bağlantı Noktası Bitişi yapılandırıldıktan sonra, telefon video trafiği için video bağlantı noktası aralığındaki bağlantı noktalarını kullanır. Ses trafiği medya bağlantı noktalarını kullanır.

Ses ve video bağlantı noktası aralıkları çakışırsa, çakışan bağlantı noktaları hem ses hem de video trafiğini taşır. Video bağlantı noktası aralığı düzgün şekilde yapılandırılmamışsa, telefon hem ses hem de video trafiği için yapılandırılmış ses bağlantı noktalarını kullanır.

Daha fazla bilgi için, ilgili Cisco Unified Communications Manager sürümünüze ilişkin belgelere bakın.

### **Yordam**

**Ad**ı**m 1** Cisco Unified Communications Manager Administration'da, **Cihaz** > **Cihaz Ayarlar**ı > **SIP Profili**seçeneğini işaretleyin. **Ad**ı**m 2** Ses bağlantı noktası aralığı için Medya Bağlantı Noktası Başlangıcı ve Medya Bağlantı Noktası Bitişi alanlarını ayarlayın. **Ad**ı**m 3 Kaydet** öğesini seçin. **Ad**ı**m 4** Aşağıdaki pencerelerden birini seçin: • **Sistem** > **Kurumsal Telefon Yap**ı**land**ı**rmas**ı • **Cihaz** > **Cihaz Ayarlar**ı > **Ortak Telefon Profili** • **Cihaz** > **Telefon** > **Telefon Yap**ı**land**ı**rmas**ı **Ad**ı**m 5** Gerekli bağlantı noktası aralıkları için Video RTP Bağlantı Noktası Başlangıcı ve Video RTP Bağlantı Noktası Bitisi alanlarını ayarlayın.

Video bağlantı noktası alanları yapılandırılırken aşağıdaki kurallar geçerlidir:

- Video RTP Bağlantı Noktası Bitişi alanındaki değerin Video RTP Bağlantı Noktası Başlangıcı alanındaki değerden daha büyük olması gerekir.
- Video RTP Bağlantı Noktası Başlangıcı alanı ile Video RTP Bağlantı Noktası Bitişi alanı arasındaki farkın en az 16 olması gerekir.

#### **Ad**ı**m 6 Kaydet** öğesini seçin.

### İ**lgili Konular**

Cisco Unified [Communications](#page-14-0) Manager Belgeler, sayfa xv

## **Cisco IP Yönetici Yard**ı**mc**ı**s**ı **Kurulumu**

Cisco IP Manager Assistant (IPMA) yöneticilerin ve yardımcılarının telefon görüşmelerini daha etkin bir şekilde gerçekleştirmeleri için çağrı yönlendirme ve başka çağrı yönetimi özellikleri sağlar.

IPMA hizmetlerine erişebilmeniz için, öncelikle bunların Cisco Unified Communications Manager'da yapılandırılmış olması gerekir. IPMA yapılandırması ile ilgili ayrıntılı bilgi için *Cisco Unified Communications Manager için Özellik Yap*ı*land*ı*rma K*ı*lavuzu*'na bakın.

IPMA'nın üç temel bileşeni vardır:

### **Yönetici**

Yöneticinin çağrıları arama yönlendirme hizmeti tarafından kesilir.

### **Yard**ı**mc**ı

Bir yardımcı, yönetici adına aramaları gerçekleştirir.

### **Assistant Console**

Yardımcı konsolu, yardımcıların görevleri gerçekleştirmek ve çoğu özelliği yönetmek için kullanabileceği bir masaüstü uygulamasıdır.

IPMA, iki çalışma modu destekler: proxy hattı desteği ve paylaşımlı hat desteği. İki mod da, yönetici için hat başına birden çok çağrıyı destekler. IPMA hizmeti, hem proxy hattını hem de paylaşımlı hattı bir küme içerisinde destekler.

Paylaşımlı hat modunda, yönetici ve yardımcı bir dizin numarası paylaşır ve aramalar paylaşımlı hatta gerçekleştirilir. Paylaşımlı hatta bir çağrı alındığında, hem yönetici telefonu hem de yardımcı telefonu çalar. Paylaşımlı hat modu varsayılan yardımcı seçimini, yardımcı izlemeyi, arama filtrelemeyi veya tüm aramaları yönlendirmeyi desteklemez.

Paylaşımlı hat modunda Cisco IPMA'yı yapılandırırsanız yönetici ve yardımcı bir dizin numarası paylaşır; örneğin, 1701. Yardımcı, paylaşılan dizin numarasında bir yönetici için aramaları gerçekleştirir. Bir yönetici 1701 dizin numarasında bir çağrı aldığında, hem yönetici telefonu hem de yardımcı telefonu çalar.

Varsayılan yardımcı seçimi, yardımcı izleme, arama filtreleme ve tüm aramaları yönlendirme de dahil olmak üzere IPMA özelliklerinin tümü paylaşımlı hat modunda kullanılamaz. Yardımcı bu özellikleri Assistant Console uygulamasında göremez veya özelliklere erişemez. Yardımcı telefonunda, Tümünü Yönlendir özelliği için bir ekran tuşu bulunmaz. Yönetici telefonunda, Yardımcı İzleme, Arama Kesilme ve Tümünü Yönlendirme özellikleri için ekran tuşları bulunmaz.

Kullanıcı cihazlarında paylaşımlı hat desteğine erişmek için, öncelikle Cisco IP Manager Assistant hizmetini yapılandırmak ve başlatmak amacıyla Cisco Unified Communications Manager Administration'ı kullanmanız gerekir.

Proxy hattı modunda, yardımcı bir proxy numarası kullanarak bir yönetici adına aramaları gerçekleştirir. Proxy hattı modu tüm IPMA özelliklerini destekler.

Proxy hattı modunda Cisco IPMA'yı yapılandırdığınızda, yönetici ve yardımcı bir dizin numarası paylaşmaz. Yardımcı, yönetici için gelen aramaları bir vekil hat aracılığıyla alır. Proxy numarası, yönetici için dizin numarası değildir.Sistem tarafından seçilen ve bir yardımcı tarafından yöneticinin aramalarını gerçekleştirmek için kullanılan alternatif bir numaradır.Proxy hattı modunda, yönetici ve yardımcı varsayılan yardımcı seçimi, yardımcı izleme, arama filtreleme ve tümünü yönlendirme de dahil olmak üzere IPMA'da mevcut tüm özelliklere erişim sahibidir.

Kullanıcı cihazlarında proxy hattı desteğine erişmek için, öncelikle Cisco IP Manager Assistant hizmetini yapılandırmak ve başlatmak amacıyla Cisco Unified Communications Manager Administration'ı kullanmanız gerekir.

IPMA özelliklerine ekran tuşları kullanılarak ve Telefon Hizmetleri aracılığıyla erişilir. Ekran tuşu şablonu, Cisco Unified Communications Manager'da yapılandırılır. IPMA, aşağıdaki standart ekran tuşu şablonlarını destekler:

### **Standart Yönetici**

Proxy modu için yöneticiyi destekler.

#### **Standart Payla**şı**ml**ı **Mod Yöneticisi**

Paylaşımlı mod için yöneticiyi destekler.

#### **Standart Yard**ı**mc**ı

Proxy modunda veya paylaşımlı modda yardımcıyı destekler.

Aşağıdaki tabloda, ekran tuşu şablonlarında mevcut ekran tuşları açıklanmaktadır.

#### **Çizelge 37: IPMA Ekran Tu**ş**lar**ı

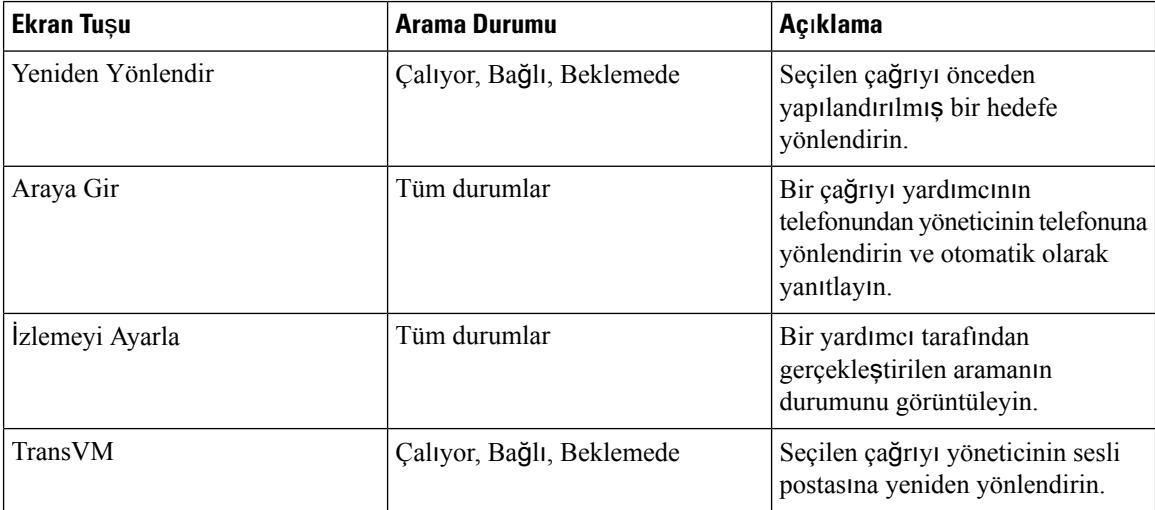

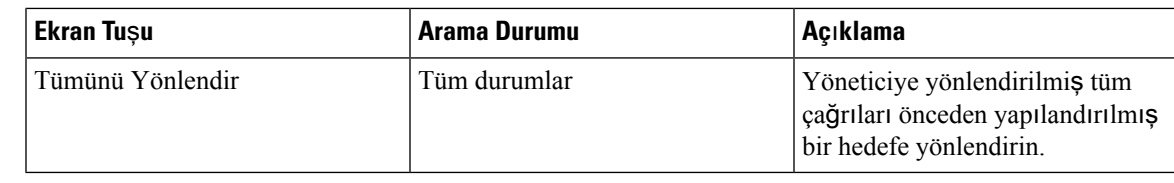

Aramayı Kes, İzlemeyi Ayarla ve Tümünü Yönlendir yalnızca proxy hattı modunda bir yönetici telefonu için yapılandırılmalıdır. **Not**

Aşağıdaki prosedürde gerekli adımlara genel bir bakış sunulmaktadır.

### **Yordam**

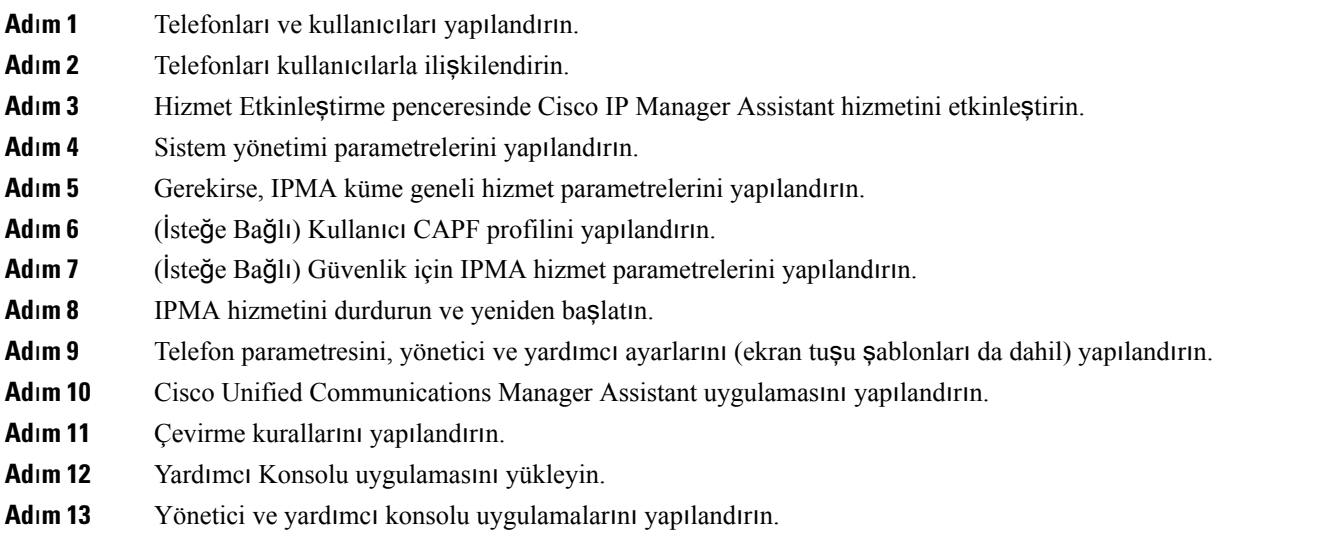

# **Görsel Sesli Postay**ı **Ayarlama**

Görsel Sesli Posta, Cisco Unified Communications Manager Administration'dan tüm Cisco IP Telefonları için veya bireysel bir kullanıcı ya da bir grup kullanıcı için yapılandırılır.

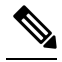

Yapılandırma bilgileri için [http://www.cisco.com/c/en/us/support/unified-communications/visual-voicemail/](http://www.cisco.com/c/en/us/support/unified-communications/visual-voicemail/model.html) [model.html](http://www.cisco.com/c/en/us/support/unified-communications/visual-voicemail/model.html) konumundaki Cisco Görsel Sesli Posta belgelerine bakın. **Not**

Görsel Sesli Posta istemcisi, Cisco IP Telefonu 8800 telefonların hiçbirinde midlet olarak desteklenmez.

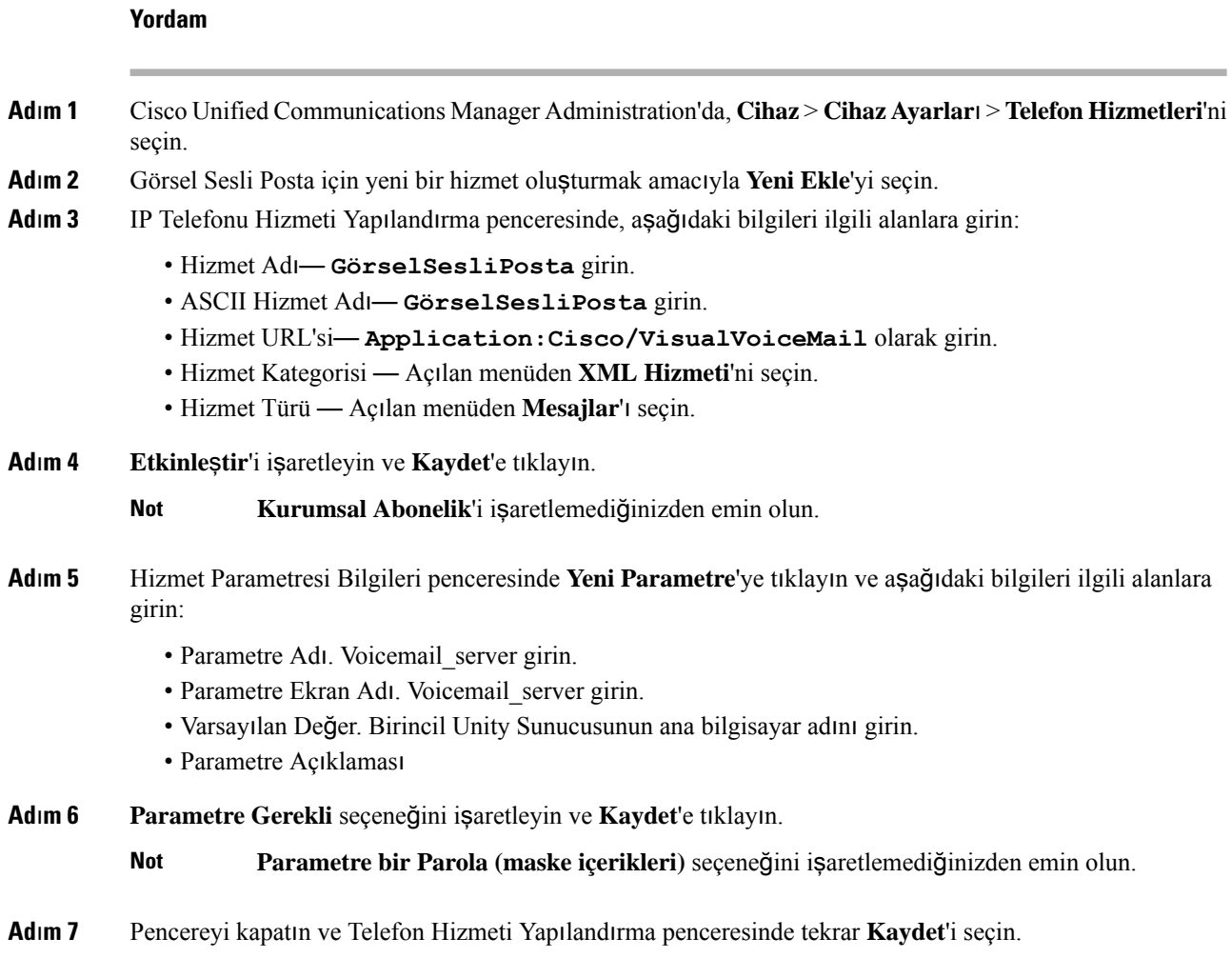

## **Belirli Bir Kullan**ı**c**ı **için Görsel Sesli Postay**ı **Ayarlama**

Belirli bir kullanıcı için Görsel Sesli Mesajı yapılandırmak amacıyla aşağıdaki prosedürü kullanın:

$$
\overline{\mathscr{O}}
$$

Yapılandırma bilgileri için [http://www.cisco.com/c/en/us/support/unified-communications/visual-voicemail/](http://www.cisco.com/c/en/us/support/unified-communications/visual-voicemail/model.html) [model.html](http://www.cisco.com/c/en/us/support/unified-communications/visual-voicemail/model.html) konumundaki Cisco Görsel Sesli Posta belgelerine bakın. **Not**

**Yordam**

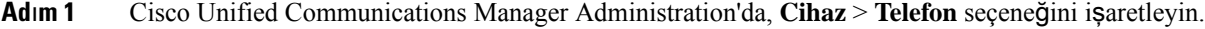

- **Ad**ı**m 2** Aradığınız kullanıcıyla ilişkili cihazı seçin.
- **Ad**ı**m 3** İlgili Bağlantılar açılır penceresinde, **Hizmetlere Abone Ol/Aboneli**ğ**i Kald**ı**r** seçeneğini işaretleyin ve **Git**'e tıklayın.

**Ad**ı**m 4** Oluşturduğunuz GörselSesliPosta hizmetini seçin ve **Sonraki** > **Abone Ol** seçeneğini işaretleyin.

### **Bir Kullan**ı**c**ı **Grubu için Görsel Sesli Posta Kurulumu**

Görsel Sesli Posta'ya abone olunmuşken Cisco Unified Communications Manager'a bir grup Cisco IP Telefonu eklemek için, BAT aracında her telefon türü için ve her telefon şablonunda bir telefon şablonu oluşturun. Daha sonra görsel Sesli Posta hizmetine abone olabilir ve şablonu telefonları eklemek için kullanabilirsiniz.

Kayıtlı Cisco IP Telefonlarıınız varsa ve Görsel Sesli Posta hizmetine abone olan telefonları almak istiyorsanız, BAT'ta bir telefon şablonu oluşturun, şablondaki Görsel Sesli Posta hizmetine abone olun ve BAT aracını kullanarak telefonları güncelleyin.

Daha fazla bilgi için bkz. [http://www.cisco.com/c/en/us/support/unified-communications/visual-voicemail/](http://www.cisco.com/c/en/us/support/unified-communications/visual-voicemail/model.html) [model.html.](http://www.cisco.com/c/en/us/support/unified-communications/visual-voicemail/model.html)

## **Garantili Hizmetler SIP**

Garantili Hizmetler SIP(AS-SIP), Cisco IP Telefonları ve üçüncü taraf telefonlar için yüksek güvenlikli çağrı akışı sunan özelliklerin ve protokollerin bir derlemesidir. Aşağıdaki özellikler topluca AS-SIP olarak bilinir:

- Çoklu Seviyeli Öncelik ve Arama Üstünlüğü (MLPP)
- Farklılaştırılmış Hizmetler Kod Noktası (DSCP)
- Taşıma Katmanı Güvenliği (TLS) ve Güvenli Gerçek Zamanlı Aktarım Protokolü (SRTP)
- İnternet Protokolü sürüm 6 (IPv6)

AS-SIP, genellikle, acil bir durumda çağrıları önceliklendirmek için Çoklu Seviyeli Öncelik ve Arama Üstünlüğü (MLPP) ile birlikte kullanılır. MLPP ile, giden çağrılara 1'den (düşük) 5'e (yüksek) kadar bir öncelik seviyesi atayabilirsiniz. Bir çağrı aldığınızda, telefonda çağrı önceliğini gösteren öncelik düzeyi simgesi görüntülenir.

AS-SIP'yi yapılandırmak için Cisco Unified Communications Manager'da aşağıdaki görevleri tamamlayın:

- Son Kullanıcı Yapılandırma—SIP istekleri için özet kimlik doğrulamasını kullanacak son kullanıcıyı yapılandırın.
- SIP Telefon Güvenli Bağlantı Noktası Yapılandırma—Cisco Unified Communications Manager bu bağlantı noktasını SIP telefonları, TLS üzerinden SIP hat kayıtları için dinlemek üzere kullanır.
- Hizmetleri Yeniden Başlatma—Güvenli bağlantı noktasını yapılandırdıktan sonra Cisco Unified Communications Manager'ı ve Cisco CTL Sağlayıcısı hizmetlerini yeniden başlatın. AS-SIP için SIP Profili Yapılandırma—AS-SIP uç noktaları ve SIP hatları için SIP ayarlarıyla bir SIP profili yapılandırın. Telefona özel parametreler üçüncü taraf AS-SIP telefona yüklenmez. Bunlar yalnızca Cisco Unified Manager tarafından kullanılır. Üçüncü taraf telefonlarda aynı ayarlar yerel olarak yapılandırılmalıdır.
- AS-SIP için Telefon Güvenlik Profilini Yapılandırma—Telefon güvenlik profilini; TLS, SRTP ve özet kimlik doğrulama gibi güvenlik ayarlarını atamak için kullanabilirsiniz.
- AS-SIP Uç Noktasını Yapılandırma—AS-SIP desteği bulunan bir Cisco IP Telefonu'nu veya üçüncü taraf bir uç noktayı yapılandırın.
- Son Kullanım ile Cihaz İlişkilendirme—Son noktayı bir kullanıcı ile ilişkilendirin.
- AS-SIP için SIP Hattı Güvenlik Profili Yapılandırma—SIP hattı güvenlik profilini, bir SIP hattına TLS veya özet kimlik doğrulama gibi güvenlik özellikleri atamak için kullanabilirsiniz.
- AS-SIP için SIP Hattı Yapılandırma—AS-SIP desteği bulunan bir SIP hattı yapılandırın.
- AS-SIP Özelliklerini Yapılandırma—MLPP, TLS, V.150 ve IPv6 gibi ek AS-SIPözellikleri yapılandırın.

AS-SIP'in yapılandırılması hakkında daha fazla bilgi için, *Cisco Unified Communications Manageriçin Sistem Yap*ı*land*ı*rma K*ı*lavuzu*'nda "AS-SIP Uç Noktalarını Yapılandırma" bölümüne bakın.

## **Telefonunuzu Do**ğ**rudan Multiplatform Telefona Geçirme**

Geçiş üretici yazılımı yükünü kullanmadan, kurumsal telefonunuzu tek bir adımda kolayca multiplatform telefona geçirebilirsiniz. Tüm ihtiyacınız olan sunucudan geçiş lisansı almak ve bu lisansı yetkilendirmektir.

Daha fazla bilgi için, bkz. [https://www.cisco.com/c/en/us/td/docs/voice\\_ip\\_comm/cuipph/MPP/MPP-conversion/](https://www.cisco.com/c/en/us/td/docs/voice_ip_comm/cuipph/MPP/MPP-conversion/enterprise-to-mpp/cuip_b_conversion-guide-ipphone.html) [enterprise-to-mpp/cuip\\_b\\_conversion-guide-ipphone.html](https://www.cisco.com/c/en/us/td/docs/voice_ip_comm/cuipph/MPP/MPP-conversion/enterprise-to-mpp/cuip_b_conversion-guide-ipphone.html)

# **Çoklu Seviyeli Öncelik ve Arama Üstünlü**ğ**ü**

Çoklu Seviyeli Öncelik ve Arama Üstünlüğü (MLPP), acil durumlarda veya diğer kriz durumlarında çağrıları önceliklendirmenize olanak tanır. Giden çağrılara 1 ile 5 arasında bir öncelik atarsınız. Gelen çağrılarda çağrı önceliğini belirten bir simge görüntülenir. Kimliği doğrulanmış kullanıcılar hedeflenen istasyonlara giden veya tamamen abone olunmuş TDM hatları üzerinden yapılan çağrılara öncelik verebilirler.

Bu özellik, üst düzey personele kritik kuruluşlar ve personel ile iletişim güvencesi sağlar.

MLPPgenellikle Garantili HizmetlerSIP(AS-SIP) ile birlikte kullanılır. MLPP'nin yapılandırılması hakkında daha fazla bilgi için, *Cisco Unified Communications Manager için Sistem Yap*ı*land*ı*rma K*ı*lavuzu*'nda "Çoklu Seviyeli Öncelik ve Arama Üstünlüğünü Yapılandırma" bölümüne bakın.

# **Ekran Tu**ş**u** Ş**ablonunu Ayarlama**

Cisco Unified Communications Manager Administration'ı kullanarak, telefonun desteklediği uygulamalarla en fazla 18 ekran tuşu ilişkilendirebilirsiniz. Cisco Unified Communications Manager, Standart Kullanıcı ve Standart Özellik ekran tuşu şablonunu desteklemektedir.

Ekran tuşlarını destekleyen bir uygulama, kendisiyle ilişkili bir veya daha fazla standart ekran tuşu şablonuna sahiptir. Birstandart ekran tuşu şablonunu kopyalayarak, yeniden adlandırarak ve yeni şablonu güncelleyerek değiştirebilirsiniz. Ayrıca standart olmayan bir ekran tuşu şablonunda da değişiklik yapabilirsiniz.

Ekran Tuşu Kontrol parametresi, bir telefonun ekran tuşlarının Ekran Tuşu Şablonu özelliği tarafından kontrol edilip edilmediğini gösterir. Ekran Tuşu Kontrol parametresi gerekli bir alandır.

Bu özelliği yapılandırmakla ilgili daha fazla bilgi için, ilgili Cisco Unified Communications Manager sürümünüze ilişkin belgelere bakın.

Cisco IP Telefonları, Cisco Unified Communications Manager Administration'daki Ekran Tuşu Şablonu Yapılandırması'nda yapılandırılabilen tüm ekran tuşlarını desteklemez. Cisco Unified Communications Manager, kontrol politikası yapılandırma ayarlarındaki bazı ekran tuşlarını etkinleştirmenize veya devre dışı bırakmanıza olanak verir. Aşağıdaki tabloda özellikler, bir ekran tuşu şablonunda yapılandırılabilen özellikler ve ekran tuşlarını listeler ve bunların Cisco IP Telefonlarıda desteklenip desteklenmediğini belirtir.

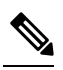

Cisco Unified Communications Manager Administration, ekran tuşu şablonundaki herhangi bir ekran tuşunu yapılandırmanıza izin verir fakat desteklenmeyen ekran tuşları ekranda gösterilmez. **Not**

### **Çizelge 38: Yap**ı**land**ı**r**ı**labilir Ekran Tu**ş**lar**ı

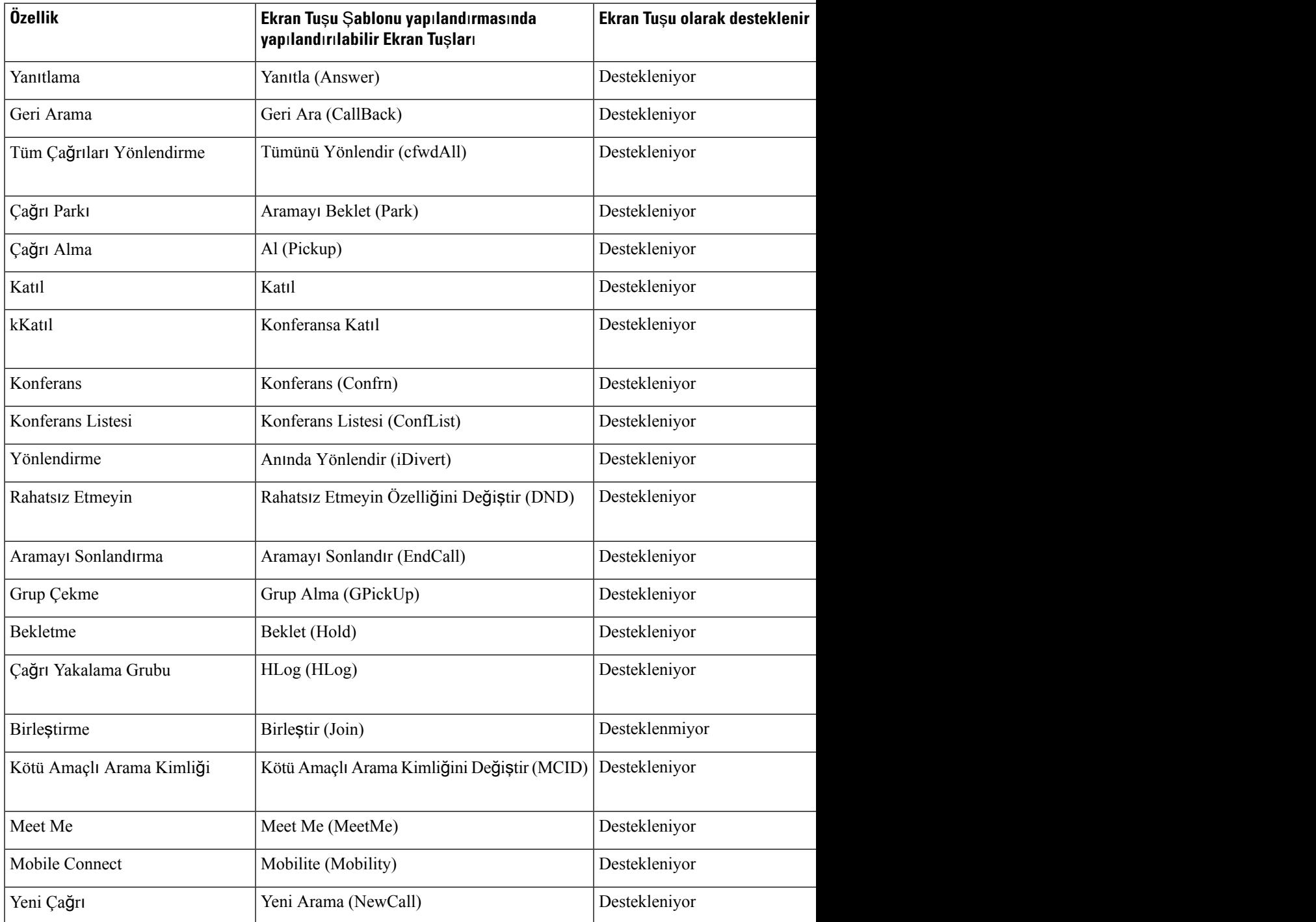

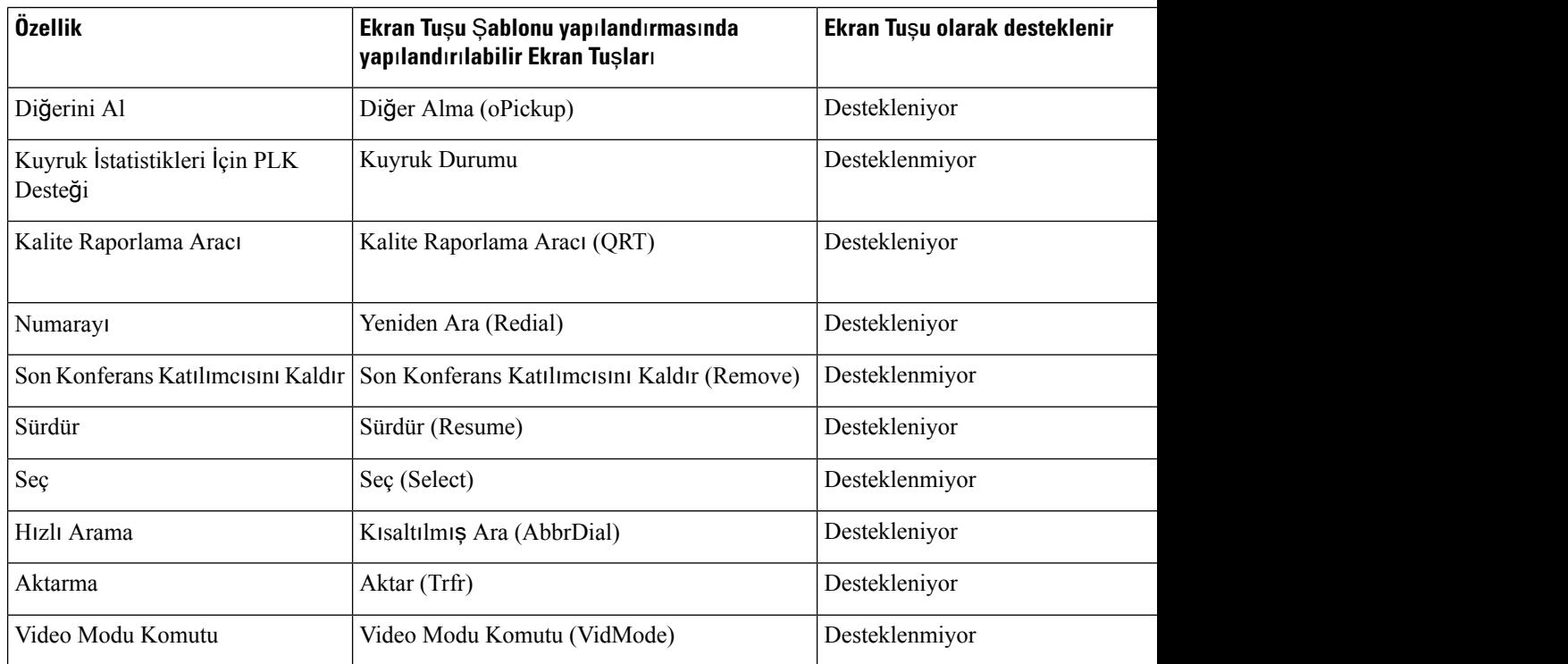

### **Yordam**

**Ad**ı**m 1** Cisco Unified Communications Manager Administration'da, aşağıdaki pencerelerden birini seçin:

- Ekran tuşu şablonlarını yapılandırmak için **Cihaz** > **Cihaz Ayarlar**ı > **Ekran Tu**ş**u** Ş**ablonu**seçeneğini işaretleyin.
- Bir telefona bir ekran tuşu şablonu atamak için **Cihaz** > **Telefon** seçeneğini işaretleyin ve Ekran Tuşu Şablonu alanını yapılandırın.

### **Ad**ı**m 2** Değişiklikleri kaydedin.

### İ**lgili Konular**

Cisco Unified [Communications](#page-14-0) Manager Belgeler, sayfa xv

# **Telefon Dü**ğ**mesi** Ş**ablonlar**ı

Telefon düğmesi şablonları, programlanabilir tuşlara hızlı aramalar ve arama işlemeleri atamanıza olanak verir. Düğmelere atanabilen arama işleme özellikleri arasında Yanıtla, Mobilite ve Tüm Aramalar sayılabilir.

İdeal olarak, telefonları ağa kaydetmeden önce şablonları değiştirirsiniz. Bu şekilde, kayıt sırasında Cisco Unified Communications Manager'dan özelleştirilmiş telefon düğmesi şablonlarına erişebilirsiniz.

Ш

# **Telefon Dü**ğ**mesi** Ş**ablonunu De**ğ**i**ş**tirme**

IP Telefon hizmetleri ve hat düğmelerini yapılandırma ile ilgili daha fazla bilgi için, ilgili Cisco Unified Communications Manager sürümünüze ilişkin belgelere bakın.

### **Yordam**

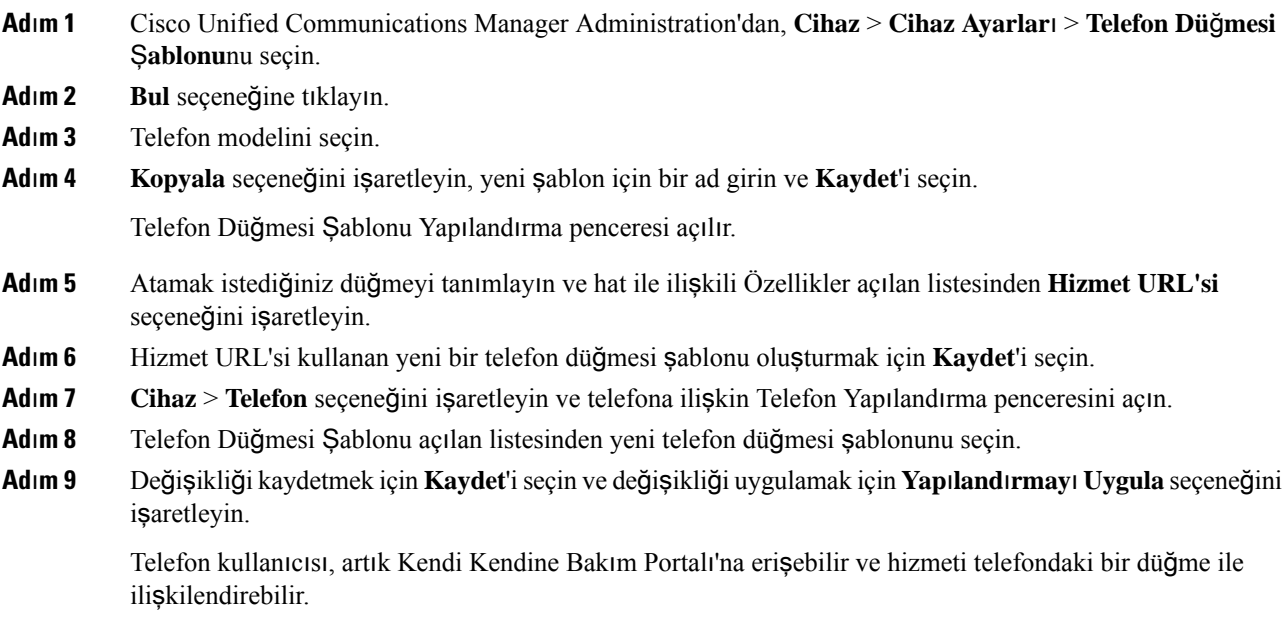

### İ**lgili Konular**

Cisco Unified [Communications](#page-14-0) Manager Belgeler, sayfa xv

# **Tüm Ça**ğ**r**ı**lar için Telefon Dü**ğ**mesi** Ş**ablonu Atama**

Birden fazla paylaşımlı hatta sahip kullanıcılar için telefon şablonunda Tüm Çağrılar düğmesi atayın.

Telefonda Tüm Çağrılar düğmesi yapılandırdığınızda, kullanıcılar Tüm Çağrılar düğmesini aşağıdakiler için kullanır:

- Telefonun tüm hatlarındaki geçerli çağrıların birleştirilmiş listesini görmek.
- (Arama Geçmişi altında) telefonun tüm hatlarındaki cevapsız çağrıların bir listesini görmek.
- Kullanıcı ahizeyi kaldırdığında, kullanıcının birincil hattında bir çağrı yapmak. Tüm Çağrılar, giden herhangi bir çağrı için varsayılan olarak kullanıcının birincil hattındadır.

### **Yordam**

**Ad**ı**m 1** Telefon düğmesi şablonunu Tüm Çağrılar düğmesini içerecek şekilde değiştirin.

**Ad**ı**m 2** Şablonu telefona atayın.

# **PAB veya H**ı**zl**ı **Aramay**ı **bir IP Telefonu Hizmeti Olarak Ayarlama**

Bir hizmet URL'sini programlanabilir bir düğme ile ilişkilendirmek için bir telefon düğmesi şablonunda değişiklik yapabilirsiniz. Bu şekilde, kullanıcılar PAB ve Hızlı Arama özelliklerine tek tuşla erişebilir. Telefon düğmesi şablonunda değişiklik yapmadan önce, PAB veya Hızlı Arama'yı bir IP Telefonu hizmeti olarak yapılandırmanız gerekir. Daha fazla bilgi için, ilgili Cisco Unified Communications Managersürümünüze ilişkin belgelere bakın.

PAB veya Hızlı Arama'yı bir IP Telefonu hizmeti olarak yapılandırmak için (eğer zaten bir hizmet değilse), aşağıdaki adımları uygulayın:

#### **Yordam**

**Ad**ı**m 1** Cisco Unified Communications Manager Administration'da, **Cihaz** > **Cihaz Ayarlar**ı > **Telefon Hizmetleri**'ni seçin.

IP Telefonu Hizmetlerini Bul ve Listele penceresi görüntülenir.

### **Ad**ı**m 2 Yeni Ekle**'ye tıklayın.

IP Telefonu Hizmetleri Yapılandırma penceresi görüntülenir.

#### **Ad**ı**m 3** Aşağıdaki ayarları girin:

- Hizmet Adı: **Ki**ş**isel Adres Defteri**'ni girin.
- Hizmet Açıklaması: Hizmete ilişkin isteğe bağlı bir açıklama girin.
- Hizmet URL'si

PAB için, aşağıdaki URL'yi girin:

**http**://<Unified CM-server-name>**:8080/ccmpd/login.do?name=#DEVICENAME#&service=pab** Hızlı Arama için, aşağıdaki URL'yi girin:

**http**://<Unified-CM-server-name>**:8080/ccmpd/login.do?name=#DEVICENAME#&service=fd**

• Güvenli Hizmet URL'si

PAB için, aşağıdaki URL'yi girin:

**https**://<Unified CM-server-name>**:8443/ccmpd/login.do?name=#DEVICENAME#&service=pab** Hızlı Arama için, aşağıdaki URL'yi girin:

**https**://<Unified-CM-server-name>**:8443/ccmpd/login.do?name=#DEVICENAME#&service=fd**

- Hizmet Kategorisi: **XML Hizmeti**ni seçin.
- Hizmet Türü: **Dizinler**i seçin.
- Etkinleştir: Onay kutusunu seçin.
Ш

*http://<IP\_address>* veya *https://<IP\_address>* (Cisco IP Telefonunun desteklediği protokole bağlıdır.)

### **Ad**ı**m 4 Kaydet** öğesini seçin.

**Not**

Kullanıcıların abone olduğu bir telefon hizmetine ilişkin hizmet URL'sini değiştirmeniz, IP Telefonu hizmet parametresini kaldırmanız veya bir telefon hizmeti parametresinin adını değiştirmeniz durumunda, abone olmuş tüm kullanıcıları değişiklikler ile güncellemek için **Abonelikleri Güncelle** seçeneğine tıklamanız gerekir; aksi durumda, kullanıcıların doğru URL'yi yeniden oluşturmak için hizmete tekrar abone olması gerekir.

### İ**lgili Konular**

Cisco Unified [Communications](#page-14-0) Manager Belgeler, sayfa xv

### **PAB veya H**ı**zl**ı **Arama için Telefon Dü**ğ**mesi** Ş**ablonunu De**ğ**i**ş**tirme**

Bir hizmet URL'sini programlanabilir bir düğme ile ilişkilendirmek için bir telefon düğmesi şablonunda değişiklik yapabilirsiniz. Bu şekilde, kullanıcılar PAB ve Hızlı Arama özelliklerine tek tuşla erişebilir. Telefon düğmesi şablonunda değişiklik yapmadan önce, PAB veya Hızlı Arama'yı bir IP Telefonu hizmeti olarak yapılandırmanız gerekir.

IP Telefon hizmetleri ve hat düğmelerini yapılandırma ile ilgili daha fazla bilgi için, ilgili Cisco Unified Communications Manager sürümünüze ilişkin belgelere bakın.

#### **Yordam**

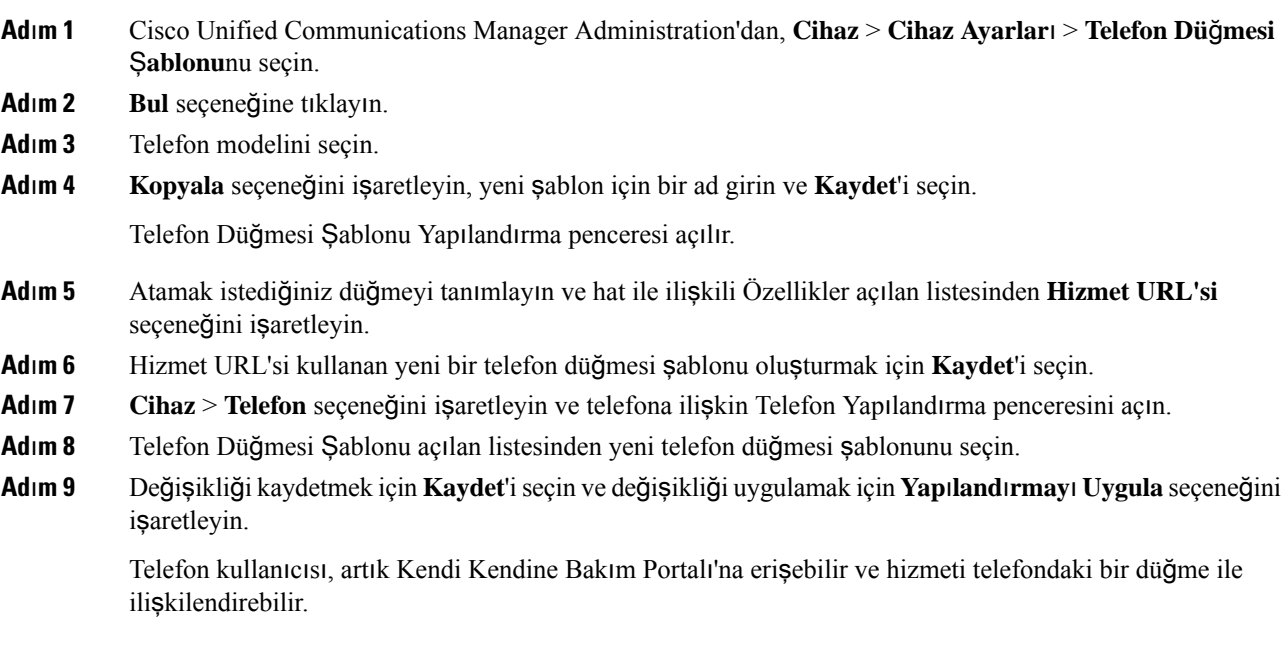

### İ**lgili Konular**

Cisco Unified [Communications](#page-14-0) Manager Belgeler, sayfa xv

## **VPN Yap**ı**land**ı**rma**

Cisco VPN özelliği, ağ güvenliğini korumanıza yardımcı olurken kullanıcılara kurumsal ağınıza bağlanmak için güvenli bir yöntem sunar. Bu özelliği aşağıdaki durumlarda kullanın:

- Bir telefon güvenli bir ağ dışında bulunuyorsa
- Telefon ile Cisco Unified Communications Manager arasındaki ağ trafiği güvenilir olmayan bir ağdan geçiyorsa

VPN ile istemci kimlik doğrulamasına üç genel yaklaşım mevcuttur:

- Dijital sertifikalar
- Parolalar
- Kullanıcı adı ve parola

Her yöntemin kendi avantajları vardır. Ancak, sertifikalar herhangi bir kullanıcı müdahalesi olmadan kesintisiz bir oturum açma sağladığı için, şirketiniz güvenlik ilkesi izin verdiği takdirde sertifika tabanlı bir yaklaşım öneririz. Hem LSC hem de MIC sertifikaları desteklenir.

VPN özelliklerinin herhangi birini yapılandırmak için, ilk olarak tesisteki cihazı hazırlayın; daha sonra tesis dışı cihazı kurabilirsiniz.

Sertifikanın kimliğinin doğrulanması ve VPN ağı ile birlikte çalışma ile ilgili daha fazla bilgi için *Bir ASA Yap*ı*land*ı*rma Örne*ğ*inde Sertifika Kimlik Do*ğ*rulamal*ı *AnyConnect VPN Telefon* başlıklı Teknik Not'a bakın. Bu belgeye ilişkin URL:

<http://www.cisco.com/c/en/us/support/docs/unified-communications/unified-communications-manager-callmanager/115785-anyconnect-vpn-00.html>.

Bir parola ya da kullanıcı adı ve parola yaklaşımında, kullanıcının oturum açma kimlik bilgilerini girmesi istenir. Kullanıcının oturum açma kimlik bilgilerini şirketinizin güvenlik politikasına uygun olarak ayarlayın. Ayrıca, kullanıcı parolasının telefonda kaydedilmesi için Parolayı Sürdürmeyi Etkinleştir ayarını yapılandırabilirsiniz. Kullanıcı parolası başarısız bir oturum açma girişimi olana, bir kullanıcı parolayı manuel olarak silene veya telefon sıfırlanana veya güç kaybedene kadar kaydedilir.

Başka bir yararlı araç, Otomatik Ağ Algılamayı Etkinleştir ayarıdır. Bu onay kutusunu etkinleştirdiğinizde, VPN istemcisi yalnızca kurumsal ağın dışında olduğunu algıladığında çalışabilir. Bu ayar, varsayılan olarak devre dışıdır.

Cisco telefonunuz, istemci türü olarak Cisco SVC IPPhone İstemcisi v1.0'ı destekler.

Bir sanal özel ağı bir VPN ile korumak, yapılandırmak ve çalıştırmak ile ilgili daha fazla bilgi için *Cisco Unified Communications Manager'a* İ*li*ş*kin Güvenlik K*ı*lavuzu*, "Sanal Özel Ağ Kurulumu" bölümüne bakın. Bu belgeye ilişkin URL:

<http://www.cisco.com/c/en/us/support/unified-communications/unified-communications-manager-callmanager/products-maintenance-guides-list.html>.

Cisco VPN özelliği, ağ güvenliğini korumak için Güvenli Yuva Katmanı (SSL) kullanır.

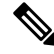

Tesis dışındaki bir telefonu SSL VPN için dahili bir istemci kullanarak ASA'ya yapılandırdığınız sırada Alternatif TFTP sunucusu ayarını girin. **Not**

Ш

## **Ek Hat Tu**ş**lar**ı**n**ı **Ayarlama**

Telefon ekranının iki tarafındaki düğmeleri hat tuşları olarak kullanmak için Gelişmiş hat modunu etkinleştirin. Rastgele çevirme ve İşlem Yapılabilir gelen çağrı uyarıları, Gelişmiş hat modunda varsayılan olarak etkinleştirilmiştir.

#### **Ba**ş**lamadan önce**

Yeni özelleştirilmiş bir telefon düğmesi şablonu oluşturmanız gerekir.

#### **Yordam**

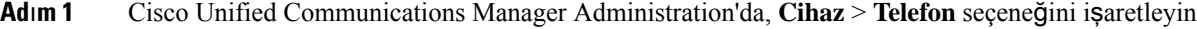

- **Ad**ı**m 2** Ayarlamanız gereken telefonun yerini belirleyin.
- **Ad**ı**m 3** Ürüne Özel Yapılandırma alanına gidin ve **Hat Modu** alanını **Geli**ş**mi**ş **Hat Modu** olarak ayarlayın.
- **Ad**ı**m 4** Cihaz Bilgileri alanına girin ve **Telefon Dü**ğ**mesi** Ş**ablonu** alanını özelleştirilmiş bir şablona ayarlayın.
- **Ad**ı**m 5 Yap**ı**land**ı**rmay**ı **Uygula**'yı seçin.
- **Ad**ı**m 6 Kaydet** öğesini seçin.
- **Ad**ı**m 7** Telefonu yeniden başlatın.

#### İ**lgili Konular**

[Oturum](#page-182-0) Hat Modu Ortamı, sayfa 167

## **Geli**ş**mi**ş **Hat Modunda Kullan**ı**labilir Özellikler**

Gelişmiş hat modu (ELM), Expressway Aracılığıyla Mobil ve Remote Access ile kullanılabilir.

ELM ayrıca, çağrıların ilk ortak hat meşgulse başka bir ortak hatta yönlendirildiği çağrı yönlendirme yapılaması olan çevirmeli hatlar ile kullanılabilir. ELM bir çevirme hattıyla kullanıldığında, ortak hatlara yapılan son çağrılar tek bir dizin numarası altında birleştirilir. Çevirme hatlarıyla ilgili daha fazla bilgi için, bkz. Cisco Unified Communications Manager sürüm 12.0(1) veya üstü için *Cisco Unified Communications Manager'a* İ*li*ş*kin Özellik Yap*ı*land*ı*rma K*ı*lavuzu*

ELM çoğu özelliği destekler ancak hepsini desteklemez. Bir özelliğin etkinleştirilmesi, desteklendiğini göstermez. Bir özelliğin desteklendiğini doğrulamak için aşağıdaki tabloyu okuyun.

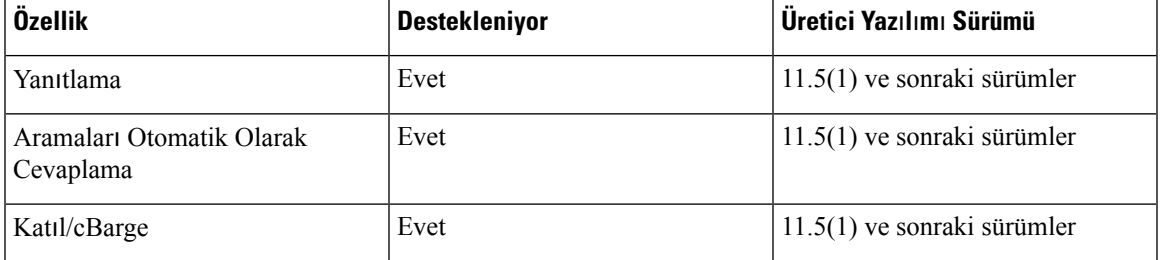

#### **Çizelge 39: Özellik Deste**ğ**<sup>i</sup> ve Geli**ş**mi**ş **Hat Modu**

I

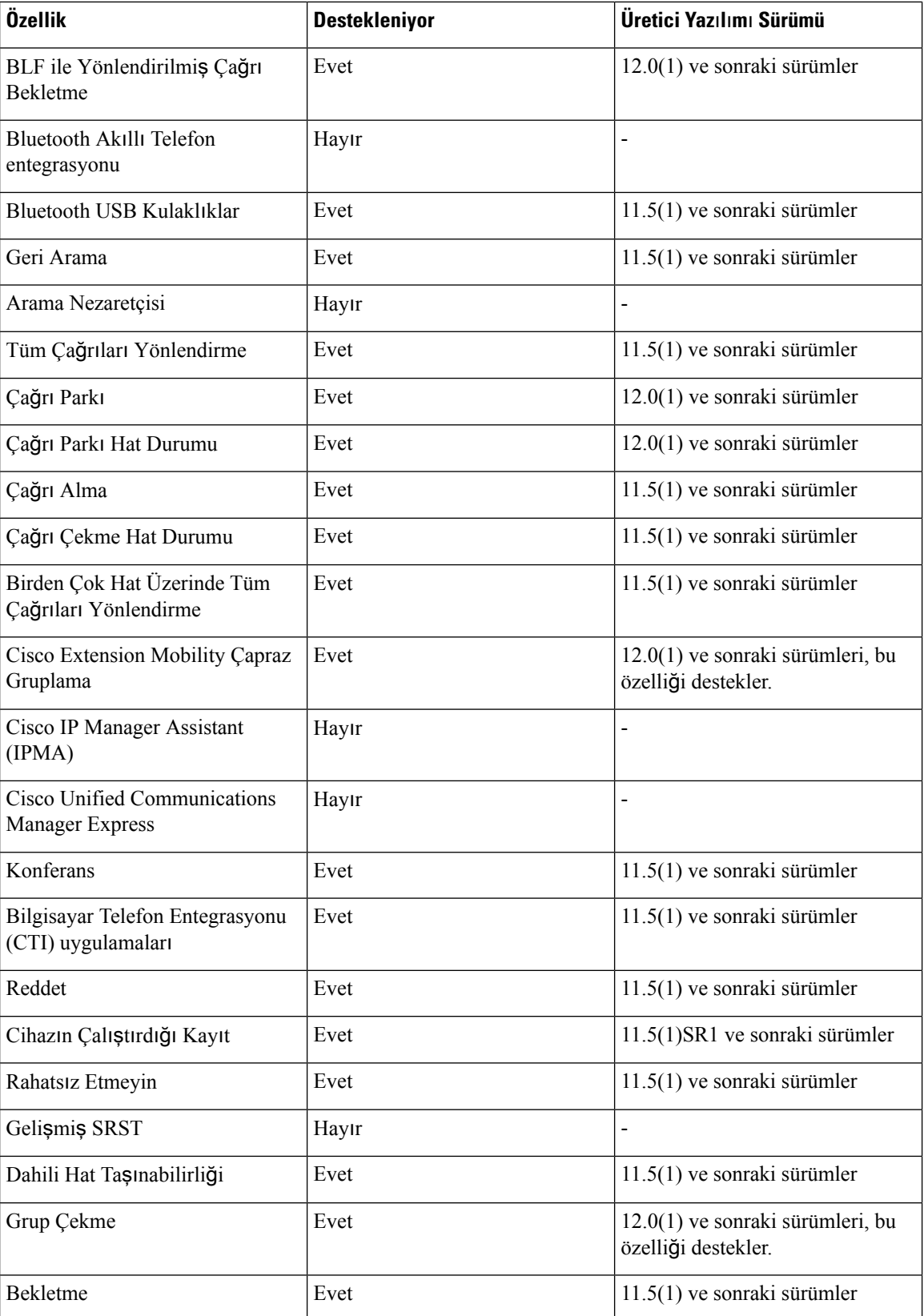

 $\mathbf I$ 

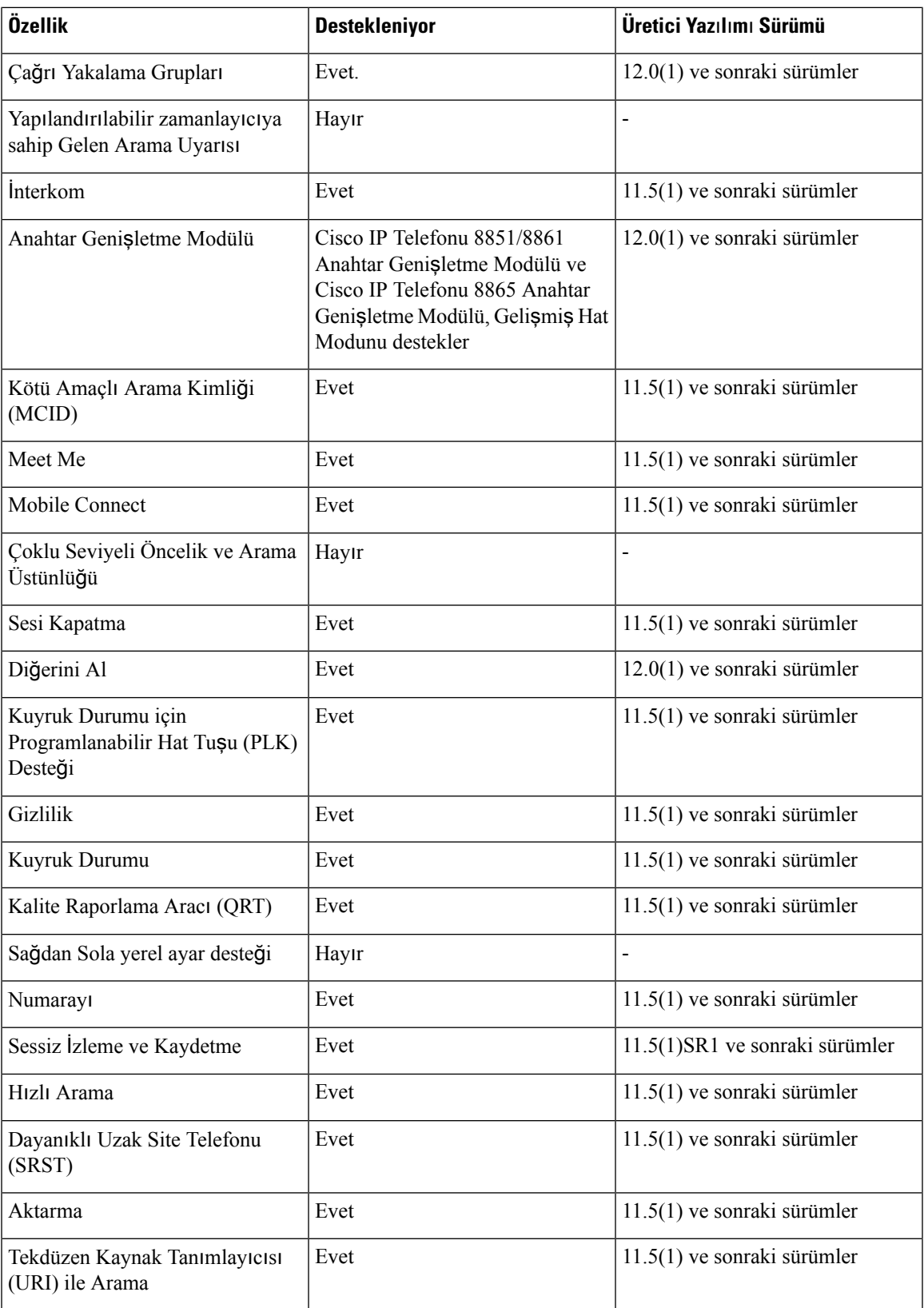

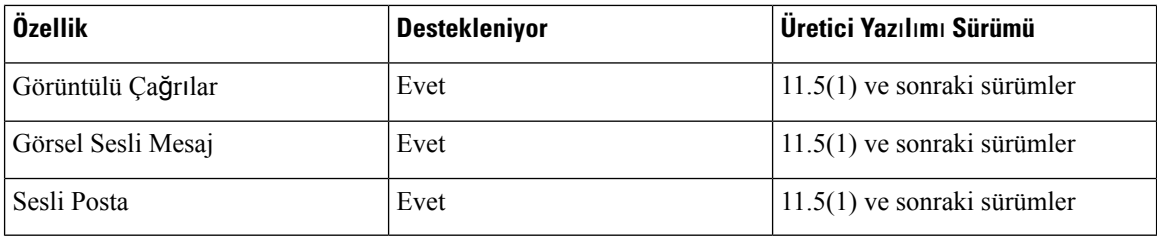

İ**lgili Konular**

[Oturum](#page-182-0) Hat Modu Ortamı, sayfa 167

## **TLS Sürdürme Zamanlay**ı**c**ı**s**ı**n**ı **Ayarlama**

TLS Oturumu sürdürme işlevi, bir TLS oturumunun TLS kimlik doğrulama işleminin tümünü tekrarlamadan sürmesine olanak verir. TLS bağlantısının veri alışverişi için gerekli süreyi önemli ölçüde azaltabilir.

Telefonlar TLS oturumlarını desteklese de, tüm TLS oturumları TLS sürdürme işlevini desteklemez. Aşağıdaki listede farklı oturumlar ve TLS sürdürme desteği açıklanmıştır:

- SIP sinyallemesi için TLS oturumu: sürdürmeyi destekler
- HTTPs istemcisi: sürdürmeyi destekler
- CAPF: sürdürmeyi destekler
- TVS: sürdürmeyi destekler
- EAP-TLS: sürdürmeyi desteklemez
- EAP-FAST: sürdürmeyi desteklemez
- VPN istemcisi: sürdürmeyi desteklemez

Daha fazla bilgi için, ilgili Cisco Unified Communications Manager sürümünüze ilişkin belgelere bakın.

### **Yordam**

**Ad**ı**m 1** Cisco Unified Communications Manager Administration'da, **Cihaz** > **Telefon** seçeneğini işaretleyin

**Ad**ı**m 2** TLS Sürdürme Zamanlayıcısı parametresini ayarlayın.

Zamanlayıcı aralığı 0-3600 saniye şeklindedir. Varsayılan değer 3600'dür. Alan 0 olarak ayarlanırsa TLS oturumu sürdürme işlevi devre dışı kalır.

### İ**lgili Konular**

Cisco Unified [Communications](#page-14-0) Manager Belgeler, sayfa xv

## **Intelligent Proximity'yi Etkinle**ş**tirme**

## $\mathscr{D}$

Bu prosedür yalnızca Bluetooth'un etkin olduğu telefonlar için geçerlidir. Cisco IP Telefonu 8811, 8841, 8851NR ve 8865NR Bluetooth'u desteklemez. **Not**

IntelligentProximity kullanıcıların, telefonlarının akustik özelliklerinden mobil cihazlarıyla veya tabletleriyle yararlanabilmelerine olanak verir. Kullanıcı, mobil cihazını veya tabletini Bluetooth kullanarak telefonu ile eşler.

Kullanıcı, eşlenmiş bir mobil cihazla telefonda mobil çağrılar yapabilir ve alabilir. Kullanıcı, bir tablet ile tabletteki sesi telefona yönlendirebilir.

Kullanıcılar, birden fazla mobil cihazı, tableti ve bir Bluetooth kulaklığını telefon ile eşleyebilir. Ancak, aynı anda yalnızca bir cihaz ve bir kulaklık bağlanabilir.

#### **Yordam**

- **Ad**ı**m 1** Cisco Unified Communications Manager Administration'da, **Telefon** > **Cihaz** seçeneğini işaretleyin.
- **Ad**ı**m 2** Değiştirmek istediğiniz telefonun yerini tespit edin.
- **Ad**ı**m 3** Bluetooth alanının yerini tespit edin ve alanı **Etkin** olarak ayarlayın.
- **Ad**ı**m 4** Bluetooth Mobil Eller Serbest Modu alanının yerini tespit edin ve alanı **Etkin** olarak ayarlayın.
- **Ad**ı**m 5** Değişiklikleri kaydedin ve telefona uygulayın.

## **Video** İ**letim Çözünürlü**ğ**ü Kurulumu**

Cisco IP Telefonu 8845, 8865 ve 8865NR aşağıdaki video biçimlerini destekler:

- 720p (1280x720)
- WVGA (800x480)
- 360p (640x360)
- 240p (432x240)
- VGA (640x480)
- CIF (352x288)
- SIF (352x240)
- QCIF (176x144)

Video özelliği bulunan Cisco IP Telefonları, telefon yapılandırmaları veya çözünürlük kısıtlamalarını temel alarak bant genişliği için en iyi çözünürlüğü elde eder. Örnek: Doğrudan 88x5 - 88x5 aramasında, telefonlar

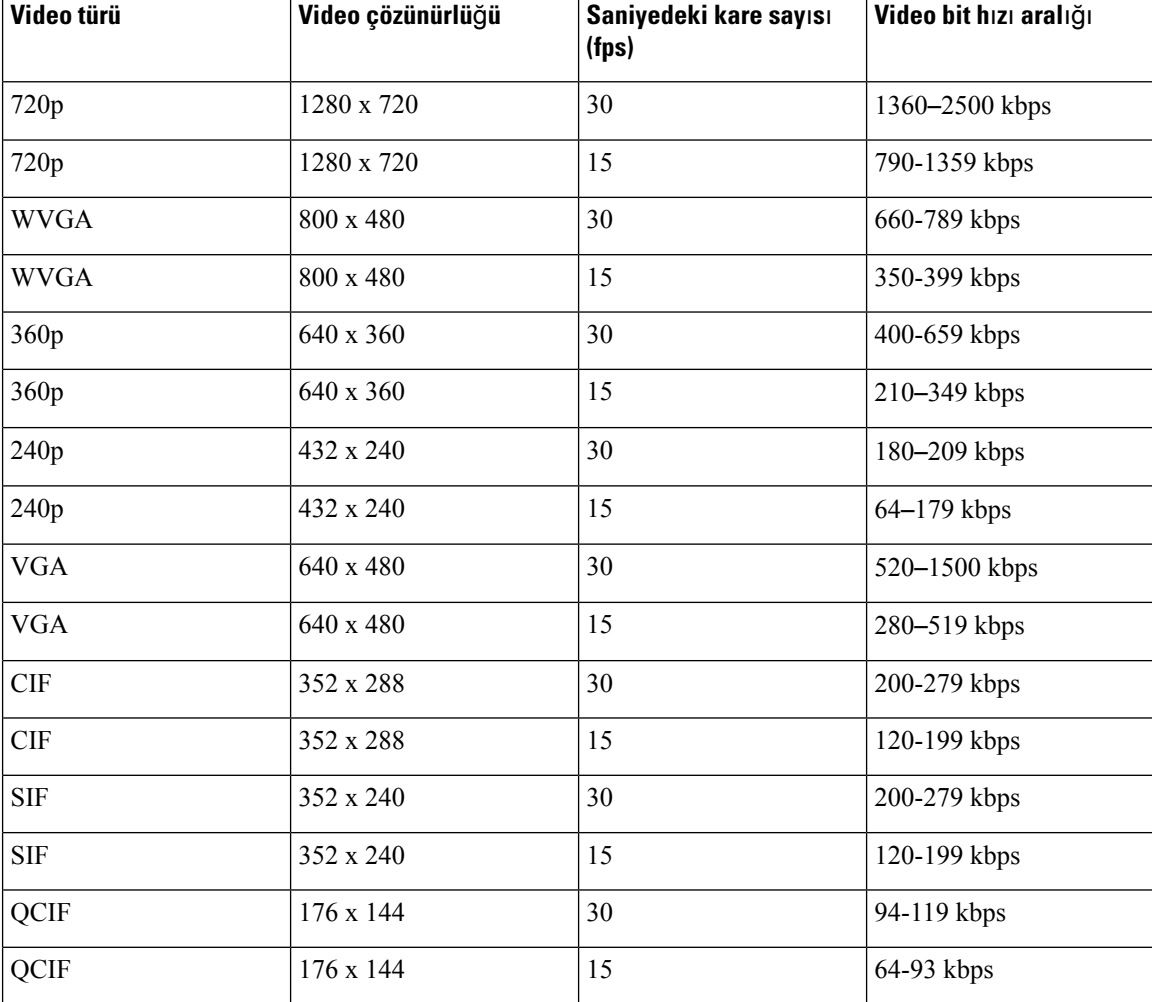

doğru şekilde 720p göndermez, 800x480 gönderir. Bu kısıtlama, tamamen 88x5 üzerindeki 5 inç WVGA ekran çözünürlüğünün 800 x 480 olmasından kaynaklanır.

## **Cisco Unified Communications Manager'**ı**n Eski Sürümlerinde Kulakl**ı**k Yönetimi**

Cisco Unified Communications Manager sürümünüz 12.5(1)SU1 sürümünden daha eski ise, Cisco kulaklık ayarlarınızı şirket içi telefonlarla kullanmak üzere uzaktan yapılandırabilirsiniz.

Cisco Unified Communications Manager 10.5(2), 11.0(1), 11.5(1), 12.0(1) ve 12.5(1) sürümlerinde uzaktan kulaklık yapılandırması için; Cisco Yazılım İ[ndirme](https://software.cisco.com/download/home/286323239/type/286323289/release/1.0(2)) web sitesinden bir dosya indirmeniz, dosyayı düzenlemeniz ve ardından dosyayı Cisco Unified Communications Manager TFTPsunucusuna yüklemeniz gereklidir. Dosya, bir JavaScript Nesne Gösterimi (JSON) dosyasıdır. Güncellenmiş kulaklık yapılandırması, TFTP sunucusunda trafik birikmesini önlemek için kurumsal kulaklıklara 10 ila 30 dakikalık bir zaman diliminde uygulanır.

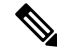

Cisco Unified Communications Manager Administration 11.5(1)SU7 sürümü üzerinden kulaklıkları yönetebilir ve yapılandırabilirsiniz. **Not**

JSON dosyası ile çalışırken aşağıdakileri unutmayın:

- Kodda bir ayraç veya ayraçlar eksikse ayarlar uygulanmaz. JSON Biçimlendiricisi gibi çevrimiçi bir araç kullanın ve biçimi kontrol edin.
- **updatedTime** ayarını geçerli dönem zamanına ayarlayın, aksi takdirde yapılandırma uygulanmaz. Alternatif olarak, bir önceki sürümden daha büyük hale getirmek için **updatedTime** değerini 1 artırabilirsiniz.
- Parametre adını değiştirmeyin; aksi halde ayar uygulanmaz.

TFTP hizmeti hakkında daha fazla bilgi için, *Cisco Unified Communications Manager ve IM ve* İ*leti*ş*im Durumu HizmetiiçinYönetim K*ı*lavuzu* içerisinde yer alan "Cihaz Üretici Yazılımı Yönetme" bölümüne bakın.

defaultheadsetconfig.json dosyasını uygulamadan önce, telefonlarınızı en son üretici yazılımı sürümüne yükseltin. Aşağıdaki tabloda, JSON dosyasıyla ayarlayabileceğiniz varsayılan ayarlar açıklanmaktadır.

### **Varsay**ı**lan Kulakl**ı**k Yap**ı**land**ı**rma Dosyas**ı**n**ı İ**ndirme**

Kulaklık parametrelerini uzaktan yapılandırmadan önce, en son JavaScript Nesne Gösterimi (JSON) örnek dosyasını indirmeniz gerekir.

### **Yordam**

- **Ad**ı**m 1** Şu URL'ye gidin: <https://software.cisco.com/download/home/286320550>.
- **Ad**ı**m 2 Kulakl**ı**k 500 Serisi** öğesini seçin.
- **Ad**ı**m 3** Kulaklık serinizi seçin.
- **Ad**ı**m 4** Bir sürüm klasörü seçin ve zip dosyasını seçin.
- **Ad**ı**m 5** İ**ndir** veya **Sepete ekle** düğmesine tıklayın ve istemleri izleyin.
- <span id="page-224-0"></span>**Ad**ı**m 6** Sıkıştırılmış dosyayı açarak bilgisayarınızdaki bir dizine koyun.

#### **Sonraki ad**ı**m**

Varsayılan Kulaklık Yapılandırma Dosyasında Değişiklik [Yapma,](#page-224-0) sayfa 209

### **Varsay**ı**lan Kulakl**ı**k Yap**ı**land**ı**rma Dosyas**ı**nda De**ğ**i**ş**iklik Yapma**

JavaScript Nesne Gösterimi (JSON) dosyasıyla çalışırken aşağıdakileri unutmayın:

• Kodda bir ayraç veya ayraçlar eksikse ayarlar uygulanmaz. JSON Biçimlendiricisi gibi çevrimiçi bir araç kullanın ve biçimi kontrol edin.

- Ayarlama "**updatedTime**" geçerli dönem zaman veya yapılandırma ayarı uygulanmaz.
- **firmwareName** adının LATEST olduğunu doğrulayın, aksi halde yapılandırmalar uygulanmaz.
- Parametre adının değiştirmeyin; aksi halde ayar uygulanmaz.

#### **Yordam**

{

**Ad**ı**m 1** defaultheadsetconfig.json dosyasını bir metin düzenleyici ile açın.

**Ad**ı**m 2 updatedTime** değerini ve değiştirmek istediğiniz kulaklık parametre değerlerini düzenleyin.

Örnek bir komut dosyası aşağıda gösterilmektedir. Bu komut dosyası, yalnızca başvuru amacıyla verilmiştir. Kulaklık parametrelerinizi yapılandırırken kılavuz olarak kullanın. Üretici yazılımı yüklemesiyle birlikte gelen JSON dosyasını kullanın.

```
"headsetConfig": {
  "templateConfiguration": {
    "configTemplateVersion": "1",
   "updatedTime": 1537299896,
    "reportId": 3,
    "modelSpecificSettings": [
      {
        "modelSeries": "530",
        "models": [
          "520",
          "521",
          "522",
          "530",
          "531",
          "532"
        ],
        "modelFirmware": [
          {
            "firmwareName": "LATEST",
            "latest": true,
            "firmwareParams": [
              {
                "name": "Speaker Volume",
                "access": "Both",
                "usageId": 32,
                "value": 7
              },
              {
                "name": "Microphone Gain",
                 "access": "Both",
                "usageId": 33,
                "value": 2
              },
              {
                "name": "Sidetone",
                "access": "Both",
                "usageId": 34,
                "value": 1
              },
              {
                "name": "Equalizer",
                "access": "Both",
                "usageId": 35,
                "value": 3
```
{

```
}
     ]
   }
 ]
},
  "modelSeries": "560",
  "models": [
    "560",
    "561",
    "562"
  \frac{1}{2},
  "modelFirmware": [
    {
      "firmwareName": "LATEST",
      "latest": true,
      "firmwareParams": [
        {
          "name": "Speaker Volume",
          "access": "Both",
          "usageId": 32,
          "value": 7
        },
        {
          "name": "Microphone Gain",
          "access": "Both",
          "usageId": 33,
          "value": 2
        },
        {
          "name": "Sidetone",
          "access": "Both",
          "usageId": 34,
          "value": 1
        },
        {
          "name": "Equalizer",
          "access": "Both",
          "usageId": 35,
          "value": 3
        },
        {
          "name": "Audio Bandwidth",
          "access": "Admin",
          "usageId": 36,
          "value": 0
        },
        {
          "name": "Bluetooth",
          "access": "Admin",
          "usageId": 39,
          "value": 0
        },
        {
          "name": "DECT Radio Range",
          "access": "Admin",
          "usageId": 37,
          "value": 0
        }
        {
           "name": "Conference",
          "access": "Admin",
          "usageId": 41,
          "value": 0
```
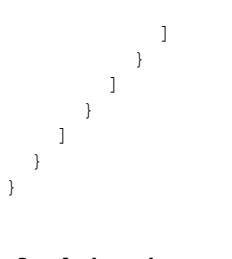

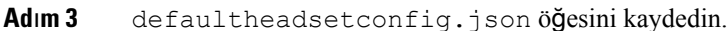

### **Sonraki ad**ı**m**

}

Varsayılan yapılandırma dosyasını yükleyin.

### **CiscoUnifiedCommunications Manager'aVarsay**ı**lanYap**ı**land**ı**rmaDosyas**ı**n**ı **Kurma**

defaultheadsetconfig.json dosyasını düzenledikten sonra, TFTP Dosya Yönetimi aracını kullanarak dosyayı Cisco Unified Communications Manager'a yükleyin.

#### **Yordam**

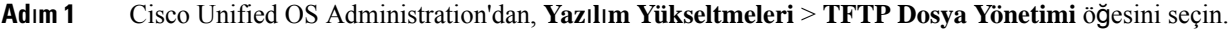

- **Ad**ı**m 2 Dosyay**ı **Kar**şı**ya Yükle** seçeneğini belirleyin.
- **Ad**ı**m 3 Dosya Seç** öğesini seçin ve defaultheadsetconfig.json dosyasına gidin.
- **Ad**ı**m 4 Dosyay**ı **Kar**şı**ya Yükle** seçeneğini belirleyin.
- **Ad**ı**m 5 Kapat** seçeneğine tıklayın.

### **Cisco TFTP Sunucusunu Yeniden Ba**ş**latma**

defaultheadsetconfig.json dosyasını TFTP dizinine yükledikten sonra, Cisco TFTP sunucusunu yeniden başlatın ve telefonları sıfırlayın. Yaklaşık 10 – 15 dakika sonra, indirme işlemi başlar ve yeni yapılandırmalar kulaklıklara uygulanır. Ayarların uygulanması için 10 ila 30 dakika daha gerekir.

### **Yordam**

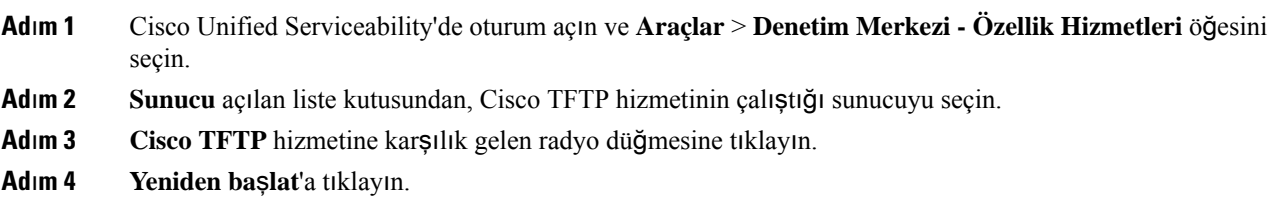

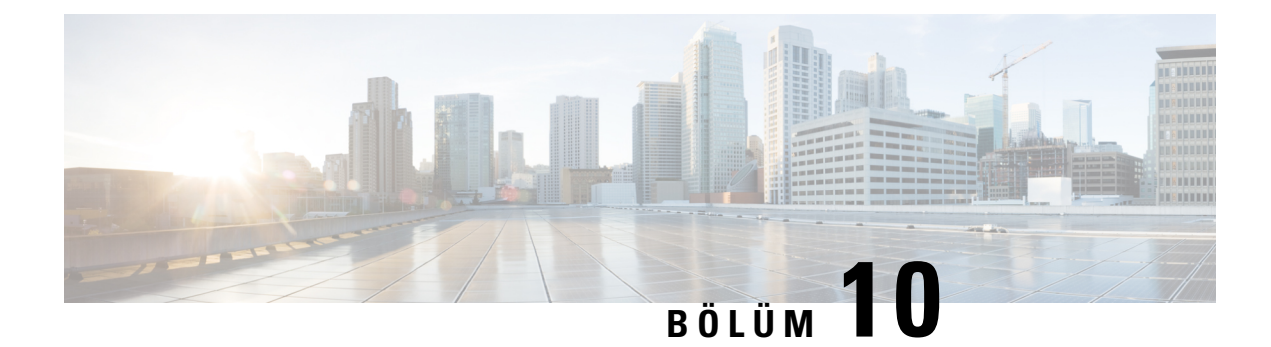

## **Kurumsal ve Ki**ş**isel Dizin**

- Kurumsal Dizini [Ayarlama,](#page-228-0) sayfa 213
- Kişisel Dizini [Ayarlama,](#page-228-1) sayfa 213
- Kullanıcı Kişisel Dizin Girişlerini [Ayarlama,](#page-229-0) sayfa 214

## <span id="page-228-0"></span>**Kurumsal Dizini Ayarlama**

Kurumsal Dizin, bir kullanıcının iş arkadaşlarının telefon numaralarını aramasına olanak verir. Bu özelliği desteklemek için, kurumsal dizinleri yapılandırmanız gerekir.

Cisco Unified Communications Manager, Cisco Unified Communications Manager ile arabirim bağlantılı Cisco Unified Communications Manager uygulamalarının kullanıcılarına ilişkin kimlik doğrulama ve yetkilendirme bilgilerini depolamak için bir Lightweight Directory Access Protocol (LDAP) dizini kullanır. Kimlik doğrulama, sisteme erişmek için gerekli kullanıcı haklarını oluşturur. Yetkilendirme, belirli bir telefon uzantısı gibi kullanıcının kullanım izni bulunan telefon kaynaklarını tanımlar.

Cisco IP Telefonları, hem istemci hem de sunucularda SecureApp için dinamik yer ayırma kullanır. Bu özellik, bir kullanıcı dizinine eriştiğinde telefonun 4 KB'tan büyük sertifikaları okumasını sağlar ve Ana Bilgisayar Bulunamadı hata mesajlarının sıklığını azaltır.

Daha fazla bilgi için, ilgili Cisco Unified Communications Manager sürümünüze ilişkin belgelere bakın.

LDAP dizin yapılandırması tamamlandıktan sonra, kullanıcılar kurumsal dizindeki kullanıcıları aramak için telefonlarındaki Kurumsal Dizin hizmetini kullanabilir.

### İ**lgili Konular**

Cisco Unified [Communications](#page-14-0) Manager Belgeler, sayfa xv

## <span id="page-228-1"></span>**Ki**ş**isel Dizini Ayarlama**

Kişisel Dizin, bir kullanıcının bir dizi kişisel numarayı depolamasına olanak verir.

Kişisel Dizin, aşağıdaki özelliklerden oluşur:

- Kişisel Adres Defteri (PAB)
- Hızlı Aramalar
- Adres Defteri Eşitleme Aracı (TABSynch)

Kullanıcılar, Kişisel Dizin özelliklerine erişmek için bu yöntemleri kullanabilir:

- Bir web tarayıcısından—Kullanıcılar, Cisco Unified Communications Self Care Portal'dan PAB ve Hızlı Arama özelliklerine erişebilir.
- Cisco IP Telefonundan—Kurumsal dizinde veya kullanıcı kişisel dizininde arama yapmak için **Ki**ş**iler**'i seçin.
- Bir Microsoft Windows uygulamasından—Kullanıcılar, PAB'larını Microsoft Windows Adres Defteri (WAB) ile eşitlemek için TABSynch aracını kullanabilir. Microsoft Outlook Adres Defteri'ni (OAB) kullanmak isteyen müşteriler, öncelikle OAB'dan WAB içerisine veri aktarmalıdır. Bu noktadan sonra, WAB'ı Kişisel Dizin ile eşitlemek için TabSync kullanılabilir. TabSync ile ilgili talimatlar için, [Cisco](#page-229-1) IP Telefonu Adres Defteri Eşitleyicisini İndirme, sayfa 214 ve Eşitleyiciyi Ayarlama, sayfa 215 bölümlerine bakın.

Cisco IP Telefonları, hem istemci hem de sunucularda SecureApp için dinamik yer ayırma kullanır. Bu özellik, bir kullanıcı dizinine eriştiğinde telefonun 4 KB'tan büyük sertifikaları okumasını sağlar ve Ana Bilgisayar Bulunamadı hata mesajlarının sıklığını azaltır.

Cisco IP Telefonu Adres Defteri Eşitleyicisi kullanıcılarının, yalnızca son kullanıcı verilerine eriştiğinden emin olmak için, Cisco Unified Serviceability'de Cisco UXL Web Hizmetini etkinleştirin.

Kullanıcıların, Kişisel Dizini bir web tarayıcısından yapılandırmak için Self Care Portal'larına erişmesi gerekir. Kullanıcılara bir URL ve oturum açma bilgileri sağlamanız gerekir.

## <span id="page-229-0"></span>**Kullan**ı**c**ı **Ki**ş**isel Dizin Giri**ş**lerini Ayarlama**

Kullanıcılar, Cisco IP Telefonu'nda kişisel dizin girişlerini yapılandırabilir. Kişisel bir dizini yapılandırmak için, kullanıcıların şunlara erişimi olması gerekir:

- Self Care Portal: Kullanıcıların Self Care Portal'larına nasıl erişeceklerini bildiklerinden emin olun. Ayrıntılar için bkz. Self Care Portal'a Kullanıcı Erişimini [Ayarlama,](#page-98-0) sayfa 83.
- Cisco IP Telefonu Adres Defteri Eşitleyicisi: Kullanıcılara yükleyiciyi temin ettiğinizden emin olun. Bkz. Cisco IP Telefonu Adres Defteri Eş[itleyicisini](#page-229-1) İndirme, sayfa 214.

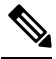

Cisco IP Telefonu Adres Defteri Eşitleyicisi, yalnızca Windows'un desteklenmeyen sürümlerinde desteklenir (örneğin, Windows XP ve öncesi). Araç, Windows'un daha yeni sürümlerinde desteklenmemektedir. Gelecekte, Cisco Unified Communications Manager eklentiler listesinden kaldırılır. **Not**

### <span id="page-229-1"></span>**Cisco IP Telefonu Adres Defteri E**ş**itleyicisini** İ**ndirme**

Kullanıcılarınıza göndermek için eşitleyicinin bir kopyasını indirmek istiyorsanız, aşağıdaki adımları uygulayın:

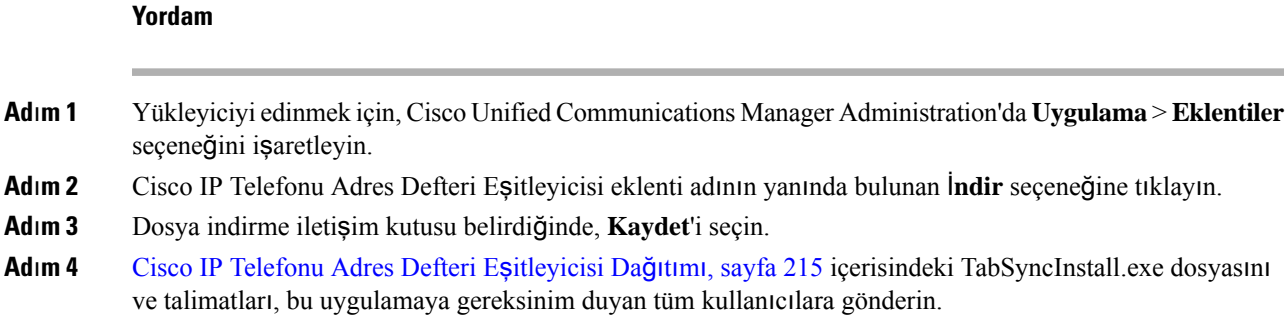

## <span id="page-230-1"></span>**Cisco IP Telefonu Adres Defteri E**ş**itleyicisi Da**ğı**t**ı**m**ı

Cisco IP Telefonu Adres Defteri Eşitleyicisi, Microsoft Windows adres defterinizde depolanan verileri Cisco Unified Communications Manager dizini ve Self Care Portal Kişisel Adres Defteri ile eşitler.

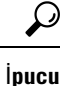

Windows adres defterinin Kişisel Adres Defteri ile başarılı bir şekilde eşitlenmesi için, aşağıdaki prosedürleri gerçekleştirmeden önce tüm Windows adres defteri kullanıcılarının Windows adres defterine girilmesi gerekir.

### **E**ş**itleyiciyi Yükleme**

Cisco IP Telefonu Adres Defteri Eşitleyicisini yüklemek için, şu adımları uygulayın:

### **Yordam**

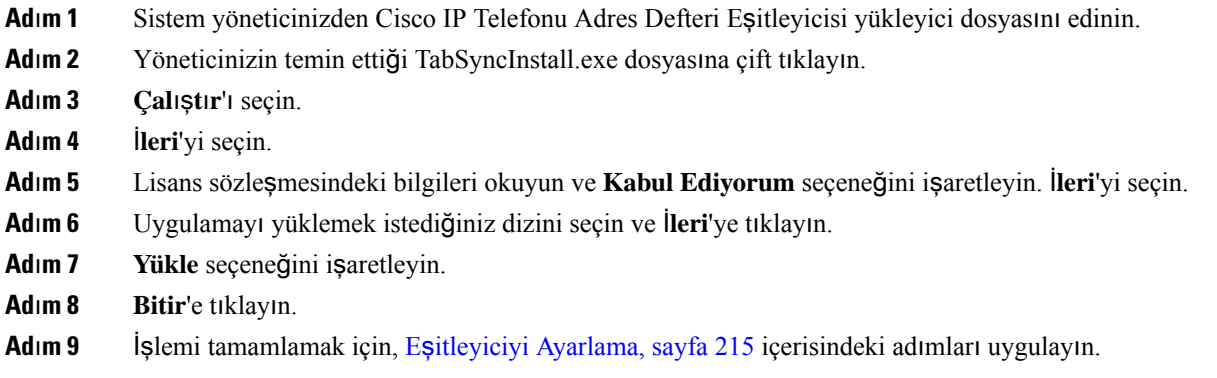

### <span id="page-230-0"></span>**E**ş**itleyiciyi Ayarlama**

Cisco IP Telefonu Adres Defteri Eşitleyicisini yapılandırmak için, şu adımları uygulayın:

 $\mathbf I$ 

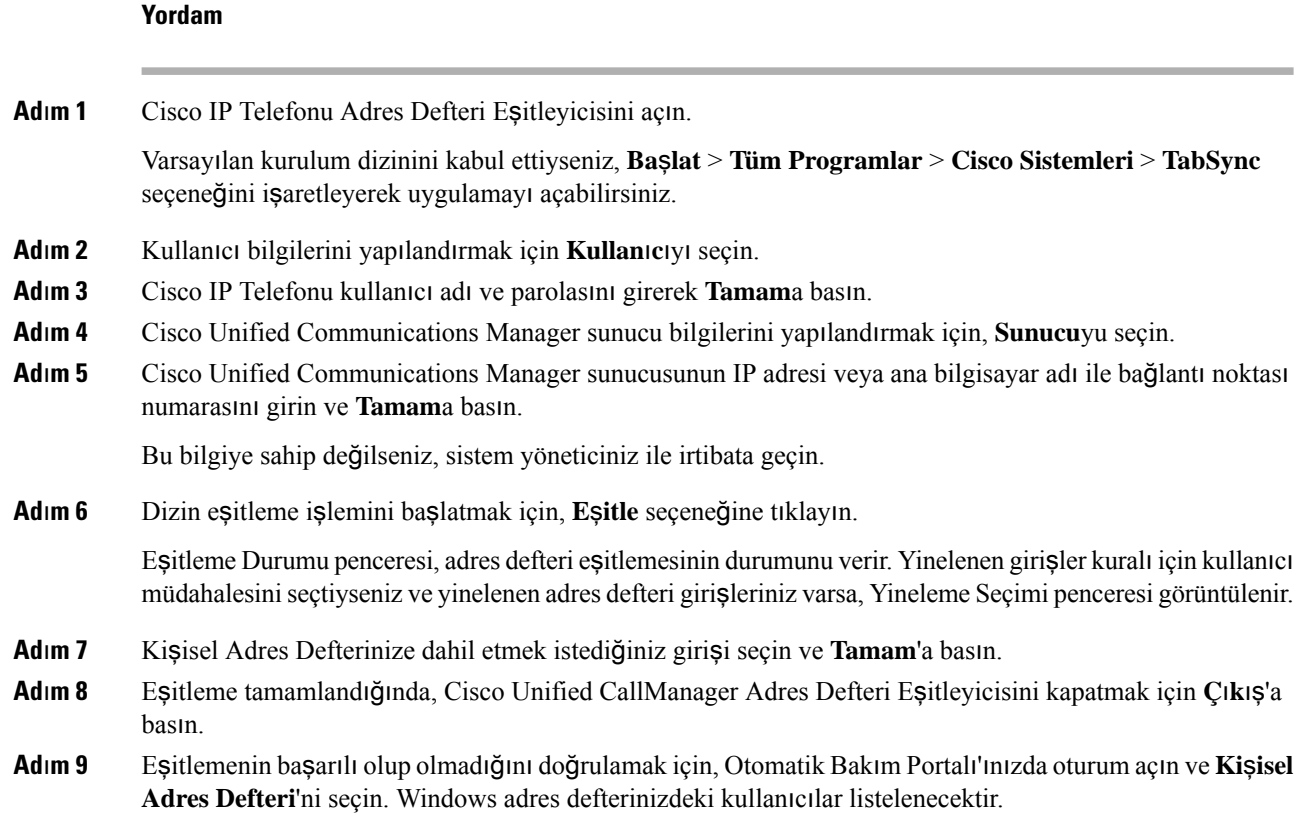

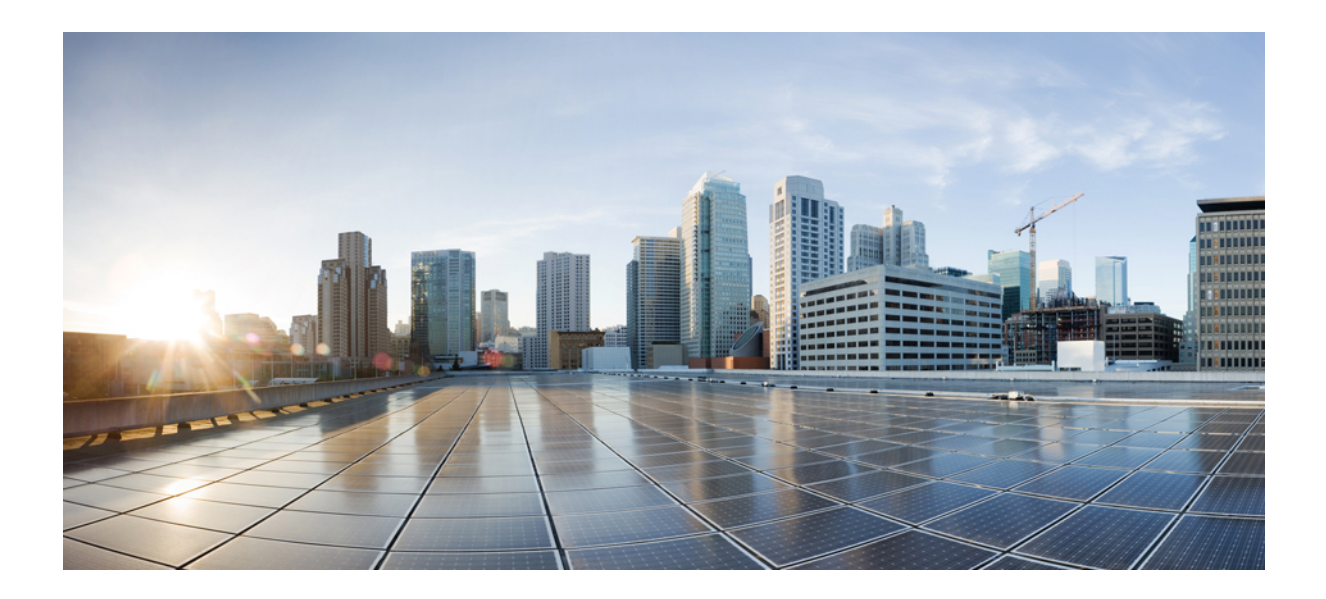

# **KISIM IV**

## **Cisco IP Telefonu'nda Sorun Giderme**

- Telefon [Sistemlerini](#page-234-0) İzleme, sayfa 219
- Sorun [Giderme,](#page-270-0) sayfa 255
- Bakım, [sayfa](#page-288-0) 273
- [Uluslararas](#page-294-0)ı Kullanıcı Desteği, sayfa 279

<span id="page-234-0"></span>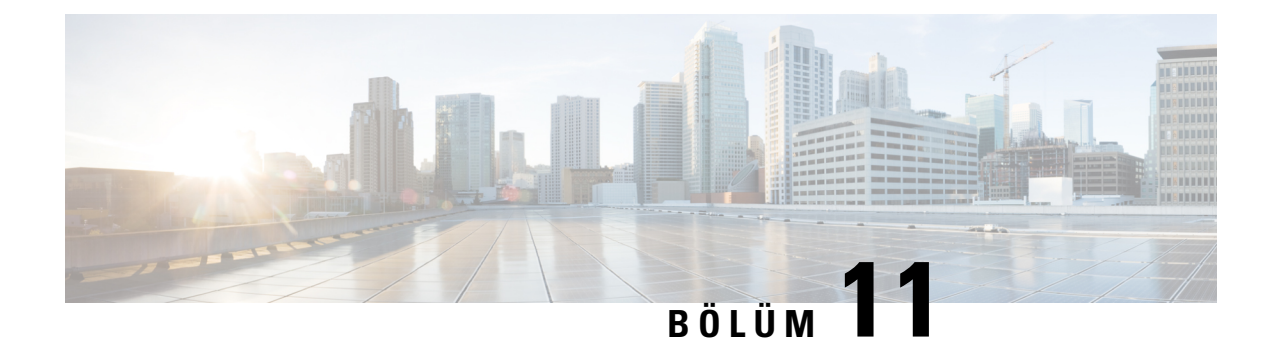

## **Telefon Sistemlerini** İ**zleme**

- Cisco IP Telefonu [Durumu,](#page-234-1) sayfa 219
- Cisco IP [Telefonu](#page-250-0) Web Sayfası, sayfa 235
- [Telefondan](#page-266-0) XML Biçiminde Bilgi Talep Etme, sayfa 251

## <span id="page-234-1"></span>**Cisco IP Telefonu Durumu**

Bu bölümde, Cisco IP Telefonu 8800 serisinde model bilgilerinin, durum mesajlarının ve ağ istatistiklerinin nasıl görüntüleneceği anlatılmaktadır.

- Model Bilgileri: Telefona ilişkin donanım ve yazılım bilgilerini gösterir.
- Durum menüsü: Durum mesajlarını, ağ istatistiklerini ve geçerli çağrıya ilişkin istatistikleri gösteren ekranlara erişim sağlar.

Bu ekranda görüntülenen bilgileri, telefonun çalışmasını uzaktan izlemek ve sorun gidermeye yardımcı olmak için kullanabilirsiniz.

Ayrıca, bu bilgilerin birçoğunu ve ilgili diğer bilgileri, telefonun web sayfası aracılığıyla uzaktan edinebilirsiniz. Sorun giderm hakkında daha fazla bilgi için bkz. Sorun [Giderme,](#page-270-0) sayfa 255.

### **Telefon Bilgileri Penceresini Görüntüleme**

Model Bilgileri ekranını görüntülemek için şu adımları uygulayın:

### **Yordam**

- **Ad**<sub>l</sub>**m 1 Uygulamalar**  $\ddot{\varphi}$  **düğmesine basın.**
- **Ad**ı**m 2 Telefon Bilgileri**'ni seçin.

Kullanıcı güveni veya kimliği doğrulanmış bir sunucuya bağlıysa, sunucu seçeneğinin sağında bulunan Telefon Bilgileri Ekranında ilgili bir simge (kilit veya sertifika) görüntülenir. Kullanıcı güvenli veya kimliği doğrulanmış bir sunucuya bağlı değilse, hiçbir simge görüntülenmez.

**Ad**ı**m 3** Model Bilgileri ekranından çıkmak için, **Ç**ı**k**ış'a basın.

### **Telefon Bilgileri Alanlar**ı

Aşağıdaki tabloda telefon bilgileri ayarları açıklanmaktadır.

#### **Çizelge 40: Telefon Bilgileri Ayarlar**ı

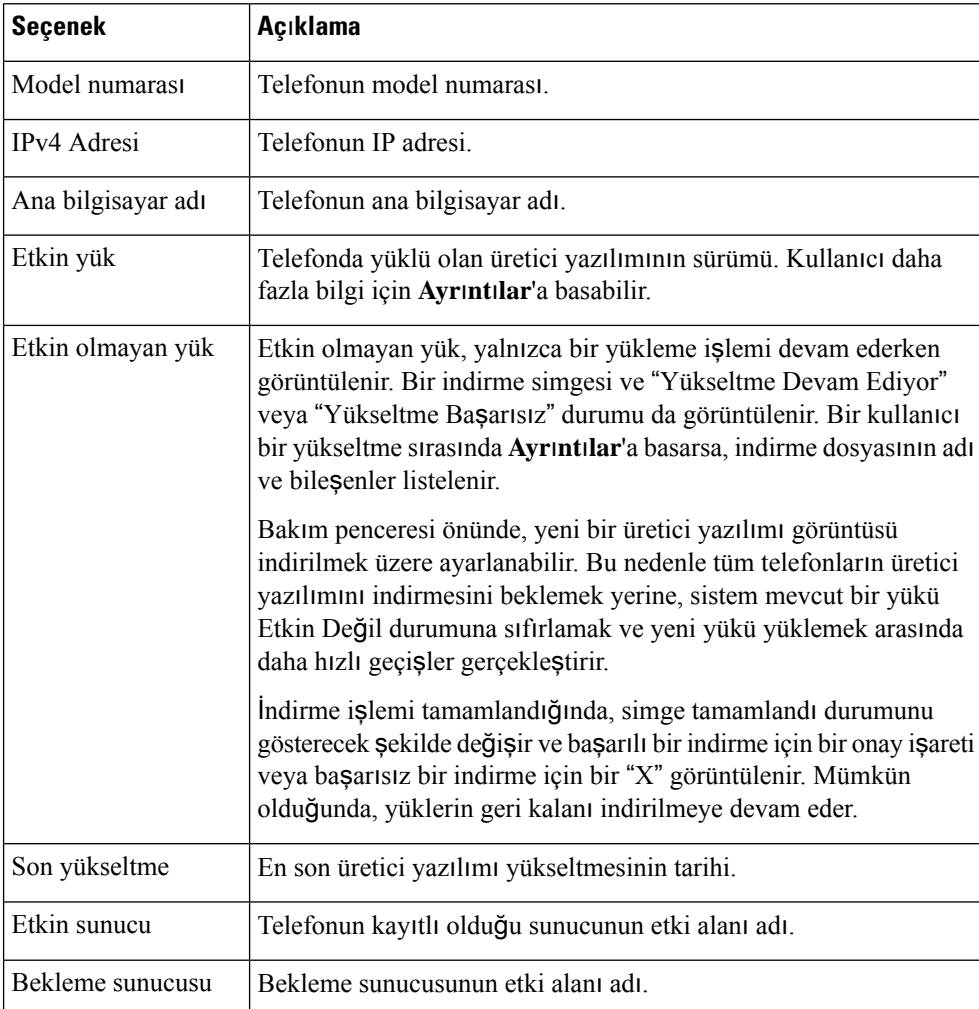

### **Durum Menüsünü Görüntüleme**

Durum menüsü, telefon ve telefon işlemleri ile ilgili bilgiler sağlayan aşağıdaki seçenekleri içerir:

- Durum Mesajları: Önemli sistem mesajlarından oluşan bir günlük gösteren Durum Mesajları ekranını gösterir.
- Ethernet İstatistikleri: Ethernet trafiği istatistiklerini gösteren Ethernet İstatistikleri ekranını gösterir.
- Kablosuz İstatistikleri: Uygulanabiliyorsa Kablosuz İstatistikleri ekranını görüntüler.
- Çağrı İstatistikleri: Geçerli çağrıya ilişkin sayaçları ve istatistikleri gösterir.
- Geçerli Erişim Noktası: Uygulanabiliyorsa, Geçerli Erişim Noktası ekranını gösterir.

Durum menüsünü görüntülemek için aşağıdaki adımları gerçekleştirin:

### **Yordam**

**Adım 1** Durum menüsünü görüntülemek için **Uygulamalar**  $\ddot{\Omega}$  seçeneğine basın.

**Ad**ı**m 2 Yönetici ayarlar**ı > **Durum** seçeneğini işaretleyin.

**Ad**ı**m 3** Durum menüsünden çıkmak için **Ç**ı**k**'a basın.

### **Durum Mesajlar**ı **Penceresini Görüntüleme**

Durum Mesajları penceresinde telefonun ürettiği en yakın zamanlı 30 durum mesajı görüntülenir. Telefonun başlatılması tamamlanmamış olsa dahi bu ekrana herhangi bir anda erişebilirsiniz.

### **Yordam**

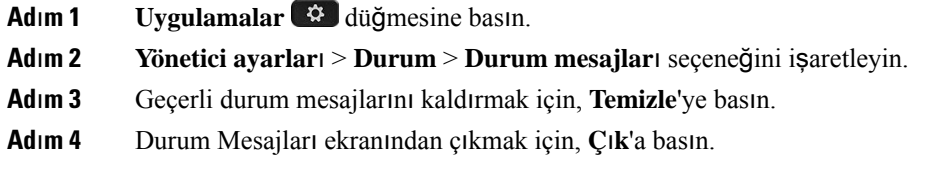

### **Durum Mesajlar**ı **Alanlar**ı

Aşağıdaki tabloda, telefonun Durum Mesajları ekranında görüntülenen durum mesajları açıklanmaktadır.

**Çizelge 41: Cisco Unified IP Telefonu'ndaki Durum Mesajlar**ı

| Mesaj                        | Açıklama                                                                                                    | Olası açıklama ve eylem                                                                                                    |
|------------------------------|----------------------------------------------------------------------------------------------------|----------------------------------------------------------------------------------------------------|
| <b>CFG TFTP Boyut Hatasi</b> | Yapılandırma dosyası, telefondaki dosya sistemi için çok Telefonu yeniden başlatın.<br>büyük.                                                                                          |                                                                                                    |
| CheckSum Hatası              | Indirilen yazılım dosyası bozuk.                                                                                                    | Telefon üretici yazılımının yeni<br>TFTPPath dizinine yerleştirin.<br>sunucusu yazılımı devre dışı k<br>kopyalamanız gerekir; aksi tak |
| DHCP'den IP adresi alınamadı | Telefon, daha önceden bir DHCP Sunucusu'ndan bir IP<br>adresi almamış. Bu durum, farklı bir sıfırlama veya<br>fabrika ayarlarına sıfırlama gerçekleştirdiğinizde meydana<br>gelebilir. | DHCP sunucusunun kullanılab<br>bir IP adresinin mevcut olduğu                                                                          |

I

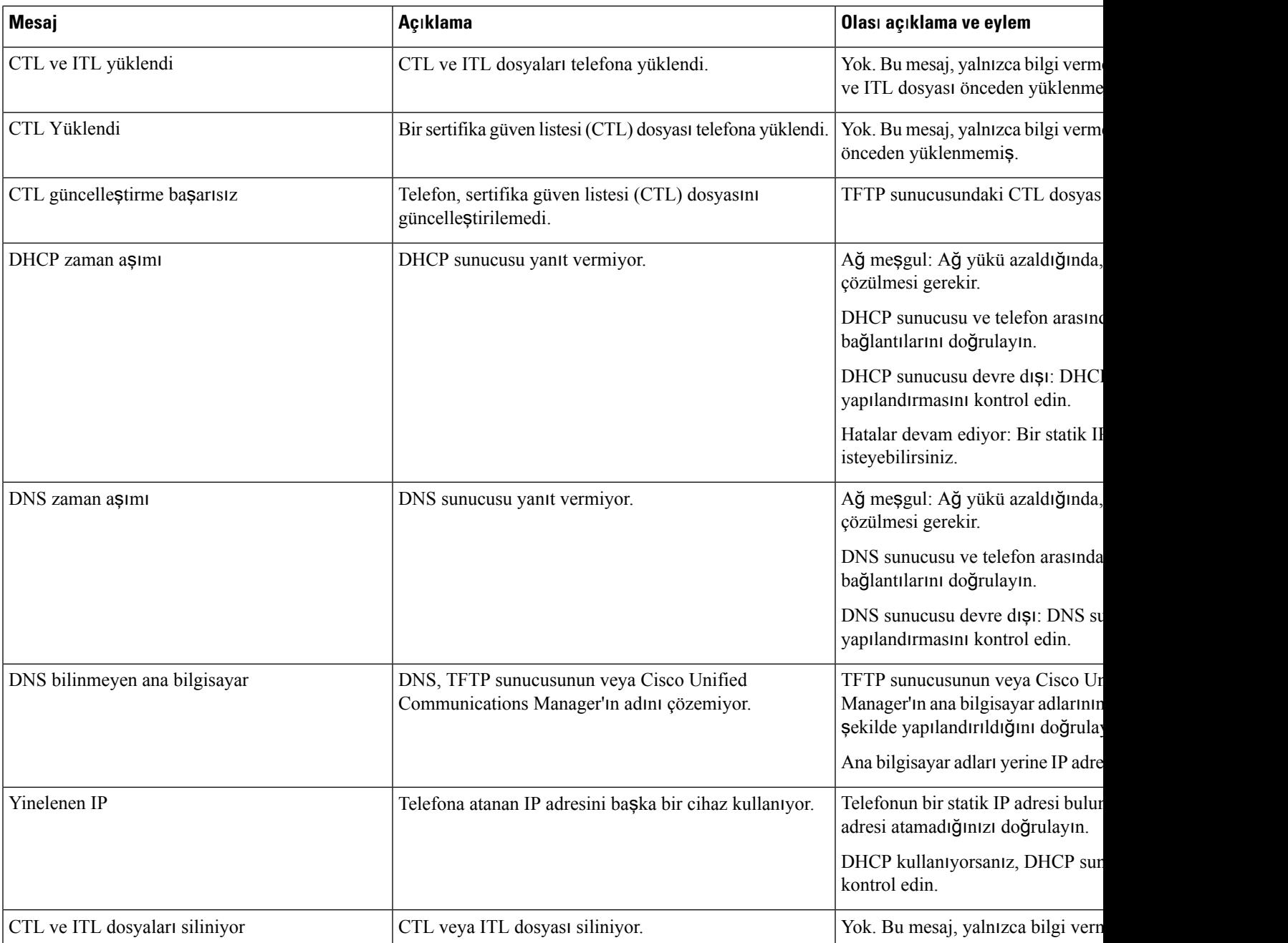

 $\mathbf I$ 

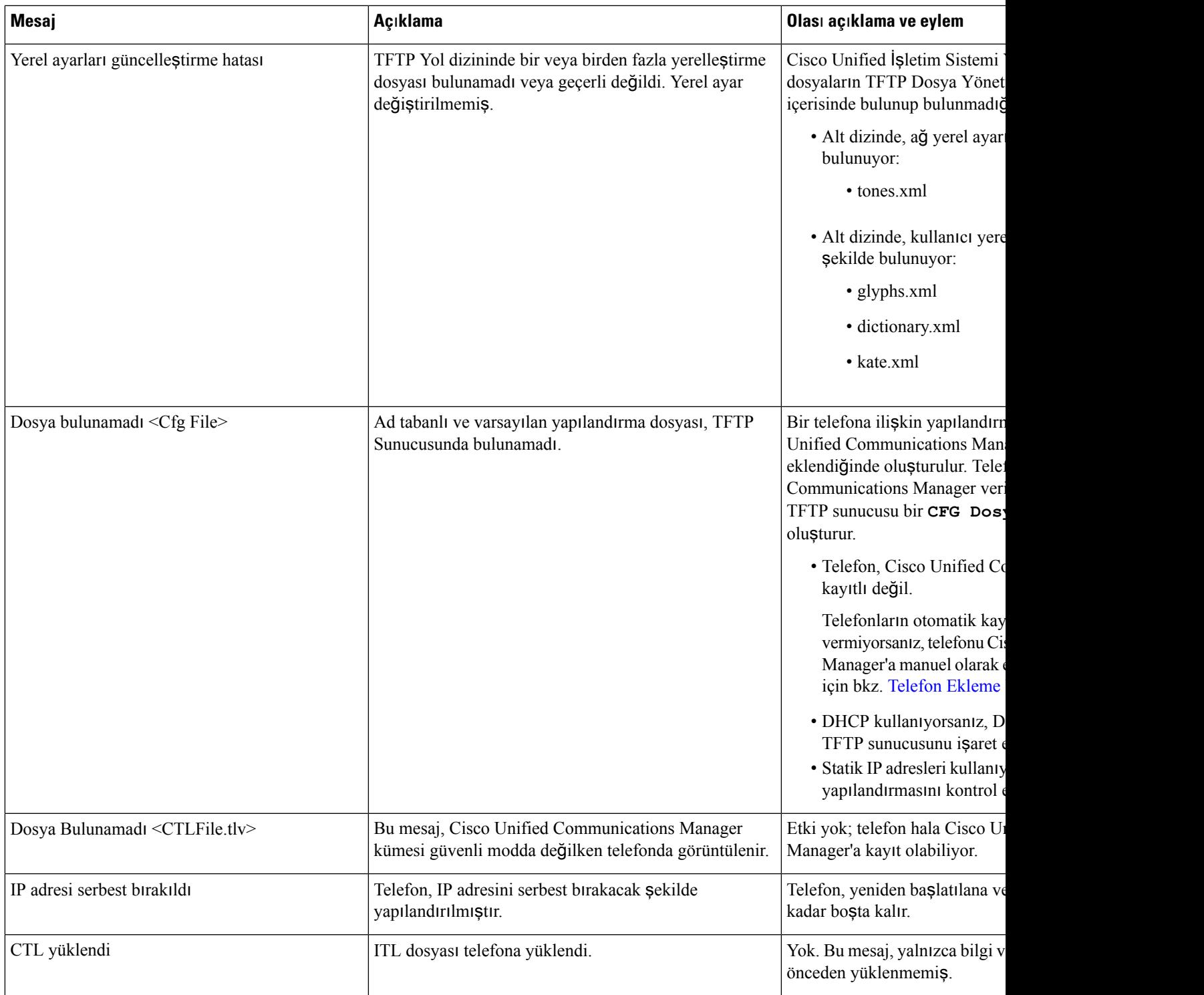

I

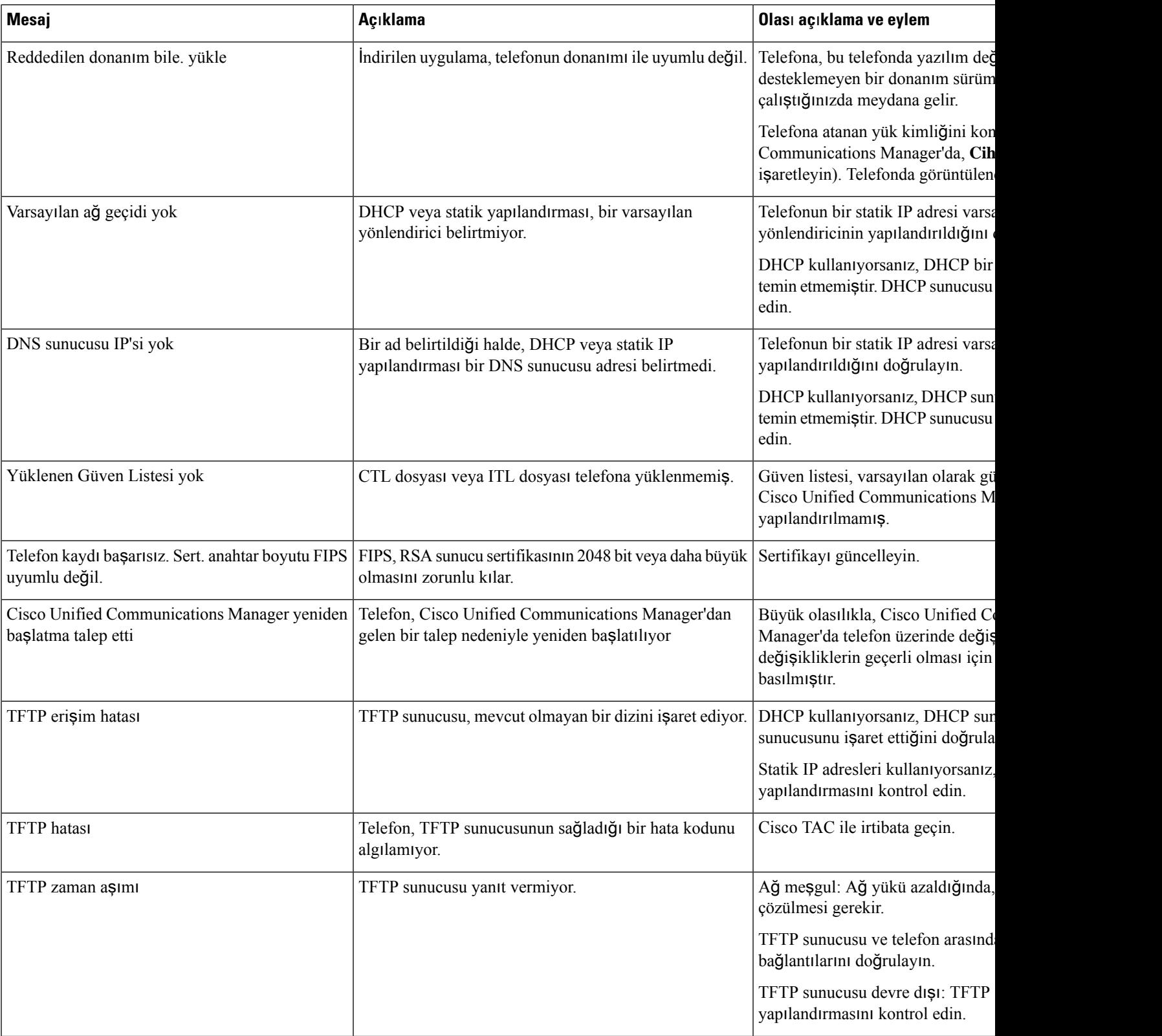

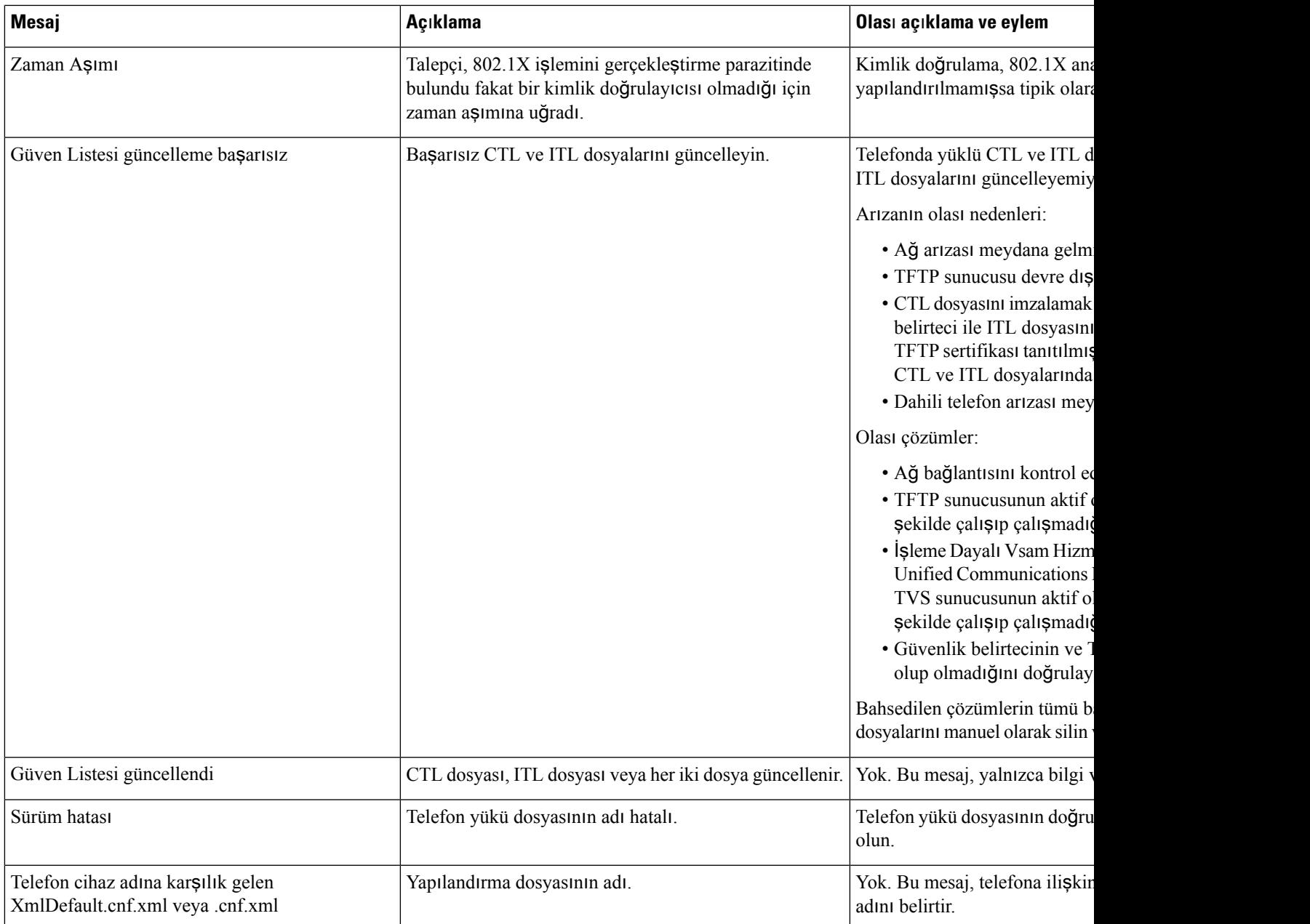

### İ**lgili Konular**

Cisco Unified [Communications](#page-14-0) Manager Belgeler, sayfa xv

### **A**ğ **Bilgi Ekran**ı**n**ı **Görüntüleme**

Ağ Bilgi ekranında görüntülenen bilgileri kullanarak, bir telefondaki bağlantı sorunlarını çözün.

Kullanıcı bir telefon ağına bağlanmakla ilgili sorun yaşıyorsa, telefonda bir mesaj görüntülenir.

### **Yordam**

- Adım 1 Durum menüsünü görüntülemek için Uygulamalar<sup>53</sup> seçeneğine basın.
- **Ad**ı**m 2 Yönetici ayarlar**ı > **Durum** > **Durum mesajlar**ı seçeneğini işaretleyin.
- **Ad**ı**m 3 A**ğ **Bilgileri**'ni seçin.
- **Ad**ı**m 4** Ağ Bilgileri'nden çıkmak için **Ç**ı**k**ış'a basın.

### **A**ğ İ**statistikleri Ekran**ı**n**ı **Görüntüleme**

Ağ İstatistikleri ekranında, telefon ve ağ performansıyla ilgili bilgiler görüntülenir.

Ağ İstatistikleri ekranını görüntülemek için şu adımları izleyin:

### **Yordam**

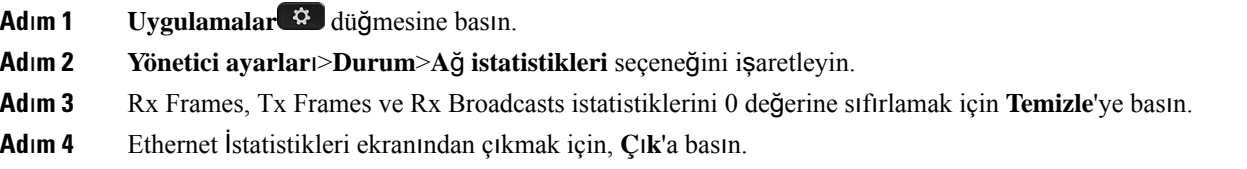

### **Ethernet** İ**statistikleri Bilgileri**

Aşağıdaki tablolarda, Ethernet İstatistikleri ekranındaki bilgiler açıklanmaktadır.

### **Çizelge 42: Ethernet** İ**statistikleri Bilgileri**

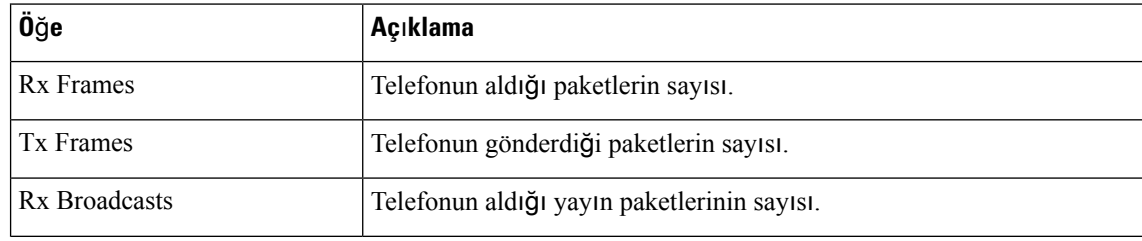

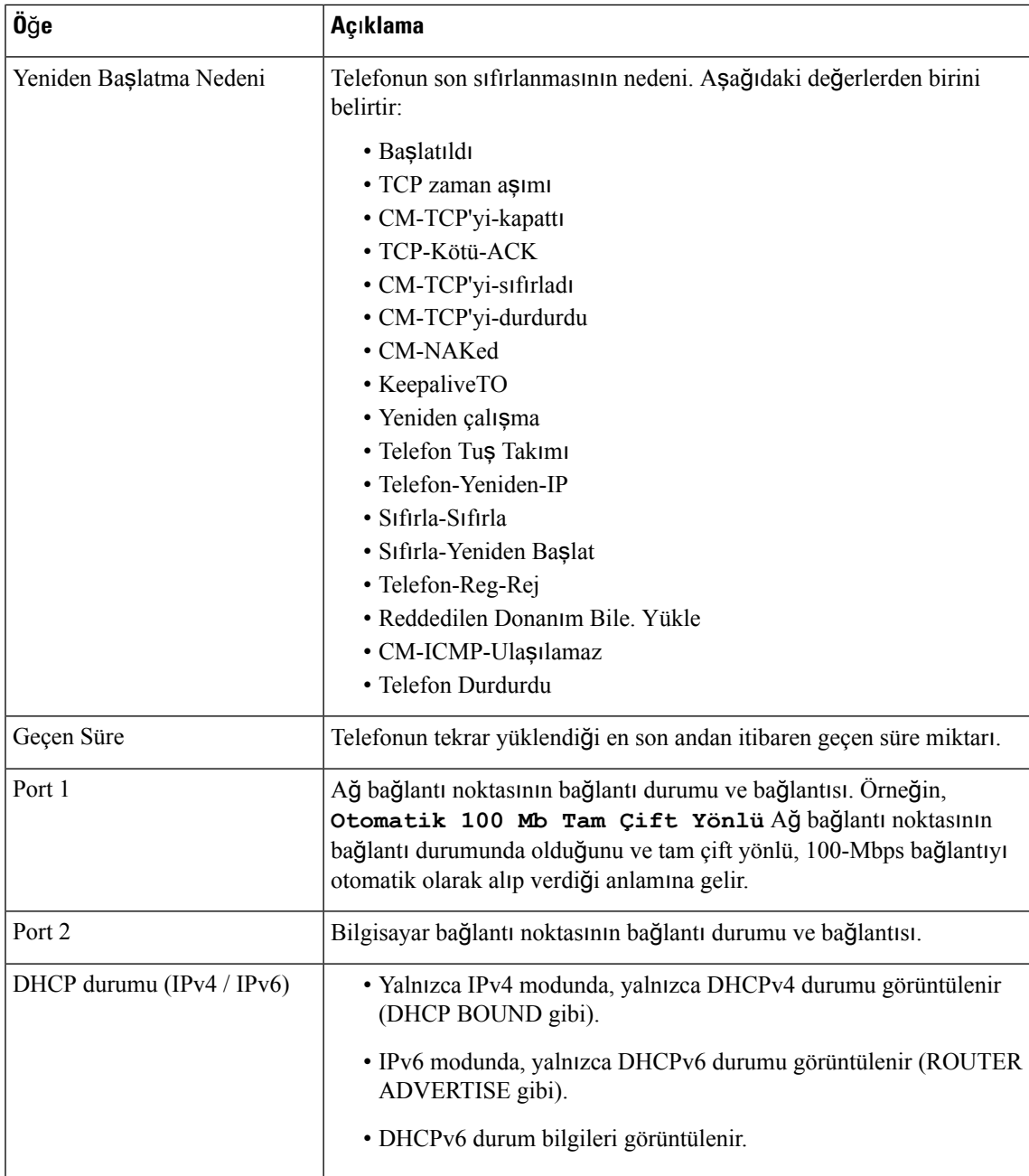

Aşağıdaki tablolarda, DHCPv4 ve DHCPv6 durumları için görüntülenen mesajlar açıklanmaktadır.

### **Çizelge 43: DHCPv4 ethernet istatistikleri mesajlar**ı

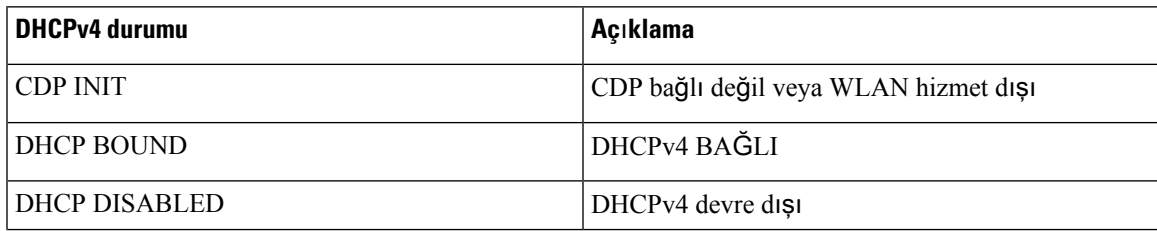

I

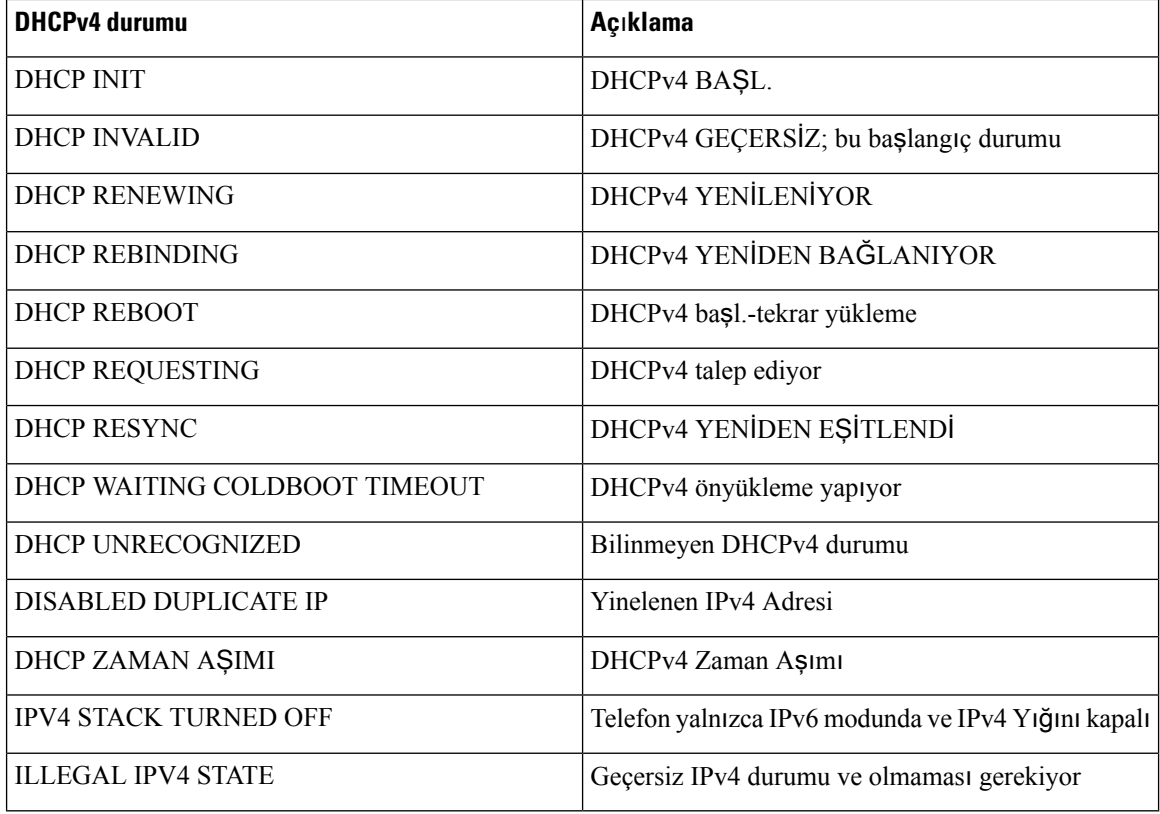

#### **Çizelge 44: DHCPv6 ethernet istatistikleri mesajlar**ı

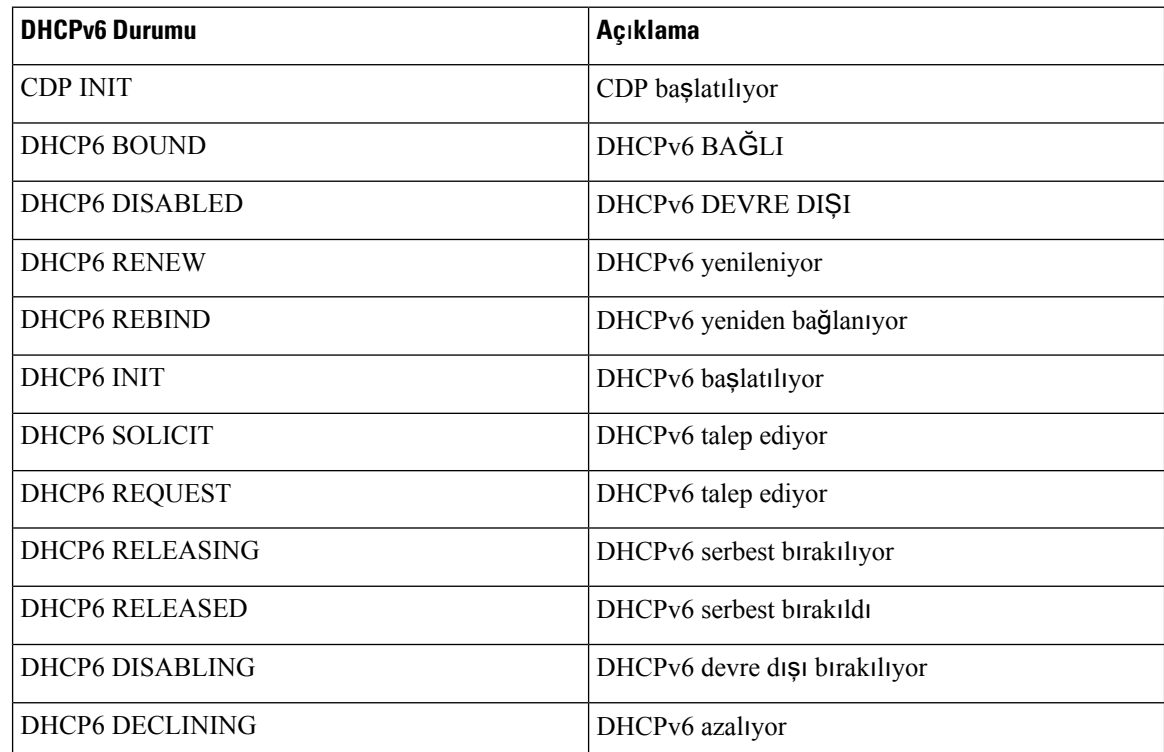

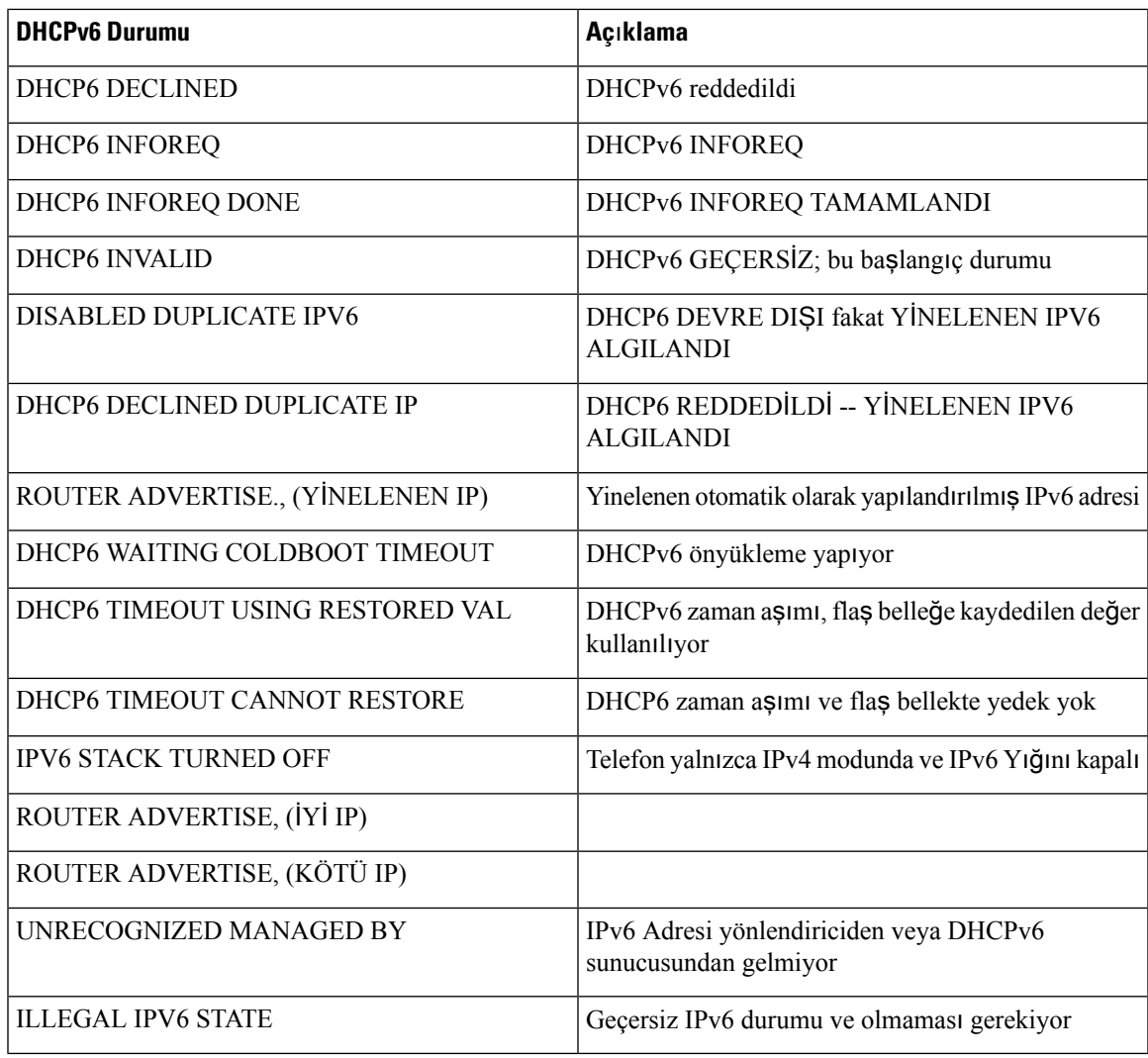

### **Kablosuz** İ**statistikleri Ekran**ı**n**ı **Görüntüleme**

Bu prosedür, yalnızca kablosuz Cisco IP Telefonu 8861 için geçerlidir. Kablosuz İstatistikleri ekranını görüntülemek için şu adımları izleyin:

### **Yordam**

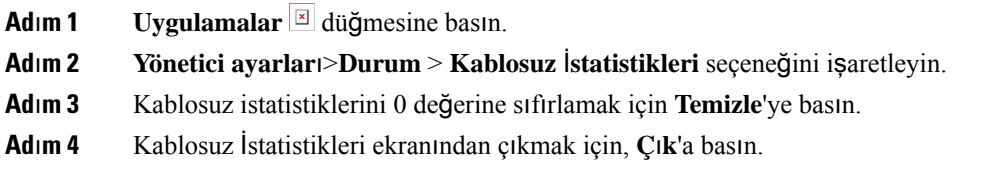

### **WLAN** İ**statistikleri**

Aşağıdaki tabloda, telefondaki WLAN istatistikleri açıklanmaktadır.

#### **Çizelge 45: Cisco Unified IP Telefonu'nda WLAN** İ**statistikleri**

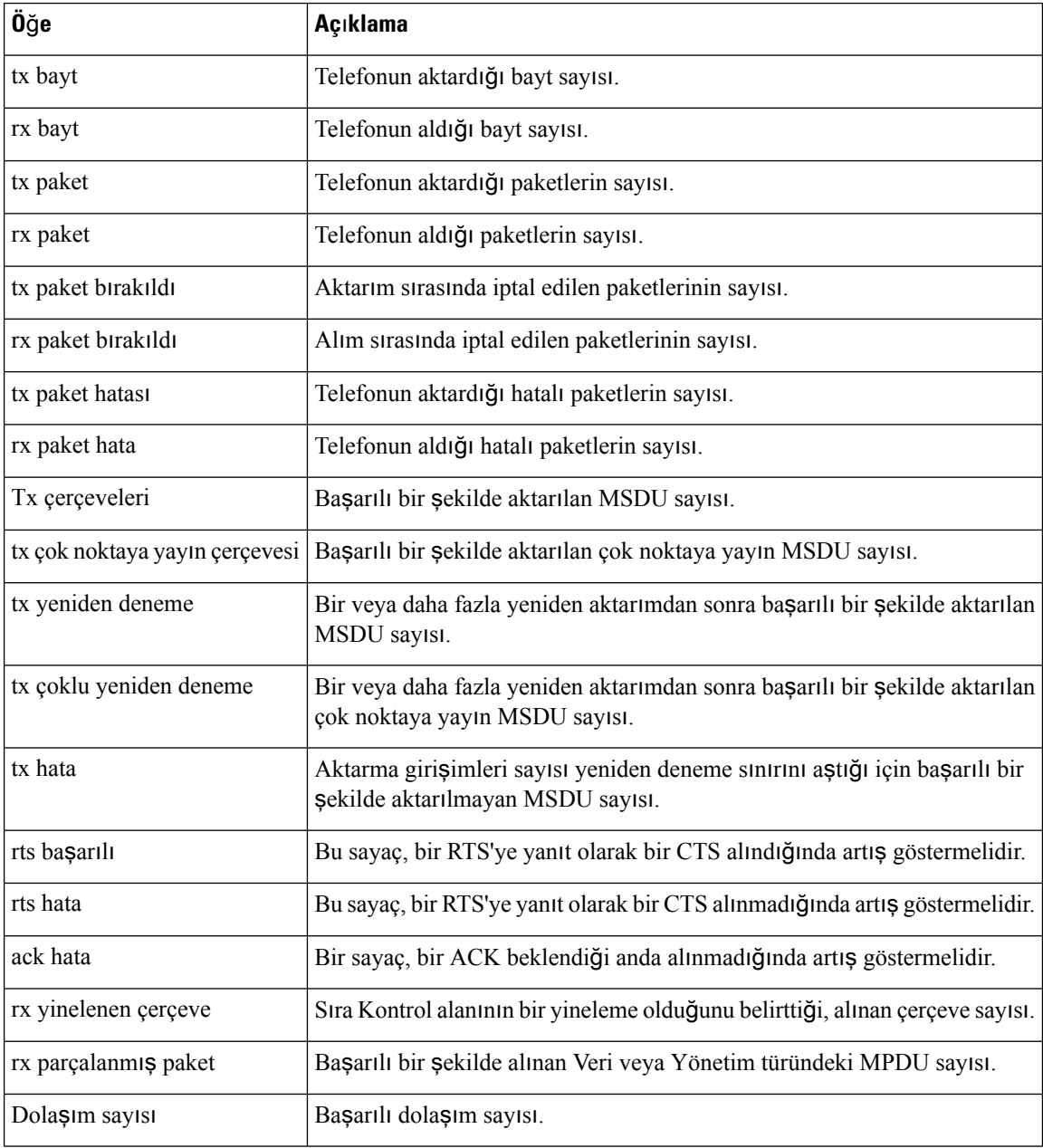

### **Arama** İ**statistikleri Penceresini Görüntüleme**

En son çağrının sayaçlarını, istatistiklerini ve ses kalitesi metriklerini görüntülemek için telefondaki Arama İstatistikleri ekranına erişebilirsiniz.

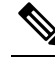

Ayrıca Akış İstatistikleri web sayfasına erişmek için bir web tarayıcısı kullanarak çağrı istatistikleri bilgilerini uzaktan görüntüleyebilirsiniz. Bu web sayfası, telefonda mevcut olmayan ek RTCP istatistikleri içerir. **Not**

Tek bir çağrı birden çok ses akışı kullanabilir, fakat veriler yalnızda en son ses akışı için yakalanır. Bir ses akışı, iki uç noktası arasındaki bir paket akıştır. Bir uç noktası beklemeye alınırsa, çağrı hala bağlı olsa dahi ses akışı durur. Çağrı sürdürüldüğünde, yeni bir ses paket akışı başlar ve yeni çağrı verileri, eski çağrı verilerinin üzerine yazılır.

### **Yordam**

- **Adım 1 Uygulamalar** düğmesine basın.
- **Ad**ı**m 2 Yönetici ayarlar**ı > **Durum** > **Arama istatistikleri** seçeneğini işaretleyin.
- **Ad**ı**m 3** Arama İstatistikleri ekranından çıkmak için, **Ç**ı**k**'a basın.

### **Arama** İ**statistikleri Alanlar**ı

Aşağıdaki tabloda, Arama İstatistikleri ekranındaki öğeler anlatılmaktadır.

**Çizelge 46: Cisco Unified Phone'a** İ**li**ş**kin Arama** İ**statistikleri ö**ğ**eleri**

| Öğe                  | Açıklama                                             |  |
|----------------------|------------------------------------------------------|--|
| Alıcı codec bileşeni | Alınan ses akışının türü (codec'ten RTP akışı sesi): |  |
|                      | $\cdot G.729$                                        |  |
|                      | $\cdot$ G.722                                        |  |
|                      | $\cdot$ G722.2 AMR-WB                                |  |
|                      | $\cdot$ G.711 mu-law                                 |  |
|                      | $\bullet$ G.711 A-law                                |  |
|                      | $\cdot$ iLBC                                         |  |
|                      | $\cdot$ Opus                                         |  |
|                      | $\cdot$ iSAC                                         |  |
|                      |                                                      |  |

I

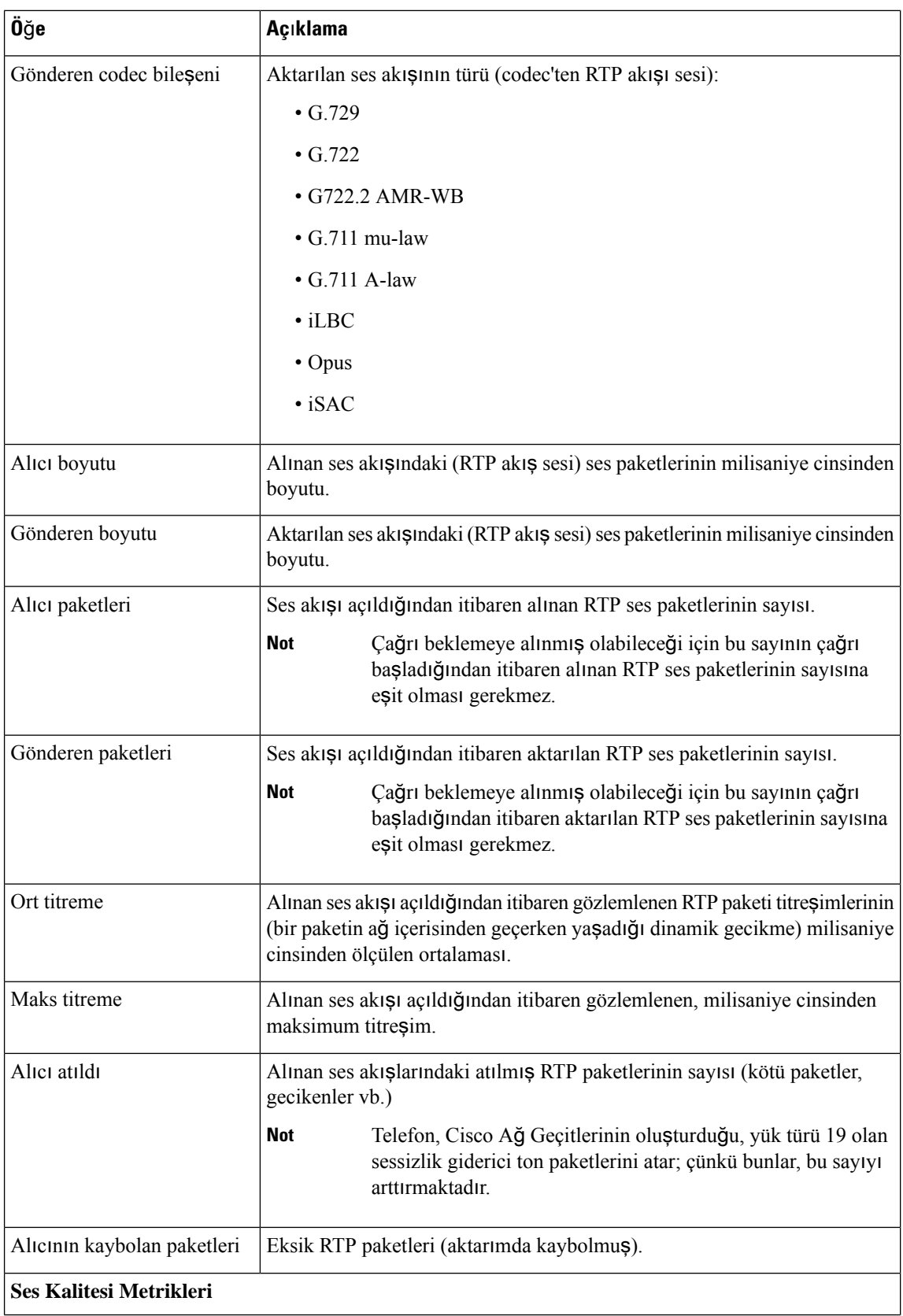

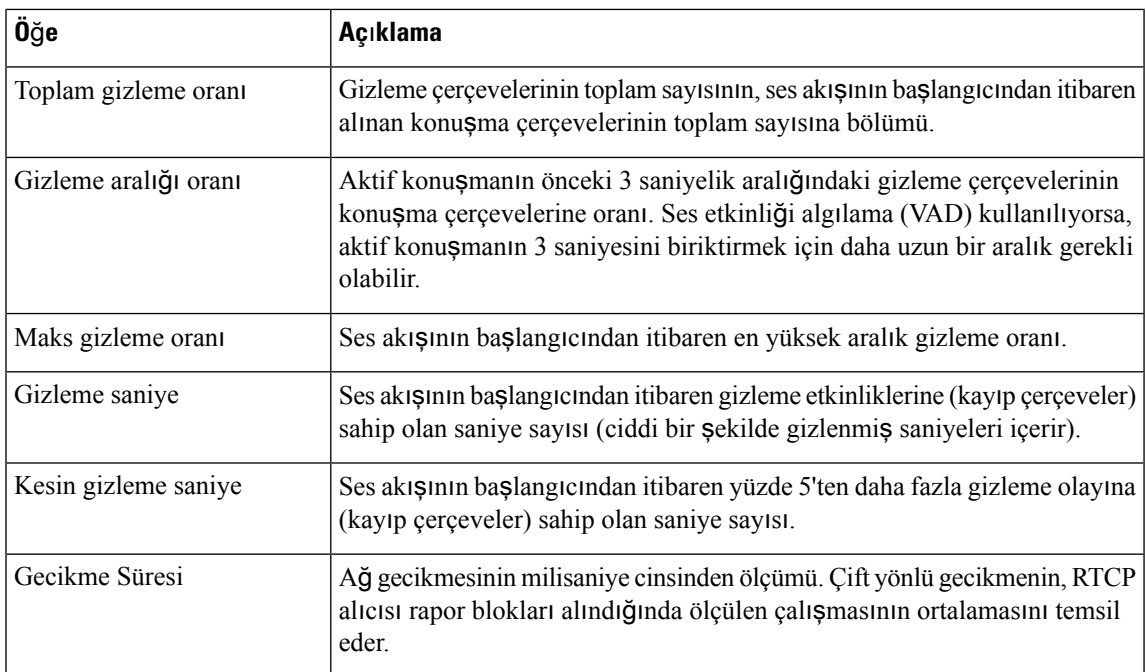

### **Geçerli Eri**ş**im Noktas**ı **Penceresini Görüntüleme**

Geçerli Erişim Noktası ekranında, Cisco IP Telefonu 8861'in kablosuz iletişimler için kullandığı erişim noktası ile ilgili istatistikler görüntülenir.

### **Yordam**

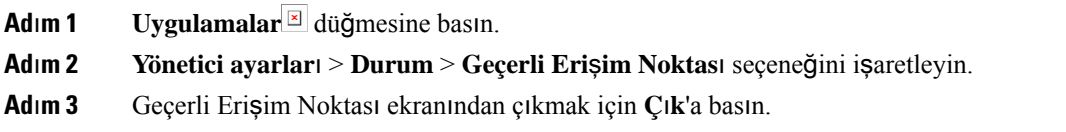

### **Geçerli Eri**ş**im Noktalar**ı **Alanlar**ı

Aşağıdaki tabloda, Geçerli Erişim Noktası ekranındaki alanlar anlatılmaktadır.

### **Çizelge 47: Geçerli Eri**ş**im Noktas**ı **Ö**ğ**eleri**

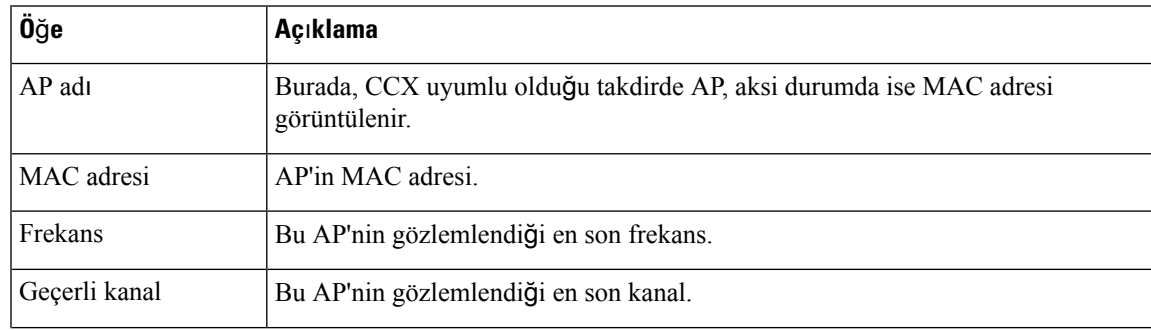

I

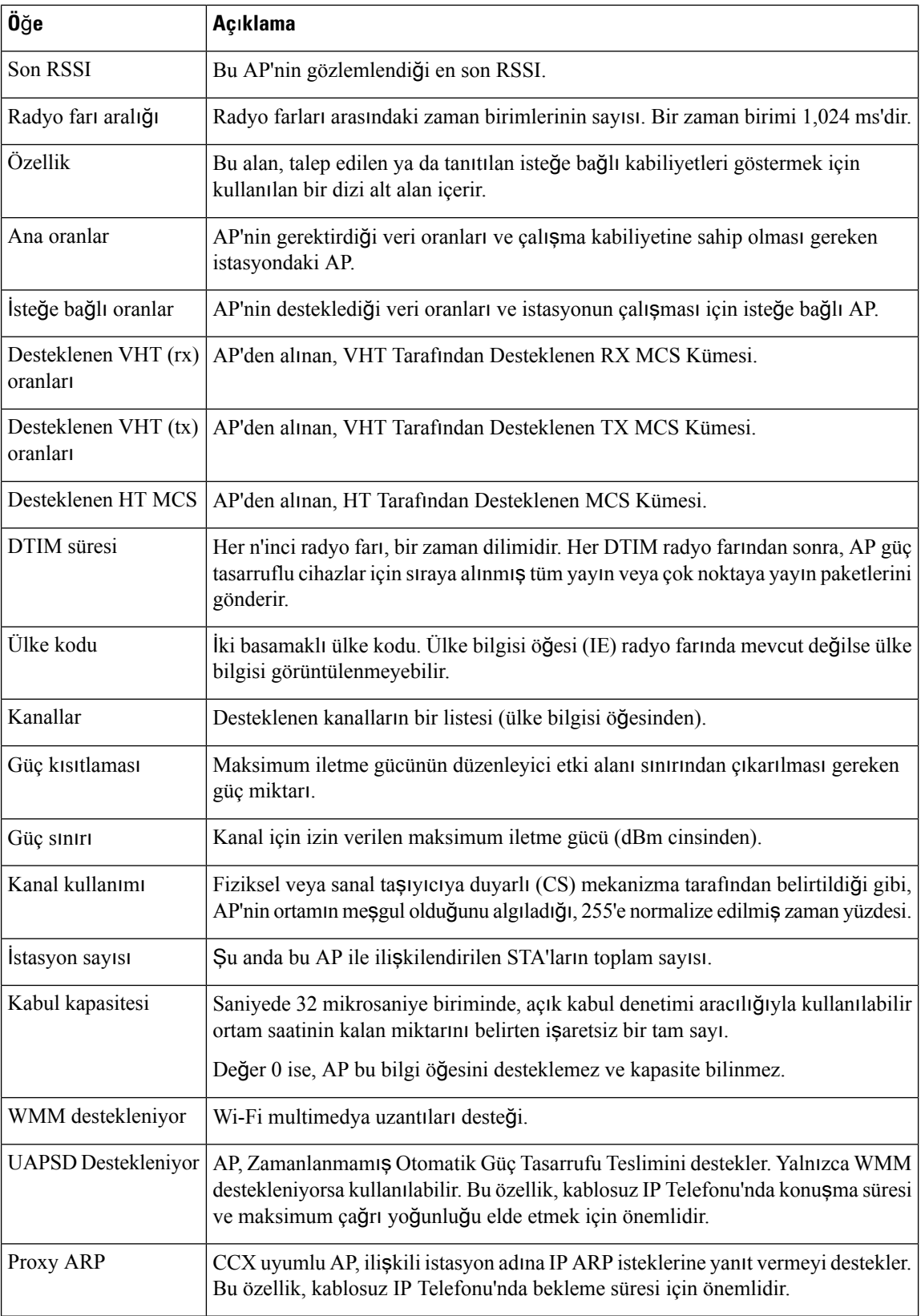

Ш

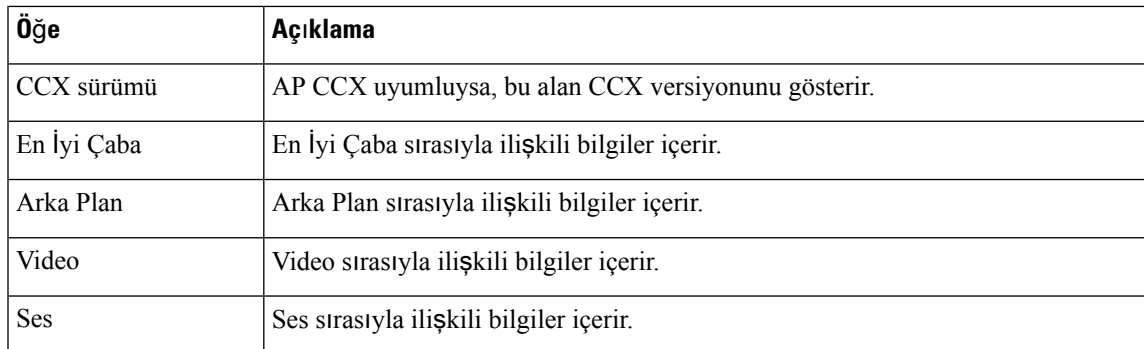

## <span id="page-250-0"></span>**Cisco IP Telefonu Web Sayfas**ı

Her bir Cisco IP Telefonu, telefona ilişkin aşağıdakileri de içeren çeşitli bilgiler görüntüleyebileceğiniz bir web sayfasına sahiptir:

- Cihaz bilgileri: Cihaz ayarlarını ve telefona ilişkin ilgili bilgileri gösterir.
- Ağ kurulumu: Ağ kurulumu ile ilgili bilgiler ve diğer telefon ayarları ile ilgili bilgiler görüntüler.
- Ağ istatistikleri: Ağ trafiği ile ilgili bilgiler sağlayan köprü bağlantıları gösterir.
- Cihaz günlükleri: Sorun giderme için kullanabileceğiniz bilgiler sağlayan köprü bağlantıları gösterir.
- Akış istatistikleri: Biz dizi akış istatistiği görüntüleyen köprü bağlantıları gösterir.
- Sistem: Telefonu yeniden başlatmak için bir köprü bağlantı gösterir.

Bu bölümde, bir telefon web sayfasından edinebileceğiniz bilgiler açıklanmaktadır. Bu bilgileri, telefonun çalışmasını uzaktan izlemek ve sorun gidermeye yardımcı olmak için kullanabilirsiniz.

Ayrıca, bu bilgilerin birçoğunu doğrudan bir telefondan edinebilirsiniz.

### <span id="page-250-1"></span>**Telefona** İ**li**ş**kin Web Sayfas**ı**na Eri**ş**me**

Bir telefona ilişkin web sayfasına erişmek için, aşağıdaki adımları izleyin:

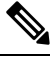

**Not** Web sayfasına erişemiyorsanız, varsayılan olarak devre dışı bırakılmış olabilir.

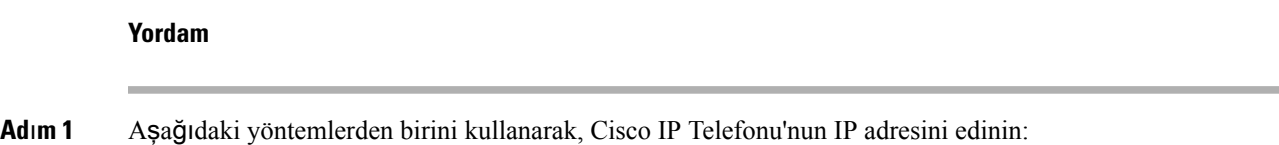

a) Cisco Unified Communications Manager Administration'da **Cihaz** > **Telefon** seçeneğini işaretleyerek telefonu arayın. Cisco Unified Communications Manager'a kayıtlı telefonlar, **Telefonlar**ı **Bul ve Listele** penceresinde ve **Telefon Yap**ı**land**ı**rma** penceresinin en üstünde IP adreslerini gösterir.

- b) Cisco IP Telefonu'nda **Uygulamalar**'a basın, **Yönetici ayarlar**ı > **A**ğ **kurulumu** > **Ethernet kurulumu** > **IPv4 ayar**ı seçeneğini işaretleyin ve IP Adresi alanına gidin.
- **Ad**ı**m 2** Bir web tarayıcısı açın ve *IP\_adress* alanının Cisco IP Telefonu'nun IP adresi olduğu aşağıdaki URL'yi girin: **http://***IP\_address*

### **Ayg**ı**t Bilgileri**

Bir telefonun web sayfasındaki Cihaz bilgileri alanı, cihaz ayarlarını ve telefona ilişkin ilgili bilgileri gösterir. Aşağıdaki tabloda bu öğeler açıklanmaktadır.

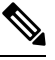

**Not** Aşağıdaki tabloda bulunan bazı öğeler, tüm telefon modelleri için geçerli değildir.

**Cihaz bilgileri** alanını görüntülemek için, [Telefona](#page-250-1) İlişkin Web Sayfasına Erişme, sayfa 235'de açıklandığı gibi telefona ilişkin web sayfasına erişin ve **Cihaz bilgileri** köprü bağlantısına tıklayın.

#### **Çizelge 48: Cihaz Bilgileri Alan**ı **Ö**ğ**eleri**

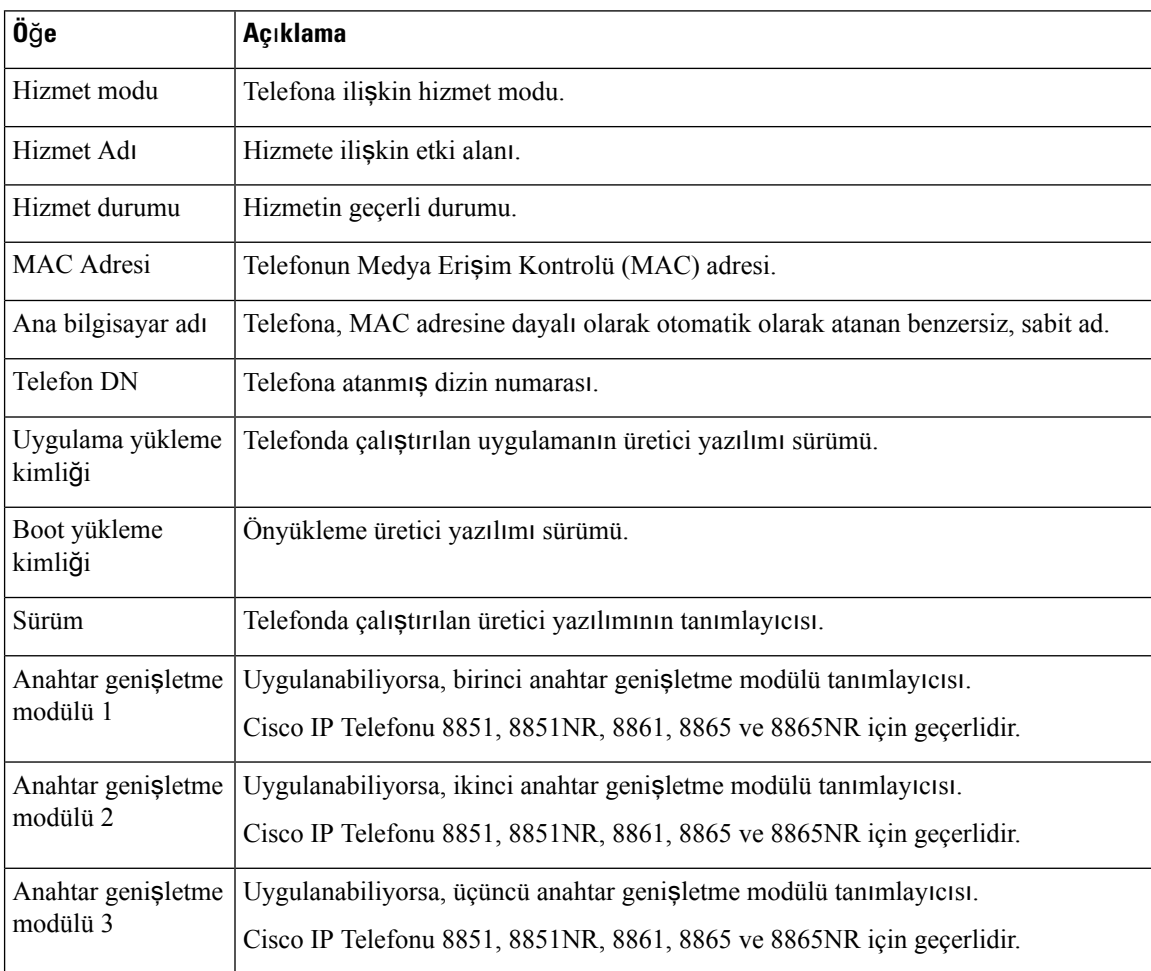
$\mathbf l$ 

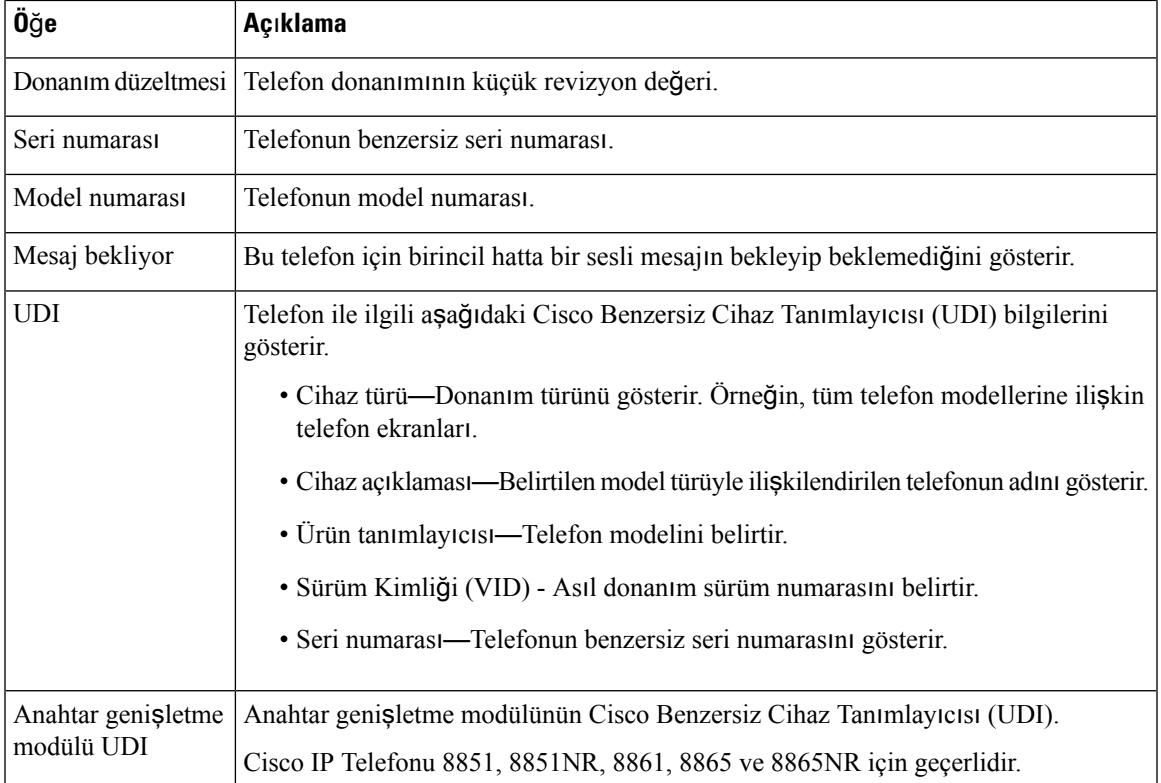

 $\mathbf I$ 

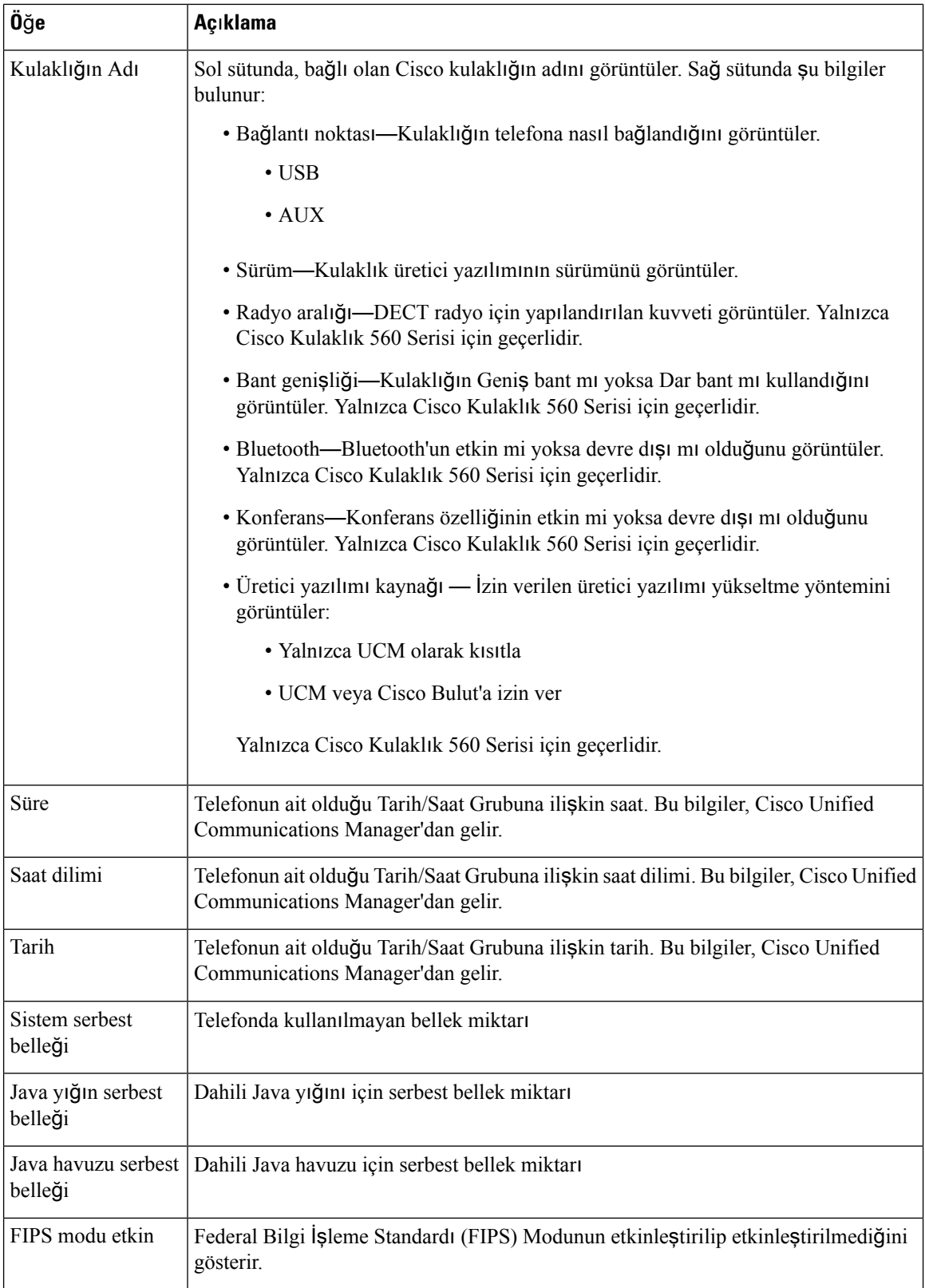

### **A**ğ **Kurulumu**

Bir telefonun web sayfasındaki Ağ kurulumu alanı, ağ kurulumu ile ilgili bilgiler ve diğer telefon ayarları ile ilgili bilgiler görüntüler. Aşağıdaki tabloda bu öğeler açıklanmaktadır.

Bu öğelerin birçoğunu, Cisco IP Telefonu'ndaki Ağ Kurulumu menüsünden görüntüleyebilir ve ayarlayabilirsiniz.

**Not** Aşağıdaki tabloda bulunan bazı öğeler, tüm telefon modelleri için geçerli değildir.

**A**ğ **Ayar**ı alanını görüntülemek için, [Telefona](#page-250-0) İlişkin Web Sayfasına Erişme, sayfa 235'de belirtildiği gibi telefona ilişkin web sayfasına erişin ve **A**ğ **kurulumu** köprü bağlantısına tıklayın.

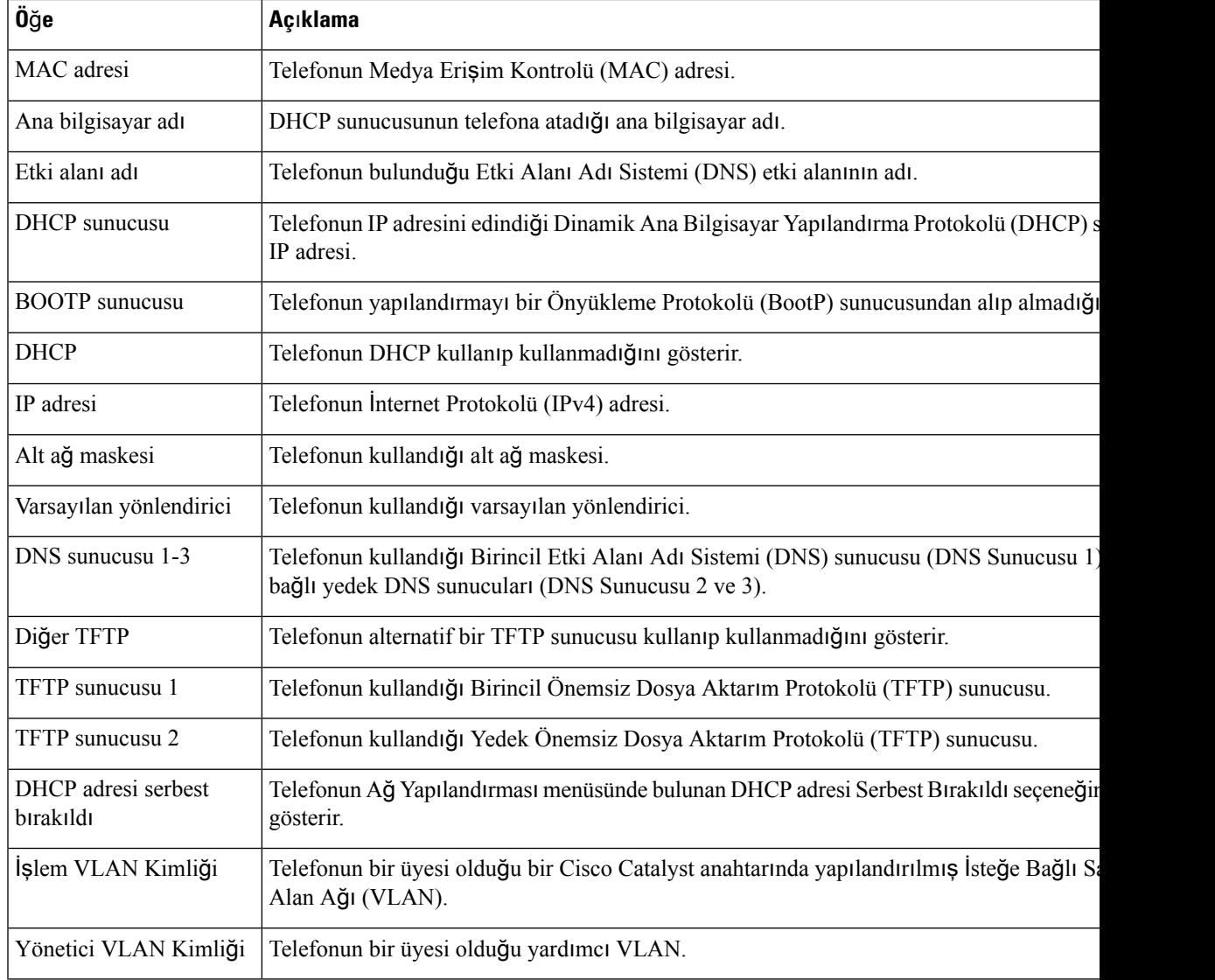

### **Çizelge 49: <sup>A</sup>**ğ **Kurulumu Alan**ı **Ö**ğ**eleri**

 $\mathbf I$ 

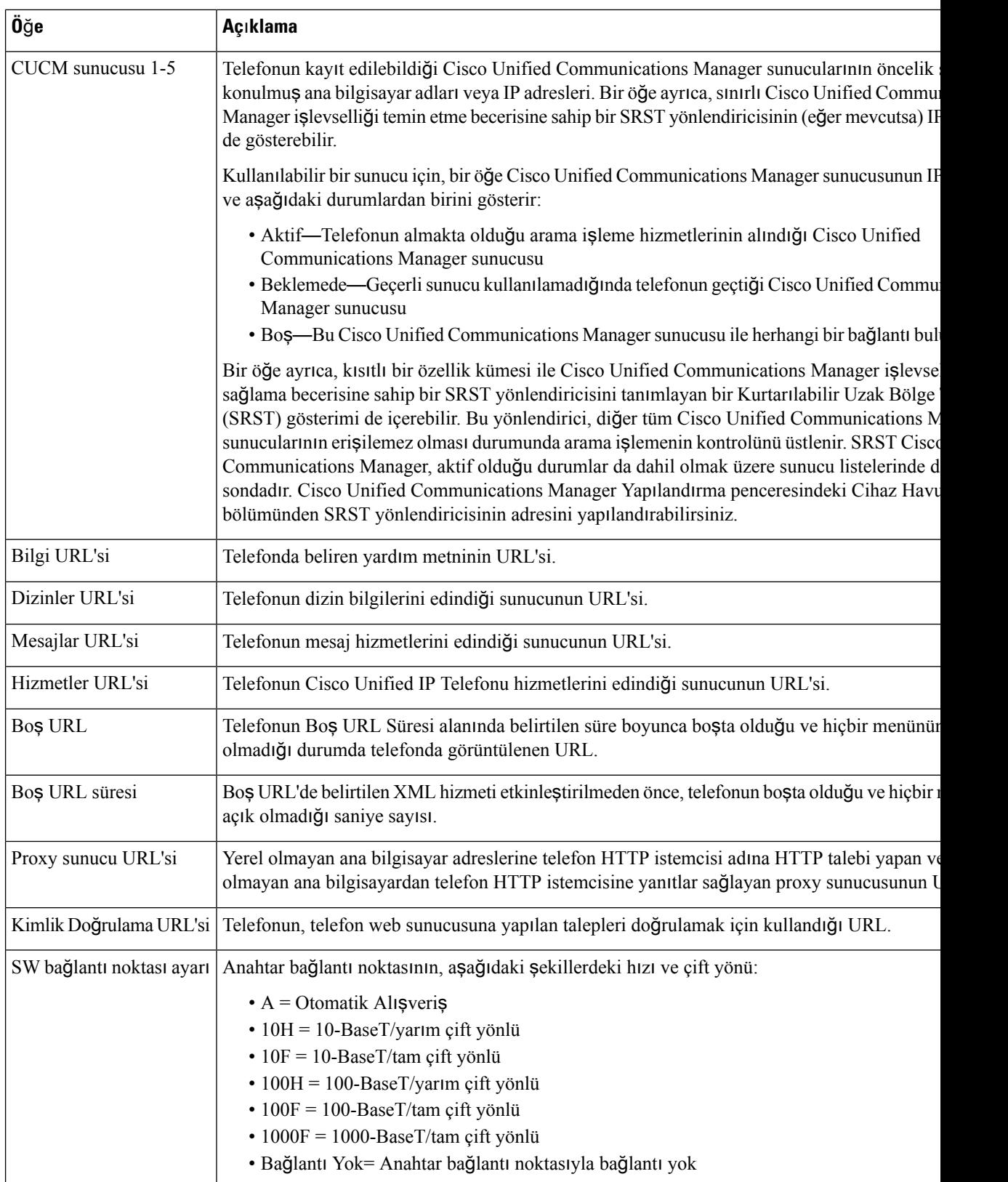

 $\mathbf{l}$ 

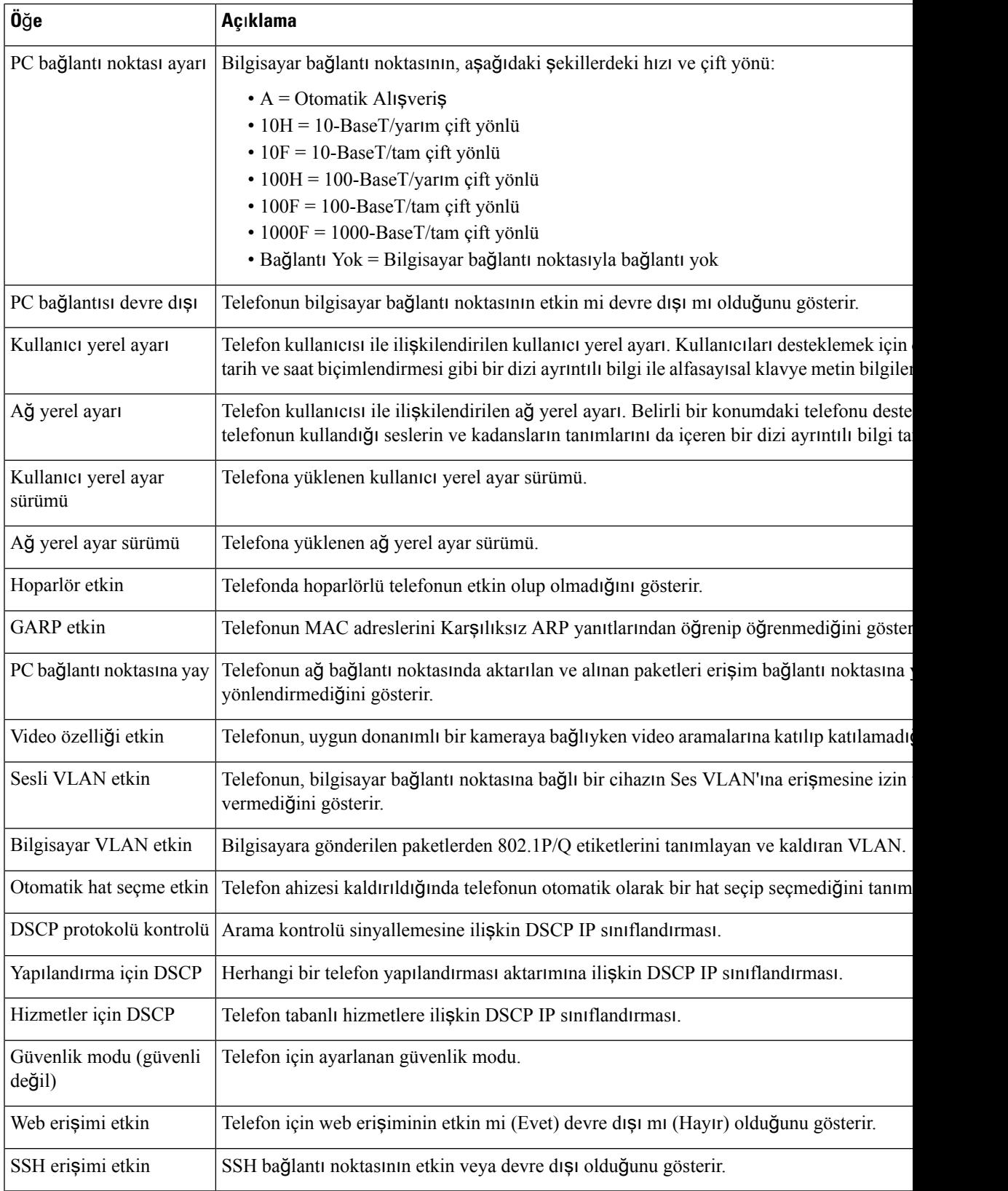

 $\mathbf I$ 

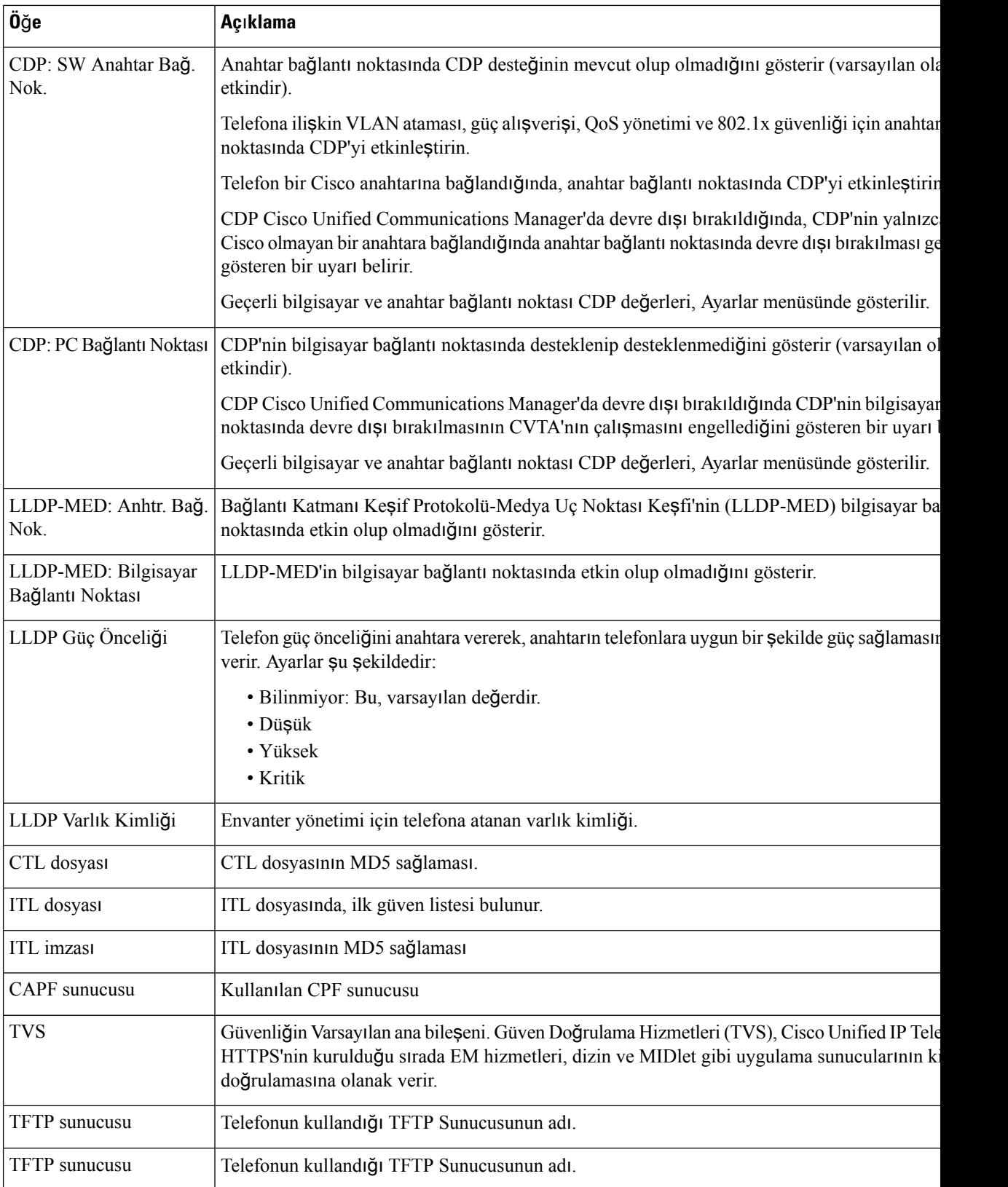

 $\mathbf{l}$ 

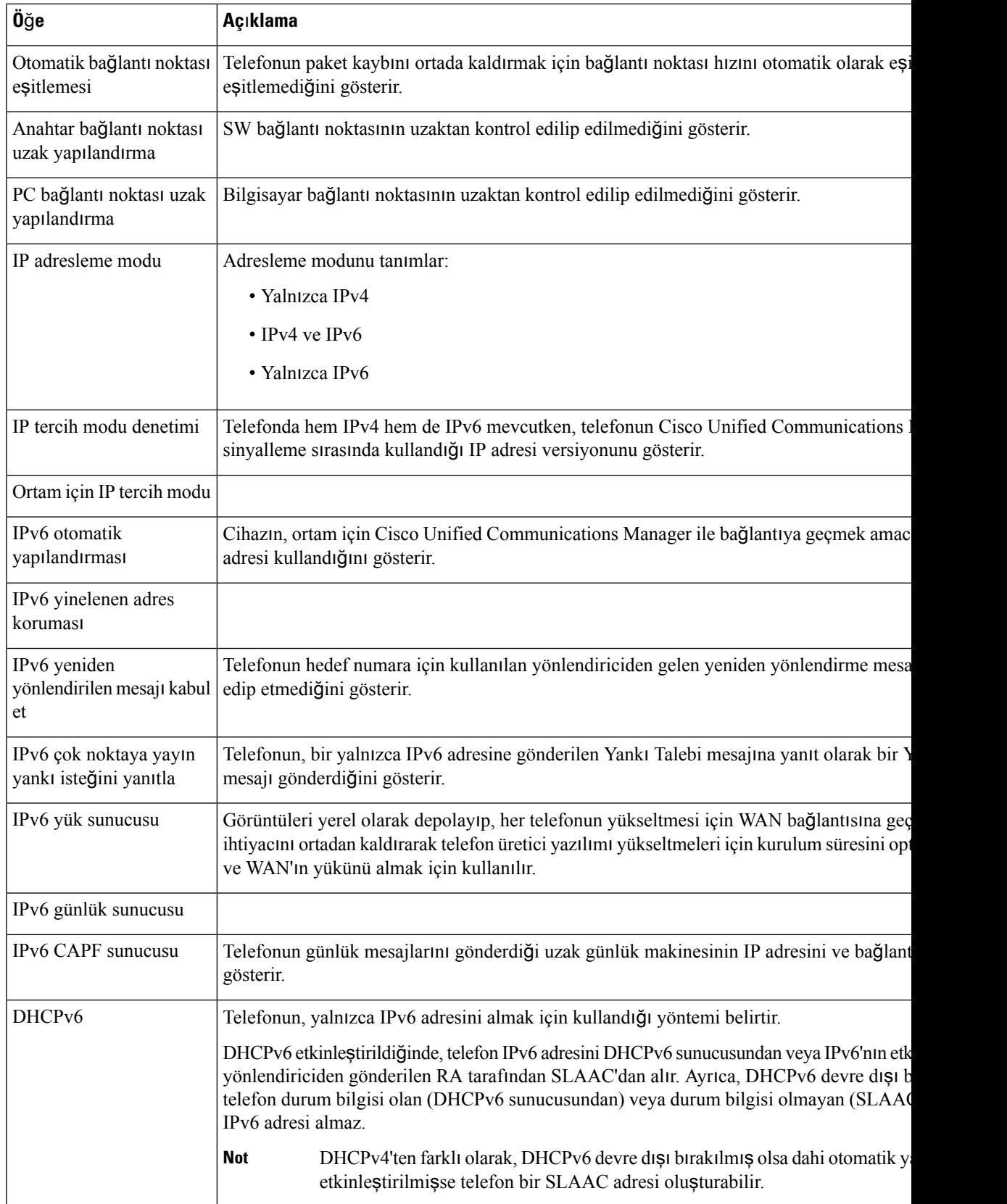

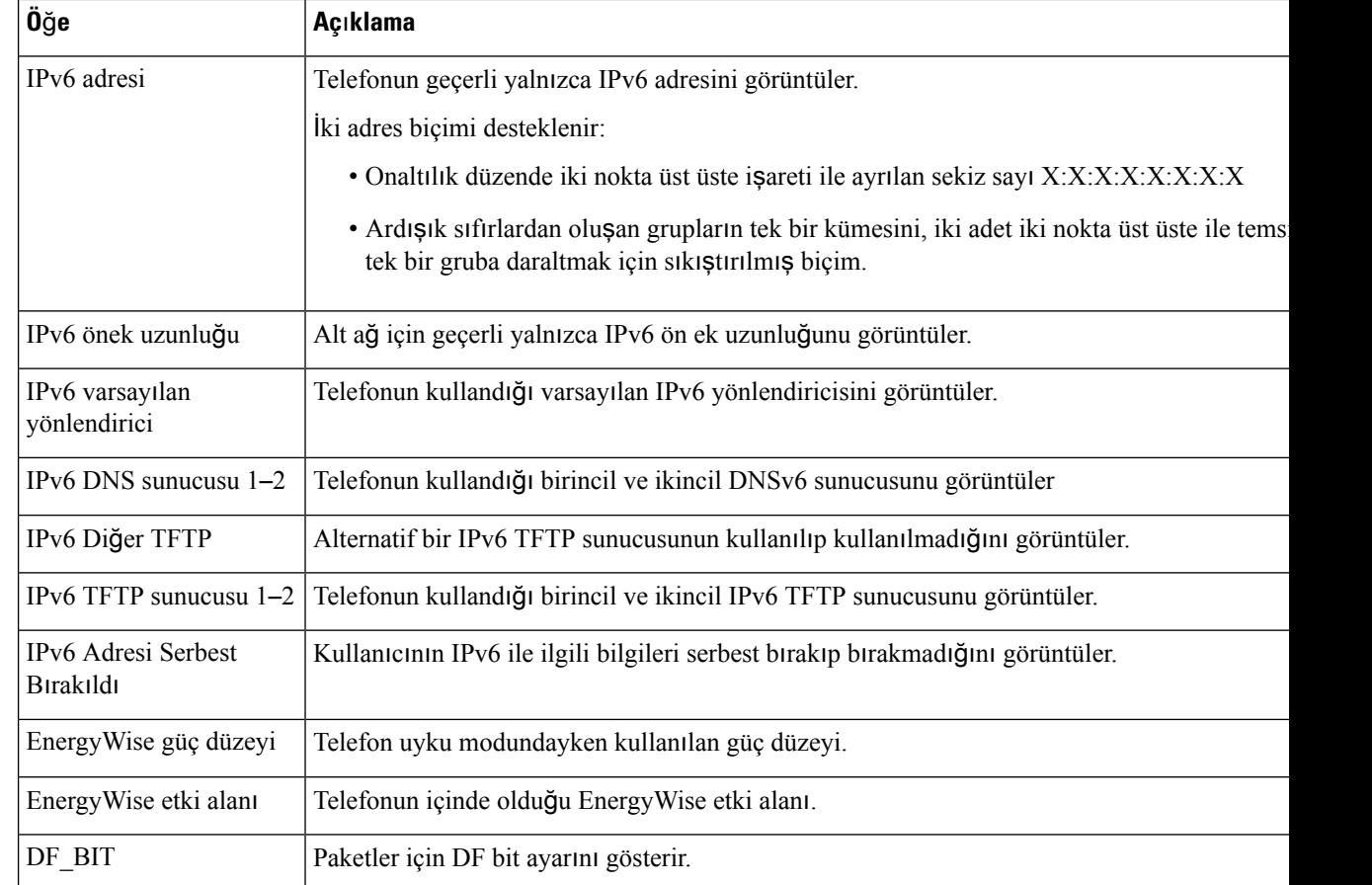

### **A**ğ İ**statistikleri**

Telefon web sayfasında bulunan aşağıdaki Ağ istatistikleri köprü bağlantıları, telefondaki ağ trafiği ile ilgili bilgiler sağlar:

- Ethernet bilgileri: Ethernet trafiği ile ilgili bilgileri gösterir.
- Erişim: Telefon üzerindeki bilgisayar bağlantı noktasına gelen ve buradan giden ağ trafiği ile ilgili bilgileri gösterir.
- Ağ: Telefon üzerindeki ağbağlantı noktasına gelen ve buradan giden ağtrafiği ile ilgili bilgileri gösterir.

Bir Ağ istatistikleri alanını görüntülemek için, telefona ilişkin web sayfasına erişin ve **Ethernet Bilgileri**, **Eri**ş**im** veya **A**ğ köprü bağlantısına tıklayın.

### **Ethernet Bilgileri Web Sayfas**ı

Aşağıdaki tabloda, Ethernet bilgileri web sayfasının içerikleri anlatılmaktadır.

**Çizelge 50: Ethernet Bilgileri Ö**ğ**eleri**

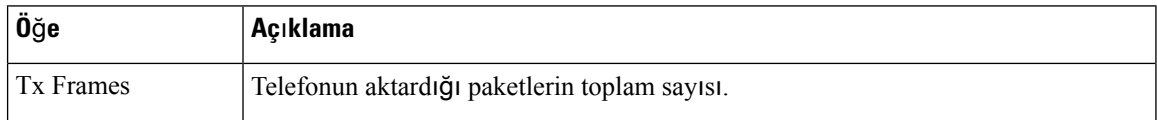

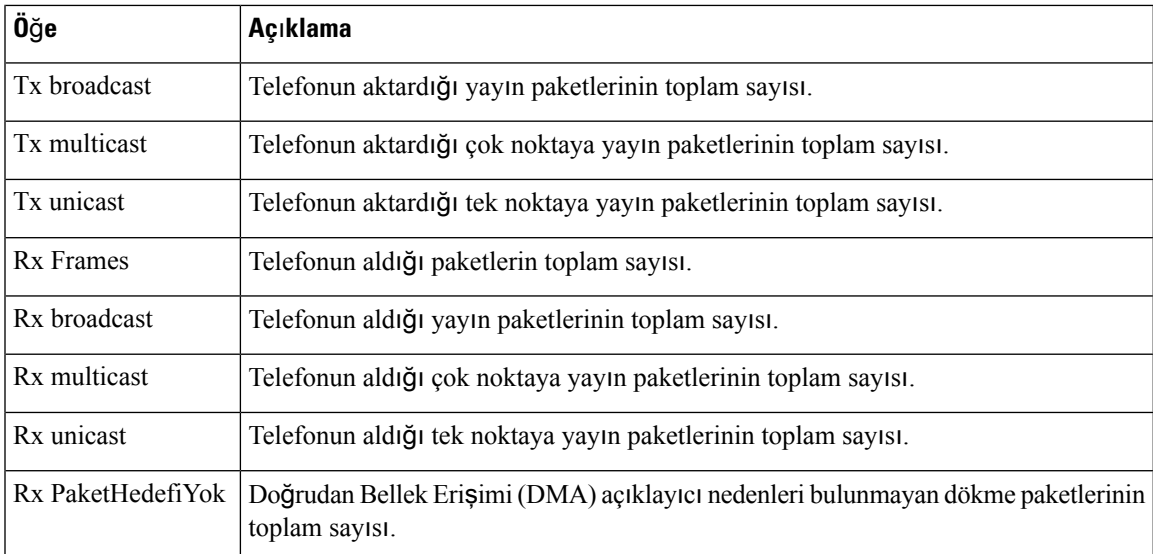

### **Eri**ş**im ve A**ğ **Web Sayfalar**ı

Aşağıdaki tabloda, Erişim ve Ağ web sayfalarındaki bilgiler anlatılmaktadır.

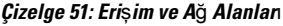

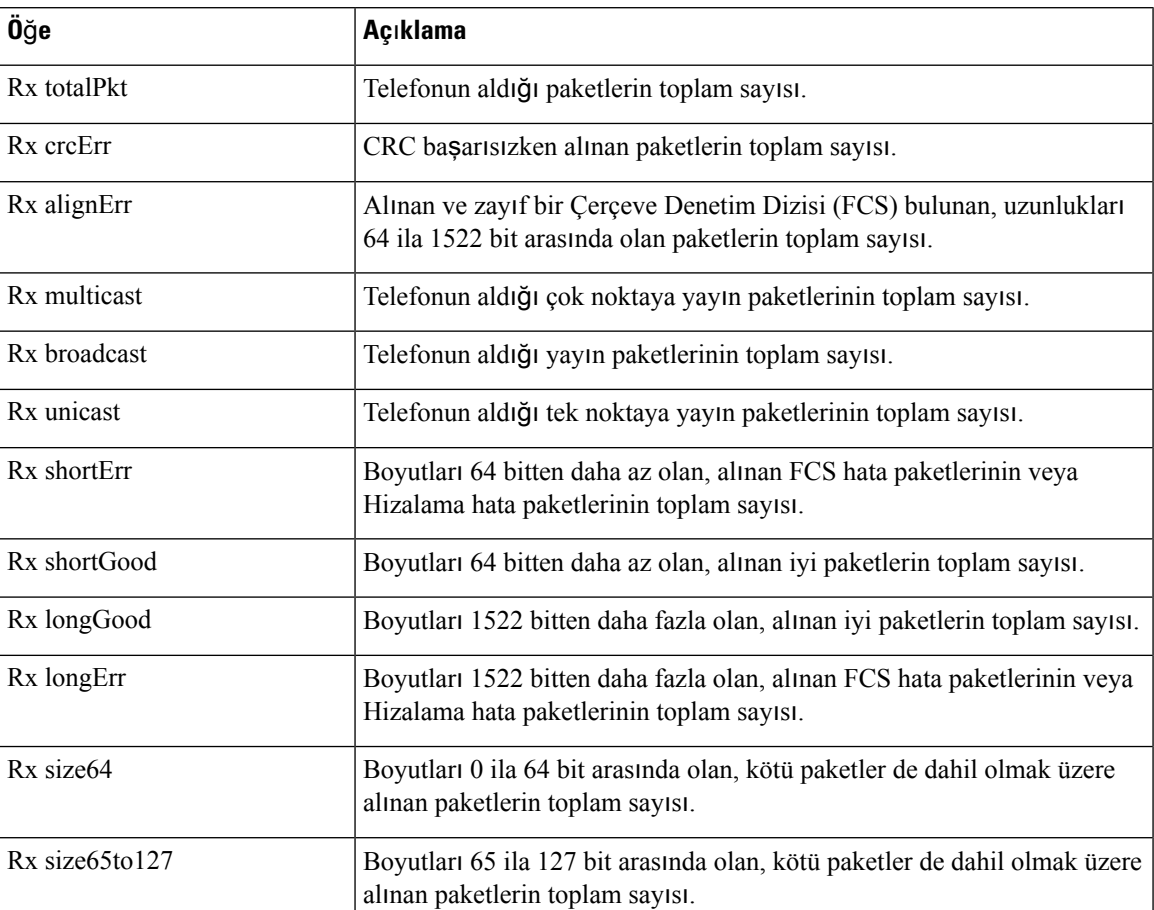

I

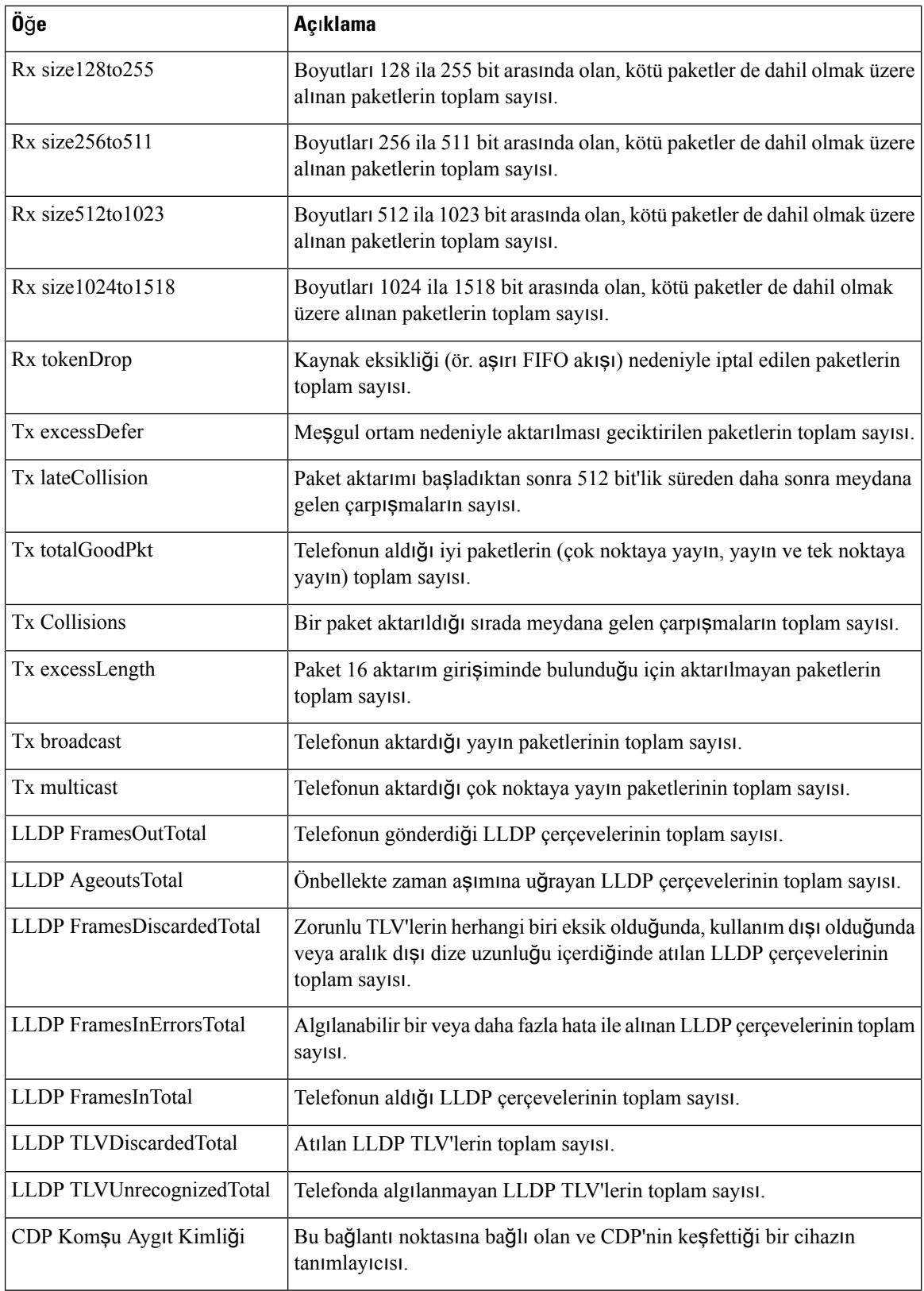

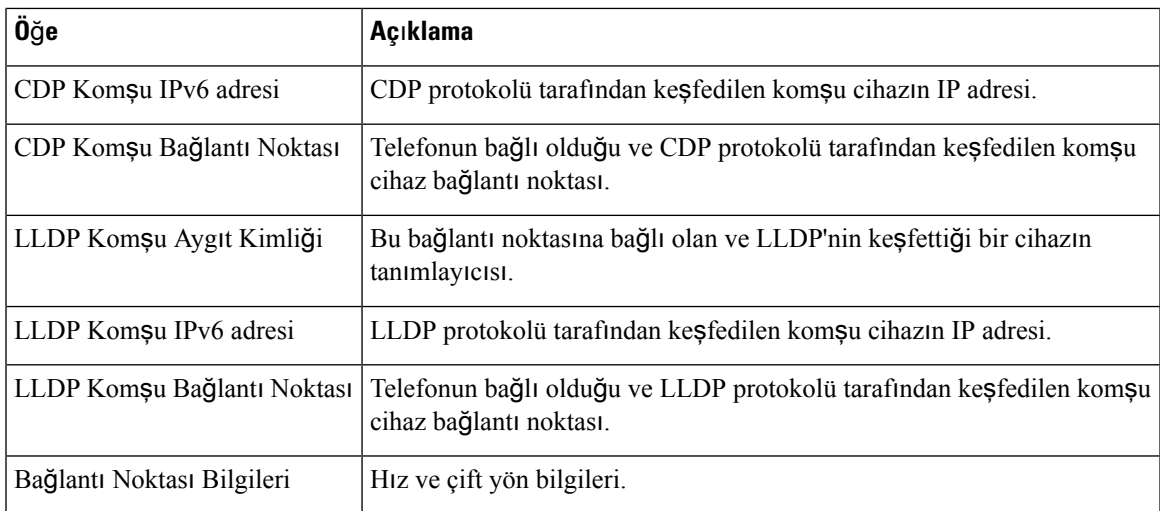

### **Ayg**ı**t Günlükleri**

Telefon web sayfasında bulunan aşağıdaki Cihaz günlüğü köprü bağlantıları, telefonu izlemek ve telefonda sorun gidermek konularında yardımcı olacak bilgiler içermektedir.

- Konsol günlükleri: Bireysel günlük dosyalarına köprü bağlantılar içerir. Konsol günlüğü dosyaları içerisinde, telefonun aldığı hata ayıklama ve hata mesajları bulunur.
- Ana bellek dökümleri: Bireysel döküm dosyalarına köprü bağlantılar içerir. Ana bellek dökümü dosyalarında, telefonun beklenmedik sonlanmasına ilişkin veriler bulunur.
- Durum mesajları: Telefona en son güç verildiğinden itibaren telefonun ürettiği en yakın zamanlı 10 durum mesajını görüntüler. Telefondaki Durum Mesajları ekranı da bu bilgileri gösterir.
- Hata ayıklama ekranı:Sorun giderme ile ilgili desteğe ihtiyacınız varsa, Cisco TAC'ın işine yarayabilecek hata ayıklama mesajlarını görüntüler.

### **Ak**ış İ**statistikleri**

Bir Cisco Unified IP Telefonu, aynı anda en fazla üç telefondan bilgi akışı alıp bunlara bilgi akışı gönderebilir. Bir telefon, bir arama sırasında veya ses ya da veri gönderen ya da alan bir hizmet çalıştırırken bilgi akışında bulunur.

Telefonun web sayfasındaki Akış istatistiği alanları, akışlarla ilgili bilgi sağlar.

Aşağıdaki tabloda, Akış İstatistiği alanlarındaki öğeler anlatılmaktadır.

### **Çizelge 52: Ak**ış İ**statisti**ğ**i alan**ı **ö**ğ**eleri**

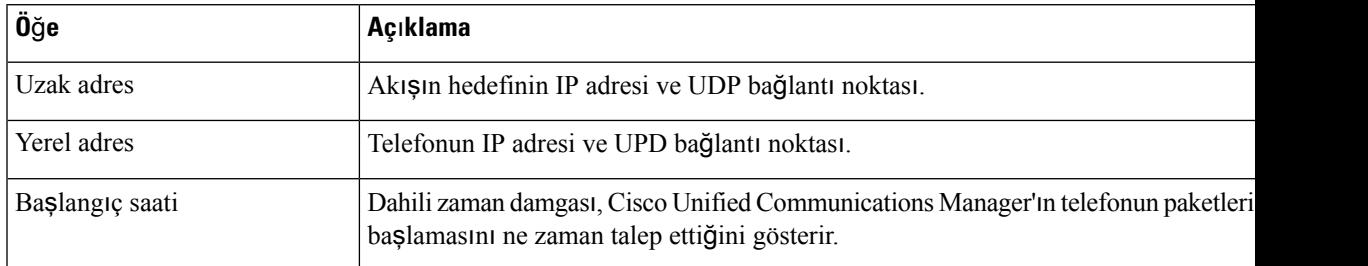

L

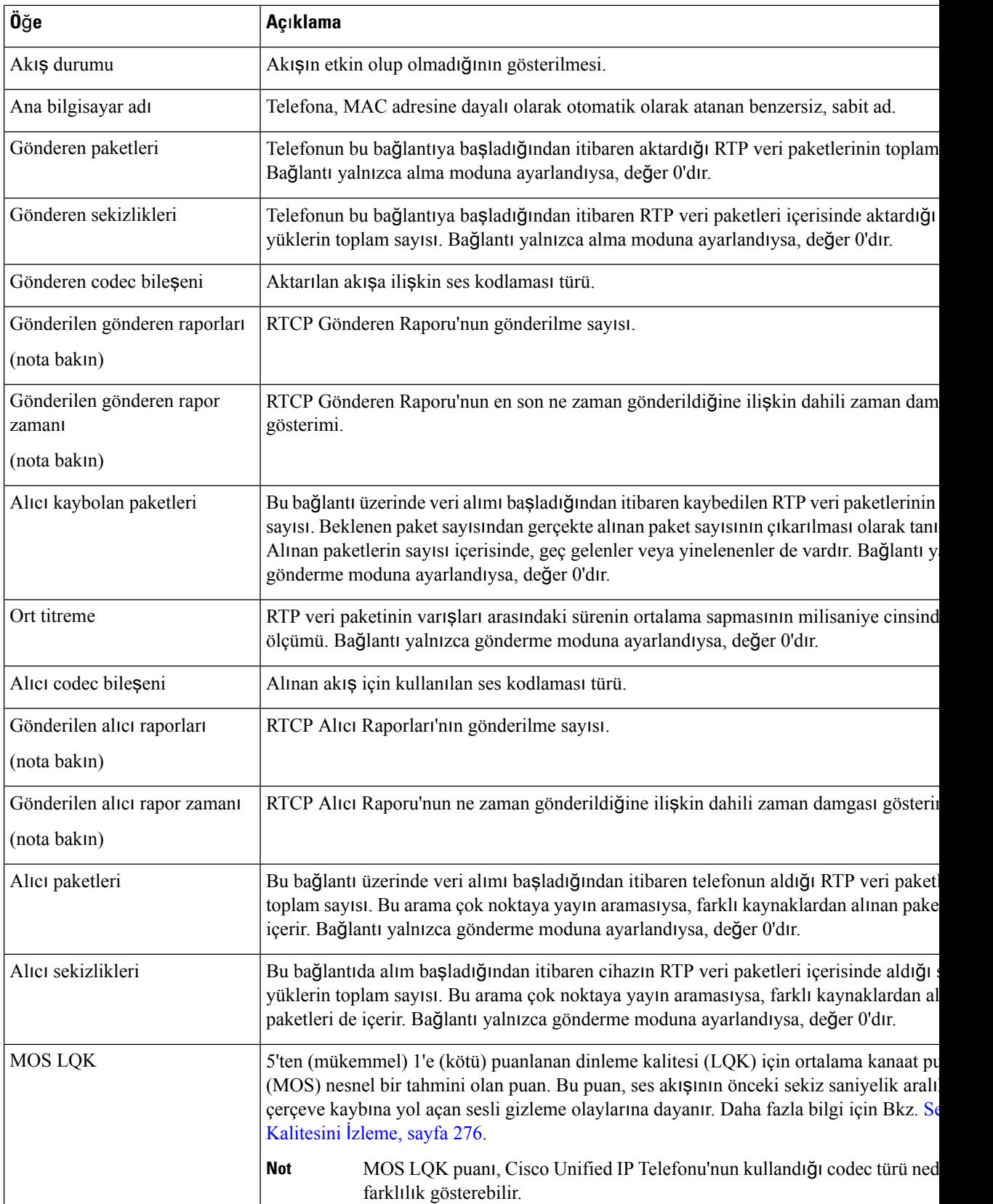

 $\mathbf{l}$ 

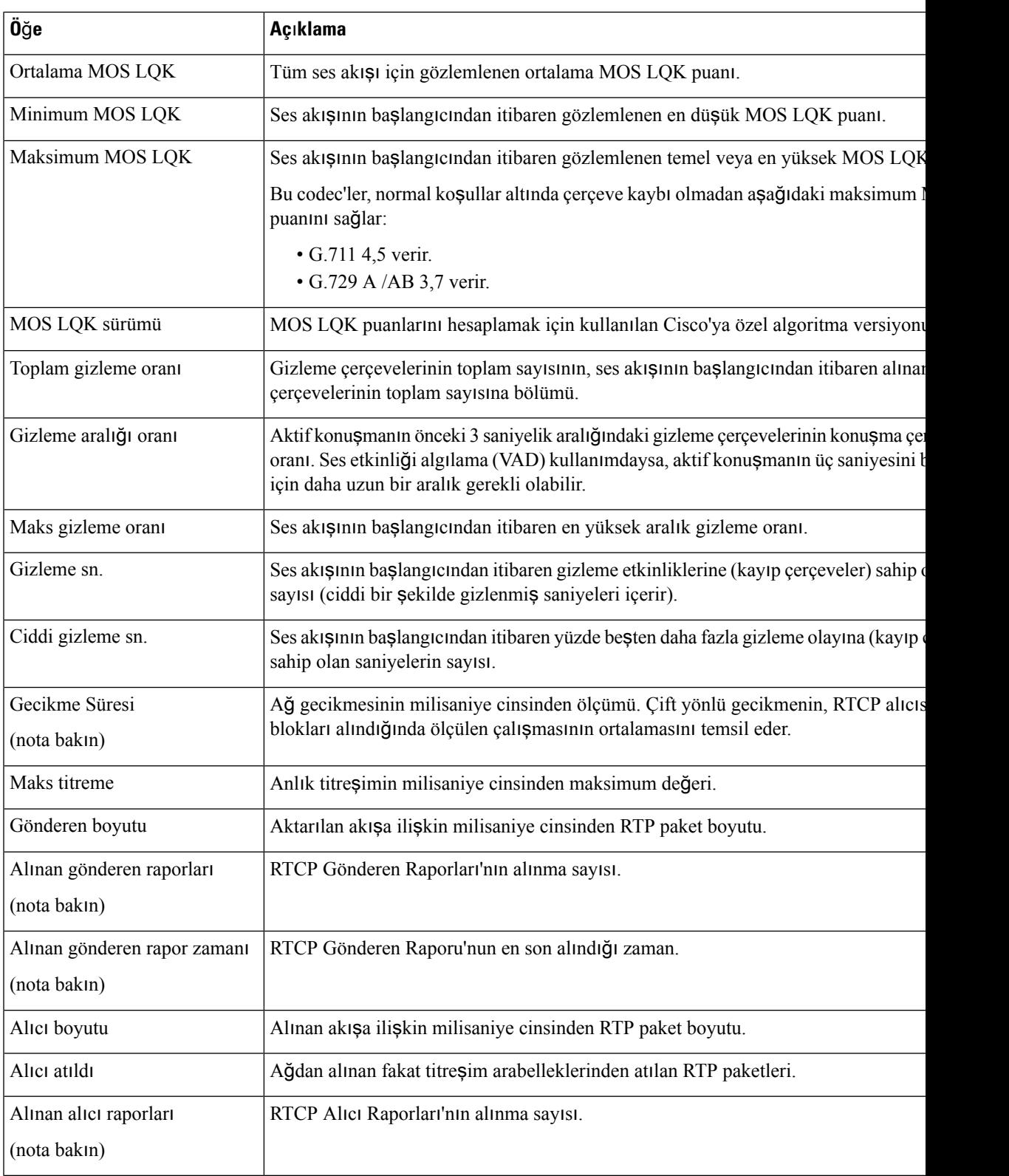

 $\mathbf I$ 

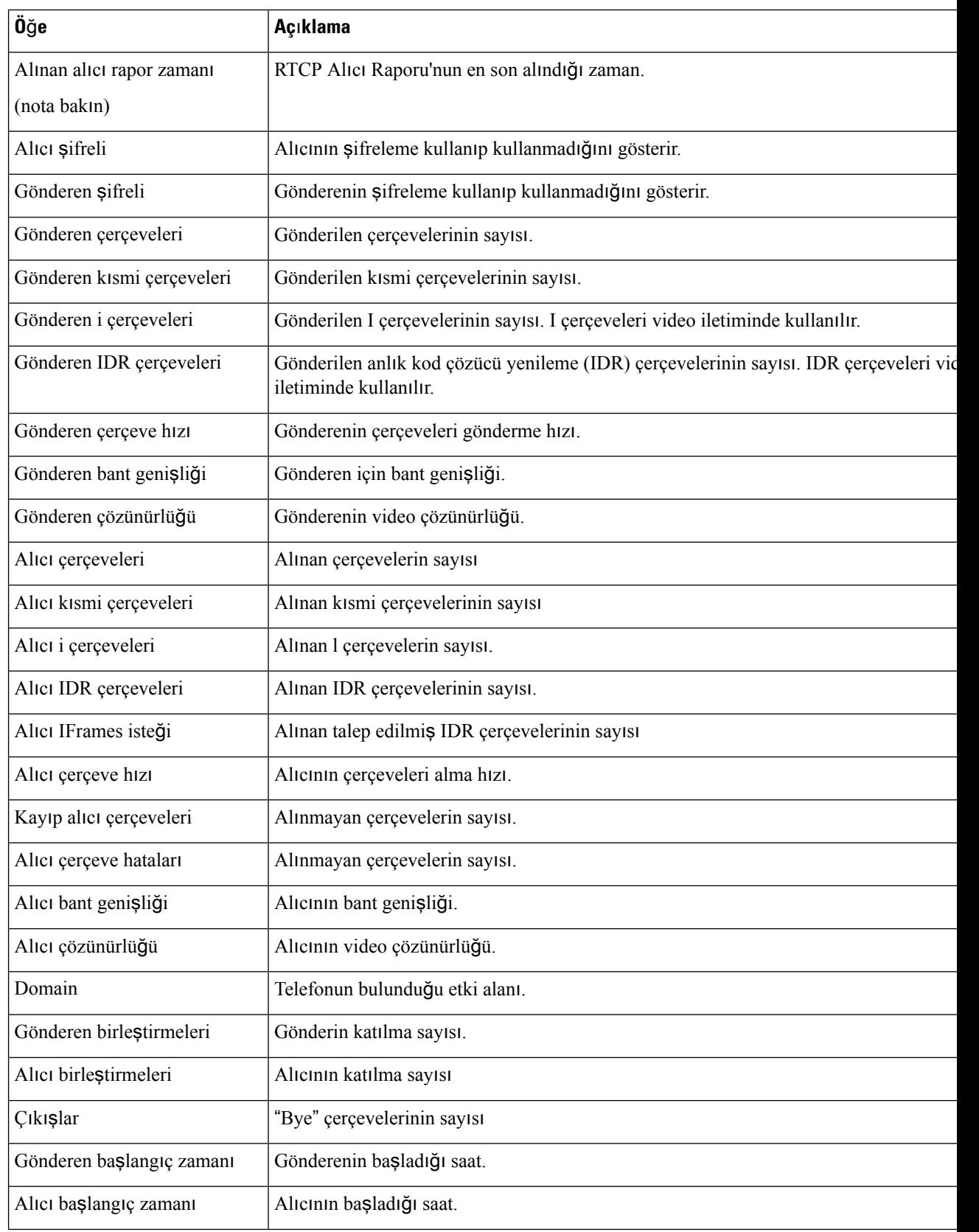

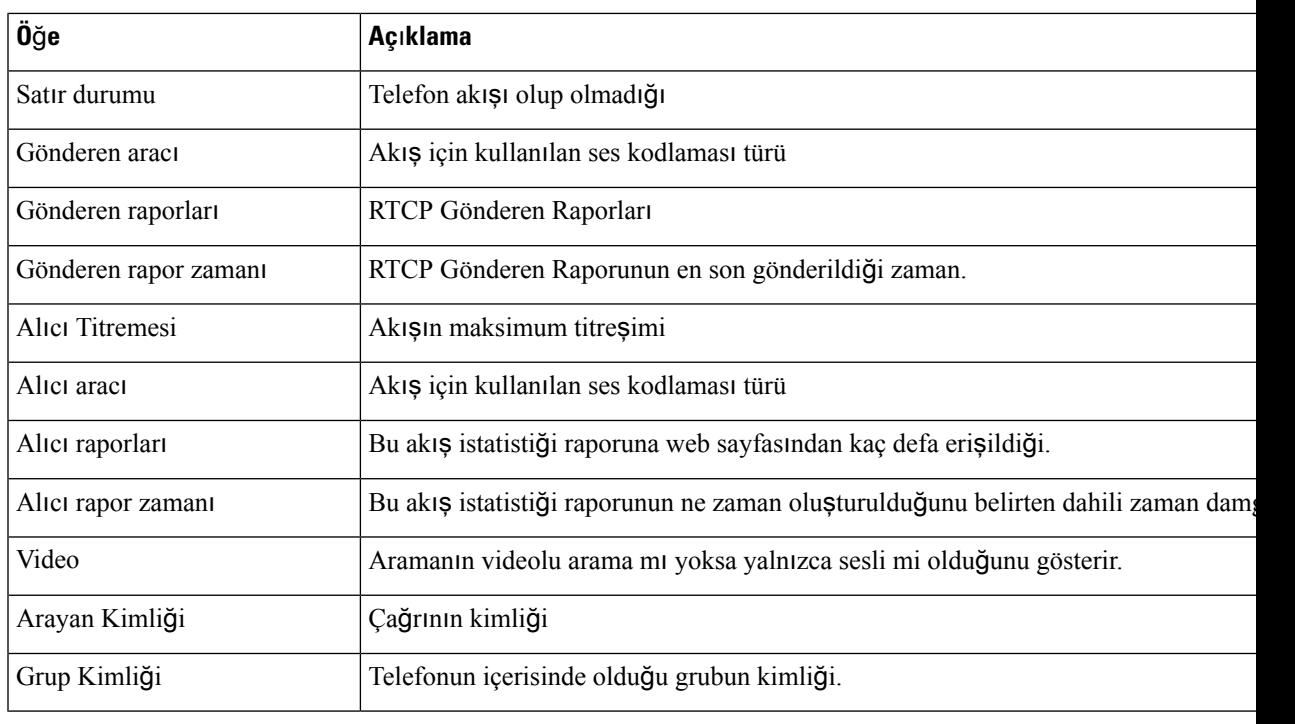

RTP KontrolProtokolü devre dışı bırakıldığında, bu alan için hiçbir veri oluşturulmaz ve bu nedenle 0 olarak gösterilir. **Not**

# **Telefondan XML Biçiminde Bilgi Talep Etme**

Sorun giderme amaçları için, telefondan bilgi talep edebilirsiniz.Sonuç bilgileri XML biçimindedir. Aşağıdaki bilgiler mevcuttur:

- AramaBilgisi, belirli bir hata ilişkin arama oturumu bilgisidir.
- HatBilgisi, telefona ilişkin hat yapılandırması bilgisidir.
- ModBilgisi, telefon modu bilgisidir.

### **Ba**ş**lamadan önce**

Bilginin alınması için web erişiminin etkinleştirilmiş olması gerekir.

Telefon bir kullanıcı ile ilişkilendirilmiş olmalıdır.

### **Yordam**

**Ad**ı**m 1** Çağrı Bilgileri için şu URL'yi bir tarayıcıya girin: **http://<phone ip address>/CGI/Java/CallInfo<x>**

burada

- *<phone ip address>*, telefonun IP adresidir.
- *<x>*, bilgi edinilecek hat numarasıdır.

Komut, bir XML belgesi döndürür.

- **Ad**ı**m 2** HatBilgileri için şu URL'yi birtarayıcıya girin: **http://<phone ip address>/CGI/Java/LineInfo** burada
	- *<phone ip address>*, telefonun IP adresidir.

Komut, bir XML belgesi döndürür.

```
Adım 3 Model Bilgileri için şu URL'yi bir tarayıcıya girin: http://<phone ip
         address>/CGI/Java/ModeInfo
```
burada

• *<phone ip address>*, telefonun IP adresidir.

Komut, bir XML belgesi döndürür.

## **Örnek AramaBilgisi Ç**ı**k**ışı

Aşağıdaki XML kodu, AramaBilgisi komutu çıkışına bir örnektir.

```
<?xml version="1.0" encoding="UTF-8"?>
<CiscoIPPhoneCallLineInfo>
 <Prompt/>
  <Notify/>
  <Status/>
  <LineDirNum>1030</LineDirNum>
  <LineState>CONNECTED</LineState>
  <CiscoIPPhoneCallInfo>
     <CallState>CONNECTED</CallState>
     <CallType>INBOUND</CallType>
     <CallingPartyName/>
     <CallingPartyDirNum>9700</CallingPartyDirNum>
     <CalledPartyName/>
     <CalledPartyDirNum>1030</CalledPartyDirNum>
     <HuntPilotName/>
     <CallReference>30303060</CallReference>
     <CallDuration>12835</CallDuration>
     <CallStatus>null</CallStatus>
     <CallSecurity>UNAUTHENTICATED</CallSecurity>
    <CallPrecedence>ROUTINE</CallPrecedence>
     <FeatureList/>
   </CiscoIPPhoneCallInfo>
   <VisibleFeatureList>
    <Feature Position="1" Enabled="true" Label="End Call"/>
    <Feature Position="2" Enabled="true" Label="Show Detail"/>
   </VisibleFeatureList>
</CiscoIPPhoneCallLineInfo>
```
Ш

# **Örnek HatBilgisi Ç**ı**k**ışı

Aşağıdaki XML kodu, HatBilgisi komutu çıkışına bir örnektir.

```
<CiscoIPPhoneLineInfo>
  <Prompt/>
   <Notify/>
  <Status>null</Status>
   <CiscoIPPhoneLines>
    <LineType>9</LineType>
    <lineDirNum>1028</lineDirNum>
     <MessageWaiting>NO</MessageWaiting>
     <RingerName>Chirp1</RingerName>
     <LineLabel/>
     <LineIconState>ONHOOK</LineIconState>
   </CiscoIPPhoneLines>
   <CiscoIPPhoneLines>
     <LineType>9</LineType>
    <lineDirNum>1029</lineDirNum>
    <MessageWaiting>NO</MessageWaiting> <RingerName>Chirp1</RingerName>
    <LineLabel/>
    <LineIconState>ONHOOK</LineIconState>
   </CiscoIPPhoneLines>
   <CiscoIPPhoneLines>
    <LineType>9</LineType>
    <lineDirNum>1030</lineDirNum>
    <MessageWaiting>NO</MessageWaiting>
    <RingerName>Chirp1</RingerName>
     <LineLabel/>
     <LineIconState>CONNECTED</LineIconState>
   </CiscoIPPhoneLines>
   <CiscoIPPhoneLines>
    <LineType>2</LineType>
    <lineDirNum>9700</lineDirNum>
     <MessageWaiting>NO</MessageWaiting>
     <LineLabel>SD9700</LineLabel>
     <LineIconState>ON</LineIconState>
 </CiscoIPPhoneLines>
</CiscoIPPhoneLineInfo>
```
# **Örnek ModBilgisi Ç**ı**k**ışı

Aşağıdaki XML kodu, ModBilgisi komutu çıkışına bir örnektir.

```
<?xml version="1.0" encoding="utf-8"?>
<CiscoIPPhoneModeInfo>
  <PlaneTitle>Applications</PlaneTitle>
   <PlaneFieldCount>12</PlaneFieldCount>
  <PlaneSoftKeyIndex>0</PlaneSoftKeyIndex>
  <PlaneSoftKeyMask>0</PlaneSoftKeyMask>
  <Prompt></Prompt>
  <Notify></Notify>
  <Status></Status>
   <CiscoIPPhoneFields>
     <FieldType>0</FieldType>
     <FieldAttr></FieldAttr>
     <fieldHelpIndex>0</fieldHelpIndex>
      <FieldName>Call History</FieldName>
      <FieldValue></FieldValue>
  </CiscoIPPhoneFields>
   <CiscoIPPhoneFields>
```

```
<FieldType>0</FieldType>
   <FieldAttr></FieldAttr>
   <fieldHelpIndex>0</fieldHelpIndex>
   <FieldName>Preferences</FieldName>
   <FieldValue></FieldValue>
</CiscoIPPhoneFields>
...
```
</CiscoIPPhoneModeInfo>

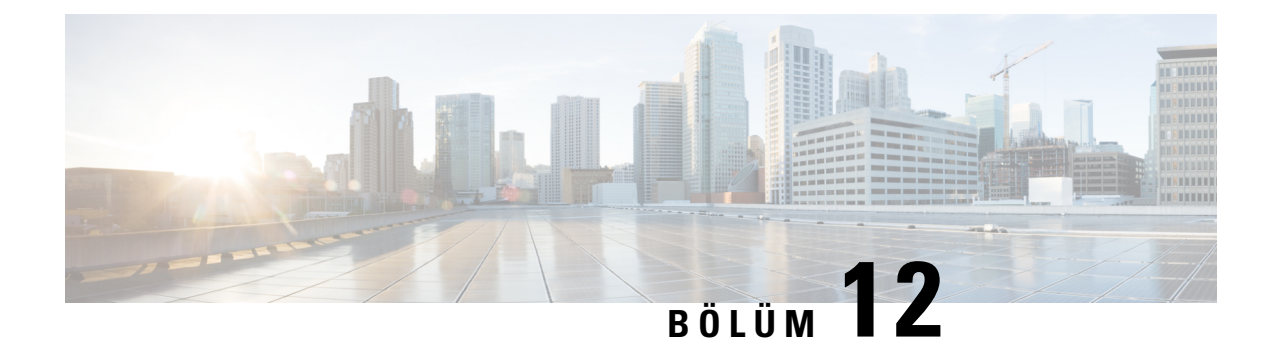

# **Sorun Giderme**

- Genel Sorun Giderme [Bilgileri,](#page-270-0) sayfa 255
- Başlama [Sorunlar](#page-271-0)ı, sayfa 256
- Telefon Sıfırlama [Sorunlar](#page-275-0)ı, sayfa 260
- [Telefon](#page-277-0) LAN'a Bağlanamıyor, sayfa 262
- Cisco IP Telefonu [Güvenlik](#page-278-0) Sorunları, sayfa 263
- Video Çağrısı [Sorunlar](#page-280-0)ı, sayfa 265
- Genel Telefon Araması [Sorunlar](#page-281-0)ı, sayfa 266
- Sorun Giderme [Prosedürleri,](#page-282-0) sayfa 267
- Cisco Unified [Communications](#page-286-0) Manager'dan Gelen Hata Ayıklama Bilgilerini Kontrol Etme, sayfa 271
- Ek Sorun Giderme [Bilgileri,](#page-287-0) sayfa 272

# <span id="page-270-0"></span>**Genel Sorun Giderme Bilgileri**

Aşağıdaki tabloda, Cisco IP Telefonu'na ilişkin genel sorun giderme bilgileri verilmektedir.

**Çizelge 53: Cisco IP Telefonu'nda sorun giderme**

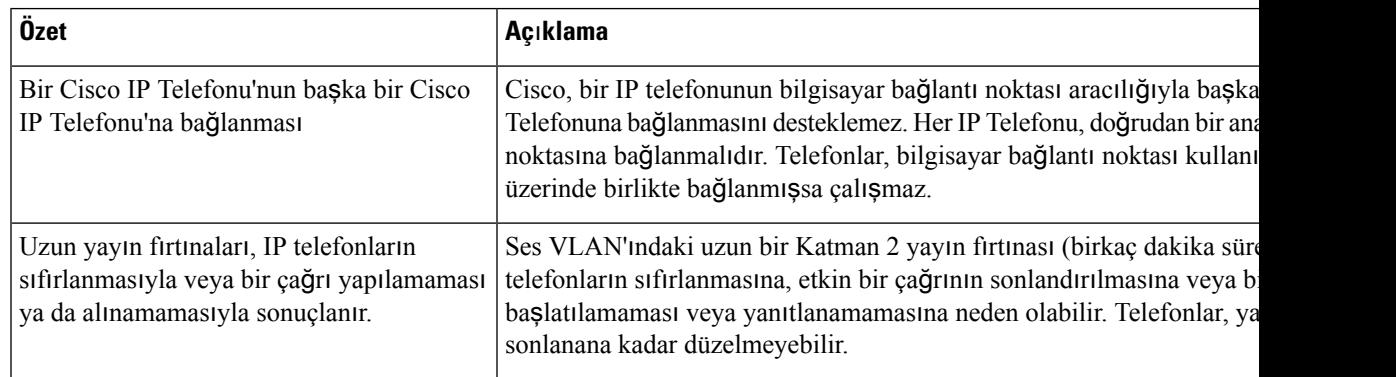

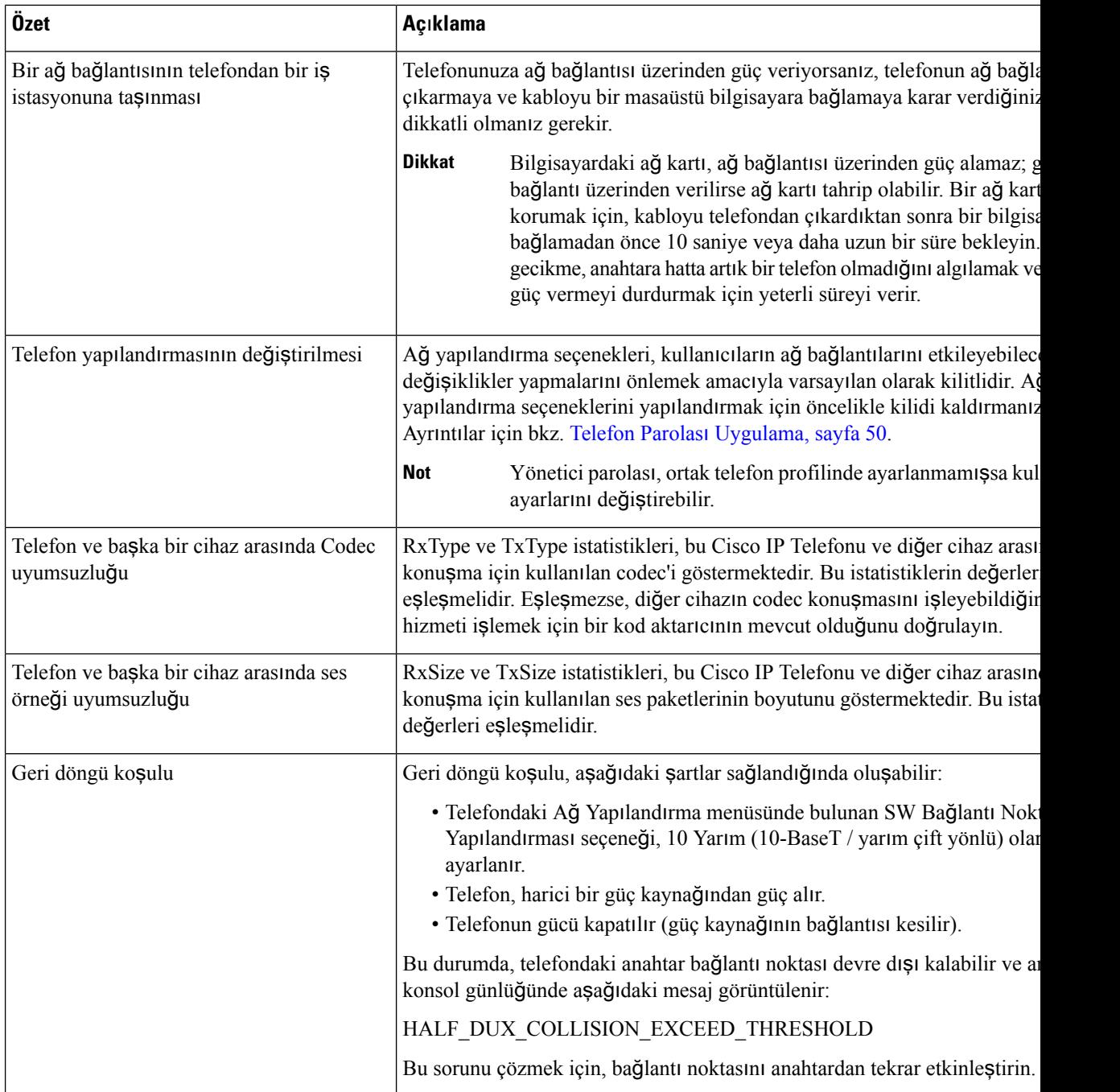

# <span id="page-271-0"></span>**Ba**ş**lama Sorunlar**ı

Bir telefonu ağınıza kurduktan ve Cisco Unified Communications Manager'a ekledikten sonra, telefonun aşağıdaki ilgili konuda açıklandığı şekilde başlaması gerekir.

Telefon düzgün şekilde başlamazsa, sorun giderme bilgileri için aşağıdaki bölümlere bakın.

### İ**lgili Konular**

[Telefon](#page-80-0) Başlangıcını Doğrulama, sayfa 65

### **Cisco IP Telefonu Normal Ba**ş**lang**ı**ç Sürecinden Geçmiyor**

#### **Sorun**

Bir Cisco IP Telefonu'nu ağbağlantı noktasına bağladığınızda, telefon ilgili konuda belirtilen normal başlangıç sürecinden geçmiyor ve telefon ekranında bilgiler görüntülenmiyor.

#### **Neden**

Telefon başlangıç sürecinden geçmezse, neden arızalı kablolar, kötü bağlantılar, ağ kesintileri, güç eksikliği veya telefonun işlevsel olmaması olabilir.

### **Çözüm**

Telefonun işlevsel olup olmadığını belirlemek için, diğer olasısorunları ortadan kaldırmak amacıyla aşağıdaki önerileri kullanın.

- Ağ bağlantı noktasının işlevsel olduğunu doğrulayın:
	- Ethernet kablolarını, işlevsel olduğunu bildiğiniz kablolarla değiştirin.
	- Başka bir bağlantı noktasına takılı, çalışan bir Cisco IP Telefonu'nu ayırıp bu ağbağlantı noktasına takarak, bağlantı noktasının etkin olduğunu doğrulayın.
	- Başlatılamayan Cisco IP Telefonu'nu, işlevsel olduğunu bildiğiniz başka bir ağ bağlantı noktasına bağlayın.
	- Başlatılamayan Cisco IP Telefonu'nu doğrudan anahtarın üzerindeki bağlantı noktasına bağlayarak, ofisteki bağlantı panosu bağlantısını aradan çıkarın.
- Telefona güç geldiğini doğrulayın:
	- Harici bir güç kullanıyorsanız, elektrik çıkışının işlevsel olduğunu doğrulayın.
	- Hat içi güç kullanıyorsanız, bunun yerine harici güç beslemesini tercih edin.
	- Harici güç beslemesi kullanıyorsanız, işlevsel olduğunu bildiğiniz bir üniteye geçin.
- Telefon hala düzgün başlatılamıyorsa, telefonu yedek yazılım görüntüsünden çalıştırın.
- Telefon hala düzgün başlatılamıyorsa, telefonu fabrika ayarlarına sıfırlayın.
- Bu çözümleri uyguladıktan sonra, Cisco IP Telefonu ekranında en az beş dakika geçtikten sonra hiçbir karakter görüntülenmiyorsa, ek yardım için bir Cisco teknik destek temsilcisiyle irtibata geçin.

### İ**lgili Konular**

[Telefon](#page-80-0) Başlangıcını Doğrulama, sayfa 65

### **Cisco IP Telefonu, Cisco Unified Communications Manager'a Kay**ı**t Olmuyor**

Telefon, başlangıç sürecinin ilk aşamasını geçer (LED düğmeleri yanıp söner) fakat telefon ekranında görüntülenen mesajlar içerisinde döngüde kalmaya devam ederse, telefon düzgün başlamıyordur. Telefon Ethernet ağına bağlanmadığı ve Cisco Tümleşik İletişim Yöneticisisunucusuna kaydolmadığısürece, başarılı bir şekilde başlatılamaz.

Buna ek olarak, güvenlikle ilgili sorunlar da telefonun düzgün başlatılmasını önleyebilir. Daha fazla bilgi için bkz. Sorun Giderme [Prosedürleri,](#page-282-0) sayfa 267.

### **Telefon Hata Mesajlar**ı **Gösteriyor**

#### **Sorun**

Durum mesajları, başlangıç sırasında hata gösteriyor.

#### **Çözüm**

Telefon başlangıç süreci içerisinde döngüye girdiğinde, size bir sorunun nedeni ile ilgili bilgiler sağlayabilecek durum mesajlarına erişebilirsiniz.

#### İ**lgili Konular**

Durum Mesajları Penceresini [Görüntüleme,](#page-236-0) sayfa 221

### **Telefon, TFTP Sunucusuna veya Cisco Unified Communications Manager'a Ba**ğ**lanam**ı**yor**

### **Sorun**

Telefon ile TFTP sunucusu veya Cisco Unified Communications Manager arasındaki ağ kesilirse, telefon düzgün başlatılamaz.

### **Çözüm**

Ağın çalışıyor olduğundan emin olun.

### **Telefon TFTP Sunucusuna Ba**ğ**lanam**ı**yor**

### **Sorun**

TFTP sunucusunun ayarları doğru olmayabilir.

### **Çözüm**

TFTP ayarlarını kontrol edin.

#### İ**lgili Konular**

TFTP Ayarlarını [Kontrol](#page-283-0) Etme, sayfa 268

**Cisco Unified Communications Manager için Cisco IP Telefonu 8800 Serisi Yönetim K**ı**lavuzu**

Ш

### **Telefon Sunucuya Ba**ğ**lanam**ı**yor**

### **Sorun**

IP adresleme ve yönlendirme alanları, düzgün şekilde yapılandırılmamış olabilir.

### **Çözüm**

Telefondaki IP adresleme ve yönlendirme ayarlarını doğrulamanız gerekir. DHCP kullanıyorsanız, DHCP sunucusunun bu değerleri sağlaması gerekir. Telefona bir statik IP adresi atadıysanız, bu değerleri manuel olarak girmeniz gerekir.

### **Telefon DNS Kullan**ı**larak Ba**ğ**lanam**ı**yor**

### **Sorun**

DNS ayarları yanlış olabilir.

#### **Çözüm**

TFTP sunucusuna veya Cisco Unified Communications Manager'a erişmek için DNS kullanıyorsanız, bir DNS sunucusu belirttiğinizden emin olun.

### **Cisco Unified Communications Manager ve TFTP Hizmetleri Çal**ış**m**ı**yor**

### **Sorun**

Cisco Unified Communications Manager veya TFTP hizmetleri çalışmıyorsa, telefonlar düzgün başlatılamayabilir. Bu tür bir durumda, sistem genelinde bir arıza yaşıyor olmanız ve diğer telefon ve cihazların da düzgün başlatılamıyor olması olasıdır.

#### **Çözüm**

Cisco Unified Communications Manager hizmeti çalışmıyorsa, ağ üzerinde telefonda arama yapılması için bu hizmete bağlı olan tüm cihazlar etkilenir. TFTP hizmeti çalışmıyorsa, birçok cihaz başarılı bir şekilde başlatılamaz. Daha fazla bilgi için Bkz. [Hizmeti](#page-286-1) Başlatma, sayfa 271.

### <span id="page-274-0"></span>**Yap**ı**land**ı**rma Dosyas**ı**n**ı**n Bozulmas**ı

### **Sorun**

Belirli bir telefonda, bu bölümdeki diğer önerilerin çözemediği sorunlar yaşamaya devam ederseniz, yapılandırma dosyası bozulmuş olabilir.

### **Çözüm**

Yeni bir telefon yapılandırma dosyası oluşturun.

### **Cisco Unified Communications Manager Telefon Kayd**ı

### **Sorun**

Telefon, Cisco Unified Communications Manager'a kayıtlı değil

### **Çözüm**

Bir Cisco IP Telefonu'nun bir Cisco Unified Communications Manager sunucusuna kayıt olabilmesi için, telefonun sunucuya eklenmiş olması veya otomatik kaydın etkinleştirilmiş olması gerekir. Telefonun Cisco Unified Communications Manager veritabanına eklendiğinden emin olmak için, Telefon Ekleme [Yöntemleri,](#page-87-0) [sayfa](#page-87-0) 72 öğesindeki bilgileri ve prosedürleri gözden geçirin.

Telefonun Cisco Unified Communications Manager veritabanında mevcut olduğunu doğrulamak için, Cisco Unified Communications Manager Administration'da **Cihaz** > **Telefon**seçeneğini işaretleyin. Telefonu MAC Adresini temel alarak aramak için **Bul**'a tıklayın. MAC adresi belirlemek ile ilgili bilgi edinmek için, [Telefonun](#page-87-1) MAC Adresini [Belirleme,](#page-87-1) sayfa 72 kısmına bakın.

Telefon Cisco Unified Communications Manager veritabanında mevcutsa, yapılandırma dosyası hasar görmüş olabilir. Destek için Yapılandırma Dosyasının [Bozulmas](#page-274-0)ı, sayfa 259 kısmına bakın.

## **Cisco IP Telefonu, IP Adresini Alam**ı**yor**

#### **Sorun**

Bir telefon başlatıldığında bir IP adresi alamıyorsa, telefon DHCP sunucusu ile aynı ağ veya VLAN'da olmayabilir ya da telefonun bağlandığı anahtar bağlantı noktası devre dışı bırakılmış olabilir.

### **Çözüm**

Telefonun bağlandığı ağ veya VLAN'ın DHCP sunucusuna erişebildiğinden ve anahtar bağlantı noktasının etkinleştirilmiş olduğundan emin olun.

### **Telefon Kaydedilemiyor**

#### **Sorun**

Telefon ekranı "Aktivasyon kodunu veya hizmet etki alanını girin" istemi görüntülüyor.

#### **Çözüm**

Telefonda bir TFTP adresi eksik. DHCP sunucusunun seçenek 150'yi sağladığından veya alternatif bir TFTP'nin manuel olarak yapılandırıldığından emin olun.

# <span id="page-275-0"></span>**Telefon S**ı**f**ı**rlama Sorunlar**ı

Kullanıcılar, telefonlarının aramalar sırasında veya telefonlar boştayken sıfırlandığını bildirirse, bu sorunu incelemeniz gerekir. Ağ bağlantısı ve Cisco Unified Communications Manager bağlantısı sabitse, telefonun sıfırlanmaması gerekir.

Tipik olarak, bir telefon ağa veya Cisco Unified Communications Manager'a bağlanmakta sorun yaşadığında sıfırlanır.

### **Telefon Aral**ı**kl**ı **A**ğ **Kesintileri Nedeniyle S**ı**f**ı**rlan**ı**yor**

#### **Sorun**

Ağınızda aralıklı kesintiler görülüyor olabilir.

#### **Çözüm**

Ara sıra görülen ağ yetersizlikleri veri ve ses trafiğini farklı şekilde etkiler. Ağınızda, algılanmayan aralıklı kesintiler görülüyor olabilir. Böyle bir durumda, veri trafiği kayıp paketleri yeniden gönderebilir, paketlerin alındığını ve iletildiğini doğrulayabilir. Ancak, ses trafiği kayıp paketleri yeniden yakalayamaz. Kaybedilen bir ağ bağlantısını yeniden aktarmak yerine, telefon sıfırlanır ve ağa yeniden bağlanmayı dener. Ses ağındaki yaygın sorunlar ile ilgili bilgi almak için sistem yöneticisi ile irtibata geçin.

### **Telefon DHCP Ayarlar**ı**ndaki Hatalar Nedeniyle S**ı**f**ı**rlan**ı**yor**

### **Sorun**

DHCP ayarları yanlış olabilir.

#### **Çözüm**

Telefonu, DHCP'yi kullanmak için düzgün şekilde yapılandırdığınızı doğrulayın. DHCPsunucusunun düzgün şekilde ayarlandığını doğrulayın. DHCPkira süresini doğrulayın. Kira süresini 8 güne ayarlamanızı öneririz.

### **Telefon, Yanl**ış **Statik IP Adresi Nedeniyle S**ı**f**ı**rlan**ı**yor**

### **Sorun**

Telefona atanan statik IP adresi yanlış olabilir.

### **Çözüm**

Telefona bir statik IP adresi atanmışsa, doğru ayarları girdiğinizi doğrulayın.

### **Telefon, Yo**ğ**un A**ğ **Kullan**ı**m**ı **S**ı**ras**ı**nda S**ı**f**ı**rlan**ı**yor**

### **Sorun**

Telefon yoğun ağ kullanımı sırasında sıfırlanıyorsa, büyük olasılıkla ses VLAN'ınınız yapılandırılmamıştır.

### **Çözüm**

Telefonları ayrı bir yardımcı VLAN'da tutmak, ses trafiğinin kalitesini arttıracaktır.

### **Telefon, Kas**ı**tl**ı **S**ı**f**ı**rlama Nedeniyle S**ı**f**ı**rlan**ı**yor**

### **Sorun**

Cisco Unified Communications Manager'a erişimi olan tek yönetici siz değilseniz, başka hiç kimsenin telefonları kasıtlı olarak sıfırlamadığını doğrulamanız gerekir.

### **Çözüm**

Telefonda **Uygulamalar**'a basıp **Yönetici Ayarlar**ı > **Durum** > **A**ğ İ**statistikleri** seçeneğini işaretleyerek bir Cisco IP Telefonu'nun Cisco Unified Communications Manager'dan bir sıfırlama komutu alıp almadığını kontrol edebilirsiniz.

- Yeniden Başlatma Nedeni alanında Sıfırla-Sıfırla görüntüleniyorsa, telefon Cisco Unified Communications Manager Administration'dan bir Sıfırla/Sıfırla komutu almaktadır.
- Yeniden Başlatma Nedeni alanında Sıfırla-Yeniden Başlat görüntüleniyorsa, telefon Cisco Unified Communications Manager Administration'dan bir Sıfırla/Yeniden Başlat komutu aldığı için kapanmıştır.

### **Telefon DNS veya Ba**ş**ka Ba**ğ**lant**ı **Sorunlar**ı **Nedeniyle S**ı**f**ı**rlan**ı**yor**

#### **Sorun**

Telefonun sıfırlanması devam ediyor ve siz, DNS veya başka bağlantı sorunlarından şüpheleniyorsunuz.

### **Çözüm**

Telefon sıfırlanmaya devam ederse, DNS veya Bağlantı Sorunlarını [Belirleme,](#page-283-1) sayfa 268'teki prosedürü izleyerek DNS veya diğer bağlantı sorunlarını ortadan kaldırın.

### **Telefona Güç Verilmiyor**

### **Sorun**

Telefona güç verilmiyor.

### **Çözüm**

Birçok durumda, telefona harici bir güç kaynağı ile güç verildiğinde telefon sıfırlanır fakat o bağlantıyı kaybederek PoE'ye geçiş yapar. Benzer olarak, telefona PoE kullanılarak güç verildiğinde telefon sıfırlanabilir ve daha sonra harici bir güç kaynağına bağlanabilir.

# <span id="page-277-0"></span>**Telefon LAN'a Ba**ğ**lanam**ı**yor**

### **Sorun**

LAN ile fiziksel bağlantı kesilmiş olabilir.

### **Çözüm**

Cisco IP Telefonu'nun bağlandığı Ethernet bağlantısının çalıştığını doğrulayın. Örneğin, telefonun bağlandığı belirli bir bağlantı noktası veya anahtarın arızalı olup olmadığını ve anahtarın tekrar yükleme yapıp yapmadığını kontrol edin. Ayrıca, kabloların kopmadığından emin olun.

# <span id="page-278-0"></span>**Cisco IP Telefonu Güvenlik Sorunlar**ı

Aşağıdaki bölümlerde, Cisco IP Telefonu'ndaki güvenlik özelliklerine ilişkin sorun giderme bilgileri verilmektedir. Bu sorunların herhangi birine ilişkin çözümler hakkında bilgi almak ve güvenlik ile ilgili ek sorun giderme bilgileri için, *Cisco Unified Communications Manager Güvenlik K*ı*lavuzu*'na bakın.

### **CTL Dosyas**ı **Sorunlar**ı

Aşağıdaki bölümlerde, CTL dosyasına ilişkin sorun giderme problemleri anlatılmaktadır.

### **Kimlik Do**ğ**rulama Hatas**ı**, Telefon CTL Dosyas**ı**n**ı**n Kimli**ğ**ini Do**ğ**rulayam**ı**yor**

### **Sorun**

Bir cihaz kimlik doğrulama hatası meydana geliyor.

### **Neden**

CTL dosyası, bir Cisco Unified Communications Managersertifikasına sahip değil ya da yanlış birsertifikaya sahip.

### **Çözüm**

Doğru sertifikayı yükleyin.

### **Telefon CTL Dosyas**ı**n**ı**n Kimli**ğ**ini Do**ğ**rulayam**ı**yor**

### **Sorun**

Telefon CTL dosyasının kimliğini doğrulayamıyor.

### **Neden**

Güncellenmiş CTL dosyasını imzalayan güvenlik belirteci, telefondaki CTL dosyasında mevcut değil.

### **Çözüm**

CTL dosyasındaki güvenlik belirtecini değiştirin ve yeni dosyayı telefona yükleyin.

### **CTLDosyas**ı**n**ı**nKimli**ğ**iDo**ğ**rulan**ı**yorFakatDi**ğ**erYap**ı**land**ı**rmaDosyalar**ı**n**ı**nKimli**ğ**iDo**ğ**rulanm**ı**yor**

### **Sorun**

Telefon, CTL dosyası dışındaki hiçbir yapılandırma dosyasının kimliğini doğrulayamıyor.

#### **Neden**

Kötü bir TFTP kaydı mevcut olabilir veya yapılandırma dosyası, telefon Güven Listesindeki ilgili sertifika tarafından imzalanmamış olabilir.

#### **Çözüm**

TFTP kaydını ve Güven Listesindeki sertifikayı kontrol edin.

### **ITLDosyas**ı**n**ı**nKimli**ğ**iDo**ğ**rulan**ı**yorFakatDi**ğ**erYap**ı**land**ı**rmaDosyalar**ı**n**ı**nKimli**ğ**iDo**ğ**rulanm**ı**yor**

### **Sorun**

Telefon, ITL dosyası dışındaki hiçbir yapılandırma dosyasının kimliğini doğrulayamıyor.

#### **Neden**

Yapılandırma dosyası, telefon Güven Listesindeki ilgili sertifika tarafından imzalanmamış olabilir.

#### **Çözüm**

Doğru sertifikayı kullanarak yapılandırma dosyasını tekrar imzalayın.

### **TFTP Yetkilendirme Ba**ş**ar**ı**s**ı**z**

### **Sorun**

Telefon, TFTP yetkilendirme arızası bildiriyor.

### **Neden**

Telefona ilişkin TFTP adresi, CTL dosyasında mevcut değil.

Yeni bir TFTP kaydına sahip yeni bir CTL dosyası oluşturduysanız, telefondaki CTL dosyası yeni TFTP sunucusu için bir kayıt içermeyebilir.

#### **Çözüm**

Telefonun CTL dosyasındaki TFTP adresinin yapılandırmasını kontrol edin.

### **Telefon Kay**ı**t Olmuyor**

### **Sorun**

Telefon, Cisco Unified Communications Manager'a kayıt olmuyor.

### **Neden**

CTL dosyası, Cisco Unified Communications Manager sunucusuna ilişkin doğru bilgileri içermiyor.

### **Çözüm**

CTL dosyasında bulunan Cisco Unified Communications Manager sunucu bilgilerini değiştirin.

Ш

### İ**mzalanan Yap**ı**land**ı**rma Dosyalar**ı **Talep Edilmiyor**

### **Sorun**

Telefon, imzalanan yapılandırma dosyalarını talep etmiyor.

### **Neden**

CTL dosyası, sertifikalı hiçbir TFTP girişini içermiyor.

### **Çözüm**

CTL dosyası içerisindeki sertifikalı TFTP girişlerini yapılandırın.

# <span id="page-280-0"></span>**Video Ça**ğ**r**ı**s**ı **Sorunlar**ı

### **Videolu** İ**ki Cisco IP Telefonu Aras**ı**nda Video Yok**

### **Sorun**

Videolu iki Cisco IP Telefonu arasında video akışı yok.

### **Çözüm**

Çağrı akışı içerisinde hiçbir Medya Sonlandırma Noktasının (MTP) kullanılmadığını kontrol edin.

### **Video Tak**ı**l**ı**yor veya Kare Atl**ı**yor**

### **Sorun**

Bir video çağrısında olduğumda, video takılıyor veya kareleri atlıyor.

### **Çözüm**

Görüntü kalitesi, çağrının bant genişliğine bağlıdır. Bit hızını arttırmak, videonuzun kalitesini arttırır fakat ek ağkaynakları gerektirir. Daima video türünüz için en uygun bit hızını kullanın. 720p kalitesinde ve saniyede 15 kare özelliğinde bir video çağrısı, 790 kbps veya daha fazla bit hızı gerektirir. 720p kalitesinde ve saniyede 30 kare özelliğinde bir video çağrısı, 1360 kbps veya daha fazla bit hızı gerektirir.

Bant genişliği ile ilgili daha fazla bilgi için "Telefon Özellikleri ve Kurulum" bölümündeki Video İletim Çözünürlüğü Kurulumu kısmına bakın.

#### **Çözüm**

Video Çağrıları için Maksimum Oturum Bit Hızı parametresinin en az videonun minimum bit hızı aralığı olacak şekilde yapılandırıldığını doğrulayın. Cisco Unified Communications Manager'da **Sistem** > **Bölge Bilgileri** > **Bölge** bölümüne gidin.

### **Video Aramas**ı **Aktar**ı**lam**ı**yor**

### **Sorun**

Video aramasını masa telefonumdan mobil cihazıma aktaramıyorum.

### **Çözüm**

Cisco Unified Mobility video çağrılarını kapsamaz. Masa telefonundan alınan bir video araması, cep telefonundan açılamaz.

### **Konferans Aramas**ı **S**ı**ras**ı**nda Video Görünmüyor**

#### **Sorun**

Video aramasına iki veya daha fazla kişi eklediğimde sesli aramaya dönüyor.

Özel ve Meet-Me video konferansı için bir video konferansı köprüsü kullanmanız gerekir.

# <span id="page-281-0"></span>**Genel Telefon Aramas**ı **Sorunlar**ı

Aşağıdaki bölümler, genel telefon çağrısı sorunlarında sorun gidermeye yardımcı olur.

### **Telefon Aramas**ı **Yap**ı**lam**ı**yor**

### **Sorun**

Bir kullanıcı, çağrı yapamadığı şikayetinde bulunuyor.

### **Neden**

Telefonun bir DHCP IP adresini bulunmamakta ve telefon Cisco Unified Communications Manager'a kayıt olamamaktadır. LCD ekranlı telefonlarda IP Yapılandırılıyor veya Kayıt Olunuyor mesajları görüntülenir. LCD ekran bulunmayan telefonlarda, kullanıcı bir arama yapmaya çalıştığında ahizeden bir yeniden düzenleme sesi (çevir sesi yerine) gelir.

### **Çözüm**

- **1.** Aşağıdakileri doğrulayın:
	- **1.** Ethernet kablosu takılı.
	- **2.** Cisco CallManager hizmeti, Cisco Unified Communications Manager sunucusunda çalışıyor.
	- **3.** İki telefon da aynı Cisco Unified Communications Manager'a kayıtlı.
- **2.** Ses sunucusu hata ayıklama ve yakalama günlükleri, iki telefon için de etkinleştirilmiştir. Gerektiğinde, Java hata ayıklamayı etkinleştirin.

Ш

### **Telefon DTMF Rakamlar**ı**n**ı **Tan**ı**m**ı**yor veya Rakamlar Gecikiyor**

### **Sorun**

Kullanıcı, ekran tuşu kullanıldığında sayıların eksik olduğundan veya geciktiğinden şikayet ediyor.

#### **Neden**

Tuşlara çok hızlı basılması, rakamların eksik olmasına veya gecikmesine sebep olabilir.

#### **Çözüm**

Tuşlara çok hızlı basılmamalıdır.

# <span id="page-282-0"></span>**Sorun Giderme Prosedürleri**

Bu prosedürler, sorunları tanımlamak ve düzeltmek için kullanılabilir.

### **CiscoUnifiedCommunicationsManager'danTelefonSorunuRaporuOlu**ş**turma**

Cisco Unified Communications Manager'dan telefonlar için sorun raporu oluşturabilirsiniz. Bu eylem, Sorun Bildirme Aracı (PRT) ekran tuşunun telefonda oluşturduğu bilgilerin aynısını verir.

Sorun raporu, telefon ve kulaklıklarla ilgili bilgiler içerir.

#### **Yordam**

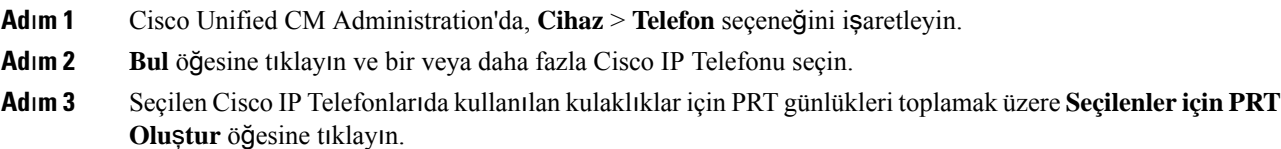

## **Telefonunuzdan Konsol Günlü**ğ**ü Olu**ş**turma**

Telefonunuz ağa bağlanmadığında ve Sorun Bildirme Aracına (PRT) erişemediğiniz durumlarda bir konsol günlüğü oluşturabilirsiniz.

### **Ba**ş**lamadan önce**

Bir konsol kablosunu, telefonunuzun arkasındaki Yardımcı bağlantı noktasına bağlayın.

**Yordam**

**Ad**ı**m 1** Telefonunuzda **Uygulamalar** düğmesine basın.

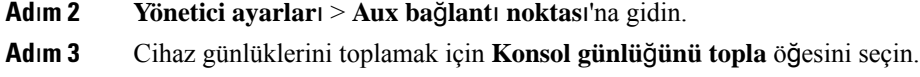

# <span id="page-283-0"></span>**TFTP Ayarlar**ı**n**ı **Kontrol Etme**

### **Yordam**

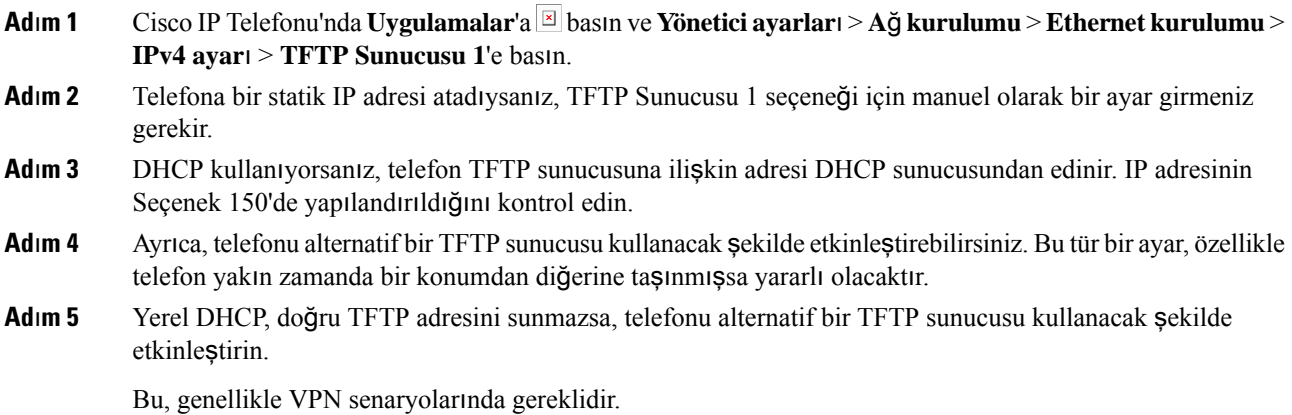

# <span id="page-283-1"></span>**DNS veya Ba**ğ**lant**ı **Sorunlar**ı**n**ı **Belirleme**

### **Yordam**

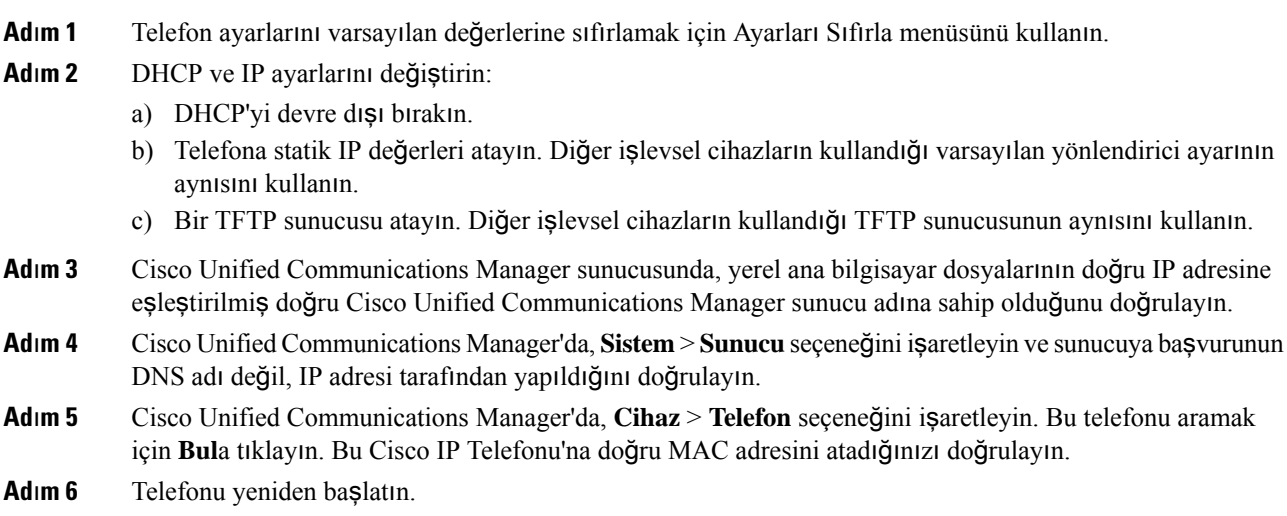

П

### İ**lgili Konular**

[Temel](#page-288-0) Sıfırlama, sayfa 273 [Telefonun](#page-87-1) MAC Adresini Belirleme, sayfa 72

### **DHCP Ayarlar**ı**n**ı **Kontrol Etme**

### **Yordam**

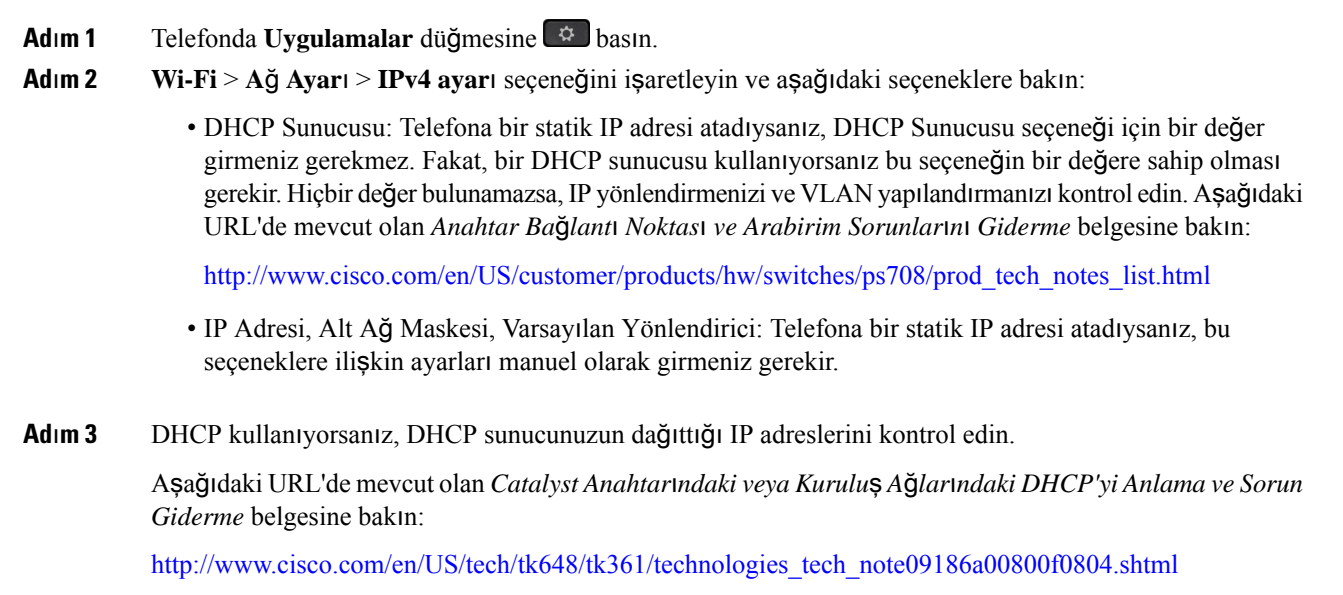

### **Yeni Bir Telefon Yap**ı**land**ı**rma Dosyas**ı **Olu**ş**turma**

Bir telefonu Cisco Unified Communications Manager veritabanından kaldırdığınızda, yapılandırma dosyası Cisco Unified Communications Manager TFTPsunucusundan silinir. Telefon dizin numarası veya numaraları, Cisco Unified Communications Manager veritabanında kalır. Bunlara atanmamış DN'ler denir ve başka cihazlar için kullanılabilir. Atanmamış DN'ler başka cihazlar tarafından kullanılmıyorsa, bu DN'leri Cisco Unified Communications Manager veritabanından silin. Atanmamış referans numaralarını görüntülemek ve silmek için Yönlendirme Planı Raporunu kullanabilirsiniz. Daha fazla bilgi için, ilgili Cisco Unified Communications Manager sürümünüze ilişkin belgelere bakın.

Bir telefon düğmesi şablonundaki düğmelerin değiştirilmesi veya bir telefona farklı bir telefon düğmesi şablonu atanması, artık telefondan erişilemeyen dizin numaraları ile sonuçlanabilir. Dizin numaraları hala Cisco Unified Communications Manager veritabanında telefona atanmıştır, fakat telefonun aramaları yanıtlamak için kullanılan hiçbir tuşu yoktur. Bu dizin numaraları, telefondan kaldırılmalı ve gerektiği durumlarda silinmelidir.

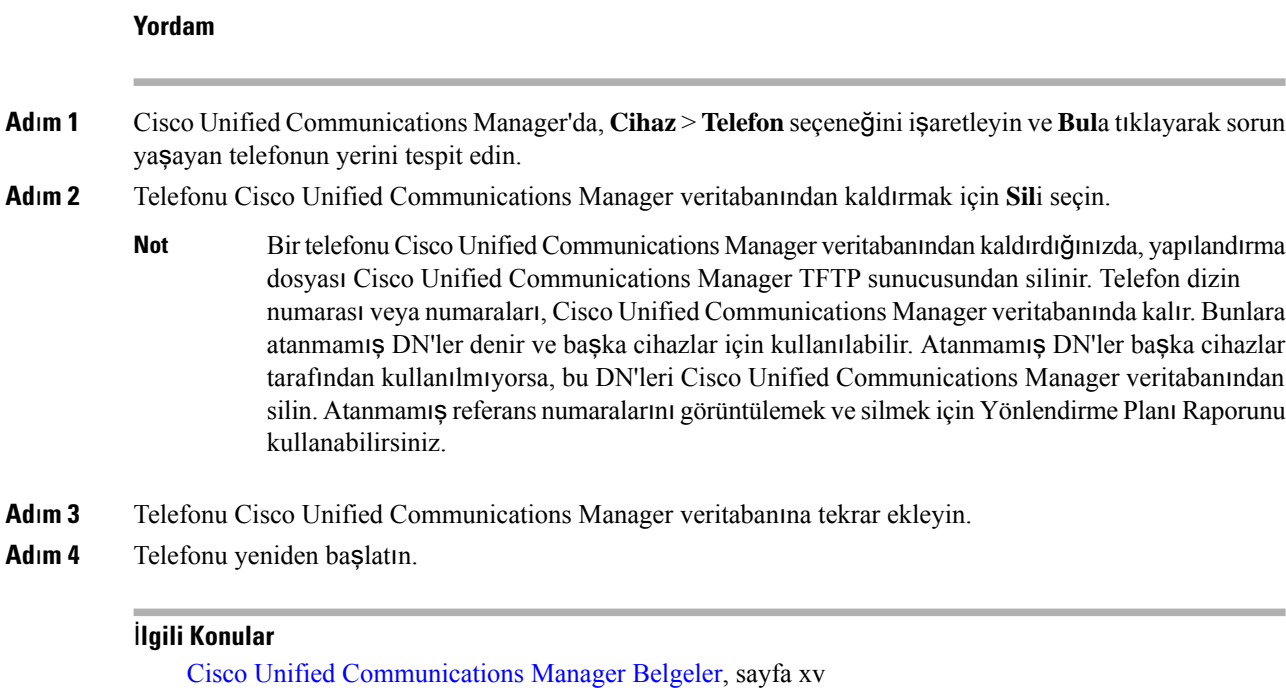

Telefon Ekleme [Yöntemleri,](#page-87-0) sayfa 72

# **802.1X Kimlik Do**ğ**rulama Sorunlar**ı**n**ı **Tan**ı**mlama**

### **Yordam**

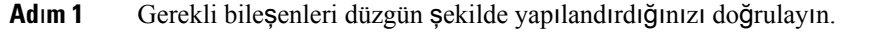

- **Ad**ı**m 2** Paylaşılan gizliliğin telefonda yapılandırıldığını doğrulayın.
	- Paylaşılan gizlilik yapılandırılmışsa, kimlik doğrulama sunucusu üzerinde aynı paylaşılan gizliliğe sahip olduğunuzu doğrulayın.
	- Paylaşılan gizlilik telefonda yapılandırılmamışsa, telefona girin ve kimlik doğrulama sunucusu üzerindeki paylaşılan gizliliğe uyduğundan emin olun.

## **DNS Ayarlar**ı**n**ı **Do**ğ**rulama**

DNS ayarlarını doğrulamak için, aşağıdaki adımları uygulayın:

**Yordam**

**Ad**ı**m 1 Uygulamalar** düğmesine basın.

**Ad**ı**m 2 Yönetici Ayarlar**ı > **A**ğ **Ayar**ı > **IPv4 Ayar**ı > **DNS Sunucusu 1** seçeneğini işaretleyin.

Ш

**Ad**ı**m 3** Ayrıca, DNS sunucusunda TFTP sunucusu için ve Cisco Unified Communications Manager sistemi için bir CNAME girişi oluşturulduğunu doğrulamanız gerekir.

Ayrıca DNS'in, ters aramalar yapacak şekilde yapılandırıldığından emin olmanız gerekir.

### <span id="page-286-1"></span>**Hizmeti Ba**ş**latma**

Bir hizmetin başlatılabilmesi veya durdurulabilmesi için öncelikle etkinleştirilmesi gerekir.

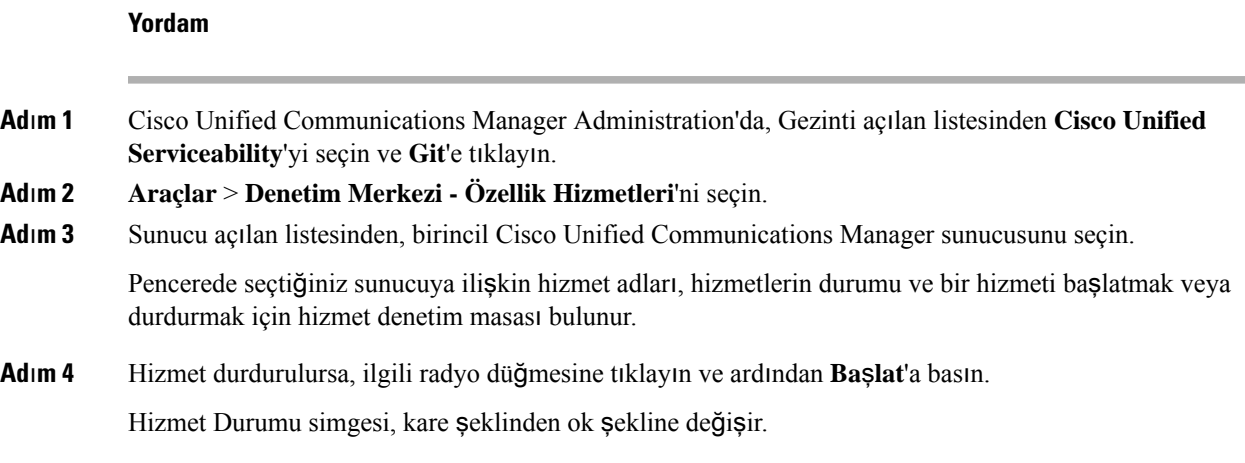

# <span id="page-286-0"></span>**Cisco Unified Communications Manager'dan Gelen Hata Ay**ı**klama Bilgilerini Kontrol Etme**

Telefonunuzda çözemediğiniz sorunlar yaşıyorsanız, Cisco TAC size yardımcı olabilir. Telefon için hata ayıklama özelliğini açmanız, sorunu tekrar üretmeniz, hata ayıklamayı kapatmanız ve analiz edilmeleri için günlükleri TAC' a göndermeniz gerekecektir.

Hata ayıklama, ayrıntılı bilgiler yakaladığı için, iletişim trafiği telefonu yavaşlatarak yanıt verme kabiliyetini azaltabilir. Günlükleri yakaladıktan sonra, telefonun çalışmasını sağlamak için hata ayıklama özelliğini kapatmanız gerekir.

Hata ayıklama bilgileri içerisinde, durumun ciddiyetini yansıtan tek haneli bir kod bulunabilir. Durumlar aşağıdaki şekilde derecelendirilir:

- $\bullet$  0 Acil
- 1 Alarm
- 2 Kritik
- 3 Hata
- 4 Uyarı
- 5 Bildirim
- 6 Bilgi
- 7 Hata Ayıklama

Daha fazla bilgi ve yardım için Cisco TAC ile irtibata geçin.

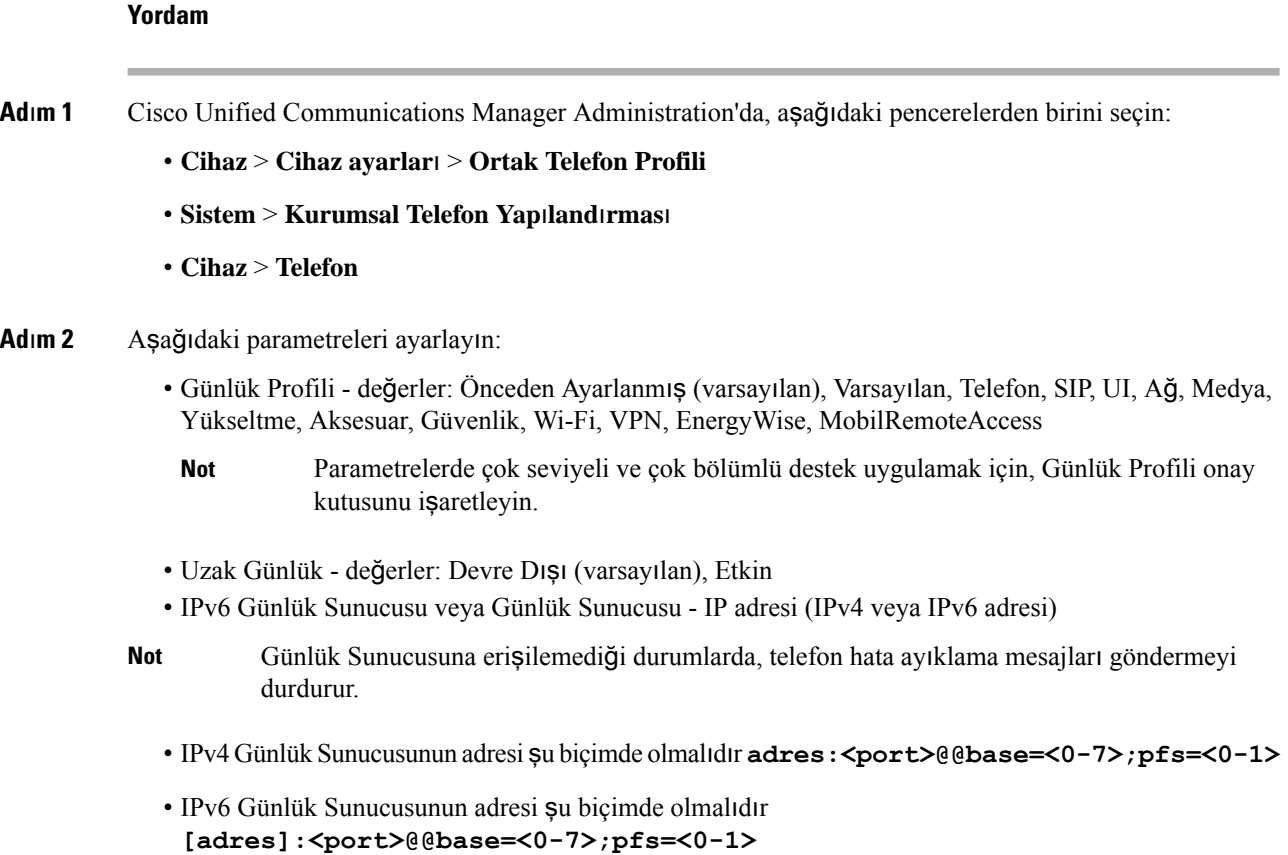

- Burada:
	- IPv4 adresi, noktayla (.) ayrılmıştır
	- IPv6 adresi, iki nokta üst üste (:) ile ayrılmıştır

# <span id="page-287-0"></span>**Ek Sorun Giderme Bilgileri**

Telefonunuzda sorun giderme ile ilgili ek sorularınız varsa, aşağıdaki Cisco web sitesine girin ve istenen telefon modeline gidin:

<https://www.cisco.com/cisco/web/psa/troubleshoot.html>
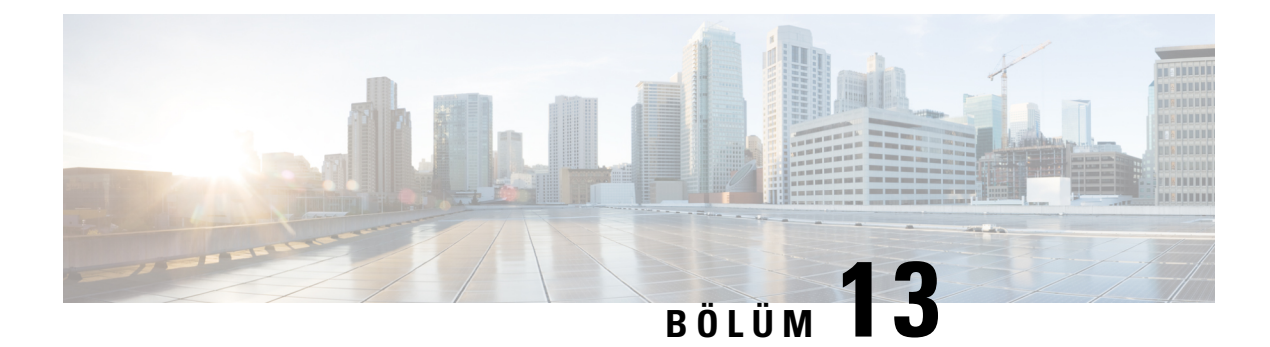

# **Bak**ı**m**

- Temel Sıfı[rlama,](#page-288-0) sayfa 273
- Ağ Yapılandırmasını Sıfı[rlama,](#page-290-0) sayfa 275
- [Kullan](#page-290-1)ıcı Ağ Yapılandırmasını Sıfırlama, sayfa 275
- CTL [Dosyas](#page-290-2)ını Kaldırma, sayfa 275
- Kalite [Raporlama](#page-291-0) Aracı, sayfa 276
- Ses [Kalitesini](#page-291-1) İzleme, sayfa 276
- Cisco IP Telefonu'nun [Temizlenmesi,](#page-292-0) sayfa 277

## <span id="page-288-0"></span>**Temel S**ı**f**ı**rlama**

Bir Cisco IP Telefonu'nda temel bir sıfırlama gerçekleştirmek, telefonun bir hata vermesi durumunda geri yüklemek için ve çeşitli yapılandırma ve güvenlik ayarlarını sıfırlamak veya geri yüklemek için bir yol sunar.

Aşağıdaki tablo, temel bir sıfırlama gerçekleştirmenin yollarını anlatmaktadır. Telefon başlatıldıktan sonra, bu işlemlerin herhangi birini kullanarak telefonu sıfırlayabilirsiniz. Durumunuza uygun olan işlemi seçin.

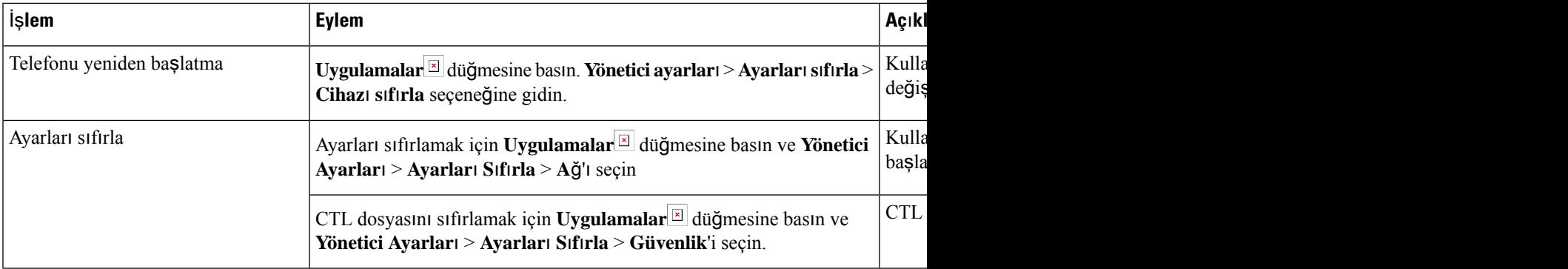

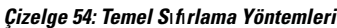

### **Telefonu Telefon Tu**ş **Tak**ı**m**ı**ndan Fabrika Ayarlar**ı**na S**ı**f**ı**rlama**

Telefonu fabrika ayarlarına sıfırlayabilirsiniz. Sıfırlama işlemi, tüm telefon parametrelerini temizler.

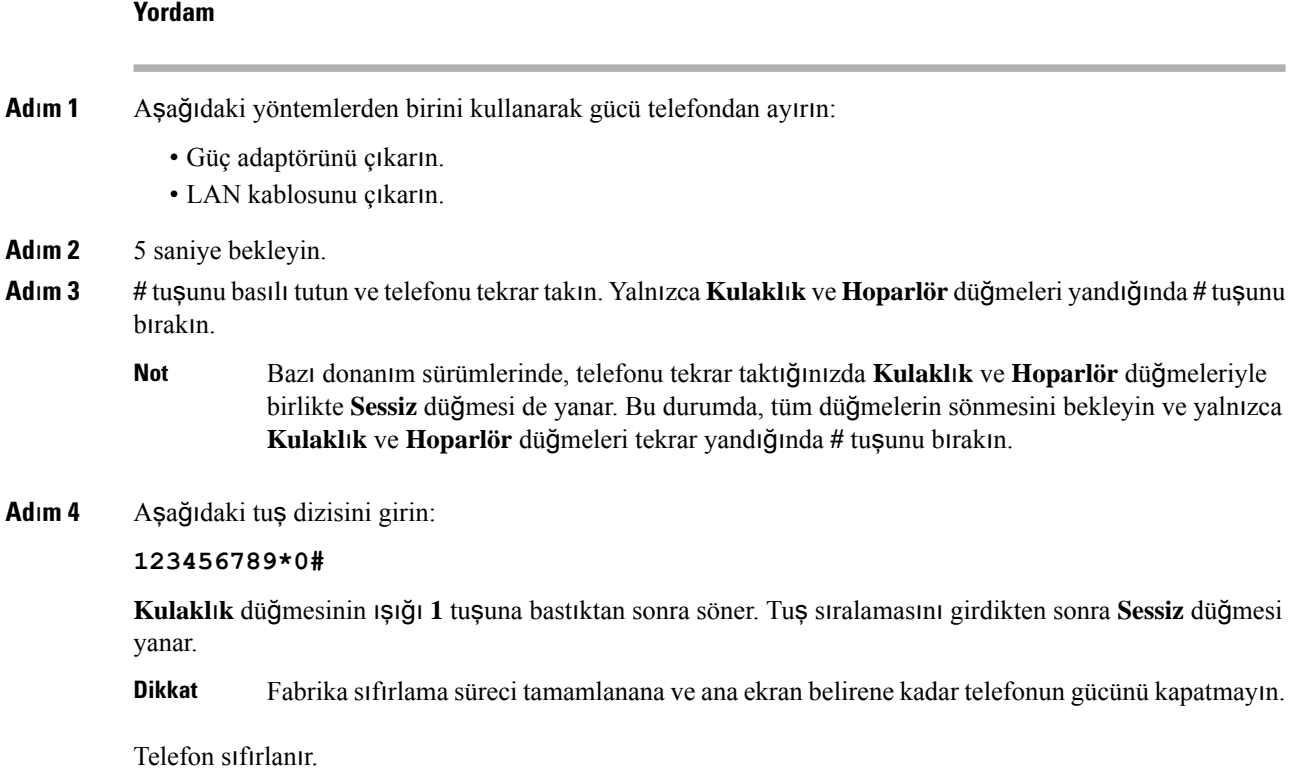

### **Telefon Menüsünden Tüm Ayarlar**ı **S**ı**f**ı**rlama**

Kullanıcı ve ağ kurulum ayarlarınızı varsayılan değerlere sıfırlamak istiyorsanız bu görevi gerçekleştirin.

**Yordam**

**Adım 1** Uygulamalar<sup>⊠</sup> düğmesine basın.

**Ad**ı**m 2 Yönetici ayarlar**ı > **Ayarlar**ı **S**ı**f**ı**rla** > **Tüm ayarlar** seçeneğini işaretleyin.

Gerekliyse, telefon seçeneklerinin kilitlerini açın.

### **Telefonu Yedekleme Görüntüsünden Yeniden Ba**ş**latma**

Cisco IP Telefonu'nda, varsayılan görüntünün tehlikeye girmesi durumunda telefonu kurtarmanıza olanak tanıyan ikinci bir yedek görüntü bulunur.

Telefonu yedekleme görüntüsünden yeniden başlatmak için aşağıdaki prosedürü uygulayın.

#### **Yordam**

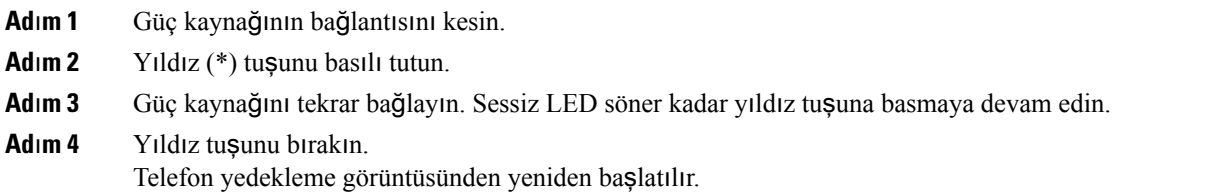

## <span id="page-290-0"></span>**A**ğ **Yap**ı**land**ı**rmas**ı**n**ı **S**ı**f**ı**rlama**

Ağyapılandırma ayarlarını varsayılan değerlerine sıfırlar ve telefonu sıfırlar. Bu yöntem, DHCP'nin telefonun IP adresini yeniden yapılandırmasına neden olur.

#### **Yordam**

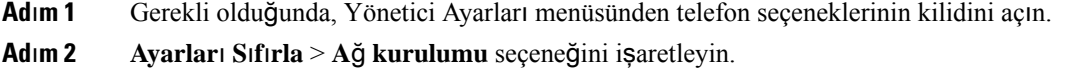

## <span id="page-290-1"></span>**Kullan**ı**c**ı **A**ğ **Yap**ı**land**ı**rmas**ı**n**ı **S**ı**f**ı**rlama**

Kullanıcı ve ağ yapılandırmasında yaptığınız fakat telefonun flaş belleğine yazmadığı tüm değişiklikleri önceden kaydedilmiş ayarlara sıfırlar.

#### **Yordam**

**Ad**ı**m 1** Gerekli olduğunda, Yönetici Ayarları menüsünden telefon seçeneklerinin kilidini açın.

<span id="page-290-2"></span>**Ad**ı**m 2 Ayarlar**ı **S**ı**f**ı**rla** > **Cihaz**ı **S**ı**f**ı**rla** seçeneğini işaretleyin.

## **CTL Dosyas**ı**n**ı **Kald**ı**rma**

Telefondan yalnızda CTL dosyasını siler.

#### **Yordam**

**Ad**ı**m 1** Gerekli olduğunda, Yönetici Ayarları menüsünden telefon seçeneklerinin kilidini açın.

**Ad**ı**m 2 Ayarlar**ı **S**ı**f**ı**rla** > **Güvenlik Ayarlar**ı seçeneğini işaretleyin.

### <span id="page-291-0"></span>**Kalite Raporlama Arac**ı

Kalite Raporlama Aracı (QRT), Cisco IP Telefonu için bir ses kalitesi ve genel sorun raporlama aracıdır. QRT özelliği, Cisco Unified Communications Manager kurulumunun bir parçası olarak yüklenir.

Kullanıcıların Cisco IP Telefonlarıını QRT ile yapılandırabilirsiniz. Bunu yaptığınızda, kullanıcılar Kaliteyi Rapor Et öğesine basarak telefon aramalarına ilişkin sorunları rapor edebilir. Bu ekran tuşu veya düğme, yalnızca Cisco IP Telefonu Bağlı, Bağlı Konferans, Bağlı Aktarım veya Ahize Kaldırıldı durumlarındayken kullanılabilir.

Bir kullanıcı Kaliteyi Rapor Et öğesine bastığında, sorun kategorilerinin bir listesi belirir. Kullanıcı uygun sorun kategorisini seçer ve bu geri bildirim, bir XML dosyasında kaydedilir. Günlüğe kaydedilen gerçek bilgiler, kullanıcı seçimine ve hedef cihazın bir Cisco IP Telefonu olup olmamasına bağlıdır.

QRT'yi kullanmaya ilişkin daha fazla bilgi için, ilgili Cisco Unified Communications Manager sürümünüze ilişkin belgelere bakın.

#### İ**lgili Konular**

Cisco Unified [Communications](#page-14-0) Manager Belgeler, sayfa xv

### <span id="page-291-1"></span>**Ses Kalitesini** İ**zleme**

Cisco IP Phone'lar, ağ içerisinde gönderilen ve alınan aramaların ses kalitesini ölçmek için gizleme olaylarını temel alan aşağıdaki istatistiksel metrikleri kullanır. DSP, ses paketi akışındaki çerçeve kaybını gizlemek için gizleme çerçevelerini yürütür.

- Gizleme Oranı metrikleri—Gizleme çerçevelerinin toplam konuşma çerçevelerine oranını gösterir. Her 3 saniyede bir, aralık gizleme oranı ölçülür.
- Gizleme Saniyesi metrikleri—DSP'nin kaybedilen çerçeveler nedeniyle gizleme çerçevesi yürüttüğü saniye sayısını gösterir. Ciddi bir şekilde "gizlenmiş saniye", DSP'nin gizleme çerçevelerinin yüzde beşinden daha fazlasını yürüttüğü saniyedir.

Gizleme oranı ve gizleme saniyeleri, çerçeve kaybını temel alan birincil ölçümlerdir. Gizleme Oranının sıfır olması, IP ağının çerçeveleri ve paketleri zamanında ve kayıp olmadan teslim ettiğini gösterir. **Not**

Ses kalitesi metriklerine, Arama İstatistikleri ekranını kullanarak Cisco IP Telefonundan veya Akış İstatistiklerini kullanarak uzaktan erişebilirsiniz.

### **Ses Kalitesinde Sorun Giderme** İ**puçlar**ı

Metriklerde önemli ölçüde ve devamlı olan değişiklikler gözlemlediğinizde, genel sorun giderme bilgileri için aşağıdaki tabloyu kullanın.

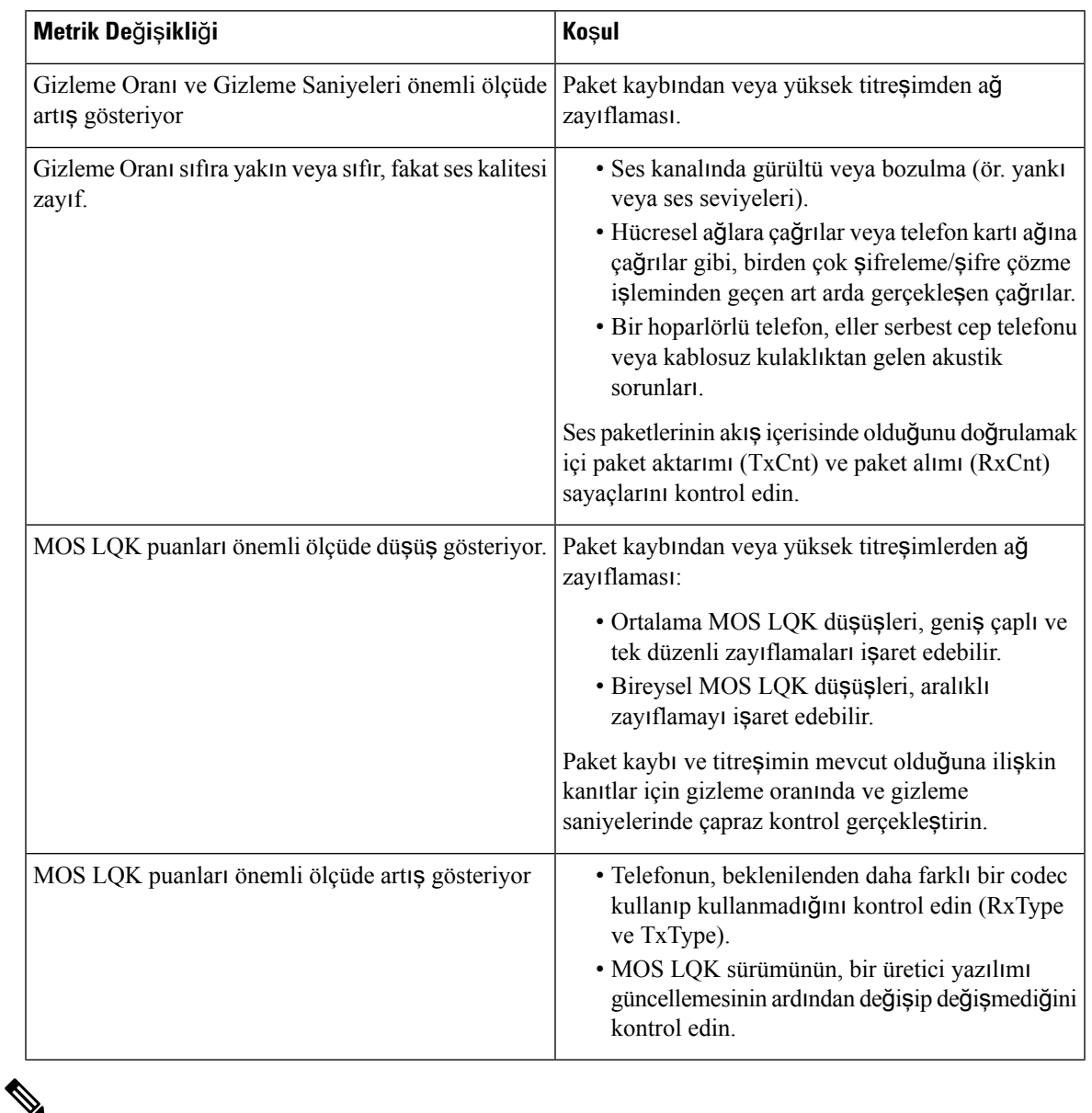

#### **Çizelge 55: Ses Kalite Metriklerindeki De**ğ**i**ş**iklikler**

**Not** Ses kalite metrikleri ses veya bozulmaları hesaba katmayıp, yalnızca çerçeve kaybını dikkate alır.

# <span id="page-292-0"></span>**Cisco IP Telefonu'nun Temizlenmesi**

Cisco IP Telefonu'nunuzu temizlemek istiyorsanız, telefonu ve telefon ekranını hafifçe silmek için yalnızca kuru ve yumuşak bir bez kullanın. Telefona doğrudan sıvı veya toz uygulamaktan kaçının. Su geçirmez nitelikte olmayan tüm elektroniklerde olduğu gibi, sıvılar ve tozlar bileşenlere hasar verebilir ve arızalara neden olabilir.

Telefon uyku modundayken ekran boştur ve Seç düğmesi yanmaz. Telefon bu durumdayken ekranı silebilirsiniz; ancak, siz temizliği bitirene kadar telefonun uyku modunda kalacağından emin olmanız gerekir.

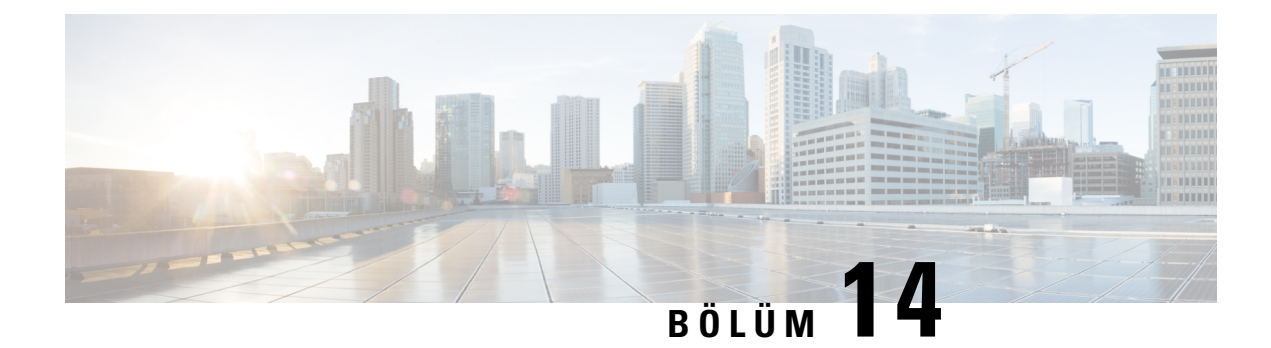

# **Uluslararas**ı **Kullan**ı**c**ı **Deste**ğ**i**

- Unified [Communications](#page-294-0) Manager Uç Noktaları Yerel Ayar Yükleyici, sayfa 279
- [Uluslararas](#page-294-1)ı Arama Günlüğü Desteği, sayfa 279
- Dil Kısı[tlamas](#page-295-0)ı, sayfa 280

# <span id="page-294-0"></span>**Unified Communications Manager Uç Noktalar**ı **Yerel Ayar Yükleyici**

Cisco IP Telefonları varsayılan olarak, İngilizce (Amerika Birleşik Devletleri) yerel ayarlarına göre ayarlanır. Cisco IP Telefonlarıı başka yerel ayarlarda kullanmak için, kümedeki her Cisco Unified Communications Manager sunucusuna Unified Communications Manager Uç Noktaları Yerel Ayar Yükleyici'nin yerel ayara özel sürümünü yüklemeniz gerekir. Yerel Ayar Yükleyici, sisteminize telefon kullanıcısı arabirimine ilişkin tercüme edilmiş en güncel metni ve ülkeye özel telefon seslerini yükleyerek bunların Cisco IP Telefonlarıda kullanılabilmesine olanak verir.

Bir sürüm için gerekli Yerel Ayar Yükleyici'ye erişmek için Yazılım İ[ndirme](https://software.cisco.com/download/home/286037605) sayfasına erişin, telefon modelinize gidin ve Unified Communications Manager Uç Noktaları Yerel Ayar Yükleyici bağlantısını seçin.

Daha fazla bilgi için, ilgili Cisco Unified Communications Manager sürümünüze ilişkin belgelere bakın.

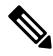

En güncel Yerel Ayar Yükleyici anında mevcut olmayabilir; güncellemeler için web sitesini kontrol etmeye devam edin. **Not**

#### İ**lgili Konular**

Cisco Unified [Communications](#page-14-0) Manager Belgeler, sayfa xv

## <span id="page-294-1"></span>**Uluslararas**ı **Arama Günlü**ğ**ü Deste**ğ**i**

Telefon sisteminiz, uluslararası arama günlüğü için yapılandırılmışsa (arayan tarafı normalleştirme), arama günlükleri, yeniden arama veya arama dizini girişlerinde konumunuza ilişkin uluslararası çıkış kodunu temsil eden bir artı (+) sembolü görüntülenebilir. Telefon sisteminize ilişkin yapılandırmaya bağlı olarak, + işareti doğru uluslararası arama kodu ile değiştirilebilir veya + işaretini konumunuza ilişkin uluslararası kaçış kodu ile manuel olarak değiştirmek için çevirmeden önce numarayı düzenlemeniz gerekebilir. Buna ek olarak,

arama günlüğü veya dizin girişinde alınan aramaya ilişkin tam uluslararası numara görüntüleniyor olsa da, telefon ekranında numaranın kısaltılmış, yerel bir versiyonu, uluslararası kodlar veya ülke kodları olmadan gösterilebilir.

## <span id="page-295-0"></span>**Dil K**ı**s**ı**tlamas**ı

Yerelleştirilmiş hiçbir Klavye Alfasayısal Metin Girişi (KATE), aşağıdaki Asya yerel ayarlarını desteklemez:

- Çince (Hong Kong)
- Çince (Tayvan)
- Japonca (Japonya)
- Korece (Güney Kore)

Bunun yerine, varsayılan İngilizce (Amerika Birleşik Devletleri) KATE kullanıcıya sunulur.

Örneğin, telefon ekranında metin Korece olarak görüntülenir fakat tuş takımındaki **2** tuşunda **a b c 2 A B C** gösterilir.

Çince girdi, Çince cep telefonları ve bilgisayarlara benzer çalışır. Çince girdinin çalışması için Çince yerel yükleyici gereklidir.